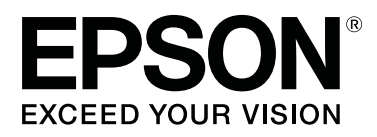

# **SC-T5400 Series SC-T5400M Series SC-T3400 Series SC-T3400N Series**

# **Przewodnik użytkownika**

CMP0155-02 PL

### <span id="page-1-0"></span>**Prawa autorskie i znaki handlowe**

Żadnej części tego dokumentu nie można powielać, przechowywać w systemach udostępniania informacji ani przesyłać w dowolnej formie, ani jakimkolwiek sposobem, elektronicznym, mechanicznym, fotokopiowania, nagrywania lub innym, bez uprzedniej pisemnej zgody firmy Seiko Epson Corporation. Informacje zawarte w tym dokumencie są przeznaczone tylko do używania z tą drukarką Epson. Firma Epson nie ponosi odpowiedzialności za jakiekolwiek użycie tych informacji w odniesieniu do innych drukarek.

Firma Seiko Epson Corporation ani jej podmioty stowarzyszone nie ponoszą odpowiedzialności wobec nabywcy tego produktu ani podmiotów trzecich za szkody, straty, koszty lub wydatki poniesione przez nabywcę lub podmioty trzecie w wyniku wypadku, niewłaściwego użycia lub nadużycia tego produktu albo nieautoryzowanych modyfikacji, napraw lub zmian tego produktu, lub (z wyjątkiem Stanów Zjednoczonych) nieprzestrzegania instrukcji obsługi i konserwacji firmy Seiko Epson Corporation.

Firma Seiko Epson Corporation nie ponosi odpowiedzialności za żadne szkody ani problemy wynikające z użytkowania jakiegokolwiek wyposażenia opcjonalnego ani materiałów eksploatacyjnych innych niż oznaczone jako oryginalne produkty firmy Epson lub produkty dopuszczone przez firmę Seiko Epson Corporation.

Firma Seiko Epson Corporation nie ponosi odpowiedzialności za żadne szkody wynikające z zakłóceń elektromagnetycznych występujących podczas korzystania z dowolnych kabli interfejsu innych niż te oznaczone jako produkty dopuszczone przez firmę Seiko Epson Corporation.

EPSON, EPSON EXCEED YOUR VISION, EXCEED YOUR VISION i ich logo są zarejestrowanymi znakami towarowymi lub znakami towarowymi firmy Seiko Epson Corporation.

Microsoft®, Windows®, and Windows Vista® are registered trademarks of Microsoft Corporation.

Apple, Mac, macOS, OS X, Bonjour, Safari, ColorSync, iPad, iPhone, iPod touch, iBeacon, AirPrint, and the AirPrint Logo are registered trademarks of Apple, Inc.

Chrome  $\text{CS}^{\text{TM}}$ , Chrome  $\text{OS}^{\text{TM}}$ , and Android<sup>™</sup> are trademarks of Google Inc.

Intel® is a registered trademark of Intel Corporation.

Adobe and Reader are either registered trademarks or trademarks of Adobe Systems Incorporated in the United States and/or other countries.

HP-GL/2® and HP RTL® are registered trademarks of Hewlett-Packard Corporation.

The SuperSpeed USB Trident Logo is a registered trademark of USB Implementers Forum, Inc.

*Informacje ogólne: inne nazwy produktów użyte w tym dokumencie są wykorzystywane tylko w celach identyfikacyjnych i mogą być znakami towarowymi odpowiednich właścicieli. Epson zrzeka się wszelkich praw do tych znaków.*

© 2018 Seiko Epson Corporation. All rights reserved.

### **Spis treści**

### **Spis treści**

### **[Prawa autorskie i znaki handlowe](#page-1-0)**

### **[Wprowadzenie](#page-5-0)**

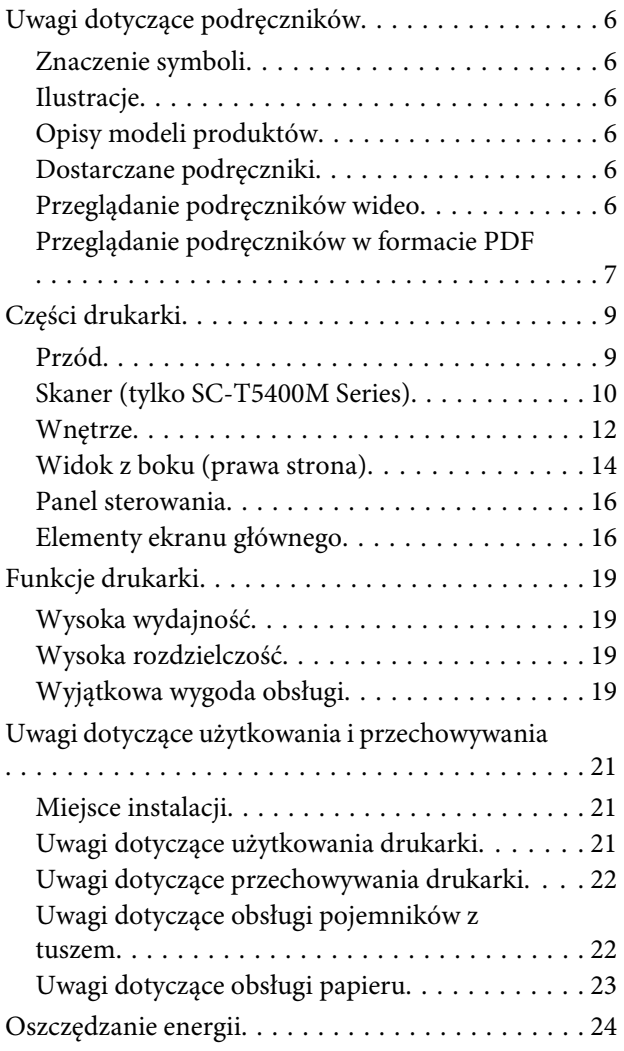

### **[Omówienie oprogramowania](#page-25-0)**

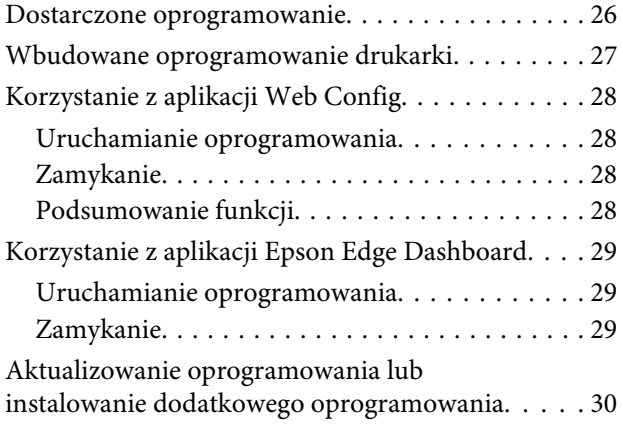

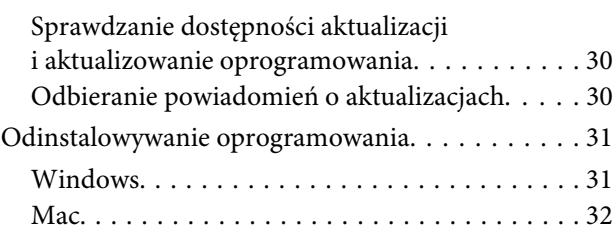

### **[Zmiana metod nawiązywania](#page-32-0)  [połączenia sieciowego](#page-32-0)**

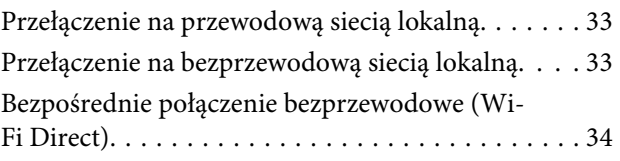

### **[Ładowanie i ustawianie papieru](#page-35-0)**

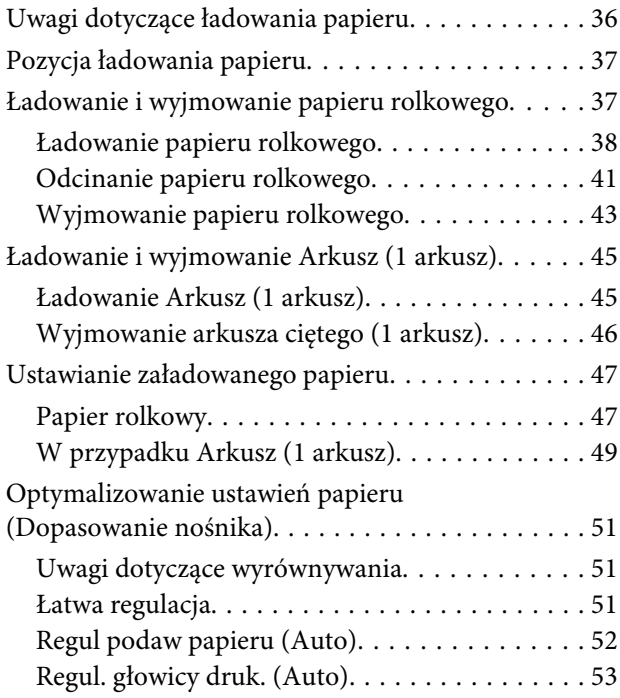

### **[Drukowanie przy użyciu sterownika](#page-53-0)  [drukarki z poziomu komputera](#page-53-0)**

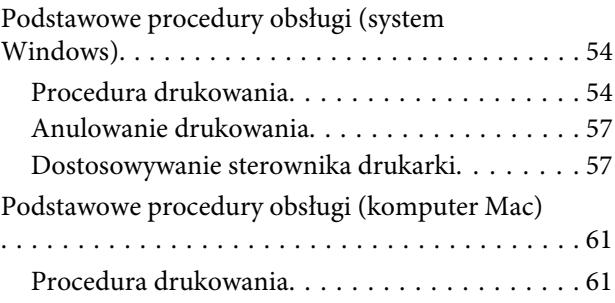

### **Spis treści**

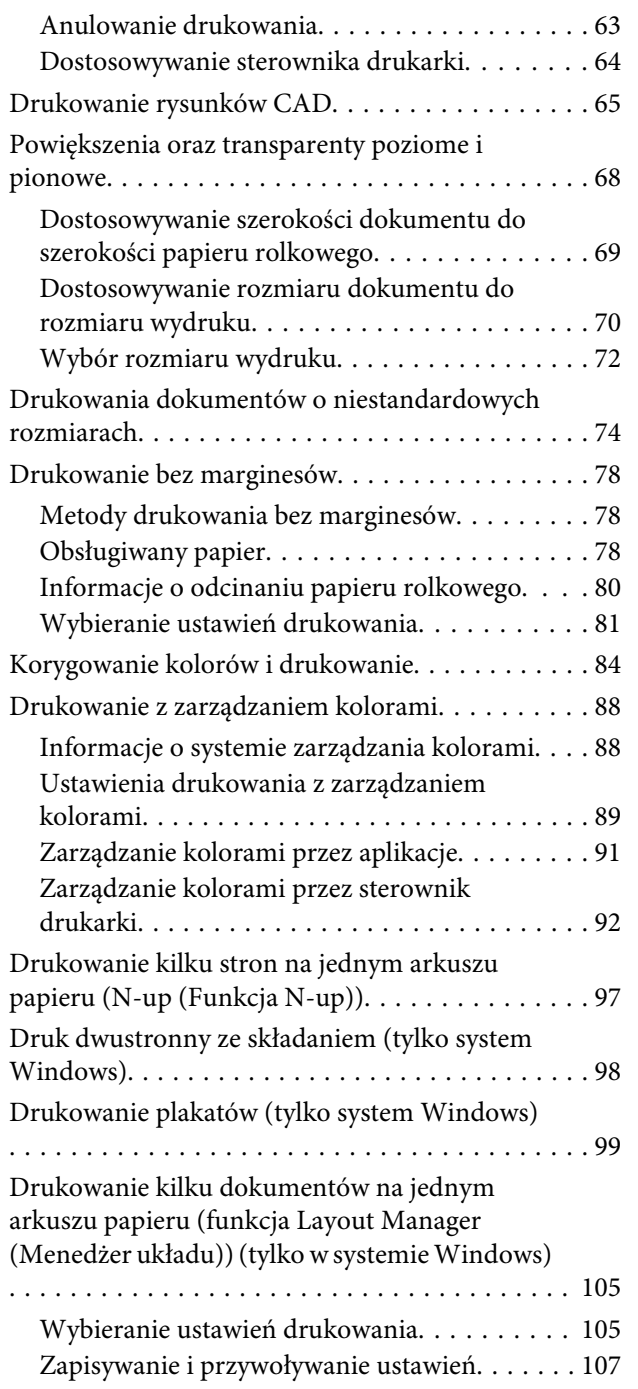

### **[Drukowanie w trybie HP-GL/2 lub HP](#page-107-0)  [RTL z poziomu komputera](#page-107-0)**

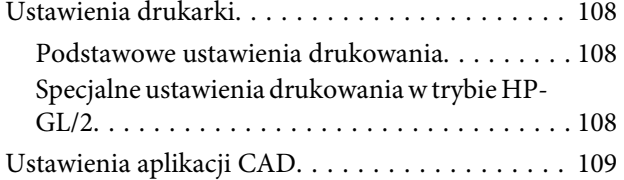

### **[Drukowanie bez użycia sterownika](#page-109-0)  [drukarki](#page-109-0)**

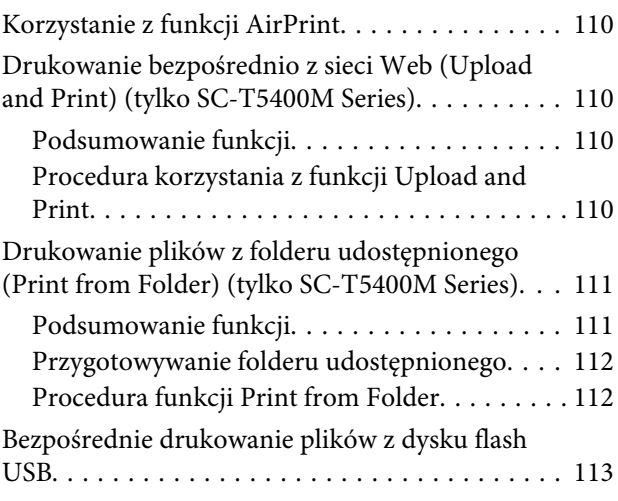

### **[Kopiowanie \(tylko SC-T5400M Series\)](#page-114-0)**

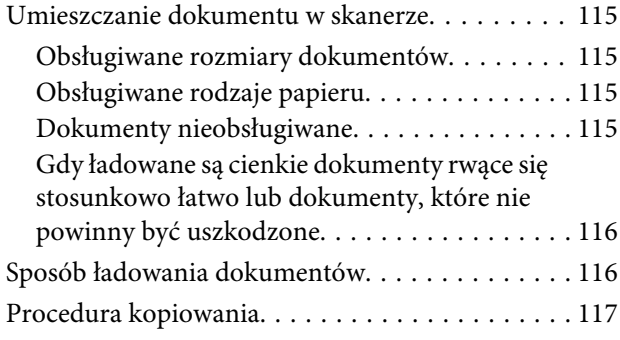

### **[Skanowanie \(tylko SC-T5400M Series\)](#page-118-0)**

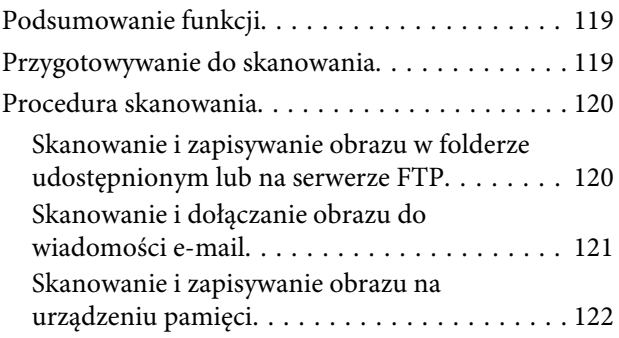

### **[Tworzenie powiększonych kopii za](#page-122-0)  [pomocą skanera A3 i A4 \(tylko SC-](#page-122-0)[T5400 Series/SC-T3400 Series/SC-](#page-122-0)[T3400N Series\)](#page-122-0)**

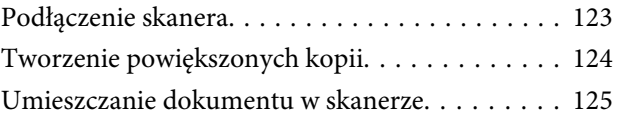

### **Spis treści**

### **[Korzystanie z menu](#page-125-0)**

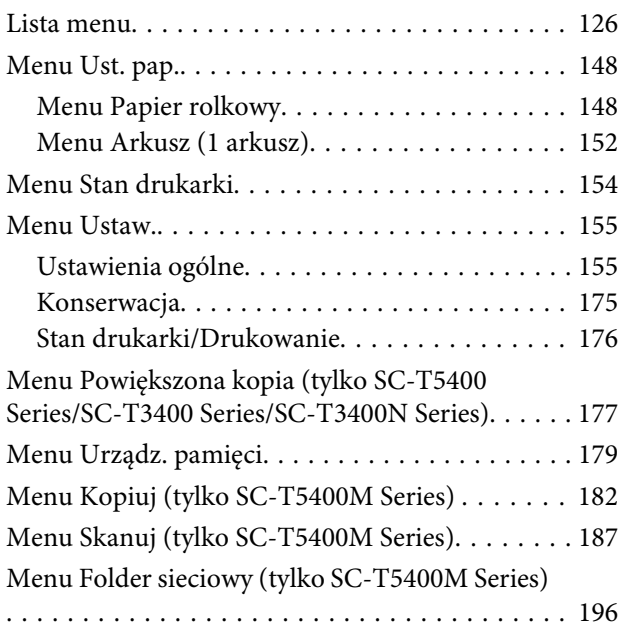

### **[Konserwacja](#page-198-0)**

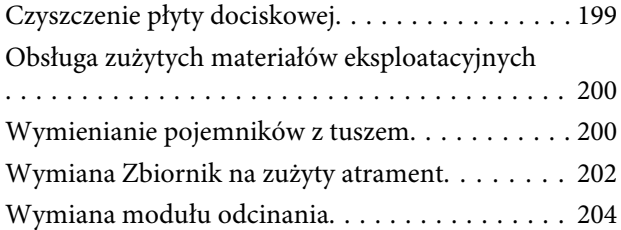

### **[Rozwiązywanie problemów](#page-205-0)**

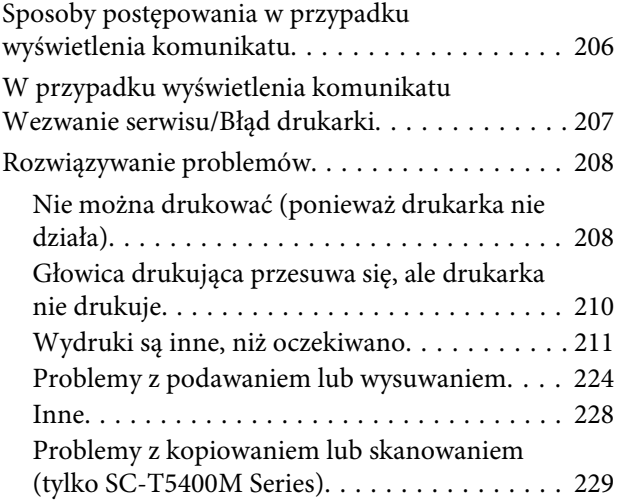

### **[Dodatek](#page-232-0)**

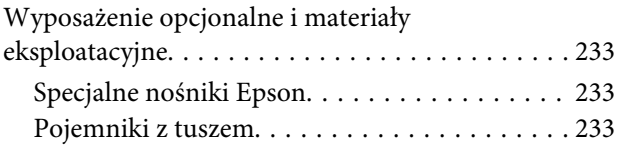

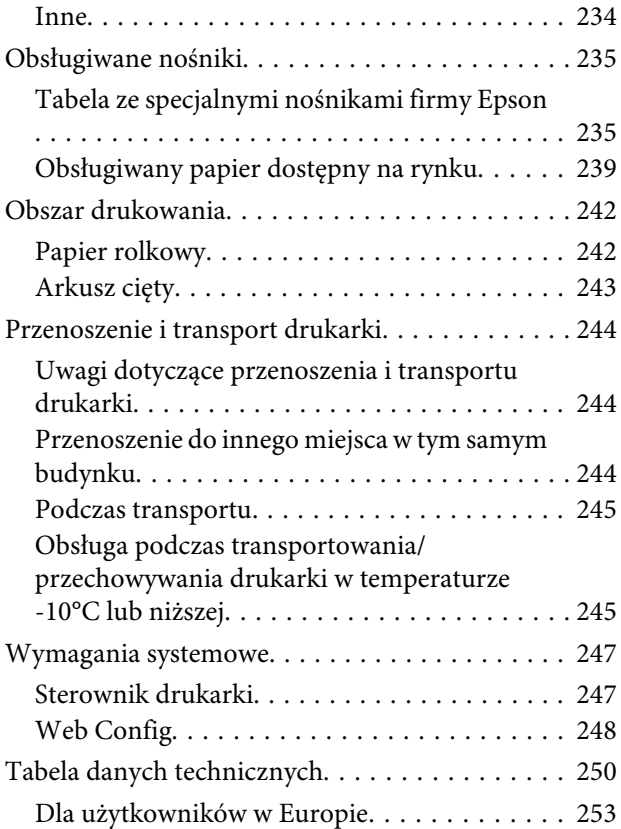

### **[Gdzie uzyskać pomoc](#page-253-0)**

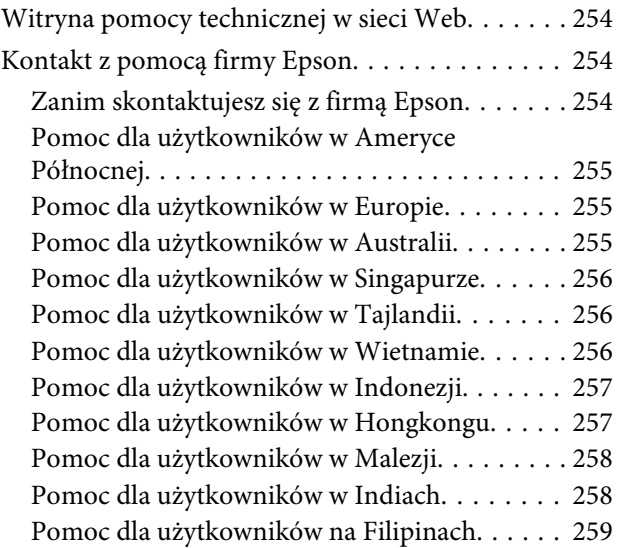

# <span id="page-5-0"></span>**Uwagi dotyczące podręczników**

### **Znaczenie symboli**

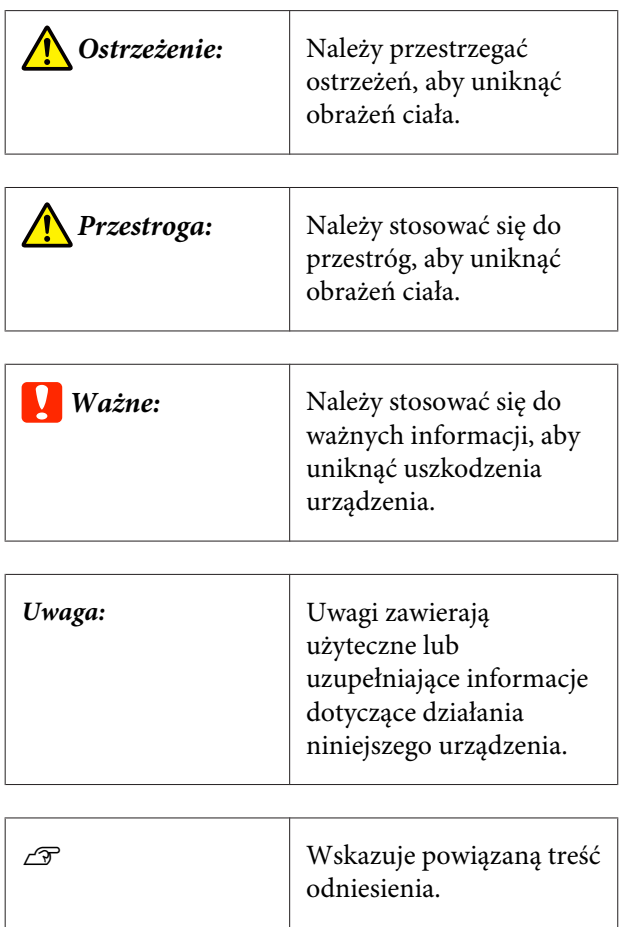

### **Ilustracje**

Ilustracje mogą się nieznacznie różnić od posiadanego modelu. Należy mieć tego świadomość podczas korzystania z podręczników.

### **Opisy modeli produktów**

Niektóre modele opisane w niniejszym podręczniku mogą nie być sprzedawane w danym kraju lub regionie.

### **Dostarczane podręczniki**

Podręczniki dla produktu przygotowane są w pokazany poniżej sposób.

Podręczniki w formacie PDF można przeglądać za pomocą programu Adobe Acrobat Reader lub Preview (system Mac).

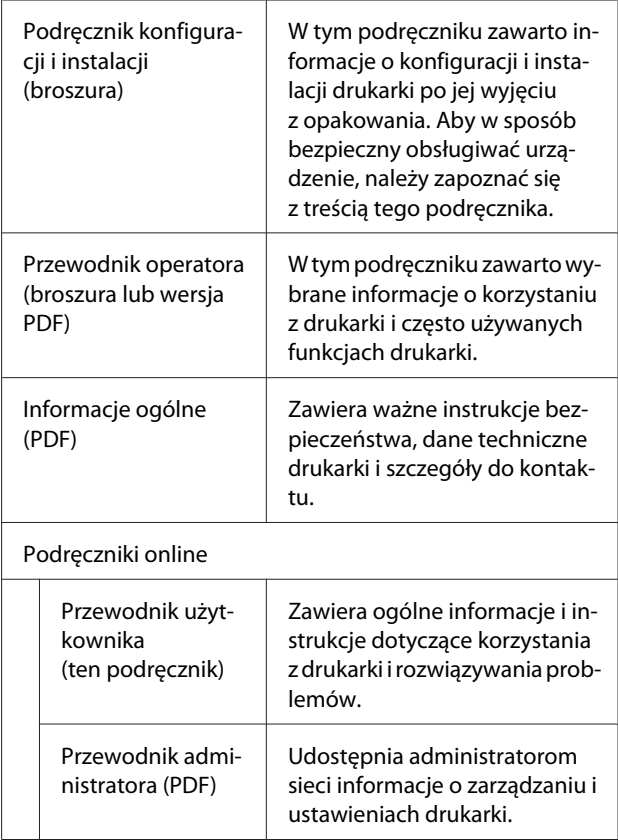

### **Przeglądanie podręczników wideo**

Podręczniki wideo zostały przesłane do serwisu YouTube.

Na górze strony podręczników online kliknij pozycję **Epson Video Manuals** albo kliknij poniższe łącze (niebieski tekst), aby wyświetlić podręczniki.

[Epson Video Manuals](http://www.epson-biz.com/?prd=sc-t5400_sc-t3400&inf=playlist)

<span id="page-6-0"></span>Jeśli podczas odtwarzania wideo nie widać napisów, kliknij ikonę napisów pokazaną na poniższym rysunku.

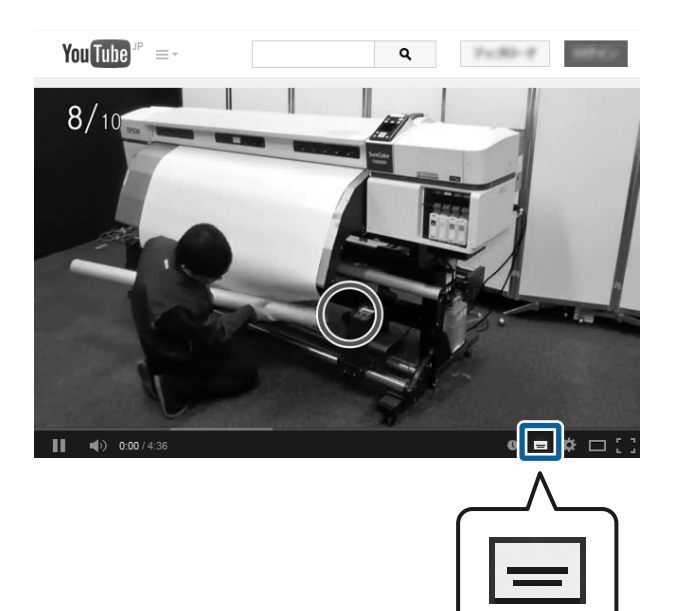

### **Przeglądanie podręczników w formacie PDF**

W tym rozdziale na przykładzie programu Adobe Acrobat Reader DC wyjaśniono podstawowe operacje wyświetlania plików PDF w programie Adobe Acrobat Reader.

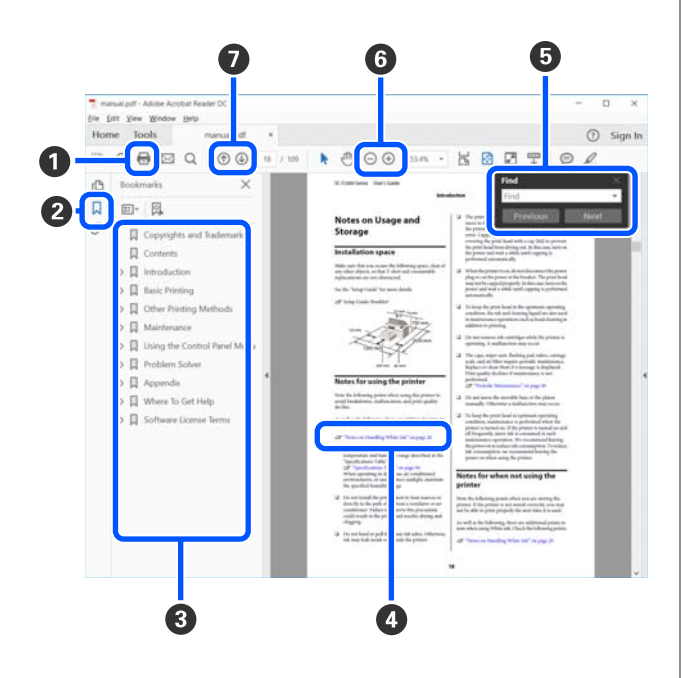

A Kliknij, aby wydrukować podręcznik w formacie PDF.

- B Po każdym kliknięciu zakładki następuje jej ukrycie lub wyświetlenie.
- C Kliknij tytuł, aby otworzyć odpowiednią stronę.

Kliknij przycisk [+], aby otworzyć tytuł podrzędny.

D Jeśli odwołanie jest oznaczone niebieskim tekstem, kliknij niebieski tekst, aby otworzyć odpowiednią stronę.

Aby powrócić do oryginalnej strony, wykonaj następujące czynności.

#### **W systemie Windows**

Przytrzymując klawisz Alt, naciśnij klawisz .

#### **W systemie Mac**

Przytrzymując klawisz Command, naciśnij kla $wisz$  .

E Można wprowadzać i wyszukiwać słowa kluczowe, np. nazwy elementów, które mają być potwierdzone.

#### **W systemie Windows**

Kliknij prawym przyciskiem myszy stronę w podręczniku PDF i z wyświetlonego menu wybierz polecenie **Find (Znajdź)**, aby otworzyć pasek narzędzi wyszukiwania.

#### **W systemie Mac**

Z menu **Edit (Edytuj)** wybierz polecenie **Find (Znajdź)**, aby otworzyć pasek narzędzi wyszukiwania.

F Aby powiększyć tekst w oknie, które jest zbyt małe, i umożliwić łatwe przeglądanie, kliknij przycisk  $\bigoplus$ . Kliknij przycisk  $\bigoplus$ , aby zmniejszyć rozmiar. Aby wyznaczyć część ilustracji lub zrzutu ekranu do powiększenia, wykonaj następujące czynności.

#### **W systemie Windows**

Kliknij prawym przyciskiem myszy stronę w podręczniku PDF i z wyświetlonego menu wybierz polecenie **Marquee Zoom (Zbliżenie zaznaczenia)**. Wskaźnik zmienia się na szkło powiększające. Użyj go, aby określić zakres obszaru, który ma być powiększony.

#### **W systemie Mac**

Kliknij kolejno menu **View (Widok)** — **Zoom (Powiększ)** — **Marquee Zoom (Zbliżenie zaznaczenia)**, aby zastąpić wskaźnik szkłem powiększającym. Użyj szkła powiększającego jak wskaźnika, aby określić zakres obszaru, który ma być powiększony.

G Otwiera poprzednią stronę lub kolejną stronę.

# <span id="page-8-0"></span>**Części drukarki**

### **Przód**

Ilustracja przedstawia urządzenie SC-T3400 Series (model 24-calowy ze stojakiem).

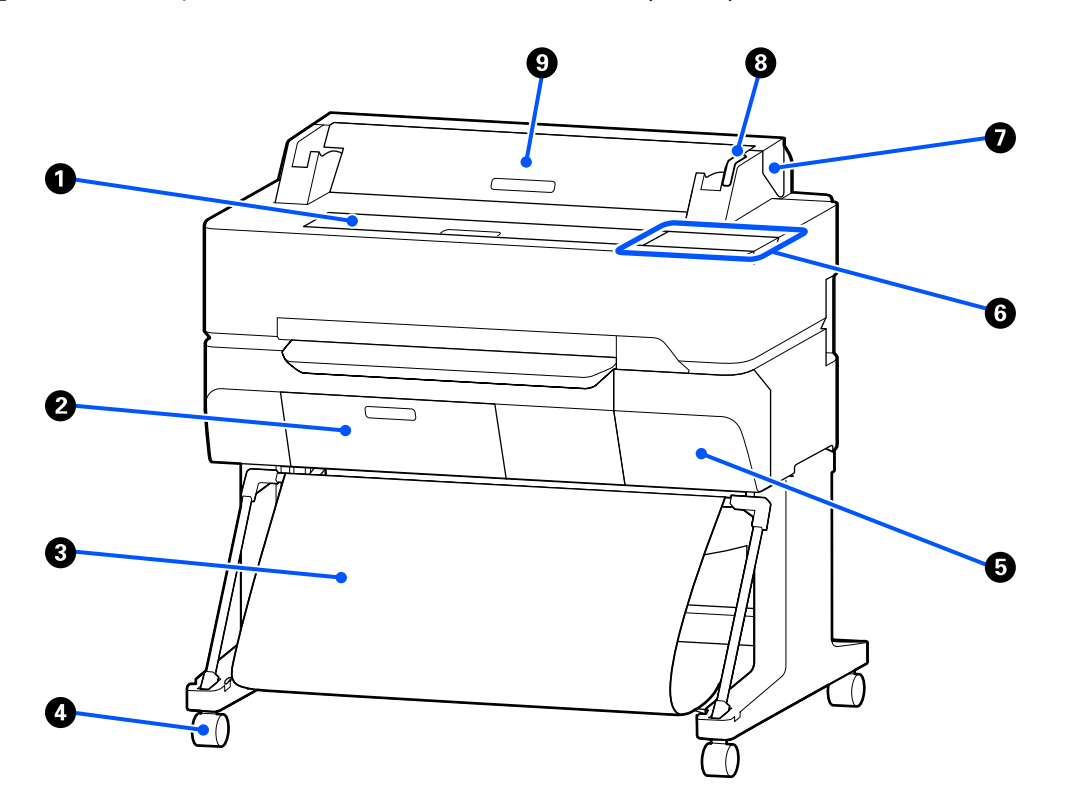

### A **Pokrywa przednia**

Tę pokrywę należy otwierać w celu wyczyszczenia wnętrza drukarki lub usunięcia zaciętego papieru.

#### B **Pokrywa zbiornika na zużyty tusz**

Otworzyć tę pokrywę w celu wymiany pojemnika na zużyty tusz.

U["Wymiana Zbiornik na zużyty atrament" na stronie 202](#page-201-0)

#### C **Kosz na papier**

Wydruki gromadzą się w tym koszu, dzięki czemu nośniki są czyste i gładkie.

#### D **Kółka samonastawne**

Przy każdej nóżce są dwa kółka samonastawne. Kiedy drukarka zostanie ustawiona na właściwym miejscu, zostają one zablokowane.

#### E **Pokrywa pojemnika**

Należy ją otwierać podczas wymiany pojemnika z tuszem.

U["Wymienianie pojemników z tuszem" na stronie 200](#page-199-0)

### <span id="page-9-0"></span>**6** Panel sterowania

 $\mathcal{D}$ , Panel sterowania" na stronie 16

### G **Pokrywa papieru rolkowego**

Pokrywa służy do ochrony załadowanego papieru rolkowego i zapobiega dostawaniu się kurzu do wnętrza drukarki. Podczas korzystania z drukarki powinna być zamknięta. Wyjątkiem jest sytuacja ładowania lub wyjmowania papieru rolkowego.

U["Ładowanie papieru rolkowego" na stronie 38](#page-37-0)

### **<sup>8</sup>** Lampka ostrzegawcza

Świeci lub miga, jeśli wystąpił błąd.

Świeci lub miga: Wystąpił błąd. Sposób, w jaki świeci lampka, zależy od rodzaju błędu. W panelu sterowania wyświetla się opis błędu.

Nie świeci: Brak błędu.

### I **Pokrywa podajnika arkuszy ciętych**

Pokrywę tę należy otwierać w przypadku ładowania arkuszy ciętych.

U["Ładowanie Arkusz \(1 arkusz\)" na stronie 45](#page-44-0)

### **Skaner (tylko SC-T5400M Series)**

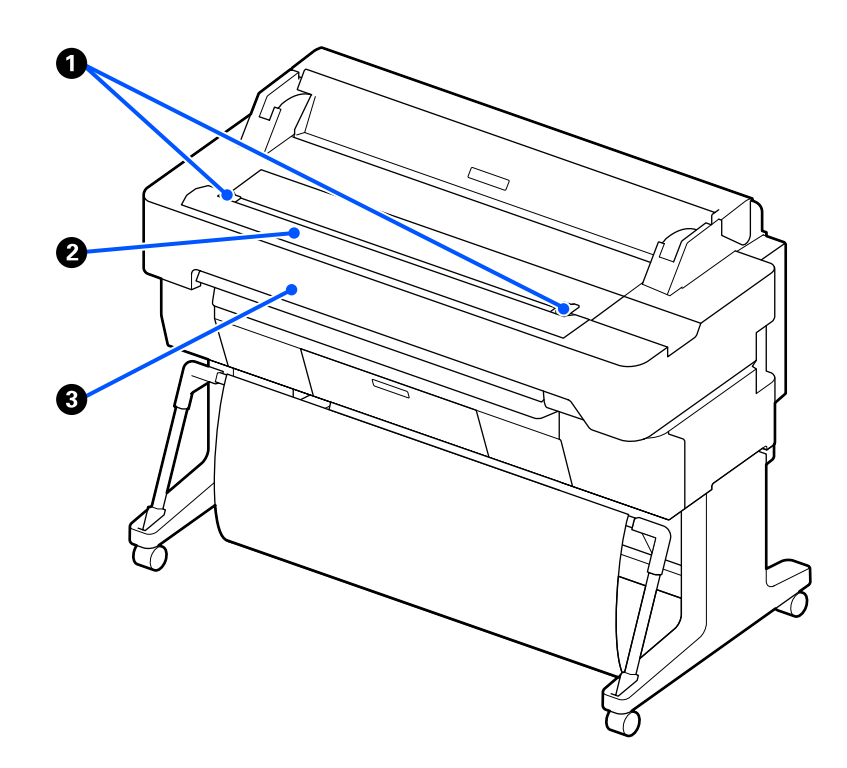

#### A **Prowadnice dokumentu**

Te prowadnice umożliwiają prawidłowe podawanie oryginałów do drukarki.

### B **Szczelina podawania skanera**

Ta szczelina podawania jest przeznaczona do podawania kopiowanych lub skanowanych oryginałów.

### C **Pokrywa skanera**

Pokrywę tę należy otwierać w przypadku zacięcia papieru lub w celu oczyszczenia skanera.

<span id="page-11-0"></span>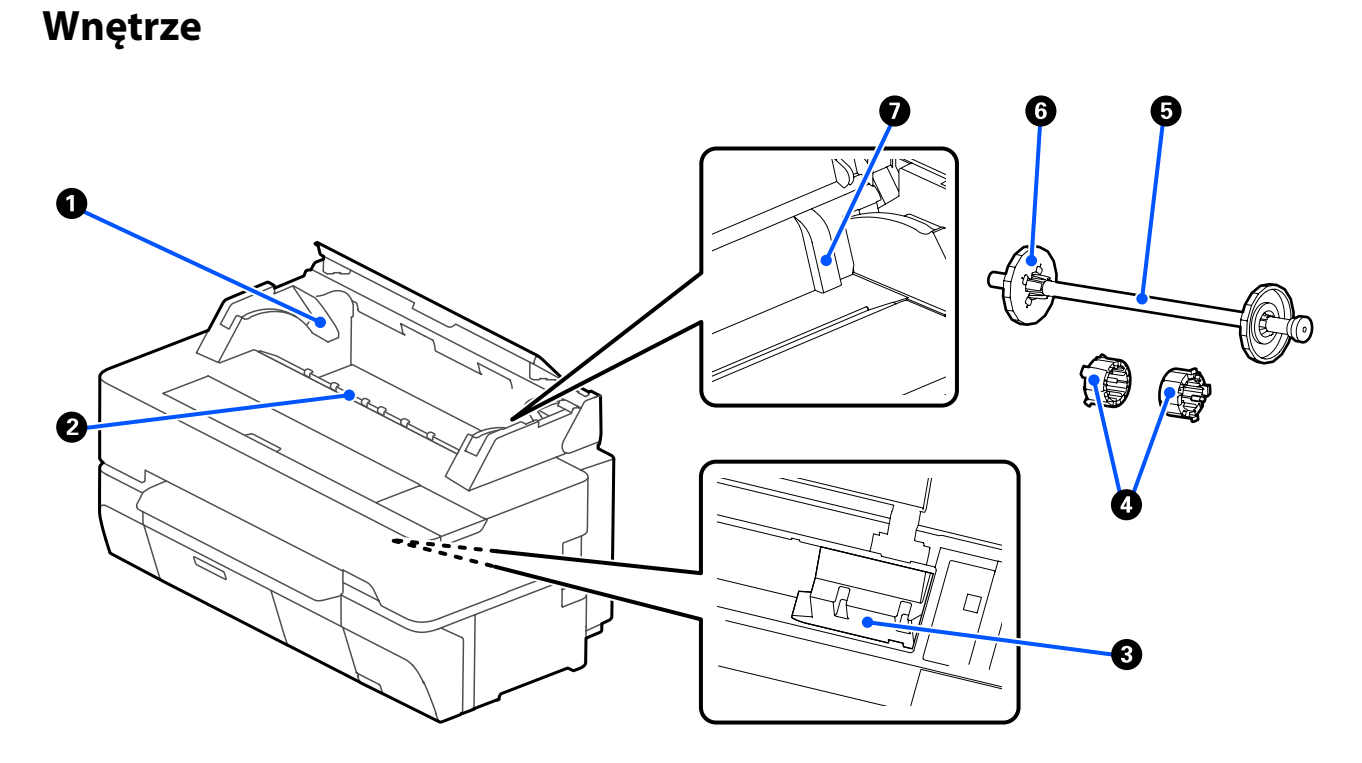

#### A **Uchwyty wałka**

Urządzenie ma po jednym uchwycie po lewej i prawej stronie. W uchwyty należy włożyć oba końce wałka.

U["Ładowanie papieru rolkowego" na stronie 38](#page-37-0)

#### B **Szczelina papieru**

Jest to szczelina, przez którą podczas drukowania przechodzi papier rolkowy i pojedyncze arkusze cięte.

#### C **Głowica drukująca**

Poruszając się w lewo i w prawo, wtryskuje tusz na zadrukowywany papier za pomocą dysz o dużej gęstości.

#### D **Nasadki**

Należy je zamocować na wałku, aby móc załadować rolkę zwykłego papieru z otworem o średnicy 3 cali.

U["Ładowanie papieru rolkowego" na stronie 38](#page-37-0)

### E **Wałek**

Podczas ładowania papieru rolkowego należy przełożyć go przez środek papieru rolkowego.

### **G** Ruchomy kołnierz (przezroczysty)

Unieruchamia papier rolkowy założony na wałek. Należy założyć go podczas zakładania papieru rolkowego lub zdjąć podczas zdejmowania papieru rolkowego.

SC-T5400 Series/SC-T5400M Series/SC-T3400 Series/SC-T3400N Series Przewodnik użytkownika

### **Wprowadzenie**

### G **Prowadnica**

Ładując arkusze cięte, należy je włożyć, a następnie dosunąć prowadnice do ich krawędzi.

 $\mathcal{L}\!\mathcal{F}$ ["Ładowanie i wyjmowanie Arkusz \(1 arkusz\)" na stronie 45](#page-44-0)

### <span id="page-13-0"></span>**Widok z boku (prawa strona)**

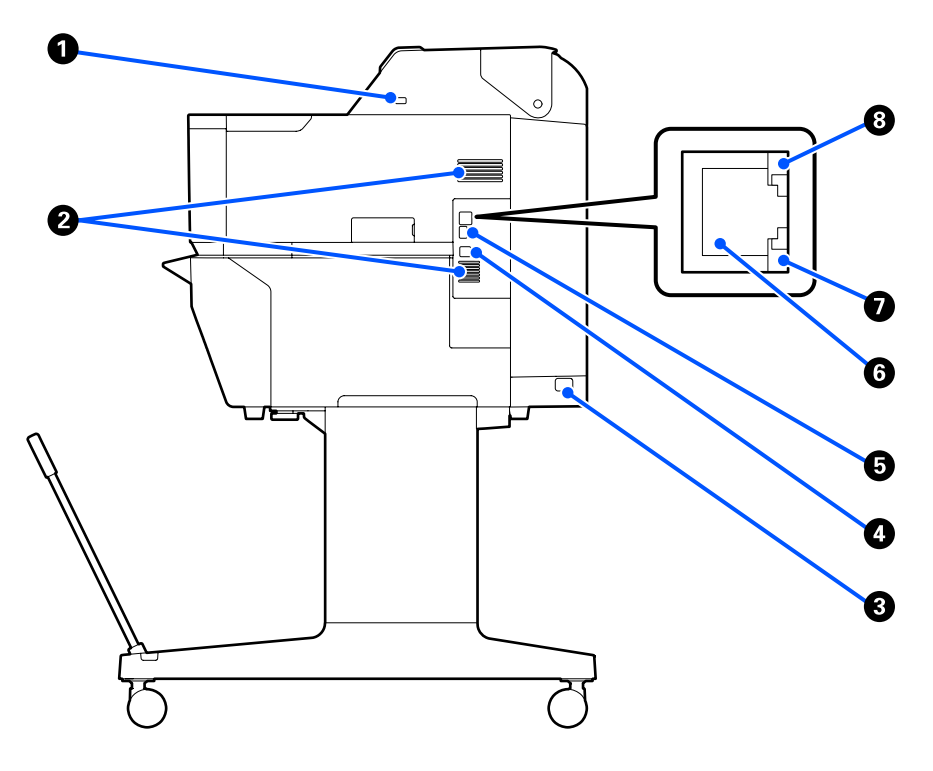

### A **Port USB (do podłączania dysku flash USB)**

Można do niego podłączać dyski flash USB w celu bezpośredniego drukowania.

U["Bezpośrednie drukowanie plików z dysku flash USB" na stronie 113](#page-112-0)

#### **2** Otwory wentylacyjne

Nie zatykać otworów wentylacyjnych.  $\mathscr{D}$ , Miejsce instalacji" na stronie 21

#### C **Gniazdo zasilania prądem przemiennym**

W tym miejscu należy podłączyć dołączony przewód zasilający.

### **O** Port USB

Służy do podłączana urządzenia do komputera za pomocą kabla USB.

### E **Port OPTION**

Służy do podłączania skanera w celu wykonywania powiększonych kopii.

U["Tworzenie powiększonych kopii za pomocą skanera A3 i A4 \(tylko SC-T5400 Series/SC-T3400 Series/SC-](#page-122-0)[T3400N Series\)" na stronie 123](#page-122-0)

### **<sup>6</sup>** Port sieci LAN

Służy do podłączania kabla sieci LAN.

SC-T5400 Series/SC-T5400M Series/SC-T3400 Series/SC-T3400N Series Przewodnik użytkownika

### **Wprowadzenie**

### G **Lampka danych (żółta)**

Świecąca lub migająca lampka informuje o stanie połączenia sieciowego i odbierania danych.

Świeci: Nawiązano połączenie.

Miga: Trwa odbieranie danych.

### $\odot$  Lampka stanu (zielona, pomarańczowa)

Kolor określa szybkość transmisji sieciowej.

Nie świeci: 10BASE-T

Pomarańczowy: 100BASE-TX

Zielony: 1000BASE-T

### <span id="page-15-0"></span>**Panel sterowania**

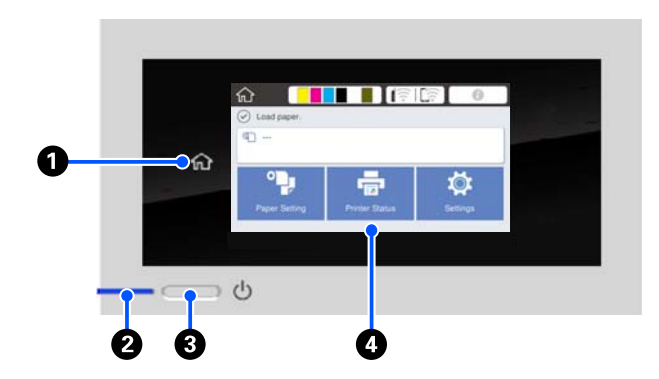

### A **Przycisk ekranu głównego**

Naciśnięcie tego przycisku w dowolnym menu powoduje powrót na ekran główny. Przycisk ekranu głównego jest niedostępny, gdy nie można go używać w trakcie czynności, takich jak podawanie papieru.

### B **Lampka** P **(lampka zasilania)**

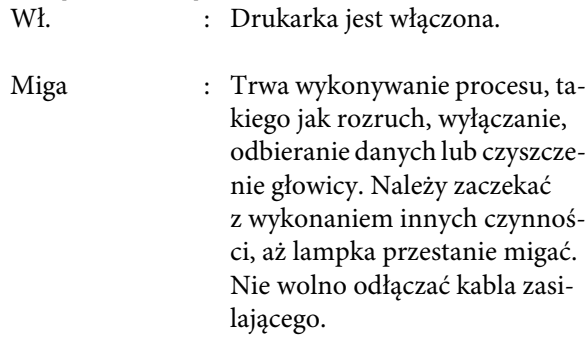

Wył. : Drukarka jest wyłączona.

### C **Przycisk** P **(przycisk zasilania)**

Służy do włączania i wyłączania zasilania.

### D **Ekran**

To jest panel dotykowy, na którym wyświetlane są informacje i elementy, takie jak stan drukarki, menu, komunikaty o błędach itd. Pozycje menu i opcje wyświetlane na tym ekranie można wybierać, dotykając ich delikatnie. Aby przewinąć zawartość ekranu, trzeba przesunąć palcem po ekranie, nie unosząc go.

### **Elementy ekranu głównego**

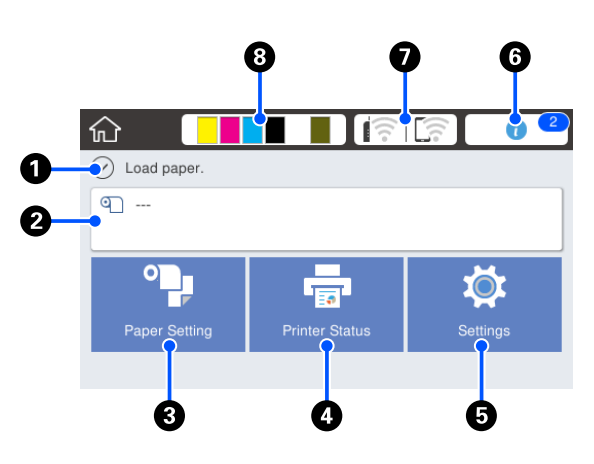

Przegląd elementów ekranu głównego U*Przewodnik operatora* (broszura lub wersja PDF)

### A **Obszar wyświetlania informacji**

Umożliwia wyświetlenie stanu drukarki, komunikatów o błędach itd.

### B **Obszar informacji o papierze rolkowym**

- ❏ Gdy papier rolkowy jest załadowany Wyświetlane są informacje o załadowanym papierze rolkowym. Jeżeli dla opcji Zarządzaj pozostałą ilością wybrano ustawienie Wł., wyświetlana jest przybliżona ilość papieru (pozostała długość). Dotknięcie tego obszaru umożliwia wyświetlenie menu z poleceniami pozwalającymi na konfigurację i wyrównywanie papieru rolkowego. Menu Papier rolkowy" na stronie 148
- ❏ Gdy papier rolkowy nie jest załadowany Wyświetlany jest komunikat "---". Dotknięcie tego obszaru umożliwia wyświetlenie procedury ładowania papieru rolkowego.

#### C **Przycisk menu Ust. pap.**

Przycisk jest używany podczas ładowania, wyjmowania, konfigurowania lub wyrównywania papieru.

- ❏ Więcej informacji o funkcji Papier rolkowy można znaleźć w poniższym rozdziale. Ladowanie i wyjmowanie papieru rolkowego" [na stronie 37](#page-36-0) Opisy menu U["Menu Papier rolkowy" na stronie 148](#page-147-0)
- ❏ Więcej informacji o funkcji Arkusz (1 arkusz) można znaleźć w poniższym rozdziale. L<sup>T</sup> ["Ładowanie i wyjmowanie Arkusz \(1 arkusz\)" na](#page-44-0) [stronie 45](#page-44-0) Opisy menu U["Menu Arkusz \(1 arkusz\)" na stronie 152](#page-151-0)

### D **Przycisk menu Stan drukarki**

Przycisk umożliwia sprawdzenie stanu materiałów eksploatacyjnych lub wyświetlenie szczegółów powiadomień.

U["Menu Stan drukarki" na stronie 154](#page-153-0)

### E **Przycisk menu Ustaw.**

Przycisk umożliwia przystąpienie do czynności konserwacyjnych lub konfigurację ustawień drukarki, ustawień sieciowych lub innych ustawień. Więcej informacji można znaleźć w następującym rozdziale.

 $\mathscr{D}$  ["Menu Ustaw." na stronie 155](#page-154-0)

#### $\bullet$  Ikona informacii

Jeśli dostępne są powiadomienia, takie jak ostrzeżenia o małej ilości materiałów eksploatacyjnych, ich liczba jest pokazywana za pomocą etykiety w prawym górnym rogu tej ikony. Dotknięcie tej ikony, gdy etykieta jest wyświetlana, spowoduje pokazanie listy powiadomień wymagających działania użytkownika. Aby wyświetlić zalecane czynności, należy dotknąć poszczególnych pozycji z listy. Jeśli czynności nie zostaną wykonane, etykieta będzie nadal wyświetlana.

#### G **Ikona sieci**

Stan połączenia sieciowego jest wskazywany przez ikonę pokazaną poniżej.

Dotknięcie tej ikony umożliwia przełączenie stanu połączenia sieciowego.

 $\mathcal{L}$ , Zmiana metod nawiązywania połączenia sie[ciowego" na stronie 33](#page-32-0)

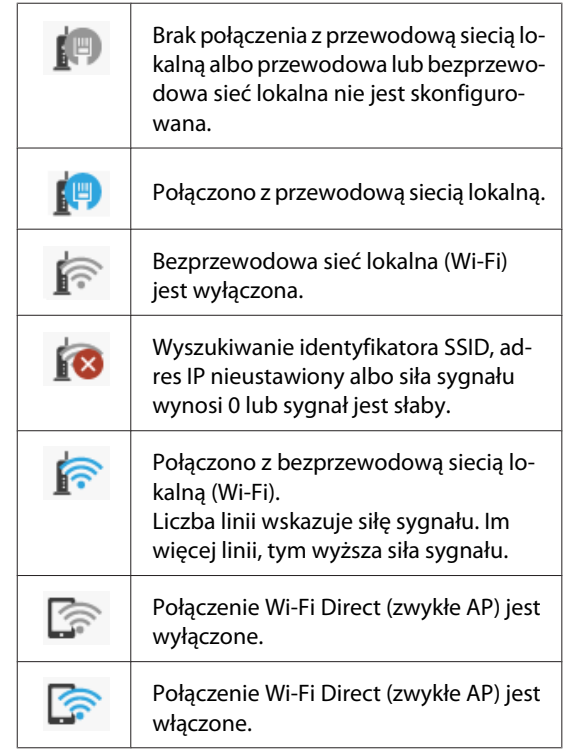

#### **<sup>6</sup> Ikona stanu materiałów eksploatacyjnych**

Długość pasków wskazuje szacowany poziom pozostałego tuszu w pojemnikach z tuszem oraz ilość wolnego miejsca w pojemniku na zużyty tusz. Im krótszy pasek, tym mniejsza ilość pozostałego tuszu lub wolnego miejsca.

Jeśli wyświetlana jest ikona A, oznacza to, że pozostała ilość tuszu w odpowiednim pojemniku z tuszem lub ilość wolnego miejsca w pojemniku na zużyty tusz jest mała. Dotknięcie tej ikony powoduje wyświetlenie ekranu stanu materiałów eksploatacyjnych, na którym można sprawdzić numery produktu pojemników z tuszem i pojemników na zużyty tusz. To jest przycisk skrótu do opcji **Stan zapasów** w menu **Stan drukarki**.

U["Menu Stan drukarki" na stronie 154](#page-153-0)

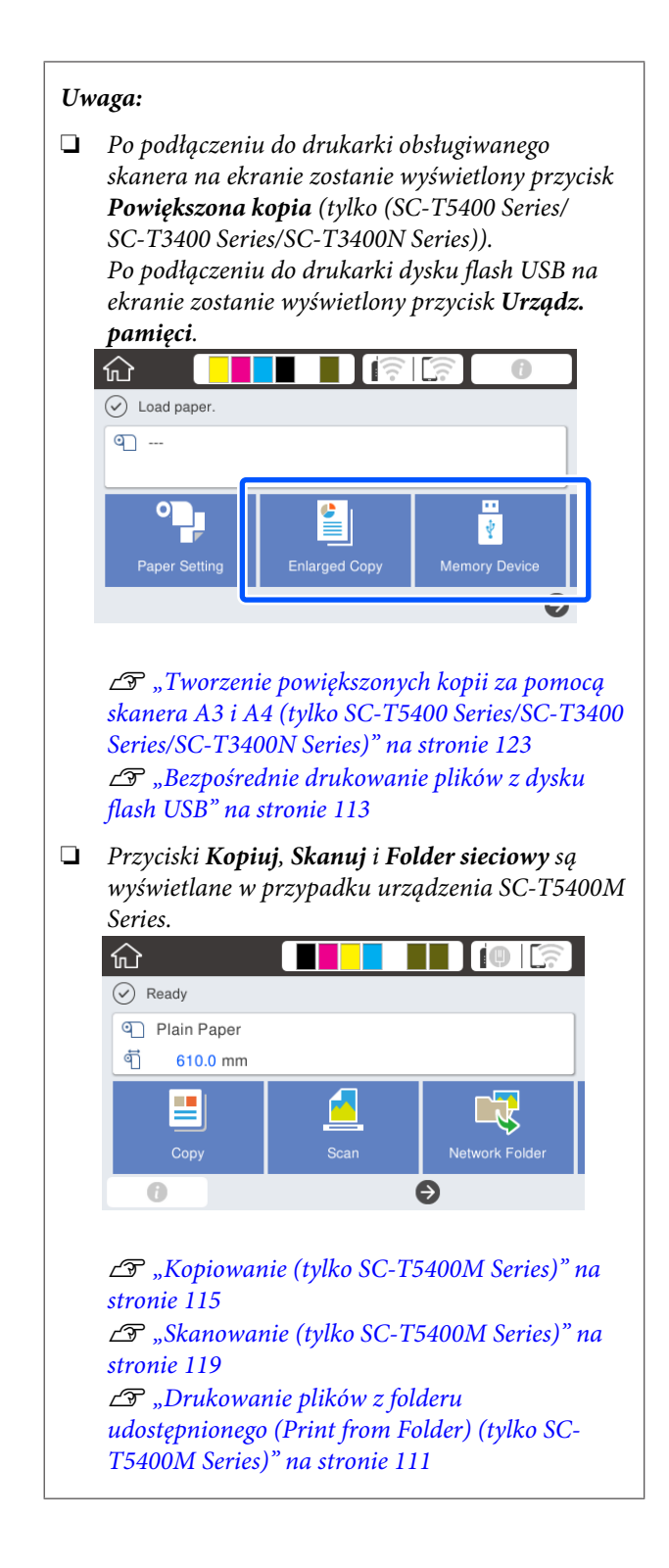

# <span id="page-18-0"></span>**Funkcje drukarki**

### **Wysoka wydajność**

### **Szybkie drukowanie**

W celu zapewnienia szybszego drukowania zwiększono prędkość głowicy i szybkość podawania papieru.

Drukarka została wyposażona w moduł odcinania o dużej szybkości, co znacznie podnosi wydajność pracy.

### **Obsługa papieru rolkowego o dużej pojemności**

Możliwe jest ładowanie papieru rolkowego o zewnętrznej średnicy do 170 mm. Pozwala to zmniejszyć czas i roboczogodziny potrzebne na wymianę papieru rolkowego, co umożliwia wydajne realizowanie zadań drukowania o wysokim nakładzie.

### **Zmniejszanie liczby odpadów dzięki funkcji automatycznego czyszczenia dysz głowicy drukującej**

Drukarka jest wyposażona w funkcję Samokontrola i czyszczenie, która umożliwia automatyczne wykrywanie zatkanych dysz głowicy drukującej i ich oczyszczanie. Pozwala to obniżyć spadek jakości druku spowodowany zatkanymi dyszami.

U["Ustawienia ogólne — Ustaw. drukarki" na](#page-156-0) [stronie 157](#page-156-0)

### **Wysoka rozdzielczość**

### **Wyraźne i czytelne rysunki CAD, których można bezpiecznie używać na zewnątrz**

Nowo opracowany tusz Epson UltraChrome XD2 umożliwia drukowanie bardzo szczegółowych rysunków zarówno w czerni i bieli, jak i kolorze.

Dostarczony sterownik drukarki oferuje tryb rysunków liniowych, zapewniając łatwiejszą optymalizację ich drukowania, a dzięki niezwykle dokładnej reprodukcji rysunków liniowych w formie połączonych linii, linii ukośnych i krzywych zapewnia wydruki rysunków jak najlepszej jakości.

Można też bezpiecznie zabierać rysunki na zewnątrz, ponieważ są drukowane tuszem z doskonałą odpornością na wodę.

U["Drukowanie rysunków CAD" na stronie 65](#page-64-0)

### **Plakaty i transparenty o żywych barwach, które można krótko prezentować na zewnątrz**

Plakaty o żywych barwach można drukować, wybierając przykładowo **Poster (Photo)/Perspective (Plakat (Fotografia)/Perspektywa)** dla opcji Select Target (Wyb. mie. doc.) w sterowniku drukarki.

Możliwa jest krótkookresowa ekspozycja na zewnątrz, ponieważ używany jest tusz o doskonałej odporności na działanie światła.

Plakaty będą jeszcze bardziej trwałe, jeśli zostanie zastosowane laminowanie.

Efekty zależą od rodzaju i gatunku papieru.

### **Wyjątkowa wygoda obsługi**

### **Ustawianie drukarki tyłem i bokiem do ściany**

Wszystkie czynności, takie jak wymiana pojemników z tuszem, pojemników na zużyty tusz i modułów odcinania, a także ładowanie papieru rolkowego i oryginałów (tylko SC-T5400M Series) są wykonywane od przodu drukarki, dzięki czemu drukarkę można ustawić tyłem i bokiem przy ścianie. Nie trzeba obracać drukarki dookoła, co znacznie ułatwia jej ustawianie w małych pomieszczeniach.

Szczegółowe informacje o wymiarach można znaleźć w następującym rozdziale.

Tabela danych technicznych" na stronie 250

### **Możliwość sprawdzenia stanu pracy nawet z dużej odległości dzięki lampce ostrzegawczej**

Duża, dobrze widoczna lampka ostrzegawcza pozwala natychmiast zauważyć wystąpienie błędu, takiego jak brak tuszu lub papieru, nawet z odległości.

### **Bezproblemowa obsługa dzięki instrukcjom wyświetlanym na ekranie**

Drukarka jest wyposażona w ekran, który nie tylko umożliwia intuicyjną obsługę, ale także pozwala na przeglądanie ilustrowanych instrukcji obsługi dotyczących na przykład ładowania papieru.

U*Przewodnik operatora* (broszura lub wersja PDF)

### **Łatwy w obsłudze sterownik drukarki**

Można w prosty sposób zoptymalizować ustawienia, wybierając pożądane zastosowanie lub cel. Dzięki temu nie jest konieczne indywidualne regulowanie ustawień drukowania. Wybranie ustawienia Source (Źródło) pozwala zmniejszyć liczbę błędów drukowania wynikających z niewłaściwie załadowanego papieru, ponieważ rozmiar i rodzaj ładowanego papieru są wykrywane automatycznie. Poza sprawdzaniem ustawionych warunków w sterowniku drukarki przed przystąpieniem do drukowania można też sprawdzać szczegóły obrazu na ekranie podglądu.

### **Obsługa połączenia z bezprzewodową siecią lokalną**

Drukarkę można swobodnie umieścić w dowolnym miejscu bez konieczności prowadzenia kabli, ponieważ można ją połączyć z komputerem za pośrednictwem bezprzewodowej sieci lokalnej. Oczywiście obsługuje też połączenie z przewodową siecią lokalną.

Co więcej, nawet jeśli urządzenie nie jest połączone z siecią lokalną, można je połączyć bezpośrednio z drukarką za pomocą funkcji Wi-Fi Direct.

 $\mathcal{D}$ , Przełączenie na bezprzewodową siecią lokalną" [na stronie 33](#page-32-0)

U["Bezpośrednie połączenie bezprzewodowe \(Wi-Fi](#page-33-0) [Direct\)" na stronie 34](#page-33-0)

### **Instalowanie czujnika kolorów (SC-T5400M Series)**

Instalując czujnik kolorów, można praktycznie wyeliminować widoczne na kopiach i skanach cienie powstałe przez skanowanie zagięć i załamań.

Czujnik kolorów poprawia też odwzorowanie wyróżnionych części w przypadku kopiowania lub skanowania oryginałów z częściami oznaczonymi markerem.

# <span id="page-20-0"></span>**Uwagi dotyczące użytkowania i przechowywania**

### **Miejsce instalacji**

Należy zapewnić obszar instalacji o wymiarach przedstawionych na ilustracji. W tym obszarze nie powinny się znajdować żadne obiekty utrudniające wysuwanie papieru i wymianę podzespołów eksploatacyjnych.

Zewnętrzne wymiary drukarki przedstawiono w tabeli "Dane techniczne".

U["Tabela danych technicznych" na stronie 250](#page-249-0)

### **SC-T5400 Series/SC-T5400M Series/SC-T3400 Series**

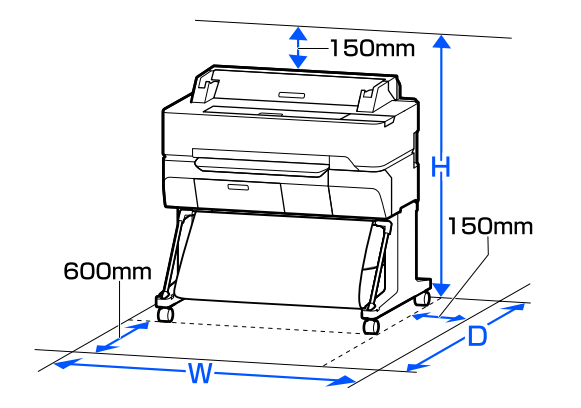

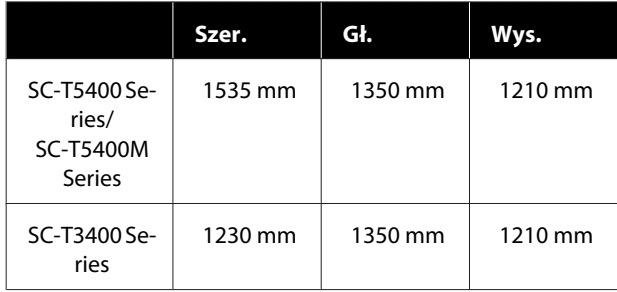

**SC-T3400N Series**

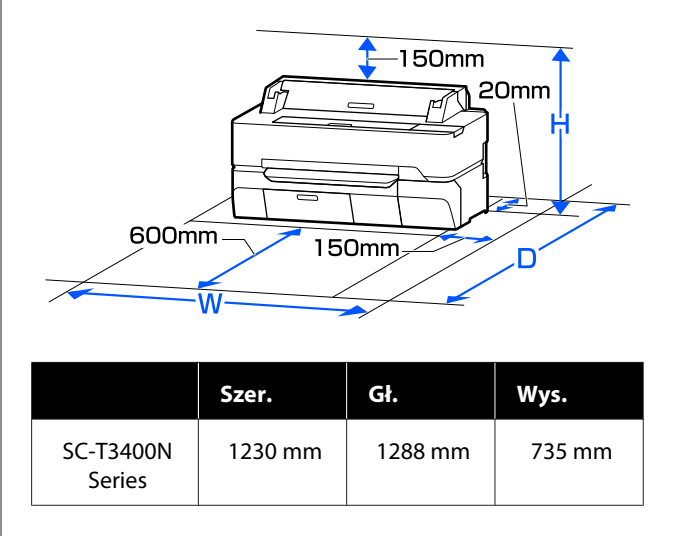

### **Uwagi dotyczące użytkowania drukarki**

W celu uniknięcia przerw w działaniu drukarki, jej usterek oraz obniżenia jakości druku należy się zapoznać z przedstawionymi dalej informacjami.

❏ Podczas korzystania drukarki należy przestrzegać temperatury roboczej oraz zakresu wilgotności wyszczególnionych w tabeli "Dane techniczne". U["Tabela danych technicznych" na stronie 250](#page-249-0) Nawet jeśli powyższe warunki zostaną spełnione, drukowanie może przebiegać nieprawidłowo, gdy warunki otoczenia nie są odpowiednie dla papieru. Należy się upewnić, że drukarka jest używana w warunkach odpowiadających wymogom papieru. Szczegółowe informacje znajdują się w dokumentacji dostarczonej z papierem.

Dodatkowo w przypadku używania drukarki w warunkach małej wilgotności, w pomieszczeniach klimatyzowanych lub narażonych na bezpośrednie działanie promieni słonecznych należy zapewnić odpowiednią wilgotność.

❏ Nie ustawiać drukarki blisko źródeł ciepła ani bezpośrednio przy strumieniu powietrza z wentylatora lub z klimatyzacji. W przeciwnym wypadku może nastąpić zaschnięcie i zablokowanie dyszy głowicy drukującej.

- <span id="page-21-0"></span>❏ Głowica drukująca może nie być zakryta (tzn. może nie być ustawiona po prawej stenie), jeśli wystąpił błąd, a drukarka została wyłączona bez uprzedniej jego naprawy. Zakrywanie to funkcja automatycznego przykrywania głowicy drukującej zatyczką (korkiem) zapobiegająca jej wysychaniu. W takiej sytuacji należy włączyć zasilanie i poczekać na automatyczną aktywację funkcji zakrywania.
- ❏ Gdy jest włączone zasilanie, nie wolno wyjmować wtyczki zasilającej ani przerywać bezpiecznika. Głowica drukująca może wtedy nie zostać prawidłowo zakryta. W takiej sytuacji należy włączyć zasilanie i poczekać na automatyczną aktywację funkcji zakrywania.
- ❏ Drukarka może uruchomić funkcję automatycznego czyszczenia głowicy drukującej w celu utrzymania dobrej jakości druku. Należy poczekać, aż czyszczenie zostanie zakończone, powstrzymując się od otwierania jakichkolwiek osłon lub wyłączania zasilania.

### **Uwagi dotyczące przechowywania drukarki**

Jeśli drukarka nie jest używana, należy się zapoznać z poniższymi uwagami dotyczącymi jej przechowywania. Nieprawidłowe przechowywanie drukarki może doprowadzić do problemów drukowania podczas jej kolejnego użycia.

- ❏ Podczas przechowywania drukarkę należy ustawić poziomo z zainstalowanymi pojemnikami z tuszem. Nie ustawiać drukarki po skosie, pionowo ani spodem do góry.
- ❏ Jeśli drukarka nie jest używana przez dłuższy czas, dysze głowicy drukującej mogą się zatkać. W celu uniknięcia zatkania głowicy drukującej zaleca się wykonywanie wydruków raz w tygodniu.
- ❏ Rolka może pozostawić ślad na papierze pozostawionym w drukarce. Może to również spowodować pofałdowanie lub pomarszczenie papieru skutkujące problemami z jego podawaniem lub zarysowaniem głowicy drukującej. W przechowywanej drukarce nie powinien się znajdować żaden papier.

❏ Drukarkę można przechowywać po uprzednim upewnieniu się, że głowica drukująca jest zakryta (głowica jest ustawiona skrajnie po prawej stronie). Jeśli głowica drukująca zostanie pozostawiona bez zakrycia przez dłuższy czas, jakość druku może się pogorszyć.

#### *Uwaga:*

*Jeśli głowica drukująca nie jest zakryta, należy wyłączyć drukarkę, a następnie ponownie ją włączyć.*

❏ Aby zapobiec gromadzeniu się w drukarce kurzu i innych materiałów obcych w czasie jej przechowywania, należy zamknąć wszystkie jej pokrywy.

Jeśli drukarka nie będzie używana przez dłuższy czas, należy przykryć ją antystatyczną ściereczką lub innym przykryciem.

Dysze głowicy drukującej są bardzo małe, więc mogą się z łatwością zatkać, gdy do głowicy drukującej dostanie się kurz. Zatkane dysze uniemożliwiają prawidłowe drukowanie.

❏ Głowica drukująca może przestać działać, jeśli temperatura otoczenia spadnie do -10°C lub niżej. Jeśli oczekiwany jest spadek temperatury w pomieszczeniu lub w trakcie transportu do -10°C lub niżej, należy zawczasu opróżnić drukarkę z tuszu.

 $\mathscr{F}$  ["Obsługa podczas transportowania/](#page-244-0) [przechowywania drukarki w temperaturze -10°C](#page-244-0) [lub niższej" na stronie 245](#page-244-0)

### **Uwagi dotyczące obsługi pojemników z tuszem**

W celu zachowania dobrej jakości druku należy się zapoznać z przedstawionymi dalej informacjami dotyczącymi obsługi pojemników z tuszem.

❏ Pojemniki z tuszem dostarczone z drukarką są częściowo zużywane podczas wstępnej konfiguracji i instalacji. Aby zapewnić wysoką jakość wydruków, głowica drukująca drukarki zostanie całkowicie napełniona tuszem. Ten jednorazowy proces powoduje zużycie pewnej ilości tuszu, dlatego pojemniki te pozwalają na wydrukowanie mniejszej liczby stron niż kolejne pojemniki z tuszem.

- <span id="page-22-0"></span>❏ Zalecamy, aby pojemniki z tuszem przechowywać w temperaturze pokojowej, z dala od bezpośredniego działania promieni słonecznych i zużyć je przed upłynięciem daty ważności wydrukowanej na opakowaniu.
- ❏ Aby uzyskać najlepsze wyniki, zaleca się zużycie pojemnika z tuszem w ciągu roku od momentu instalacji.
- ❏ Pojemniki z tuszem, które przez długi czas były przechowane w niskiej temperaturze, powinny spędzić w temperaturze pokojowej co najmniej cztery godziny.
- ❏ Nie należy dotykać chipów umieszczonych na pojemnikach z tuszem. Może to uniemożliwić drukowanie.  $\mathscr{D}$  ["Wymienianie pojemników z tuszem" na](#page-199-0) [stronie 200](#page-199-0)
- ❏ Pojemniki z tuszem należy montować we wszystkich gniazdach. Nie można drukować, jeśli którekolwiek z gniazd jest puste.
- ❏ Nie należy pozostawiać drukarki bez zainstalowanych pojemników z tuszem. Tusz w drukarce może zaschnąć, uniemożliwiając prawidłowe drukowanie. Gdy drukarka nie jest używana, należy pozostawić wszystkie pojemniki z tuszem w gniazdach.
- ❏ Poziom tuszu i inne dane są przechowywane w czipie, co umożliwia używanie pojemników z tuszem po ich wyjęciu i wymianie.
- ❏ W celu uniknięcia zakurzenia portu podawania tuszu wyjęty pojemnik z tuszem należy prawidłowo przechowywać. Portu podawania tuszu nie trzeba zakrywać, ponieważ jest on wyposażony w zawór.
- ❏ Wokół portu podawania tuszu na wyjętym pojemniku może się znajdować tusz. Należy uważać, aby nie zabrudzić tuszem sąsiadującego obszaru.
- ❏ W celu zachowania wysokiej jakości głowicy drukującej drukarka zatrzymuje drukowanie przed całkowitym zużyciem pojemnika z tuszem.
- ❏ Mimo że pojemniki z tuszem mogą zawierać wtórnie przetwarzane materiały, nie wpływa to na działanie drukarki ani na jej wydajność.
- ❏ Pojemników z tuszem nie wolno rozmontowywać ani modernizować. Może to uniemożliwić drukowanie.
- ❏ Nie wolno upuszczać pojemników z tuszem ani uderzać nimi. Może to spowodować wyciek tuszu.
- ❏ W zależności od rodzaju papieru i ustawień jakości druku do drukowania koloru czarnego może być używana mieszanka tuszów kolorowych, nawet w przypadku drukowania w trybie monochromatycznym i skali szarości.

### **Uwagi dotyczące obsługi papieru**

Należy się zapoznać z przedstawionymi dalej informacjami dotyczącymi obsługi i przechowywania papieru. Jeśli papier jest zniszczony, jakość wydruku może się pogorszyć.

Należy się zapoznać z dokumentacją dostarczoną z papierem.

### **Uwagi dotyczące obsługi**

- ❏ Nośniki specjalne firmy Epson należy stosować w normalnych warunkach pokojowych (temperatura od 15 do 25°C i wilgotność od 40% do 60%).
- ❏ Nie należy zginać papieru ani drapać jego powierzchni.
- ❏ Należy unikać dotykania zadrukowywanej powierzchni papieru gołymi rękami. Wilgoć i tłuszcz znajdujące się na rękach mogą obniżyć jakość druku.
- ❏ Papier należy trzymać za krawędzie. Zaleca się zakładanie rękawic bawełnianych.
- ❏ Zmiany temperatury i wilgotności mogą spowodować pofałdowanie lub pozwijanie papieru. Sprawdź następujące elementy.
	- ❏ Załadować papier przed samym drukowaniem.
	- ❏ Nie należy używać pofałdowanego lub pogiętego papieru. W przypadku papieru rolkowego odciąć pofałdowane lub zagięte części, a następnie ponownie załadować papier.

<span id="page-23-0"></span>W przypadku ciętych arkuszy użyj nowego papieru.

- ❏ Nie należy moczyć papieru.
- ❏ Nie należy wyrzucać opakowania na papier, aby można go było użyć do przechowywania papieru.
- ❏ Należy unikać miejsc podatnych na bezpośrednie działanie promieni słonecznych, nadmiernego ciepła lub wilgoci.
- ❏ Arkusze należy po otwarciu przechowywać w oryginalnym opakowaniu na płaskiej powierzchni.
- ❏ Nieużywany papier rolkowy należy wyjąć z drukarki. Należy prawidłowo go zwinąć, a następnie przechowywać w oryginalnym opakowaniu. Pozostawienie papieru rolkowego w drukarce przez dłuższy czas może doprowadzić do pogorszenia jakości wydruków.

### **Uwagi dotyczące obsługi zadrukowanego papieru**

Aby zapewnić trwałe wydruki wysokiej jakości, należy przeczytać przedstawione dalej informacje.

- ❏ Nie należy pocierać ani rysować wydruków. Może to doprowadzić do odklejenia się tuszu.
- ❏ Nie należy dotykać powierzchni wydruków. Może to spowodować odklejenie się tuszu.
- ❏ Przed ustawieniem wydruku na stosie należy się upewnić, że jest on całkowicie suchy. W przeciwnym razie w miejscu zetknięcia (pozostawienia śladu) kolor może zmienić swoją barwę. Takie ślady mogą zniknąć, jeśli zostaną natychmiast oddzielone i wysuszone. W przeciwnym razie zostaną utrwalone.
- ❏ Jeśli wydruki zostaną włożone do albumu przed ich całkowitym wyschnięciem, mogą się rozmazać.
- ❏ Do suszenia wydruku nie należy używać suszarki.
- ❏ Należy unikać bezpośredniego światła słonecznego.
- ❏ Aby zapobiec zmianie odcieni kolorów podczas prezentowania lub przechowywania wydruków, należy przestrzegać instrukcji znajdujących się w dokumentacji dołączonej do papieru.

#### *Uwaga:*

*Zwykle wydruki i zdjęcia stopniowo blakną (zmieniają odcień) z powodu działania światła i różnych substancji znajdujących się w powietrzu. Dotyczy to również nośników specjalnych firmy Epson. Stosując jednak prawidłową metodę przechowywania można ograniczyć zmianę odcieni kolorów do minimum.*

- ❏ *Aby uzyskać szczegółowe informacje na temat obchodzenia się z zadrukowanym papierem, należy zapoznać się z dokumentacją dostarczoną z nośnikami specjalnymi firmy Epson.*
- ❏ *Kolory zdjęć, plakatów i innych wydruków różnią się w zależności od warunków oświetlenia (źródeł światła\* ). Kolory wydruków wykonanych na tej drukarce również mogą się różnić w przypadku oświetlania różnymi źródłami światła. \* Źródła światła to światło słoneczne, fluorescencyjne, żarowe oraz innego typu.*

# **Oszczędzanie energii**

Drukarka może automatycznie przełączać się w tryb uśpienia lub wyłączać się, jeśli w zdefiniowanym czasie nie wykonano jakichkolwiek czynności. Można ustalić, po jakim czasie ma być włączana funkcja zarządzania energią. Zwiększenie wartości wpływa na wydajność energetyczną produktu. Przed wprowadzeniem jakiejkolwiek zmiany należy uwzględnić warunki otoczenia.

#### **Tryb uśpienia**

Drukarka może się przełączyć w tryb uśpienia, jeśli nie ma żadnych aktywnych błędów, nie odebrano żadnych zadań drukowania ani nie użyto jakichkolwiek elementów na panelu sterowania i nie wykonano jakichkolwiek innych czynności. Po przejściu drukarki w tryb uśpienia gaśnie wyświetlacz na panelu sterowania, a ponadto wyłączają się silniczki i inne podzespoły wewnętrzne. Dzięki temu spada zużycie energii.

Tryb uśpienia jest wyłączany, jeśli odebrano zadanie drukowania lub dotknięto ekranu na panelu sterowania.

Można ustawić czas, po którym drukarka zostanie przełączona w tryb uśpienia. Domyślnie tryb uśpienia jest uaktywniany po 15 minutach bezczynności. Czas, po którym drukarka zostanie przełączona w tryb uśpienia, można zmienić w menu **Ustaw. podstawowe**.

#### U["Ustawienia ogólne — Ustaw. podstawowe" na](#page-154-0) [stronie 155](#page-154-0)

#### *Uwaga:*

*Po uaktywnieniu trybu uśpienia wyświetlacz na panelu sterowania gaśnie tak samo, jak w przypadku wyłączenia zasilania, jednak nadal świeci lampka* P*.*

#### **Timer wył.**

Funkcja ta umożliwia automatyczne wyłączenie zasilania, jeśli w zdefiniowanym czasie nie wystąpiły żadne błędy, nie odebrano żadnych zadań drukowania ani nie użyto jakichkolwiek elementów na panelu sterowania i nie wykonano jakichkolwiek innych czynności.

Ustawienie domyślne różni się w zależności od modelu.

- ❏ SC-T5400/SC-T5400M/SC-T3400/SC-T3400N/ SC-T5480/SC-T5480M/SC-T3480N Ustaw na **8 godz.**
- ❏ SC-T5460/SC-T5460M/SC-T3460/SC-T3460N/ SC-T5430/SC-T5430M/SC-T3430 Ustaw na **Wył.**

Ustawienia opcji Timer wył. można zmieniać z poziomu menu Ustaw. podstawowe.

U["Ustawienia ogólne — Ustaw. podstawowe" na](#page-154-0) [stronie 155](#page-154-0)

#### **Omówienie oprogramowania**

# <span id="page-25-0"></span>**Omówienie oprogramowania**

## **Dostarczone oprogramowanie**

W poniższej tabeli przedstawiono dostarczone oprogramowanie.

Dostarczony dysk z oprogramowaniem zawiera tylko oprogramowanie dla systemu Windows. W przypadku korzystania z komputera Mac lub komputera bez napędu dysków należy pobrać oprogramowanie z witryny <http://epson.sn>, a następnie zainstalować je.

Więcej informacji o różnym oprogramowaniu można znaleźć w pomocy online danego oprogramowania lub dokumencie *Przewodnik administratora* (podręcznik online).

#### *Uwaga:*

*Przydatne oprogramowanie zgodne z tą drukarką jest dostępne w witrynie firmy Epson. Należy zapoznać się z informacjami dostępnymi pod następującym łączem.*

*<http://www.epson.com>*

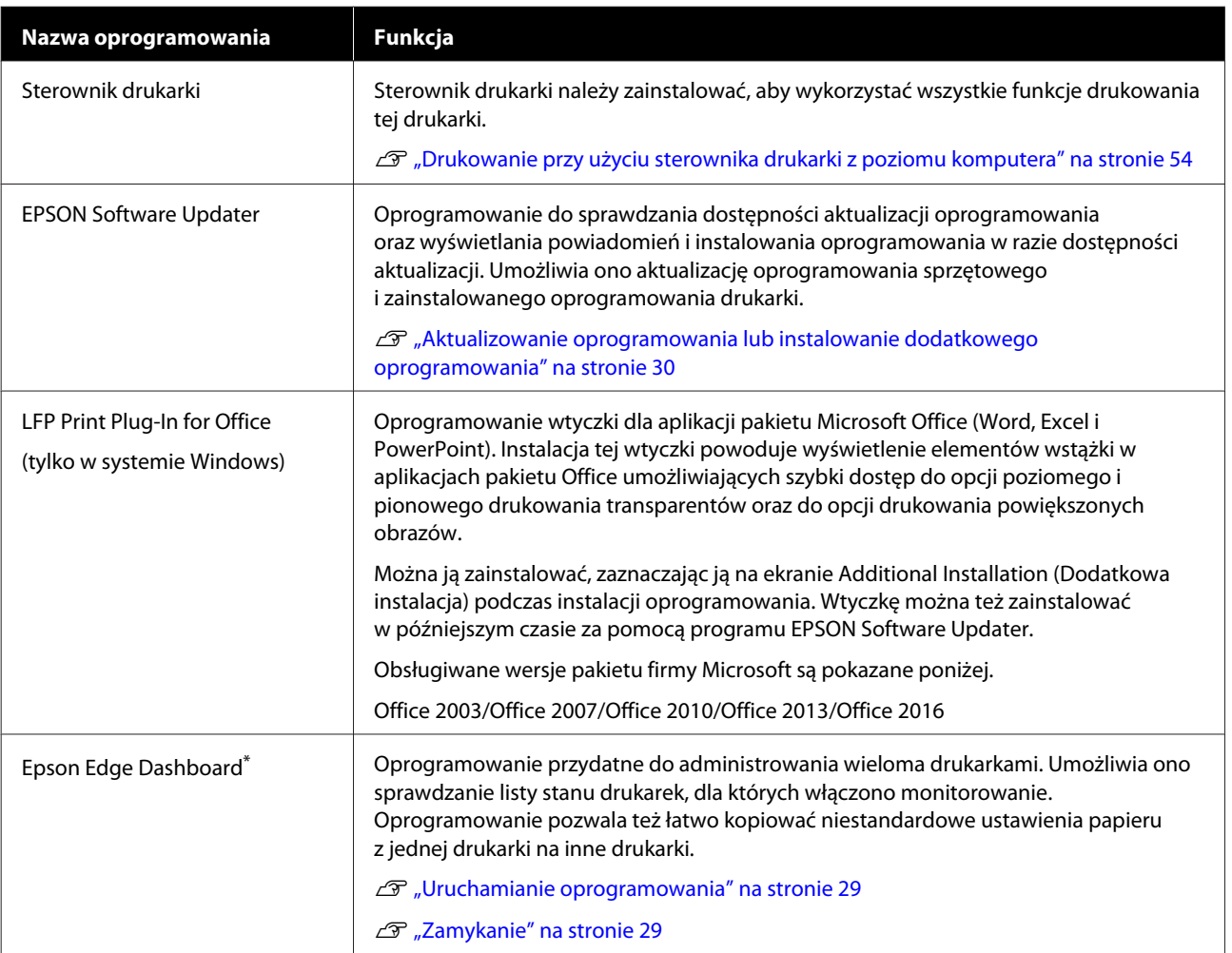

### **Omówienie oprogramowania**

<span id="page-26-0"></span>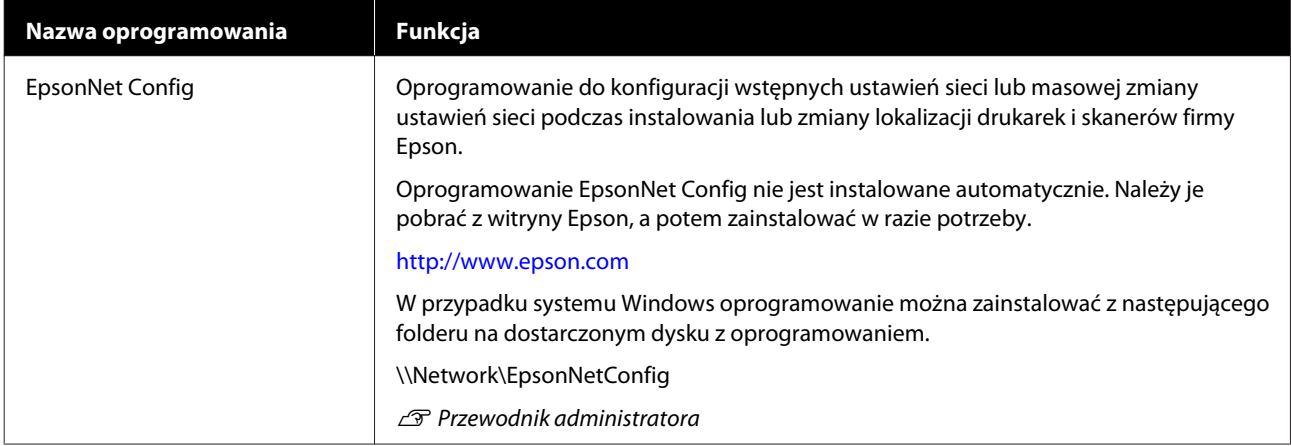

\* Oprogramowanie można pobrać z Internetu, a potem je zainstalować. Aby to zrobić, należy połączyć komputer z Internetem.

# **Wbudowane oprogramowanie drukarki**

Drukarka jest wyposażona w następujące fabrycznie zainstalowane oprogramowanie. Można je uruchomić i obsługiwać za pośrednictwem przeglądarki internetowej przez sieć.

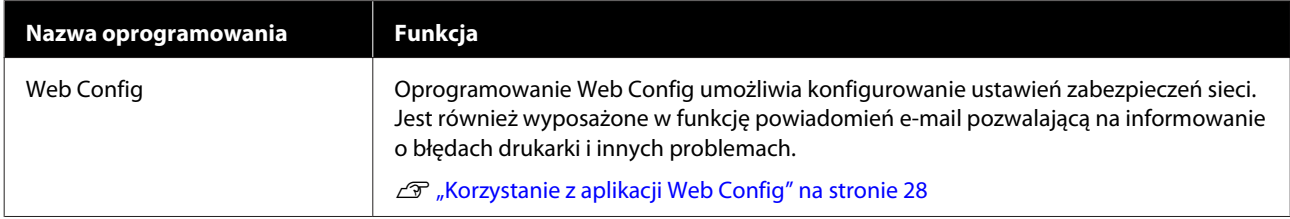

# <span id="page-27-0"></span>**Korzystanie z aplikacji Web Config**

W tym rozdziale opisano uruchamianie oprogramowania i zawarto podsumowanie jego funkcji.

### **Uruchamianie oprogramowania**

Oprogramowanie można uruchamiać w przeglądarce internetowej na komputerze lub urządzeniu inteligentnym połączonym z tą samą siecią, co drukarka.

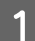

Sprawdź adres IP drukarki.

Na ekranie głównym dotknij pozycji  $\mathbb{R}$ , wybierz aktywne połączenie sieciowe i sprawdź adres IP.

#### *Uwaga:*

*Adres IP można też sprawdzić, drukując raport testu połączenia sieciowego. Raport można wydrukować, dotykając następujących elementów na ekranie głównym.*

*Ustaw. — Ustawienia ogólne — Ustawienia sieciowe — Sprawdzanie połączenia*

B Otwórz przeglądarkę internetową na komputerze lub urządzeniu inteligentnym połączonym z drukarką za pośrednictwem sieci.

C W pasku adresu przeglądarki internetowej wprowadź adres IP drukarki i naciśnij klawisz **Enter** lub **Return**.

Format:

IPv4: http://adres IP drukarki/

IPv6: http://[adres IP drukarki]/

Przykład:

IPv4: http://192.168.100.201/

IPv6: http://[2001:db8::1000:1]/

### **Zamykanie**

Zamknij przeglądarkę internetową.

### **Podsumowanie funkcji**

W tym rozdziale przedstawiono główne funkcje oprogramowania Web Config. Więcej informacji można znaleźć w dokumencie *Przewodnik administratora*.

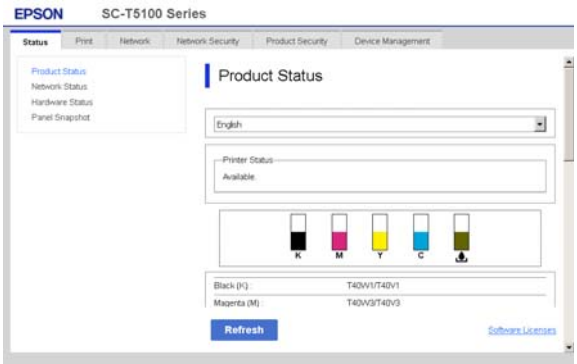

### **Główne funkcje**

- ❏ Sprawdzanie stanu drukarki, np. pozostałej ilości tuszu.
- ❏ Sprawdzanie wersji oprogramowania sprzętowego drukarki i jego aktualizacja.
- ❏ Konfigurowanie ustawień sieciowych drukarki i zaawansowanych ustawień zabezpieczeń, takich jak komunikacja SSL/TLS, filtrowanie IPsec/IP i IEEE 802.1X, których nie można skonfigurować na samej drukarce.
- ❏ Edycja niestandardowych ustawień papieru oraz eksport i import ustawień. Można zmieniać niestandardowe ustawienia papieru zarejestrowane na drukarce na ekranie **Ustaw.** — **Ustawienia ogólne** — **Ustaw. drukarki** — **Ustawienie niestandardowego papieru**, a także eksportować je do pliku, a potem importować (rejestrować) na innej drukarce. Jest to szczególnie przydatne podczas instalacji wielu drukarek i chęci użycia na nich wspólnych niestandardowych ustawień papieru.
- ❏ Możliwe jest drukowanie przez wybranie pliku do wydrukowania, a następnie przesłanie go do drukarki. (Tylko SC-T5400M Series) U["Drukowanie bezpośrednio z sieci Web](#page-109-0) [\(Upload and Print\) \(tylko SC-T5400M Series\)" na](#page-109-0) [stronie 110](#page-109-0)

# <span id="page-28-0"></span>**Korzystanie z aplikacji Epson Edge Dashboard**

### **Uruchamianie oprogramowania**

Epson Edge Dashboard jest aplikacją internetową, która jest uruchamiana na komputerze jako program rezydentny. Aplikacja Epson Edge Dashboard jest uruchamiana podczas rozruchu komputera i pracuje w tle.

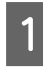

A Aby wyświetlić ekran aplikacji, należy wykonać następujące czynności.

#### **Windows**

Na pulpicie systemu Windows na Taskbar (Pasek zadań) kliknij ikonę **Epson Edge Dashboard**, a następnie wybierz polecenie **Show Epson Edge Dashboard**.

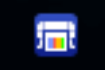

Ewentualnie z menu **Start** wybierz polecenia **All apps (Wszystkie aplikacje)** (lub **All Programs (Wszystkie programy)**) — **Epson Software** — **Epson Edge Dashboard**.

### **Mac**

W menu pulpitu kliknij ikonę **Epson Edge Dashboard**, a następnie wybierz polecenie **Show Epson Edge Dashboard**.

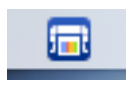

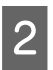

Zostanie wyświetlony ekran Epson Edge Dashboard.

Więcej informacji można znaleźć w pomocy aplikacji Epson Edge Dashboard.

### **Zamykanie**

Zamknij przeglądarkę internetową, aby zamknąć ekran aplikacji Epson Edge Dashboard. Aplikacja Epson Edge Dashboard jest programem rezydentnym, więc będzie nadal działać w tle.

### **Omówienie oprogramowania**

# <span id="page-29-0"></span>**Aktualizowanie oprogramowania lub instalowanie dodatkowego oprogramowania**

Podczas instalacji oprogramowania w trakcie konfiguracji i instalacji drukarki zgodnie z opisem w dokumencie *Podręcznik konfiguracji i instalacji* instalowane jest oprogramowanie Epson Software Updater. Epson Software Updater umożliwia aktualizację oprogramowania sprzętowego i oprogramowania zainstalowanego na komputerze, a także zainstalowanie dodatkowego oprogramowania zgodnego z drukarką.

#### *Uwaga:*

*Oprogramowanie jest w razie potrzeby aktualizowane dla wygodniejszej obsługi i bardziej niezawodnego działania. Zaleca się ustawienie odbierania powiadomień o aktualizacjach z oprogramowania Epson Software Updater i aktualizację oprogramowania najszybciej, jak to możliwe.*

### **Sprawdzanie dostępności aktualizacji i aktualizowanie oprogramowania**

- Sprawdź, czy komputer i drukarka mają następujący stan.
	- ❏ Komputer jest połączony z Internetem.
	- ❏ Drukarka i komputer mogą się ze sobą komunikować.
- B Uruchom oprogramowanie Epson Software Updater.
- ❏ Windows Wyświetl listę wszystkich programów, a następnie w folderze Epson Software kliknij pozycję Epson Software Updater.

#### *Uwaga:*

- ❏ *Aby szybko znaleźć oprogramowanie, należy nacisnąć na klawiaturze klawisz Windows (klawisz z logo systemu Windows) i w wyświetlonym oknie w polu wyszukiwania wprowadzić nazwę oprogramowania.*
- ❏ *Oprogramowanie można też uruchomić, klikając ikonę drukarki na pasku zadań pulpitu, a następnie wybierając pozycję Software Update (Aktualizacja oprogramowania).*

### ❏ Mac

Wybierz pozycje **Go (Idź)** — **Applications (Aplikacje)** — **Epson Software** — **EPSON Software Updater**.

C Zaznacz oprogramowanie lub podręczniki do aktualizacji, a następnie wykonaj aktualizację.

> Postępuj według instrukcji wyświetlanych na ekranie.

### c *Ważne:*

*Nie należy wyłączać komputera ani drukarki w trakcie aktualizowania.*

### *Uwaga:*

*Oprogramowania, którego nie ma na liście, nie można zaktualizować za pomocą oprogramowania Epson Software Updater. Najnowsze wersje oprogramowania można znaleźć w witrynie firmy Epson.*

*Należy pamiętać, że nie można aktualizować oprogramowania ani go instalować za pomocą programu Epson Software Updater, jeśli na komputerze zainstalowany jest system operacyjny Windows Server. Pobierz oprogramowanie z witryny firmy Epson.*

*<http://www.epson.com>*

### **Odbieranie powiadomień o aktualizacjach**

### **Windows**

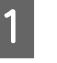

A Uruchom oprogramowanie Epson Software Updater.

<span id="page-30-0"></span>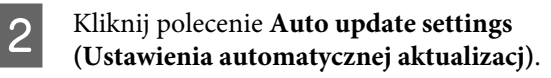

C Wybierz interwał sprawdzania dostępności aktualizacji w polu **Interval to Check (Interwał sprawdzania)**, a następnie kliknij przycisk **OK**.

### **Mac**

Domyślnie oprogramowanie sprawdza dostępność aktualizacji co trzydzieści dni i powiadamia o ewentualnych aktualizacjach.

# **Odinstalowywanie oprogramowania**

### **Windows**

### c *Ważne:*

- ❏ *Wymagane jest zalogowanie się na konto administratora.*
- ❏ *Jeśli wymagane jest hasło lub potwierdzenie przez administratora, należy wprowadzić hasło, aby można było kontynuować tę operację.*

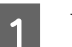

A Wyłącz drukarkę i odłącz kabel interfejsu.

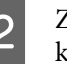

Zamknij wszystkie aplikacje uruchomione na komputerze.

C Przejdź do apletu **Control Panel (Panel sterowania)** i kliknij element **Uninstall a program (Odinstaluj program)** dostępny w kategorii **Programs (Programy)**.

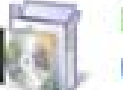

Programs Uninstall a program

**4** Zaznacz program, który ma być usunięty, a następnie kliknij przycisk **Uninstall/Change (Odinstaluj/Zmień)** (lub **Change/Remove (Zmień/Usuń)**/**Add/Remove (Dodaj/Usuń)**).

> Sterownik drukarki i oprogramowanie EPSON Status Monitor 3 można usunąć, wybierając pozycję **EPSON SC-XXXXX Printer Uninstall (Odinstaluj drukarkę EPSON SC-XXXXX)**.

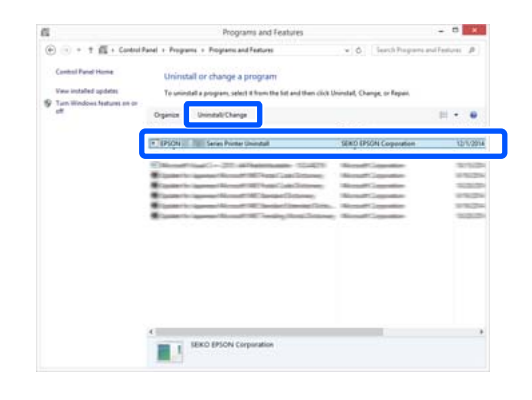

#### **Omówienie oprogramowania**

<span id="page-31-0"></span>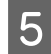

E Wybierz ikonę drukarki, a następnie kliknij przycisk **OK**.

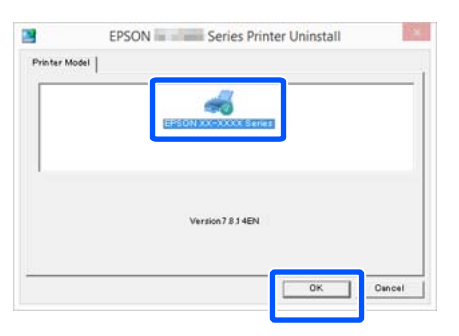

F Dokończ proces dezinstalacji, postępując zgodnie z instrukcjami wyświetlanymi na ekranie.

> Kiedy pojawi się komunikat z potwierdzeniem, kliknij przycisk **Yes (Tak)**.

Jeśli chcesz powtórnie zainstalować sterownik drukarki, uruchom ponownie komputer.

### **Mac**

Podczas ponownej instalacji lub uaktualniania sterownika drukarki bądź innego oprogramowania należy wykonać poniższe czynności, aby najpierw odinstalować oprogramowanie docelowe.

#### **Sterownik drukarki**

Użyj programu "Uninstaller".

#### **Pobieranie programu Uninstaller (Dezinstalator)**

Pobierz oprogramowanie "Uninstaller" z witryny firmy Epson.

#### <http://www.epson.com/>

#### **Korzystanie z programu Uninstaller (Dezinstalator)**

Postępuj zgodnie z instrukcjami zawartymi na stronie internetowej firmy Epson.

#### **Inne oprogramowanie**

Przenieś folder z nazwą oprogramowania z folderu **Applications (Aplikacje)** do folderu **Trash (Kosz)**, aby go usunąć.

### **Zmiana metod nawiązywania połączenia sieciowego**

# <span id="page-32-0"></span>**Zmiana metod nawiązywania połączenia sieciowego**

Drukarkę można połączyć z przewodową lub bezprzewodową siecią lokalną. Co więcej, drukarka obsługuje też połączenie Wi-Fi Direct (zwykłe AP), które umożliwia urządzeniom inteligentnym lub innym urządzeniom nawiązywać bezpośrednie połączenie z drukarką z pominięciem przewodowej lub bezprzewodowej sieci lokalnej.

Drukarka nie może być połączona jednocześnie z przewodową lub bezprzewodową siecią lokalną. Połączenie Wi-Fi Direct jest możliwe bez względu na to, czy drukarka jest połączona z siecią.

W tym rozdziale opisano procedury zmiany metody nawiązywania połączenia.

#### *Uwaga:*

*Więcej informacji o ustawieniach sieciowych można znaleźć w podręczniku Przewodnik administratora (podręczniki online).*

# **Przełączenie na przewodową siecią lokalną**

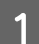

Na ekranie głównym dotknij pozycji  $\mathbb{R}$ 

#### *Uwaga:*

*Kształt i kolor ikony różni się w zależności od stanu połączenia.* U*["Elementy ekranu głównego" na stronie 16](#page-15-0)*

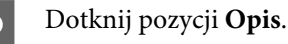

C Dotknij pozycji **Metoda połączenia przewodowej sieci LAN**.

### D Dotknij pozycji **Rozpocznij konfigurację**.

Zostanie uruchomiona procedura rozłączenia połączenia bezprzewodowego z punktem dostępu. Poczekaj, aż na ekranie zostanie wyświetlony komunikat **Połączenie Wi-Fi jest wyłączone…**

**EXEC Połącz router i drukarkę kablem sieciowym.** 

Więcej informacji o lokalizacji portu sieciowego drukarki można znaleźć w następującym rozdziale. U["Widok z boku \(prawa strona\)" na](#page-13-0) [stronie 14](#page-13-0)

# **Przełączenie na bezprzewodową siecią lokalną**

Wymagany jest identyfikator SSID (nazwa sieci) i hasło punktu dostępu, z którym połączona jest drukarka. Należy je wcześniej przygotować. Drukarkę można połączyć z bezprzewodową siecią lokalną, nawet jeśli kabel sieciowy jest podłączony.

#### *Uwaga:*

*Jeśli punkt dostępu obsługuje funkcję WPS (Wi-Fi Protected Setup), drukarkę można połączyć, używając funkcji Ust. Push Button (WPS) lub Ust. kodu PIN (WPS) bez wprowadzania identyfikatora SSID i hasła.* U*["Ustawienia ogólne — Ustawienia sieciowe" na](#page-168-0) [stronie 169](#page-168-0)*

Na ekranie głównym dotknij pozycji  $\mathbb{R}$ .

#### *Uwaga:*

*Kształt i kolor ikony różni się w zależności od stanu połączenia.* U*["Elementy ekranu głównego" na stronie 16](#page-15-0)*

B Dotknij pozycji **Router**.

### C Dotknij pozycji **Rozpocznij konfigurację**.

Zostaną wyświetlone szczegóły stanu przewodowego połączenia sieciowego.

#### **Zmiana metod nawiązywania połączenia sieciowego**

- <span id="page-33-0"></span>D Dotknij pozycji **Zmień na połączenie Wi-Fi.**, zapoznaj się z wyświetlonym komunikatem, a następnie dotknij przycisku **Tak**.
- 

E Dotknij pozycji **Kreator konfiguracji Wi-Fi**.

**6** Wybierz żądany identyfikator SSID.

Jeśli żądanego identyfikatora SSID nie ma na liście, dotknij pozycji **Wyszukaj ponownie**, aby odświeżyć listę. W przypadku braku identyfikatora mimo odświeżenia listy dotknij pozycji **Wprowadź ręcznie** i wprowadź identyfikator SSID ręcznie.

G Dotknij pozycji **Wprowadź hasło**, a następnie wprowadź hasło.

#### *Uwaga:*

- ❏ *We wprowadzanym haśle rozróżniane są wielkie i małe litery.*
- ❏ *Jeśli identyfikator SSID został wprowadzony ręcznie, przed wprowadzeniem hasła należy ustawić opcję Hasło na Dostępny.*
- B Po zakończeniu wprowadzania dotknij przycisku **OK**.
- 

I Sprawdź ustawienia, a następnie dotknij pozycji **Rozpocznij konfigurację**.

10 Dotknij przycisku OK, aby zakończyć procedurę.

> Jeśli nawiązanie połączenia się nie powiedzie, wybierz pozycję **Wydrukuj raport sprawdzania**, aby wydrukować raport testu połączenia sieciowego. Posługując się informacjami na raporcie, wykonaj odpowiednie czynności zaradcze.

Zamknij ekran Ustawienia połączenie sieciowego.

# **Bezpośrednie połączenie bezprzewodowe (Wi-Fi Direct)**

Możliwe jest tymczasowe nawiązanie bezpośredniego połączenia z drukarką, jeśli przykładowo drukarka nie jest połączona z siecią lub użytkownik nie ma uprawnień do logowania się w sieci.

Funkcja Wi-Fi Direct jest wyłączona domyślnie. Poniżej przedstawiono procedurę włączania funkcji Wi-Fi Direct, aby umożliwić nawiązywanie połączeń.

#### *Uwaga:*

*Drukarkę można połączyć jednocześnie z maksymalnie czterema urządzeniami inteligentnymi lub komputerami. Aby połączyć inne urządzenie, gdy aktywne są już cztery połączenia z innymi urządzeniami, należy rozłączyć połączenie jednego z urządzeń już połączonych z drukarką.*

Na ekranie głównym dotknij pozycji  $\mathbb{R}$ .

### *Uwaga:*

*Kształt i kolor ikony różni się w zależności od stanu połączenia.* U*["Elementy ekranu głównego" na stronie 16](#page-15-0)*

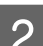

### B Dotknij pozycji **Wi-Fi Direct**.

Jeśli funkcja Wi-Fi Direct jest już włączona, zostaną wyświetlone następujące elementy: nazwa sieci (SSID), hasło, liczba połączonych urządzeń itd. Przejdź do kroku 5.

#### *Uwaga:*

*Jeśli dowolny z wyświetlanych elementów, takich jak nazwa sieci (SSID), nazwa urządzenia itd., jest widoczny tylko częściowo, ponieważ jest obcięty przy prawej krawędzi ekranu, należy go dotknąć, aby wyświetlić całą wartość.*

C Dotknij pozycji **Rozpocznij konfigurację**.

#### D Dotknij pozycji **Rozpocznij konfigurację**.

Funkcja Wi-Fi Direct zostanie włączona, po czym zostaną wyświetlone nazwa sieci (SSID) i hasło.

#### **Zmiana metod nawiązywania połączenia sieciowego**

- E Otwórz ekran ustawień sieci Wi-Fi na urządzeniu, które ma być połączone z drukarką, wybierz identyfikator SSID wyświetlany na ekranie drukarki, a następnie wprowadź hasło, tak samo jak jest wyświetlane na ekranie drukarki.
- 

Fo nawiązaniu połączenia dotknij przycisku **Zamknij**, aby zakończyć procedurę.

G Na ekranie drukarki dotknij pozycji **Zamknij**, aby zamknąć ekran ustawień połączenia sieciowego.

Po zainstalowaniu sterownika drukarki na połączonym urządzeniu można drukować przy użyciu tego sterownika.

#### *Uwaga:*

*Po wyłączeniu zasilania drukarki wszystkie połączenia z urządzeniami zostaną rozłączone. Aby ponownie nawiązać połączenia po włączeniu drukarki, należy powtórzyć procedurę od kroku 1.*

### **Ładowanie i ustawianie papieru**

# <span id="page-35-0"></span>**Ładowanie i ustawianie papieru**

# **Uwagi dotyczące ładowania papieru**

### *Przestroga:*

*Nie pocierać krawędzi papieru dłońmi. Krawędzie arkuszy papieru są cienkie i ostre oraz mogą spowodować obrażenia ciała.*

#### **Nie ładować papieru rolkowego z niewyrównanymi krawędziami prawymi i lewymi**

Załadowanie papieru rolkowego z niewyrównanymi krawędziami prawymi i lewymi może powodować problemy z podawaniem papieru lub skręcanie się papieru podczas drukowania. Przed użyciem papieru ponownie nawiń papier, aby wyrównać krawędzie, lub użyj innego papieru rolkowego.

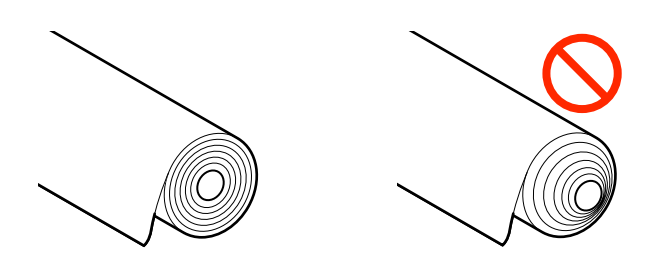

### **Nie ładować pozwijanego papieru**

Ładowanie pozwijanego papieru może powodować zacięcia papieru lub zabrudzenie wydruków. Rozprostować papier przed użyciem, wyginając go w przeciwnym kierunku, lub użyć innego papieru.

### **Nieobsługiwany papier**

Nie używać papieru pofałdowanego, podartego, pociętego, poskładanego, zbyt grubego lub cienkiego ani papieru z naklejonymi elementami itd. Może to powodować zacięcia papieru lub zabrudzenie wydruków. Poniżej przedstawiono papiery obsługiwane przez drukarkę.

 $\mathscr{D}$ , Tabela ze specjalnymi nośnikami firmy Epson" [na stronie 235](#page-234-0)

U["Obsługiwany papier dostępny na rynku" na](#page-238-0) [stronie 239](#page-238-0)
## **Pozycja ładowania papieru**

Możliwe jest ładowanie papieru rolkowego i arkuszy ciętych. Więcej informacji na temat papieru, którego można używać w drukarce, można znaleźć w poniższej tabeli.

U["Obsługiwane nośniki" na stronie 235](#page-234-0)

#### **Papier rolkowy**

Możliwe jest ładowanie papieru rolkowego o szerokości od 254 mm do maksymalnej szerokości druku.

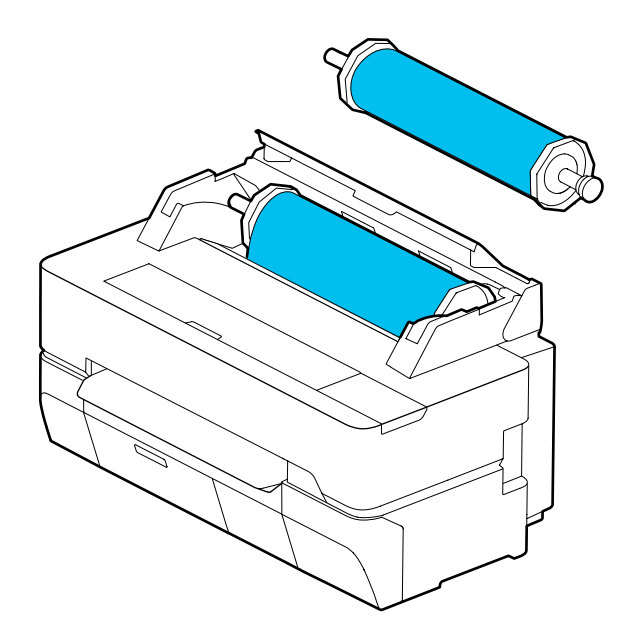

#### **Arkusz (1 arkusz)**

Można załadować jeden arkusz cięty o rozmiarze od A4 do maksymalnej szerokości druku.

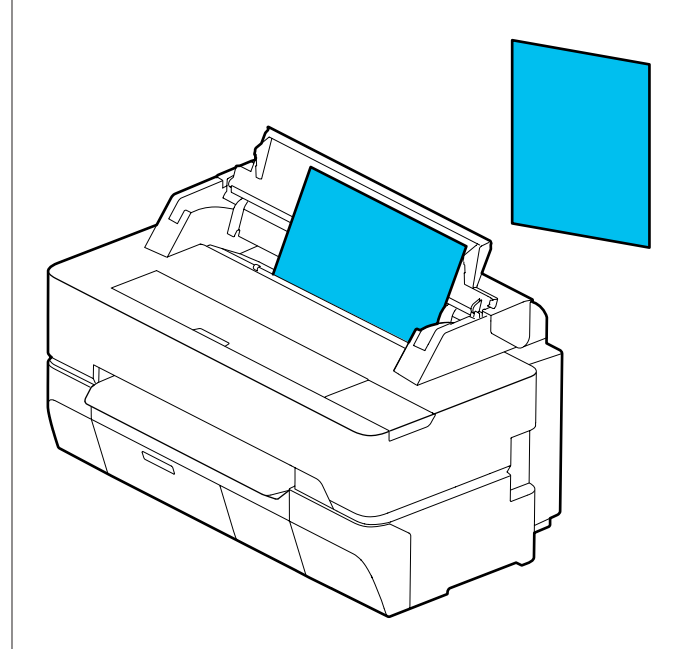

#### *Uwaga:*

*Szczelina podawania jest używana zarówno dla opcji Papier rolkowy, jak i Arkusz (1 arkusz). Należy włożyć jeden z nich do szczeliny.*

## **Ładowanie i wyjmowanie papieru rolkowego**

Należy założyć papier rolkowy na wałek z zestawu, a następnie załadować papier rolkowy do drukarki.

W czasie wymiany papieru należy najpierw wyjąć załadowany papier. U["Wyjmowanie papieru rolkowego" na](#page-42-0) [stronie 43](#page-42-0) U["Wyjmowanie arkusza ciętego \(1 arkusz\)" na](#page-45-0)

[stronie 46](#page-45-0)

Dostarczona nasadka jest używana tylko podczas ładowania papieru rolkowego z otworem o średnicy 3 cali.

#### <span id="page-37-0"></span>**C** *Ważne:*

*Drukarka obsługuje tylko rolki z otworem o średnicy 3 cali ze zwykłym papierem. Firma Epson nie gwarantuje prawidłowego podawania i jakości druku w przypadku tych rolek z innym rodzajem papieru.*

## **Ładowanie papieru rolkowego**

#### *Uwaga:*

*Papier można ładować, postępując zgodnie z procedurą ładowania wyświetlaną na ekranie. Aby wyświetlić instrukcje, na ekranie głównym należy dotknąć obszaru informacji o papierze rolkowym.*

A Upewnij się, że na ekranie głównym wyświetlany jest komunikat "Załaduj papier.", a następnie otwórz pokrywę arkuszy ciętych lub pokrywę papieru rolkowego.

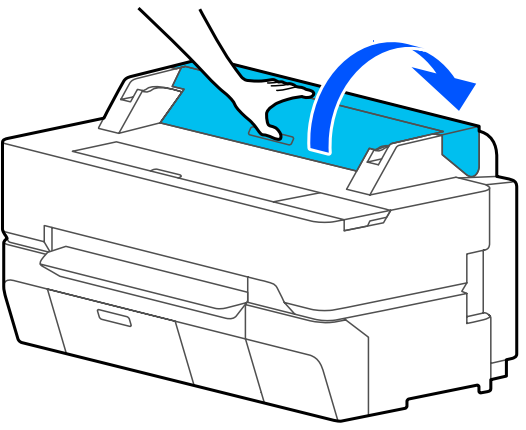

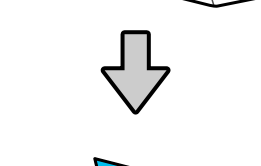

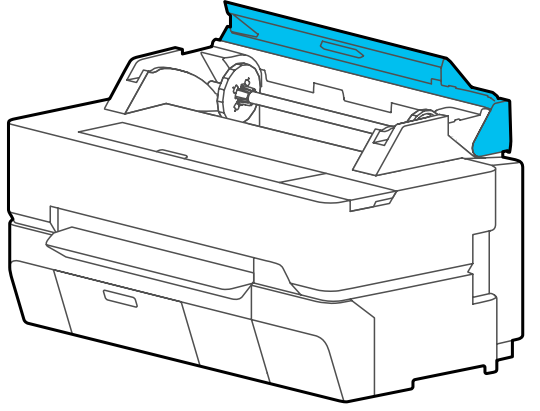

2 Wyjmij wałek z wnętrza.

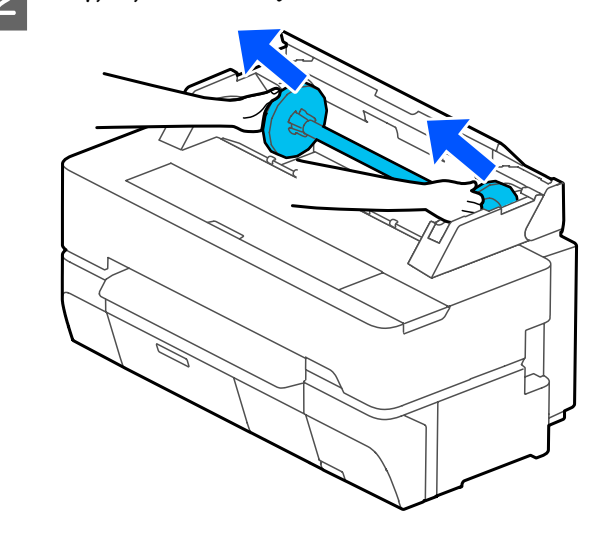

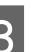

Sciągnij przezroczysty kołnierz z wałka.

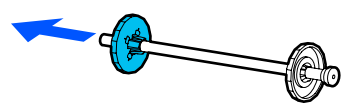

D Załóż nasadki lub zdejmij je w zależności od średnicy otworu rolki papieru rolkowego.

#### **Rolka z otworem o średnicy 2 cali**

Nasadki nie są wymagane. Zdejmij nasadki z kołnierzy, jeśli zostały wcześniej zostały założone.

Aby zdjąć nasadkę, pociągnij dwa zaczepy na kołnierzu na zewnątrz.

Po zdjęciu nasadki z czarnego kołnierza zdejmij nasadkę z wałka.

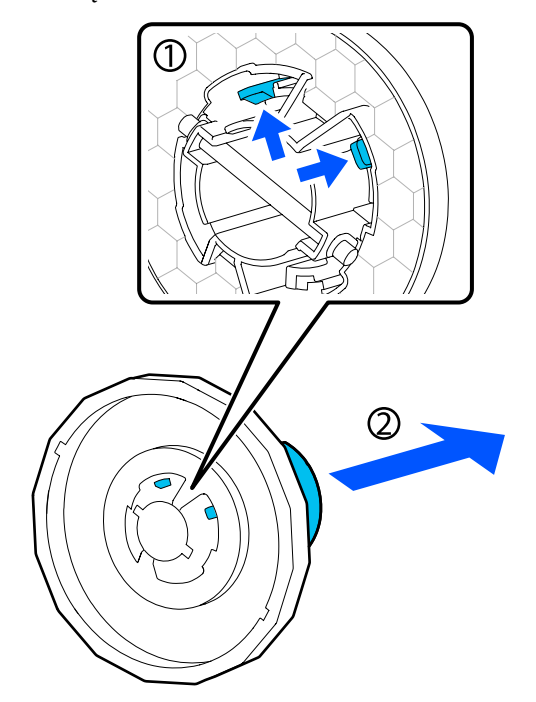

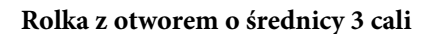

Załóż nasadki na oba kołnierze. Wyrównaj znaki trójkąta na kołnierzu z tymi na nasadce, a następnie dociśnij nasadkę, aż zaczepy się zatrzasną.

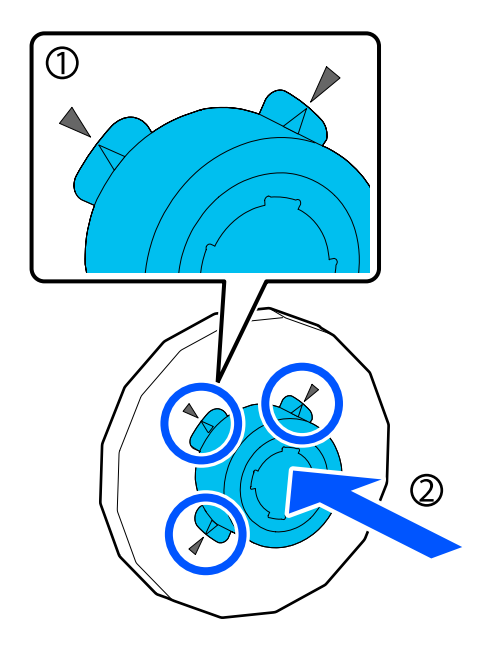

E Połóż papier rolkowy na płaskiej powierzchni, a potem wsuń wałek w jego środek.

> Trzymając wałek z czarnym kołnierzem po prawej stronie, ustaw papier rolkowy, tak aby krawędź wiodąca była na górze, jak pokazano na poniższym rysunku.

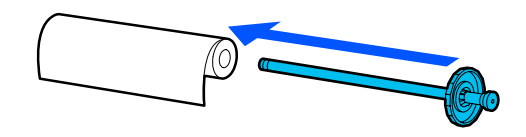

F Dosuń kołnierz do papieru rolkowego, aby nie było odstępu między kołnierzem a papierem rolkowym.

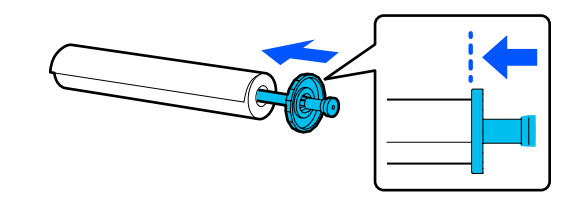

G Zamocuj przezroczysty kołnierz i dosuń go, aż nie będzie odstępu między nim a papierem rolkowym.

> Jeśli będą odstępy między kołnierzami na obu końcach a papierem rolkowym, papier może być podawany przekrzywiony, co spowoduje błąd.

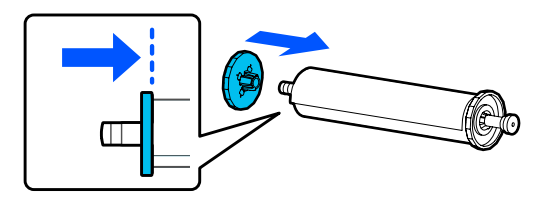

B Ustaw czarny kołnierz wałka po prawej stronie, a następnie włóż trzpienie wałka we wgłębienia w lewej i prawej stronie.

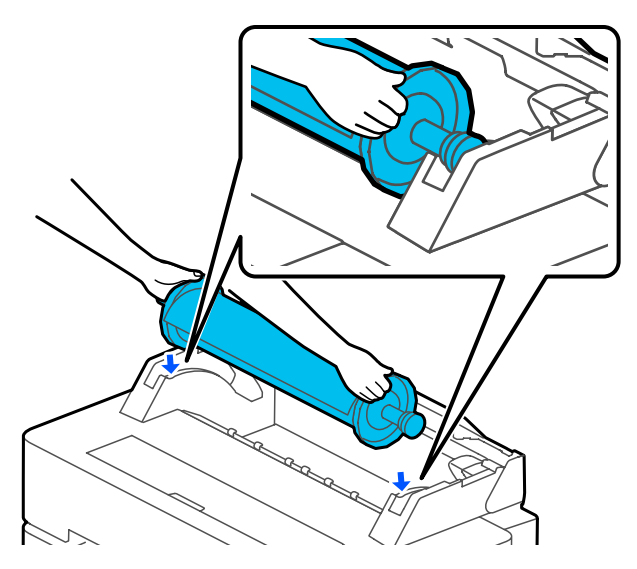

I Wsuń wałek wzdłuż prowadnic, a następnie zamocuj oba końce wałka w uchwytach wałka.

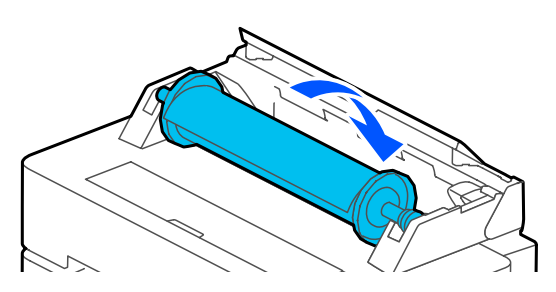

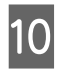

J Upewnij się, że krawędź wiodąca papieru rolkowego nie jest zagięta, a następnie wsuwaj ją w szczelinę podawania papieru, aż zostanie wyemitowany sygnał dźwiękowy.

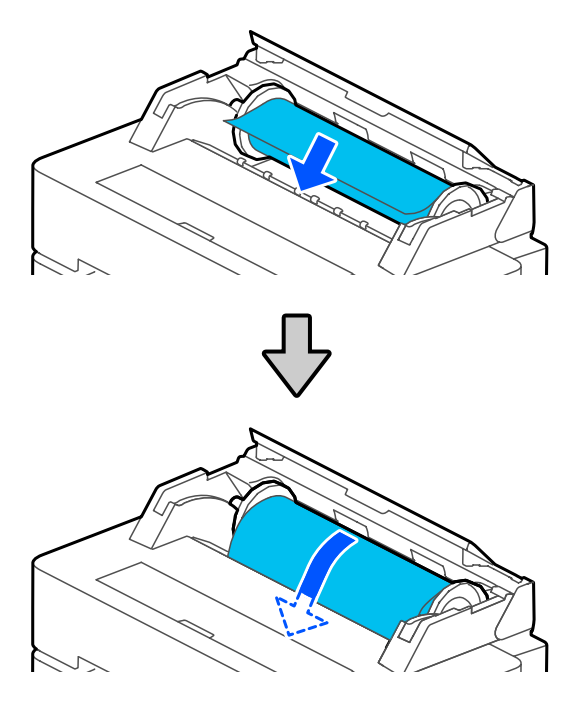

### c *Ważne:*

*Papier należy włożyć do szczeliny podawania papieru prosto. Włożenie przekrzywionego papieru spowoduje błąd podawania przekrzywionego papieru lub zacięcie papieru.*

#### *Uwaga:*

*Jeśli krawędź wiodąca papieru rolkowego nie jest pozioma lub jest odcięta nierówno, zostanie odcięta automatycznie po zakończeniu ładowania. Nie zostanie jednak odcięta, jeśli dla opcji Automatyczne cięcie wybrano ustawienie Wył.*

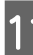

11 Zamknij pokrywę papieru rolkowego i pokrywę arkuszy ciętych.

<span id="page-40-0"></span>12 Na wyświetlonym ekranie ustaw rodzaj papieru zgodnie z załadowanym papierem i skonfiguruj funkcję zarządzania pozostałą ilością papieru w razie potrzeby.

#### **Jeśli na papierze rolkowym jest kod kreskowy z informacjami na temat papieru**

Gdy papier jest załadowany, kod paskowy jest odczytywany automatycznie, a ustawienia rodzaju nośnika i pozostałej ilości papieru rolkowego są automatycznie konfigurowane. Drukowanie można rozpocząć, gdy na ekranie wyświetli się komunikat **Gotowa**.

#### **Jeśli na papierze rolkowym nie ma kodu kreskowego z informacjami na temat papieru**

Więcej informacji można znaleźć w następującym rozdziale. U["Papier rolkowy" na stronie 47](#page-46-0)

M W przypadku urządzeń SC-T5400 Series i SC-T3400 Series sprawdź, czy kosz na papier zamocowany do stojaka jest otwarty.

#### *Uwaga:*

*Kosz na papier należy zamknąć przed drukowaniem transparentów lub innych dokumentów o rozmiarach, które nie zmieszczą się w koszu na papier. Zanim papier wysuwany z drukarki dotknie podłogi, należy chwycić go w obie ręce tuż przy szczelinie wysuwania papieru i delikatnie przytrzymywać go do zakończenia drukowania.*

## **Odcinanie papieru rolkowego**

## **Automatyczne cięcie**

Domyślnie opcja drukarki Automatyczne cięcie jest ustawiona na Wł. Jeśli opcja zostanie ustawiona na Wł., papier rolkowy będzie automatycznie obcinany w następujących sytuacjach.

- ❏ Po wykryciu, że krawędź wiodąca nie jest pozioma. Po załadowaniu papieru rolkowego krawędź wiodąca jest odcinana prosto.
- ❏ Po zakończeniu drukowania jednej strony. Papier rolkowy jest odcinany przed przystąpieniem do drukowania następnej strony.

Aby wyłączyć odcinanie po każdej stronie lub odciąć w żądanej pozycji, należy zapoznać się z poniższą procedurą.

## **Odcinanie po ostatniej wydrukowanej stronie lub w żądanej pozycji**

Należy wyłączyć w sterowniku drukarki automatyczne cięcie, a następnie po zakończeniu drukowania odciąć za pomocą menu **Podawanie/obcięcie papieru**.

A Wybierz ustawienie **Off (Wyłączone)** dla opcji **Advanced (Zaawansowane)** — **Roll Paper Option (Opcja papieru rolkowego)** — **Auto Cut (Automatyczne cięcie)** w sterowniku drukarki, a następnie wydrukuj.

> Nie wyłączać ustawienia automatycznego cięcia drukarki.

#### *Uwaga:*

- ❏ *Ustawienie automatycznego cięcia sterownika drukarki ma wyższy priorytet niż ustawienie drukarki. Po zamknięciu aplikacji przywracane jest jego domyślne ustawienie Normal Cut (Normalne cięcie).*
- ❏ *Aby wyłączyć automatyczne cięcie w trakcie drukowania w trybie HP-GL/2, kopiowania z powiększeniem lub drukowania bezpośrednio z dysku flash USB, należy wyłączyć ustawienie automatycznego cięcia drukarki. W tym celu na ekranie głównym należy dotknąć obszaru informacji o papierze rolkowym — Zaawansowane ustawienie nośnika — Automatyczne cięcie — Wył. Zmiana ustawienia zostanie zapisana jako ustawienie aktualnie wybranego rodzaju papieru.*

B Po zakończeniu drukowania na ekranie głównym drukarki dotknij obszaru informacji o papierze rolkowym, a następnie pozycji **Podawanie/obcięcie papieru**.

> Użyj przycisków wyświetlanych na ekranie, aby odciąć i przesunąć papier.

#### **Odcinanie w domyślnej pozycji cięcia drukarki (zaraz za dolnym marginesem)**

Dotknij przycisku <a>
(Utnij). Papier zostanie przecięty, a krawędź wiodąca zostanie przestawiona w pozycję druku.

#### **Odcinanie w żądanej pozycji**

Po zamknięciu pokrywy przedniej dotknij przycisku  $\Box$  (Do przodu) lub  $\Box$  (Do tyłu) i przytrzymaj go, aż miejsce przecięcia zrówna się z pozycją linii kropkowanej na rysunku.

Pozycji cięcia nie można ustawić dalej niż margines dolny.

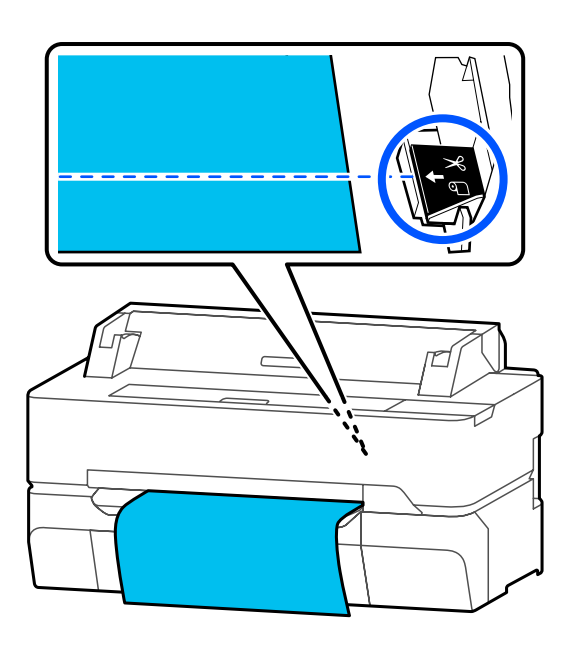

Dotknij przycisku (Utnij).

Papier zostanie przecięty.

#### *Uwaga:*

Jeśli długość odcinka **@** na rysunku jest *mniejsza niż następująca długość, papier zostanie automatycznie wysunięty, aby uzyskać wymaganą długość.*

- ❏ *Zwykły papier lub kalka: 100 mm*
- ❏ *Papier fotograficzny lub papier powlekany: 80 mm*
- ❏ *Papier syntetyczny i inny papier gruby: 60 mm*

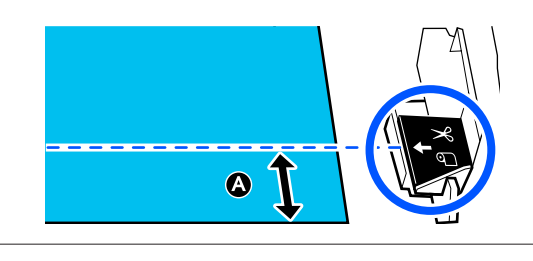

## **Cięcie dostępnego na rynku papieru syntetycznego lub płótna nożyczkami**

W przypadku używania dostępnego w sprzedaży papieru, którego nie można przeciąć równo przy użyciu modułu odcinania drukarki, należy wydrukować linie cięcia i przeciąć papier nożyczkami.

### **n** *Ważne:*

- ❏ *Próba cięcia dostępnego na rynku papieru syntetycznego lub płótna przy użyciu wbudowanego modułu odcinania może spowodować jego uszkodzenie lub skrócenie okresu eksploatacji. W przypadku tego rodzaju papieru należy ciąć papier nożyczkami zgodnie z opisem w poniższej procedurze.*
- ❏ *Nie należy używać modułu odcinania. Może to spowodować uszkodzenie drukarki.*
	-

A Wyłącz ustawienie automatycznego cięcia, a następnie wydrukuj.

Aby wydrukować linie cięcia, wyłącz ustawienia automatycznego cięcia drukarki. W przypadku drukowania za pośrednictwem sterownika drukarki wyłącz też ustawienie w sterowniku drukarki.

- ❏ Ustawienia drukarki Na ekranie głównym dotknij obszaru informacji o papierze rolkowym — **Zaawansowane ustawienie nośnika** — **Automatyczne cięcie** — **Wył.**
- ❏ Ustawienia sterownika drukarki **Advanced (Zaawansowane)** — **Roll Paper Option (Opcja papieru rolkowego)** — **Auto Cut (Automatyczne cięcie)** — **Off (Wyłączone)**
- B Po zakończeniu drukowania na ekranie głównym drukarki dotknij obszaru informacji o papierze rolkowym, a następnie pozycji **Podawanie/obcięcie papieru**.

<span id="page-42-0"></span>S Użyj przycisków wyświetlanych na ekranie.

#### **Drukowanie linii cięcia w domyślnej pozycji drukarki (zaraz za dolnym marginesem)**

Dotknij przycisku <a>
(Utnij). Zostanie wyświetlony ekran wyboru cięcia lub drukowania linii cięcia.

#### **Drukowanie linii cięcia w żądanej pozycji**

Po zamknięciu pokrywy przedniej dotknij przycisku  $\Box$  (Do przodu) lub  $\Box$  (Do tyłu) i przytrzymaj go, aż miejsce, w którym linie cięcia mają być wydrukowane, zrówna się z pozycją linii kropkowanej na rysunku.

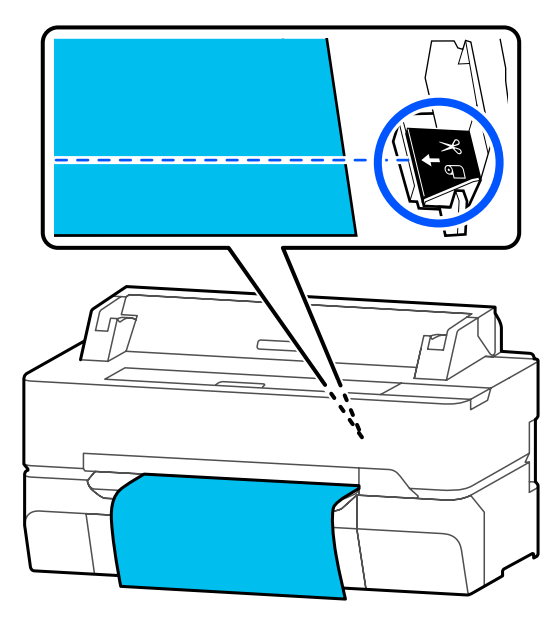

Linii cięcia nie można wydrukować dalej niż margines dolny. Po zakończeniu wysuwania papieru dotknij  $\mathcal{L}$  (Utnij). Zostanie wyświetlony ekran wyboru cięcia lub drukowania linii cięcia.

#### D Dotknij pozycji **Linia cięcia papieru**.

Linie cięcia zostaną wydrukowane, a papier zostanie automatycznie wysunięty na taką długość, która umożliwi jego łatwe odcięcie nożyczkami.

E Przetnij papier nożyczkami wzdłuż linii cięcia, a następnie dotknij pozycji **Zakończono**.

Papier zostanie nawinięty, aby ustawić krawędź wiodąca w pozycji druku.

## **Wyjmowanie papieru rolkowego**

W tej sekcji opisano, w jaki sposób wyjmować i przechowywać papier rolkowy po zakończeniu drukowania.

Rolki mogą zostawiać ślady na papierze rolkowym, jeśli papier zostanie pozostawiony w drukarce. Ponadto papier może się pofałdować lub pozwijać z powodu wilgoci, co może powodować problemy podawania papieru, zacięcia papieru lub zabrudzenie papieru.

Zaleca się chowanie papieru w oryginalnym opakowaniu, przechowywanie go w pozycji leżącej i wyciąganie z opakowania dopiero tuż przed drukowaniem.

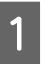

A Dotknij obszaru informacji o papierze rolkowym, a potem pozycji **Usuń**.

Papier zostanie nawinięty na wałek i wysunięty.

Jeśli dla opcji Zarządzaj pozostałą ilością wybrano ustawienie Wł., przed nawinięciem zostanie automatycznie wydrukowany kod kreskowy.

#### *Uwaga:*

*Jeśli zadrukowany papier nie został odcięty i nadal jest w drukarce, zostanie wyświetlony ekran potwierdzenia.*

*Należy nacisnąć pozycję Utnij, aby odciąć papier w domyślnej pozycji cięcia, lub pozycję Linia cięcia papieru, aby wydrukować linie cięcia w domyślnej pozycji.*

*Aby zmienić pozycję cięcia lub pozycję drukowania linii cięcia, należy nacisnąć pozycję Zamknij w celu skasowania komunikatu i zmienić pozycję w menu Podawanie/obcięcie papieru.*

*Więcej informacji można znaleźć w następującym rozdziale.* U*["Odcinanie papieru rolkowego" na stronie 41](#page-40-0)*

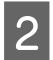

2 Otwórz pokrywę arkuszy ciętych i pokrywę papieru rolkowego.

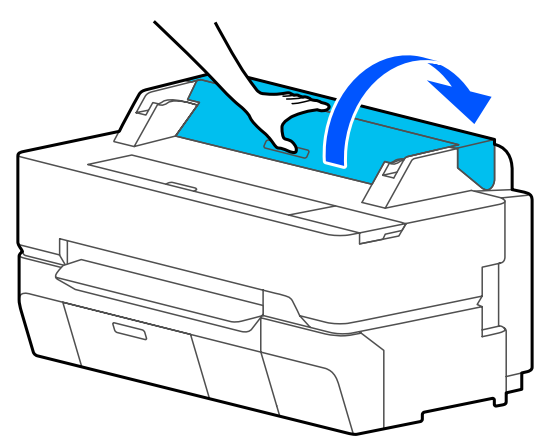

 $\left|3\right\rangle$  Chwyć kołnierze na obu końcach wałka, a następnie wyciągnij wałek z uchwytów wałka.

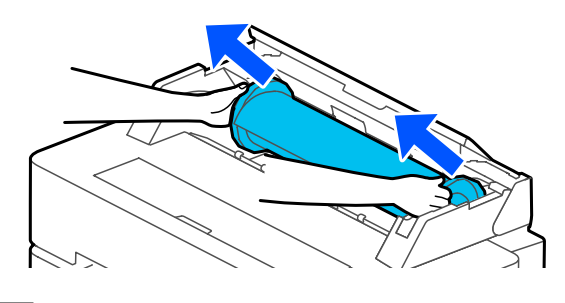

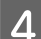

D Ściągnij przezroczysty kołnierz z wałka.

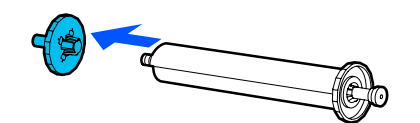

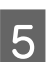

E Wysuń wałek z papieru rolkowego.

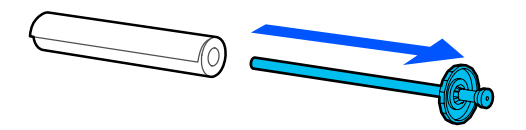

#### c *Ważne:*

*Nawiń ostrożnie papier rolkowy i umieść go w oryginalnym opakowaniu.*

F Załóż przezroczysty kołnierz na wałek, a następnie włóż wałek do drukarki.

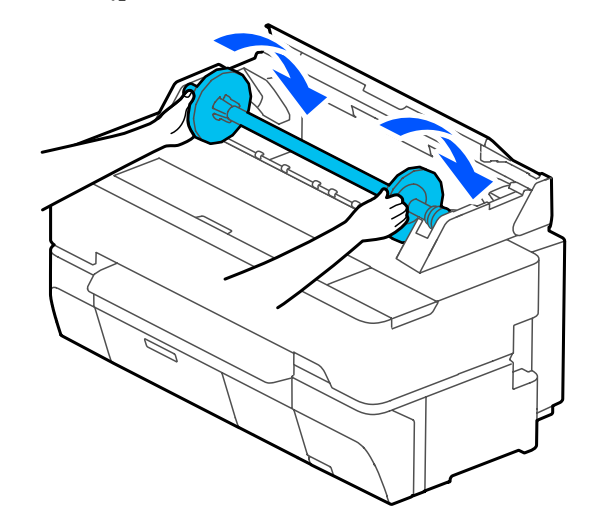

Zamknij pokrywę papieru rolkowego i pokrywę arkuszy ciętych.

## <span id="page-44-0"></span>**Ładowanie i wyjmowanie Arkusz (1 arkusz)**

## **Ładowanie Arkusz (1 arkusz)**

Jeśli załadowany jest papier rolkowy, należy go wyciągnąć. U["Wyjmowanie papieru rolkowego" na stronie 43](#page-42-0)

#### *Uwaga:*

*Papier można ładować, postępując zgodnie z procedurą ładowania wyświetlaną na ekranie. Aby wyświetlić instrukcje na ekranie, na ekranie głównym należy dotknąć pozycji Ust. pap. — Arkusz (1 arkusz).*

A Upewnij się, że na ekranie głównym wyświetlany jest komunikat "Załaduj papier.", a następnie otwórz pokrywę arkuszy ciętych.

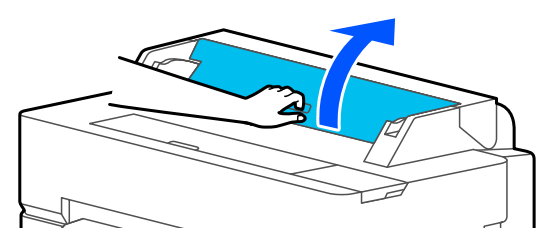

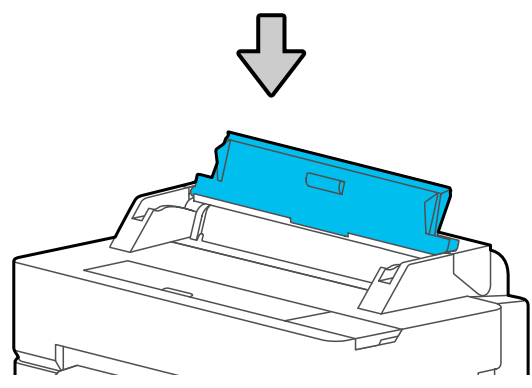

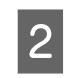

Załaduj arkusz papieru stroną do zadrukowania w górę, wyrównaj prawą krawędź z prowadnicą po prawej stronie, a następnie wsuń arkusz w dół.

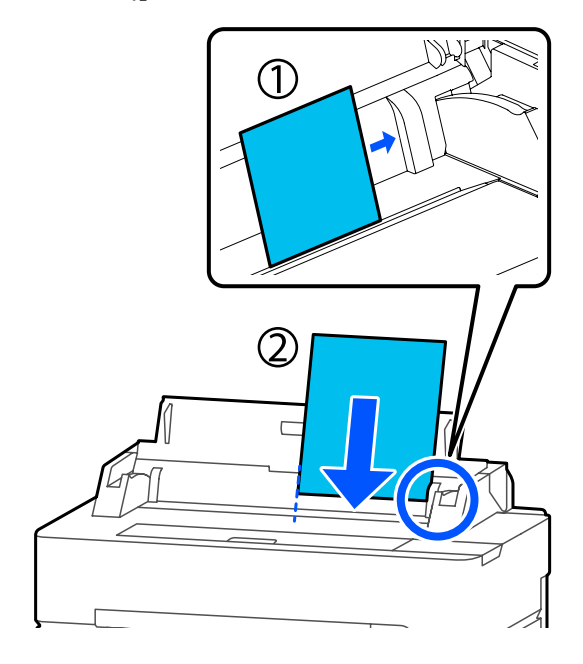

#### c *Ważne:*

*Zawsze wprowadzać arkusz pionowo. Wprowadzanie papieru w orientacji poziomej może spowodować pogorszenie jakości druku.*

C Wsuń krawędź wiodącą papieru prosto w szczelinę podawania papieru, aż zostanie wyemitowany sygnał dźwiękowy.

#### c *Ważne:*

*Papier należy włożyć do szczeliny podawania papieru prosto. Włożenie przekrzywionego papieru spowoduje błąd podawania przekrzywionego papieru lub zacięcie papieru.*

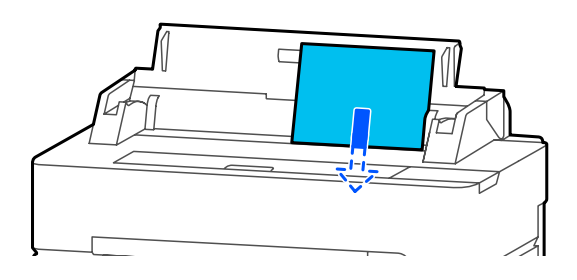

Zostanie wyświetlone okno dialogowe umożliwiające potwierdzenie, że papier nie jest przekrzywiony.

#### <span id="page-45-0"></span>D Jeśli papier jest włożony prosto, dotknij przycisku **OK**. Aby ponownie załadować papier, dotknij przycisku **Anuluj**.

Po wybraniu przycisku **Anuluj** powtórz procedurę ładowania od kroku 2.

E Na wyświetlonym ekranie ustaw rodzaj papieru i jego rozmiar zgodnie z załadowanym papierem.

> Ustawienie nieprawidłowego rodzaju papieru spowoduje problemy z jakością druku. Więcej informacji na temat rodzajów i rozmiarów papieru można znaleźć w poniższym rozdziale. U["W przypadku Arkusz \(1 arkusz\)" na](#page-48-0) [stronie 49](#page-48-0)

F W przypadku urządzeń SC-T5400 Series i SC-T3400 Series sprawdź, czy kosz na papier zamocowany do stojaka jest otwarty.

## **Wyjmowanie arkusza ciętego (1 arkusz)**

Aby wyjąć załadowany arkusz cięty, który nie był używany, należy wysunąć go, postępując zgodnie z poniższą procedurą.

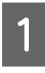

A Na ekranie głównym dotknij **Ust. pap.** — **Arkusz (1 arkusz)** — **Usuń**.

Spowoduje to uruchomienie operacji wysuwania papieru.

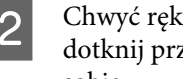

B Chwyć ręką za krawędź papieru, a następnie dotknij przycisku **OK** i pociągnij papieru ku sobie.

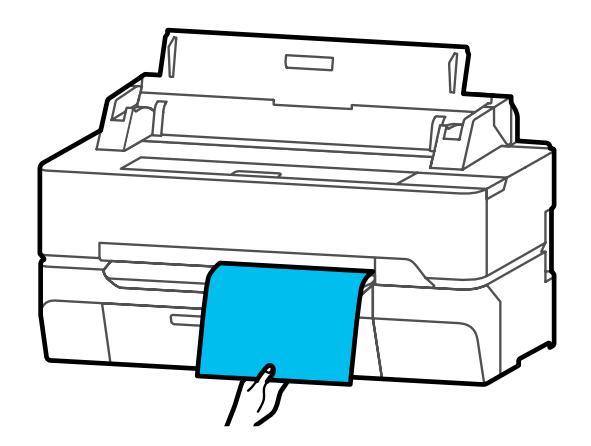

## <span id="page-46-0"></span>**Ustawianie załadowanego papieru**

## **Papier rolkowy**

Po załadowaniu papieru rolkowego należy skonfigurować następujące ustawienia.

#### **Ustawienia Rodzaj pap.**

To jest najważniejsze ustawienie mające wpływ na optymalną jakość druku. Ustawienie rodzaju papieru niezgodnego z załadowanym papierem spowoduje zagniecenia, wytarcia, nierówne kolory i inne problemy.

#### **Ustawienia Zarządzaj pozostałą ilością**

Jeśli dla opcji Zarządzaj pozostałą ilością wybrano ustawienie Wł., możliwe będzie śledzenie następujących danych papieru rolkowego.

- ❏ Wyświetlacz pozostałej ilości papieru rolkowego Wyświetlanie przybliżonej pozostałej ilości papieru rolkowego na ekranie głównym drukarki i na ekranie sterownika drukarki. Ponadto pozwoli to na wyświetlanie powiadomień o niskiej ilości pozostałego papieru.
- ❏ Zarządzanie pozostałą ilością papieru w przypadku wymiany papieru rolkowego Poniższe ustawienia są zapisane w kodzie kreskowym wydrukowanym na rolce. Ilość pozostałego papieru rolkowego, wartość wybrana dla ostrzeżenia o ilości pozostałego papieru i rodzaj papieru.

Kod kreskowy jest automatycznie drukowany na końcu papieru rolkowego, kiedy jest nawijany. Kod kreskowy jest automatycznie odczytany, a ustawienia dostosowywane przy następnym użyciu papieru rolkowego, co poprawia wydajność pracy podczas korzystania z kilku rolek papieru.

Jednak w zależności od papieru drukarka może nie być w stanie odczytać kodu kreskowego.

## **Konfigurowanie**

A Po załadowaniu papieru rolkowego na ekranie wyświetlany jest aktualnie ustawiony rodzaj papieru.

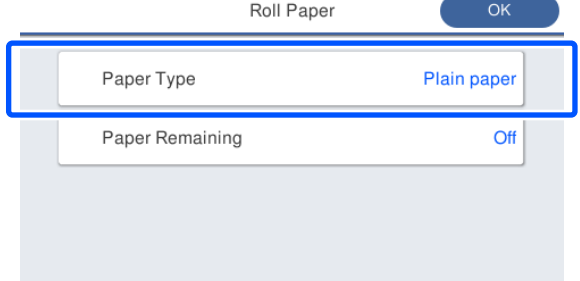

**W przypadku zmiany opcji Rodzaj pap.**

Przejdź do kroku 2.

**W przypadku konfiguracji opcji Pozostały papier bez zmiany ustawienia opcji Rodzaj pap.**

Przejdź do kroku 5.

**Jeśli żadna z tych opcji nie jest zmieniana**

Dotknij przycisku **OK**. Drukowanie można rozpocząć, gdy na ekranie wyświetli się komunikat **Gotowa**.

#### *Uwaga:*

*Ustawienia zostaną potwierdzone, jeśli na powyższym ekranie nie zostaną wykonane żadne czynności przez 90 s. Aby zmienić ustawienia w późniejszym czasie, należy na ekranie głównym dotknąć obszaru informacji o papierze rolkowym i wybrać pozycję Zmień rodzaj papieru, a następnie skonfigurować ustawienia.*

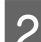

#### B Dotknij pozycji **Rodzaj pap.**

Zostanie wyświetlony następujący ekran wyboru rodzaju papieru.

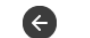

Paper Recently Used

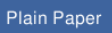

Coated Paper(Generic)

Premium Glossy Sheet

Others

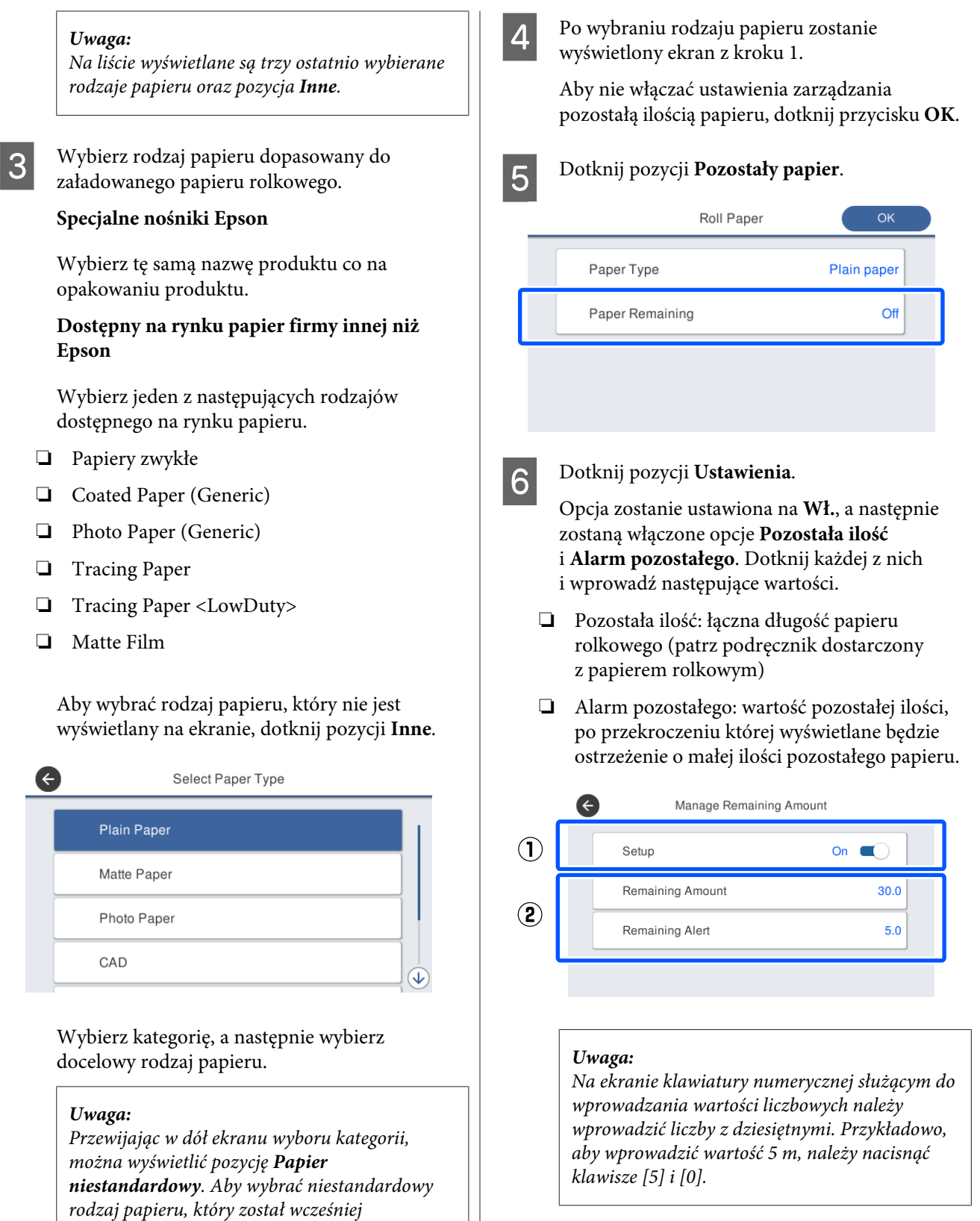

 $\overline{Z}$  W lewym górnym rogu ekranu dotknij  $\overline{\Theta}$ , aby wrócić na ekran z kroku 5, a następnie dotknij przycisku **OK**.

> Drukowanie można rozpocząć, gdy na ekranie wyświetli się komunikat **Gotowa**.

*zarejestrowany, należy dotknąć pozycji Papier*

*niestandardowy.*

## <span id="page-48-0"></span>**W przypadku Arkusz (1 arkusz)**

Po załadowaniu arkuszy ciętych należy skonfigurować następujące ustawienia.

#### **Ustawienia Rodzaj pap.**

To jest najważniejsze ustawienie mające wpływ na optymalną jakość druku. Ustawienie rodzaju papieru niezgodnego z załadowanym papierem spowoduje zagniecenia, wytarcia, nierówne kolory i inne problemy.

#### **Ustawienia Rozmiar papieru**

Rozmiar papieru nie będzie wykrywany automatycznie. Należy ustawić rozmiar załadowanego papieru.

### **Konfigurowanie**

Po załadowaniu arkusza ciętego na ekranie wyświetlany jest aktualnie ustawiony rodzaj papieru.

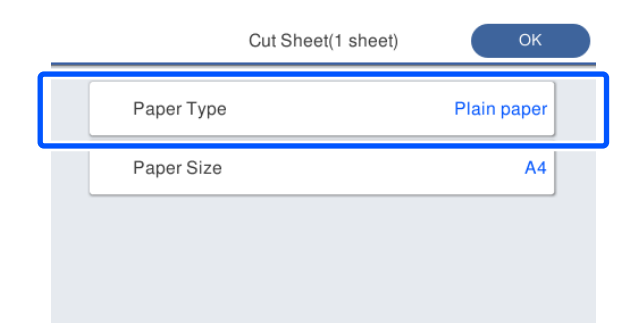

**W przypadku zmiany opcji Rodzaj pap.**

Przejdź do kroku 2.

**W przypadku zmiany opcji Rozmiar papieru bez zmiany ustawienia opcji Rodzaj pap.**

Przejdź do kroku 4.

**Jeśli żadna z tych opcji nie jest zmieniana**

Dotknij przycisku **OK**. Drukowanie można rozpocząć, gdy na ekranie wyświetli się komunikat **Gotowa**.

#### *Uwaga:*

*Ustawienia zostaną potwierdzone, jeśli na powyższym ekranie nie zostaną wykonane żadne czynności przez 90 s. Aby zmienić ustawienia w późniejszym czasie, na ekranie głównym dotknąć kolejno następujących pozycji, a następnie skonfigurować ustawienia.*

*Ust. pap. — Arkusz (1 arkusz) — Zmiana typu papieru/Rozmiar papieru*

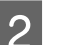

## B Dotknij pozycji **Rodzaj pap.**

Zostanie wyświetlony następujący ekran wyboru rodzaju papieru.

A

#### Paper Recently Used

#### **Plain Paper**

Coated Paper(Generic)

Premium Glossy Sheet

Others

#### *Uwaga:*

*Na liście wyświetlane są trzy ostatnio wybierane rodzaje papieru oraz pozycja Inne.*

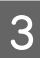

C Wybierz rodzaj papieru dopasowany do załadowanego papieru.

#### **Specjalne nośniki Epson**

Wybierz tę samą nazwę produktu co na opakowaniu produktu.

#### **Dostępny na rynku papier firmy innej niż Epson**

Wybierz jeden z następujących rodzajów dostępnego na rynku papieru.

- ❏ Papiery zwykłe
- ❏ Coated Paper (Generic)
- ❏ Photo Paper (Generic)
- ❏ Tracing Paper
- ❏ Tracing Paper <LowDuty>
- ❏ Matte Film

Aby wybrać rodzaj papieru, który nie jest wyświetlany na ekranie, dotknij pozycji **Inne**.

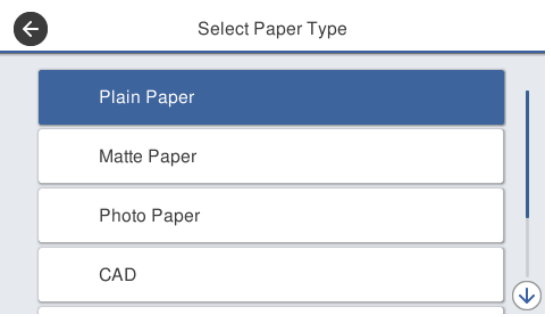

Wybierz kategorię, a następnie wybierz docelowy rodzaj papieru. Po potwierdzeniu rodzaju papieru zostanie wyświetlony ekran z kroku 1.

#### *Uwaga:*

*Przewijając w dół ekranu wyboru kategorii, można wyświetlić pozycję Papier niestandardowy. Aby wybrać niestandardowy rodzaj papieru, który został wcześniej zarejestrowany, należy dotknąć pozycji Papier niestandardowy.*

#### D Dotknij pozycji **Rozmiar papieru**.

Aby nie zmieniać rozmiaru papieru, dotknij przycisku **OK**.

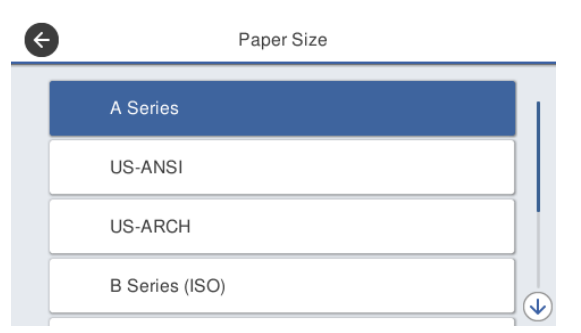

Wybierz kategorię, a następnie wybierz docelowy rozmiar papieru.

#### *Uwaga:*

#### *Ustawianie rozmiaru niestandardowego*

*W przypadku rozmiaru niestandardowego należy na końcu listy dotknąć pozycji Def. przez użytk., a następnie wprowadzić szerokość i długość papieru.*

*Na ekranie klawiatury numerycznej służącym do wprowadzania wartości liczbowych należy wprowadzić liczby z dziesiętnymi. Przykładowo, aby wprowadzić wartość 5 m, należy nacisnąć klawisze [5] i [0].*

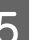

#### E Po ponownym wyświetleniu ekranu z kroku 1 dotknij przycisku **OK**.

Drukowanie można rozpocząć, gdy na ekranie wyświetli się komunikat **Gotowa**.

## **Optymalizowanie ustawień papieru (Dopasowanie nośnika)**

Dostępne są trzy główne typy funkcji Dopasowanie nośnika.

- ❏ Łatwa regulacja
- ❏ Regul podaw papieru
- ❏ Regul. głowicy druk.

Funkcję Łatwa regulacja należy wykonać w następujących sytuacjach.

- ❏ Na wydrukach są smugi (pasy poziome lub nierówne kolory).
- ❏ Na wydrukach są powielone linie proste, krzywe litery lub wydruk jest ziarnisty.
- ❏ Rejestracja z niestandardowymi ustawieniami papieru.

#### *Uwaga:*

#### *Wyrównywanie papieru z niestandardowymi ustawieniami*

*Optymalne ustawienia papieru rolkowego i arkuszy ciętych różnią się, nawet jeśli używany jest ten sam rodzaj papieru. W przypadku rejestrowania papieru rolkowego i arkuszy ciętych o tym samym rodzaju papieru należy dostosować ich ustawienia osobno. Więcej informacji o niestandardowych ustawieniach papieru można znaleźć w następującym menu Ustawienie niestandardowego papieru.*

U*["Ustawienia ogólne — Ustaw. drukarki" na](#page-156-0) [stronie 157](#page-156-0)*

Jeśli jednak można określić problem związany z wydrukami, należy wykonać następujące wyrównywanie stosownie do sytuacji.

❏ Jeśli na wydrukach są smugi (pasy poziome lub nierówne kolory): Wykonaj funkcję **Regul podaw papieru** — **Auto**. U["Regul podaw papieru \(Auto\)" na](#page-51-0) [stronie 52](#page-51-0)

❏ Jeśli na wydrukach są powielone linie proste, krzywe litery lub wydruk jest ziarnisty: Wykonaj funkcję **Regul. głowicy druk.** — **Auto** U["Regul. głowicy druk. \(Auto\)" na stronie 53](#page-52-0)

Podczas drukowania wzory wyrównywania są odczytywane przez czujnik, a następnie automatycznie zapisywana jest optymalna wartość wyrównania drukarki.

## **Uwagi dotyczące wyrównywania**

- ❏ Poprawnie załadować papier wymagający wyrównywania, a następnie wybrać rodzaj papieru pasujący do załadowanego papieru.
- ❏ Jeśli używany jest papier z widocznymi zagięciami, zmarszczkami, pofałdowaniami, złożeniami lub zagłębieniami, poprawne wykonanie wyrównywania może nie być możliwe. Należy usunąć pozwijane, pofałdowane lub złożone fragmenty, odcinając je.
- ❏ Upewnić się, że światło z zewnątrz (promienie słoneczne itd.) nie wpada do środka drukarki. W takim przypadku drukarka może nie być w stanie poprawnie odczytać wzorca wyrównywania. Jeśli światło wpada do wnętrza drukarki i automatyczne wyrównywanie nie jest możliwe, należy wykonać ręczne wyrównywanie. U["Wydruki są inne, niż oczekiwano" na](#page-210-0) [stronie 211](#page-210-0)
- ❏ Automatyczne wyrównywanie jest niemożliwe w przypadku nośnika przezroczystego lub kolorowego. W takim przypadku należy wykonać wyrównywanie ręczne. U["Wydruki są inne, niż oczekiwano" na](#page-210-0) [stronie 211](#page-210-0)
- ❏ Wyniki wyrównywania będą się różnić w zależności od rodzaju papieru.  $\mathcal{F}$ , Tabela ze specjalnymi nośnikami firmy [Epson" na stronie 235](#page-234-0) U["Przed przystąpieniem do drukowania na](#page-240-0) [papierze dostępnym na rynku" na stronie 241](#page-240-0)

## **Łatwa regulacja**

Podczas drukowania wzory wyrównywania są odczytywane przez czujnik, a następnie automatycznie zapisywana jest optymalna wartość wyrównania drukarki. Trwa to zwykle około pięciu minut.

<span id="page-51-0"></span>Poniżej przedstawiono długość i liczbę arkuszy papieru używanych do drukowania wzorów wyrównywania.

- ❏ Papier rolkowy: około 344 mm
- ❏ Arkusze cięte: 1 arkusz o rozmiarze A3+ lub większym, 2 arkusze o rozmiarze mniejszym niż  $A3+$ 
	- A Na ekranie głównym dotknij kolejno następujących pozycji.
	- ❏ Papier rolkowy Obszar informacji o papierze rolkowym — **Dopasowanie nośnika**
	- ❏ Arkusz cięty **Ust. pap.** — **Arkusz (1 arkusz)** — **Dopasowanie nośnika**
- B Dotknij pozycji **Łatwa regulacja Start**.

Zostaną wydrukowane wzory wyrównywania.

Wyświetlenie komunikatu **Wyrów. gł. druk. zostało zakończ…** oznacza, że procedura została zakończona.

Wyniki wyrównywania zostaną zapisane jako ustawienia aktualnie wybranego rodzaju papieru.

#### *Uwaga:*

*Przed przystąpieniem do drukowania wzorów wyrównywania automatycznie przeprowadzany jest test zatkania dysz głowicy drukującej. Jeśli zostaną wykryte zatkane dysze, zostanie uruchomione czyszczenie, a wzory wyrównywania zostaną wydrukowane dopiero po jego zakończeniu.*

W przypadku wyświetlenia komunikatu o błędzie **Nie można uruchomić automatycznej regulacji, ponieważ jest problem z papierem lub ze stanem drukowania…** lub niezadowalających wyników wyrównywania należy zapoznać się z następującym rozdziałem.

U["Wydruki są inne, niż oczekiwano" na](#page-210-0) [stronie 211](#page-210-0)

## **Regul podaw papieru (Auto)**

Poniżej przedstawiono długość i liczbę arkuszy papieru używanych do drukowania wzorów wyrównywania.

- ❏ Papier rolkowy: około 230 mm
- ❏ Arkusz cięty: 1 arkusz o rozmiarze A4 lub większym
- 

A Na ekranie głównym dotknij kolejno następujących pozycji.

- ❏ Papier rolkowy Obszar informacji o papierze rolkowym — **Dopasowanie nośnika**
- ❏ Arkusz cięty **Ust. pap.** — **Arkusz (1 arkusz)** — **Dopasowanie nośnika**
- 

B Dotknij pozycji **Regul podaw papieru** — **Auto** — **Start**.

Zostaną wydrukowane wzory wyrównywania.

Wyświetlenie komunikatu **Wyrów. gł. druk. zostało zakończ…** oznacza, że procedura została zakończona.

Wyniki wyrównywania zostaną zapisane jako ustawienia aktualnie wybranego rodzaju papieru.

#### *Uwaga:*

*Przed przystąpieniem do drukowania wzorów wyrównywania automatycznie przeprowadzany jest test zatkania dysz głowicy drukującej. Jeśli zostaną wykryte zatkane dysze, zostanie uruchomione czyszczenie, a wzory wyrównywania zostaną wydrukowane dopiero po jego zakończeniu.*

W przypadku wyświetlenia komunikatu o błędzie **Nie można uruchomić automatycznej regulacji, ponieważ jest problem z papierem lub ze stanem drukowania…** lub niezadowalających wyników wyrównywania należy zapoznać się z następującym rozdziałem.

U["Wydruki są inne, niż oczekiwano" na](#page-210-0) [stronie 211](#page-210-0)

## <span id="page-52-0"></span>**Regul. głowicy druk. (Auto)**

Poniżej przedstawiono długość i liczbę arkuszy papieru używanych do drukowania wzorów wyrównywania.

- ❏ Papier rolkowy: około 227 mm
- ❏ Arkusz cięty: 1 arkusz o rozmiarze A4 lub większym
	- A Na ekranie głównym dotknij kolejno
		- następujących pozycji. ❏ Papier rolkowy
		- Obszar informacji o papierze rolkowym **Dopasowanie nośnika**
		- ❏ Arkusz cięty **Ust. pap.** — **Arkusz (1 arkusz)** — **Dopasowanie nośnika**
- B Dotknij pozycji **Regul. głowicy druk. Auto** — **Start**.

Zostaną wydrukowane wzory wyrównywania.

Wyświetlenie komunikatu **Wyrów. gł. druk. zostało zakończ…** oznacza, że procedura została zakończona.

Wyniki wyrównywania zostaną zapisane jako ustawienia aktualnie wybranego rodzaju papieru.

#### *Uwaga:*

*Przed przystąpieniem do drukowania wzorów wyrównywania automatycznie przeprowadzany jest test zatkania dysz głowicy drukującej. Jeśli zostaną wykryte zatkane dysze, zostanie uruchomione czyszczenie, a wzory wyrównywania zostaną wydrukowane dopiero po jego zakończeniu.*

W przypadku wyświetlenia komunikatu o błędzie **Nie można uruchomić automatycznej regulacji, ponieważ jest problem z papierem lub ze stanem drukowania…** lub niezadowalających wyników wyrównywania należy zapoznać się z następującym rozdziałem.

U["Wydruki są inne, niż oczekiwano" na](#page-210-0) [stronie 211](#page-210-0)

# <span id="page-53-0"></span>**Drukowanie przy użyciu sterownika drukarki z poziomu komputera**

## **Podstawowe procedury obsługi (system Windows)**

## **Procedura drukowania**

W tym rozdziale opisano podstawową procedurę drukowania różnych danych, w tym danych z programów Word, Excel i PowerPoint z pakietu Microsoft Office oraz dokumentów PDF z programu Adobe Acrobat, przy użyciu sterownika drukarki zainstalowanego na komputerze.

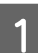

#### A Włącz drukarkę i załaduj papier.

U["Ładowanie papieru rolkowego" na](#page-37-0) [stronie 38](#page-37-0)

U["Ładowanie Arkusz \(1 arkusz\)" na](#page-44-0) [stronie 45](#page-44-0)

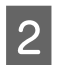

B Po utworzeniu danych w aplikacji z menu **File (Plik)** wybierz polecenie **Print (Drukuj)**.

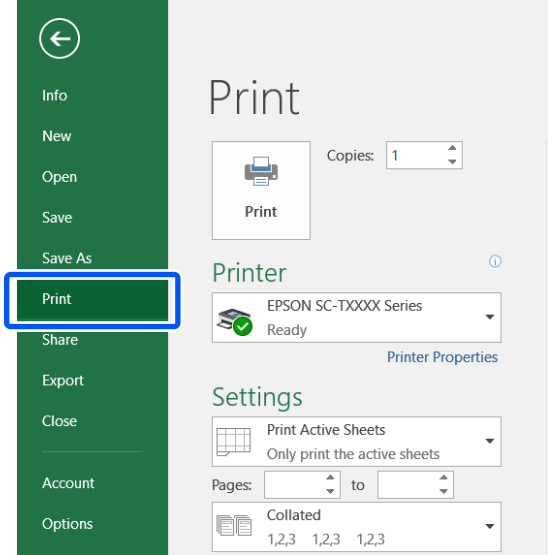

C Z listy **Printer (Drukarka)** wybierz żądaną drukarkę, a następnie kliknij przycisk **Printer Properties (Właściwości drukarki)**.

> Wyświetli się okno dialogowe sterownika drukarki.

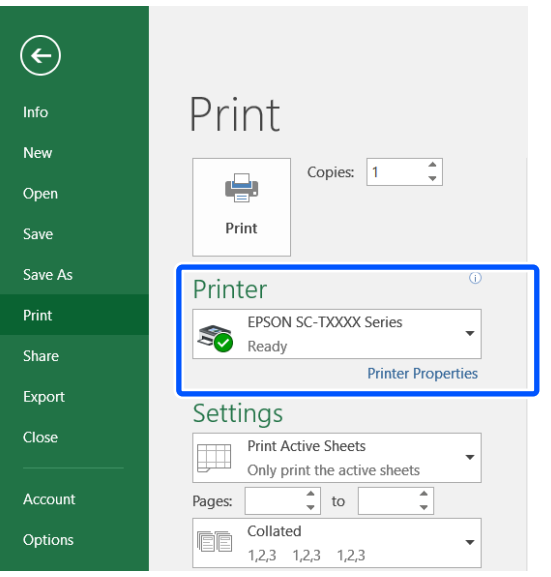

#### *Uwaga:*

*Drukowanie pliku PDF*

*W oknie dialogowym Print (Drukuj) programu Adobe Acrobat należy zaznaczyć przycisk radiowy Actual size (Rozmiar rzeczywisty) (lub Page Scaling: None (Skalowanie strony: brak)) i zaznaczyć pole wyboru Choose paper source by PDF page size (Wybierz źródło papieru wg). Aby powiększyć lub zmniejszyć rozmiar, należy skonfigurować ustawienie w oknie dialogowym ustawień sterownika drukarki.*

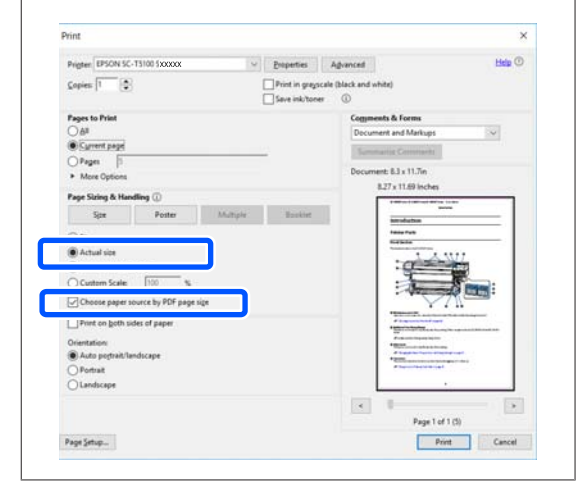

#### D Na karcie sterownika drukarki Printer Settings (Ustawienia drukarki) sprawdź ustawienie **Document Size (Rozmiar papieru)**.

Automatycznie zostanie wyświetlony rozmiar papieru ustawiony w aplikacji. Jednakże rozmiary papieru (wielkość stron) z niektórych aplikacji, np. PowerPoint, mogą być wyświetlane nieprawidłowo. W takim przypadku kliknij przycisk **Settings... (Ustawienia...)** i określ rozmiar w wyświetlonym oknie dialogowym Change Paper Size (Zmień Rozmiar papieru).

Jeśli na liście rozwijanej w oknie dialogowym Change Paper Size (Zmień Rozmiar papieru) nie ma żądanego rozmiaru, kliknij pozycję **Custom Paper Size... (Niestandardowy rozmiar papieru...)**, a następnie ustaw niestandardowy rozmiar i zapisz go.

#### U["Drukowania dokumentów o](#page-73-0) [niestandardowych rozmiarach" na stronie 74](#page-73-0)

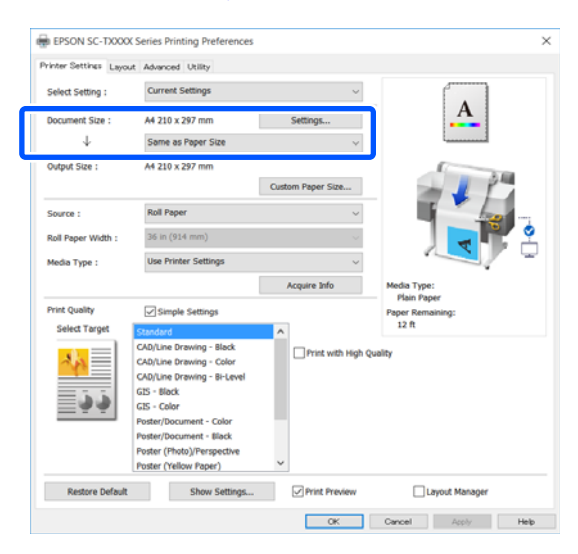

## E Ustaw opcję **Output Size (Rozmiar wyjścia)**.

Aby powiększyć lub zmniejszyć rozmiar, wybierz odpowiednią pozycję z listy rozwijanej Document Size (Rozmiar papieru).

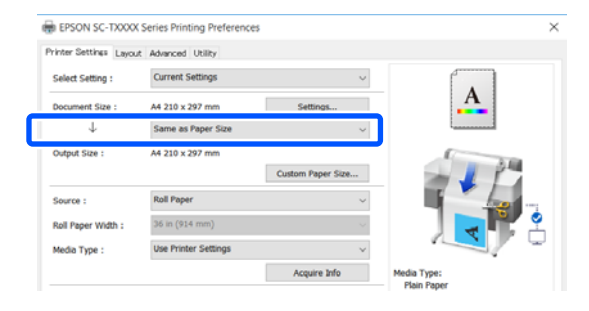

Poniżej można znaleźć więcej informacji dotyczących ustawień powiększania.

#### U["Powiększenia oraz transparenty poziome i](#page-67-0) [pionowe" na stronie 68](#page-67-0)

F Z listy **Source (Źródło)** wybierz źródło papieru i sprawdź szerokość papieru rolkowego (rozmiar papieru w przypadku arkuszy ciętych) oraz typ papieru.

> Wybierz ustawienie Roll Paper (Papier rolkowy) i Sheet (Podajnik arkuszy). Jeśli zostanie wybrane źródło papieru, dla którego nie załadowano papieru w drukarce, zostanie wyświetlona ikona .

W przypadku ustawień Roll Paper Width (Szerokość papieru rolkowego) (Paper Size (Rozmiar papieru) w przypadku arkuszy ciętych) i Media Type (Rodzaj nośnika) automatycznie stosowane są ustawienia skonfigurowane na panelu sterowania drukarki.

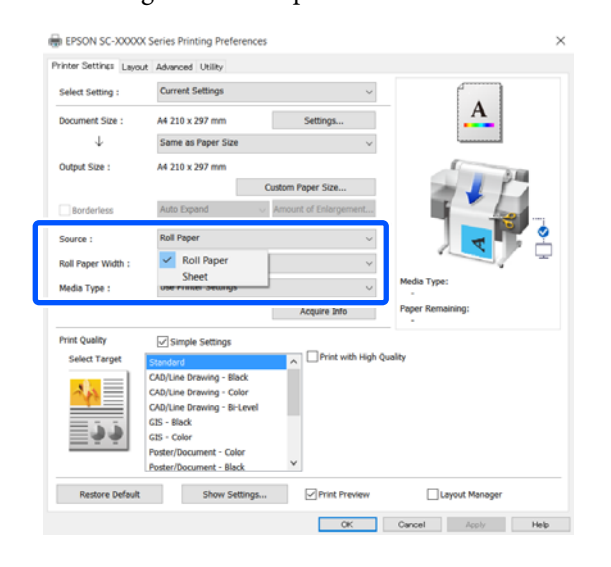

#### *Uwaga:*

*Jeśli papier zostanie załadowany lub zmieniony po otwarciu okna dialogowego sterownika drukarki, ustawienia rozmiaru i rodzaju papieru skonfigurowane na drukarce nie zostaną zastosowane. W takim przypadku należy kliknąć przycisk Acquire Info (Uzysk. info.), aby zastosować ustawienia.*

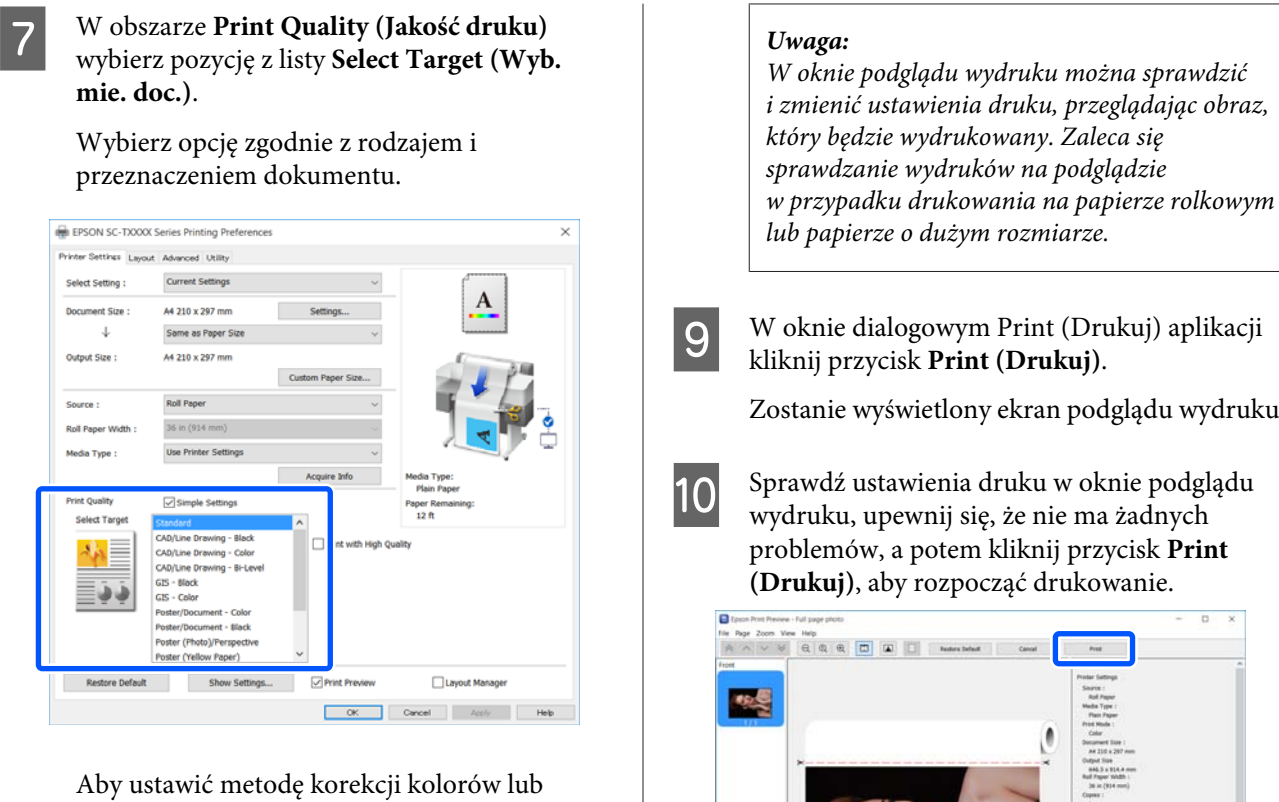

balans kolorów zgodnie ze swoimi preferencjami, usuń zaznaczenie pola wyboru **Simple Settings (Proste ustawienia)**. Więcej informacji można znaleźć w następującym rozdziale.

U["Korygowanie kolorów i drukowanie" na](#page-83-0) [stronie 84](#page-83-0)

H Upewnij się, że zaznaczone jest pole wyboru **Print Preview (Podgląd wydruku)**, a następnie kliknij przycisk **OK**.

> Jeśli podgląd nie jest potrzebny, usuń zaznaczenie pola wyboru, a następnie kliknij przycisk **OK**.

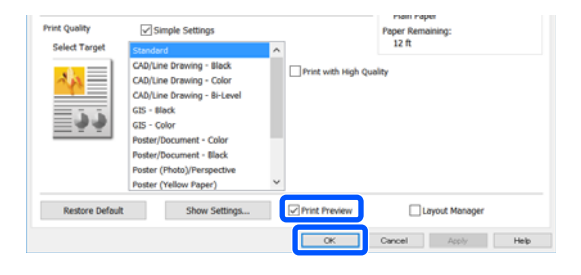

Zostanie wyświetlony ekran podglądu wydruku.

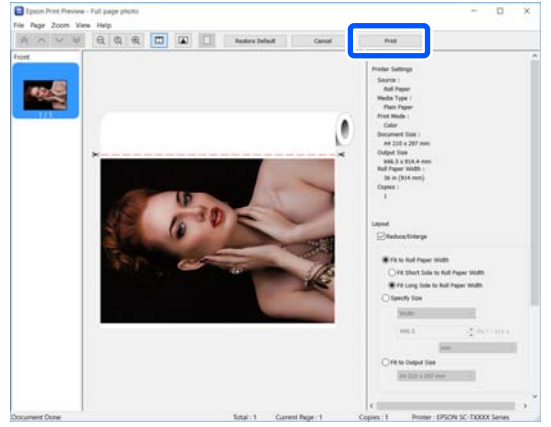

Ikony i menu na górze okna podglądu umożliwiają zmianę ustawień wyświetlania obrazu. Ustawienia druku można zmienić, używając menu po prawej stronie. Szczegółowe informacje można znaleźć w pomocy.

#### *Uwaga:*

*Szczegółowe informacje na temat pozycji ustawień można znaleźć w pomocy sterownika drukarki. Pomoc można wyświetlić w następujące dwa sposoby:*

- ❏ *W prawym dolnym rogu ekranu kliknąć przycisk Help (Pomoc).*
- ❏ *Kliknąć żądaną pozycję prawym przyciskiem myszy, a następnie wybrać polecenie Help (Pomoc). (Nie jest to możliwe na ekranie podglądu wydruku).*

## **Anulowanie drukowania**

Istnieje kilka sposobów zatrzymania drukowania. Są one zależne od okoliczności. Po zakończeniu przesyłania danych z komputera do drukarki nie można anulować zadania drukowania przy użyciu komputera. Trzeba to zrobić za pomocą drukarki.

### **Anulowanie drukowania z poziomu komputera**

#### **Gdy jest wyświetlany pasek postępu**

Kliknij przycisk **Cancel (Anuluj)**.

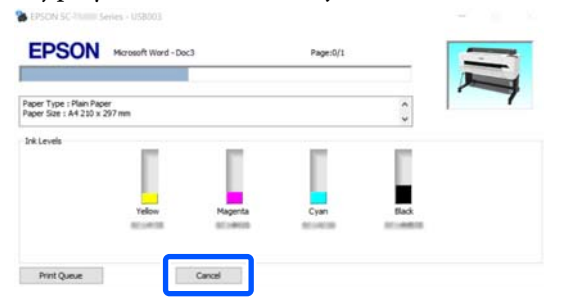

#### **Gdy pasek postępu nie jest wyświetlany**

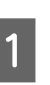

A Na pasku zadań kliknij ikonę drukarki.

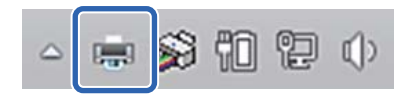

Ikona wyświetla się lub nie, w zależności od ustawień systemu Windows.

2 Zaznacz dane drukowania, które mają być<br>2 zazydany i z menu Document (Dokume anulowane, i z menu **Document (Dokument)** wybierz polecenie **Cancel (Anuluj)**.

> Aby anulować wszystkie dane drukowania, z menu **Printer (Drukarka)** wybierz polecenie **Cancel All Documents (Anuluj wszystkie zadania drukowania)**.

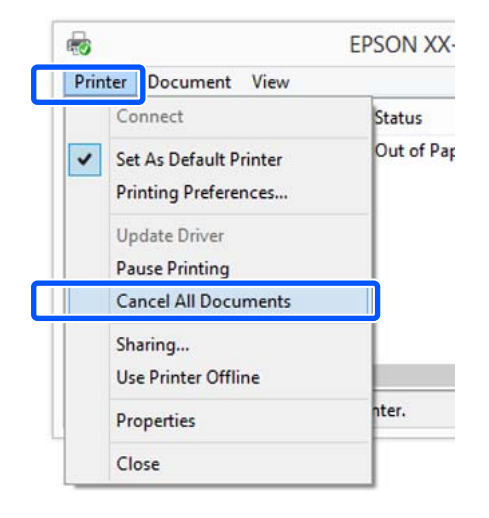

Jeśli zadanie zostało już wysłane do drukarki, dane drukowania nie są wyświetlane na powyższym ekranie.

## **Anulowanie drukowania za pomocą drukarki**

W trakcie drukowania na ekranie panelu sterowania wyświetlany jest przycisk **Anuluj**. Należy dotknąć przycisku **Anuluj**. Zadanie drukowania zostanie anulowane niezależnie od postępu w jego realizacji. Wznowienie pracy urządzenia w trybie gotowości może zająć trochę czasu.

W ten sposób nie można usuwać zadań drukowania z kolejki wydruku na komputerze. Aby usunąć zadania drukowania z kolejki wydruku, należy użyć procedury "Anulowanie drukowania z poziomu komputera".

## **Dostosowywanie sterownika drukarki**

Można zapisać ustawienia lub zmienić wyświetlane pozycje, stosownie do preferencji.

## **Zapisywanie często używanych ustawień**

Jeśli użytkownik otworzy ustawienia sterownika drukarki z poziomu okna Control Panel (Panel sterowania), zmieni opcje na często używane ustawienia, a potem je zapisze, zapisane ustawienia będą wyświetlane w oknie dialogowym sterownika drukarki otwartym z poziomu dowolnej aplikacji.

#### A Otwórz okno **View devices and printers (Wyświetl urządzenia i drukarki)** lub **Devices and Printers (Urządzenia i drukarki)**.

**Windows 10/8.1/8/7**

Kliknij kolejno pozycje: **Hardware and Sound (Sprzęt i dźwięk)** (lub **Hardware (Sprzęt)**) > **View devices and printers (Wyświetl urządzenia i drukarki)** (lub **Devices and Printers (Urządzenia i drukarki)**).

#### **Windows Vista**

Kliknij kolejno pozycje: **Hardware and Sound (Sprzęt i dźwięk)**, a następnie **Printer (Drukarka)**.

#### **Windows XP**

Kliknij kolejno pozycje: **Printers and Other Hardware (Drukarki i inny sprzęt)**, a następnie **Printers and Faxes (Drukarki i faksy)**.

#### *Uwaga:*

*Jeśli w systemie Windows XP w oknie Control Panel (Panel sterowania) włączono tryb Classic View (Widok klasyczny), należy kliknąć pozycje Start, Control Panel (Panel sterowania), a następnie Printers and Faxes (Drukarki i faksy).*

B Kliknij prawym przyciskiem myszy ikonę drukarki i wybierz polecenie **Printing preferences (Preferencje drukowania)**.

See what's printing Set as default printer **Printing preferences Printer properties** Create shortcut Remove device Troubleshoot Properties

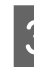

C Zostanie wyświetlony ekran ustawień sterownika drukarki.

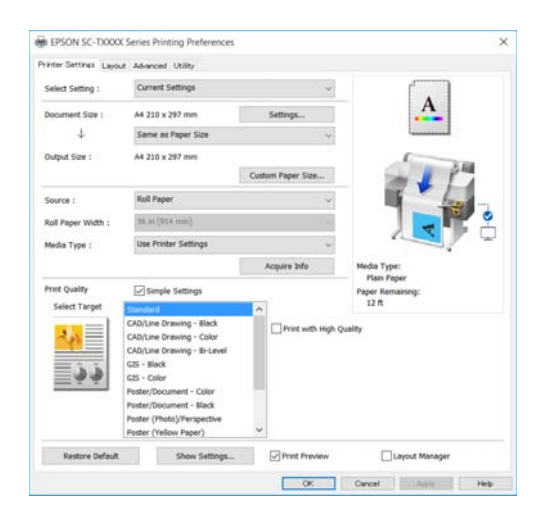

Wprowadź niezbędne ustawienia. Wprowadzone tu ustawienia stają się ustawieniami domyślnymi sterownika drukarki.

## **Zapisywanie ustawień na liście Wybrane ustawienia**

Można zapisać wszystkie ustawienia sterownika drukarki jako wybrane ustawienie. W ten sposób można łatwo wczytać wybrane ustawienia i powtarzać wydruk z zastosowaniem tych samych opcji.

A Na kartach Printer Settings (Ustawienia drukarki), Layout (Układ) i Advanced (Zaawansowane) wybierz ustawienia opcji, które mają być zapisane na liście Select Setting (Wybrane ustawienia).

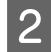

B Kliknij pozycję **Custom Settings (Ustawienia niestandardowe)**.

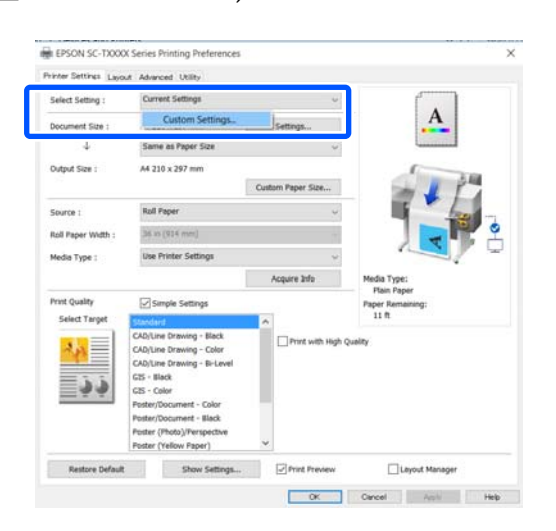

C W polu **Name (Nazwa)** wprowadź żądaną nazwę, a następnie kliknij przycisk **Save (Zapisz)**.

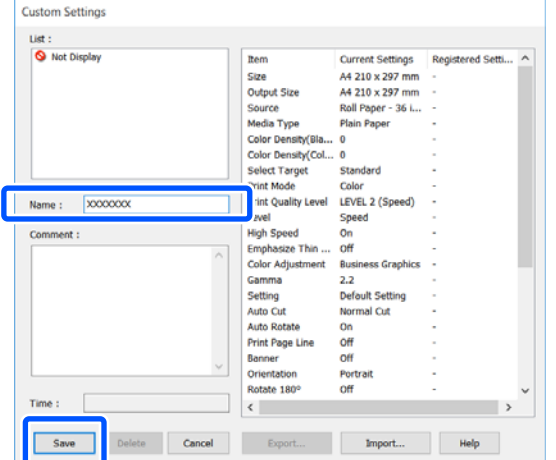

Można zapisać do 100 różnych ustawień. Zapisane ustawienia można przywoływać z listy **Select Setting (Wybrane ustawienia)**.

#### *Uwaga:*

*Udostępnianie pozycji z listy Select Setting (Wybrane ustawienia) na wielu komputerach Należy wybrać ustawienia do udostępnienia, kliknąć przycisk Export... (Eksport...), a następnie wyeksportować ustawienia do pliku. Wyświetlić ten sam ekran sterownika drukarki na innym komputerze, kliknąć przycisk Import..., a następnie zaimportować ustawienia.*

#### **Zmiana układu elementów na ekranie**

Kolejność pozycji na listach **Select Setting (Wybrane ustawienia)**, **Media Type (Rodzaj nośnika)** i **Paper Size (Rozmiar papieru)** można zmieniać w sposób następujący, tak aby zwykle używane pozycje były na początku listy.

- ❏ Ukrycie niepotrzebnych elementów.
- ❏ Zmiana kolejności elementów odpowiednio do częstotliwości ich używania.
- ❏ Zgrupowanie elementów (w folderach).
	- A Kliknij kartę **Utility (Program narzędziowy)** — **Menu Arrangement (Układ menu)**.

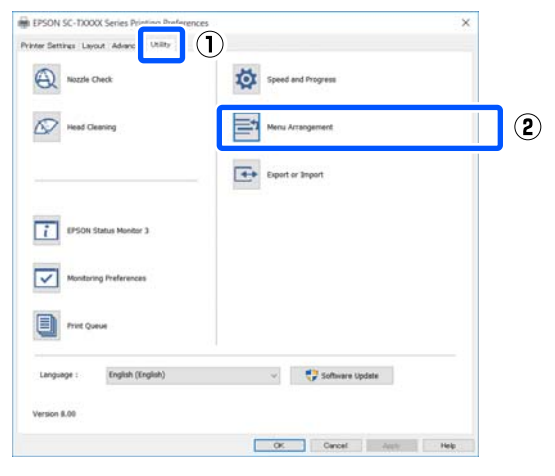

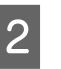

B Wybierz żądaną opcję z obszaru **Edit Item (Edytuj element)**.

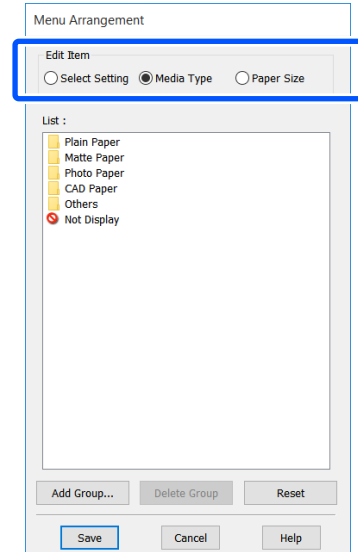

- C W polu **List (Lista)** zmień kolejność wyświetlania i grupy.
	- ❏ Elementy można przenosić, przeciągając je i upuszczając.
	- ❏ Aby dodać nową grupę (nowy folder), kliknij przycisk **Add Group... (Dodaj grupę...)**.
	- ❏ Aby usunąć grupę (folder), kliknij przycisk **Delete Group (Usuń grupę)**.
	- ❏ Niepotrzebne elementy przenieś do grupy **Not Display (Nie do ekspozycji)**, przeciągając je tam i upuszczając.

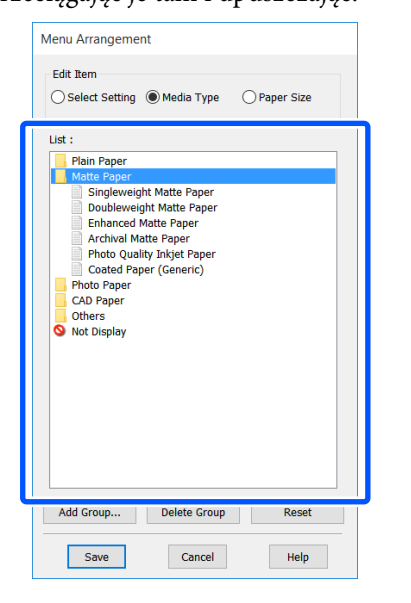

#### *Uwaga:*

*Użycie przycisku Delete Group (Usuń grupę) powoduje jedynie usunięcie danej grupy (danego folderu), a nie znajdujących się tam ustawień. Należy je usunąć osobno w polu List (Lista) w lokalizacji zapisu.*

D Kliknij przycisk **Save (Zapisz)**.

## <span id="page-60-0"></span>**Podstawowe procedury obsługi (komputer Mac)**

## **Procedura drukowania**

W tym rozdziale opisano podstawową procedurę drukowania za pomocą sterownika drukarki z poziomu komputera.

### **Podstawowa procedura drukowania**

A Włącz drukarkę i załaduj papier.

 $\mathcal{F}$  ["Ładowanie papieru rolkowego" na](#page-37-0) [stronie 38](#page-37-0)

U["Ładowanie Arkusz \(1 arkusz\)" na](#page-44-0) [stronie 45](#page-44-0)

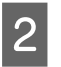

B Po utworzeniu danych w aplikacji z menu **File (Plik)** wybierz polecenie **Print (Drukuj)**.

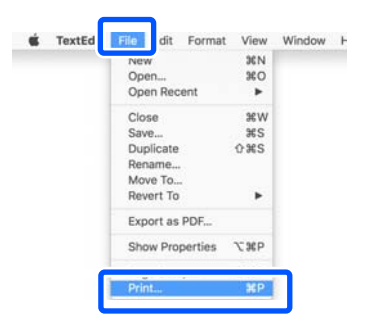

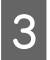

C Na dole ekranu kliknij przycisk **Show Details (Pokaż szczegóły)** (lub ).

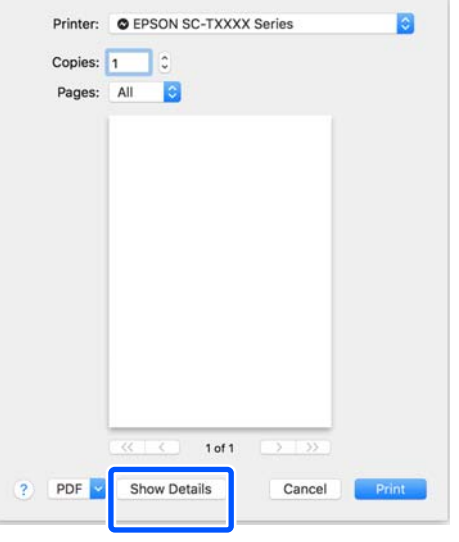

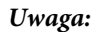

*Jeśli w oknie dialogowym drukowania nie są wyświetlone ustawienia strony, kliknij opcję "page settings" (ustawienia strony) (np. Page Setup (Ustawienia strony)) w menu File (Plik).*

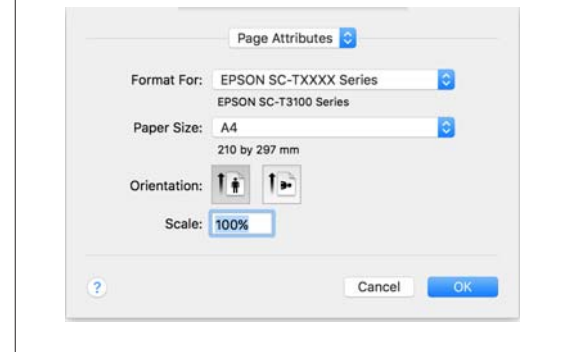

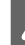

D Sprawdź, czy jest zaznaczona właściwa drukarka, a następnie określ rozmiar papieru.

> Zestaw ustawień rozmiaru papieru obejmuje rozmiar papieru, metody drukowania bez marginesów i źródło papieru.

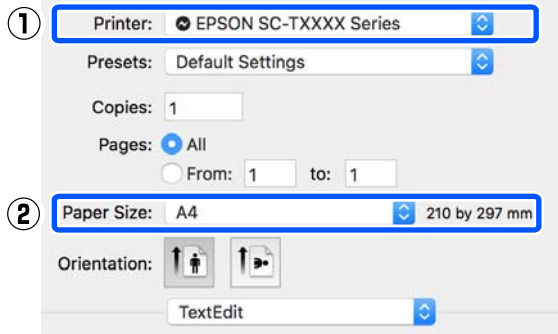

E Z listy wybierz pozycję **Printer Settings (Ustawienia drukarki)** i ustaw opcję **Output Size (Rozmiar wyjścia)**.

> Jeśli na liście nie ma pozycji **Printer Settings (Ustawienia drukarki)**, oznacza to, że nie dodano dedykowanego sterownika dla tej drukarki. Informacje na temat dodawania sterownika drukarki można znaleźć w następującym rozdziale.

U["Wybór dedykowanego sterownika dla tej](#page-62-0) [drukarki" na stronie 63](#page-62-0)

Aby powiększyć lub zmniejszyć rozmiar, wybierz odpowiednią pozycję z listy rozwijanej Paper Size (Rozmiar papieru).

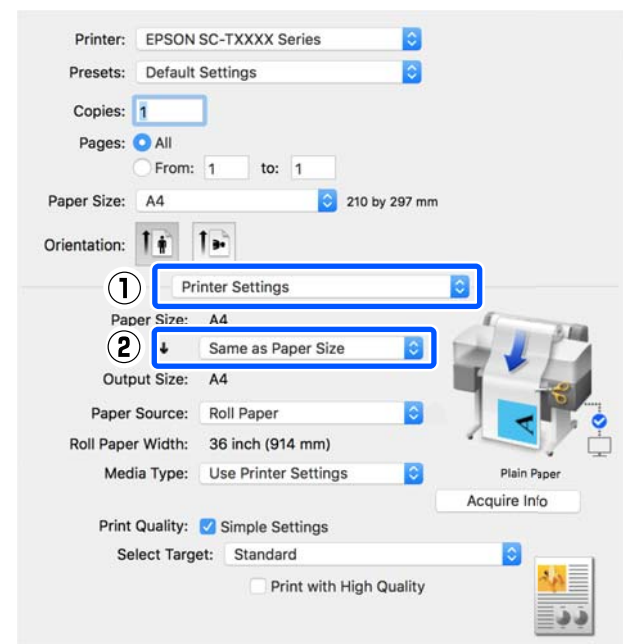

Poniżej można znaleźć więcej informacji dotyczących ustawień powiększania.

U["Powiększenia oraz transparenty poziome i](#page-67-0) [pionowe" na stronie 68](#page-67-0)

## F W obszarze **Print Quality (Jakość druku)**

wybierz pozycję z listy Select Target (Wyb. mie. doc.).

Wybierz opcję zgodnie z rodzajem i przeznaczeniem dokumentu.

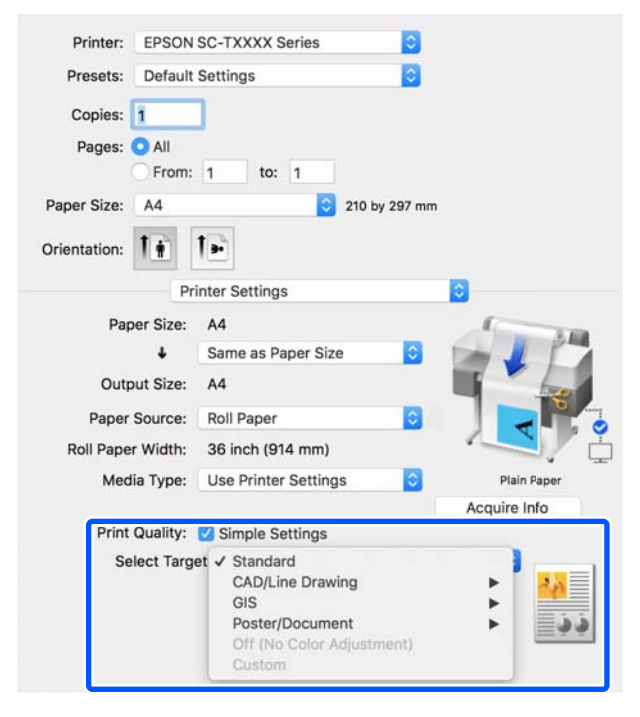

Aby ustawić metodę korekcji kolorów lub balans kolorów zgodnie ze swoimi preferencjami, usuń zaznaczenie pola wyboru **Simple Settings (Proste ustawienia)**. Więcej informacji można znaleźć w następującym rozdziale.

U["Korygowanie kolorów i drukowanie" na](#page-83-0) [stronie 84](#page-83-0)

G Upewnij się, że zaznaczone jest pole wyboru **Print Preview (Podgląd wydruku)**, a następnie kliknij przycisk **Print (Drukuj)**.

> Jeśli podgląd nie jest potrzebny, usuń zaznaczenie pola wyboru, a następnie kliknij przycisk **Print (Drukuj)**.

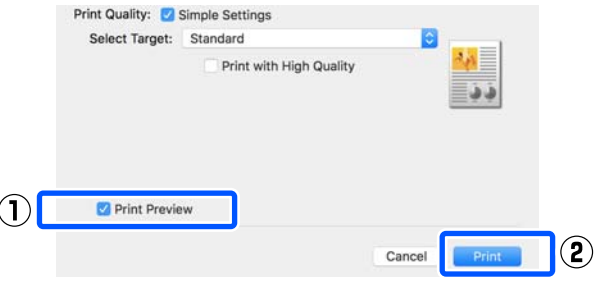

#### *Uwaga:*

*W oknie podglądu wydruku można sprawdzić i zmienić ustawienia druku, przeglądając obraz, który będzie wydrukowany. Zaleca się sprawdzanie wydruków na podglądzie w przypadku drukowania na papierze rolkowym lub papierze o dużym rozmiarze.*

8 Sprawdź ustawienia druku w oknie podglądu wydruku, upewnij się, że nie ma żadnych problemów, a potem kliknij przycisk **Print (Drukuj)**, aby rozpocząć drukowanie.

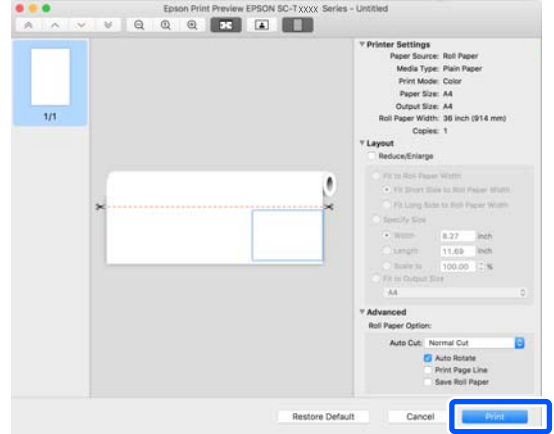

<span id="page-62-0"></span>Ikony i menu na górze okna podglądu umożliwiają zmianę ustawień wyświetlania obrazu. Ustawienia druku można zmienić, używając menu po prawej stronie. Szczegółowe informacje można znaleźć w pomocy.

#### *Uwaga:*

*Szczegółowe informacje na temat pozycji ustawień można znaleźć w pomocy sterownika drukarki. Aby wyświetlić okno Help (Pomoc), należy w oknie dialogowym ustawień sterownika drukarki kliknąć przycisk .*

## **Wybór dedykowanego sterownika dla tej drukarki**

Jeśli na komputerze nie ma menu opisanych w poprzednim rozdziale "Podstawowa procedura drukowania", należy wybrać dedykowany sterownik dla drukarki w oknie **Printer (Drukarka)**. Dedykowany sterownik dla tej drukarki jest wyświetlany w sposób następujący.

- ❏ W przypadku połączenia USB EPSON SC-TXXXX
- ❏ W przypadku połączenia sieciowego EPSON TXXXX lub EPSON TXXXX-YYYYYY
- \*: "XXXX" oznacza numer modelu produktu. "YYYYYY" to sześć ostatnich cyfr adresu MAC.

Jeśli na liście nie ma dedykowanego sterownika dla tej drukarki, dodaj go, wykonując następujące czynności.

- A Z menu Apple wybierz pozycje **System Preferences (Preferencje systemowe)** — **Printers & Scanners (Drukarki i skanery)** (lub **Print & Scan (Drukarka i skaner)**/**Print & Fax (Drukarka i faks)**).
- B Kliknij ikonę [+] i wybierz pozycję **Add Printer or Scanner (Dodaj drukarkę lub skaner)**.
- C Po wyświetleniu listy urządzeń wybierz dedykowany sterownik dla tej drukarki i kliknij przycisk **Add (Dodaj)**.

## **Anulowanie drukowania**

Istnieje kilka sposobów zatrzymania drukowania. Są one zależne od okoliczności. Po zakończeniu przesyłania danych z komputera do drukarki nie można anulować zadania drukowania przy użyciu komputera. Trzeba to zrobić za pomocą drukarki.

### **Anulowanie drukowania z poziomu komputera**

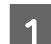

A Na pasku Dock kliknij ikonę tej drukarki.

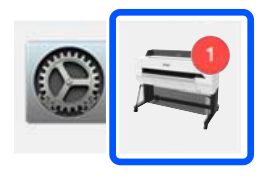

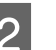

B Wybierz zadanie, które chcesz anulować, a następnie kliknij przycisk **Delete (Usuń)**.

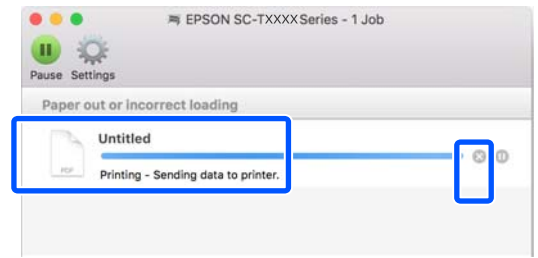

Jeśli zadanie zostało już wysłane do drukarki, dane drukowania nie są wyświetlane na powyższym ekranie.

### **Anulowanie drukowania za pomocą drukarki**

W trakcie drukowania na ekranie panelu sterowania wyświetlany jest przycisk **Anuluj**. Należy dotknąć przycisku **Anuluj**. Zadanie drukowania zostanie anulowane niezależnie od postępu w jego realizacji. Wznowienie pracy urządzenia w trybie gotowości może zająć trochę czasu.

W ten sposób nie można usuwać zadań drukowania z kolejki wydruku na komputerze. Aby usunąć zadania drukowania z kolejki wydruku, należy użyć procedury "Anulowanie drukowania z poziomu komputera".

## **Dostosowywanie sterownika drukarki**

Można przydzielić nazwę do często używanych ustawień (rozmiar papieru i poszczególne pozycje ustawień podstawowych), a następnie zapisać te wartości na liście **Presets (Ustawienia wstępne)**. W ten sposób można łatwo wczytać ustawienia i powtarzać wydruk z zastosowaniem tych samych ustawień.

### **Zapisywanie często używanych ustawień jako Preset (Ustawień wstępnych)**

- A Na kartach ustawień Paper Size (Rozmiar papieru) i Printer Settings (Ustawienia drukarki) skonfiguruj poszczególne opcje, które mają być zapisane na liście Presets (Ustawienia wstępne).
- B Z listy **Presets (Ustawienia wstępne)** wybierz pozycję **Save Current Settings as Preset (Zapisz bieżące ustawienia jako wzorzec)**.

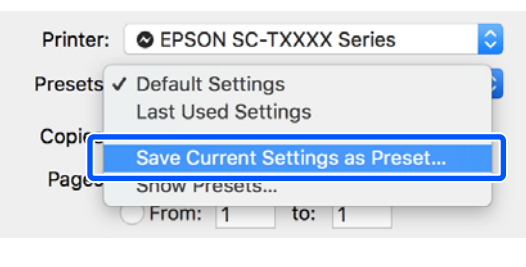

C Wprowadź nazwę, a następnie kliknij przycisk **OK**.

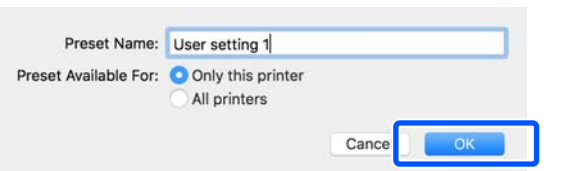

#### *Uwaga:*

*Jeśli w obszarze Preset Available For (Wzorzec dostępny dla) zostanie zaznaczona opcja All printers (Wszystkie drukarki), będzie można wybierać zapisaną pozycję Presets (Ustawienia wstępne) z poziomu wszystkich sterowników drukarki zainstalowanych na komputerze.*

Ustawienia zostaną zapisane na liście **Presets (Ustawienia wstępne)**. Zapisane ustawienia można wybrać z listy **Presets (Ustawienia wstępne)**.

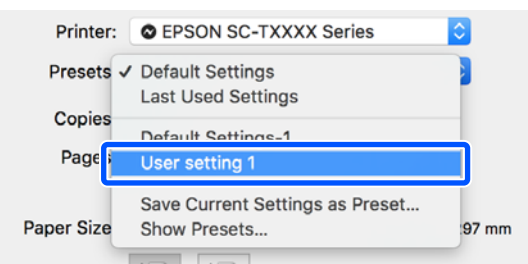

## **Usuwanie ustawień z listy Presets (Ustawienia wstępne)**

A W oknie dialogowym Print (Drukuj) z listy **Presets (Ustawienia wstępne)** wybierz pozycję **Show Presets... (Pokaż wzorce…)**.

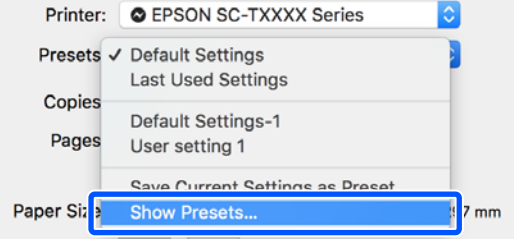

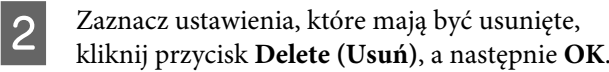

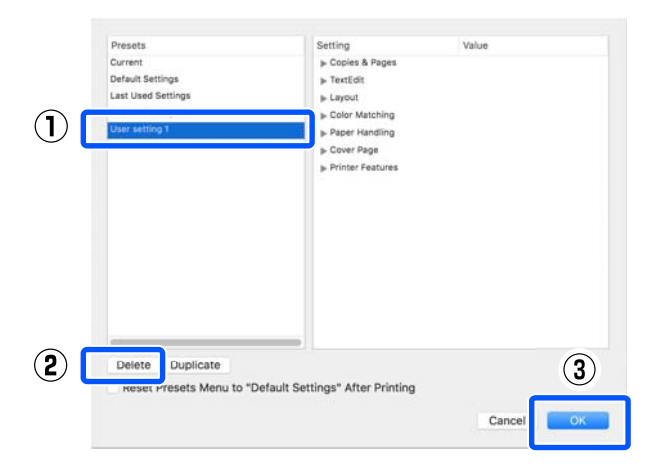

## **Drukowanie rysunków CAD**

Rysunki CAD można drukować za pomocą jednej z dwóch następujących metod.

#### **Drukowanie za pomocą sterownika drukarki**

Ta metoda jest najlepsza do drukowania rysunków CAD, takich jak widoki fasady budynków w wysokiej jakości. W tym rozdziale opisano procedurę drukowania za pomocą sterownika drukarki na przykładzie oprogramowania AutoCAD 2018.

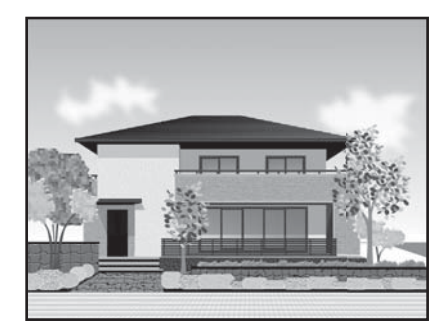

#### c *Ważne:*

*Jeśli linie lub części rysunku są drukowane nieprawidłowo, należy wydrukować w trybie HP-GL/2 lub HP RTL.*

#### **Drukowanie w trybie HP-GL/2 lub HP RTL**

Ta metoda jest najlepsza do drukowania rysunków CAD i GIS, takich jak mapy i rysunki techniczne.

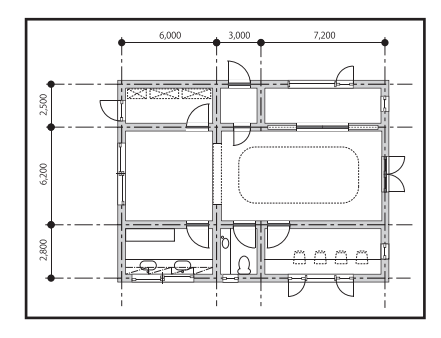

Możliwe jest drukowanie z aplikacji obsługującej tryb HP-GL/2 (zgodny z drukarką Designjet 750C) i HP RTL. Więcej informacji można znaleźć w następującym rozdziale.

#### U["Drukowanie w trybie HP-GL/2 lub HP RTL](#page-107-0) [z poziomu komputera" na stronie 108](#page-107-0)

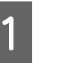

A Otwórz dane do wydrukowania, a następnie kliknij przycisk **Plot (Kreśl)**.

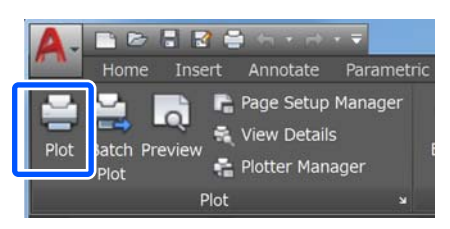

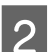

B Z listy **Printer/plotter (Drukarka/ploter)** wybierz żądaną drukarkę, a następnie kliknij przycisk **Properties (Właściwości)**.

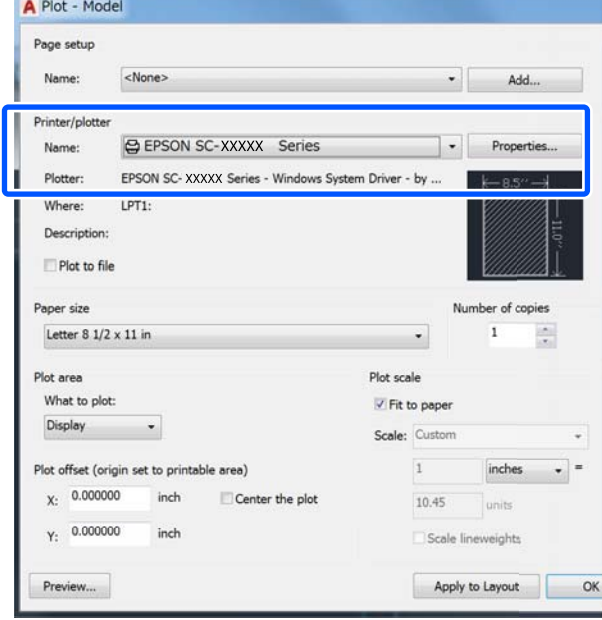

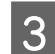

C Kliknij przycisk **Custom Properties (Niestandardowe właściwości)**.

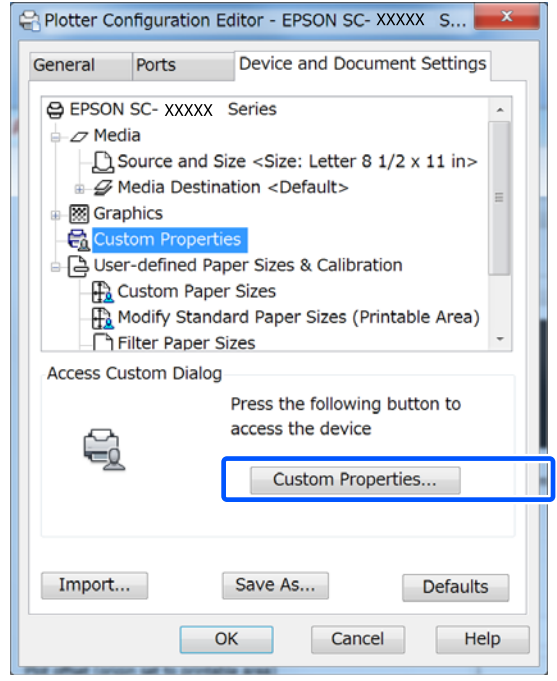

Zostanie wyświetlone okno dialogowe sterownika dla tej drukarki.

 $\overline{A}$  W oknie sterownika drukarki ustaw opcje Output Size (Rozmiar wyjścia) i Source (Źródło).

> U["Podstawowe procedury obsługi \(system](#page-53-0) [Windows\)" na stronie 54](#page-53-0)

U["Podstawowe procedury obsługi](#page-60-0) [\(komputer Mac\)" na stronie 61](#page-60-0)

E Z listy **Select Target (Wyb. mie. doc.)** wybierz pozycję **CAD/Line Drawing - Black (CAD/ Rysowanie linii - Czarny)**, **CAD/Line Drawing - Color (CAD/Rysowanie linii - Kolor)** lub **CAD/Line Drawing - Bi-Level (CAD/Rysowanie linii - Dwu-poziomowy)**.

#### **Windows**

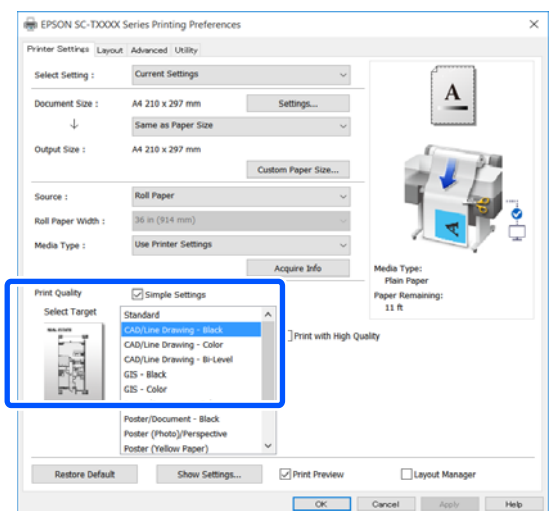

#### **Mac**

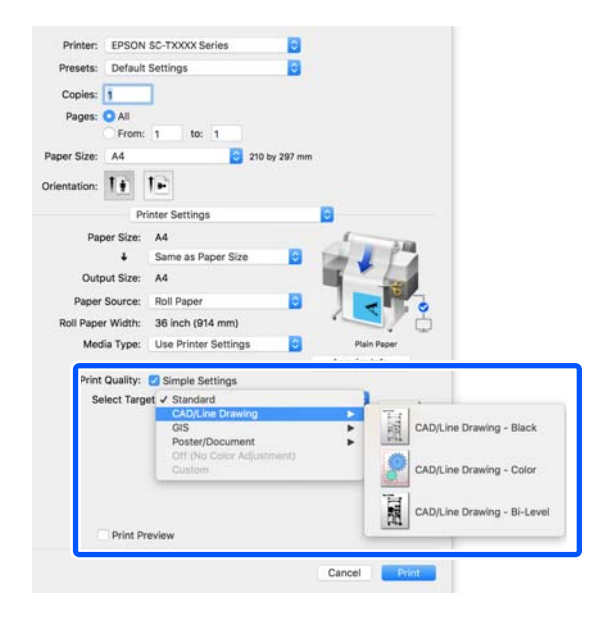

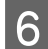

F Sprawdź inne ustawienia, a następnie rozpocznij drukowanie.

#### *Uwaga:*

*Jeśli rozmiar wyjścia to pionowo i wysokość jest mniejsza niż szerokość papieru rolkowego, obraz jest drukowany obrócony o 90˚, aby oszczędzać papier. Ta funkcja jest włączona, jeśli na karcie Advanced (Zaawansowane) w obszarze Roll Paper Option (Opcja papieru rolkowego) zaznaczono pole wyboru Auto Rotate (Autorotacja).*

## <span id="page-67-0"></span>**Powiększenia oraz transparenty poziome i pionowe**

Za pomocą sterownika drukarki można powiększyć lub pomniejszyć dokument w zależności od rozmiaru papieru. Dostępne są trzy metody drukowania ze zmianą skali obrazu.

Przed uruchomieniem drukowania dokumentów o niestandardowych rozmiarach, w tym transparentów pionowych i poziomych oraz dokumentów, których wszystkie krawędzie mają tę samą długość, wprowadź wybrany rozmiar papieru w oknie sterownika drukarki.

#### U["Drukowania dokumentów o niestandardowych](#page-73-0) [rozmiarach" na stronie 74](#page-73-0)

❏ Fit to Roll Paper Width (Dopasuj do szerokości papieru rolkowego) Urządzenie automatycznie powiększa lub pomniejsza obraz w celu dopasowania go do

szerokości papieru rolkowego. Δ3

❏ Fit to Output Size (Dopasuj do rozm. wyjścia) Urządzenie automatycznie powiększa lub pomniejsza obraz w celu dopasowania go do rozmiaru papieru.

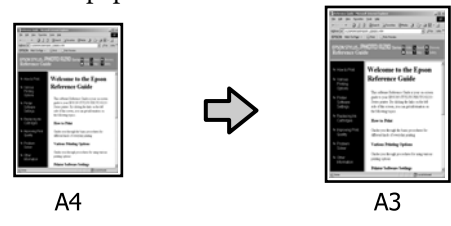

❏ Specify Size (Określenie rozmiaru) Korzystając z tej metody można samodzielnie określić współczynnik powiększenia lub pomniejszenia obrazu. Należy jej użyć w

przypadku drukowania na papierze o rozmiarze niestandardowym.

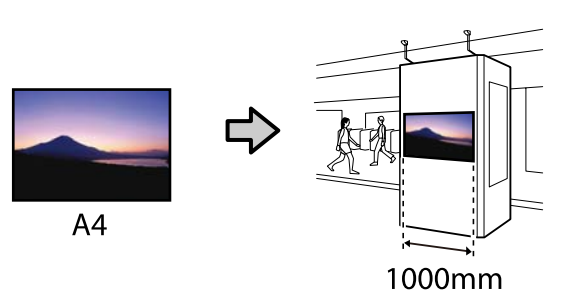

#### *Uwaga:*

- ❏ *W przypadku korzystania z aplikacji przeznaczonych do drukowania transparentów poziomych lub pionowych dostosuj ustawienia sterownika drukarki zgodnie ze wskazówkami zawartymi w dokumentacji aplikacji.*
- ❏ *W przypadku korzystania z aplikacji dla systemu Windows przeznaczonych do drukowania transparentów na karcie Layout (Układ) zaznacz opcję Print Banner (Drukowania banera) w razie potrzeby.*

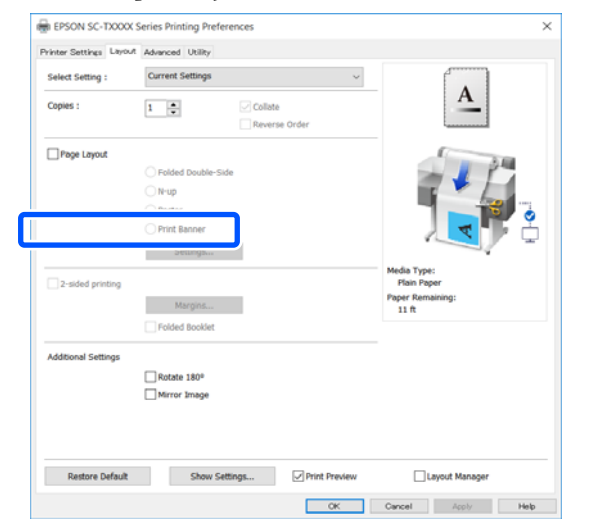

## **Dostosowywanie szerokości dokumentu do szerokości papieru rolkowego**

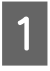

A Na karcie sterownika drukarki Printer Settings (Ustawienia drukarki) sprawdź rozmiar dokumentu (lub rozmiar papieru).

#### **Windows**

Przejdź do karty sterownika drukarki Printer Settings (Ustawienia drukarki) z poziomu aplikacji, a następnie sprawdź, czy rozmiar dokumentu jest taki sam, jak w ustawieniach aplikacji.

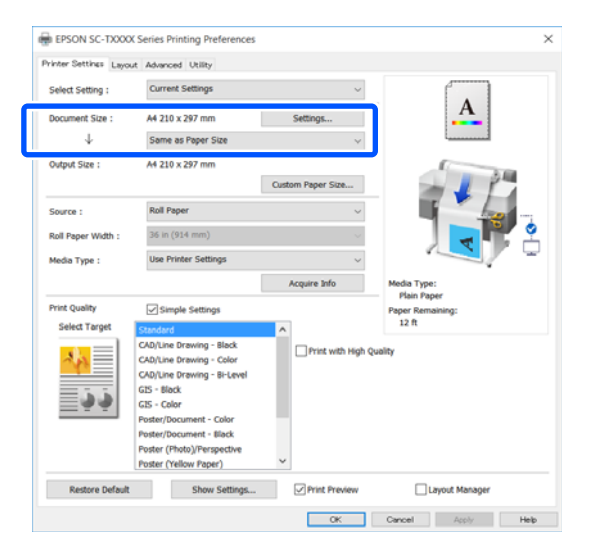

Jeśli rozmiary się różnią, kliknij przycisk **Settings... (Ustawienia...)** i określ poprawny rozmiar w oknie dialogowym Change Paper Size (Zmień Rozmiar papieru).

U["Podstawowe procedury obsługi \(system](#page-53-0) [Windows\)" na stronie 54](#page-53-0)

#### **Mac**

Otwórz ekran konfiguracji strony w aplikacji i sprawdź, czy drukarka jest wybrana w polu **Printer (Drukarka)**, a potem sprawdź rozmiar papieru.

Wybierz rozmiar papieru bez frazy (Retain Scale (Zachowaj skalę)) lub (Roll Paper Banner (Papier rolkowy transparent)).

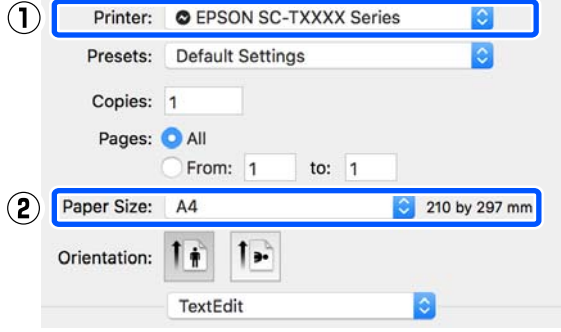

Jeśli rozmiar się różni, z listy rozwijanej wybierz poprawny rozmiar.

U["Podstawowe procedury obsługi](#page-60-0) [\(komputer Mac\)" na stronie 61](#page-60-0)

#### *Uwaga:*

*W przypadku aplikacji bez pozycji menu do konfiguracji strony rozmiar papieru można skonfigurować po otwarciu okna dialogowego Print (Drukowanie) za pomocą polecenia menu Print (Drukuj).*

B Na karcie sterownika drukarki Printer Settings (Ustawienia drukarki) kliknij pozycję **Fit to Roll Paper Width (Dopasuj do szerokości papieru rolkowego)** i wybierz ustawienie **Fit Short Side to Roll Paper Width (Dop. kr. str. do sz. pap. rol.)** lub **Fit Long Side to Roll Paper Width (Dop. dł. str. do sz. pap. rol.)**.

#### **Windows**

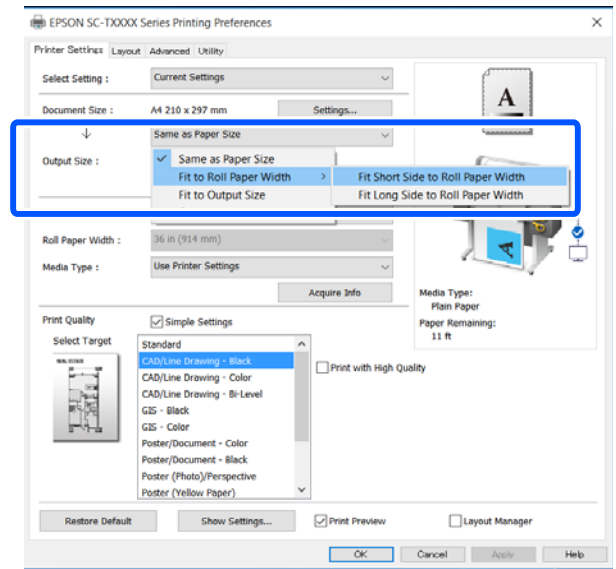

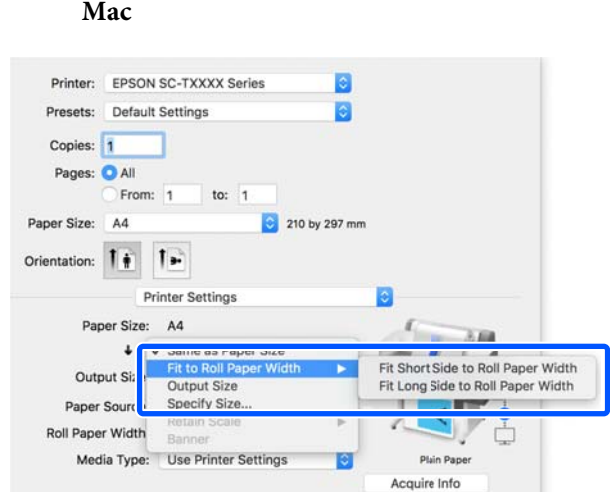

**Fit Short Side to Roll Paper Width (Dop. kr. str. do sz. pap. rol.)**

Wybierz to ustawienie, aby drukować z obrazem powiększonym do maksymalnego rozmiaru dostępnego dla załadowanego papieru rolkowego.

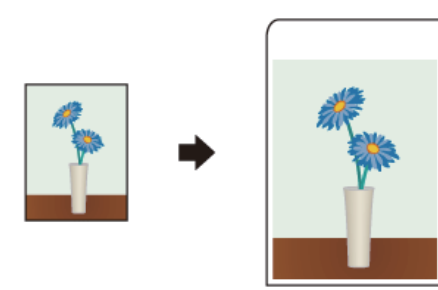

**Fit Long Side to Roll Paper Width (Dop. dł. str. do sz. pap. rol.)**

Wybierz to ustawienie, aby drukować z obrazem powiększonym do maksymalnego rozmiaru, tak aby nie marnować papieru.

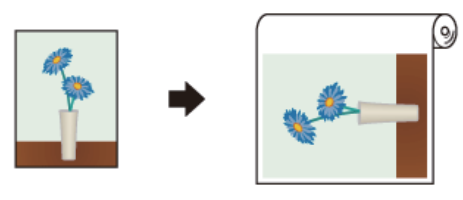

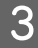

C Sprawdź inne ustawienia, a następnie rozpocznij drukowanie.

## **Dostosowywanie rozmiaru dokumentu do rozmiaru wydruku**

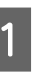

A Na karcie sterownika drukarki Printer Settings (Ustawienia drukarki) sprawdź rozmiar dokumentu (lub rozmiar papieru).

#### **Windows**

Przejdź do karty sterownika drukarki Printer Settings (Ustawienia drukarki) z poziomu aplikacji, a następnie sprawdź, czy rozmiar dokumentu jest taki sam, jak w ustawieniach aplikacji.

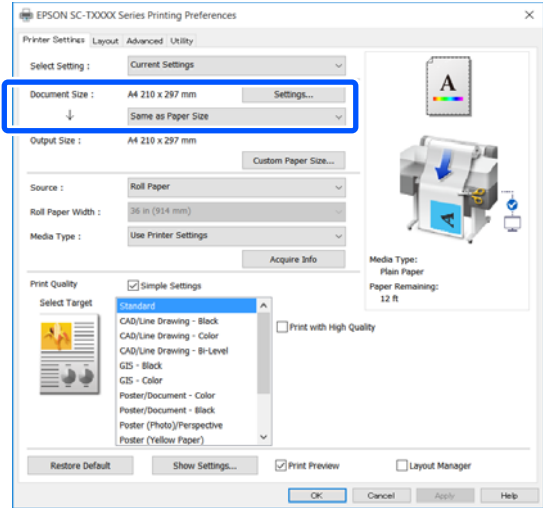

Jeśli rozmiary się różnią, kliknij przycisk **Settings... (Ustawienia...)** i określ poprawny rozmiar w oknie dialogowym Change Paper Size (Zmień Rozmiar papieru).

U["Podstawowe procedury obsługi \(system](#page-53-0) [Windows\)" na stronie 54](#page-53-0)

#### **Mac**

Otwórz ekran konfiguracji strony w aplikacji i sprawdź, czy drukarka jest wybrana w polu **Printer (Drukarka)**, a potem sprawdź rozmiar papieru.

**Mac**

Wybierz rozmiar papieru bez frazy (Retain Scale (Zachowaj skalę)) lub (Roll Paper Banner (Papier rolkowy transparent)).

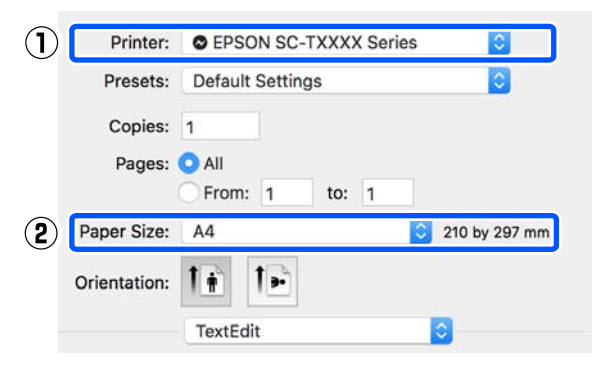

Jeśli rozmiar się różni, z listy rozwijanej wybierz poprawny rozmiar.

U["Podstawowe procedury obsługi](#page-60-0) [\(komputer Mac\)" na stronie 61](#page-60-0)

B Na karcie sterownika drukarki Printer Settings (Ustawienia drukarki) wybierz pozycję **Fit to Output Size (Dopasuj do rozm. wyjścia)**.

#### **Windows**

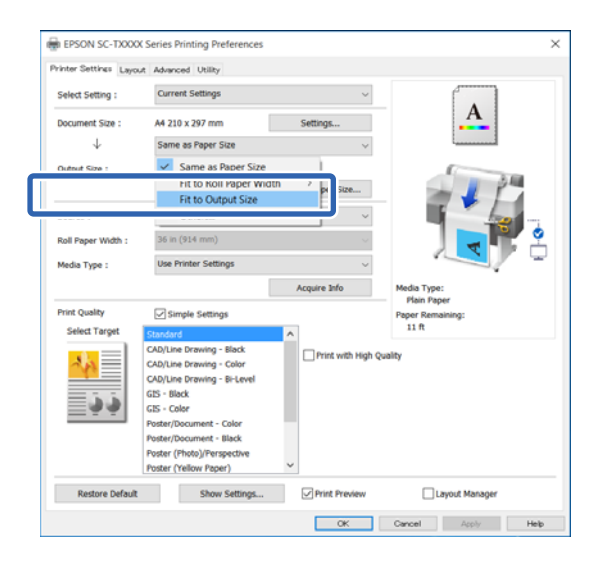

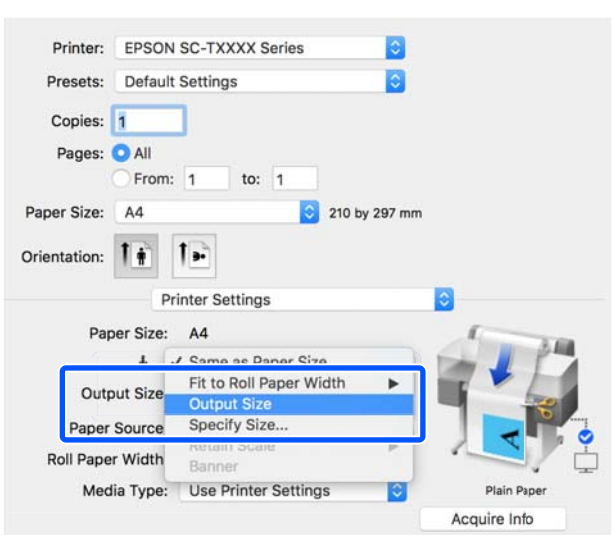

C Z listy rozwijanej **Output Size (Rozmiar wyjścia)** wybierz żądany rozmiar.

#### **Windows**

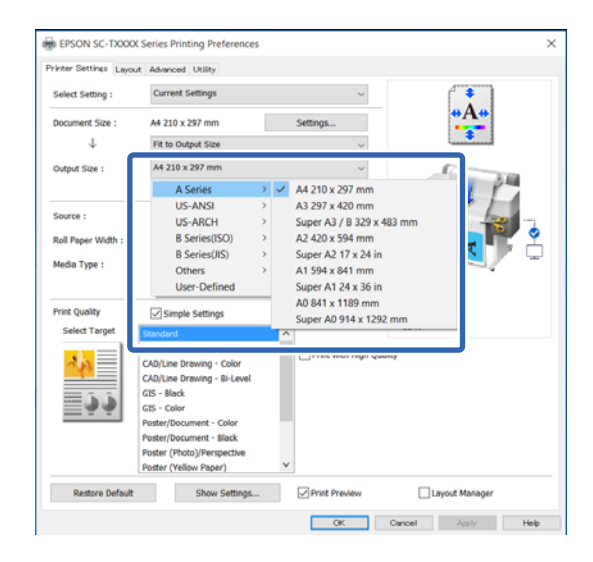

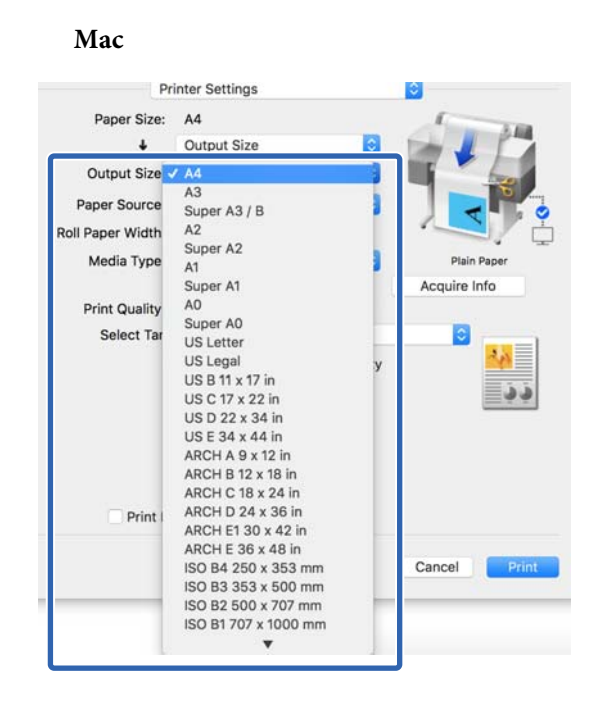

Sprawdź inne ustawienia, a następnie rozpocznij drukowanie.

## **Wybór rozmiaru wydruku**

A Na karcie sterownika drukarki Printer Settings (Ustawienia drukarki) sprawdź rozmiar dokumentu (lub rozmiar papieru).

#### **Windows**

Przejdź do karty sterownika drukarki Printer Settings (Ustawienia drukarki) z poziomu aplikacji, a następnie sprawdź, czy rozmiar dokumentu jest taki sam, jak w ustawieniach aplikacji.

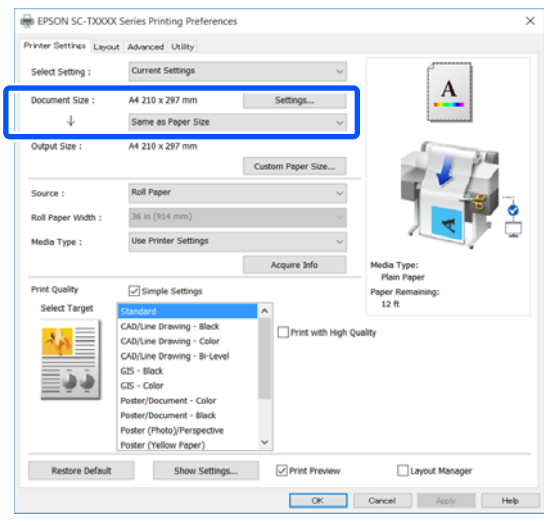

Jeśli rozmiary się różnią, kliknij przycisk **Settings... (Ustawienia...)** i określ poprawny rozmiar w oknie dialogowym Change Paper Size (Zmień Rozmiar papieru).

U["Podstawowe procedury obsługi \(system](#page-53-0) [Windows\)" na stronie 54](#page-53-0)

#### **Mac**

Otwórz ekran konfiguracji strony w aplikacji i sprawdź, czy drukarka jest wybrana w polu **Printer (Drukarka)**, a potem sprawdź rozmiar papieru.

Wybierz rozmiar papieru bez frazy (Retain Scale (Zachowaj skalę)) lub (Roll Paper Banner (Papier rolkowy transparent)).

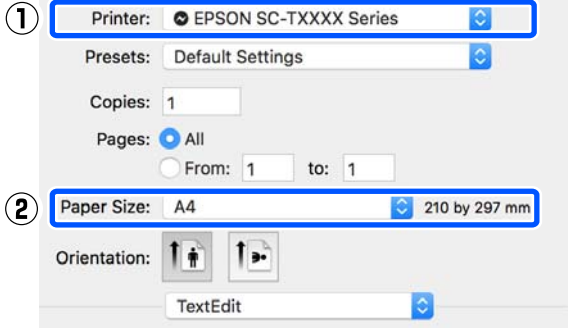

Jeśli rozmiar się różni, z listy rozwijanej wybierz poprawny rozmiar.

U["Podstawowe procedury obsługi](#page-60-0) [\(komputer Mac\)" na stronie 61](#page-60-0)

#### *Uwaga:*

*W przypadku aplikacji bez pozycji menu do konfiguracji strony rozmiar papieru można skonfigurować po otwarciu okna dialogowego Print (Drukowanie) za pomocą polecenia menu Print (Drukuj).*
B Na karcie sterownika drukarki Printer Settings (Ustawienia drukarki) wyświetl ekran wprowadzania Output Size (Rozmiar wyjścia).

#### **Windows**

Wybierz pozycję **Others... (Inne...)**, a następnie w wyświetlonym oknie dialogowym Output Size (Rozmiar wyjścia) wybierz pozycję **Specify Size (Określenie rozmiaru)**.

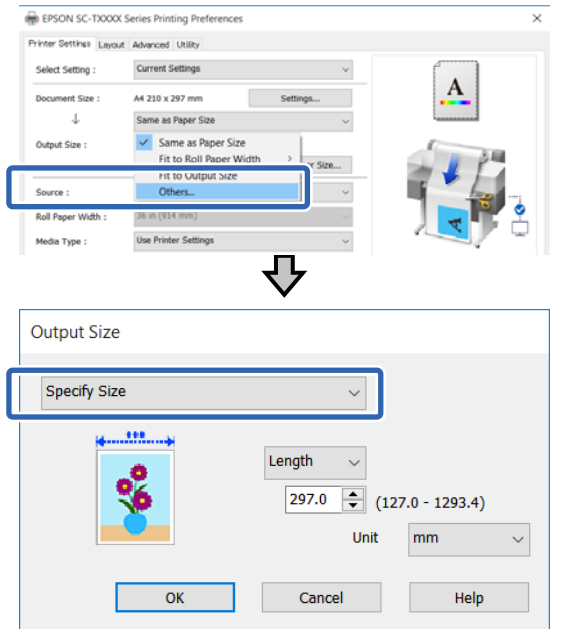

#### **Mac**

Wybierz pozycję **Specify Size (Określenie rozmiaru)**.

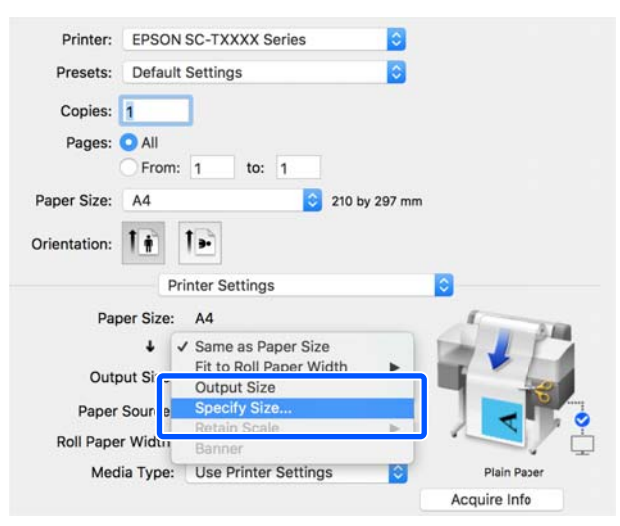

C Wybierz jedną z dostępnych metod określania rozmiaru, tj. Width (Szerokość), Length (Długość) i Scale to (Skaluj do), a następnie wprowadź wartość ustawienia.

> Drukowany obraz zostanie powiększony lub pomniejszony, tak aby miał określoną szerokość, długość lub skalę z zachowaniem współczynnika proporcji danych drukowania.

#### **Windows**

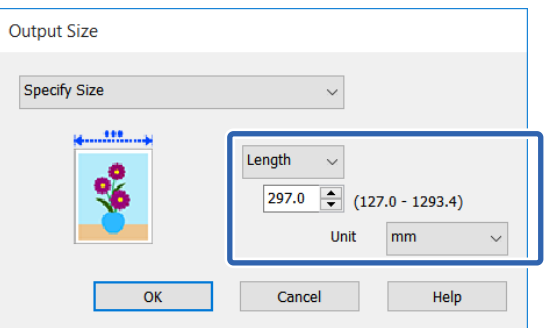

#### **Mac**

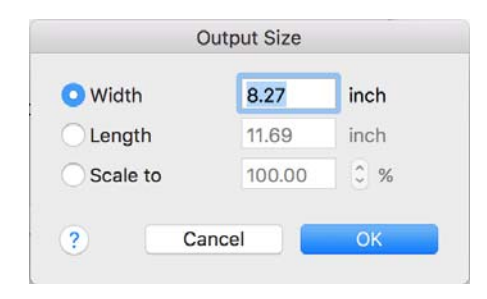

4 Sprawdź inne ustawienia, a następnie rozpocznij drukowanie.

## <span id="page-73-0"></span>**Drukowania dokumentów o niestandardowych rozmiarach**

Przed uruchomieniem drukowania dokumentów o niestandardowych rozmiarach, w tym transparentów pionowych i poziomych oraz dokumentów, których wszystkie krawędzie mają tę samą długość, ustaw wybrany rozmiar papieru w oknie sterownika drukarki. Po zapisaniu w sterowniku drukarki rozmiary niestandardowe można wybierać za pomocą **Page Setup (Ustawienia strony)** i innych okien dialogowych drukowania.

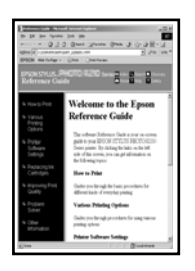

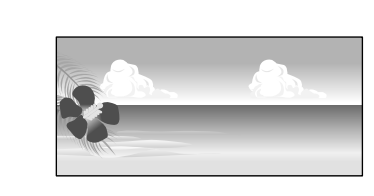

Można używać wymienionych poniżej rozmiarów.

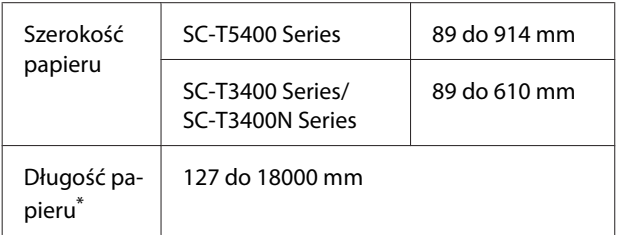

\*: Jeśli dana aplikacja obsługuje drukowanie transparentów, długość papieru może być większa. Jednak rzeczywisty rozmiar wydruku będzie zależny od rodzaju aplikacji, rozmiaru papieru umieszczonego w drukarce i środowiska roboczego używanego na komputerze.

#### c *Ważne:*

❏ *Najmniejszy rozmiar obsługiwany przez ten model drukarki to 89 mm szerokości × 127 mm długości. Jeśli w sterowniku drukarki w oknie Custom Paper Size... (Niestandardowy rozmiar papieru...) zostanie ustawiony mniejszy rozmiar, należy obciąć niepotrzebne marginesy.*

- ❏ *Na komputerze Mac dostępny jest ekran Custom Paper Sizes (Niestandardowe rozmiary papieru) umożliwiający wybranie papieru o rozmiarze większym niż obsługiwany przez podajniki drukarki. W przypadku zdefiniowania takiego rozmiaru urządzenie nie wykona poprawnie zadania drukowania.*
- ❏ *Dostępne rozmiary wyjściowe są zależne od używanych aplikacji.*

#### **Ustawienia w systemie Windows**

A Z poziomu aplikacji przejdź do karty sterownika drukarki Printer Settings (Ustawienia drukarki), a następnie kliknij przycisk **Custom Paper Size... (Niestandardowy rozmiar papieru...)**.

Zostanie wyświetlone okno dialogowe User-Defined Paper Size (Rozmiar papieru zdefiniowany przez użytkownika).

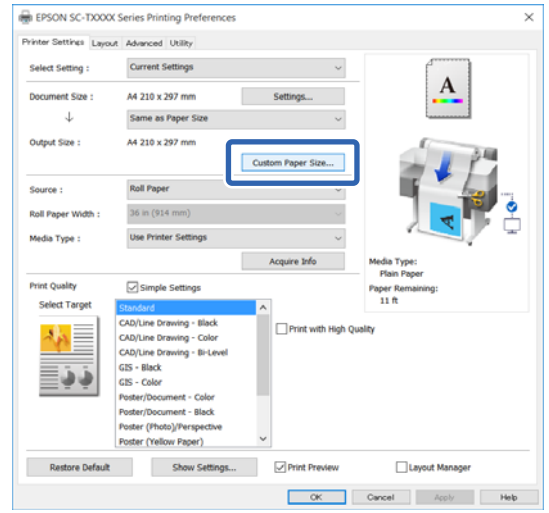

- 2 W oknie dialogowym User-Defined Paper Size (Rozmiar papieru zdefiniowany przez użytkownika) ustaw używany rozmiar papieru, a następnie kliknij przycisk **Save (Zapisz)**.
	- ❏ Opcja **Paper Size Name (Nazwa rozmiaru papieru)** jest wyświetlana jako rozmiar dokumentu lub opcja rozmiaru wyjścia. Ustaw praktyczną nazwę, np. "400  $\times$ 500 mm" lub "Transparent poziomy".
	- ❏ Aby wyświetlić wartości **Paper Width (Szerokość papieru)** i **Paper Height (Wysokość papieru)** dla rozmiaru standardowego, zbliżone do żądanego rozmiaru niestandardowego, wybierz odpowiednią pozycję z listy **Base Paper Size (Podstawowy rozmiar papieru)**.
	- ❏ Jeśli z listy **Fix Aspect Ratio (Ustaw współczynnik kształtu obrazu)** zostanie wybrany współczynnik proporcji, a następnie w obszarze **Base (Podstawa)** zostanie zaznaczona opcja **Landscape (Krajobraz)** lub **Portrait (Pionowo)**, można ustawić rozmiar, wprowadzając wartość w polu **Paper Width (Szerokość papieru)** lub **Paper Height (Wysokość papieru)**.

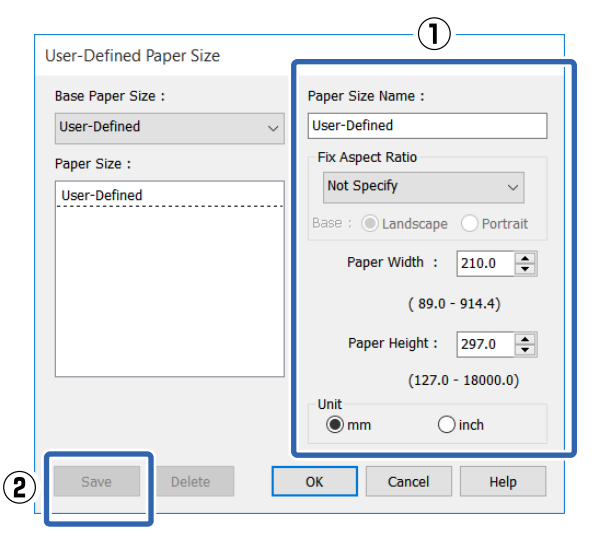

#### *Uwaga:*

- ❏ *Aby zmienić zapisany rozmiar papieru, należy wybrać jego nazwę z listy po lewej stronie.*
- ❏ *Aby usunąć zapisany rozmiar papieru, na liście po lewej stronie ekranu należy zaznaczyć nazwę rozmiaru papieru, a następnie kliknąć przycisk Delete (Usuń).*
- ❏ *Istnieje możliwość zapisania do 100 rozmiarów papieru.*
- C Kliknij przycisk **OK**, aby zamknąć okno dialogowe User-Defined Paper Size (Rozmiar papieru zdefiniowany przez użytkownika). Zamknij też okno dialogowe sterownika drukarki.

Rejestracja rozmiaru papieru zdefiniowanego przez użytkownika jest zakończona.

4 Wybierz zarejestrowany rozmiar papieru w przykładowo ustawieniach rozmiaru papieru aplikacji, a potem utwórz dane drukowania.

#### *Uwaga:*

*Jeśli zarejestrowany rozmiar papieru nie jest wyświetlany w aplikacji, sprawdź, czy jego wymiary przekraczają wymiary rozmiarów obsługiwanych przez aplikację.*

E Po zakończeniu tworzenia danych z okna dialogowego Print (Drukowanie) przejdź do karty sterownika drukarki Printer Settings (Ustawienia drukarki).

> Zarejestrowany rozmiar papieru zostanie wyświetlony na karcie Printer Settings (Ustawienia drukarki) na liście Paper Size (Rozmiar papieru).

 $\mathcal{L}$ , Podstawowe procedury obsługi (system [Windows\)" na stronie 54](#page-53-0)

F Sprawdź inne ustawienia, a następnie rozpocznij drukowanie.

#### **Ustawienia na komputerze Mac**

A Otwórz ekran konfiguracji strony w aplikacji i sprawdź, czy ta drukarka jest wybrana w polu **Printer (Drukarka)**, a następnie z listy **Paper Size (Rozmiar papieru)** wybierz pozycję **Manage Custom Sizes (Zarządzaj niestandardowymi rozmiarami)**.

#### U["Podstawowe procedury obsługi](#page-60-0) [\(komputer Mac\)" na stronie 61](#page-60-0)

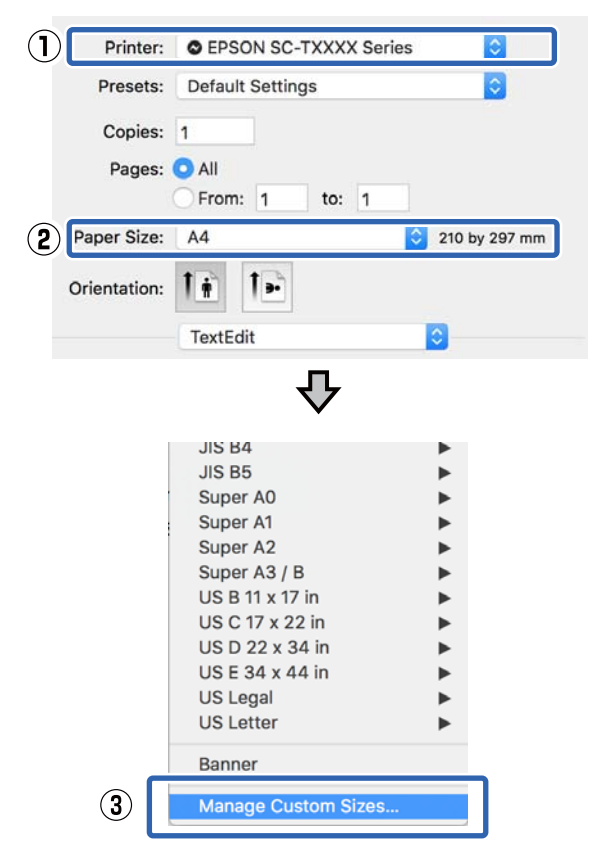

#### *Uwaga:*

*W przypadku aplikacji bez pozycji menu do konfiguracji strony rozmiar papieru ustawienia rozmiaru papieru można wyświetlić, otwierając okno dialogowe Print (Drukowanie) za pomocą polecenia menu Print (Drukuj).*

B Kliknij przycisk **+** i wprowadź nazwę rozmiaru papieru.

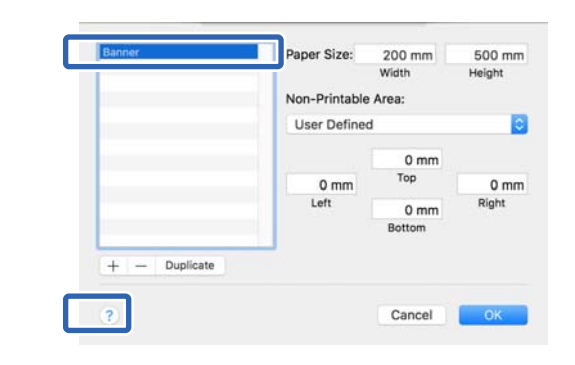

C W obszarze **Paper Size (Rozmiar papieru)** wprowadź żądane wartości w polach **Width (Szerokość)** i **Height (Wysokość)**, określ marginesy, a następnie kliknij przycisk **OK**.

> Dopuszczalne zakresy rozmiarów strony i marginesów różnią się w zależności od modelu drukarki i ustawień skonfigurowanych na drukarce.

#### U["Obszar drukowania" na stronie 242](#page-241-0)

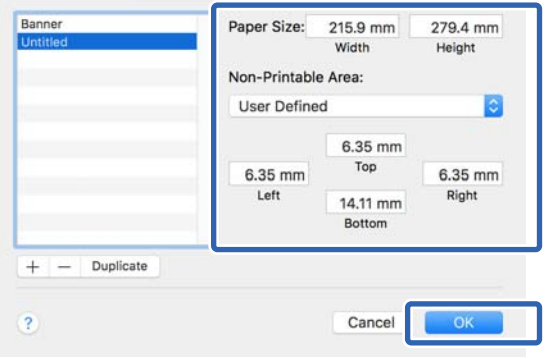

#### *Uwaga:*

- ❏ *Aby dokonać edycji zapisanego rozmiaru niestandardowego, wskaż jego nazwę z listy po lewej stronie.*
- ❏ *Aby powielić zapisany rozmiar papieru, na liście po lewej stronie ekranu należy zaznaczyć jego nazwę, a następnie kliknąć przycisk Duplicate (Powiel).*
- ❏ *Aby usunąć zapisany rozmiar papieru, na liście po lewej stronie ekranu należy zaznaczyć jego nazwę, a następnie kliknąć przycisk −.*
- ❏ *Ustawienia niestandardowego rozmiaru papieru różnią się w zależności od używanej wersji systemu operacyjnego. Szczegółowe informacje na ten temat można znaleźć w dokumentacji systemu operacyjnego.*
- D Kliknij przycisk **OK**, aby zamknąć okno dialogowe Custom Paper Sizes (Niestandardowe rozmiary papieru). Zamknij też okno dialogowe sterownika drukarki, klikając przycisk **Cancel (Anuluj)**.

Rejestracja niestandardowego rozmiaru papieru jest zakończona.

E Wybierz zarejestrowany rozmiar papieru w przykładowo ustawieniach rozmiaru papieru aplikacji, a potem utwórz dane drukowania.

#### *Uwaga:*

*Jeśli zarejestrowany rozmiar papieru nie jest wyświetlany w aplikacji, sprawdź, czy jego wymiary przekraczają wymiary rozmiarów obsługiwanych przez aplikację.*

Fo zakończeniu tworzenia danych z okna dialogowego Print (Drukowanie) przejdź do karty sterownika drukarki Printer Settings (Ustawienia drukarki).

> Zarejestrowany rozmiar papieru zostanie wyświetlony na karcie Printer Settings (Ustawienia drukarki) na liście Document Size (Rozmiar dokumentu).

U["Podstawowe procedury obsługi](#page-60-0) [\(komputer Mac\)" na stronie 61](#page-60-0)

G Sprawdź inne ustawienia, a następnie rozpocznij drukowanie.

## **Drukowanie bez marginesów**

W razie potrzeby dokumenty można wydrukować bez marginesów.

Dostępne opcje drukowania bez marginesów są zależne od rodzaju nośnika.

Papier rolkowy: brak jakichkolwiek marginesów, brak marginesu lewego i prawego

Arkusze: brak marginesu lewego i prawego

Gdy jest używana opcja drukowania bez jakichkolwiek marginesów, można również skonfigurować ustawienia odcinania papieru.

 $\mathscr{D}$ , Informacje o odcinaniu papieru rolkowego" na [stronie 80](#page-79-0)

W przypadku wybrania opcji drukowania bez marginesu lewego i prawego marginesy pojawiają się na górze i dole strony.

Informacje na temat wartości marginesu górnego i dolnego

U["Obszar drukowania" na stronie 242](#page-241-0)

### **Metody drukowania bez marginesów**

Dostępne są dwie opisane poniżej metody drukowania bez marginesów.

- ❏ Auto Expand (Automatyczne rozszerzanie) Sterownik drukarki powiększa elementy składowe obrazu do rozmiaru nieco większego od rozmiaru papieru i drukuje powiększony w ten sposób obraz. Fragmenty, które wykraczają poza krawędzie papieru, nie są drukowane, w związku z czym wydruk jest pozbawiony marginesów. Rozmiar obrazu należy określić w przedstawiony poniżej sposób za pomocą dostępnych w używanej aplikacji ustawień, takich jak ustawienia strony.
	- Wybierz rozmiar papieru i ustawienia strony dopasowane do drukowanego obrazu.
- Jeśli w danej aplikacji można skonfigurować ustawienia marginesu, ustaw margines o szerokości 0 mm.
- Zwiększ dane obrazu do rozmiaru papieru.

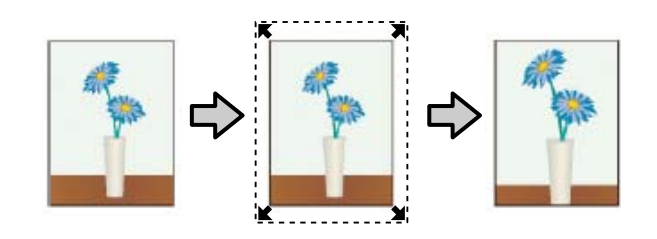

- ❏ Retain Size (Zachowanie rozmiaru) Aby uzyskać wydruk bez marginesów, w używanej aplikacji należy ustawić rozmiar obrazu większy od rozmiaru papieru. Sterownik drukarki nie powiększa danych obrazu. Rozmiar obrazu należy określić w przedstawiony poniżej sposób za pomocą dostępnych w używanej aplikacji ustawień, takich jak ustawienia strony.
	- Utwórz obraz o rozmiarze przekraczającym rzeczywisty rozmiar wydruku o 3 mm po lewej i prawej stronie (łącznie o 6 mm).
	- Jeśli w danej aplikacji można skonfigurować ustawienia marginesu, ustaw margines o szerokości 0 mm.
	- Zwiększ dane obrazu do rozmiaru papieru.

Tej metody należy użyć, aby uniemożliwić powiększenie obrazu przez sterownik drukarki.

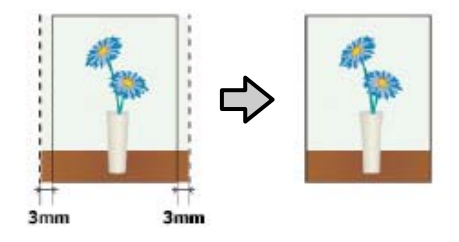

### **Obsługiwany papier**

W przypadku niektórych rodzajów nośników i rozmiarów jakość druku może się obniżyć albo nie można wybrać funkcji drukowania bez marginesów.

 $\mathscr{D}$ , Tabela ze specjalnymi nośnikami firmy Epson" [na stronie 235](#page-234-0)

U["Obsługiwany papier dostępny na rynku" na](#page-238-0) [stronie 239](#page-238-0)

### <span id="page-79-0"></span>**Informacje o odcinaniu papieru rolkowego**

W przypadku drukowania bez marginesów na papierze rolkowym można wybrać opcję drukowania bez marginesu lewego i prawego albo bez jakichkolwiek marginesów, a także określić sposób odcinania papieru, korzystając z opcji **Roll Paper Option (Opcja papieru rolkowego)** w sterowniku drukarki. Sposób odcinania papieru zależnie od wybranego ustawienia przedstawiono w poniższej tabeli.

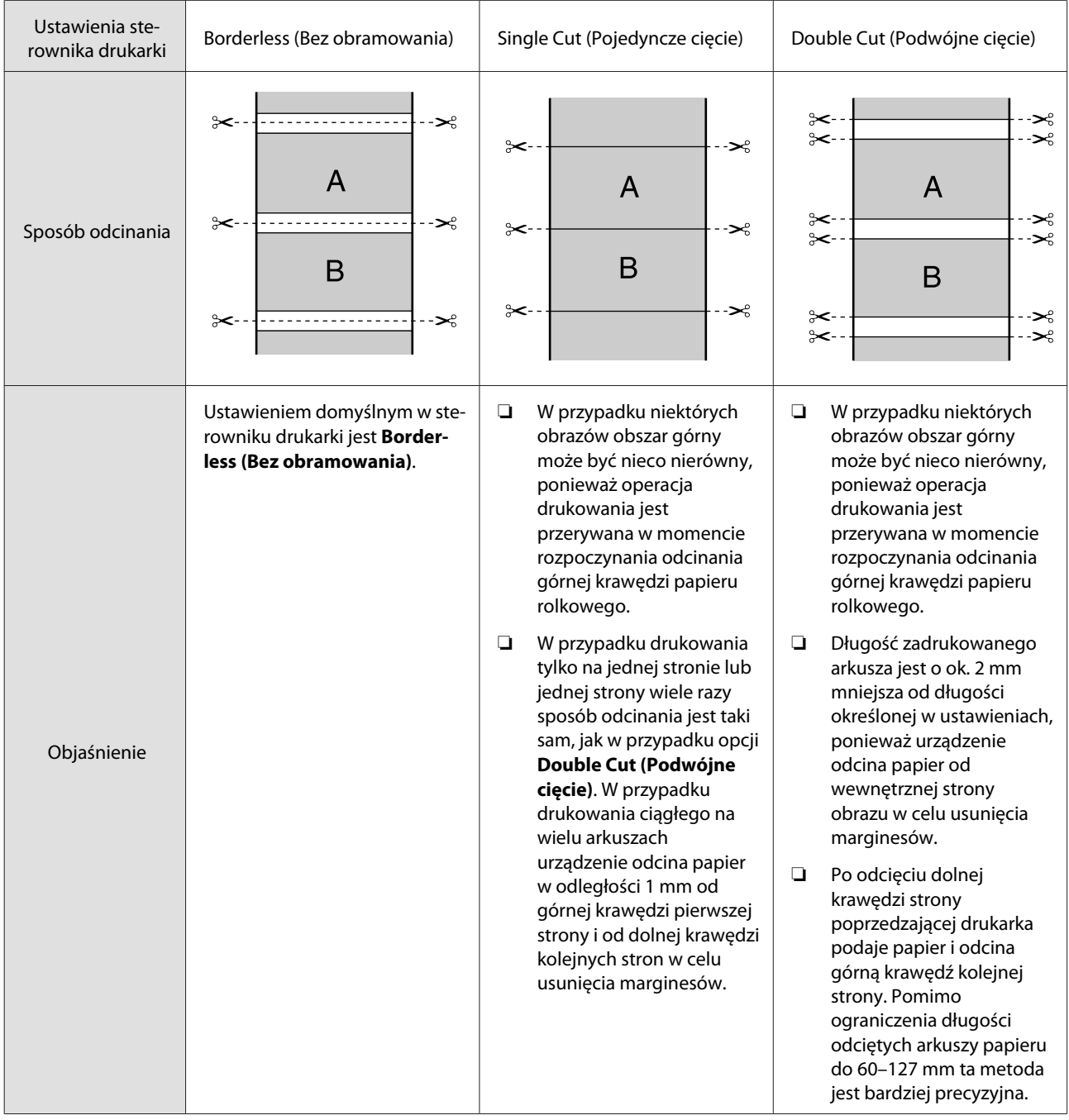

### **Wybieranie ustawień drukowania**

#### **Ustawienia w systemie Windows**

A Wyświetl kartę sterownika drukarki **Printer Settings (Ustawienia drukarki)** i dostosuj opisane poniżej ustawienia.

#### U["Podstawowe procedury obsługi \(system](#page-53-0) [Windows\)" na stronie 54](#page-53-0)

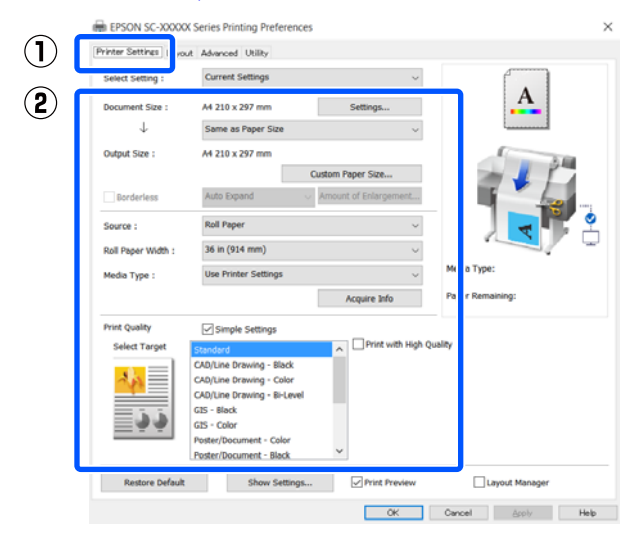

#### B Zaznacz pole wyboru **Borderless (Bez obramowania)**.

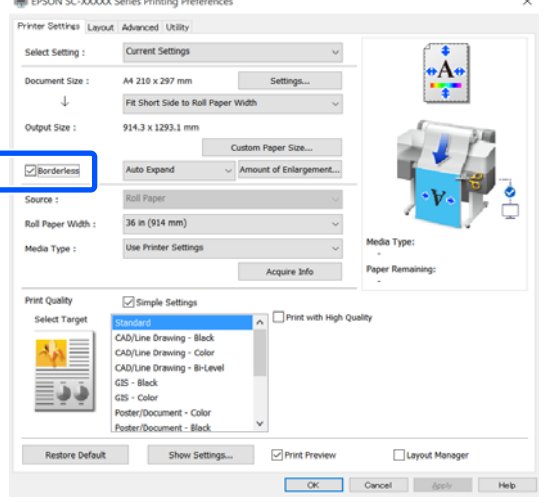

#### C Z listy **Borderless (Bez obramowania)** wybierz pozycję **Auto Expand (Automatyczne rozszerzanie)** lub **Retain Size (Zachowanie rozmiaru)**.

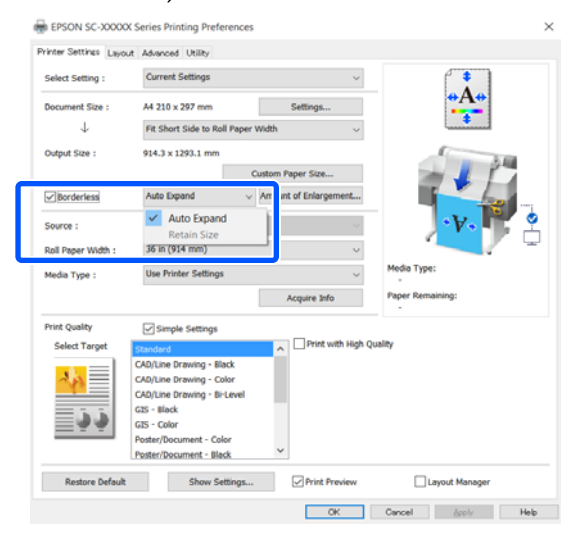

Jeśli zostanie wybrana pozycja **Auto Expand (Automatyczne rozszerzanie)**, wybierz jedną z poniższych opcji poziomu powiększenia.

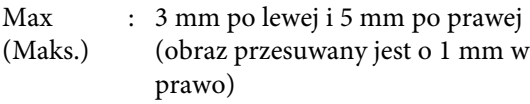

Standard : 3 mm po lewej i prawej (Standardowy)

#### Min (Min.): 1,5 mm po lewej i prawej

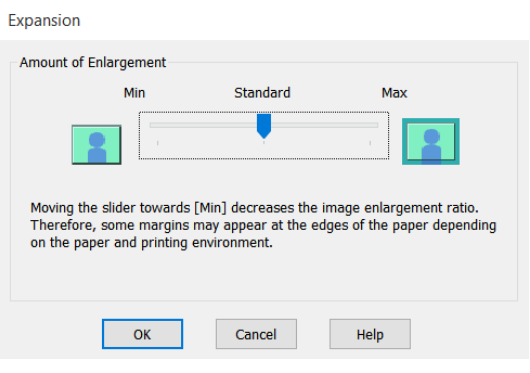

#### *Uwaga:*

*Przesunięcie suwaka w kierunku ustawienia Min (Min.) powoduje wybranie mniejszej skali powiększenia obrazu. W związku z tym w niektórych warunkach i w przypadku korzystania z niektórych nośników na krawędziach arkusza papieru mogą zostać utworzone niewielkie marginesy.*

D W przypadku drukowania na papierze rolkowym przejdź do karty Advanced (Zaawansowane), a następnie w obszarze **Roll Paper Option (Opcja papieru rolkowego)** skonfiguruj opcję **Auto Cut (Automatyczne cięcie)**.

> $\mathscr{F}$  ["Informacje o odcinaniu papieru](#page-79-0) [rolkowego" na stronie 80](#page-79-0)

E Sprawdź inne ustawienia, a następnie rozpocznij drukowanie.

#### **Ustawienia na komputerze Mac**

A Otwórz ekran Print (Drukowanie), wybierz odpowiedni rozmiar papieru z listy **Paper Size (Rozmiar papieru)**, a następnie wybierz żądaną metodę drukowania bez marginesów.

> $\mathcal{D}$ , Podstawowe procedury obsługi [\(komputer Mac\)" na stronie 61](#page-60-0)

Dostępne metody drukowania bez marginesów przedstawiono poniżej.

xxxx (Roll Paper (Papier rolkowy) — Borderless (Bez obramowania), Auto Expand (Automatyczne rozszerzanie))

xxxx (Roll Paper (Papier rolkowy) — Borderless (Bez obramowania), Retain Size (Zachowanie rozmiaru))

xxxx (Roll Paper (Papier rolkowy) — Borderless (Bez obramowania), Banner (Transparent))

xxxx (Sheet (Podajnik arkuszy) — Borderless (Bez obramowania), Auto Expand (Automatyczne rozszerzanie))

xxxx (Sheet (Podajnik arkuszy) — Borderless (Bez obramowania), Retain Size (Zachowanie rozmiaru))

W miejsce xxxx będzie wyświetlany rozmiar papieru, taki jak A4.

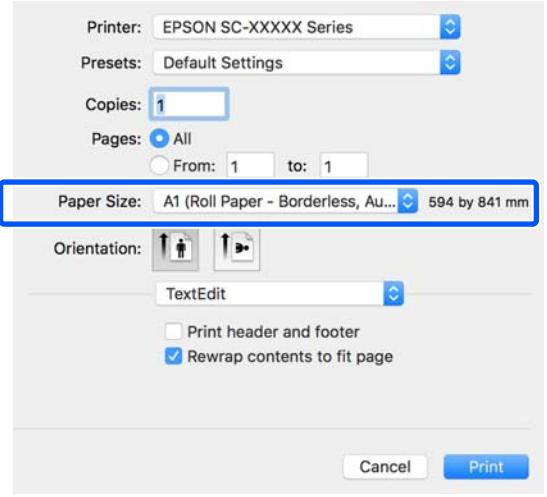

#### *Uwaga:*

*Jeśli opcje ustawienia strony nie są dostępne w oknie dialogowym aplikacji, należy wyświetlić okno dialogowe ustawień strony.*

2 Jeśli dla rozmiaru papieru wybrana została opcja **Auto Expand (Automatyczne rozszerzanie)**, z listy wybierz pozycję **Advanced (Zaawansowane)**, a następnie kliknij przycisk **Expansion (Rozszerzenie)**.

> Przycisk **Expansion (Rozszerzenie)** jest dostępny, tylko jeśli z listy **Paper Size (Rozmiar papieru)** wybrano pozycję **Auto Expand (Automatyczne rozszerzanie)**. Wartości rozszerzenia dla poszczególnych ustawień są następujące.

Max (Maks.) : 3 mm po lewej i 5 mm po prawej (obraz przesuwany jest o 1 mm w prawo)

Standard : 3 mm po lewej i prawej (Standardowy)

Min (Min.): 1,5 mm po lewej i prawej

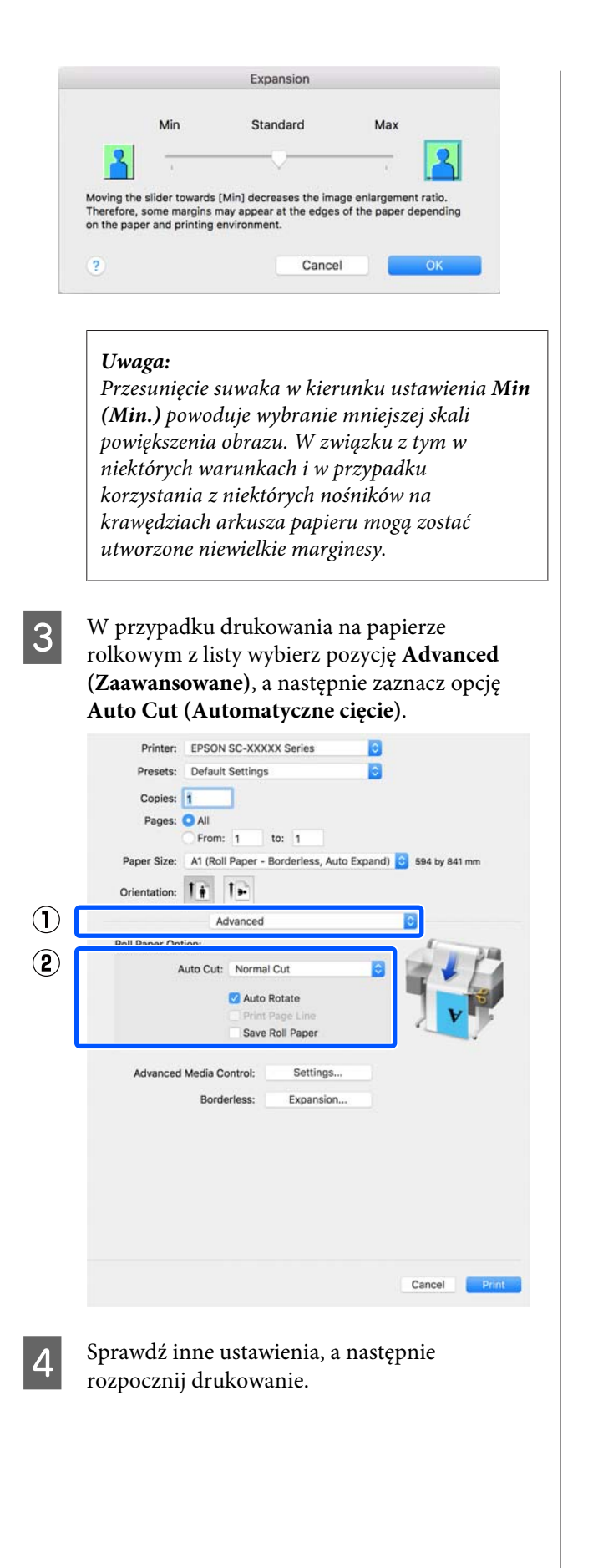

## **Korygowanie kolorów i drukowanie**

Optymalną metodę można wybrać z następującej listy metod korekty kolorów dla każdego miejsca docelowego w ustawieniach jakości druku sterownika drukarki.

- ❏ EPSON Standard (sRGB) Optymalizacja przestrzeni sRGB i korekcja kolorów.
- ❏ Business Graphics (Grafika biznesowa) Korekcja kolorów pod kątem zwiększenia ostrości obrazu w oparciu o przestrzeń sRGB.
- ❏ Line Drawing (Rysowanie linii) Optymalizuje korekcję kolorów podczas rysowania linii, przetwarzając granice pomiędzy liniami i tłem jako nieciągłe.

#### ❏ GIS

Optymalne drukowanie map topograficznych i innych danych z systemu informacji geograficznej (GIS).

#### ❏ ICM

Wykonuje zarządzanie kolorami w celu dostosowania kolorów w danych obrazu do kolorów wydruku (tylko system Windows). U["Drukowanie z zarządzaniem kolorami" na](#page-87-0) [stronie 88](#page-87-0)

❏ Off (No Color Adjustment) (Wyłączona (Bez dopasowania kolorów)) Sterownik drukarki nie wykonuje korekcji kolorów. Zaznacz tę opcję, aby zarządzanie kolorami było wykonywane przez aplikację. U["Drukowanie z zarządzaniem kolorami" na](#page-87-0) [stronie 88](#page-87-0)

Usunięcie zaznaczenia pola wyboru **Simple Settings (Proste ustawienia)** umożliwia sprawdzenie używanej metody korekty kolorów. Najlepszym ustawieniem dla aktualnie wybranego rodzaju papieru jest pozycja **Standard (Standardowy)** z listy **Select Target (Wyb. mie. doc.)**.

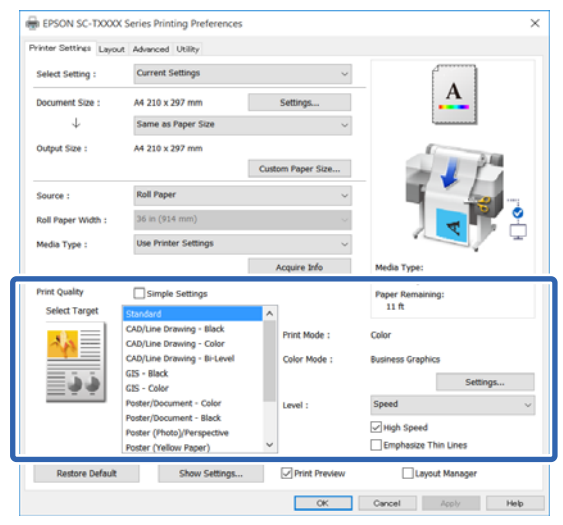

Kliknięcie przycisku **Settings (Ustawienia)** umożliwia przykładowo precyzyjne dopasowanie ustawień opcji Gamma, Brightness (Jasność), Contrast (Kontrast), Saturation (Nasycenie) i balansu kolorów.

Opcji tej należy użyć w przypadku, gdy w używanej aplikacji nie jest dostępna funkcja korekcji kolorów.

#### *Uwaga:*

*Opcje korekcji kolorów różnią się w zależności od systemu operacyjnego i rodzaju używanego papieru.*

Aby samodzielnie wybrać metodę korekty kolorów, należy na końcu listy miejsc docelowych wybrać pozycję **Custom (Niestandardowy)**.

#### **Ustawienia w systemie Windows**

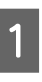

A W przypadku używania aplikacji wyposażonej w funkcję zarządzania kolorami określ sposób dopasowania kolorów w danej aplikacji.

Jeśli używasz aplikacji pozbawionej funkcji zarządzania kolorami, rozpocznij od kroku 2.

Wybierz odpowiednie ustawienia stosownie do rodzaju aplikacji, korzystając z poniższej tabeli.

Adobe Photoshop CS3 lub nowsza wersja Adobe Photoshop Elements 6 lub nowsza wersja

Adobe Photoshop Lightroom 1 lub nowsza wersja

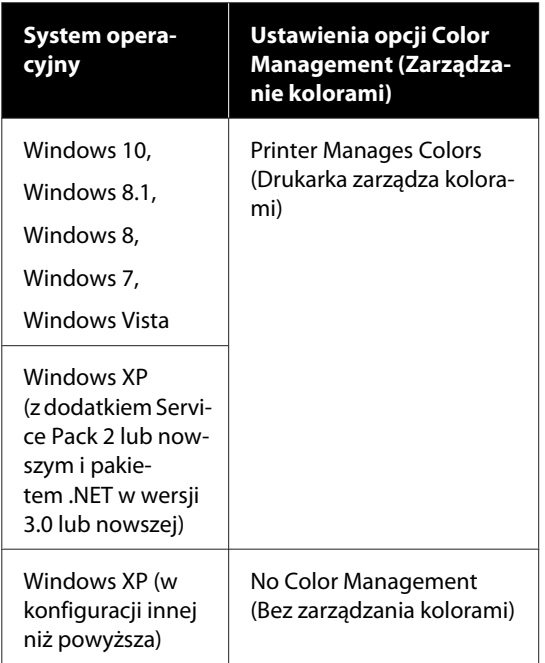

W przypadku innych aplikacji wybierz ustawienie **No Color Management (Bez zarządzania kolorami)**.

#### *Uwaga:*

*Informacje na temat obsługiwanych platform i aplikacji znajdują się na stronie internetowej.*

Przykłady ustawień programu Adobe Photoshop CC

Otwórz okno dialogowe **Print (Drukuj)**.

Rozwiń obszar **Color Management (Zarządzanie kolorami)**, a następnie z listy **Color Handling (Przetwarzanie kolorów)** wybierz pozycję **Printer Manages Colors (Drukarka zarządza kolorami)** i kliknij przycisk **Print (Drukuj)**.

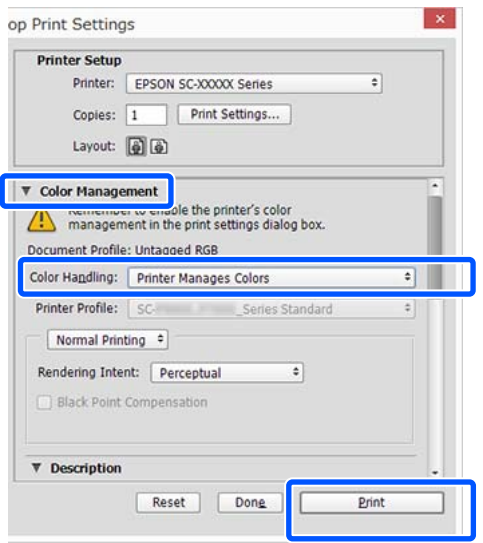

B Przejdź do karty sterownika drukarki Printer Settings (Ustawienia drukarki), a następnie w obszarze **Print Quality (Jakość druku)** usuń zaznaczenie pola wyboru **Simple Settings (Proste ustawienia)**.

> U["Podstawowe procedury obsługi \(system](#page-53-0) [Windows\)" na stronie 54](#page-53-0)

S Wybierz miejsce docelowe drukowania. Aby samodzielnie wybrać metodę korekty kolorów, należy na końcu listy wybrać pozycję **Custom (Niestandardowy)**.

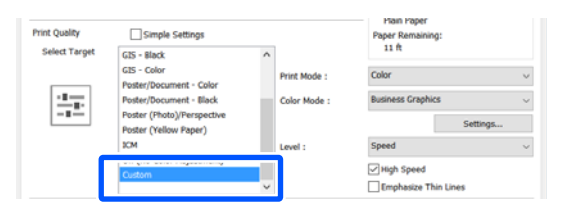

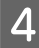

D Po wybraniu miejsca docelowego **Custom (Niestandardowy)** wybierz ustawienia kolorów i metody korekty kolorów.

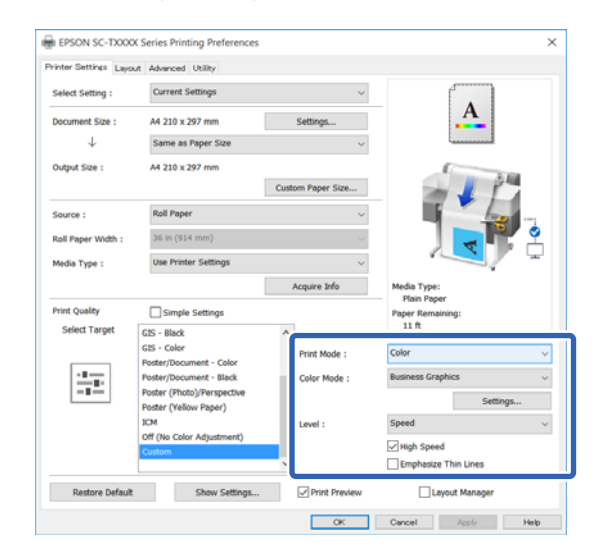

E W razie potrzeby kliknij przycisk **Settings (Ustawienia)**, a następnie dostosuj pozycje, takie jak Gamma, Brightness (Jasność), Contrast (Kontrast), Saturation (Nasycenie) i balans kolorów.

> Szczegółowe informacje na temat każdego z dostępnych tu elementów można znaleźć w pomocy sterownika drukarki.

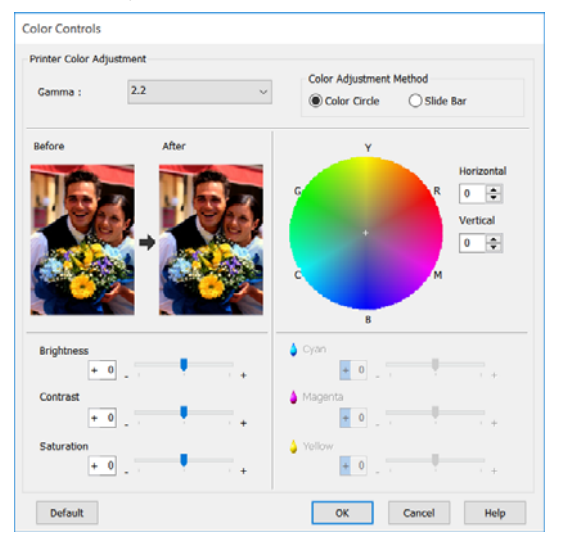

#### *Uwaga:*

*Wartość korekcji można dobrać, obserwując przykładowy obraz wyświetlany po lewej stronie ekranu. W obszarze Color Adjustment Method (Metoda dopasowania kolorów) można też zaznaczyć opcję Color Circle (Koło kolorów) lub Slide Bar (Suwak), a następnie precyzyjnie dopasować balans kolorów.*

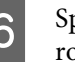

F Sprawdź inne ustawienia, a następnie rozpocznij drukowanie.

#### **Ustawienia na komputerze Mac**

A W przypadku używania aplikacji wyposażonej w funkcję zarządzania kolorami określ sposób dopasowania kolorów w danej aplikacji.

Jeśli używasz aplikacji pozbawionej funkcji zarządzania kolorami, rozpocznij od kroku 2.

W przypadku korzystania z wymienionych poniżej aplikacji ustaw opcję zarządzania kolorami na **Printer Manages Colors (Drukarka zarządza kolorami)**.

Adobe Photoshop CS3 lub nowsza wersja Adobe Photoshop Elements 6 lub nowsza wersja

Adobe Photoshop Lightroom 1 lub nowsza wersja

W przypadku innych aplikacji wybierz ustawienie **No Color Management (Bez zarządzania kolorami)**.

*Uwaga:*

*Informacje na temat obsługiwanych platform i aplikacji znajdują się na stronie internetowej.*

Przykłady ustawień programu Adobe Photoshop CC

Otwórz okno dialogowe **Print (Drukuj)**.

Rozwiń obszar **Color Management** *Uwaga:* **(Zarządzanie kolorami)**, a następnie z listy *W przypadku pominięcia kroku 1 w* **Color Handling (Przetwarzanie kolorów)** *wymienionych poniżej aplikacjach nie będzie* wybierz pozycję **Printer Manages Colors** *dostępna opcja EPSON Color Controls* **(Drukarka zarządza kolorami)** i kliknij *(Ustawienia kolorów EPSON).* przycisk **Print (Drukuj)**. ❏ *Adobe Photoshop CS3 lub nowsza wersja* **Printer Setup** Printer: SC-XXXXX Series ்| ச ❏ *Adobe Photoshop Lightroom 1 lub nowsza* Copies: 1 Print Settings... *wersja* Layout: 0 0 ❏ *Adobe Photoshop Elements 6 lub nowsza* The Color Management<br>
The Color Management would be printer's color<br>
The management in the originated in the color<br>
The color of the originated in the original strips dialor *wersja* member to enable the printer's color<br>management in the print settings dialog box Document Profile: Display  $\overline{\cdot}$ Color Handling: Printer Manages Colors D Z listy wybierz pozycję **Printer Settings (Ustawienia drukarki)**, a następnie w obszarze Printer Profile: SRGB IEC61966-2.1 Send 16-bit Data **Print Quality (Jakość druku)** usuń Normal Printing # zaznaczenie pola wyboru **Simple Settings** Rendering Intent: Perceptual **(Proste ustawienia)**. Black Point Compensation Printer: EPSON SC-TXXXX Series Cancel Done Print Presets: Default Settings ø Copies: 1 Pages: All **B Otwórz ekran Print (Drukowanie).** From: 1 to: 1 Paper Size: A 210 by 297 mm  $\mathcal{D}$ , Podstawowe procedury obsługi Orientation: 1+ 1+ [\(komputer Mac\)" na stronie 61](#page-60-0) **Printer Settings**  $(1)$ A4 Paper Size: C Wybierz pozycję z listy opcję **Color Matching** Same as Paper Size **(Dopasowanie kolorów)**, a następnie zaznacz Output Size: A4 opcję **EPSON Color Controls (Ustawienia** Paper Source: Roll Paper **kolorów EPSON)**. Roll Paper Width: 36 inch (914 mm) Media Type: Use Printer Settings G Acquire Info Printer: O EPSON SC-TXXXX Series Print Quality: Simple Settings Presets: Default Settings 'n Select Target: Standard Print with High Quality Copies: 1 Pages: **O** All From: 1 to: 1 Paper Size: A4 210 by 297 mm Orientation:  $1 + 1$ Print Preview  $\left( \mathbf{I} \right)$ Color Matching Cancel Print ColorSync  $\left( 2\right)$ EPSON Color Controls E Wybierz miejsce docelowe drukowania. Aby samodzielnie wybrać metodę korekty kolorów, Cancel **Print** należy na końcu listy wybrać pozycję **Custom (Niestandardowy)**.

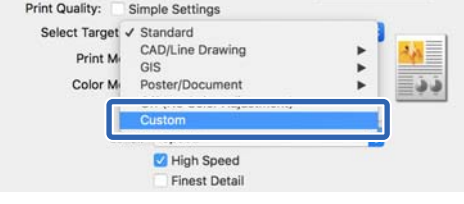

<span id="page-87-0"></span>

F Po wybraniu miejsca docelowego **Custom (Niestandardowy)** wybierz ustawienia kolorów i metody korekty kolorów.

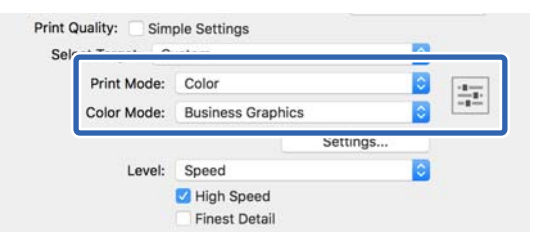

G W razie potrzeby kliknij przycisk **Settings (Ustawienia)**, a następnie dostosuj pozycje, takie jak Gamma, Brightness (Jasność), Contrast (Kontrast), Saturation (Nasycenie) i balans kolorów.

Szczegółowe informacje na temat każdego z dostępnych tu elementów można znaleźć w pomocy sterownika drukarki.

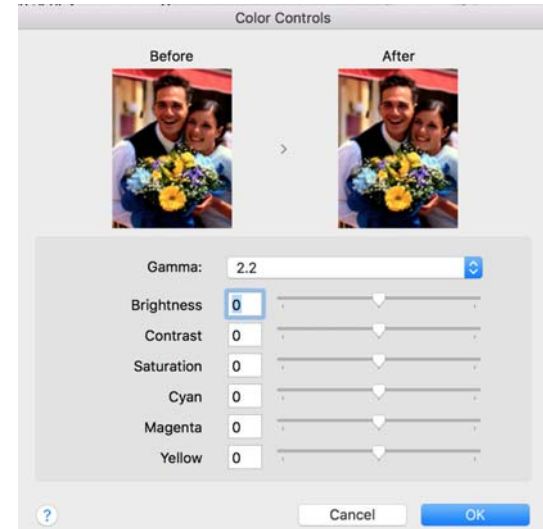

8 Sprawdź inne ustawienia, a następnie rozpocznij drukowanie.

## **Drukowanie z zarządzaniem kolorami**

### **Informacje o systemie zarządzania kolorami**

Ten sam obraz w oryginale może wyglądać inaczej niż na ekranie, a wygląd obrazu wyświetlanego na ekranie może odbiegać od wyglądu tego samego obrazu na wydruku. Dzieje się tak ze względu na odmienne parametry konwersji kolorów na dane elektroniczne przez urządzenia wejściowe, takie jak skanery czy aparaty fotograficzne, i parametry przekształcania tych danych z powrotem na kolory przez urządzenia wyjściowe, takie jak monitory czy drukarki. Rozwiązaniem problemu niezgodności parametrów używanych przy konwersji kolorów przez urządzenia wejściowe i wyjściowe jest zastosowanie systemu zarządzania kolorami. Oprócz aplikacji do przetwarzania obrazów w systemach operacyjnych, takich jak Windows i Mac OS dostępny jest system zarządzania kolorami. Systemy Windows i Mac OS X oferują systemy zarządzania kolorami odpowiednio ICM i ColorSync.

W systemie zarządzania kolorami do zapewnienia zgodności koloru w różnych urządzeniach służy plik definicji kolorów, nazywany "profilem". (Ten plik jest również nazywany profilem ICC.) Profil urządzenia wejściowego jest nazywany profilem wejściowym (lub profilem źródłowym), a profil urządzenia wyjściowego, takiego jak drukarka, jest nazywany profilem drukarki (lub profilem wyjściowym). Sterownik tej drukarki korzysta z profilu obsługującego wszystkie rodzaje nośników.

Przestrzeń konwersji kolorów używana przez urządzenie wyjściowe różni się od przestrzeni odwzorowania kolorów wykorzystywanej przez urządzenie wyjściowe. W związku z tym nawet po wykonaniu dopasowania kolorów przy użyciu profilu istnieją przestrzenie kolorów, w których występują niezgodności. System zarządzania kolorami nie tylko definiuje profile, lecz także określa warunki konwersji odnośnie do obszarów, w których dopasowanie kolorów ma zostać uniemożliwione ze względu na wybrane "przeznaczenie". Nazwa i typ przeznaczenia różni się w zależności od używanego systemu zarządzania kolorami.

Kolorów na wydruku i ekranie nie można dopasować poprzez zastosowanie zarządzania kolorami jedynie pomiędzy urządzeniem wejściowym a drukarką. W celu dopasowania kolorów w tych urządzeniach konieczne jest także zastosowanie zarządzania kolorami pomiędzy urządzeniem wejściowym a ekranem.

### **Ustawienia drukowania z zarządzaniem kolorami**

Dostępne są dwie opisane poniżej metody drukowania z zarządzaniem kolorami przy użyciu sterownika tej drukarki.

Wyboru metody optymalnej należy dokonać z uwzględnieniem czynników, takich jak rodzaj używanej aplikacji, charakterystyka środowiska roboczego w używanym systemie operacyjnym czy przeznaczenie wydruków.

#### **Zarządzanie kolorami przez aplikacje**

Przy użyciu tej metody można drukować dokumenty z poziomu aplikacji obsługującej zarządzanie kolorami. Wszystkie procesy związane z zarządzaniem kolorami są nadzorowane przez system zarządzania kolorami używany w danej aplikacji. Ta metoda umożliwia uzyskanie takich samych wydruków (z wykorzystaniem tego samego systemu zarządzania kolorami) przy użyciu aplikacji zgodnej z różnymi systemami operacyjnymi.

U["Zarządzanie kolorami przez aplikacje" na](#page-90-0) [stronie 91](#page-90-0)

#### **Zarządzanie kolorami przez sterownik drukarki**

Sterownik drukarki nadzoruje wszystkie procesy związane z zarządzaniem kolorami, korzystając z systemu zarządzania kolorami używanego przez system operacyjny. Do wyboru są dwie przedstawione poniżej metody zarządzania kolorami przez sterownik drukarki.

❏ Host ICM (Serwer ICM) (w systemie Windows)/ ColorSync (w systemie Mac OS X) Tę metodę należy wybrać w przypadku drukowania przy użyciu aplikacji obsługujących zarządzanie kolorami. Pozwala ona uzyskać podobne wydruki przy użyciu różnych aplikacji pracujących pod kontrolą tego samego systemu operacyjnego.

U["Drukowanie z zarządzaniem kolorami przy](#page-91-0) [użyciu opcji Host ICM \(system Windows\)" na](#page-91-0) [stronie 92](#page-91-0)

U["Drukowanie z zarządzaniem kolorami przy](#page-93-0) [użyciu opcji ColorSync \(komputer Mac\)" na](#page-93-0) [stronie 94](#page-93-0)

❏ Driver ICM (Sterownik ICM) (w systemie Windows)

Tej metody można użyć na potrzeby drukowania z zarządzaniem kolorami przy użyciu aplikacji, które nie obsługują takiego zarządzania.

U["Drukowanie z zarządzaniem kolorami przy](#page-93-0) [użyciu sterownika ICM \(tylko system Windows\)"](#page-93-0) [na stronie 94](#page-93-0)

### **Ustawianie profili**

Ustawienia dotyczące profilu wejściowego, profilu drukarki i przeznaczenia (metody dopasowania) są różne w przypadku każdego z trzech typów drukowania z zarządzaniem kolorami ze względu na różnice w sposobie użycia mechanizmów zarządzania kolorami. Dzieje się tak, ponieważ każdy z tych mechanizmów inaczej wykonuje zarządzanie kolorami. W poniższej tabeli zamieszczono ustawienia, które należy wybrać w sterowniku drukarki lub aplikacji.

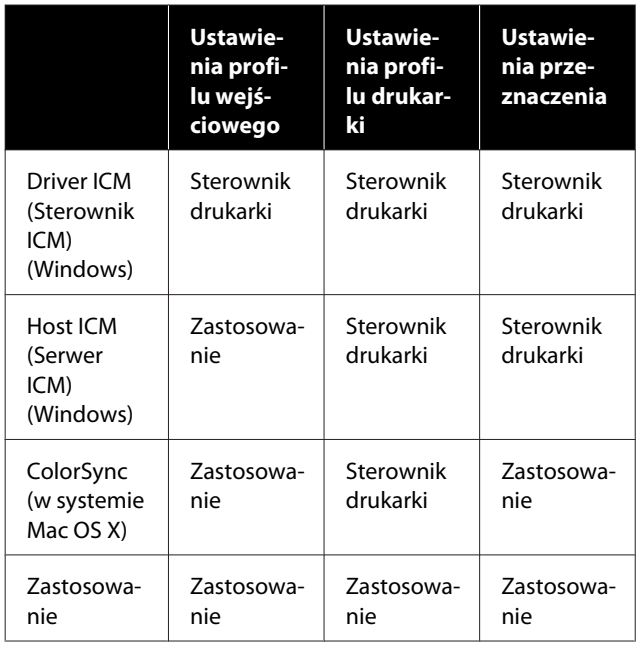

Profile drukarki powiązane z każdym typem papieru potrzebnym podczas zarządzania kolorami są instalowane wraz ze sterownikiem tej drukarki. Odpowiedni profil można wybrać na ekranie ustawień sterownika.

Odpowiedni profil można wybrać na ekranie ustawień sterownika.

U["Drukowanie z zarządzaniem kolorami przy](#page-93-0) [użyciu sterownika ICM \(tylko system Windows\)" na](#page-93-0) [stronie 94](#page-93-0)

U["Drukowanie z zarządzaniem kolorami przy](#page-91-0) [użyciu opcji Host ICM \(system Windows\)" na](#page-91-0) [stronie 92](#page-91-0)

U["Drukowanie z zarządzaniem kolorami przy](#page-93-0) [użyciu opcji ColorSync \(komputer Mac\)" na](#page-93-0) [stronie 94](#page-93-0)

U["Zarządzanie kolorami przez aplikacje" na](#page-90-0) [stronie 91](#page-90-0)

### <span id="page-90-0"></span>**Zarządzanie kolorami przez aplikacje**

Zamieszczone poniżej informacje dotyczą drukowania za pomocą aplikacji z funkcją zarządzania kolorami. W przypadku tej metody drukowania wymagane jest wybranie ustawień zarządzania kolorami w aplikacji i wyłączenie funkcji dopasowania kolorów w sterowniku drukarki.

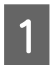

A Wybierz w używanych aplikacjach odpowiednie ustawienia dotyczące zarządzania kolorami.

Przykłady ustawień programu Adobe Photoshop CC

Otwórz okno dialogowe **Print (Drukuj)**.

Rozwiń obszar **Color Management (Zarządzanie kolorami)**, z listy **Color Handling (Przetwarzanie kolorów)** wybierz pozycję **Photoshop Manages Colors (Program Photoshop zarządza kolorami)**, a następnie wybierz żądane pozycje z list **Printer Profile (Profil drukarki)** i **Rendering Intent (Przeznaczenie renderowania)** i kliknij przycisk **Print (Drukuj)**.

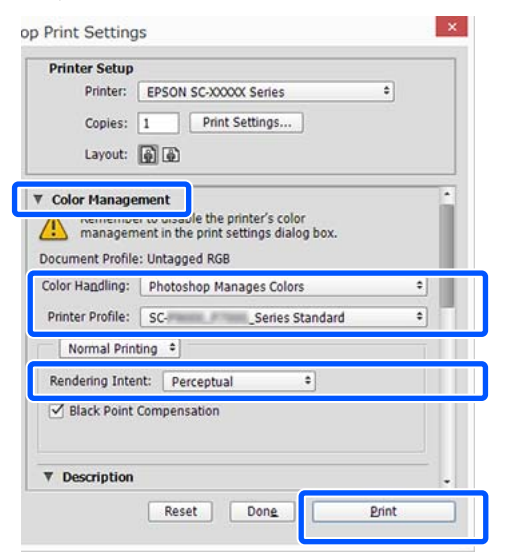

Przejdź do ekranu ustawień sterownika<br>drukarki (w systemie Windows) lub do ekranu Print (Drukowanie) (na komputerze Mac).

Wybierz ustawienia sterownika drukarki.

#### **W systemie Windows**

U["Podstawowe procedury obsługi \(system](#page-53-0) [Windows\)" na stronie 54](#page-53-0)

#### **W systemie Mac**

 $\mathcal{F}$  ["Podstawowe procedury obsługi](#page-60-0) [\(komputer Mac\)" na stronie 61](#page-60-0)

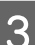

C Wyłącz zarządzanie kolorami.

#### **W systemie Windows**

Na karcie **Printer Settings (Ustawienia drukarki)** w obszarze Print Quality (Jakość druku) usuń zaznaczenie pola wyboru **Simple Settings (Proste ustawienia)** i z listy miejsc docelowych wybierz pozycję **Off (No Color Adjustment) (Wyłączona (Bez dopasowania kolorów))**.

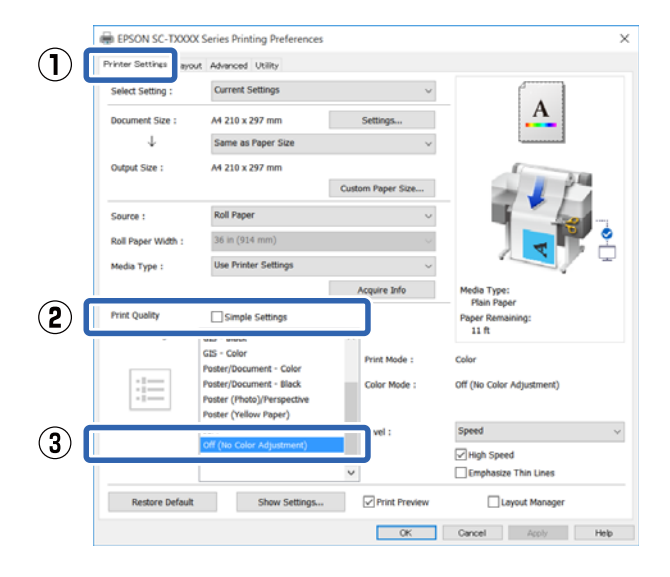

#### *Uwaga:*

*W systemie Windows 7, Windows Vista i Windows XP (z dodatkiem Service Pack 2 lub nowszym i oprogramowaniem .NET 3.0) automatycznie wybierane jest ustawienie Off (No Color Adjustment) (Wyłączona (Bez dopasowania kolorów)).*

#### <span id="page-91-0"></span>**W systemie Mac**

Z listy wybierz pozycję **Printer Settings (Ustawienia drukarki)**, a następnie w obszarze Print Quality (Jakość druku) usuń zaznaczenie pola wyboru **Simple Settings (Proste ustawienia)** i z listy miejsc docelowych wybierz pozycję **Off (No Color Adjustment) (Wyłączona (Bez dopasowania kolorów))**.

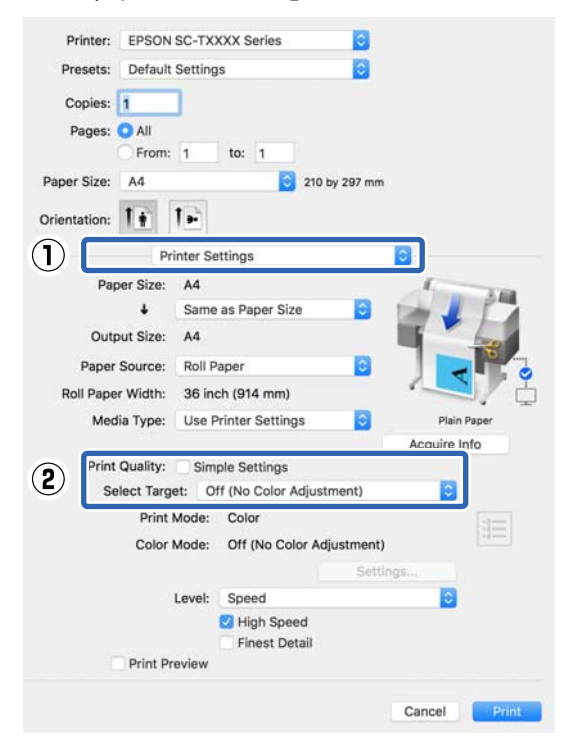

D Sprawdź inne ustawienia, a następnie rozpocznij drukowanie.

### **Zarządzanie kolorami przez sterownik drukarki**

### **Drukowanie z zarządzaniem kolorami przy użyciu opcji Host ICM (system Windows)**

Użyj danych obrazu, w których osadzony został profil wejściowy. Aplikacja musi obsługiwać system ICM.

A Wybierz w używanych aplikacjach odpowiednie ustawienia dopasowania kolorów.

> Wybierz odpowiednie ustawienia stosownie do rodzaju aplikacji, korzystając z poniższej tabeli.

Adobe Photoshop CS3 lub nowsza wersja Adobe Photoshop Elements 6.0 lub nowsza wersja

Adobe Photoshop Lightroom 1 lub nowsza wersja

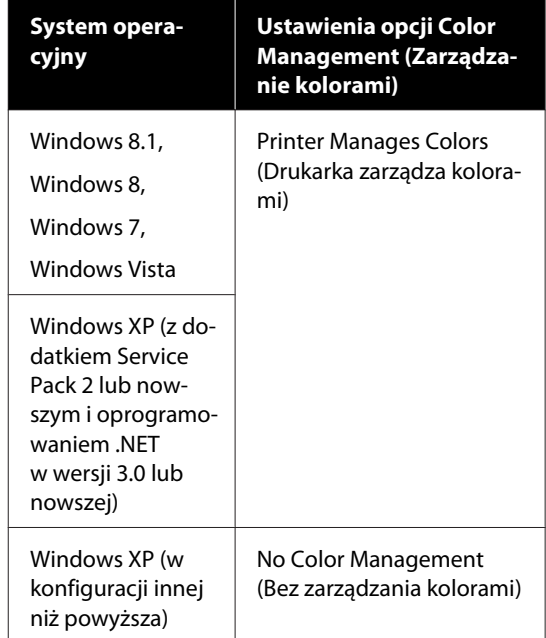

W przypadku innych aplikacji wybierz ustawienie **No Color Management (Bez zarządzania kolorami)**.

#### *Uwaga:*

*Informacje na temat obsługiwanych platform i aplikacji znajdują się na stronie internetowej.*

Przykłady ustawień programu Adobe Photoshop CC

Otwórz okno dialogowe **Print (Drukuj)**.

Rozwiń obszar **Color Management (Zarządzanie kolorami)**, a następnie z listy **Color Handling (Przetwarzanie kolorów)** wybierz pozycję **Printer Manages Colors (Drukarka zarządza kolorami)** i kliknij przycisk **Print (Drukuj)**.

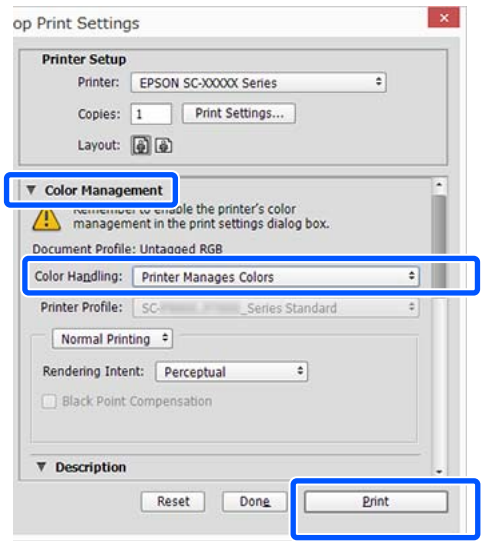

W przypadku używania aplikacji pozbawionej funkcji zarządzania kolorami rozpocznij od kroku 2.

B Na karcie sterownika drukarki **Printer Settings (Ustawienia drukarki)** w obszarze Print Quality (Jakość druku) usuń zaznaczenie pola wyboru **Simple Settings (Proste ustawienia)**, a następnie z listy Select Target (Wyb. mie. doc.) wybierz pozycję **ICM**.

#### U["Podstawowe procedury obsługi \(system](#page-53-0) [Windows\)" na stronie 54](#page-53-0)

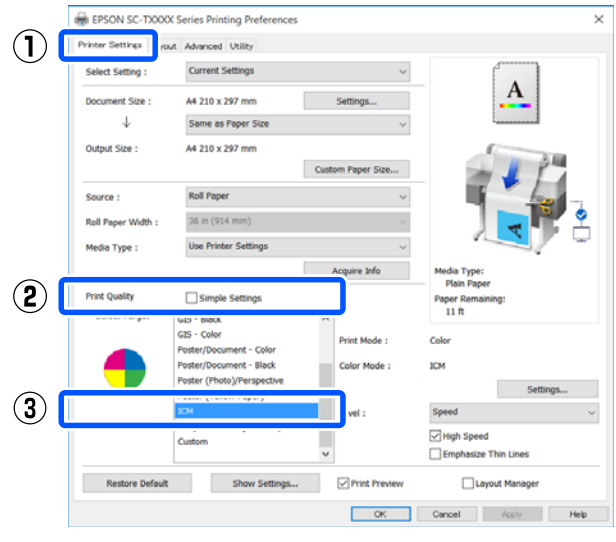

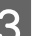

### C Kliknij przycisk **Settings (Ustawienia)**.

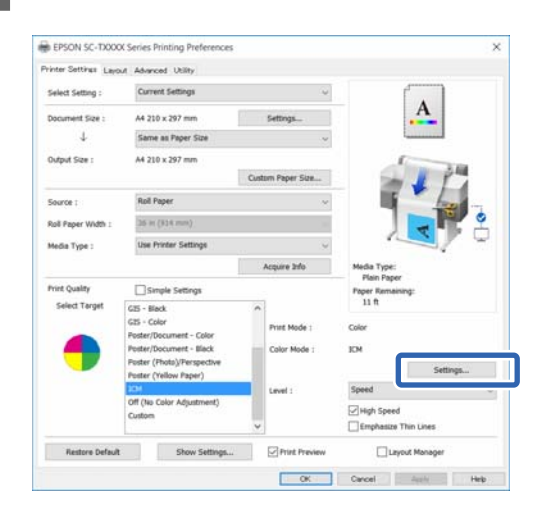

D Z listy **ICM Mode (Tryb ICM)** wybierz pozycję **Host ICM (Serwer ICM)**.

> Szczegółowe informacje można znaleźć w pomocy do sterownika drukarki.

Profil drukarki odpowiadający ustawieniu **Media Type (Rodzaj nośnika)**\* wybranemu na karcie **Printer Settings (Ustawienia drukarki)** jest ustawiany automatycznie i wyświetlany w obszarze **Printer Profile Description (Opis profilu drukarki)**.

<span id="page-93-0"></span>Aby zmienić ten profil, zaznacz pole wyboru **Show all profiles (Wyświetl wszystkie profile)**.

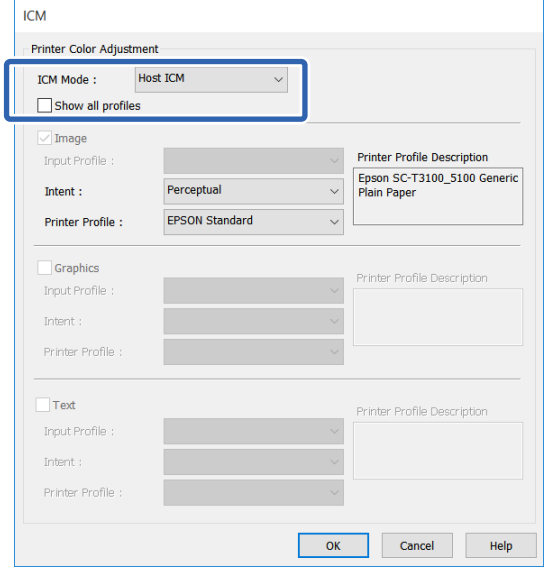

\*: Jeśli na karcie Printer Settings (Ustawienia drukarki) wybrano ustawienie Source (Źródło), zostanie automatycznie zastosowany rodzaj papieru ustawiony na drukarce. Opcja Media Type (Rodzaj nośnika) zostanie ustawiona na **Use Printer Settings (Użyj ustawień drukarki)**, a po prawej stronie zostanie wyświetlona nazwa rodzaju papieru.

E Sprawdź inne ustawienia, a następnie rozpocznij drukowanie.

### **Drukowanie z zarządzaniem kolorami przy użyciu opcji ColorSync (komputer Mac)**

Użyj danych obrazu, w których osadzony został profil wejściowy. Aplikacja musi obsługiwać system ColorSync.

#### *Uwaga:*

*W przypadku niektórych aplikacji funkcja drukowania z zarządzaniem kolorami przy użyciu opcji ColorSync nie jest obsługiwana.*

A Wyłącz funkcje zarządzania kolorami w aplikacii.

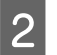

2 Otwórz ekran Print (Drukowanie).

U["Podstawowe procedury obsługi](#page-60-0) [\(komputer Mac\)" na stronie 61](#page-60-0)

C Wybierz z listy opcję **Color Matching (Dopasowanie kolorów)**, a następnie zaznacz pole wyboru **ColorSync**.

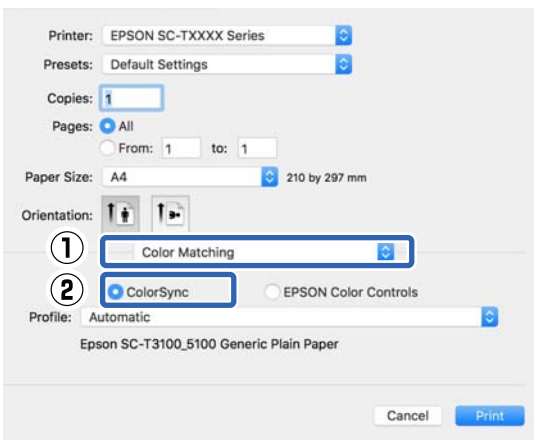

Profil drukarki odpowiadający aktualnie wybranemu rodzajowi papieru\* jest określany automatycznie i wyświetlany na dole obszaru profilu. Aby zmienić profil, z listy rozwijanej **Profile (Profil)** wybierz żądany profil.

\*: Ustawiany na ekranie wyświetlanym po wybraniu z listy pozycji Printer Settings (Ustawienia drukarki). Jeśli zostanie wybrane ustawienie Paper Source (Źródło papieru), rodzaj papieru zostanie wybrany zgodnie z ustawieniami drukarki, a potem na liście zostanie wyświetlona pozycja **Use Printer Settings (Użyj ustawień drukarki)**. Po prawej stronie zostanie wyświetlona nazwa rodzaju papieru.

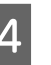

D Sprawdź inne ustawienia, a następnie rozpocznij drukowanie.

### **Drukowanie z zarządzaniem kolorami przy użyciu sterownika ICM (tylko system Windows)**

Sterownik drukarki używa własnych profili drukarki na potrzeby zarządzania kolorami. Dostępne są dwie opisane poniżej metody korekcji kolorów.

❏ Driver ICM (Basic) (Sterownik ICM (podstawowy)) W przypadku użycia tej metody wymagane jest określenie jednego typu profilu i przeznaczenia na potrzeby przetwarzania wszystkich danych obrazu.

❏ Driver ICM (Advanced) (Sterownik ICM (zaawansowany)) W przypadku wybrania tej metody sterownik rozróżnia dane obrazu z następujących typów obszarów: **Image (Zdjęcie)**, **Graphics (Obrazy)** i **Text (Tekst)**. W przypadku użycia tej metody wymagane jest określenie innego profilu i przeznaczenia na potrzeby tych trzech obszarów.

#### **W przypadku korzystania z aplikacji z funkcją zarządzania kolorami**

Najpierw należy wybrać ustawienia dotyczące przetwarzania kolorów w aplikacji, a dopiero potem ustawienia w sterowniku drukarki.

Wybierz odpowiednie ustawienia stosownie do rodzaju aplikacji, korzystając z poniższej tabeli.

Adobe Photoshop CS3 lub nowsza wersja Adobe Photoshop Elements 6.0 lub nowsza wersja Adobe Photoshop Lightroom 1 lub nowsza wersja

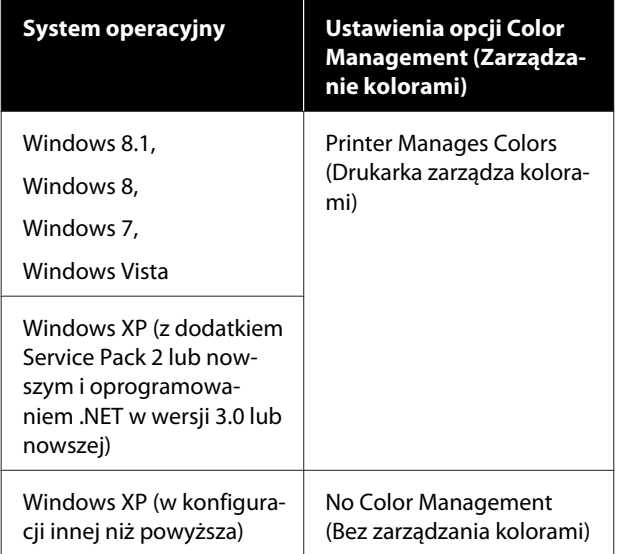

W przypadku innych aplikacji wybierz ustawienie **No Color Management (Bez zarządzania kolorami)**.

#### *Uwaga:*

*Informacje na temat obsługiwanych platform i aplikacji znajdują się na stronie internetowej.*

Przykłady ustawień programu Adobe Photoshop CC

Otwórz okno dialogowe **Print (Drukuj)**.

Rozwiń obszar **Color Management (Zarządzanie kolorami)**, a następnie z listy **Color Handling (Przetwarzanie kolorów)** wybierz pozycję **Printer Manages Colors (Drukarka zarządza kolorami)** i kliknij przycisk **Print (Drukuj)**.

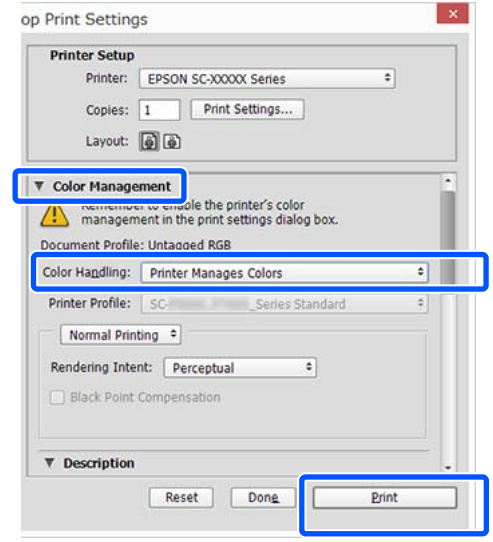

A Na karcie sterownika drukarki **Printer Settings (Ustawienia drukarki)** w obszarze Print Quality (Jakość druku) usuń zaznaczenie pola wyboru **Simple Settings (Proste ustawienia)**, a następnie z listy Select Target (Wyb. mie. doc.) wybierz pozycję **ICM**.

U["Podstawowe procedury obsługi \(system](#page-53-0) [Windows\)" na stronie 54](#page-53-0)

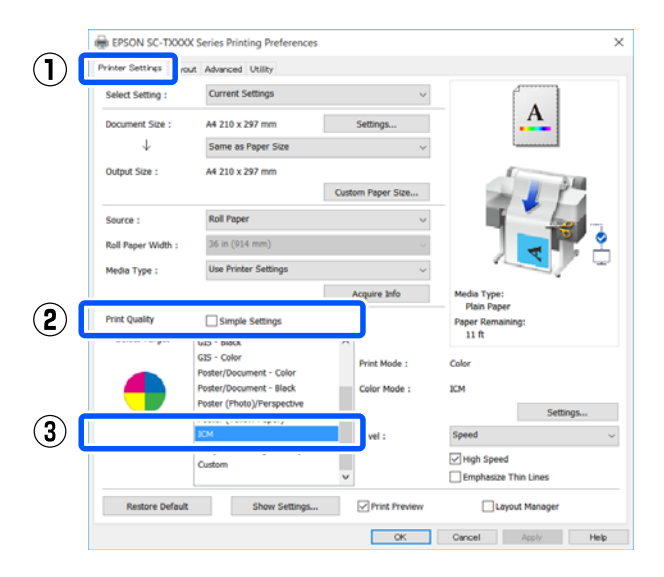

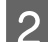

B Kliknij przycisk **Settings (Ustawienia)**.

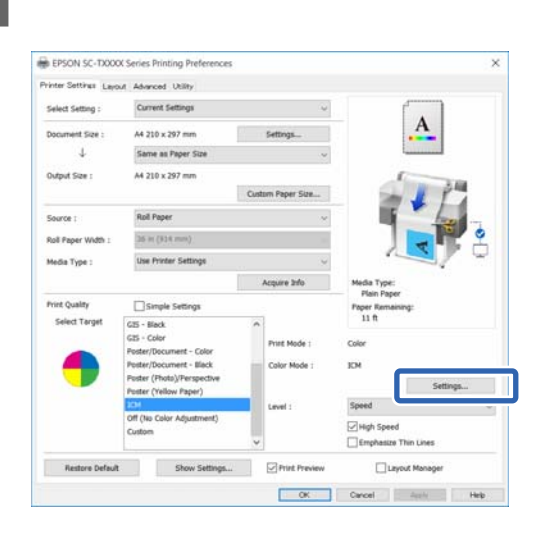

C W oknie dialogowym **ICM** z listy **ICM Mode (Tryb ICM)** wybierz pozycję **Driver ICM (Basic) (Sterownik ICM (podstawowy))** lub **Driver ICM (Advanced) (Sterownik ICM (zaawansowany))**.

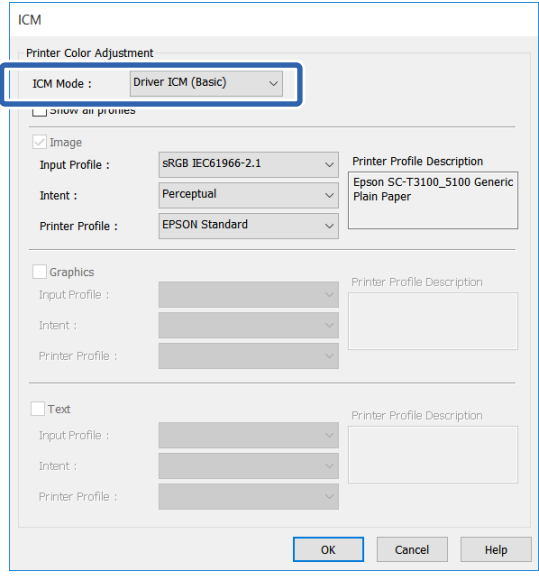

#### W przypadku wybrania opcji **Driver ICM (Advanced) (Sterownik ICM (zaawansowany))** można osobno określić

profil i przeznaczenie danych, takich jak zdjęcia, dane grafiki i dane tekstu.

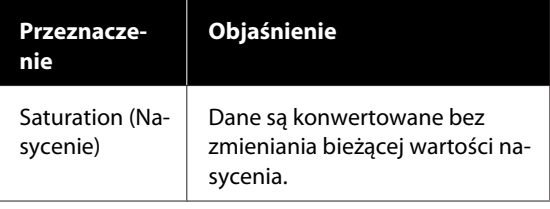

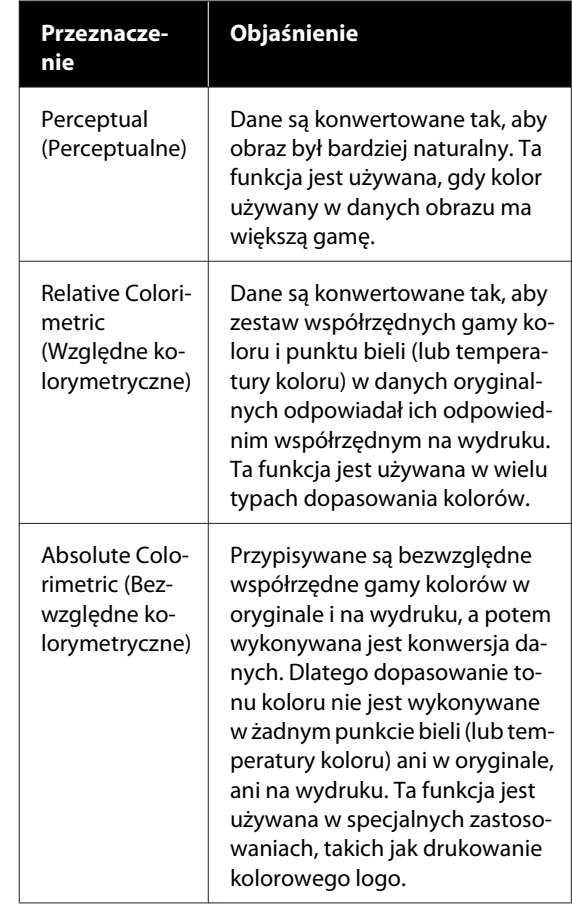

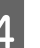

D Sprawdź inne ustawienia, a następnie rozpocznij drukowanie.

## **Drukowanie kilku stron na jednym arkuszu papieru (N-up (Funkcja N-up))**

Można wydrukować dwie lub cztery kolejne strony na jednym arkuszu.

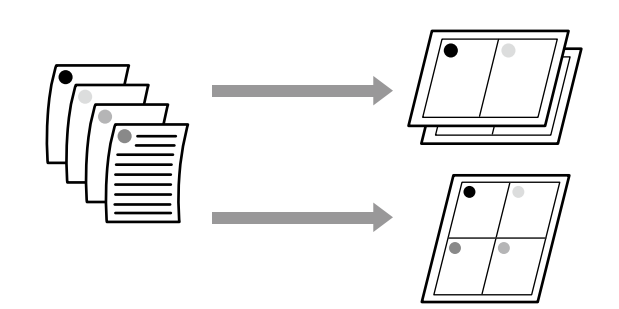

#### *Uwaga:*

- ❏ *W systemie Windows nie można korzystać jednocześnie z drukowania kilku stron na jednym arkuszu papieru i funkcji drukowania bez marginesów.*
- ❏ *W systemie Windows można użyć funkcji Reduce/ Enlarge (Pomniejsz/powiększ) (opcji Fit to Page (Dopasuj do strony)) w celu wydrukowania dokumentu z wykorzystaniem różnych rozmiarów papieru.*

U*["Drukowania dokumentów o](#page-73-0) [niestandardowych rozmiarach" na stronie 74](#page-73-0)*

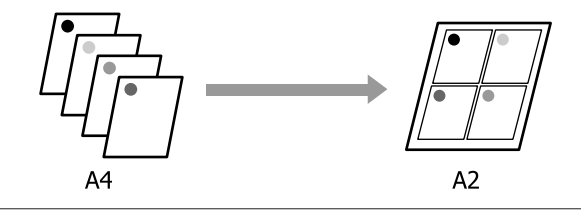

#### **Ustawienia w systemie Windows**

A Przejdź do karty sterownika drukarki Layout (Układ) i zaznacz pole wyboru **Page Layout (Układ strony)**. Następnie zaznacz opcję **N-up (Funkcja N-up)** i kliknij przycisk **Settings (Ustawienia)**.

#### U["Podstawowe procedury obsługi \(system](#page-53-0) [Windows\)" na stronie 54](#page-53-0)

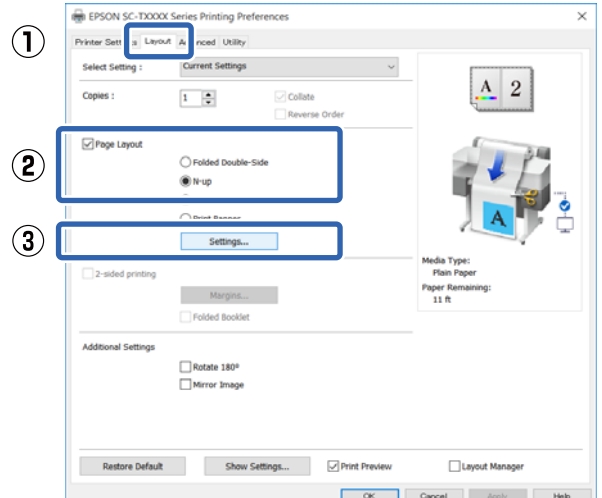

B W oknie dialogowym Print Layout (Układ wydruku) ustaw opcję **Number of pages per sheet (Liczba stron na arkuszu)** i **Page Order (Kolejność stron)**.

> W przypadku zaznaczenia pola wyboru **Print page frames (Drukuj obramowanie strony)** na każdej stronie zostanie utworzone obramowanie.

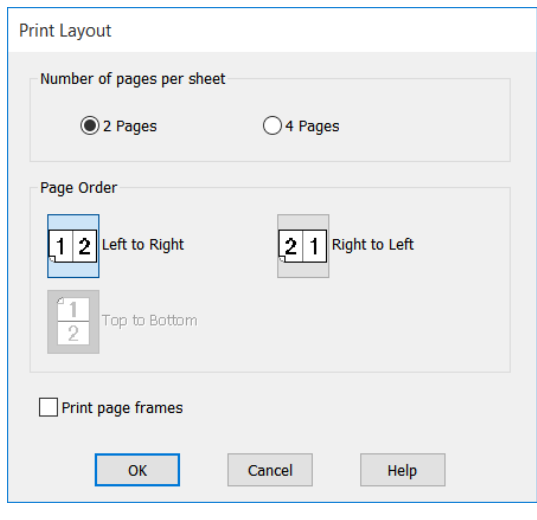

C Sprawdź inne ustawienia, a następnie rozpocznij drukowanie.

#### **Ustawienia na komputerze Mac**

Otwórz okno dialogowe Print (Drukowanie), z listy wybierz pozycję **Layout (Układ)** i określ liczbę stron na arkuszu itd.

#### $\mathcal{F}$ , Podstawowe procedury obsługi [\(komputer Mac\)" na stronie 61](#page-60-0)

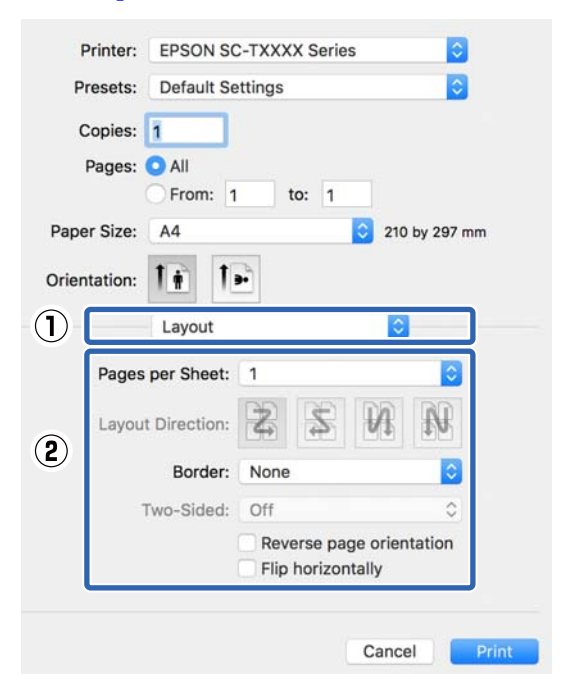

#### *Uwaga:*

*Korzystając z funkcji Border (Ramka), można utworzyć obramowanie poszczególnych stron na wydruku.*

2 Sprawdź inne ustawienia, a następnie rozpocznij drukowanie.

## **Druk dwustronny ze składaniem (tylko system Windows)**

Można wydrukować dwie kolejne strony na jednym arkuszu. Druga strona jest obrócona o 180˚ i styka się z pierwszą stroną, co pozwala na złożenie papieru w celu utworzenia dwustronnego dokumentu.

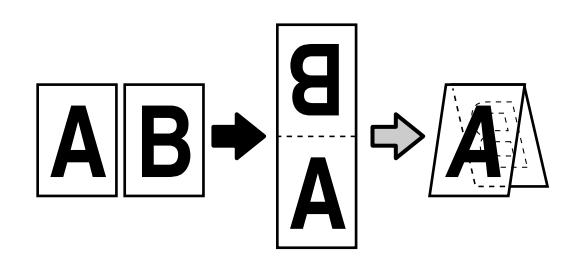

A Przejdź do karty sterownika drukarki Layout (Układ) i zaznacz pole wyboru **Page Layout (Układ strony)**. Następnie zaznacz opcję **Folded Double-Side (Składany dwustronny)** i kliknij przycisk **Settings... (Ustawienia...)**.

> U["Podstawowe procedury obsługi \(system](#page-53-0) [Windows\)" na stronie 54](#page-53-0)

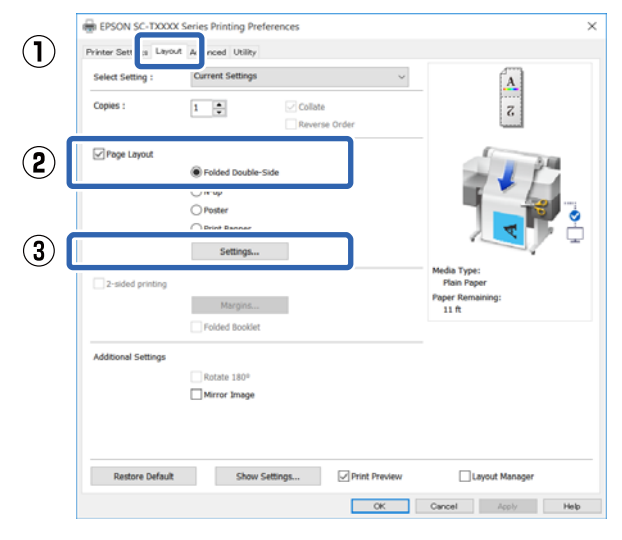

**2** W oknie dialogowym Folded Double-Side Setting (Ustawienia składanego dwustronnego) ustaw opcje **Binding Edge (Krawędź na oprawę)** i **Binding Margin (Margines na oprawę)**.

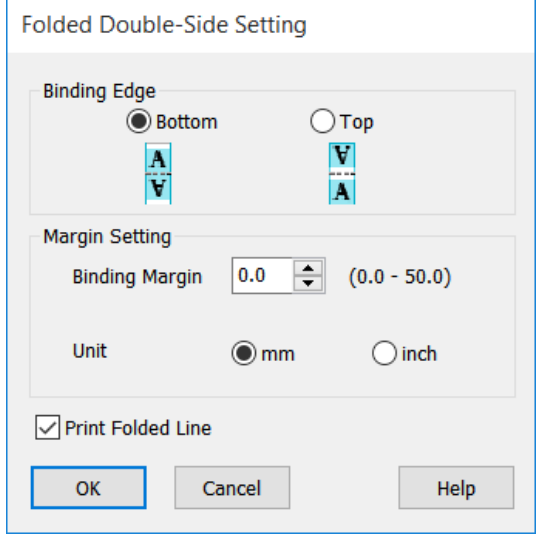

Sprawdź inne ustawienia, a następnie rozpocznij drukowanie.

## **Drukowanie plakatów (tylko system Windows)**

Pojedynczą stronę można wydrukowana na kilku arkuszach. Następnie arkusze można połączyć tak, aby utworzyć duży plakat (nawet 16-krotnie większy od oryginalnego rozmiaru). Jeśli zaznaczona została opcja **Borderless Poster Print (Drukowanie plakatów bez marginesów)**, arkusze można połączyć bez przycinania marginesów, jednak ponieważ w trakcie drukowania bez marginesów części wykraczające poza krawędzie papieru zostaną utracone, połączenie obrazów może być niedoskonałe.

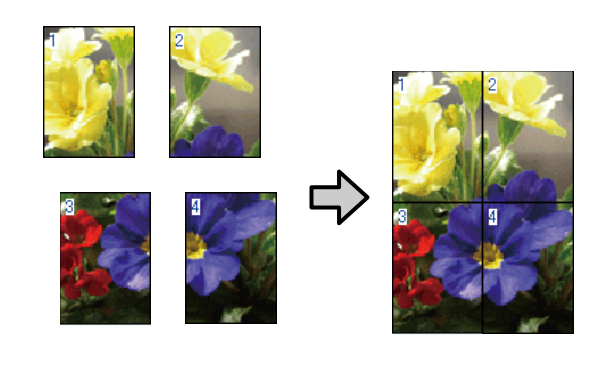

A Przejdź do karty sterownika drukarki Layout (Układ) i zaznacz pole wyboru **Page Layout (Układ strony)**. Następnie zaznacz opcję **Poster (Plakat)** i kliknij przycisk **Settings... (Ustawienia...)**.

> U["Podstawowe procedury obsługi \(system](#page-53-0) [Windows\)" na stronie 54](#page-53-0)

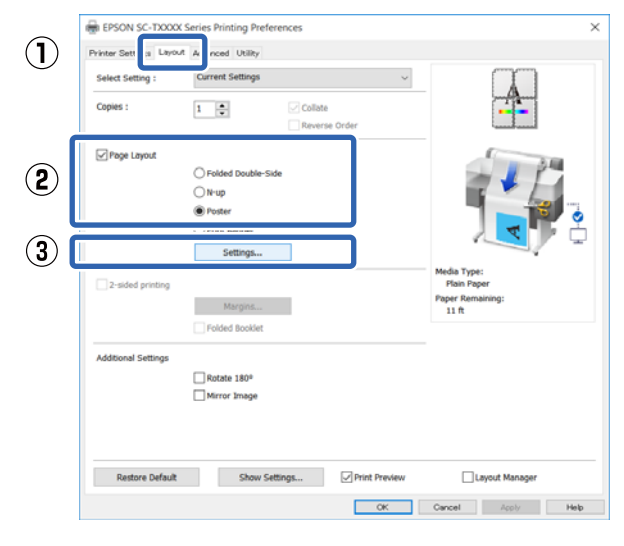

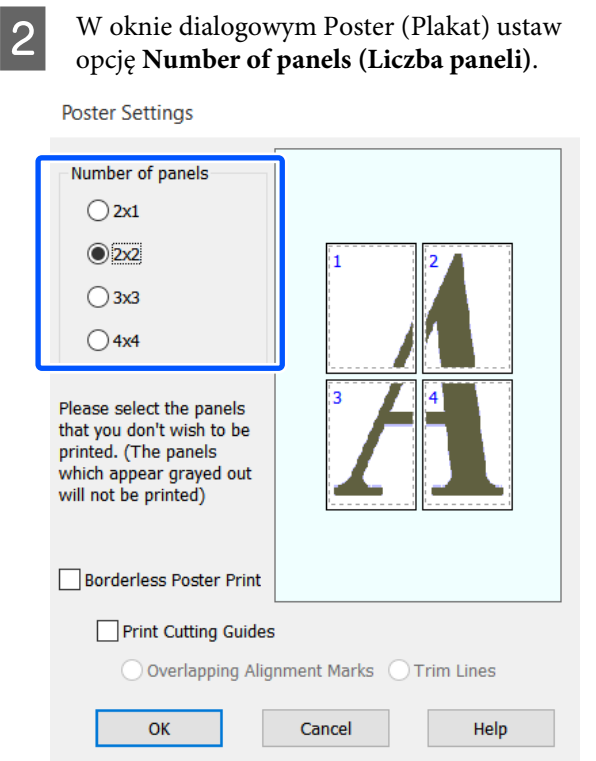

C Aby wydrukować znaczniki służące do łączenia papieru wydrukowanego w trybie drukowania plakatu, zaznacz pole wyboru **Print Cutting Guides (Drukuj linie cięcia)**.

**Aby wydrukować plakat bez marginesów:**

Zaznacz pole wyboru **Borderless Poster Print (Drukowanie plakatów bez marginesów)**.

**Poster Settings** 

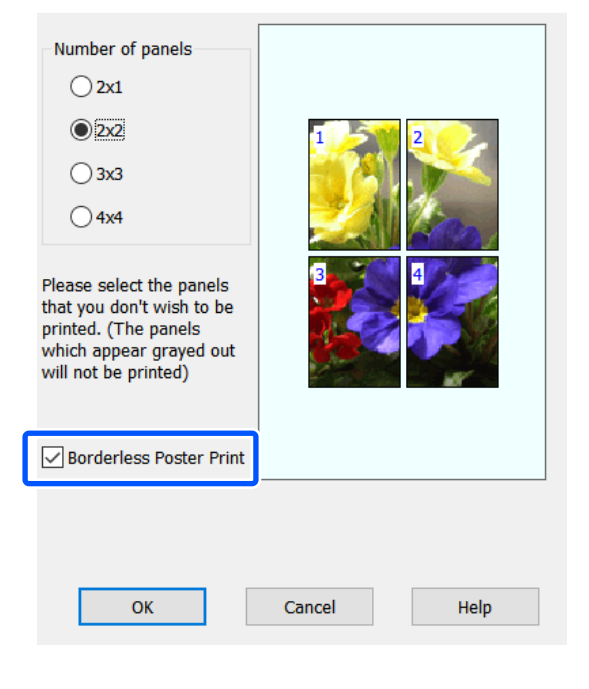

#### *Uwaga:*

- ❏ *Jeśli pole wyboru Borderless Poster Print (Drukowanie plakatów bez marginesów) jest wyszarzone, wybrany papier lub jego rozmiar jest niezgodny z funkcją drukowania bez marginesów.* U*["Tabela ze specjalnymi nośnikami firmy](#page-234-0) [Epson" na stronie 235](#page-234-0)*
- ❏ *Jeśli z listy Auto Cut (Automatyczne cięcie) wybrano pozycję Single Cut (Pojedyncze cięcie) lub Double Cut (Podwójne cięcie), papier zostanie odcięty o 1 lub 2 mm na środku obrazu, pogarszając jakość połączeń obrazów między jego częściami.*

#### **Aby wydrukować plakat z marginesami:**

#### Usuń zaznaczenie pola wyboru **Borderless Poster Print (Drukowanie plakatów bez marginesów)**.

**Poster Settings** 

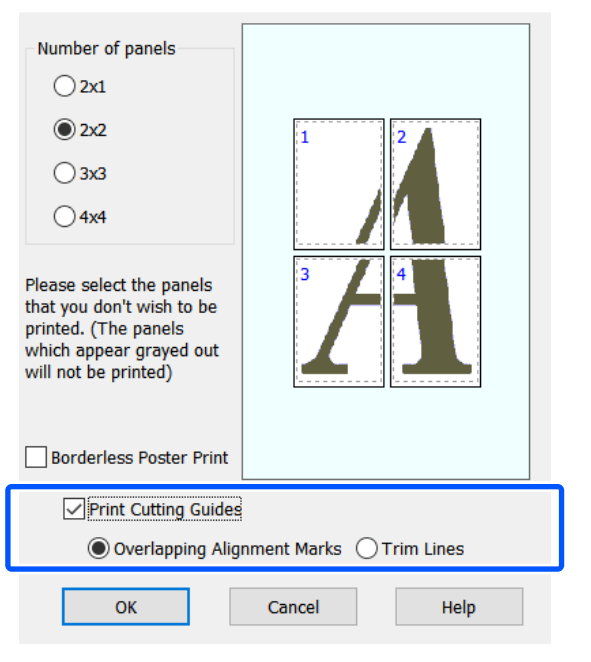

#### *Uwaga:*

*Jeśli pole wyboru Borderless Poster Print (Drukowanie plakatów bez marginesów) nie jest zaznaczone, będzie wyświetlana opcja Print Cutting Guides (Drukuj linie cięcia).*

**Overlapping Alignment Marks (Znaczniki wyrównania dla zachodzenia)**

Umożliwia wydrukowanie znaczników łączenia papierów z zachodzeniem. Końcowy rozmiar jest mniejszy niż pozycji zachodzenia.

**Print page frames (Drukuj obramowanie strony)**

Umożliwia wydrukowanie ramek łączenia papierów bez zachodzenia.

D Sprawdź inne ustawienia, a następnie rozpocznij drukowanie.

#### **Łączenie arkuszy plakatu za pomocą wydrukowanych marginesów**

Jeśli wybrano opcję **Overlapping Alignment Marks (Znaczniki wyrównania dla zachodzenia)**, punkty łączenia (oznaczone liniami przechodzącymi przez i dookoła znaczników X na poniższej ilustracji) zostaną wydrukowane na każdej stronie.

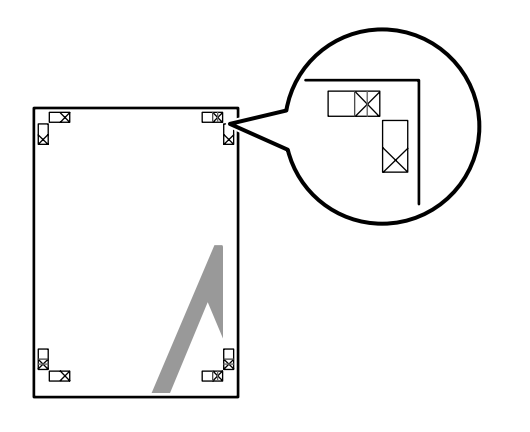

#### *Uwaga:*

*Jeśli wydruk jest kolorowy, punkty łączenia będą niebieskie a punkty cięcia czerwone. W przeciwnym przypadku wszystkie punkty zostaną wydrukowane na czarno.*

Poniżej przedstawiono sposób łączenia ze sobą czterech wydruków.

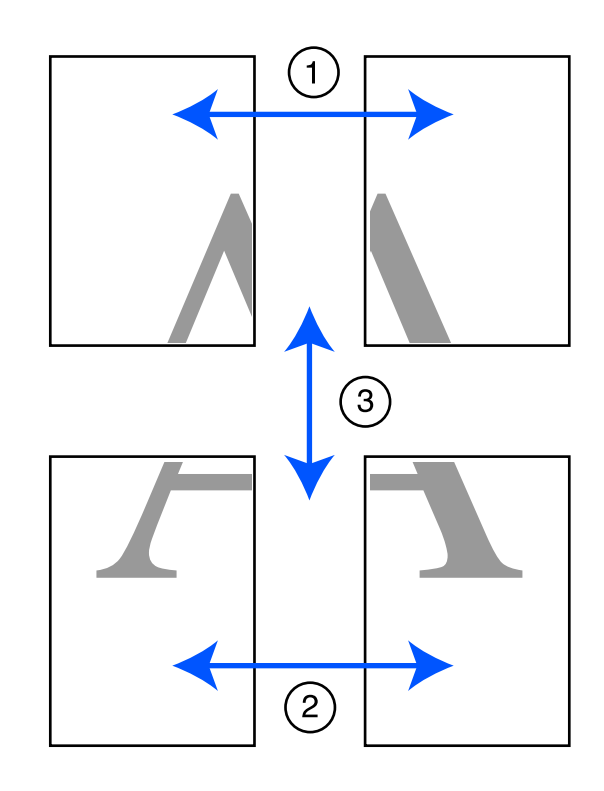

A Przygotuj dwa górne arkusze i odetnij nadmiar papieru z lewego arkusza, tnąc wzdłuż linii łączącej dwa punkty łączenia (środki znaczników X).

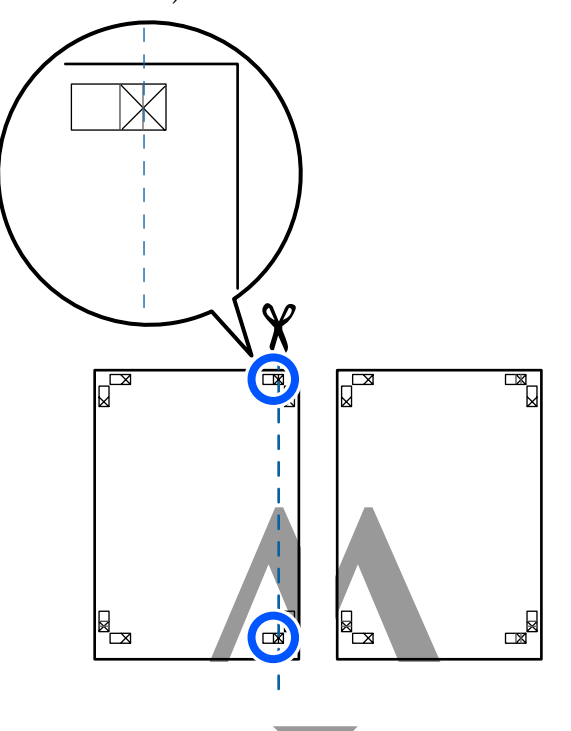

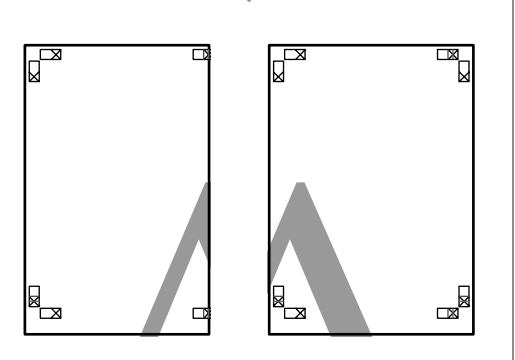

B Połóż górny lewy arkusz na górnym prawym arkuszu. Dopasuj znaczniki X w sposób pokazany na poniższej ilustracji, a następnie tymczasowo połącz arkusze za pomocą taśmy samoprzylepnej naklejonej z tyłu.

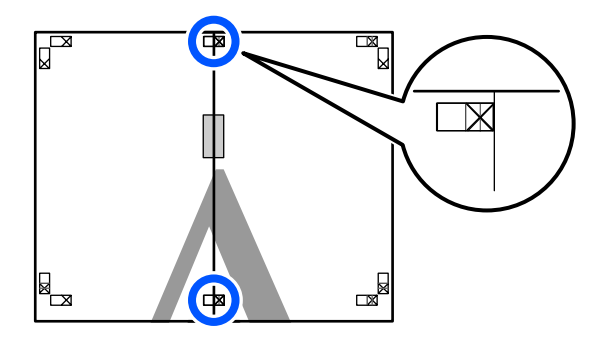

C Teraz, gdy oba arkusze na siebie zachodzą, przytnij nadmiar papieru, tnąc wzdłuż linii łączącej dwa punkty łączenia (linie z lewej strony znaczników X).

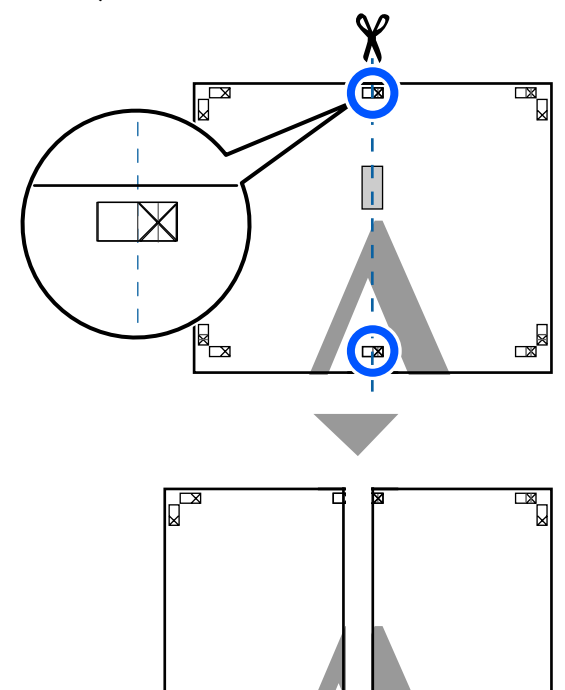

- 
- 4 Ponownie połącz oba arkusze.

Użyj do tego celu taśmy samoprzylepnej naklejonej od tyłu.

▅

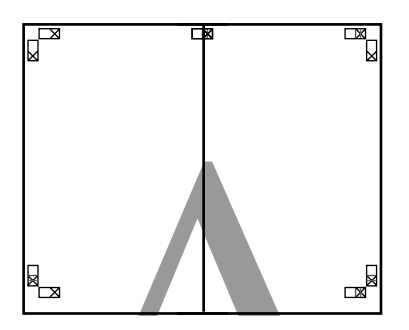

E W przypadku dwóch arkuszy dolnych powtórz czynności opisane w krokach od 1 do 4.

F Odetnij dolną część górnych arkuszy, tnąc wzdłuż linii łączącej dwa punkty łączenia (linie powyżej znaczników X).

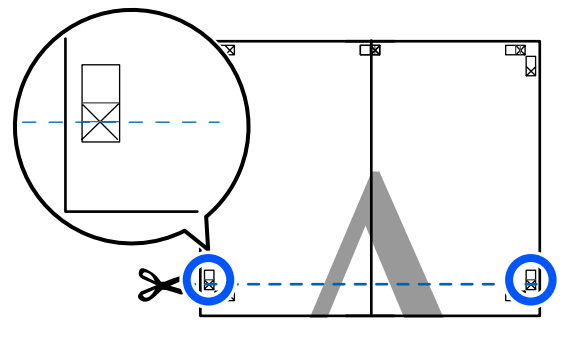

Połóż górne arkusze na dolnych arkuszach.<br>Doposuj znaczniki X w sposób pokazany na Dopasuj znaczniki X w sposób pokazany na poniższej ilustracji, a następnie tymczasowo połącz arkusze za pomocą taśmy samoprzylepnej naklejonej z tyłu.

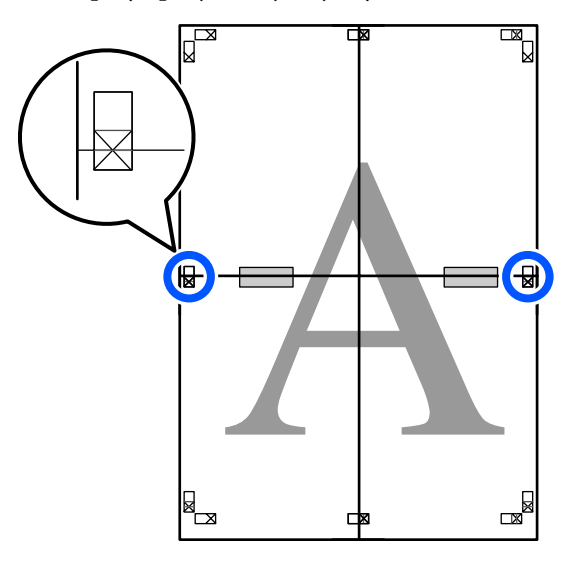

8 Teraz, gdy oba arkusze na siebie zachodzą,<br>przytnii nadmiar papieru, tpac wzdłuż linii przytnij nadmiar papieru, tnąc wzdłuż linii łączącej dwa punkty łączenia (linie nad znacznikami X).

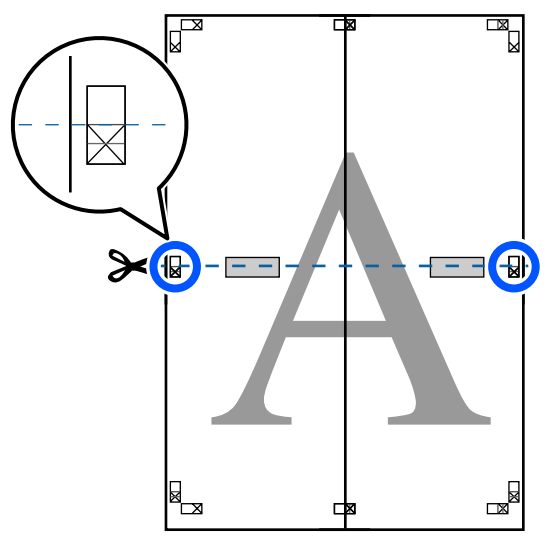

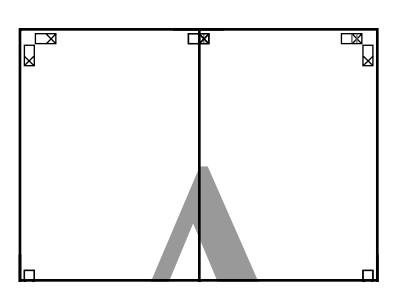

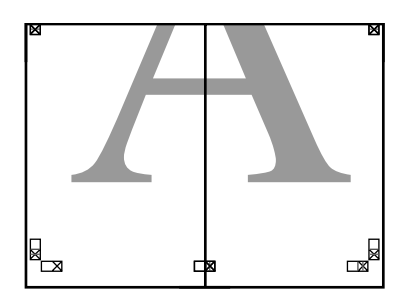

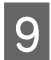

**I Połącz górne i dolne arkusze.** Użyj do tego celu taśmy samoprzylepnej naklejonej od tyłu.

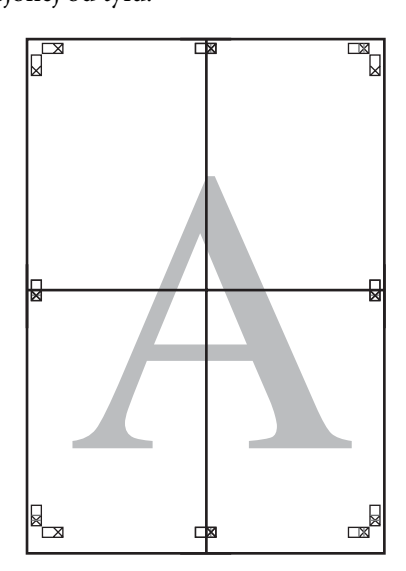

10 Po połączeniu wszystkich arkuszy odetnij<br>marginesy, tpac wzdłuż punktów cięcia (p marginesy, tnąc wzdłuż punktów cięcia (po zewnętrznej stronie znaczników X).

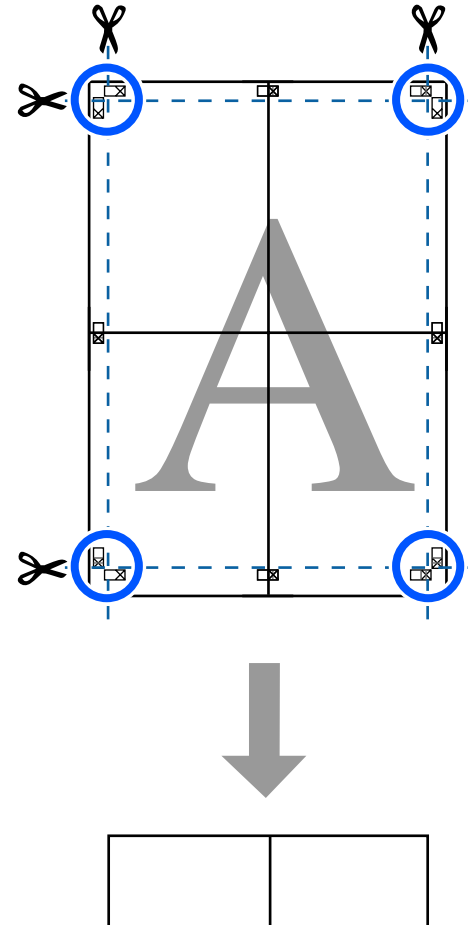

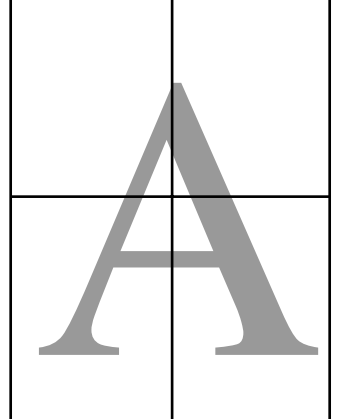

## **Drukowanie kilku dokumentów na jednym arkuszu papieru (funkcja Layout Manager (Menedżer układu)) (tylko w systemie Windows)**

Dokumenty utworzony w różnych aplikacjach można wydrukować razem w wybranym układzie. Pozwala to poprawić wydajność zadań drukowania i oszczędzać papier.

#### **Przykładowy układ kilku dokumentów na jednej stronie**

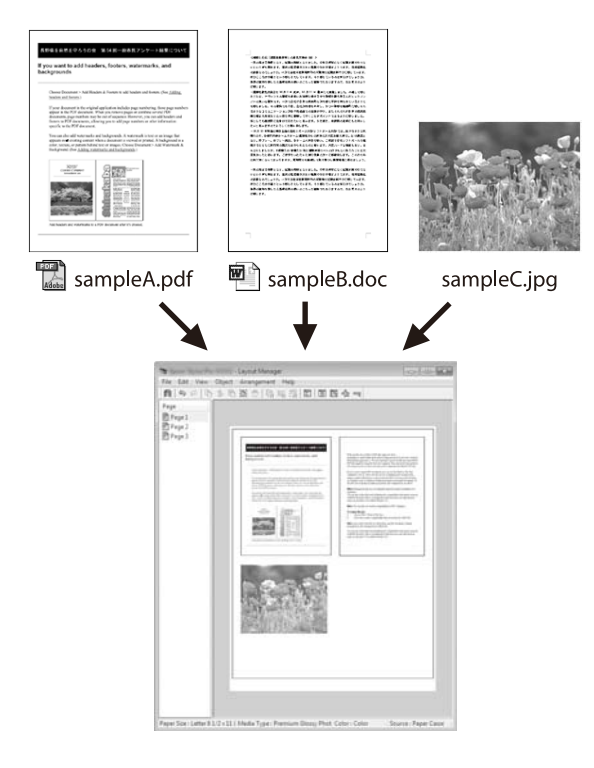

#### **Przykładowy układ poziomy/pionowy**

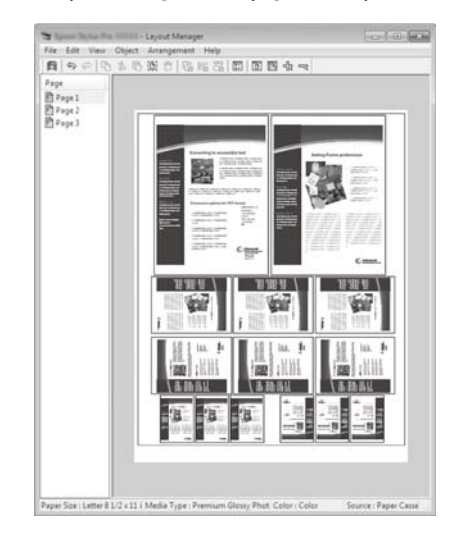

### **Wybieranie ustawień drukowania**

A Otwórz w aplikacji zewnętrznej plik, który chcesz wydrukować.

B Na karcie sterownika drukarki Printer Settings (Ustawienia drukarki) zaznacz pole wyboru **Layout Manager (Menedżer układu)** i sprawdź, czy rozmiar ustawiony w aplikacji jest wyświetlany w polu Document Size (Rozmiar papieru).

> U["Podstawowe procedury obsługi \(system](#page-53-0) [Windows\)" na stronie 54](#page-53-0)

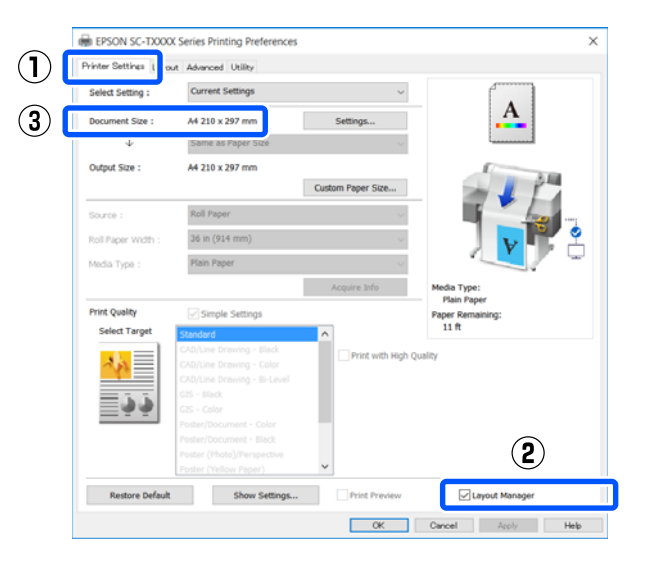

#### *Uwaga:*

*Opcja Document Size (Rozmiar papieru) określa rozmiar dokumentu umieszczany na ekranie Layout Manager (Menedżer układu). Rozmiar papieru na potrzeby drukowania należy wybrać na ekranie opisanym w kroku 6.*

C Kliknij przycisk **OK**. Po uaktywnieniu funkcji drukowania w uruchomionej aplikacji zostanie wyświetlony ekran Layout Manager (Menedżer układu).

> Obraz nie jest drukowany. Zamiast tego na stronie wyświetlanej na ekranie funkcji Layout Manager (Menedżer układu) pojawia się pojedynczy obiekt (obraz).

D Pozostawiając wyświetlony ekran Layout Manager (Menedżer układu), powtarzaj kroki od 1 do 3, aż wszystkie dane drukowania zostaną dodane do układu.

> Na ekranie funkcji Layout Manager (Menedżer układu) pojawią się kolejne obiekty.

E Wybierz żądany układ poszczególnych obiektów na ekranie Layout Manager (Menedżer układu).

> Przeciągając obiekty, można przenosić lub zmieniać ich wielkość. Można je także porządkować lub obracać za pomocą przycisków narzędzi lub opcji w menu **Object (Obiekt)**.

Całkowity rozmiar oraz rozmieszczenie obiektów można zmienić za pomocą opcji **Preferences (Preferencje)** i **Arrangement (Układ)** w menu **File (Plik)**.

Szczegółowe informacje na temat każdej z dostępnych tu funkcji można znaleźć w pomocy dotyczącej ekranu funkcji Layout Manager (Menedżer układu).

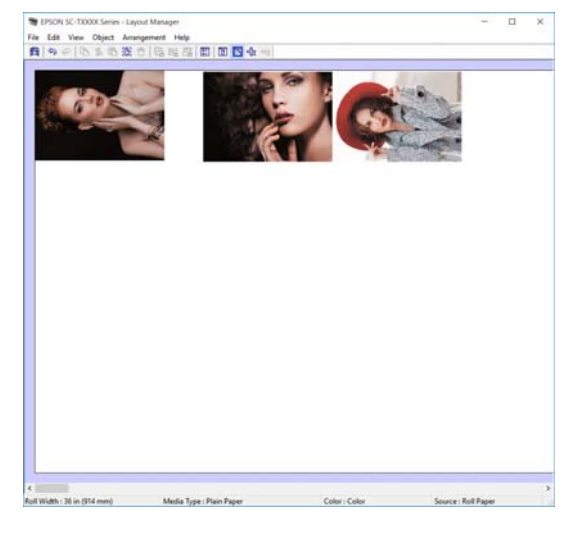

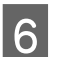

F Z menu **File (Plik)** wybierz polecenie **Properties (Właściwości)** i dostosuj ustawienia druku w oknie dialogowym sterownika drukarki.

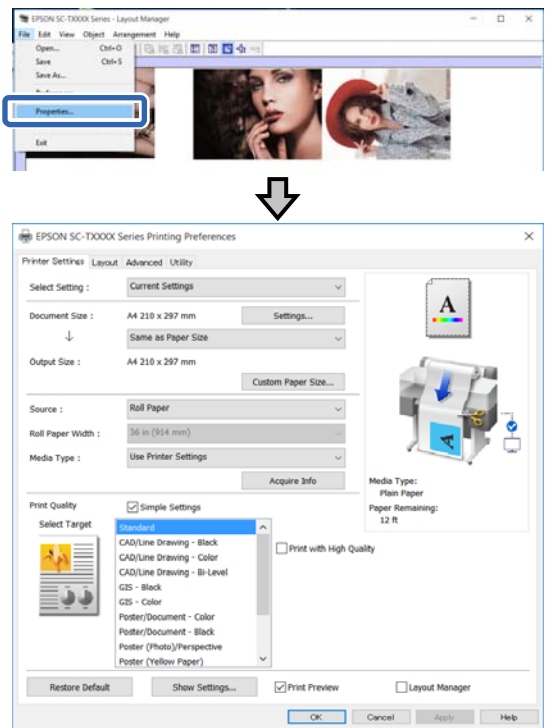

Sprawdź ustawienia w obszarze **Media Settings (Ustawienia nośnika)** i ustaw opcję **Print Quality (Jakość druku)**.

**106**

G Na ekranie Layout Manager (Menedżer układu) kliknij menu **File (Plik)**, a następnie wybierz polecenie **Print (Drukuj)**.

Drukowanie rozpoczyna się.

### **Zapisywanie i przywoływanie ustawień**

Informacje o układzie i ustawieniach na ekranie Layout Manager (Menedżer układu) można zapisać w pliku. Jeśli konieczne jest przerwanie niedokończonej pracy, dokument wynikowy można zapisać w pliku i później go otworzyć w celu kontynuowania edycji.

### **Zapisywanie**

A Na ekranie Layout Manager (Menedżer układu) kliknij menu **File (Plik)**, a następnie wybierz polecenie **Save As... (Zapisz jako...)**.

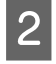

B Wprowadź nazwę pliku, wybierz lokalizację docelową i kliknij przycisk **Save (Zapisz)**.

3 Zamknij ekran funkcji Layout Manager (Menedżer układu).

### **Otwieranie zapisanego pliku**

A Na taskbar (pasek zadań) w systemie Windows kliknij prawym przyciskiem myszy ikonę drukarki ( ), a następnie z wyświetlonego menu wybierz polecenie **Layout Manager (Menedżer układu)**.

Zostanie wyświetlony ekran Layout Manager (Menedżer układu).

*Uwaga:*

*Jeśli ikony drukarki nie ma na pasku zadań systemu Windows*

*Przejdź do karty sterownika drukarki Utility (Program narzędziowy) i kliknij przycisk Monitoring Preferences (Preferencje monitorowania). W oknie dialogowym Monitoring Preferences (Preferencje monitorowania) zaznacz pole wyboru Register the shortcut icon to the taskbar (Zarejestruj ikonę skrótu na pasku zadań).*

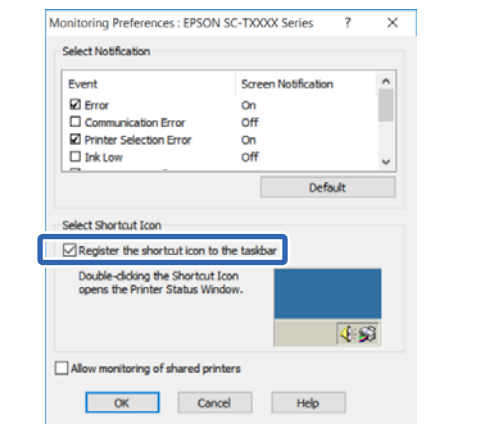

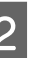

2 Na ekranie Layout Manager (Menedżer układu) z menu **File (Plik)** wybierz polecenie **Open**.

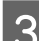

C Wskaż lokalizację pliku i otwórz go.

**Drukowanie w trybie HP-GL/2 lub HP RTL z poziomu komputera**

# **Drukowanie w trybie HP-GL/2 lub HP RTL z poziomu komputera**

Drukarka może emulować sterowniki\* HP-GL/2 (zgodne z urządzeniem HP Designjet 750C) i HP RTL. W tym rozdziale opisano ustawienia drukarki oraz ustawienia aplikacji CAD dotyczące drukowania w trybie emulacji.

Nie wszystkie funkcje są obsługiwane. Jeśli masz zamiar skorzystać z nieprzetestowanej aplikacji, sprawdź uprzednio jej działanie.

Listę przetestowanych aplikacji można znaleźć na stronie firmy Epson pod adresem [http://www.ep](http://www.epson.com)[son.com.](http://www.epson.com)

#### **Ważne:**

*Drukarka może nie działać prawidłowo, jeśli ilość danych do wydrukowania jest bardzo duża.*

#### *Uwaga:*

*Rysunki CAD można też drukować za pomocą trybu CAD/rysunku kreskowego sterownika drukarki. Zaleca się drukowanie z poziomu sterownika drukarki, aby uzyskać lepszą jakość obrazu.*

U*["Drukowanie rysunków CAD" na stronie 65](#page-64-0)*

# **Ustawienia drukarki**

W razie potrzeby należy z poziomu panelu sterowania zmienić ustawienia drukarki dotyczące drukowania w trybie HP-GL/2 lub HP RTL. Ustawienia drukarki obejmują podstawowe ustawienia druku, takie jak źródło papieru i marginesy (Uniwers. ust. drukowania) oraz ustawienia specjalne trybu HP-GL/ 2, takie jak ustawienia palety (Niepowtarzalne ustawienia HP-GL/2).

### **Podstawowe ustawienia drukowania**

- A Na ekranie głównym dotknij pozycji **Ustaw. Ustawienia ogólne Ustaw. drukarki Uniwers. ust. drukowania**.
	-
- B Sprawdź ustawienie opcji **źródło papieru** i zmień je w razie potrzeby.

Domyślnym ustawieniem jest Papier rolkowy. Po wysłaniu danych drukowania HP-GL/2 lub HP RTL wystąpi błąd, jeśli w ustawionym źródle papieru nie ma załadowanego papieru.

Sprawdź inne pozycje i wprowadź zmiany w razie potrzeby.

> Więcej informacji o pozycjach Uniwers. ust. drukowania można znaleźć w poniższym rozdziale.

U["Ustawienia ogólne — Ustaw. drukarki" na](#page-156-0) [stronie 157](#page-156-0)

### **Specjalne ustawienia drukowania w trybie HP-GL/2**

Aby zmienić specjalne ustawienia trybu HP-GL2, takie jak obrót danych drukowania, łączenie linii i zmiana palety ustawionej w aplikacji, należy wykonać następujące czynności.

A Na ekranie głównym dotknij pozycji **Ustaw.** — **Ustawienia ogólne** — **Ustaw. drukarki** — **Niepowtarzalne ustawienia HP-GL/2**.

B Dotknij żądanych pozycji i zmień ich ustawienia.

Więcej informacji o pozycjach Niepowtarzalne ustawienia HP-GL/2 można znaleźć w poniższym rozdziale.

U["Ustawienia ogólne — Ustaw. drukarki" na](#page-156-0) [stronie 157](#page-156-0)
### **Drukowanie w trybie HP-GL/2 lub HP RTL z poziomu komputera**

#### *Uwaga:*

*Jeśli drukowanie w trybie HP-GL/2 lub HP RTL jest wykonywane nieprawidłowo*

*Drukarka może automatycznie określać, czy wysłane dane drukowania powinny być drukowane w trybie zwykłym z poziomu sterownika drukarki, czy też w trybie emulacji HP-GL/2 lub HP RTL, a potem włączać odpowiedni tryb drukowania. Jeśli przełączenie trybu nie jest wykonywane poprawnie i drukowanie jest realizowane nieprawidłowo, należy skonfigurować następujące ustawienia.*

- ❏ *Kiedy komputer i drukarka są połączone przez port USB Na ekranie głównym wybierz pozycje Ustaw. — Ustawienia ogólne — Ustaw. drukarki — Język drukowania — USB, a następnie zmień ustawienie z Auto na HP-GL/2.*
- ❏ *Kiedy komputer i drukarka są połączone przez sieć Na ekranie głównym wybierz pozycje Ustaw. — Ustawienia ogólne — Ustaw. drukarki — Język drukowania — Sieć, a następnie zmień ustawienie z Auto na HP-GL/2.*

*Aby po zakończeniu drukowania w trybie HP-GL/2 lub HP RTL przełączyć na zwykłe drukowanie, należy zmienić ustawienie na Auto.*

# **Ustawienia aplikacji CAD**

W ustawieniach aplikacji należy wybrać urządzenie wyjściowe stosownie do posiadanego modelu, wykonując następujące czynności. Opis przykładowy dotyczy programu AutoCAD 2018.

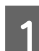

### A Kliknij przycisk **Plot (Kreśl)**.

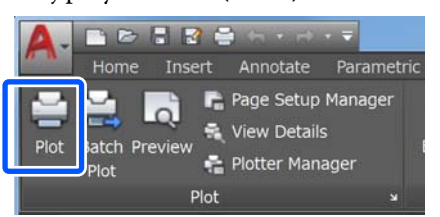

- B W polu **Printer/plotter (Drukarka/ploter)** wybierz ploter.
- ❏ SC-T5400 Series/SC-T5400M Series: HP Designjet 750C C3196A

❏ SC-T3400 Series/SC-T3400N Series: HP Designjet 750C C3195A

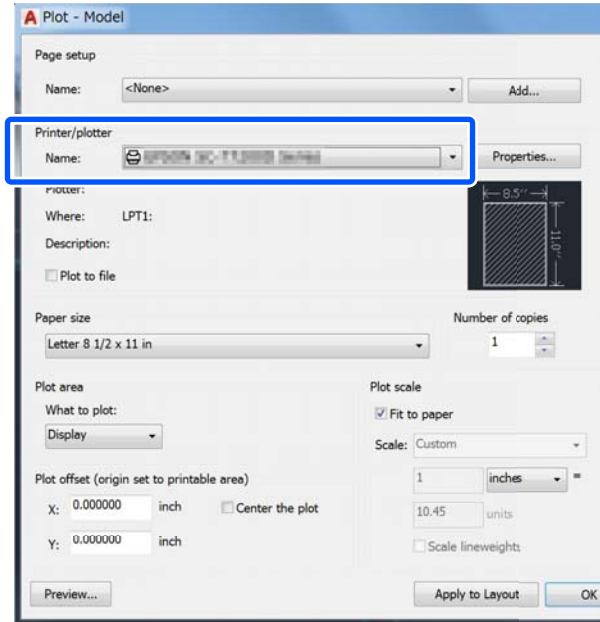

# **Drukowanie bez użycia sterownika drukarki**

W tym rozdziale opisano sposób drukowania bez zainstalowanego sterownika drukarki, gdy komputer jest połączony z siecią. Przedstawiono też podłączanie dysku flash USB do drukarki i drukowanie plików zapisanych na tym dysku.

# **Korzystanie z funkcji AirPrint**

Funkcja AirPrint umożliwia szybkie drukowanie bezprzewodowe z poziomu urządzeń iPhone, iPad i iPod touch działających pod kontrolą najnowszej wersji systemu iOS oraz komputerów Mac z najnowszą wersją systemu OS X.

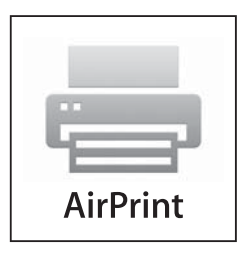

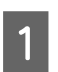

Załaduj papier do urządzenia.

Na urządzeniu włącz drukowanie bezprzewodowe. Patrz poniższe łącze.

<http://epson.sn>

Połącz urządzenie Apple z tą samą siecią bezprzewodową co urządzenie.

D Wydrukuj z urządzenia Apple na swoim urządzeniu.

#### *Uwaga:*

*Więcej informacji można znaleźć na stronie funkcji AirPrint w witrynie firmy Apple.*

# **Drukowanie bezpośrednio z sieci Web (Upload and Print) (tylko SC-T5400M Series)**

# **Podsumowanie funkcji**

Upload and Print jest funkcją umożliwiającą drukowanie przez uruchomienie programu Web Config z poziomu komputera, na którym nie ma zainstalowanego sterownika drukarki.

### U["Korzystanie z aplikacji Web Config" na](#page-27-0) [stronie 28](#page-27-0)

Możliwe jest drukowanie przez wybranie pliku do wydrukowania, a następnie przesłanie go do drukarki. Jeśli używana przeglądarka obsługuje technikę przeciągania i upuszczania plików, można przesłać wiele pików naraz i wydrukować je po kolei.

Poniżej wymieniono pliki, które można drukować przez przesłanie.

- ❏ JPEG
- ❏ HP-GL/2
- ❏ TIFF (dane utworzone tylko na drukarce)
- ❏ PDF (dane utworzone tylko na drukarce)

# **Procedura korzystania z funkcji Upload and Print**

Załaduj papier do drukarki.

U["Ładowanie papieru rolkowego" na](#page-37-0) [stronie 38](#page-37-0)

U["Ładowanie Arkusz \(1 arkusz\)" na](#page-44-0) [stronie 45](#page-44-0)

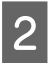

**2** Uruchom program Web Config.

U["Uruchamianie oprogramowania" na](#page-27-0) [stronie 28](#page-27-0)

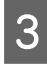

#### C Zostanie wyświetlona karta **Drukuj**. Kliknij pozycję **Upload and Print**.

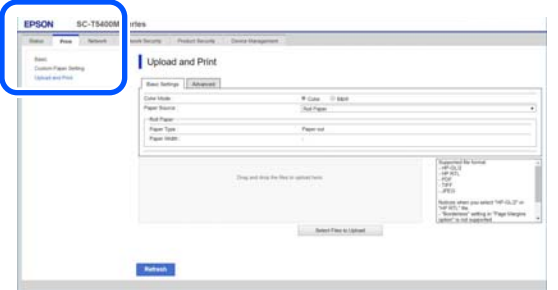

#### *Uwaga:*

*Jeśli karta Drukuj nie zostanie wyświetlona, należy skontaktować się z administratorem systemu.*

D Skonfiguruj ustawienia drukowania.

Wybierz tryb koloru i źródło papieru na karcie **Ustawienia podstawowe**.

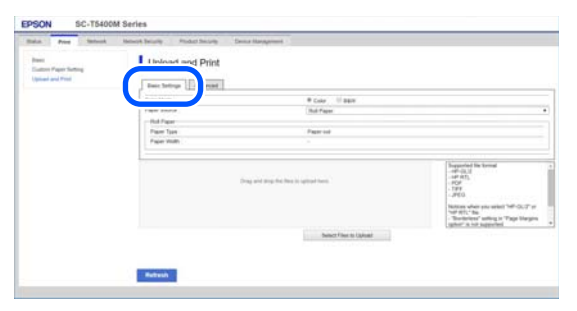

Na karcie **Advanced** skonfiguruj ustawienia, takie jak Quality (Jakość).

**Betron** 

E Rozpocznij drukowanie, przeciągając i upuszczając dane.

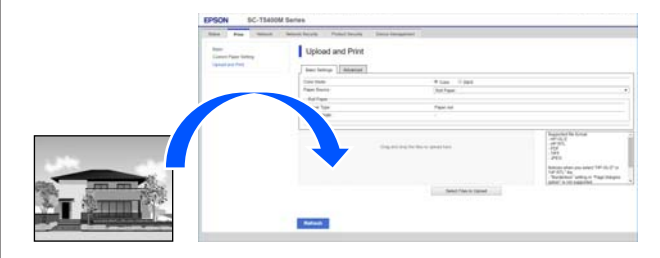

# **Drukowanie plików z folderu udostępnionego (Print from Folder) (tylko SC-T5400M Series)**

# **Podsumowanie funkcji**

Możliwy jest wybór i wydrukowanie pliku z folderu udostępnionego w sieci, który został skonfigurowany wcześniej.

Na ekranie drukarki lub w programie Web Config skonfiguruj ustawienia folderu udostępnionego.

U["Przygotowywanie folderu udostępnionego" na](#page-111-0) [stronie 112](#page-111-0)

Z folderu sieciowego/FTP można drukować następujące rodzaje plików.

- ❏ JPEG
- ❏ HP-GL/2
- ❏ TIFF (dane utworzone tylko na drukarce)
- ❏ PDF (dane utworzone tylko na drukarce)

<span id="page-111-0"></span>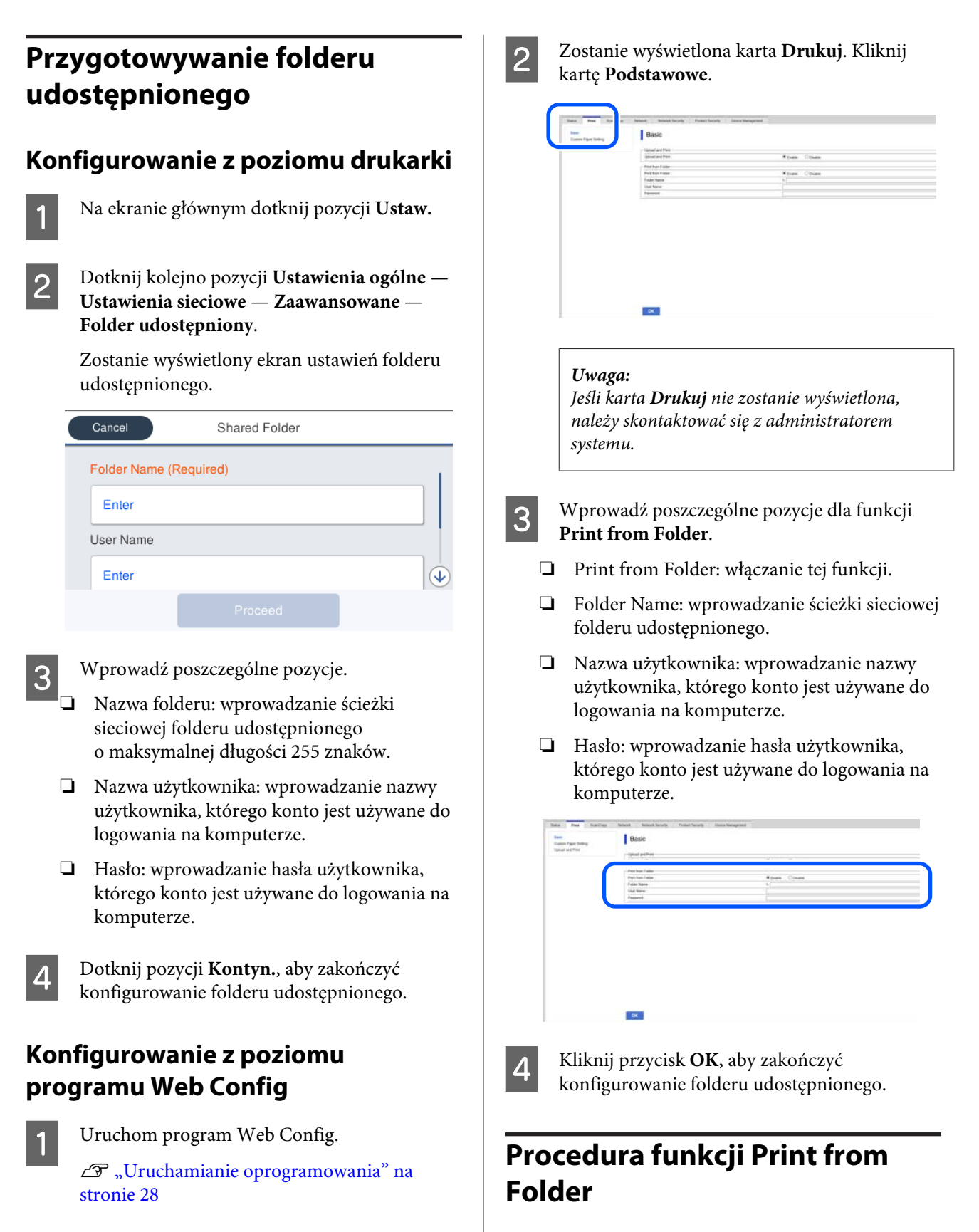

Procedura drukowania z folderu z poziomu ekranu drukarki jest następująca.

A Na ekranie głównym dotknij pozycji **Folder sieciowy**.

> Po chwili zostanie wyświetlona lista plików przechowywanych w folderze udostępnionym.

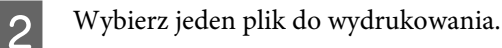

C Wybierz pozycję **Czarny i biały** lub **Kolor**.

**Używanie zaawansowanych ustawień, takich jak powiększanie lub pomniejszanie**

Przejdź do kroku 4.

**Drukowanie w rzeczywistym rozmiarze bez ustawień zaawansowanych**

Przejdź do kroku 5.

## D Dotknij karty **Zaawansowane**.

Ustawienia pomniejszenia i powiększenia można skonfigurować, używając opcji Powiększ. Ustaw opcję **Auto dop. str.** na **Wł.**, aby wydrukować po automatycznym powiększeniu pliku w celu dopasowania do szerokości papieru rolkowego lub rozmiaru arkuszy ciętych, które są załadowane do drukarki.

Więcej informacji o innych ustawieniach można znaleźć w następującym rozdziale.

U["Menu Folder sieciowy \(tylko SC-T5400M](#page-195-0) [Series\)" na stronie 196](#page-195-0)

#### *Uwaga:*

- ❏ *Jeśli dla opcji Opcja Marginesy strony — Bez obramowania wybrano pliki HP-GL/2, na ekranie Ustaw. — Ustawienia ogólne — Ustaw. drukarki — Uniwers. ust. drukowania — Opcja Marginesy strony używane jest ustawienie Przytnij według marginesów lub Nadwymiarowy.*
- ❏ *W przypadku plików HP-GL/2 można wybrać opcję Powiększ., ale nie będzie ona używana.*

E Dotknij przycisku **Drukuj**.

# **Bezpośrednie drukowanie plików z dysku flash USB**

Do drukarki można podłączać dysk flash USB oraz drukować bezpośrednio z poziomu drukarki pliki JPEG i TIFF zapisane na tym dysku.

Można używać dysków flash USB z systemem plików FAT lub exFAT. Nie można jednak używać dysków flash USB z funkcjami zabezpieczającymi, takimi jak hasło.

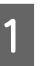

A Podłącz do drukarki dysk flash USB, na którym zapisane są dane do wydrukowania.

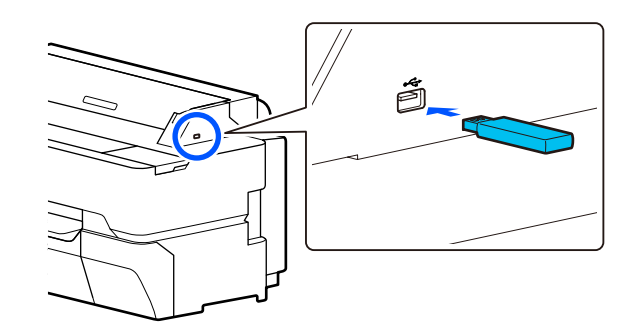

B Na ekranie głównym dotknij pozycji **Urządz. pamięci**.

C Dotknij pozycji **JPEG** lub **TIFF**.

Dotknij pozycji **JPEG**, aby wyświetlić miniatury plików JPEG.

Dotknij pozycji **TIFF**, aby wyświetlić listę plików TIFF.

4 Wybierz jeden plik do wydrukowania.

### **Drukowanie plików JPEG**

Dotknij, aby wybrać plik obrazu do wydrukowania, a następnie dotknij pozycji **Kontynuuj drukowanie**.

Spowoduje to umieszczenie znacznika wyboru obok wybranego obrazu. Dotknij pozycji **Widok pojedynczy**, aby powiększyć wybrany obraz i potwierdzić. Aby zmienić kolejność wyświetlania plików, dotknij pozycji  $\boxed{\equiv}$ .

#### **Drukowanie plików TIFF**

Na liście dotknij nazwy plików, aby wybrać plik. Aby zmienić kolejność wyświetlania plików, dotknij pozycji  $\Box$ .

#### *Uwaga:*

- ❏ *Na ekranie drukarki wyświetlane są tylko pliki JPEG lub TIFF.*
- ❏ *Wszelkie znaki w nazwach folderów lub plików, których nie można wyświetlić na ekranie drukarki, zostaną zastąpione znakiem "?".*

# E Wybierz pozycję **Czarny i biały** lub **Kolor**.

#### **Używanie zaawansowanych ustawień, takich jak powiększanie lub pomniejszanie**

Przejdź do kroku 6.

**Drukowanie w rzeczywistym rozmiarze bez ustawień zaawansowanych**

Przejdź do kroku 7.

## F Dotknij karty **Zaawansowane**.

Ustawienia powiększania/pomniejszania można skonfigurować na ekranie Powiększ.. Jeśli opcja **Auto dop. str.** jest ustawiona na **Wł.**, drukowanie jest wykonywane przez automatyczne powiększenie z dopasowaniem do szerokości papieru rolkowego lub arkusza ciętego załadowanego do drukarki.

Więcej informacji o innych ustawieniach można znaleźć w następującym rozdziale.

U["Menu Urządz. pamięci" na stronie 179](#page-178-0)

#### *Uwaga:*

*Po dotknięciu ikony (Ustawienia wstępne) można przydzielić nazwę do często używanych ustawień drukowania, a następnie zapisać te wartości na liście Ustawienia wstępne.*

*Ekran wprowadzania nazwy można przełączyć za pomocą oznaczonego przycisku, jak pokazano niżej.*

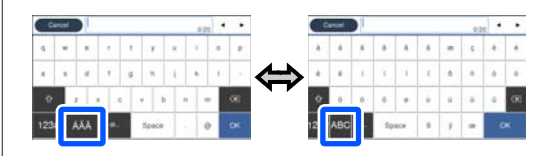

*Każde naciśnięcie przycisku w prawym lewym rogu ekranu powoduje przełączenie metody wprowadzania w następujący sposób.*

*ABC: wprowadzanie liter alfabetu.*

*123#: wprowadzanie cyfr i symboli.*

G Dotknij wartości liczby wydruków, a następnie na klawiaturze ekranowej wprowadź żądaną liczbę wydruków.

#### *Uwaga:*

*Aby potwierdzić drukowanie obrazu, należy użyć przycisku Podgląd.*

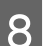

H Dotknij przycisku **Drukuj**.

# <span id="page-114-0"></span>**Kopiowanie (tylko SC-T5400M Series)**

# **Umieszczanie dokumentu w skanerze**

Można załadować tylko jeden dokument.

Rozmiary dokumentów i rodzaje papieru, które można ładować, a także nieobsługiwane dokumenty zostały przedstawione poniżej.

## c *Ważne:*

*Jeśli zostanie załadowany dokument pokryty pyłem, może dojść do przylgnięcia pyłu do części we wnętrzu skanera. Spowoduje to obniżenie jakości kopiowanych dokumentów lub zeskanowanych obrazów. Przed załadowaniem dokumentu do skanera należy usunąć z niego pył.*

# **Obsługiwane rozmiary dokumentów**

Szerokość dokumentu: od 148 mm do 914 mm (36 cali)

Długość dokumentu: od 148 mm do 30 480 mm  $(120 \text{ cali})^*$ 

Grubość oryginału: 0,8 mm lub mniej (lub 0,55 mm lub mniej w przypadku opcjonalnego arkusza nośnego)

W zależności od ustawień i formatu danych maksymalna długość może się różnić.

# **Obsługiwane rodzaje papieru**

- ❏ Papiery zwykłe
- ❏ Papier makulaturowy
- ❏ Papier powlekany
- ❏ Papier błyszczący
- ❏ Kalka
- ❏ Folia
- ❏ Fotokopia
- ❏ Rzeczywisty papier drukarski
- ❏ Gazeta
- ❏ Ulotka
- ❏ Papier do szkicowania
- ❏ Papier do kaligrafii japońskiej

## c *Ważne:*

*Jeśli zostanie załadowana kalka, drukarka nie może automatycznie wykrywać szerokości. Na panelu sterowania należy ustawić opcję Rozmiar oryginału lub Obszar skan.*

U*["Menu Kopiuj \(tylko SC-T5400M Series\) " na](#page-181-0) [stronie 182](#page-181-0)*

U*["Menu Skanuj \(tylko SC-T5400M Series\)" na](#page-186-0) [stronie 187](#page-186-0)*

# **Dokumenty nieobsługiwane**

Nie wolno ładować poniższych oryginałów. Niezastosowanie się do tego zalecenia może spowodować zacięcia papieru lub uszkodzenie drukarki.

- ❏ Oryginały związane
- ❏ Oryginały zagięte
- ❏ Oryginały z powłoką węglową na rewersie
- ❏ Oryginały połączone zszywkami, spinaczami lub klejem
- ❏ Oryginały z wieloma otworami, takie jak luźne kartki
- ❏ Oryginały o nieregularnym kształcie lub cięte bez kątów prostych
- ❏ Oryginały ze zdjęciami, naklejkami lub etykietami

- <span id="page-115-0"></span>❏ Oryginały przezroczyste
- ❏ Oryginały błyszczące
- ❏ Oryginały zniekształcone
- ❏ Oryginały podarte

# **Gdy ładowane są cienkie dokumenty rwące się stosunkowo łatwo lub dokumenty, które nie powinny być uszkodzone**

Aby ładować cienkie dokumenty lub dokumenty, które użytkownik chce chronić przed uszkodzeniami, należy użyć opcjonalnego arkusza nośnego.

 $\mathscr{D}$  ["Wyposażenie opcjonalne i materiały](#page-232-0) [eksploatacyjne" na stronie 233](#page-232-0)

# **Dokumenty wymagające użycia arkusza nośnego**

- ❏ Cenne dokumenty, które użytkownik chce chronić przed uszkodzeniami (dokumenty wypożyczone, kopie główne, stare rysunki, stare mapy, dzieła sztuki itd.)
- ❏ Dokumenty o delikatnej powierzchni i/lub wykonane z delikatnych materiałów (kolaże, gazety, papier ryżowy, rysunki pastelowe itd.)
- ❏ Folia przezroczysta

# **Uwagi dotyczące wkładania dokumentów do arkusza nośnego**

Dokument należy włożyć do arkusza nośnego, jak pokazano na rysunku.

- ❏ Dokument wkładać stroną do zeskanowania skierowaną w stronę folii przezroczystej.
- ❏ Wyrównać górną krawędź dokumentu do części arkusza nośnego oznaczonej literą  $\bullet$ .

❏ Wyrównać bok dokumentu do linii oznaczonej literą **O**.

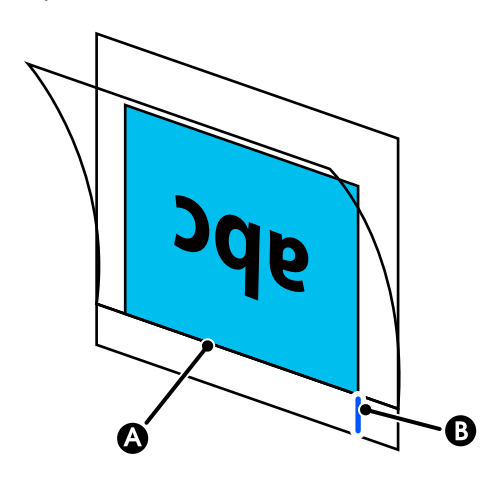

# **V** *Ważne:*

*W przypadku załadowania arkusza nośnego drukarka nie może automatycznie wykrywać szerokości. Na panelu sterowania należy ustawić opcję Rozmiar oryginału lub Obszar skan. oraz Przesunięcie górne.*

U*["Menu Kopiuj \(tylko SC-T5400M Series\) " na](#page-181-0) [stronie 182](#page-181-0)*

U*["Menu Skanuj \(tylko SC-T5400M Series\)" na](#page-186-0) [stronie 187](#page-186-0)*

# **Sposób ładowania dokumentów**

## c *Ważne:*

- ❏ *Jeśli oryginały mają tendencję do zwijania się, należy załadować oryginał po wyprostowaniu.*
- ❏ *Wygładzić zagięcia oryginału, a dopiero potem go załadować.*

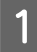

Ustaw prowadnicę dokumentu po prawej stronie w pozycji ładowania dokumentu.

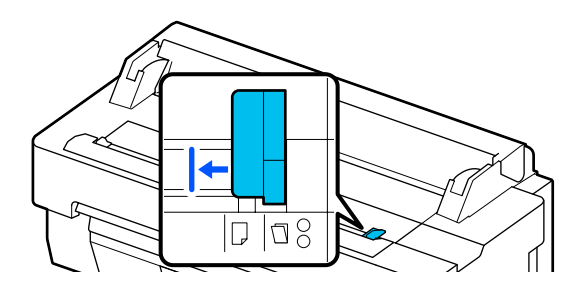

Jeśli podczas skanowania używany jest arkusz nośny, ustaw prowadnicę dokumentów w pozycji pokazanej na rysunku.

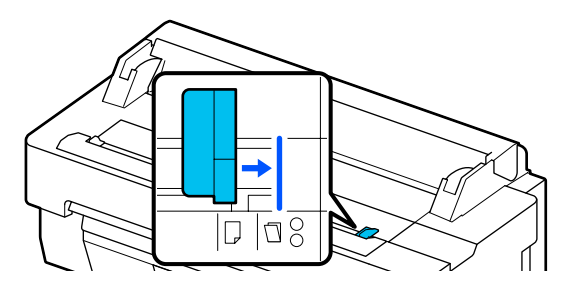

B Ustaw dokument stroną do skanowania w górę, a następnie wyrównaj jego prawą krawędź do prowadnicy dokumentów. Wsuń krawędź wiodącą dokumentu w szczelinę podawania papieru, aż zostanie wyemitowany sygnał dźwiękowy.

> Załaduj dokument w kierunku pokazanym na rysunku.

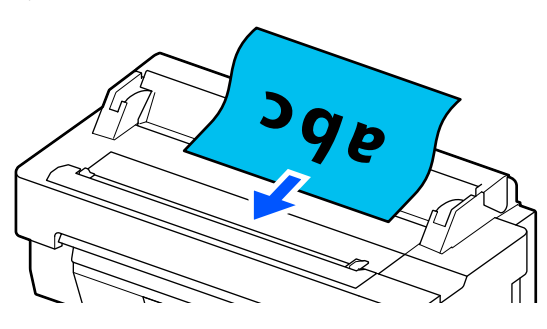

C Dosuń prowadnicę dokumentu po lewej stronie do krawędzi dokumentu.

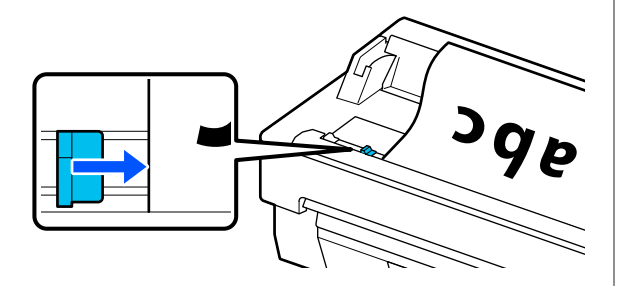

Sprawdź, czy koszyk z papierem jest otwarty.

# **Procedura kopiowania**

Załaduj papier do drukarki.

U["Ładowanie i ustawianie papieru" na](#page-35-0) [stronie 36](#page-35-0)

2 Załaduj dokument do drukarki.

U["Sposób ładowania dokumentów" na](#page-115-0) [stronie 116](#page-115-0)

- C Na ekranie głównym dotknij pozycji **Kopiuj**.
- D Na ekranie **Ustaw. podstawowe** skonfiguruj opcje Kolor, Jakość, Gęstość i Powiększ.

U["Menu Kopiuj \(tylko SC-T5400M Series\) "](#page-181-0) [na stronie 182](#page-181-0)

Aby skonfigurować ustawienia szczegółowe, takie jak Typ oryginału, użyj ekranu **Zaawansowane**.

U["Menu Kopiuj \(tylko SC-T5400M Series\) "](#page-181-0) [na stronie 182](#page-181-0)

W przypadku korzystania z opcjonalnego arkusza nośnego na ekranie **Zaawansowane** należy skonfigurować następujące ustawienia.

- ❏ W polu **Rozmiar oryginału** wybierz jeden ze standardowych rozmiarów.
- ❏ Ustaw opcję **Przesunięcie górne** na 19 mm.

E Dotknij wartości liczby wydruków, a następnie na klawiaturze ekranowej wprowadź żądaną liczbę wydruków.

F Naciśnij przycisk **Kopiuj**, aby rozpocząć skanowanie dokumentu.

G Usuń oryginał po zakończeniu skanowania.

Przytrzymując oryginał, na ekranie naciśnij przycisk **OK**, a następnie wyjmij oryginał.

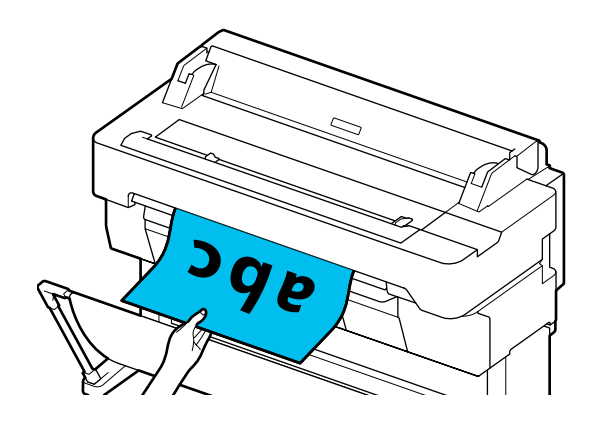

Drukowanie rozpocznie się po całkowitym wyjęciu oryginału.

# <span id="page-118-0"></span>**Skanowanie (tylko SC-T5400M Series)**

# **Podsumowanie funkcji**

Poniżej przedstawiono trzy sposoby zapisywania lub wysyłania danych zeskanowanych obrazów.

Folder siec./FTP: zapisywanie zeskanowanych obrazów w folderze przez sieć. W polu odbiorcy można wybrać folder udostępniony (folder dostępny za pośrednictwem protokołu SMB), który został utworzony na komputerze, lub folder na serwerze FTP. Aby móc ich używać, należy uprzednio skonfigurować ustawienia folderu udostępnionego lub folderu na serwerze FTP.

E-mail: załączanie zeskanowanego obrazu bezpośrednio do wiadomości e-mail, aby wysłać go z drukarki. Aby móc używać tej opcji, należy uprzednio skonfigurować serwer poczty e-mail.

Urządz. pamięci: zapisywanie zeskanowanych obrazów na dysku flash USB podłączonym do drukarki. Nie trzeba konfigurować żadnych ustawień.

# **Przygotowywanie do skanowania**

Aby móc zapisywać zeskanowane obrazy w folderze lub wysyłać je pocztą e-mail, należy skonfigurować uprzednio następujące ustawienia.

- ❏ Ustawienia folderu udostępnionego i ustawienia serwera FTP Ustawienia konfiguruje się w programie Web Config. Więcej informacji można znaleźć w dokumencie *Przewodnik administratora*.
- ❏ Ustawienia serwera poczty Ustawienia konfiguruje się w programie Web Config. Więcej informacji można znaleźć w dokumencie *Przewodnik administratora*.

❏ Ustawienia adresów e-mail odbiorców i kontaktów folderu udostępnionego Ustawienia konfiguruje się na ekranie drukarki lub w programie Web Config. W tym rozdziale opisano konfigurowanie ustawień kontaktów folderu udostępnionego z poziomu ekranu drukarki.

Więcej informacji o konfiguracji ustawień w programie Web Config można znaleźć w dokumencie *Przewodnik administratora*.

#### **Tworzenie Kontakty**

- A Na ekranie głównym dotknij pozycji **Ustaw.**
- B Dotknij kolejno pozycji **Menedżer Kontakty Zarejestruj/Usuń**.
- 

C Dotknij kolejno **Dodaj pozycję** — **Dodaj Kontakt** — **Folder siec./FTP**.

Zostanie wyświetlony ekran Dodaj pozycję.

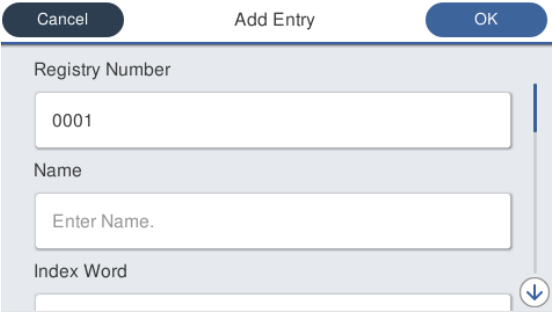

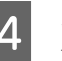

Sprawdź szczegóły poszczególnych pozycji i wprowadź niezbędne informacje.

- ❏ Nr rejestru: ustawianie numeru rejestru adresu.
- ❏ Nazwa: nazwa wyświetlana na liście kontaktów (do 30 znaków).
- ❏ Słowo indeksu: używane do wyszukiwania kontaktów (do 30 znaków).
- ❏ Tryb komunikacji: wybór protokołu SMB.
- ❏ Lokalizacja: wprowadzanie ścieżki sieciowej folderu udostępnionego (do 255 znaków). Wprowadzając litery, cyfry i symbole, należy określać poprawnie znaki jednobajtowe i dwubajtowe. Jeśli ustawienie znaków jednoi dwubajtowych będzie nieprawidłowe, nie będzie można zapisywać w folderze udostępnionym.

- ❏ Nazwa użytkownika: wprowadzanie nazwy użytkownika, którego konto jest używane do logowania na komputerze.
- ❏ Hasło: wprowadzanie hasła użytkownika, którego konto jest używane do logowania na komputerze.
- ❏ Przypisz do częst. używan.: rejestrowanie na liście często używanych adresów. Jeśli adres zostanie dodany do tej listy, będzie wyświetlany na górze ekranu.

#### *Uwaga:*

*Jeśli na komputerze nie ma ustawionego hasła, nie trzeba wprowadzać nazwy użytkownika ani hasła.*

E Dotknij przycisku **OK**, aby zakończyć rejestrowanie folderu udostępnionego kontaktów.

# **Procedura skanowania**

Aby móc zapisywać zeskanowane obrazy w folderze lub wysyłać je pocztą e-mail, należy skonfigurować uprzednio następujące ustawienia.

 $\mathcal{D}$ , Przygotowywanie do skanowania" na stronie 119

# **Skanowanie i zapisywanie obrazu w folderze udostępnionym lub na serwerze FTP**

#### *Uwaga:*

*Najpierw należy sprawdzić, czy opcje Data/godzina i Różnica czasu drukarki są ustawione prawidłowo. Na panelu sterowania należy wybrać kolejno Ustaw. — Ustawienia ogólne — Ustaw. podstawowe — Ust. Data/godzina.*

### Załaduj oryginał.

U["Umieszczanie dokumentu w skanerze" na](#page-114-0) [stronie 115](#page-114-0)

U["Sposób ładowania dokumentów" na](#page-115-0) [stronie 116](#page-115-0)

- B Na ekranie głównym dotknij pozycji **Skanuj**.
- 
- C Dotknij pozycji **Folder siec./FTP**.

Zostanie wyświetlony ekran, na którym można określić lokalizację.

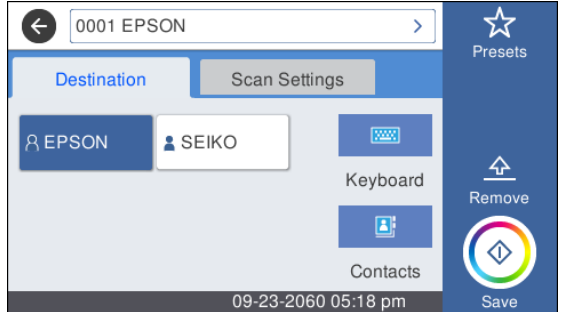

- D Opcję Lokalizacja można określać na jeden z trzech sposobów.
	- ❏ Wybierz odbiorcę dodanego do listy często używanych: dotknij wyświetlanej ikony.
	- ❏ Klawiat.: dotknij pozycji **Klawiat.** Wybierz opcję **Tryb komunikacji** i w polu **Lokalizacja (wymag.)** wprowadź żądaną lokalizację. Ustaw dowolne inne lokalizacje w razie potrzeby.

Ustawienie opcji Lokalizacja wprowadź w następujących formatach. Jeśli tryb komunikacji to protokół SMB (w przypadku korzystania z folderu udostępnionego na komputerze): \\nazwa hosta (nazwa serwera)\ścieżka folderu Jeśli tryb komunikacji to protokół FTP (w przypadku korzystania z serwera FTP): ftp://nazwa hosta (nazwa serwera)/ścieżka folderu

❏ Wybór z listy kontaktów: dotknij pozycji **Kontakty**, wybierz odbiorcę, a następnie dotknij pozycji **Zamknij**. Można wyszukiwać foldery na liście kontaktów. Na górze ekranu w polu wyszukiwania wprowadź słowa kluczowe.

#### *Uwaga:*

*Możliwe jest wydrukowanie historii zapisanych folderów przez dotknięcie pozycji .*

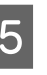

E Dotknij pozycji **Ustawienia skanowania**, a następnie skonfiguruj ustawienia skanowania.

Wybierz ustawienia opcji, takich jak Tryb kolorów i Format pliku.

U["Menu Skanuj \(tylko SC-T5400M Series\)"](#page-186-0) [na stronie 187](#page-186-0)

W przypadku korzystania z opcjonalnego arkusza nośnego należy skonfigurować następujące ustawienia.

- ❏ W polu **Obszar skan.** wybierz jeden ze standardowych rozmiarów.
- ❏ Ustaw opcję **Przesunięcie górne** na 19 mm.
- F Naciśnij przycisk **Zapisz**, aby rozpocząć skanowanie.
- Usuń oryginał po zakończeniu skanowania.

Przytrzymując oryginał, na ekranie naciśnij przycisk **OK**, a następnie wyjmij oryginał.

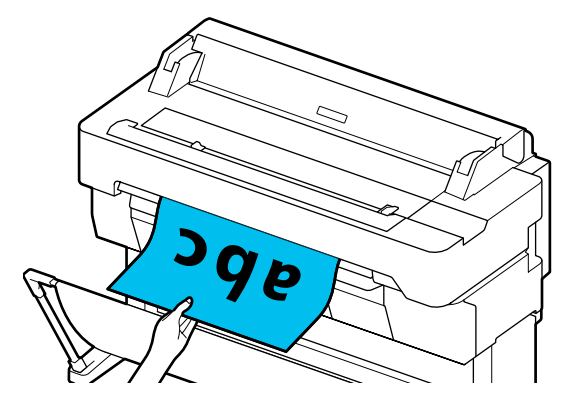

# **Skanowanie i dołączanie obrazu do wiadomości e-mail**

Załaduj oryginał.

U["Umieszczanie dokumentu w skanerze" na](#page-114-0) [stronie 115](#page-114-0)

U["Sposób ładowania dokumentów" na](#page-115-0) [stronie 116](#page-115-0)

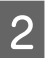

B Na ekranie głównym dotknij pozycji **Skanuj**.

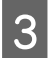

C Dotknij pozycji **E-mail**.

Zostanie wyświetlony ekran, na którym można określić odbiorcę.

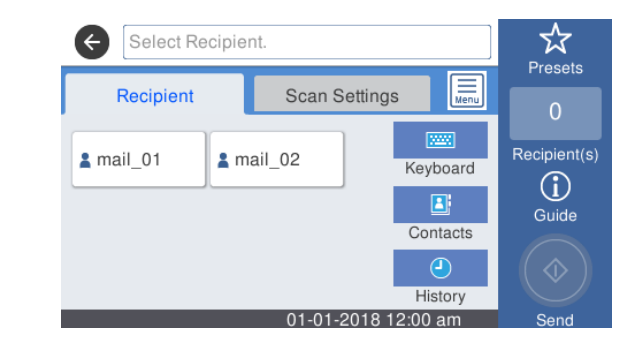

- D Określ odbiorcę, używając jednego z czterech następujących sposobów.
	- ❏ Wybierz odbiorcę dodanego do listy często używanych: dotknij wyświetlanej ikony.
	- ❏ Klawiat.: dotknij pozycji **Klawiat.** i wprowadź odbiorcę. Dotknij przycisku **OK**.
	- ❏ Wybór z listy kontaktów: dotknij pozycji **Kontakty**, wybierz odbiorcę lub grupę odbiorców, a następnie dotknij pozycji **Zamknij**.

Można wyszukiwać odbiorców na liście kontaktów. Na górze ekranu w polu wyszukiwania wprowadź słowa kluczowe.

❏ Wybór z historii: dotknij pozycji **Historia**, wybierz odbiorcę, a następnie dotknij pozycji **Zamknij**.

#### *Uwaga:*

❏ *Liczba wybranych odbiorców jest wyświetlana po prawej stronie ekranu. Wiadomość e-mail można wysłać do maksymalnie 10 odbiorców (adresów e-mail lub grup). Wybierając grupę odbiorców, można dodać ich adresy i wysłać wiadomość e-mail do*

*maksymalnie 200 osób.*

- ❏ *Listę wybranych adresów można sprawdzić, dotykając pola na górze ekranu.*
- ❏ *Dotykając pozycji , można wyświetlić lub wydrukować historię wysłanych wiadomości e-mail albo zmienić ustawienia serwera poczty e-mail.*
- 

E Dotknij pozycji **Ustawienia skanowania**, a następnie skonfiguruj ustawienia skanowania.

> Wybierz ustawienia opcji, takich jak Tryb kolorów i Format pliku.

U["Menu Skanuj \(tylko SC-T5400M Series\)"](#page-186-0) [na stronie 187](#page-186-0)

W przypadku korzystania z opcjonalnego arkusza nośnego należy skonfigurować następujące ustawienia.

- ❏ W polu **Obszar skan.** wybierz jeden ze standardowych rozmiarów.
- ❏ Ustaw opcję **Przesunięcie górne** na 19 mm.
- F Naciśnij przycisk **Zapisz**, aby rozpocząć skanowanie.

7 Usuń oryginał po zakończeniu skanowania.

Przytrzymując oryginał, na ekranie naciśnij przycisk **OK**, a następnie wyjmij oryginał.

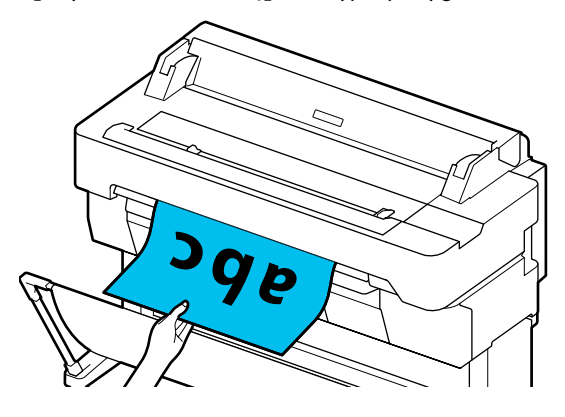

# **Skanowanie i zapisywanie obrazu na urządzeniu pamięci**

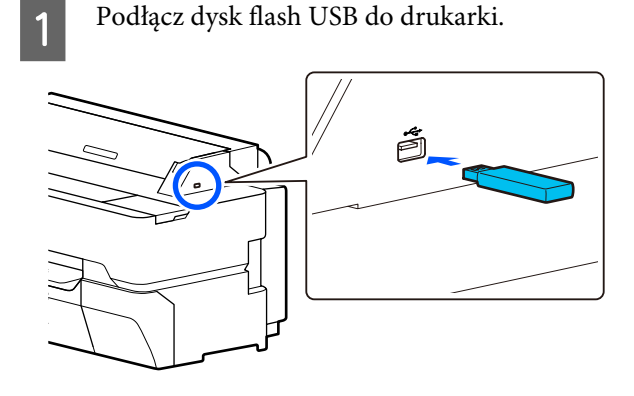

2 Załaduj oryginał.

U["Umieszczanie dokumentu w skanerze" na](#page-114-0) [stronie 115](#page-114-0)

U["Sposób ładowania dokumentów" na](#page-115-0) [stronie 116](#page-115-0)

C Na ekranie głównym dotknij pozycji **Skanuj**.

D Dotknij pozycji **Urządz. pamięci**.

E Na ekranie **Ustaw. podstawowe** skonfiguruj opcje, takie jak Tryb kolorów lub Format pliku.

> U["Menu Skanuj \(tylko SC-T5400M Series\)"](#page-186-0) [na stronie 187](#page-186-0)

Ustawienie gęstości skanowania można skonfigurować na ekranie **Zaawansowane**.

U["Menu Kopiuj \(tylko SC-T5400M Series\) "](#page-181-0) [na stronie 182](#page-181-0)

W przypadku korzystania z opcjonalnego arkusza nośnego należy skonfigurować następujące ustawienia.

- ❏ W polu **Obszar skan.** wybierz jeden ze standardowych rozmiarów.
- ❏ Ustaw opcję **Przesunięcie górne** na 19 mm.
- F Naciśnij przycisk **Zapisz**, aby rozpocząć skanowanie.
- G Usuń oryginał po zakończeniu skanowania.

Przytrzymując oryginał, na ekranie naciśnij

przycisk **OK**, a następnie wyjmij oryginał.

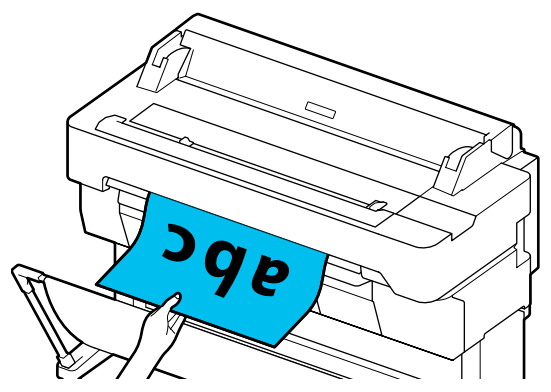

**Tworzenie powiększonych kopii za pomocą skanera A3 i A4 (tylko SC-T5400 Series/SC-T3400 Series/SC-T3400N Series)**

# **Tworzenie powiększonych kopii za pomocą skanera A3 i A4 (tylko SC-T5400 Series/ SC-T3400 Series/ SC-T3400N Series)**

Podłączenie do drukarki skanera A3 lub A4 firmy Epson sprawia, że tworzenie powiększonych kopii jest wyjątkowo szybkie. Nie jest do tego wymagany komputer.

#### **Obsługiwane skanery**

- ❏ DS-530
- ❏ DS-6500
- ❏ DS-60000

Najnowsze informacje o obsługiwanych skanerach można znaleźć na stronie firmy Epson.

#### <http://www.epson.com>

#### **Obsługiwane rozmiary**

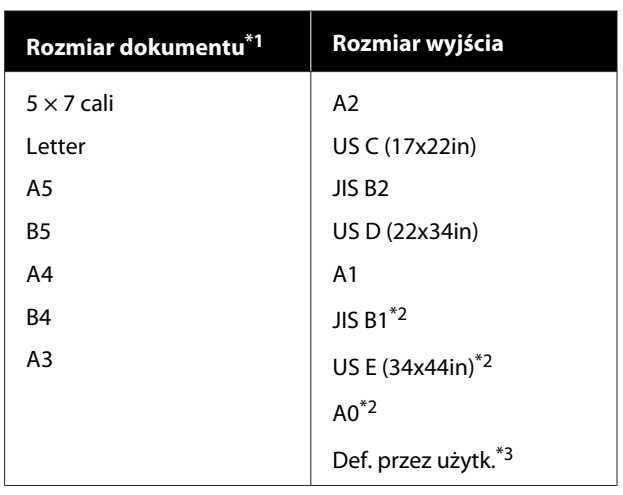

- \*1 Różni się w zależności od danych technicznych podłączonego skanera.
- \*2 Nieobsługiwane przez urządzenie SC-T3400 Series/ SC-T3400N Series.
- \*3 Od 89 do 914 mm szerokości (do 610 mm w przypadku urządzenia SC-T3400 Series/SC-T3400N Series).

#### **Obsługiwany papier**

Tylko papier rolkowy. Tworzenie powiększonych kopii na arkuszach ciętych nie jest możliwe.

# **Podłączenie skanera**

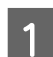

**1** Przygotować drukarkę i skaner.

Informacje na temat konfiguracji skanera można znaleźć w dołączonej do niego dokumentacji.

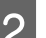

2 Wyłącz drukarkę i skaner.

#### **Tworzenie powiększonych kopii za pomocą skanera A3 i A4 (tylko SC-T5400 Series/SC-T3400 Series/SC-T3400N Series)**

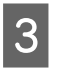

Podłącz skaner do drukarki za pomocą kabla USB dostarczonego ze skanerem.

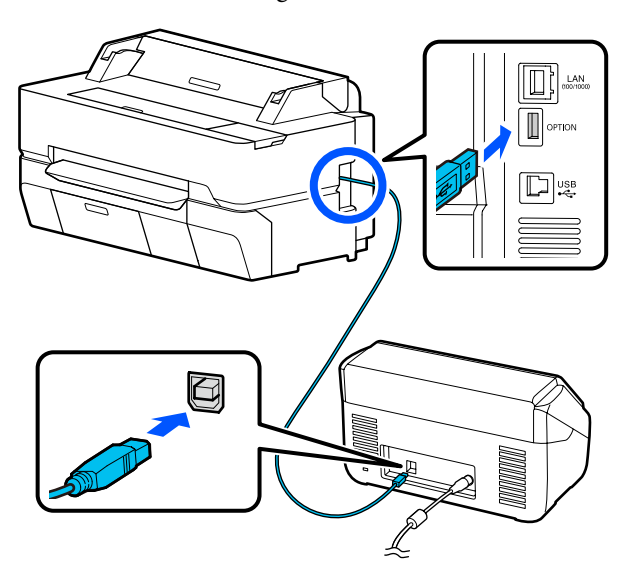

## **Ważne:**

*Podłącz skaner bezpośrednio do drukarki. Tworzenie powiększonych kopii jest możliwe tylko wtedy, gdy skaner jest podłączony bezpośrednio do drukarki.*

# **Tworzenie powiększonych kopii**

A Włącz drukarkę i skaner.

Urządzenia można włączyć w dowolnej kolejności.

2 Załaduj do drukarki papier rolkowy obsługiwany przez funkcję tworzenia powiększonej kopii.

> U["Ładowanie papieru rolkowego" na](#page-37-0) [stronie 38](#page-37-0)

C Umieść dokument na szybie skanera lub w automatycznym podajniku dokumentów (ADF).

> U["Umieszczanie dokumentu w skanerze" na](#page-124-0) [stronie 125](#page-124-0)

Informacje na temat obsługi skanera znajdują się w dołączonej do niego dokumentacji.

D Na ekranie głównym dotknij pozycji **Powiększona kopia**.

Wyświetli się okno dialogowe powiększania kopii.

#### *Uwaga:*

*Jeśli na ekranie głównym nie ma pozycji Powiększona kopia, należy sprawdzić następujące elementy.*

- ❏ *Czy wtyczki kabla USB są podłączone do drukarki i skanera prawidłowo?*
- ❏ *Czy skaner jest włączony?*
- ❏ *Czy model skanera obsługuje tworzenie powiększonych kopii?*

E Wybierz rozmiar dokumentu załadowanego do skanera w polu **Rozmiar oryginału** i określ ustawienie powiększenia w polu **Powiększ.**

> Jeśli opcja **Auto dop. str.** jest ustawiona na **Wł.**, drukowanie jest wykonywane przez automatyczne powiększenie z dopasowaniem do szerokości papieru rolkowego załadowanego do drukarki.

### **Ważne:**

*W zależności od dokumentu lub poziomu powiększenia może się obniżyć jakość obrazu lub na wydrukach mogą się pojawić smugi.*

*Jeśli pojawią się smugi, należy wykonać wyrównywanie papieru.*

U*["Optymalizowanie ustawień papieru](#page-50-0) [\(Dopasowanie nośnika\)" na stronie 51](#page-50-0)*

*Jeśli problem nie zostanie rozwiązany, należy zapoznać się z podręcznikiem skanera, a następnie oczyścić wnętrze skanera.*

#### <span id="page-124-0"></span>**Tworzenie powiększonych kopii za pomocą skanera A3 i A4 (tylko SC-T5400 Series/SC-T3400 Series/SC-T3400N Series)**

#### *Uwaga:*

*Po dotknięciu ikony (Ustawienia wstępne) można przydzielić nazwę do często używanych ustawień skanowania, a następnie zapisać te wartości na liście Ustawienia wstępne.*

*Ekran wprowadzania nazwy można przełączyć za pomocą oznaczonego przycisku, jak pokazano niżej.*

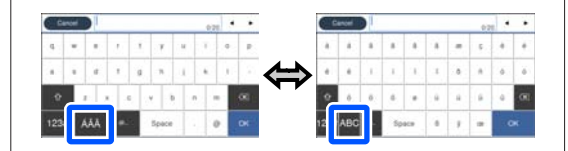

*Każde naciśnięcie przycisku w prawym lewym rogu ekranu powoduje przełączenie metody wprowadzania w następujący sposób.*

*ABC: wprowadzanie liter alfabetu.*

*123#: wprowadzanie cyfr i symboli.*

**F Botknij wartości liczby kopii, a następnie na klawiaturze ekranowej wprowadź żądaną liczbę** kopii.

Dotknij pozycji (+), aby rozpocząć kopiowanie.

Kopiowanie można też rozpocząć, dotykając przycisku  $\otimes$  na skanerze.

# **Umieszczanie dokumentu w skanerze**

Nie stosowanie się do poniższych zaleceń podczas umieszczania dokumentu w skanerze może skutkować pogorszeniem jakości wydruku lub nieudanym skanowaniem.

❏ DS-530 jest skanerem obsługującym skanowanie dwóch stron arkusza naraz, ale nie umożliwia skanowania obu stron dokumentu z funkcją tworzenia powiększonej kopii. Dokument do skopiowania należy włożyć do podajnika ADF stroną skierowaną w dół.

❏ Ułóż dokument w orientacji poziomej (szerokość).

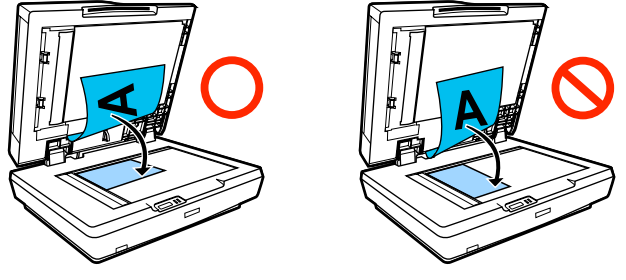

- ❏ Jeśli zarówno na szybie skanera, jak i w automatycznym podajniku dokumentów (ADF) znajdują się dokumenty, zeskanowany zostanie dokument z podajnika. Przed umieszczeniem dokumentu na szybie skanera opróżnij automatyczny podajnik dokumentów.
- ❏ Nie można korzystać z automatycznego podajnika dokumentów jeśli:
	- ❏ Opcja Powiększ. jest ustawiona na **JIS B1** lub **A0** i wykonywanych jest wiele kopii
	- ❏ Oryginalny dokument jest wydrukowany na grubym papierze (np. kartka pocztowa lub fotografia)
- ❏ Aby utworzyć kilka kopii tego samego dokumentu, należy zeskanować go osobno dla każdej kopii. Przed otwarciem pokrywy skanera należy poczekać do momentu wydrukowania wszystkich kopii.
- ❏ Korzystanie z automatycznego podajnika dokumentów (ADF) w celu skanowania kilkustronicowych dokumentów.
- ❏ Jeśli tworzonych będzie wiele kopii dla wielu arkuszy skanowanych w trybie ciągłym, kopie zostaną wydrukowane na podstawie stron, jak pokazano poniżej.

Przykład: kolejność, w jakiej są drukowane strony, gdy drukarka tworzy dwie kopie dokumentu składającego się z dwóch stron.

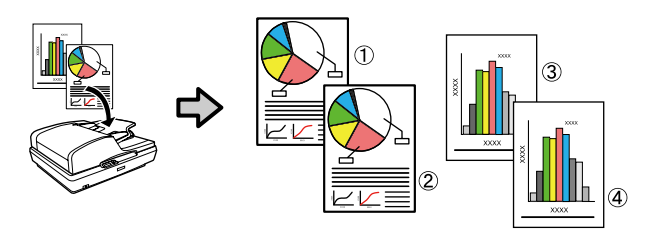

# **Korzystanie z menu**

# **Lista menu**

Poniżej opisano pozycje i opcje dostępne w menu. Więcej szczegółowych informacji na temat każdej pozycji można znaleźć stronach referencyjnych.

#### **Ust. pap.**

Menu Ust. pap. jest wyświetlane, jeśli do drukarki załadowany jest papier.

Szczegóły poszczególnych pozycji  $\mathscr T$  ["Menu Ust. pap." na stronie 148](#page-147-0)

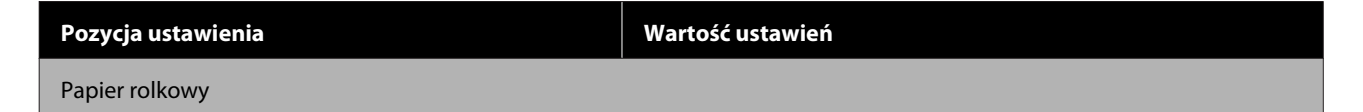

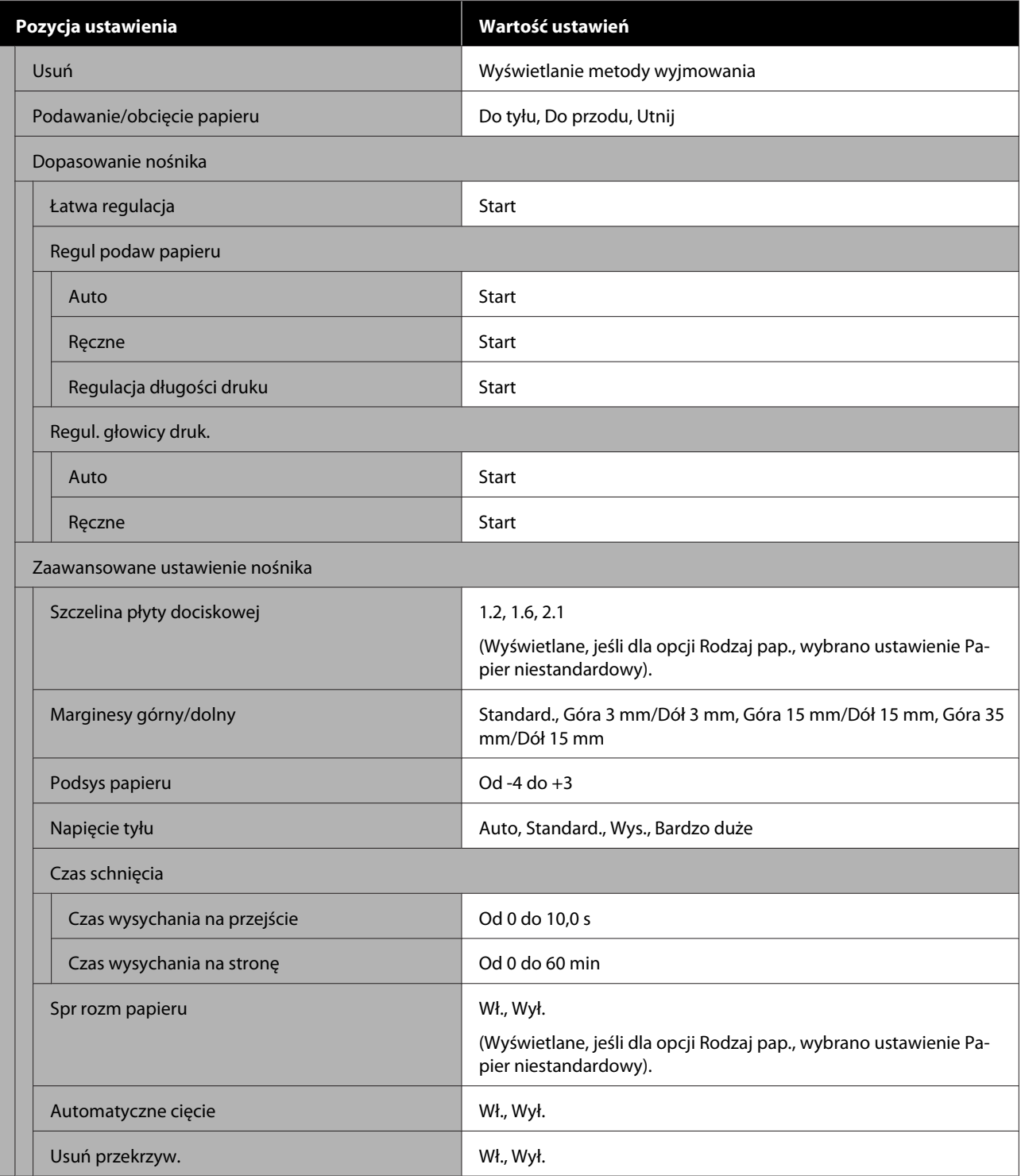

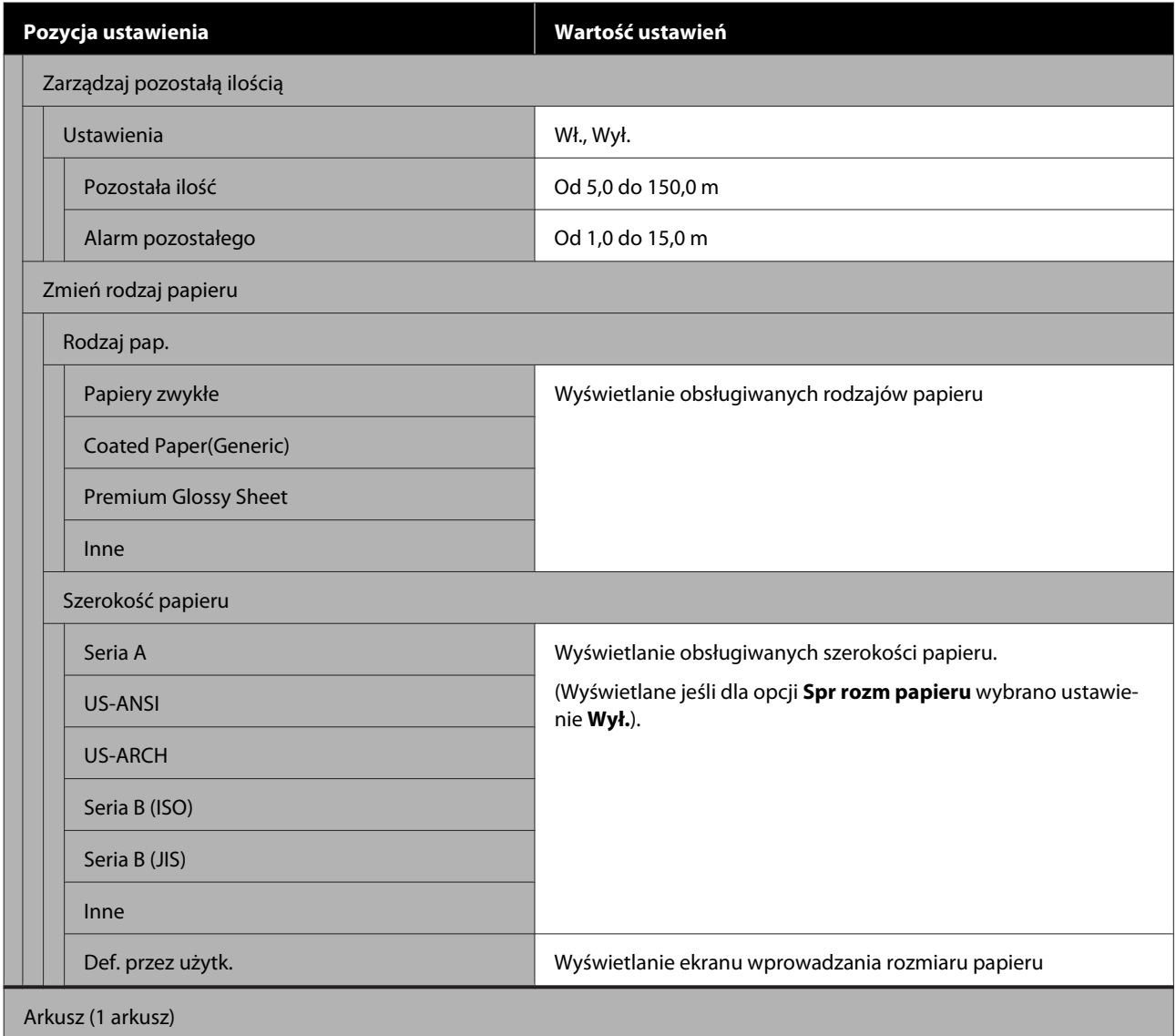

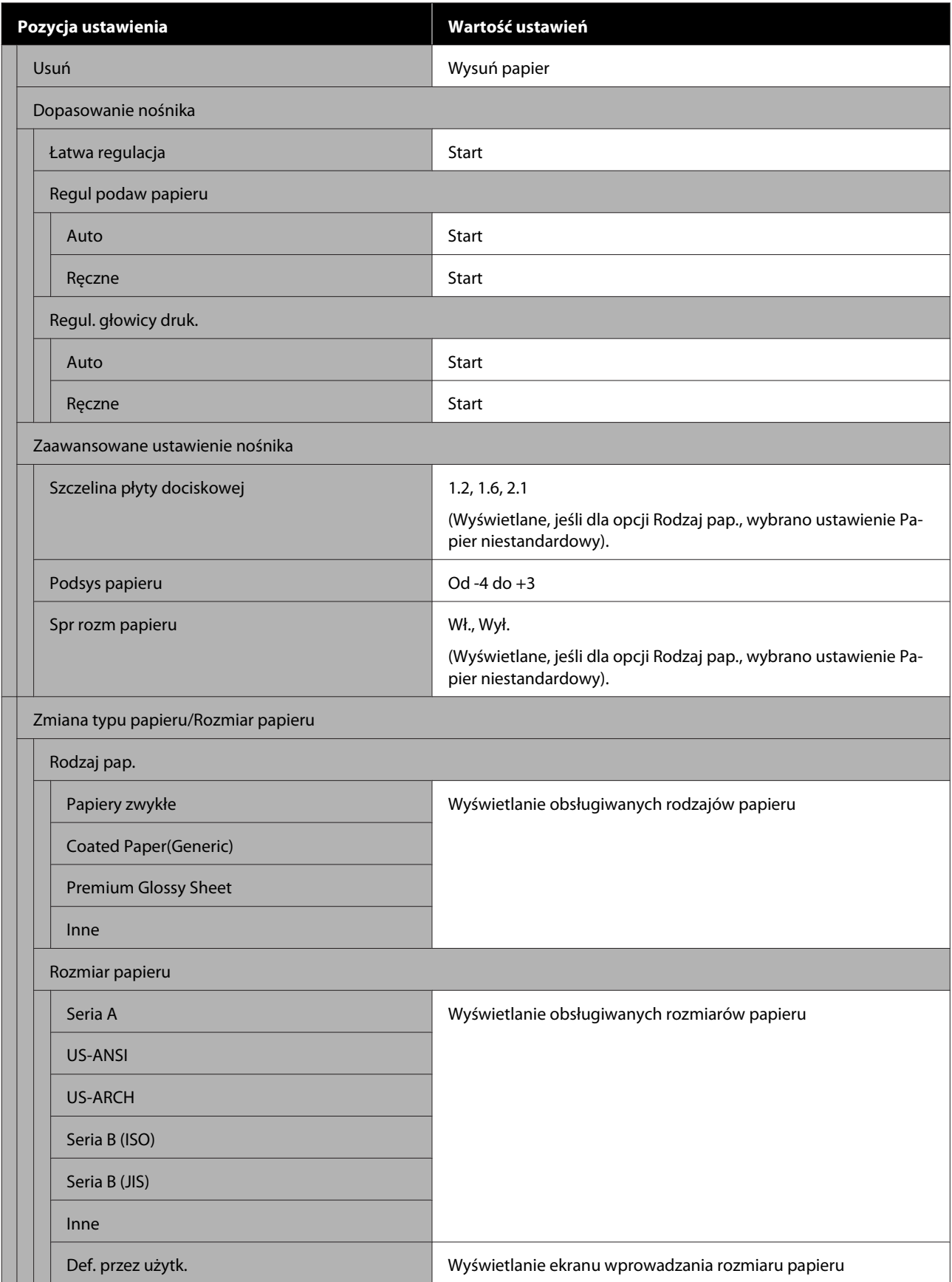

#### **Stan drukarki**

Szczegóły poszczególnych pozycji  $\mathscr T$  ["Menu Stan drukarki" na stronie 154](#page-153-0)

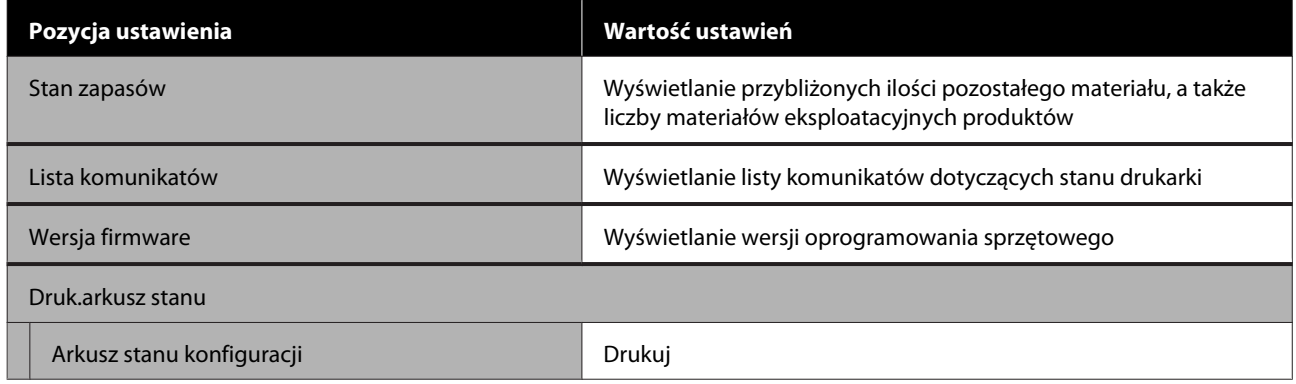

#### **Ustaw.**

Pozycje oznaczone gwiazdką (\*) są wyświetlane tylko w przypadku urządzenia SC-T5400M Series.

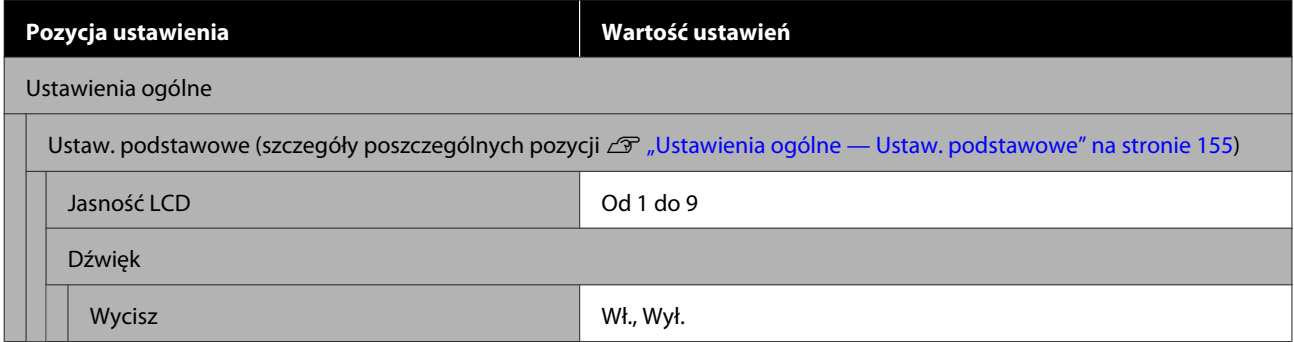

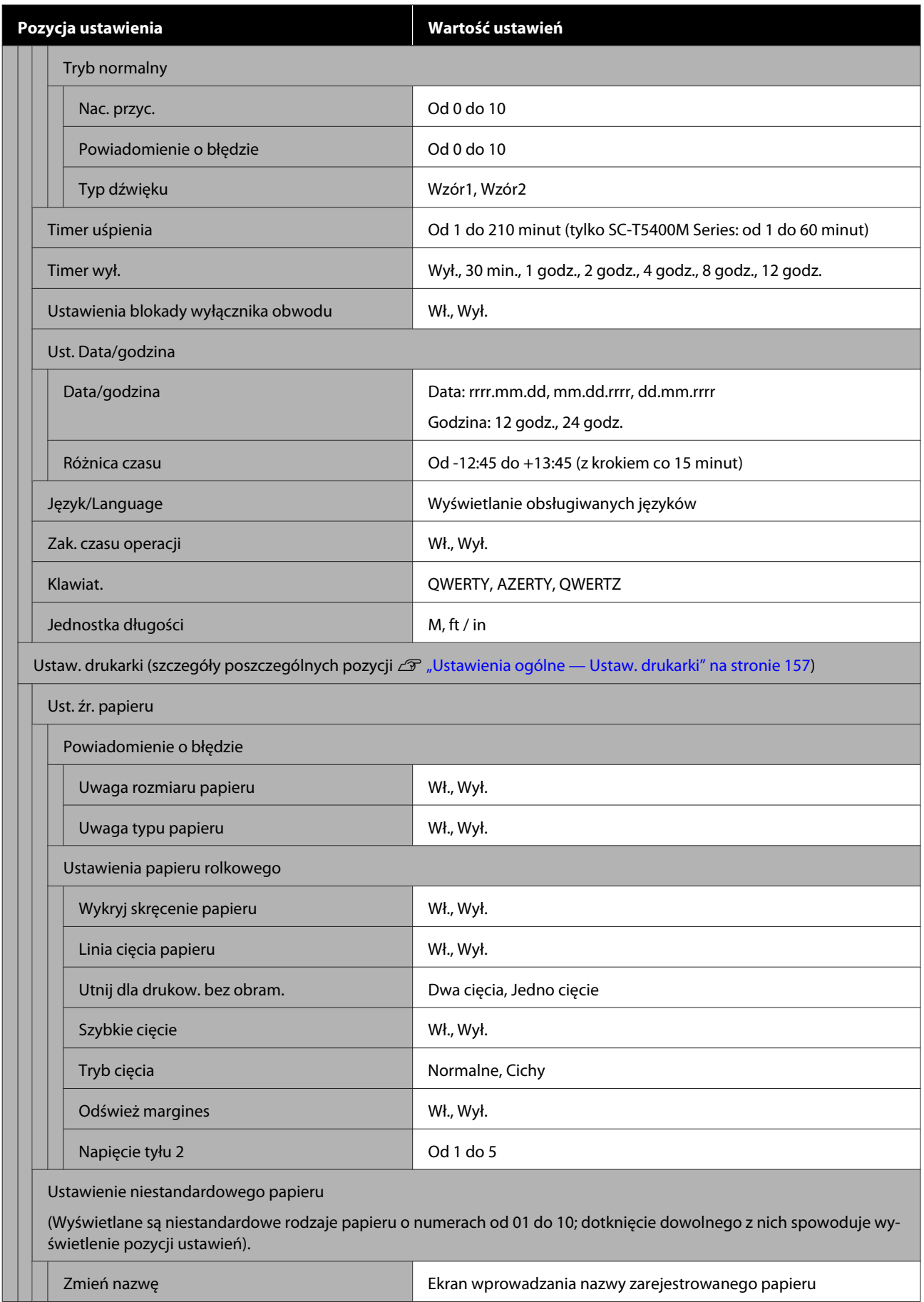

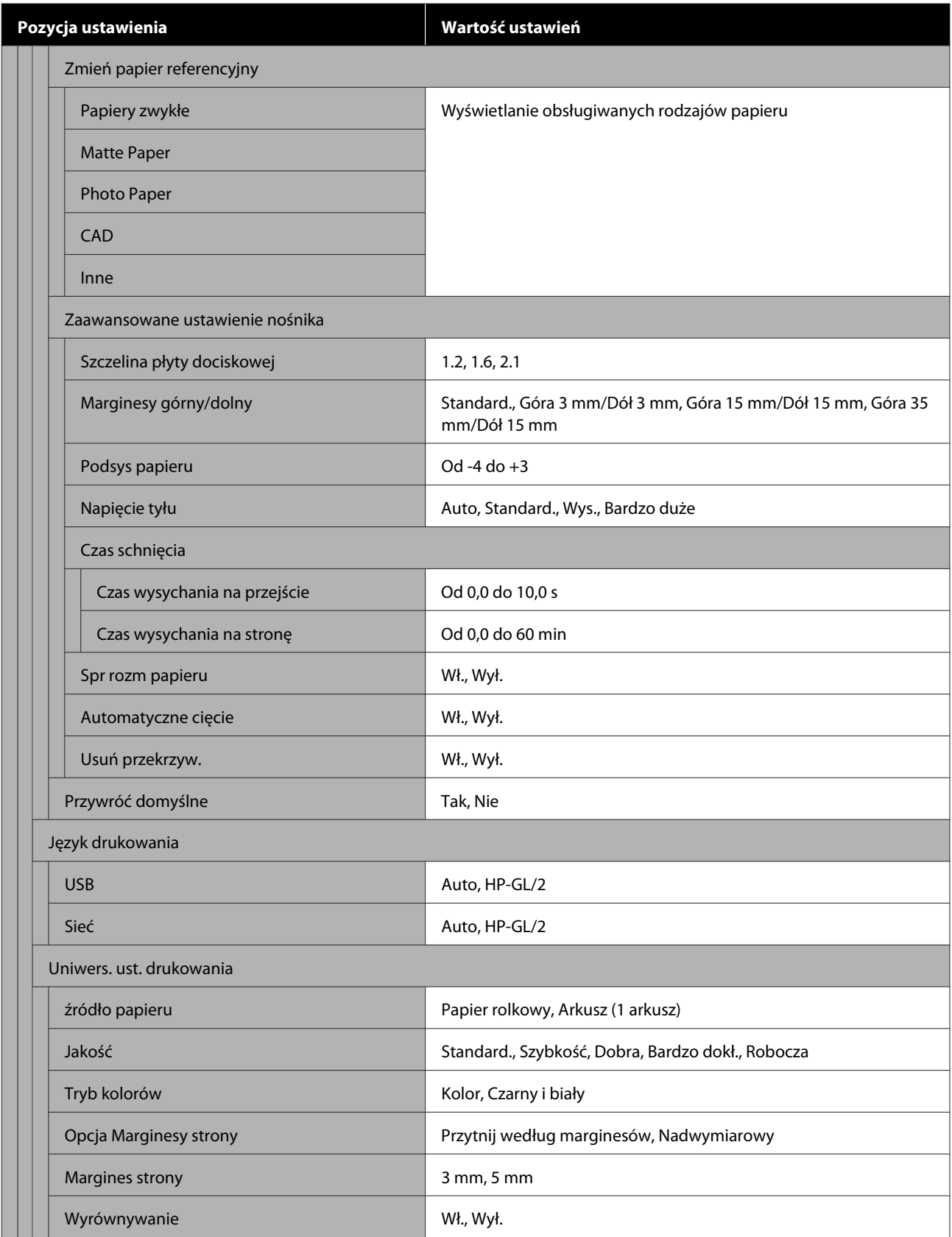

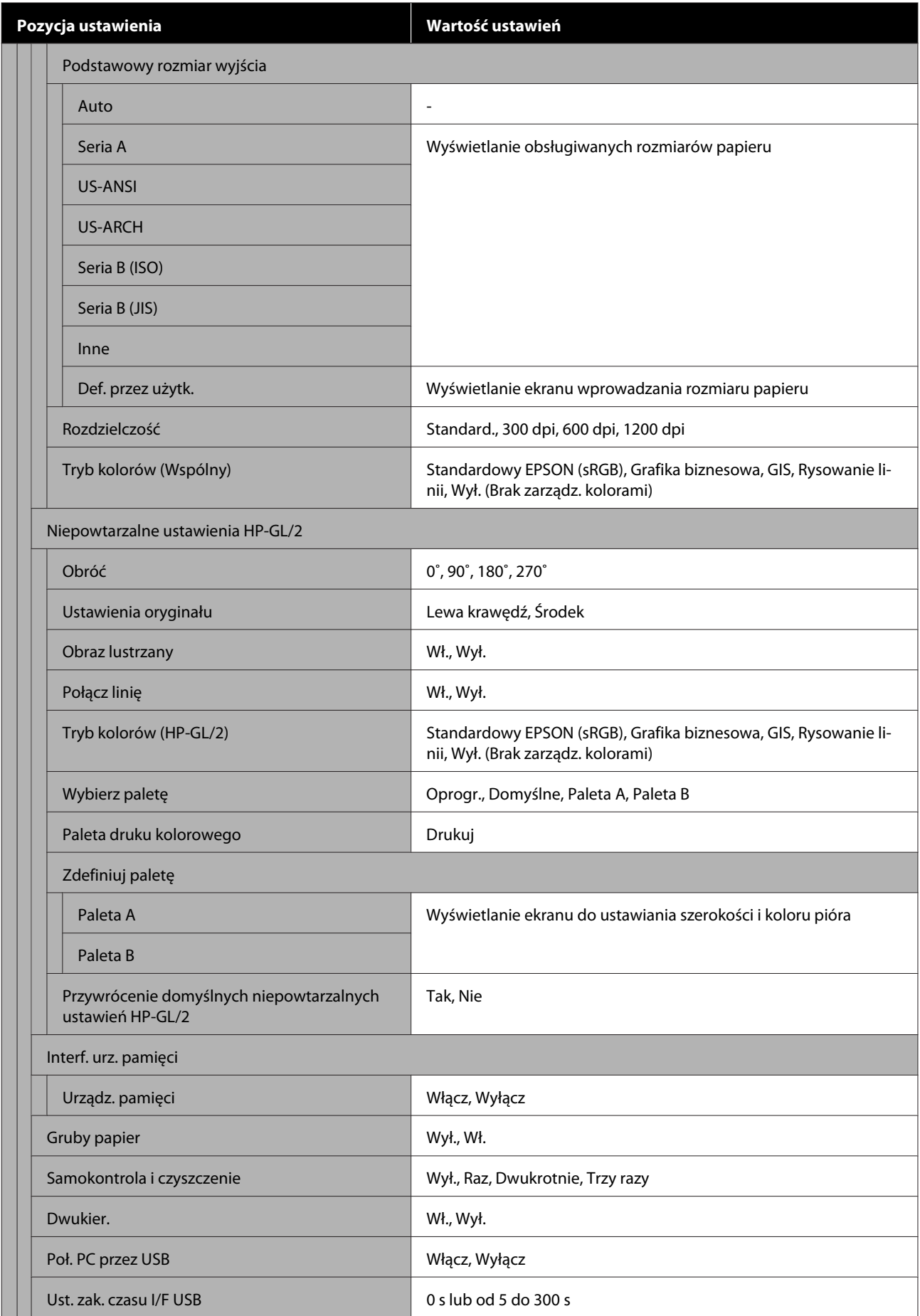

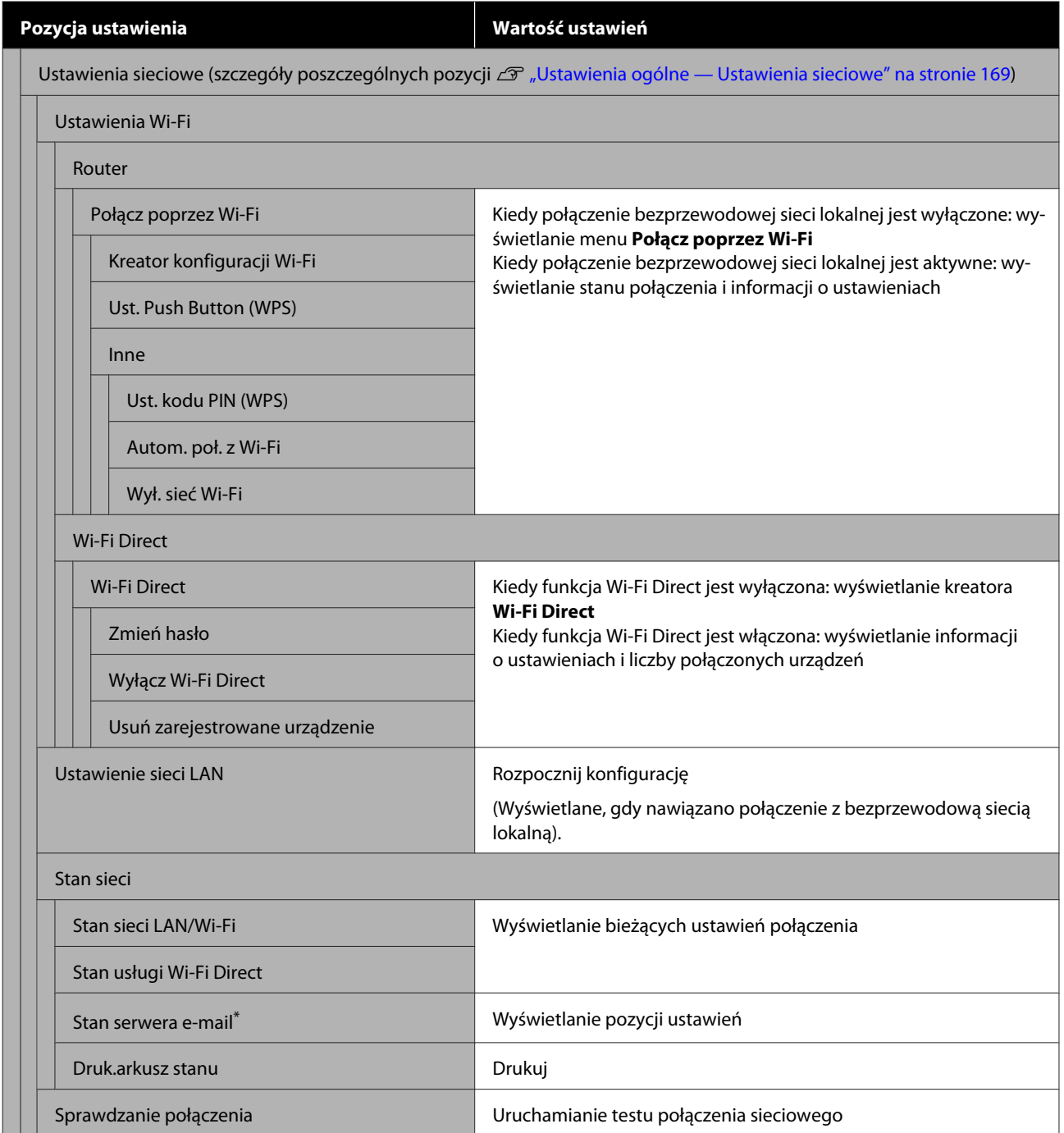

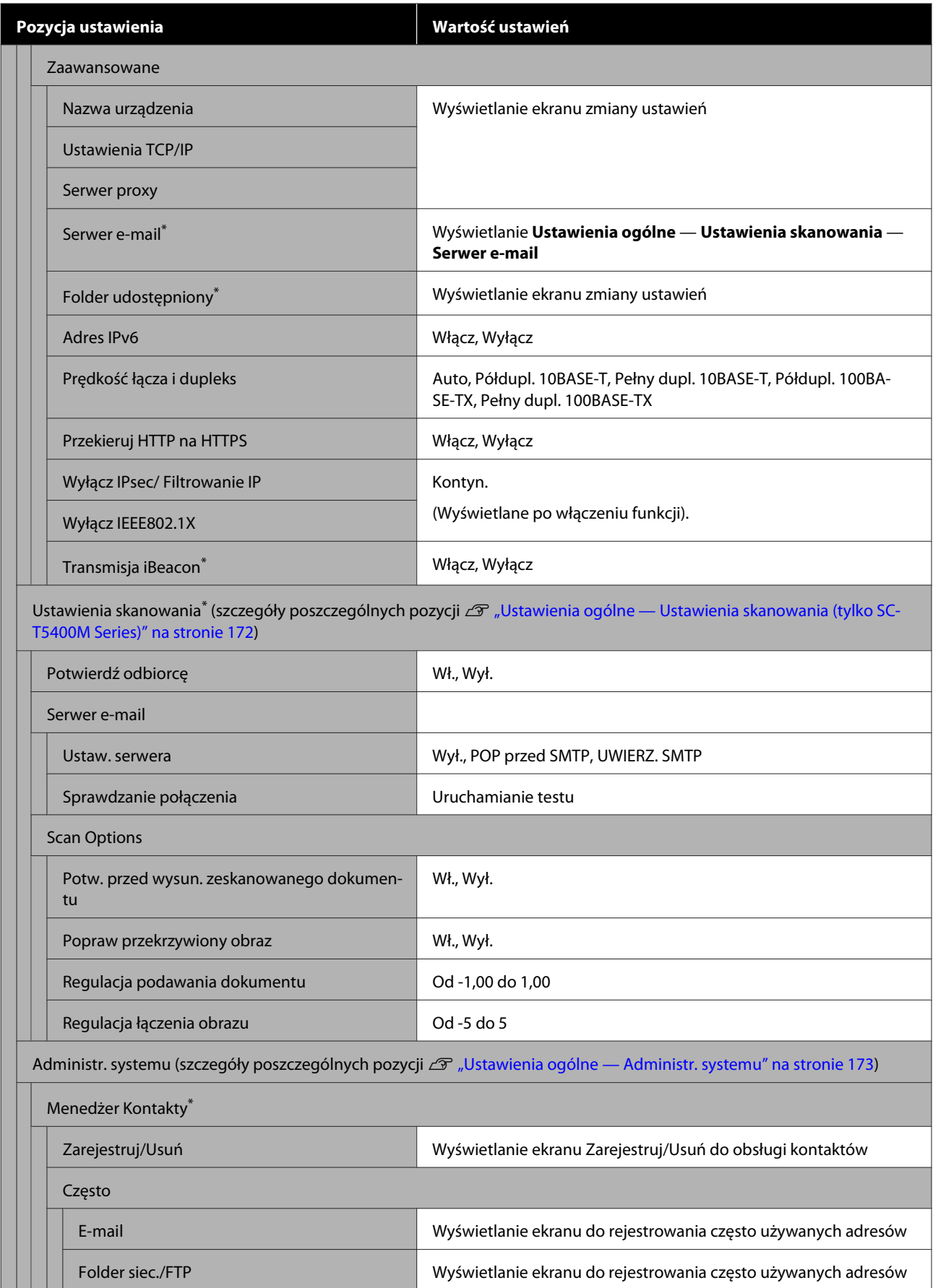

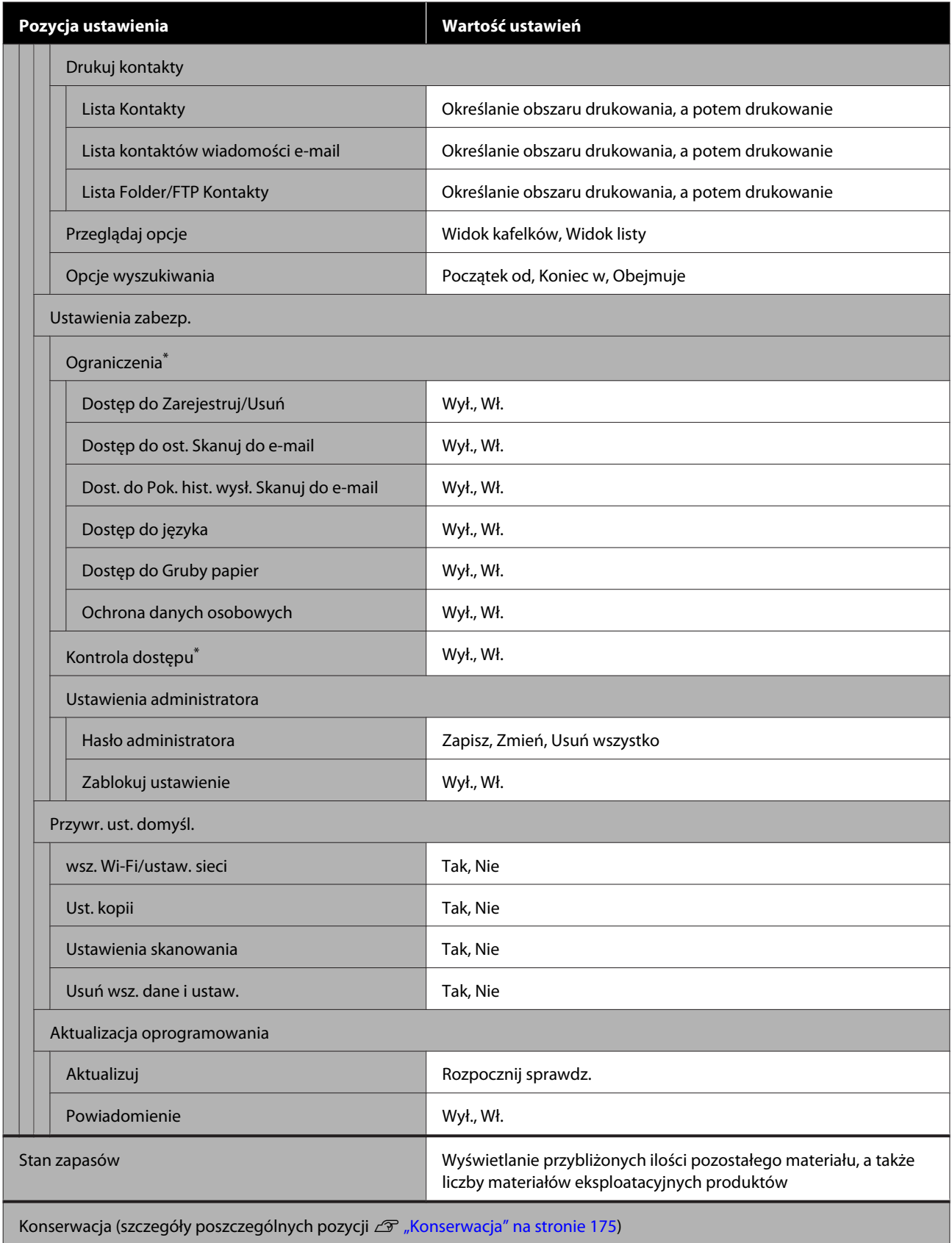

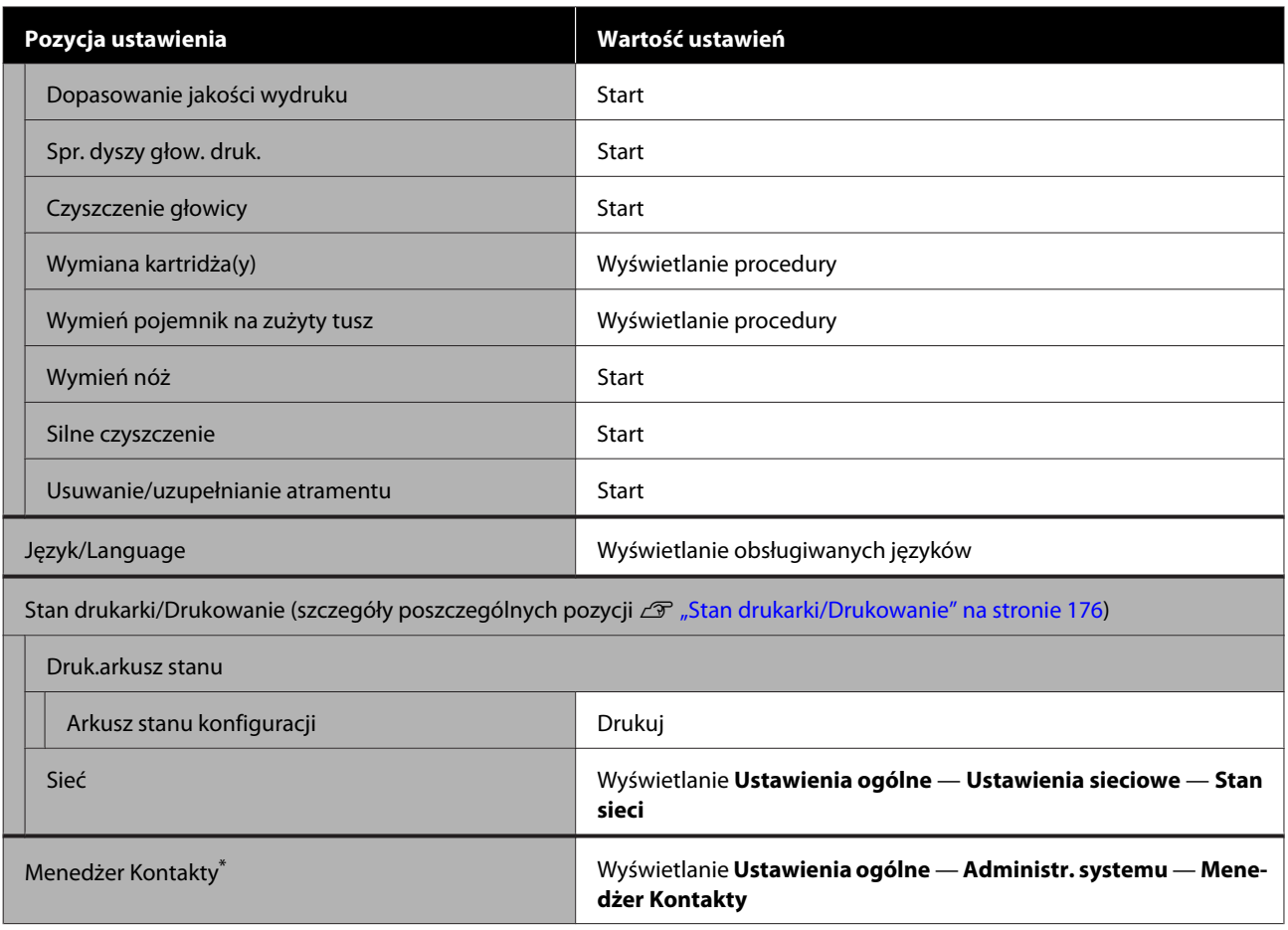

#### **Powiększona kopia (tylko SC-T5400 Series/SC-T3400 Series/SC-T3400N Series)**

Wyświetlane tylko wtedy, gdy do drukarki podłączono skaner Epson A3 lub A4. W tym menu można ustawić skalowanie, aby umożliwić drukowanie zeskanowanych dokumentów z powiększeniem.

#### Szczegóły poszczególnych pozycji

U["Menu Powiększona kopia \(tylko SC-T5400 Series/SC-T3400 Series/SC-T3400N Series\)" na stronie 177](#page-176-0)

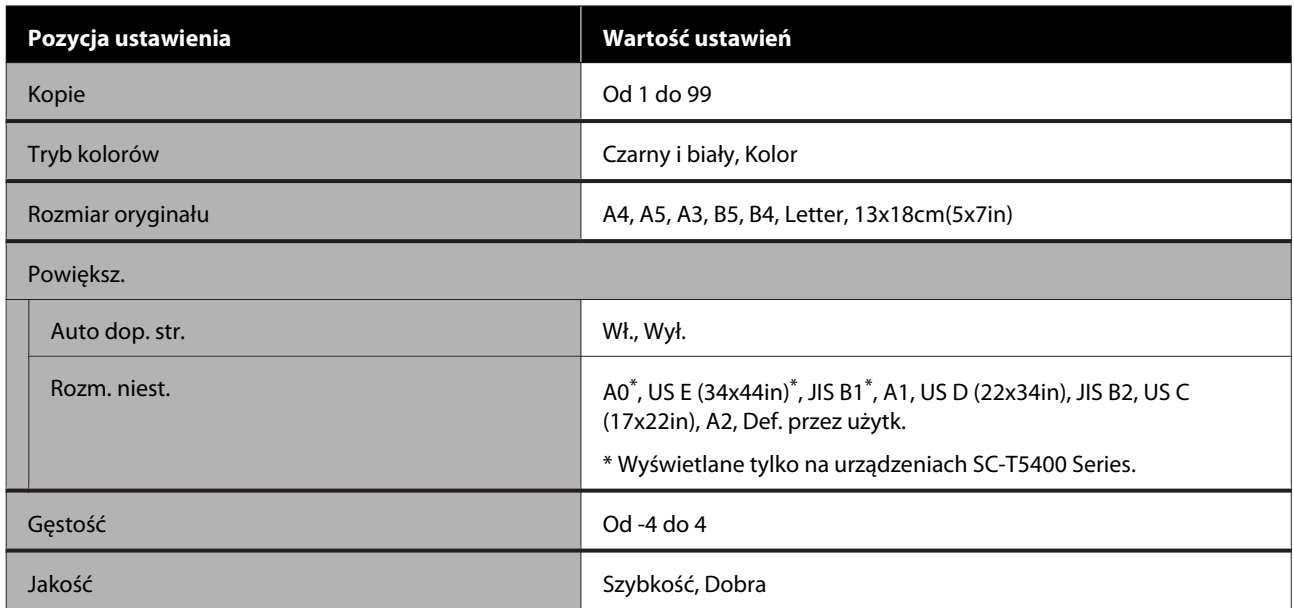

#### **Urządz. pamięci**

Wyświetlane, gdy do drukarki podłączono dysk flash USB. Pliki JPEG i TIFF zapisane na takim dysku można drukować bezpośrednio z poziomu drukarki.

Szczegóły poszczególnych pozycji  $\mathscr T$  ["Menu Urządz. pamięci" na stronie 179](#page-178-0)

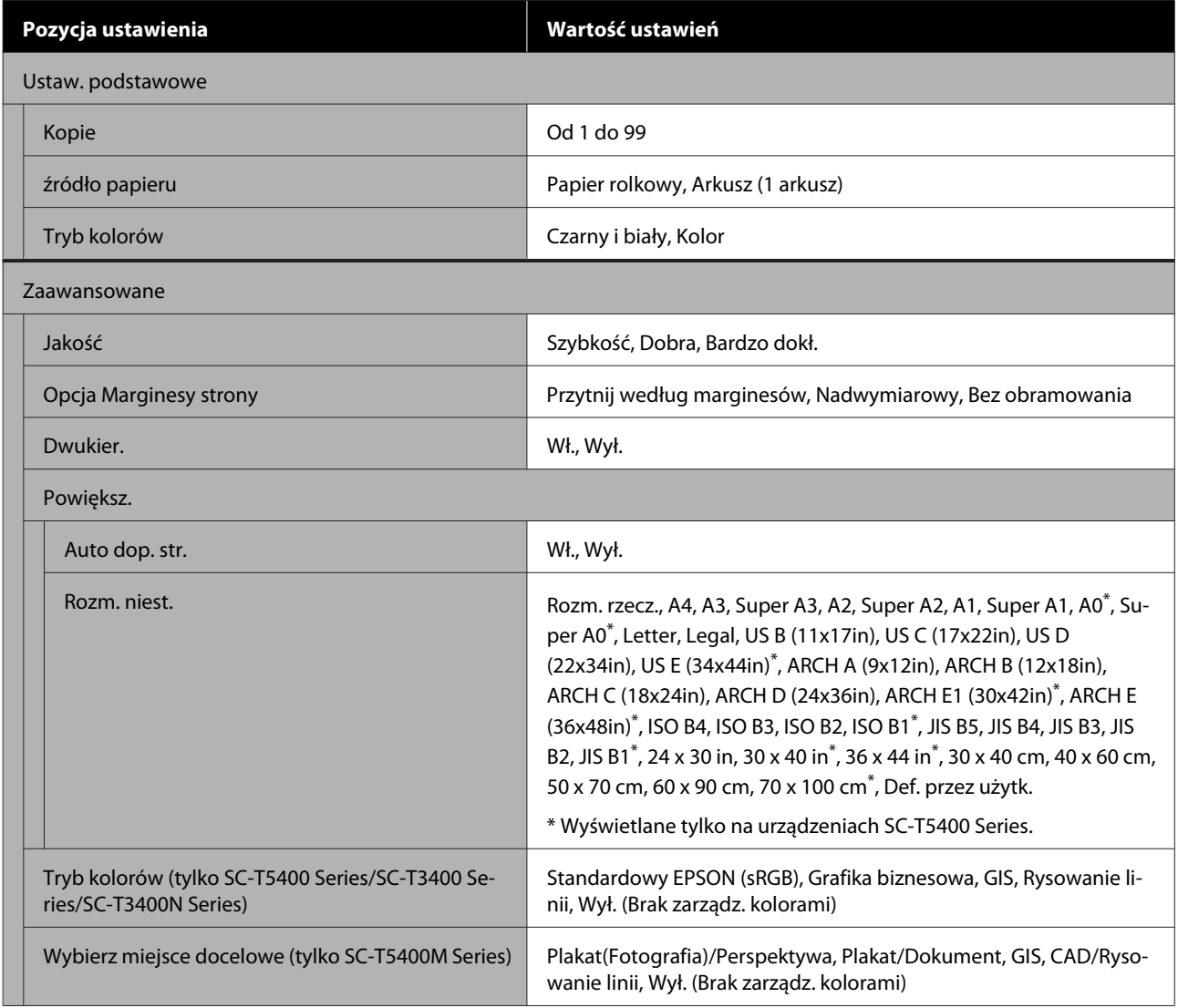

#### **Kopiuj (tylko SC-T5400M Series)**

Szczegóły poszczególnych pozycji  $\mathcal D$  "Menu Kopiuj (tylko SC-T5400M Series)" na stronie 182

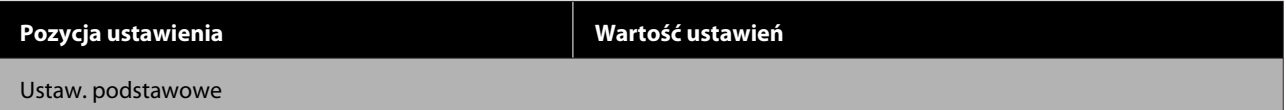

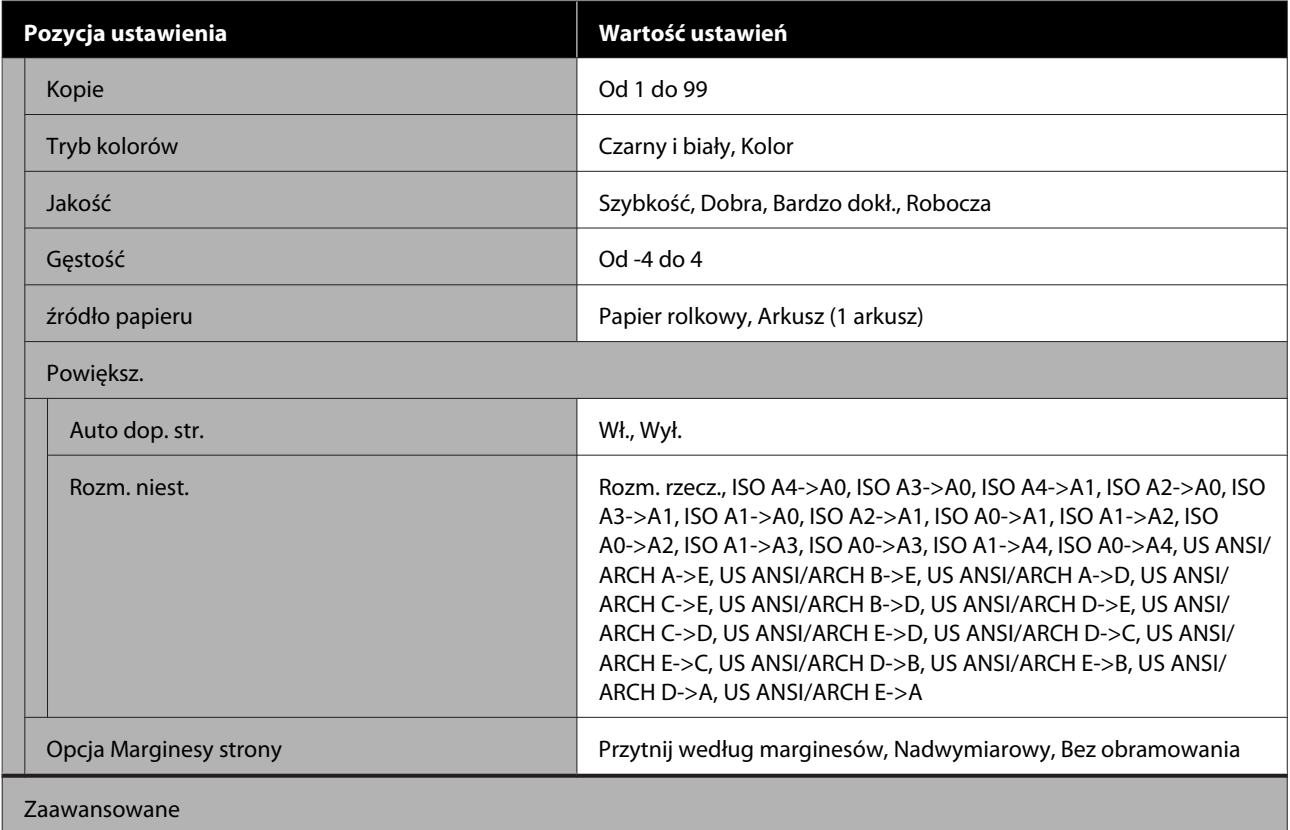

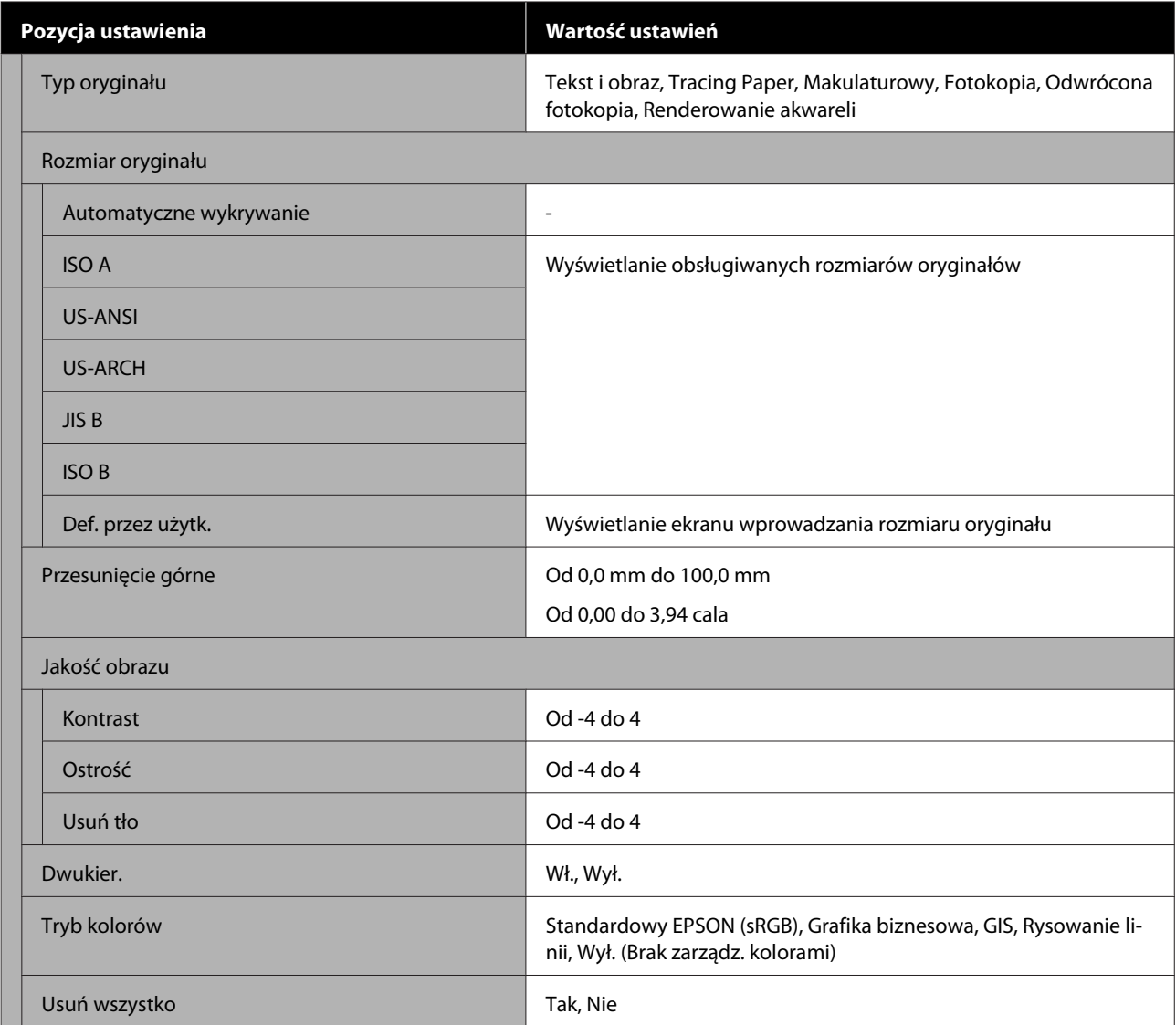

### **Skanuj (tylko SC-T5400M Series)**

Szczegóły poszczególnych pozycji  $\mathscr{D}$  ["Menu Skanuj \(tylko SC-T5400M Series\)" na stronie 187](#page-186-0)

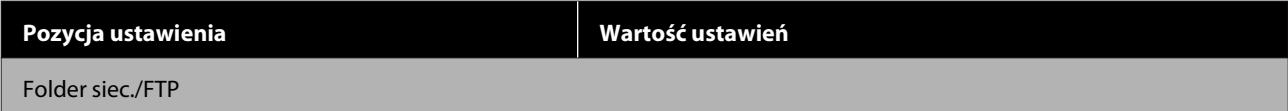

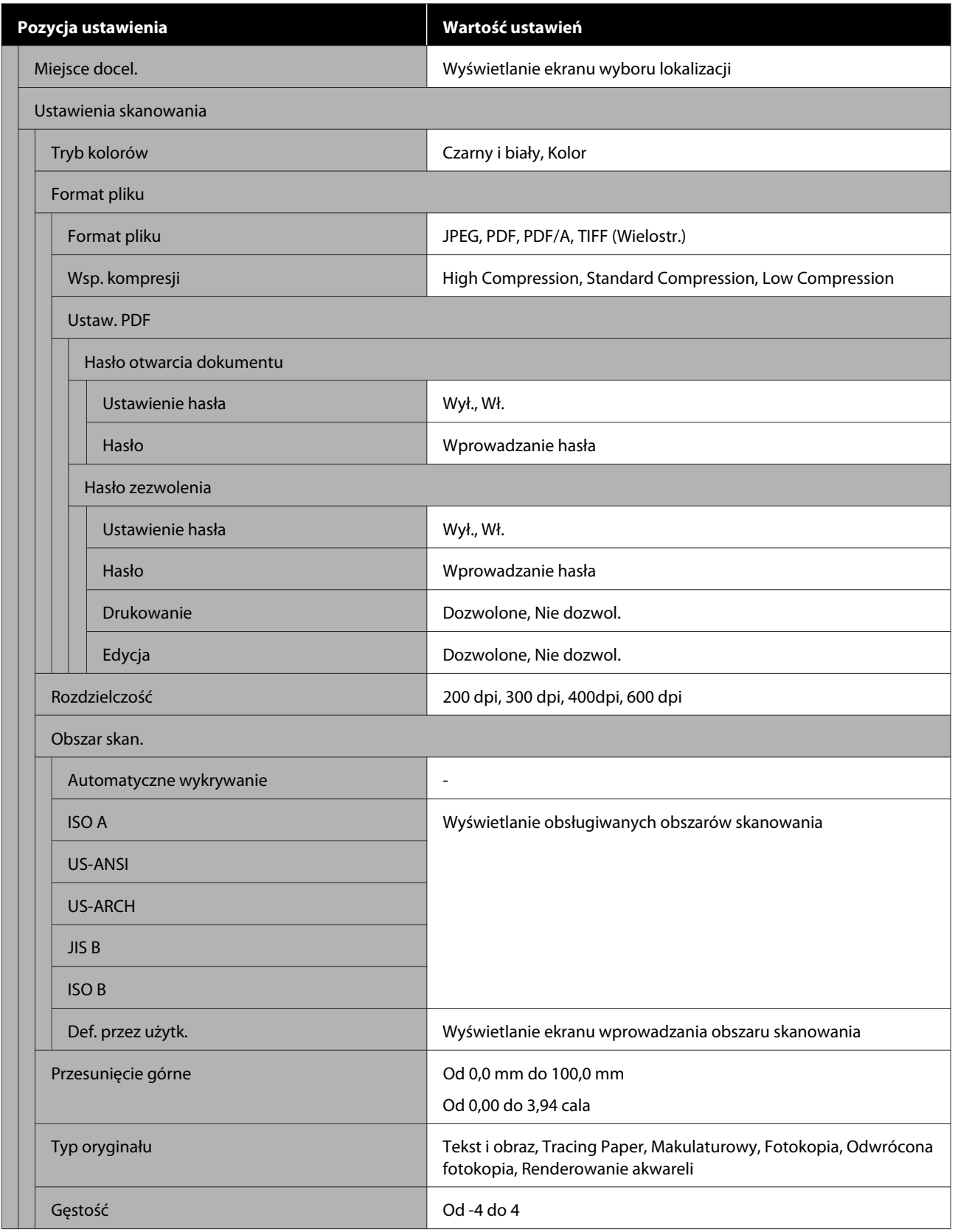

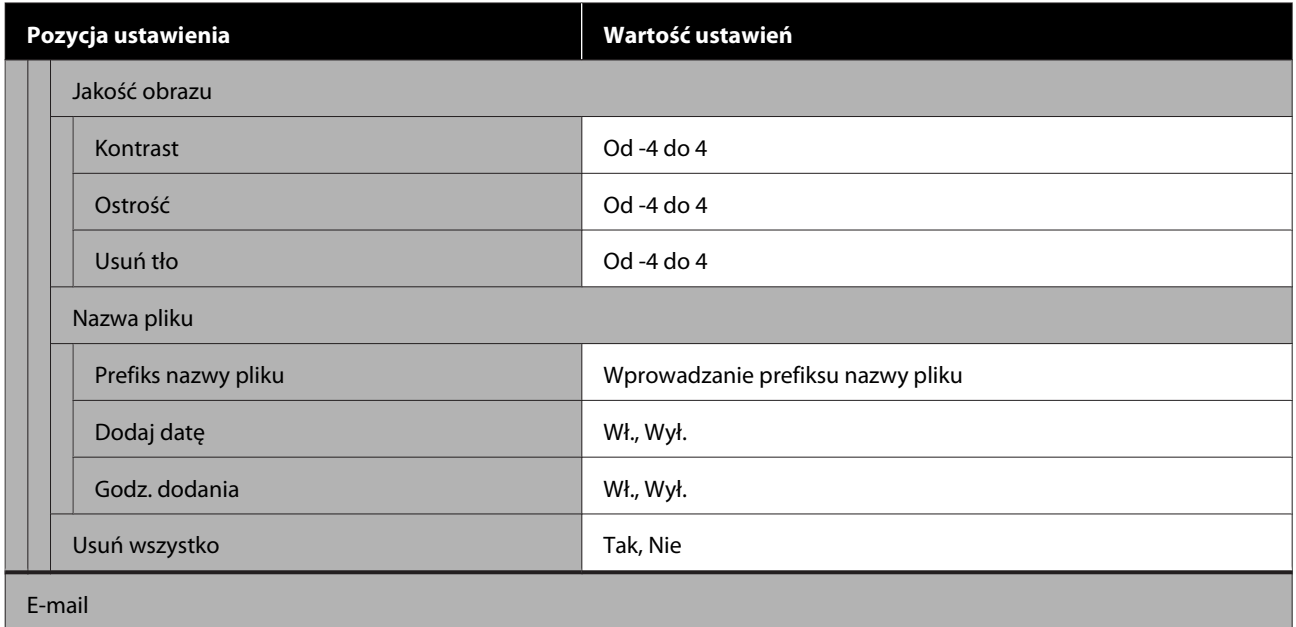

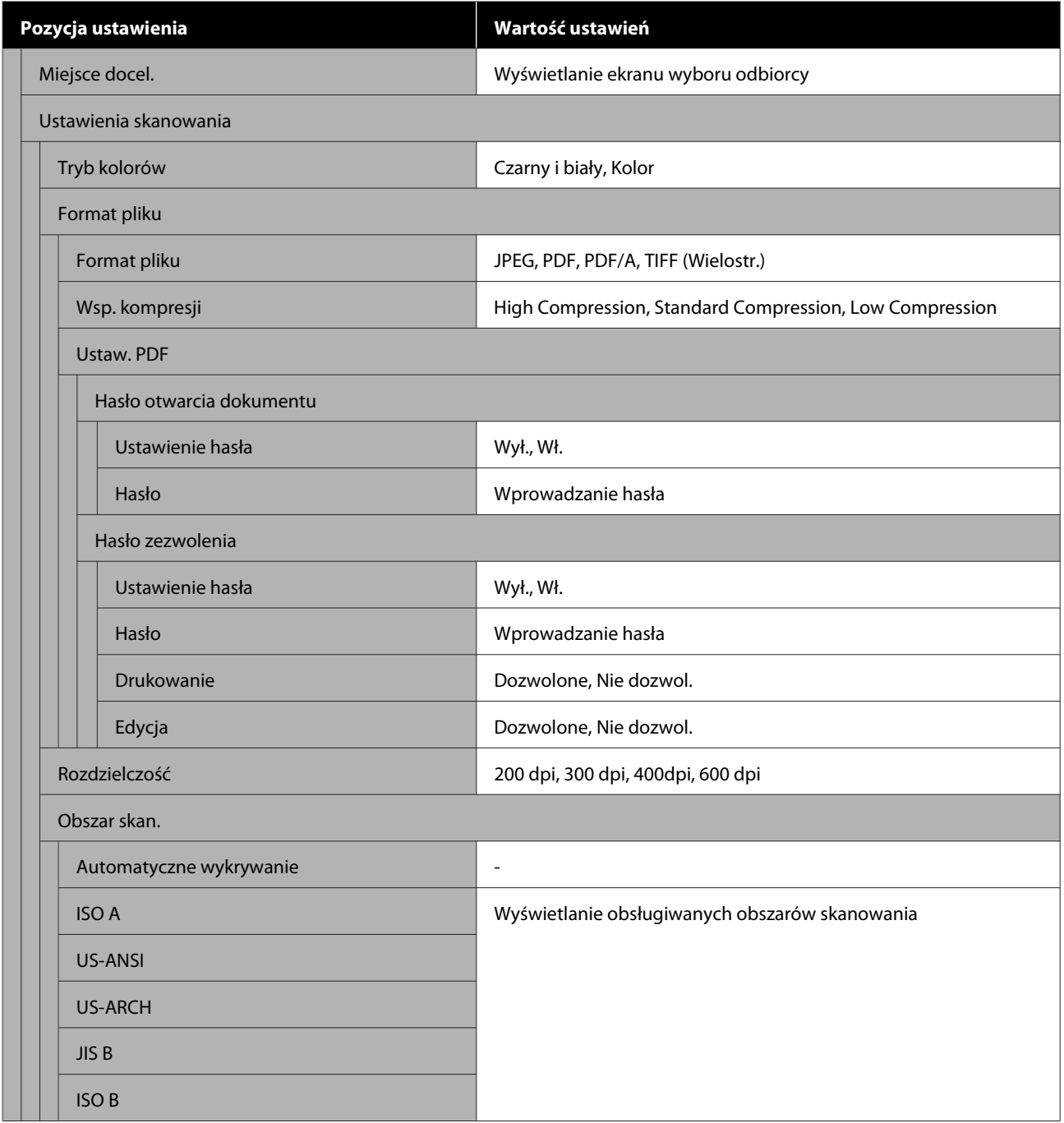

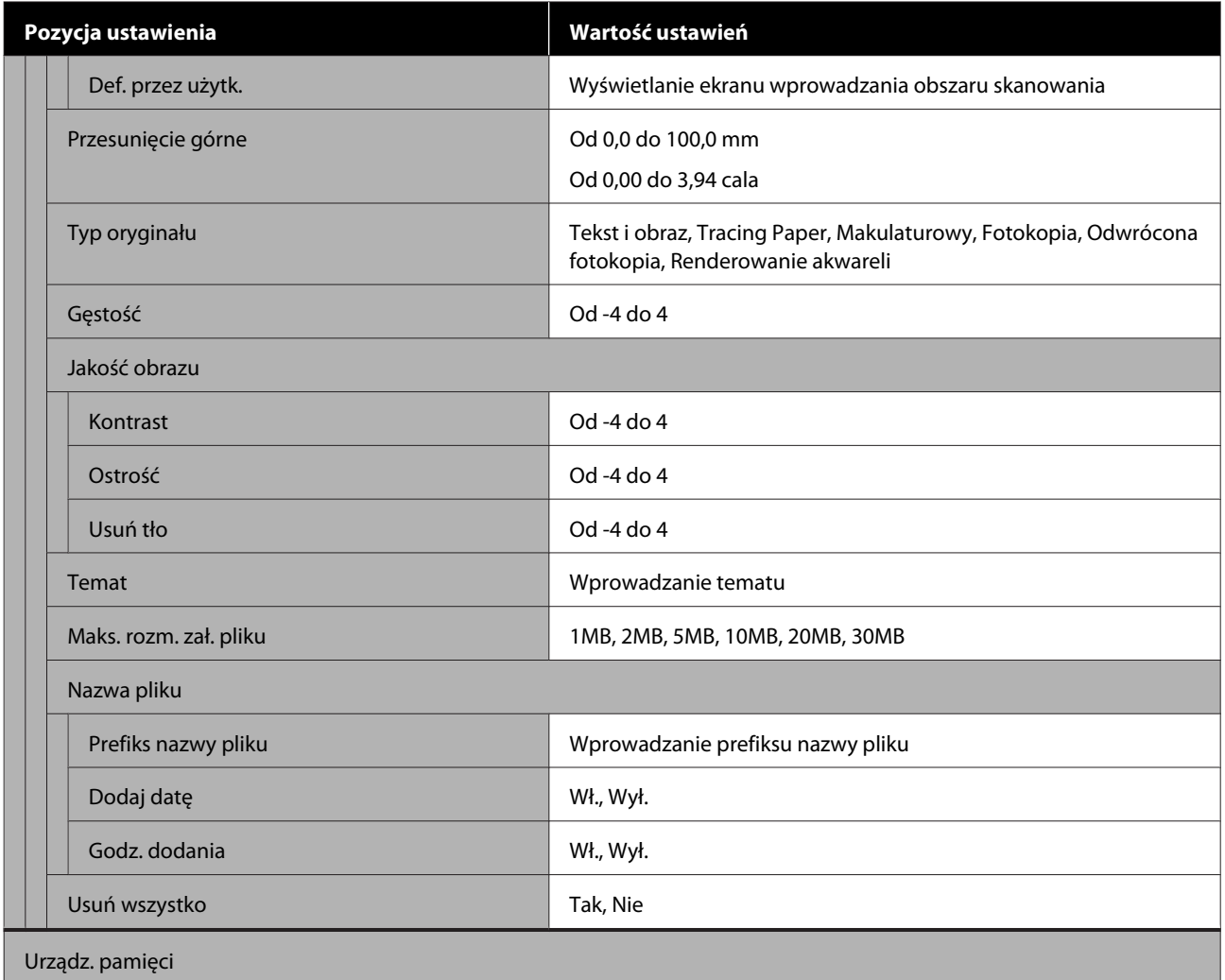
SC-T5400 Series/SC-T5400M Series/SC-T3400 Series/SC-T3400N Series Przewodnik użytkownika

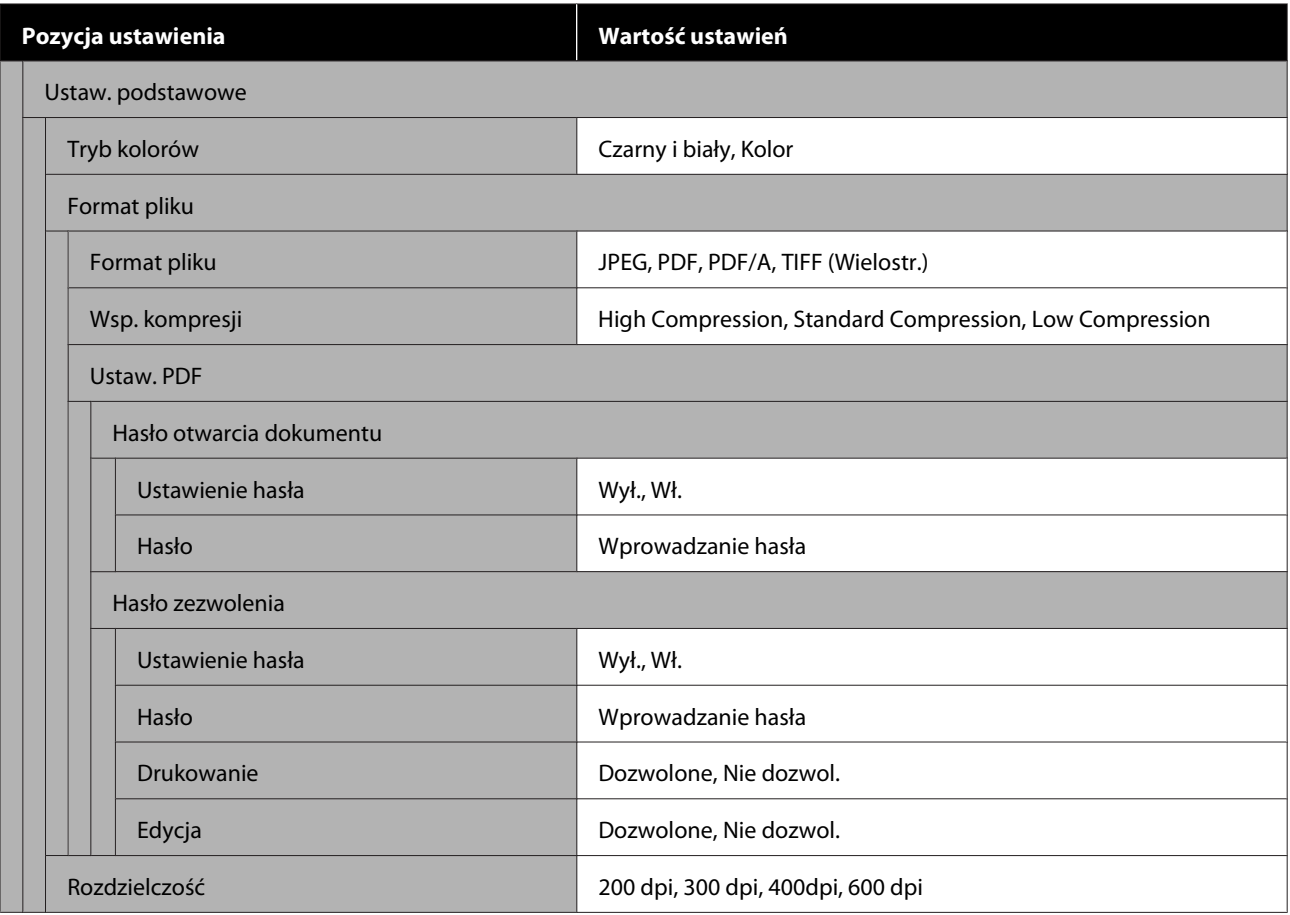

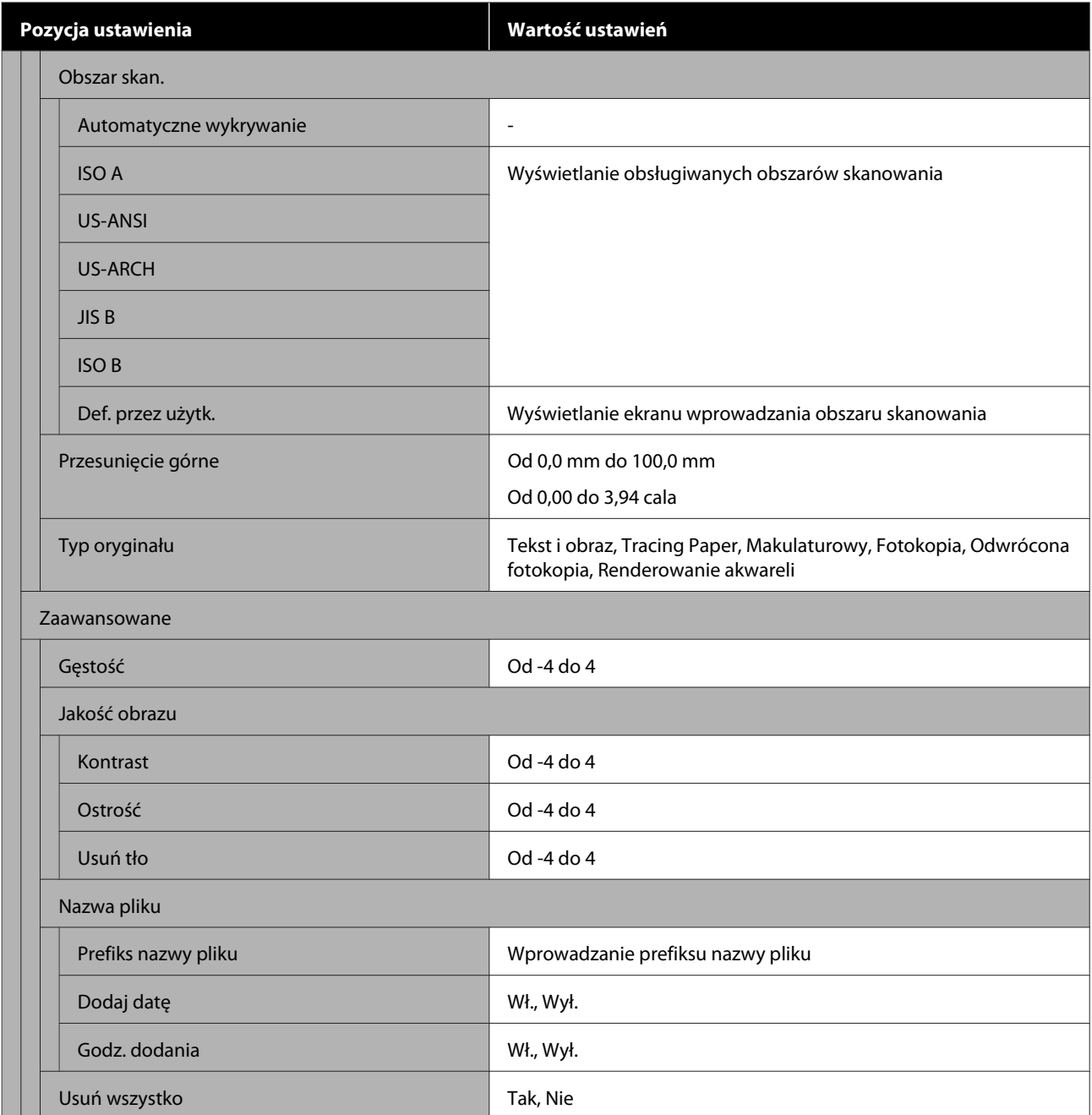

#### **Folder sieciowy (tylko SC-T5400M Series)**

Szczegóły poszczególnych pozycji  $\mathscr{D}$  ["Menu Folder sieciowy \(tylko SC-T5400M Series\)" na stronie 196](#page-195-0)

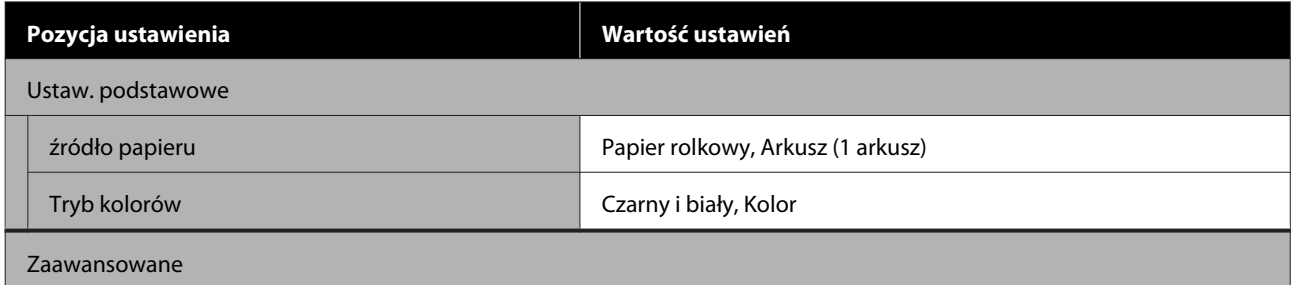

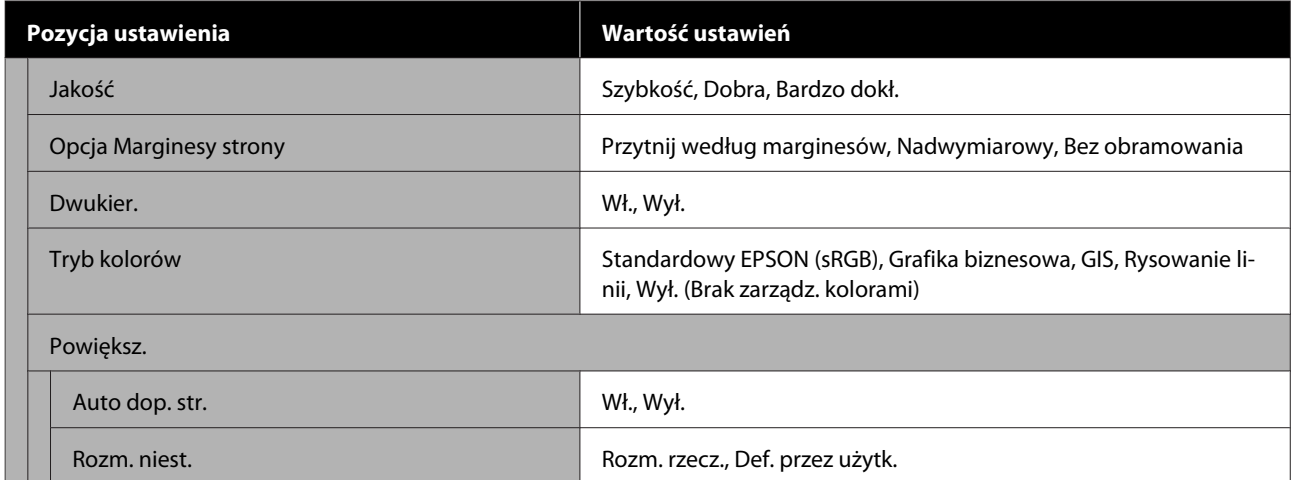

# **Menu Ust. pap.**

# **Menu Papier rolkowy**

- ❏ Menu Ust. pap. jest wyświetlane, jeśli do drukarki załadowany jest papier.
- ❏ Wyniki wyrównywania uzyskane za pomocą funkcji **Dopasowanie nośnika** oraz ustawienia zdefiniowane na ekranach **Zaawansowane ustawienie nośnika** i **Zarządzaj pozostałą ilością** są zapisywane na poziomie rodzaju papieru z listy **Rodzaj pap.** Wprowadzone zmiany wyrównywania i ustawień zostaną zapisane jako ustawienia aktualnie wybranego rodzaju papieru nawet po wyłączeniu zasilania.
- \* Ustawienie domyślne

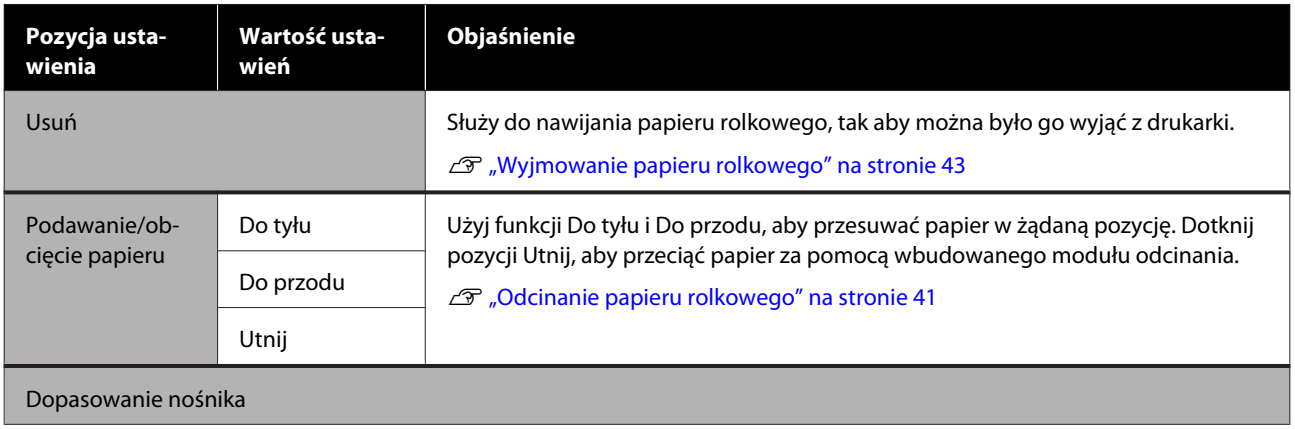

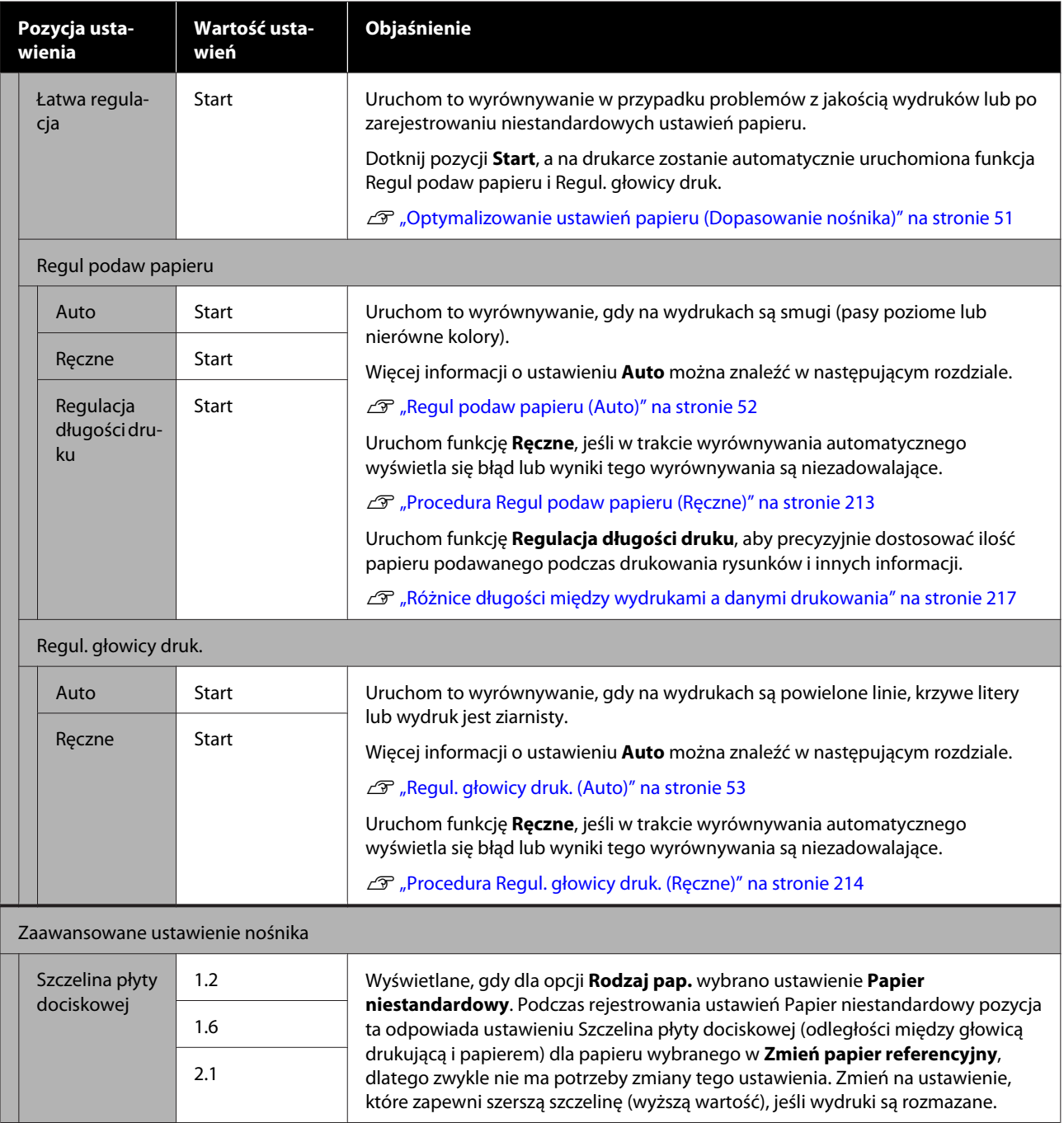

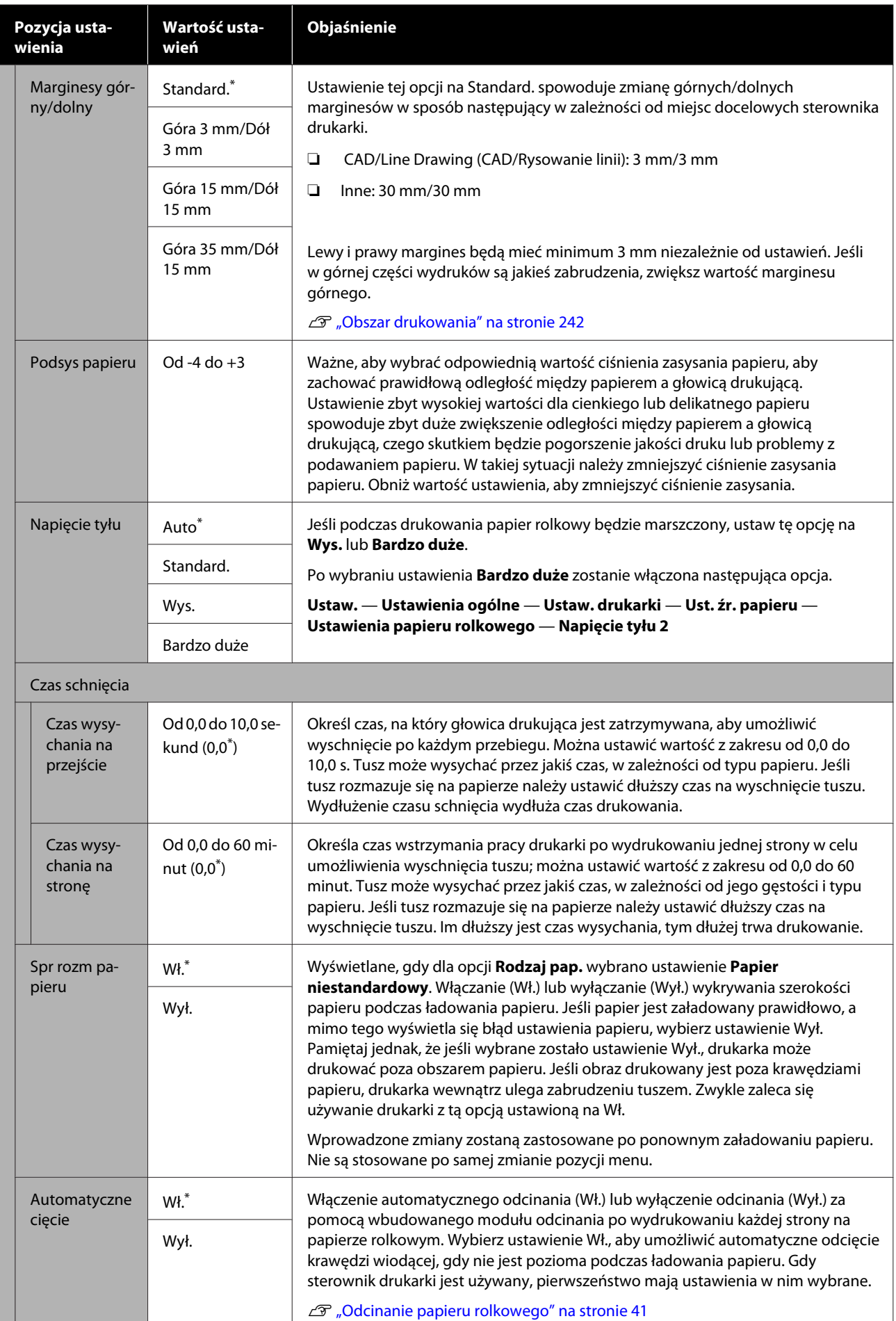

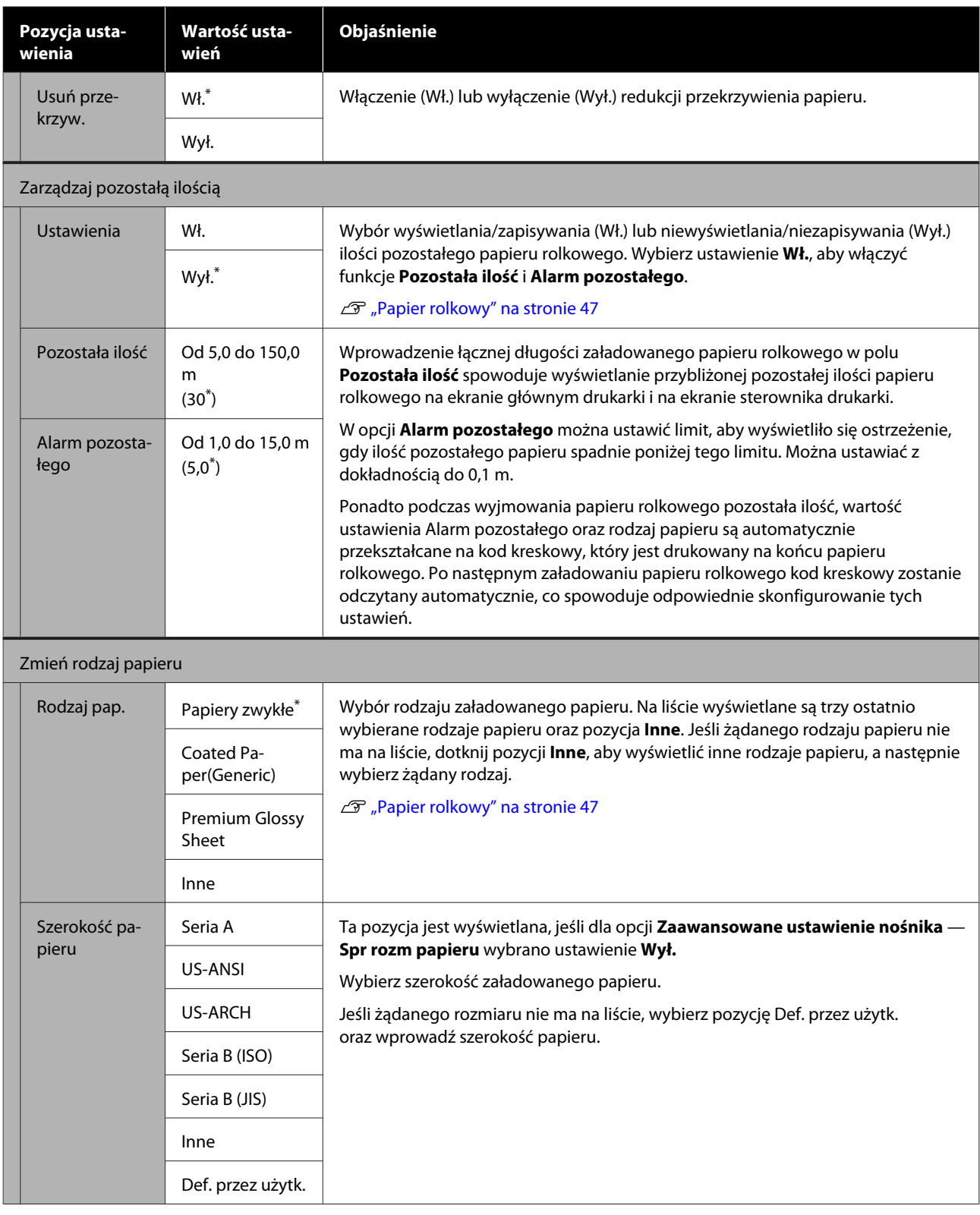

# **Menu Arkusz (1 arkusz)**

Menu Ust. pap. jest wyświetlane, jeśli do drukarki załadowany jest papier.

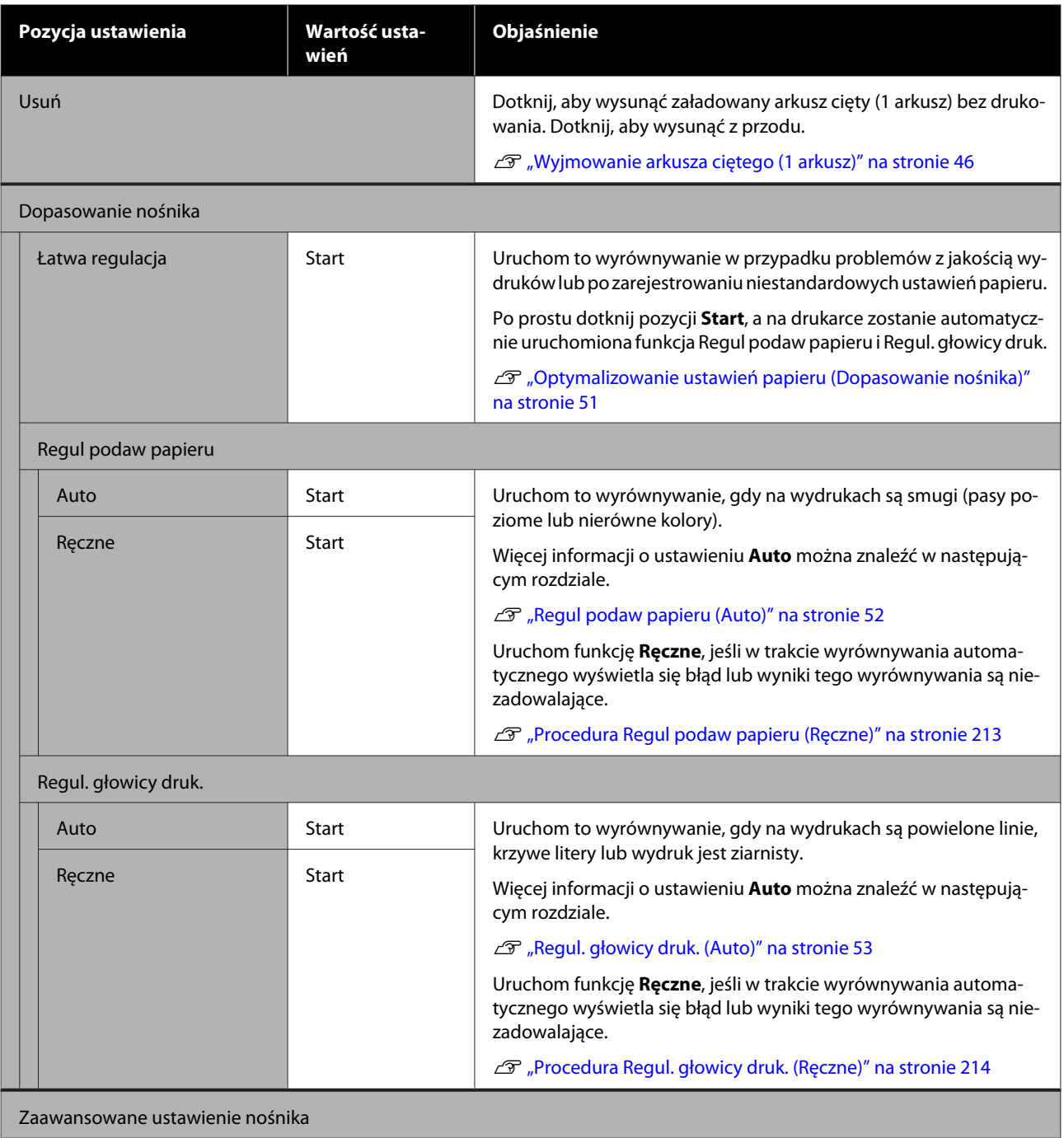

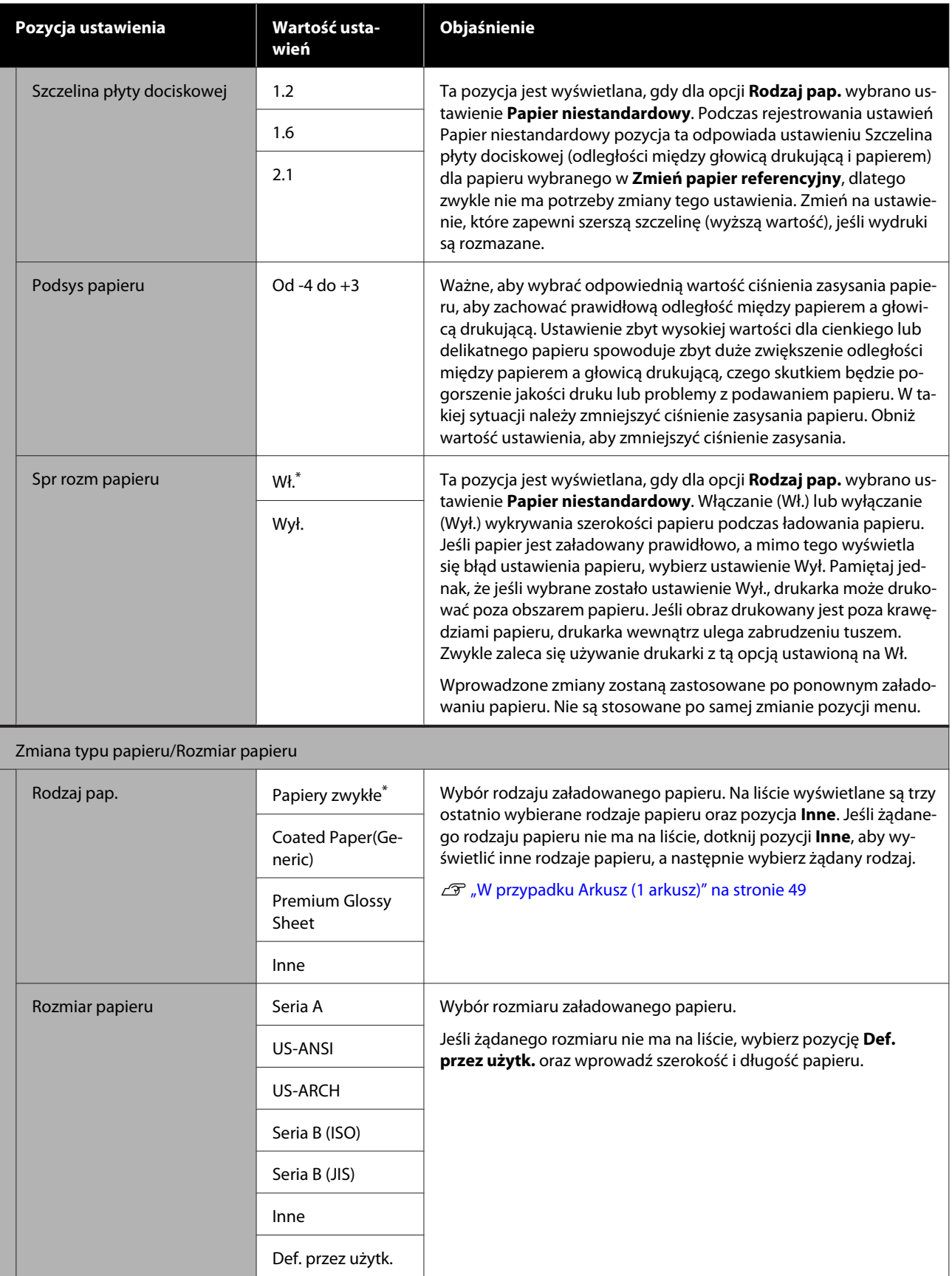

# **Menu Stan drukarki**

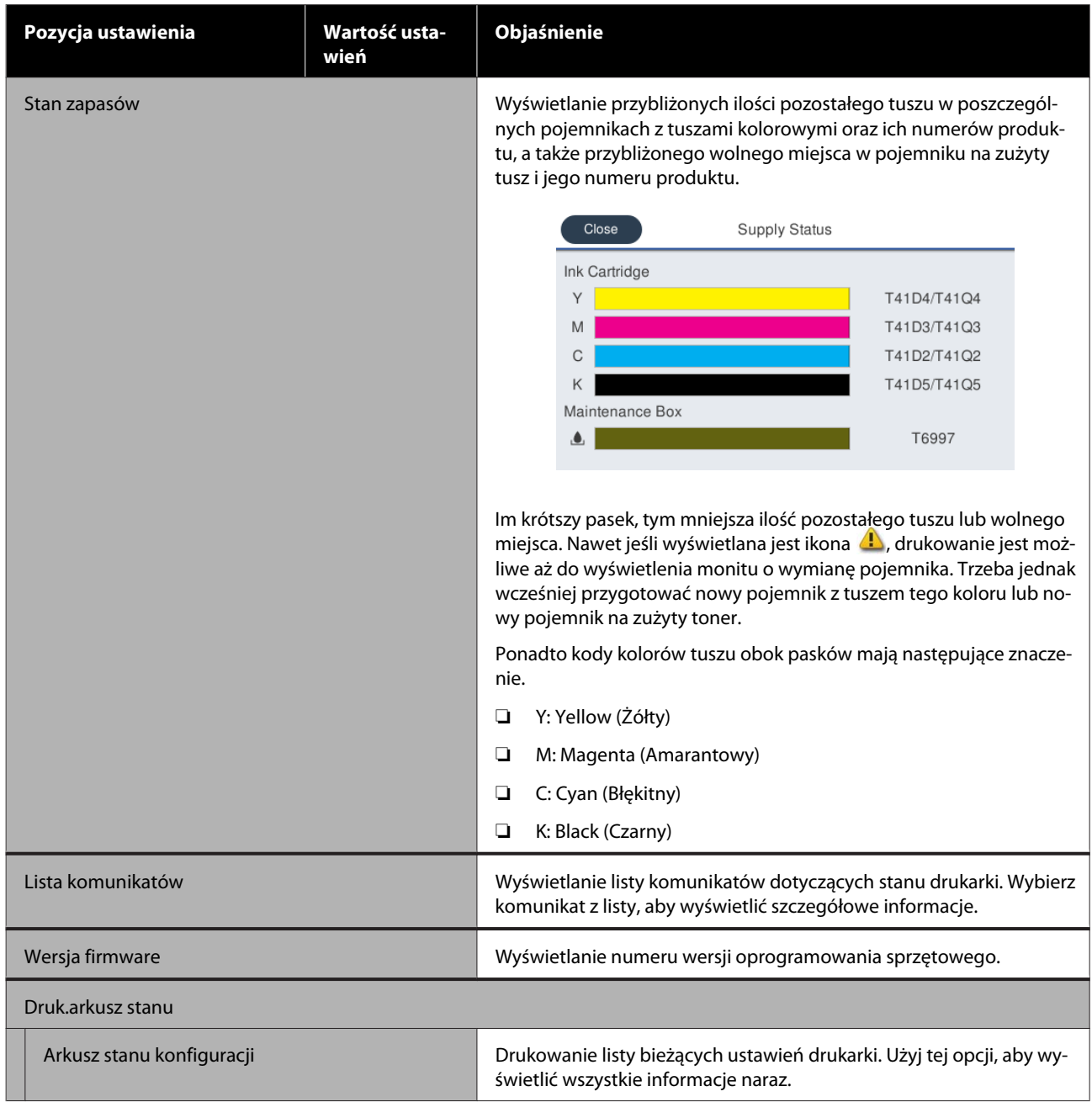

# <span id="page-154-0"></span>**Menu Ustaw.**

# **Ustawienia ogólne**

# **Ustawienia ogólne — Ustaw. podstawowe**

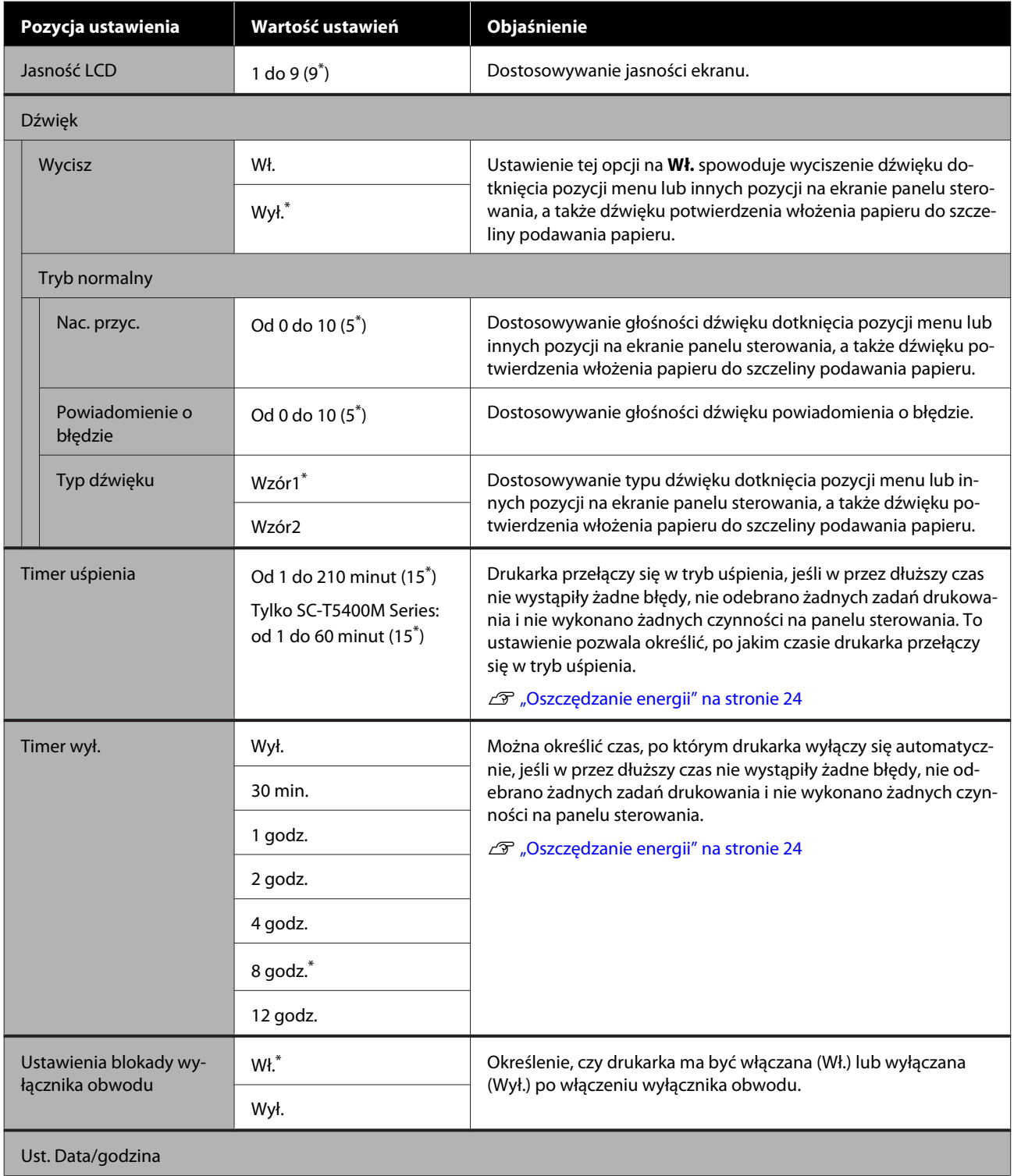

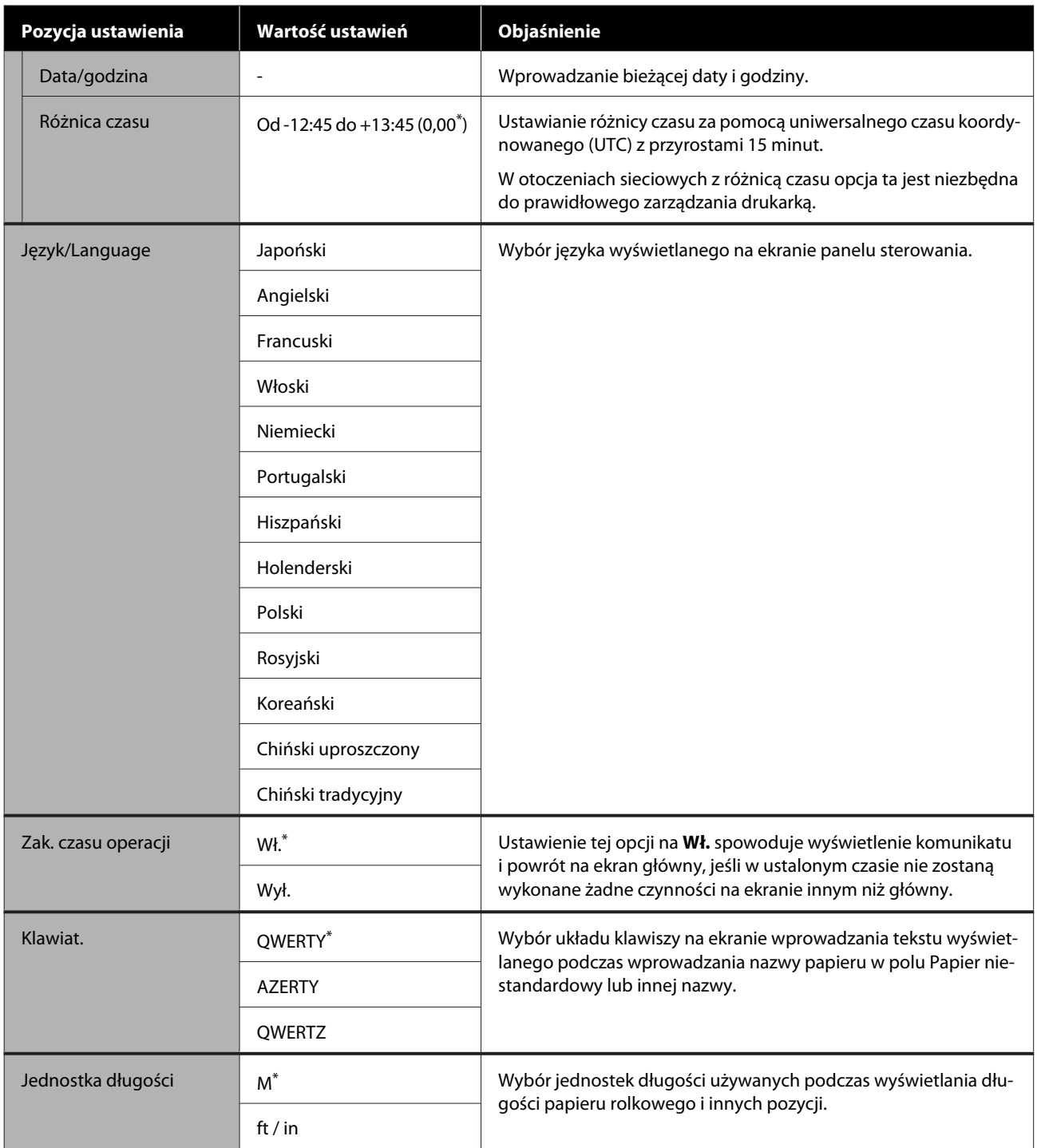

## **Ustawienia ogólne — Ustaw. drukarki**

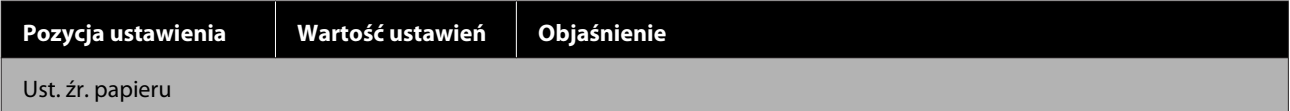

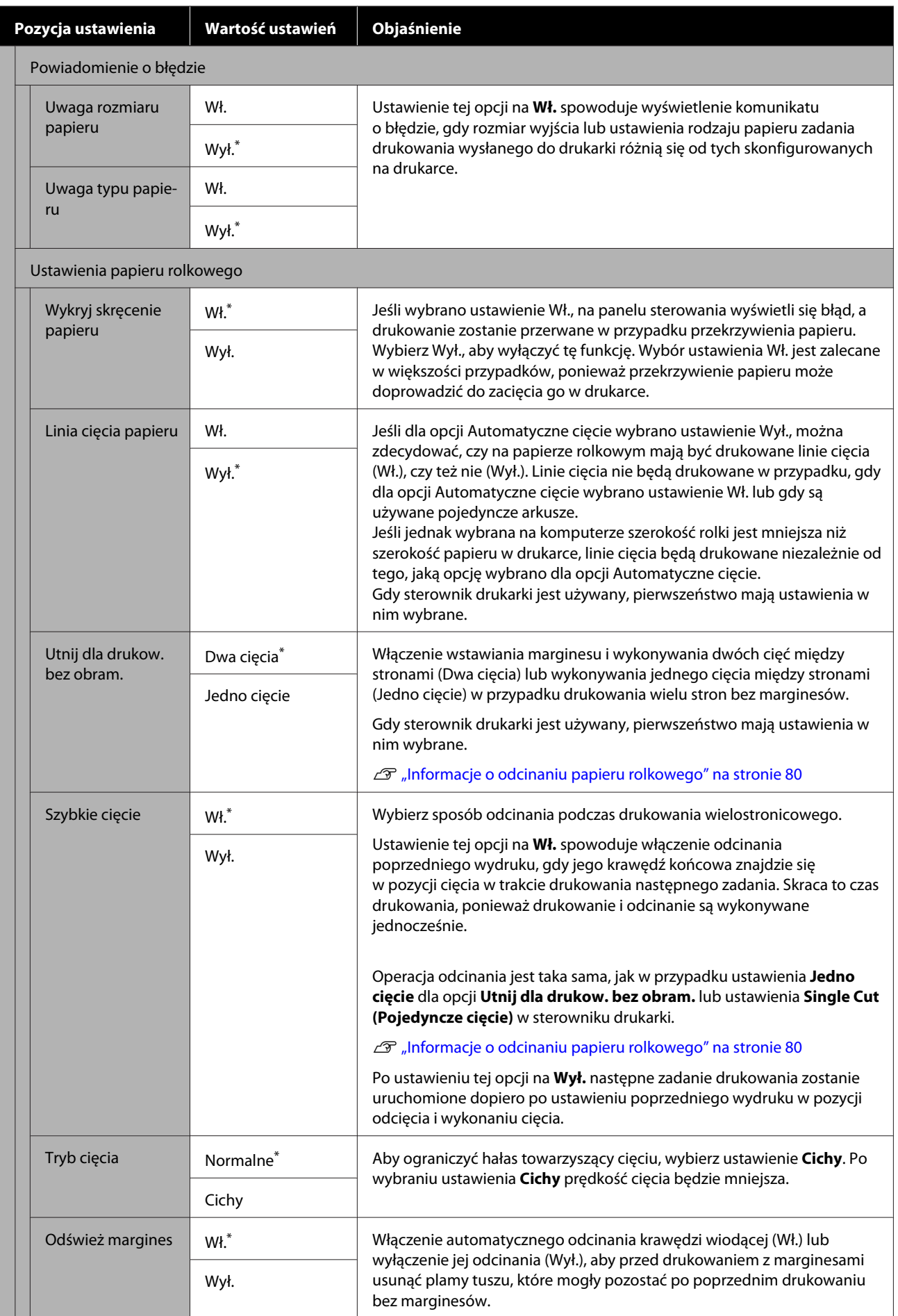

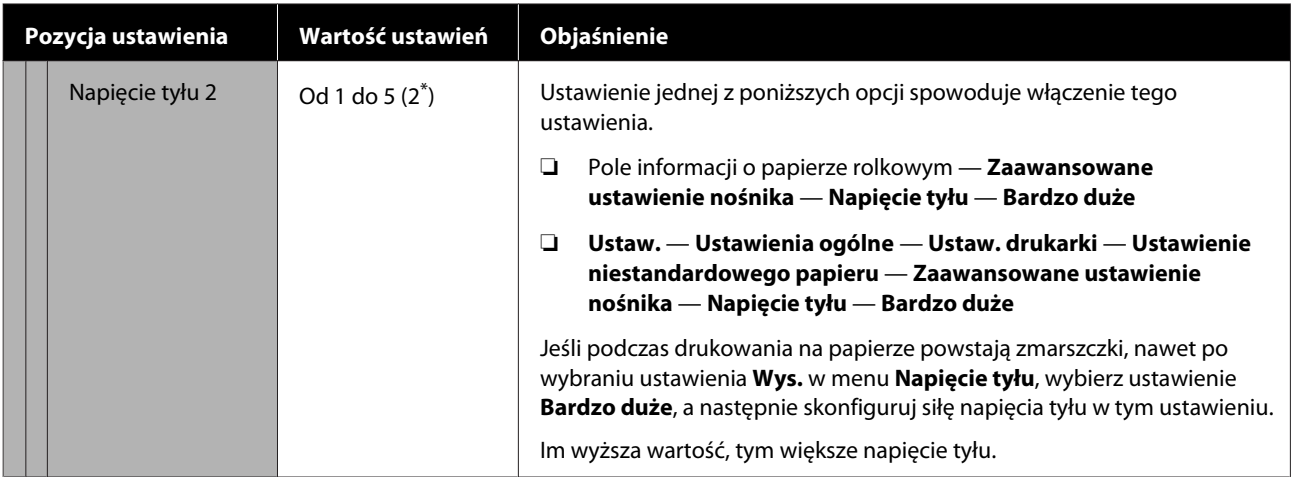

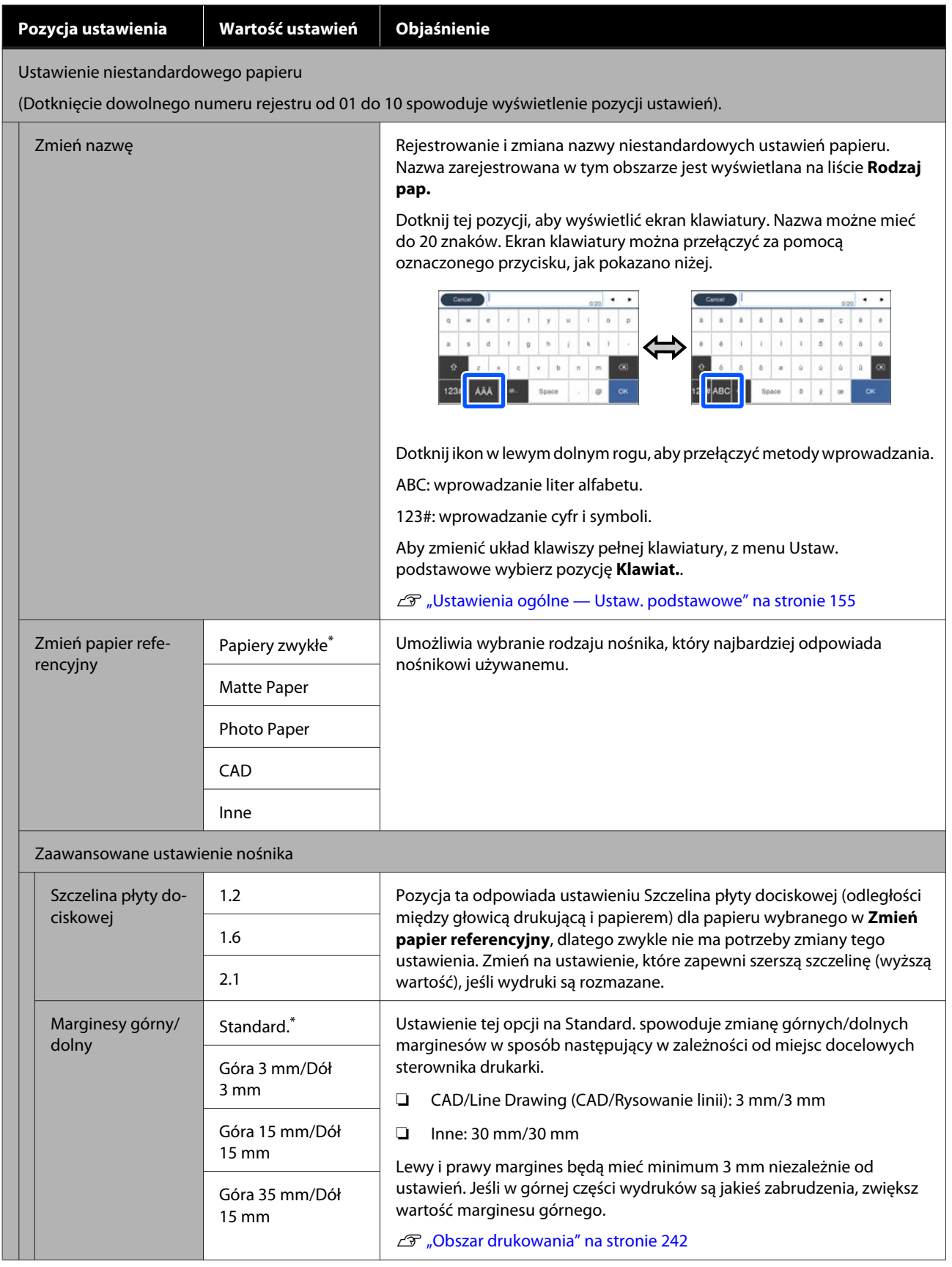

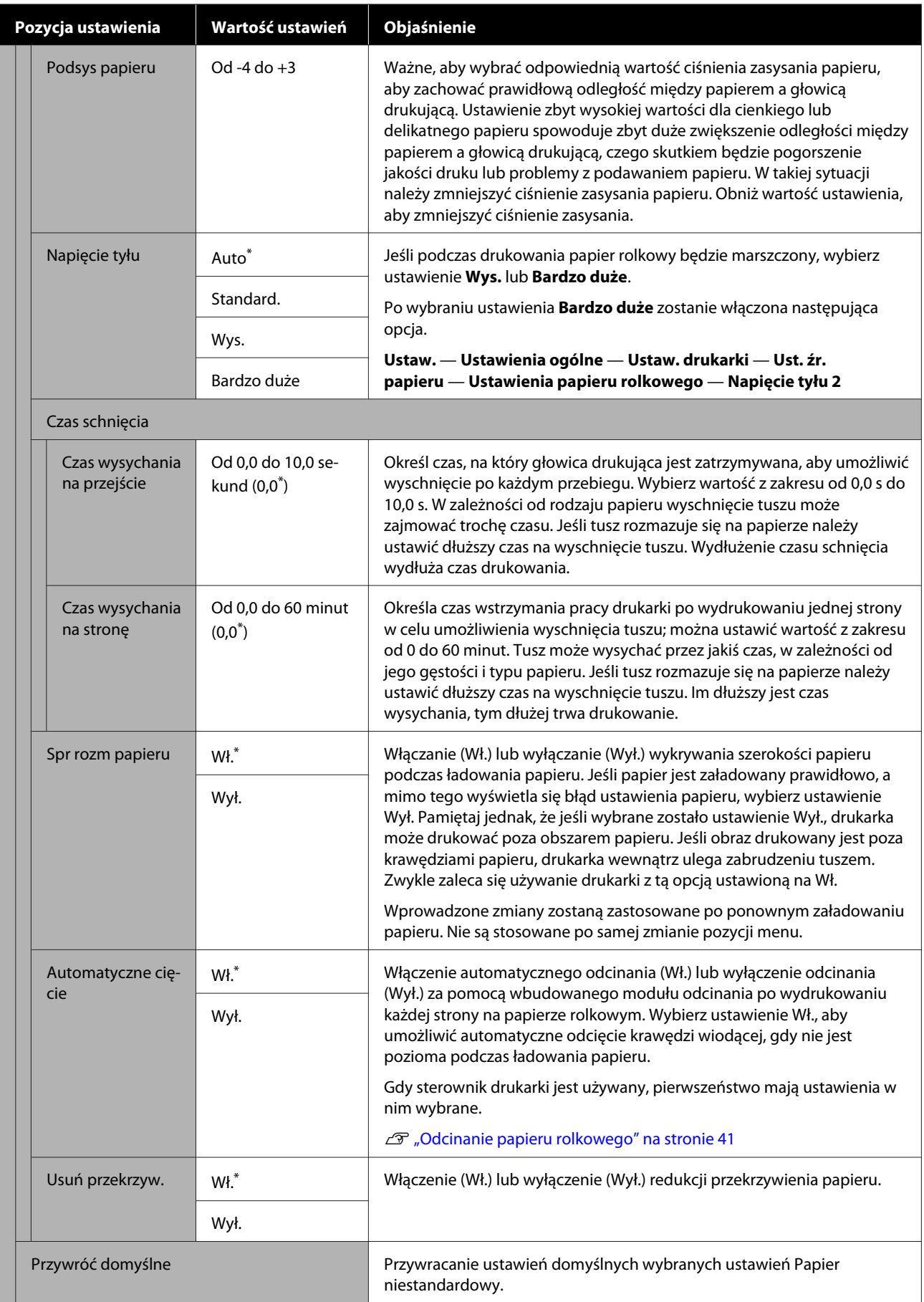

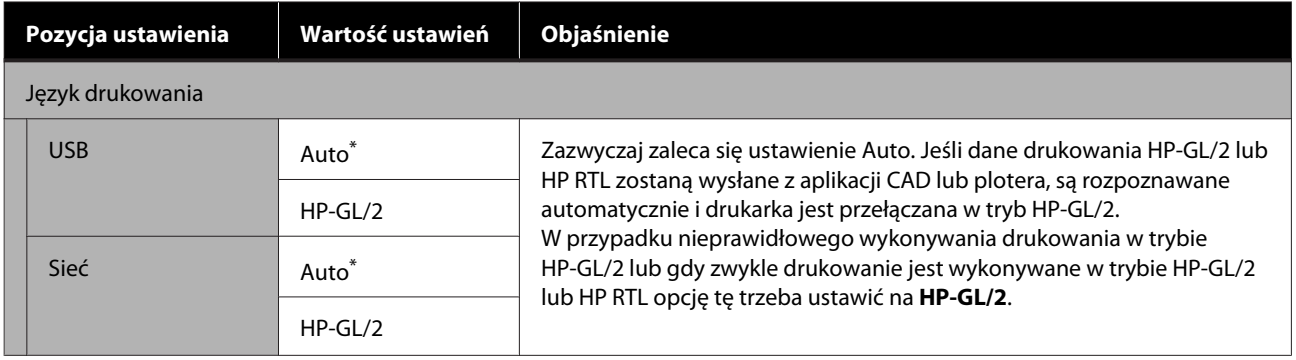

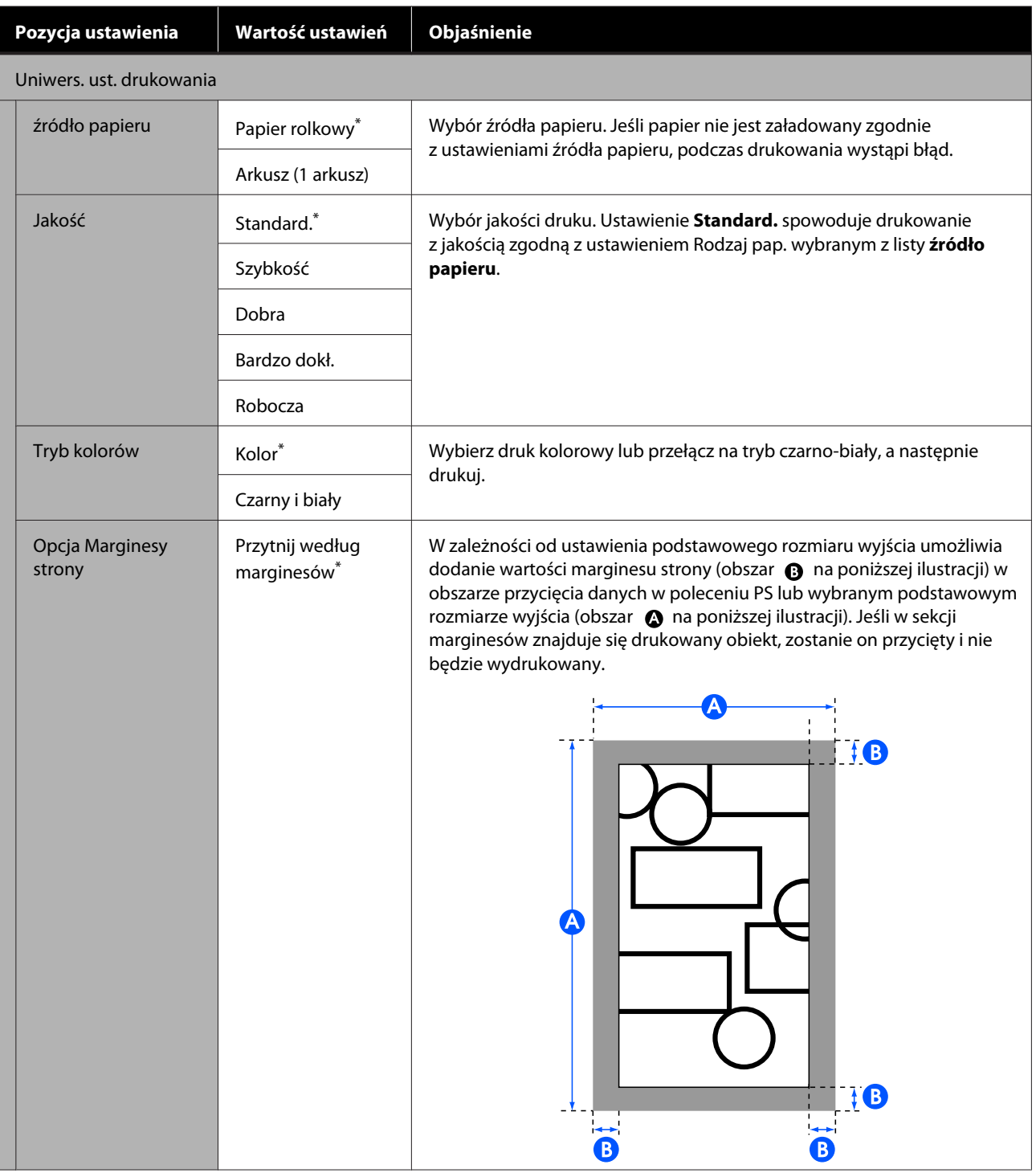

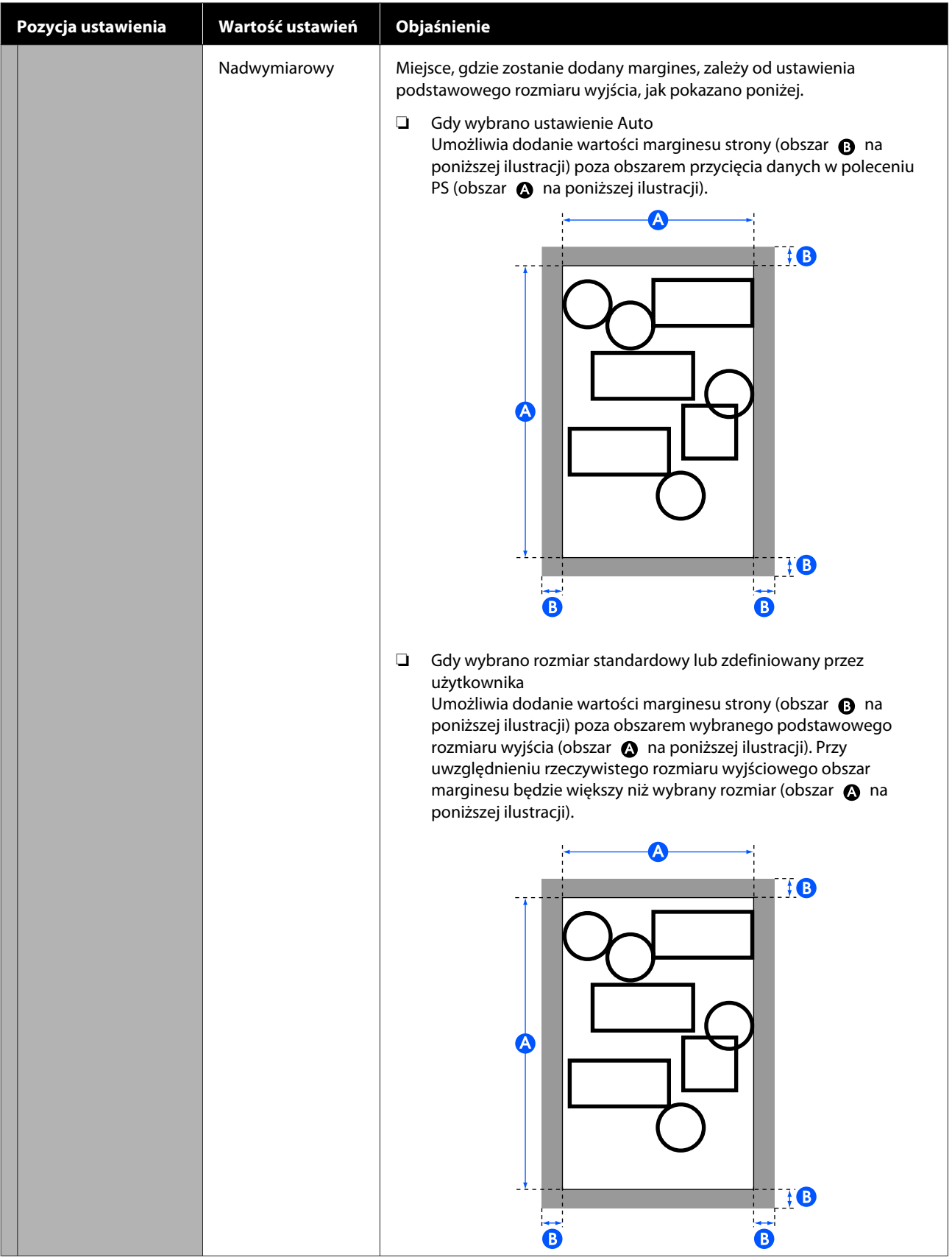

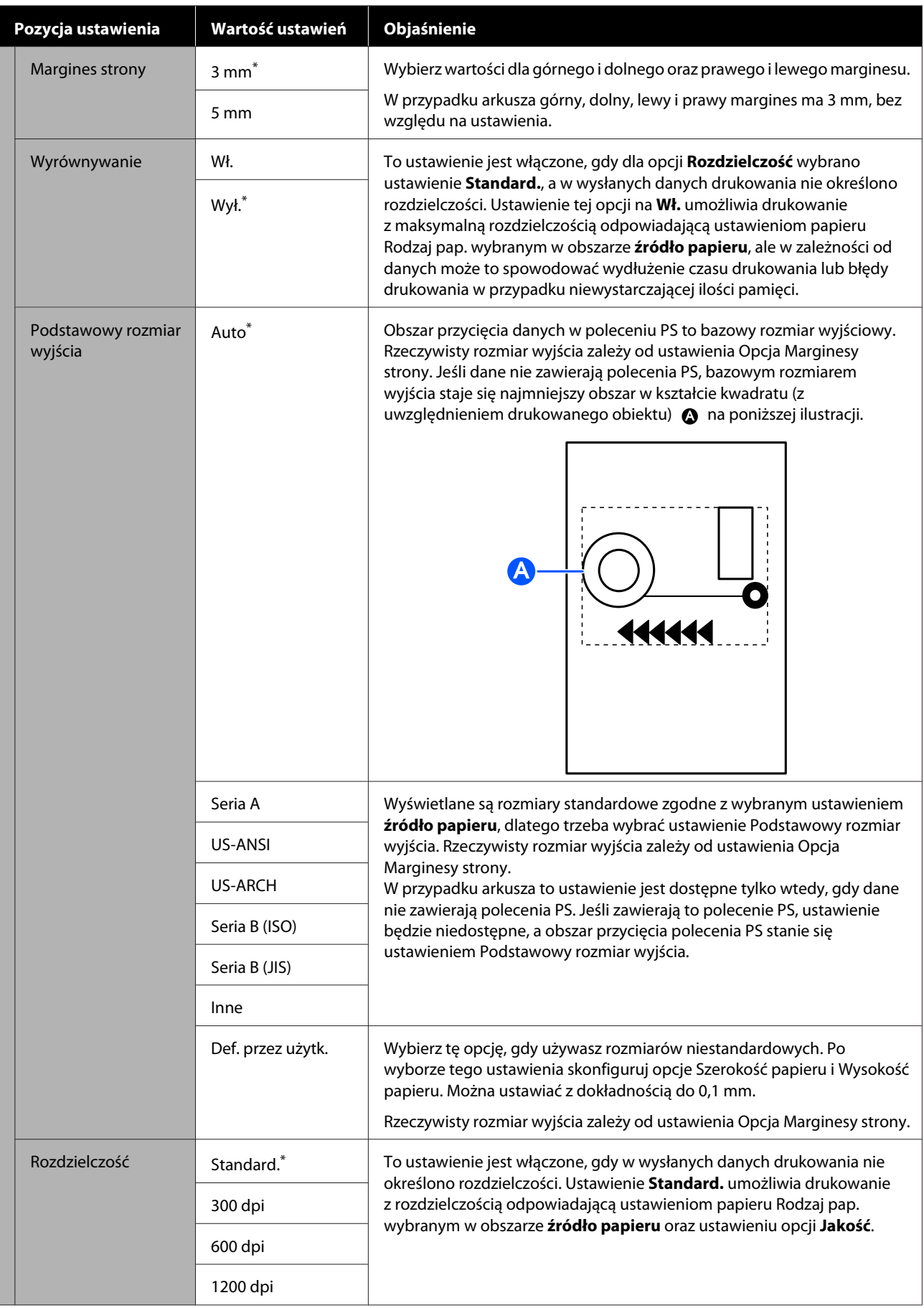

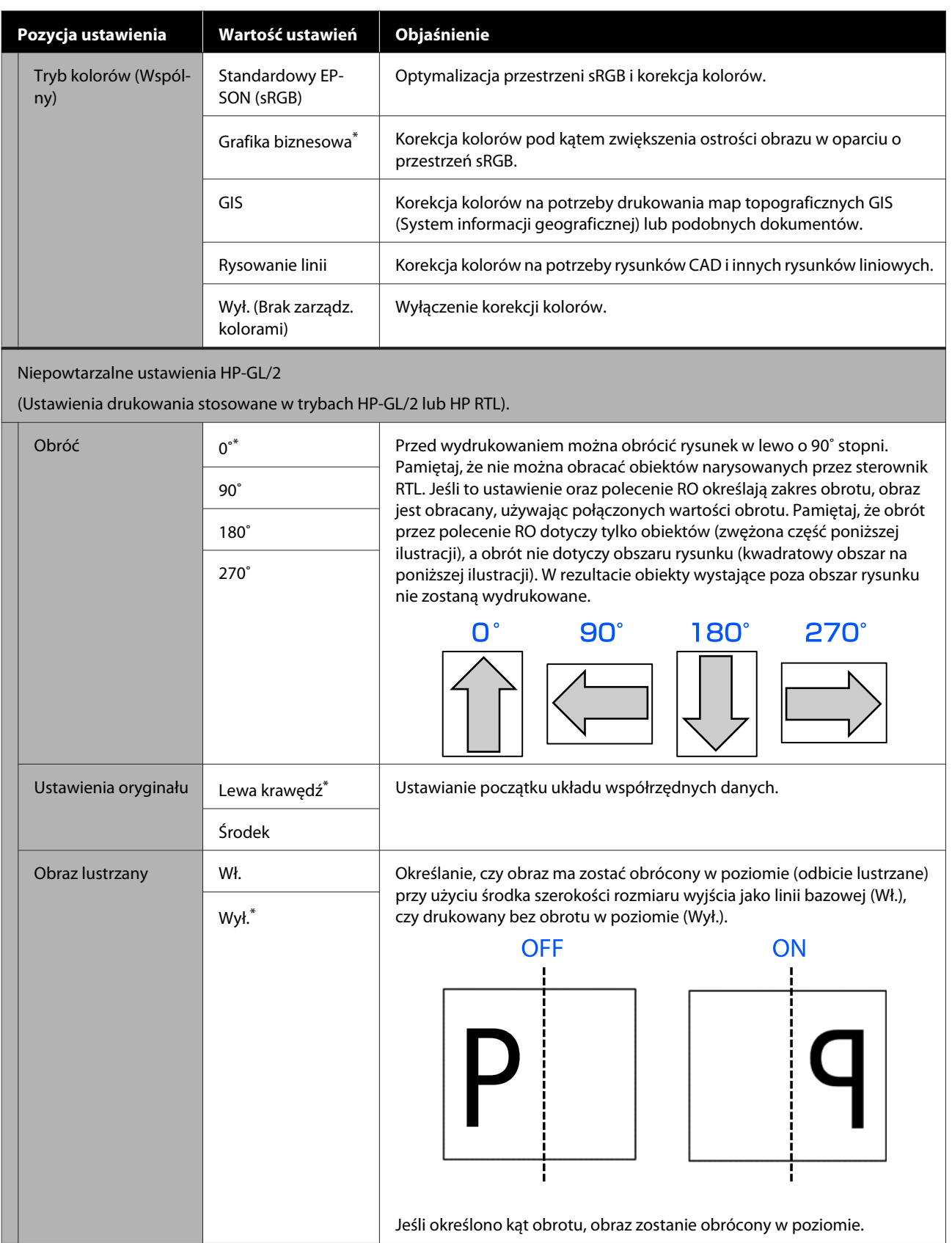

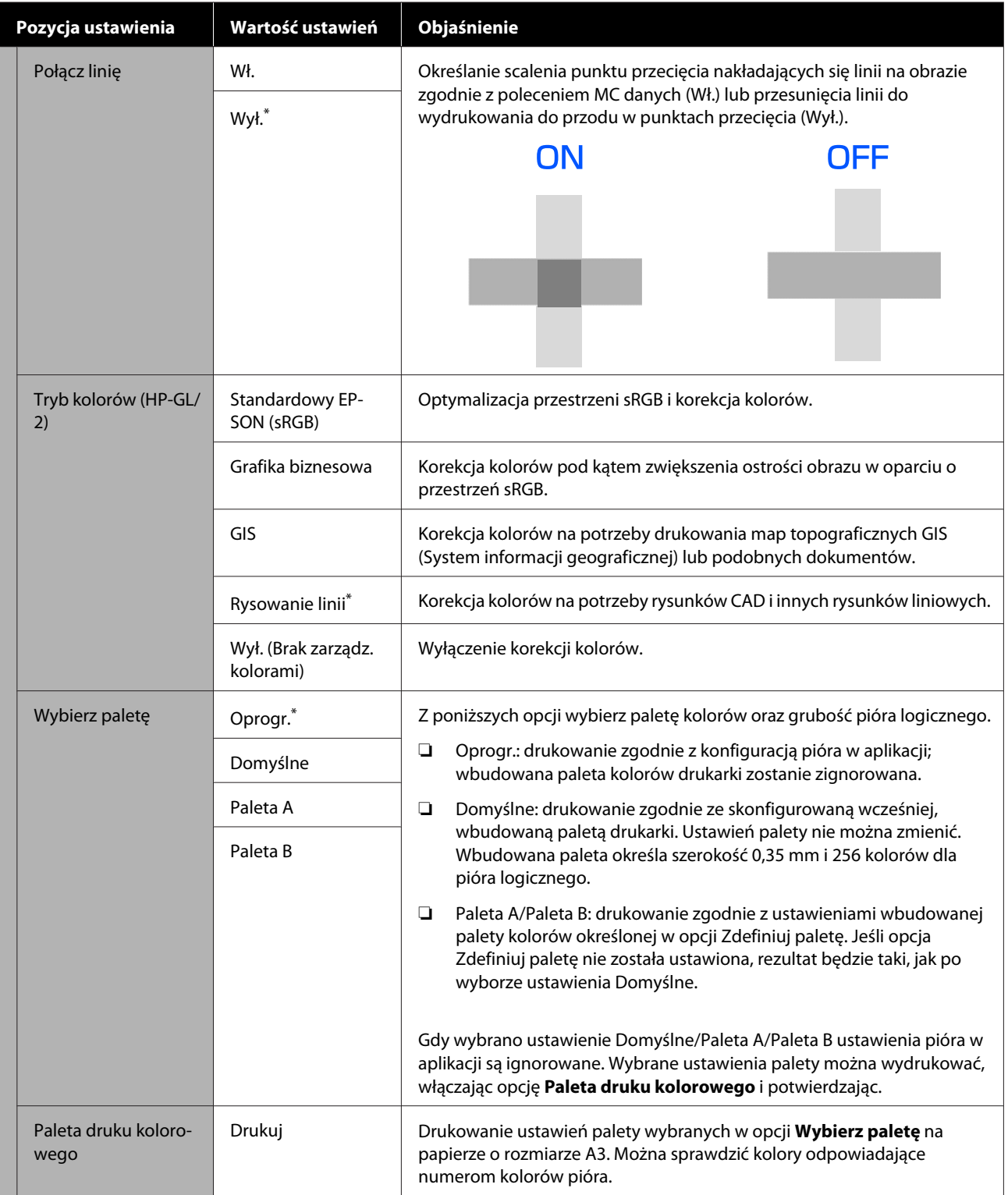

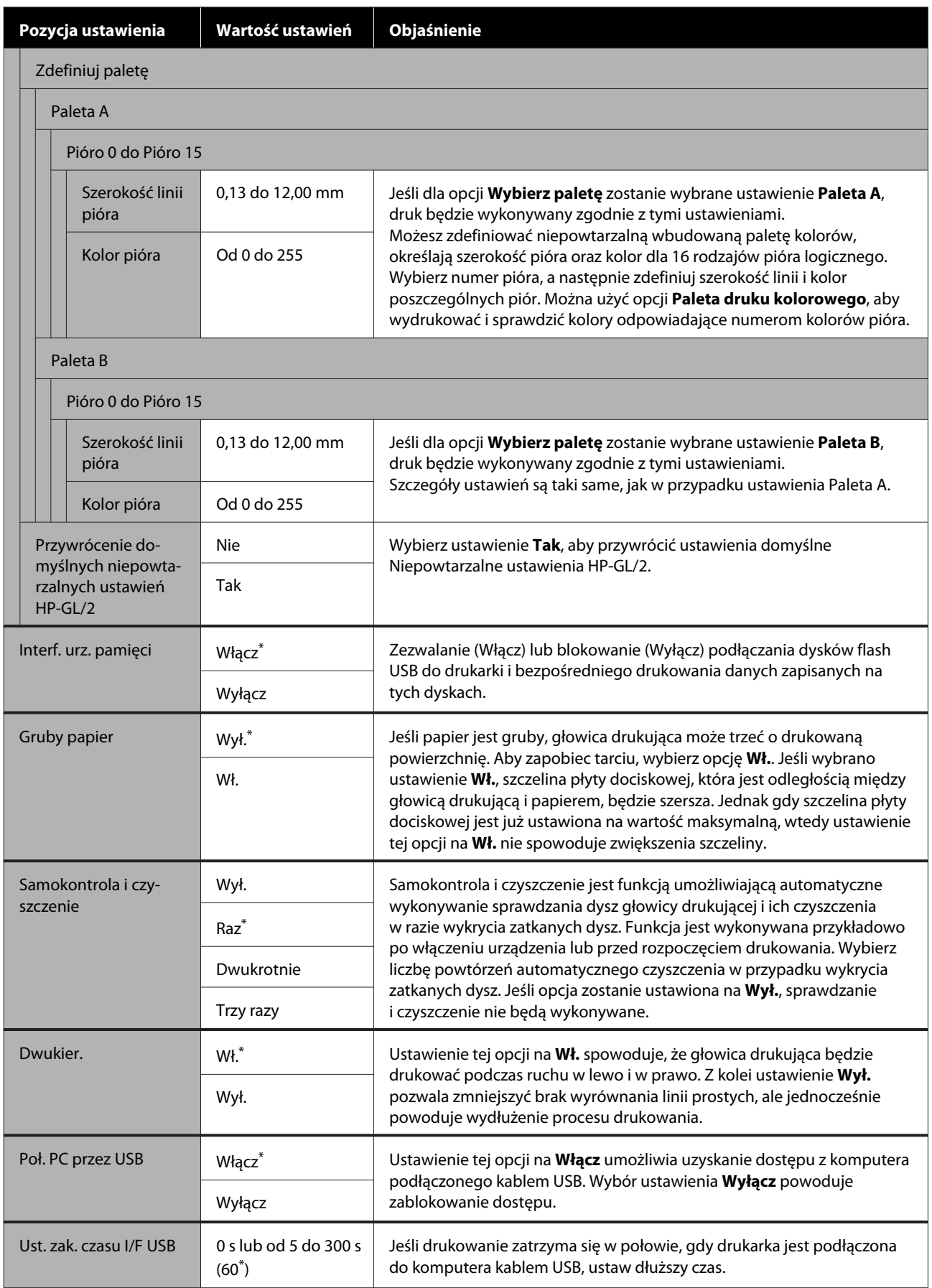

## **Ustawienia ogólne — Ustawienia sieciowe**

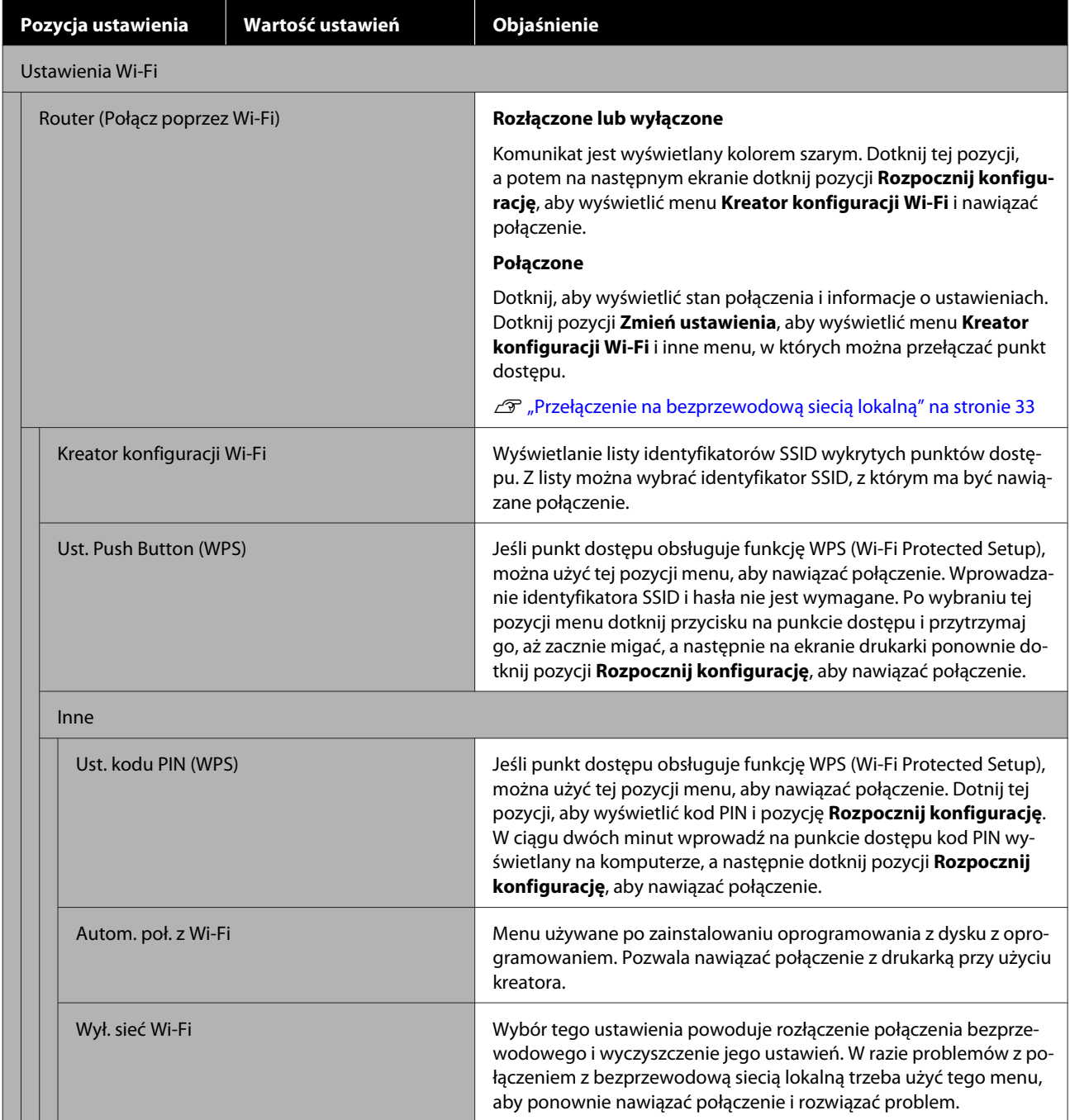

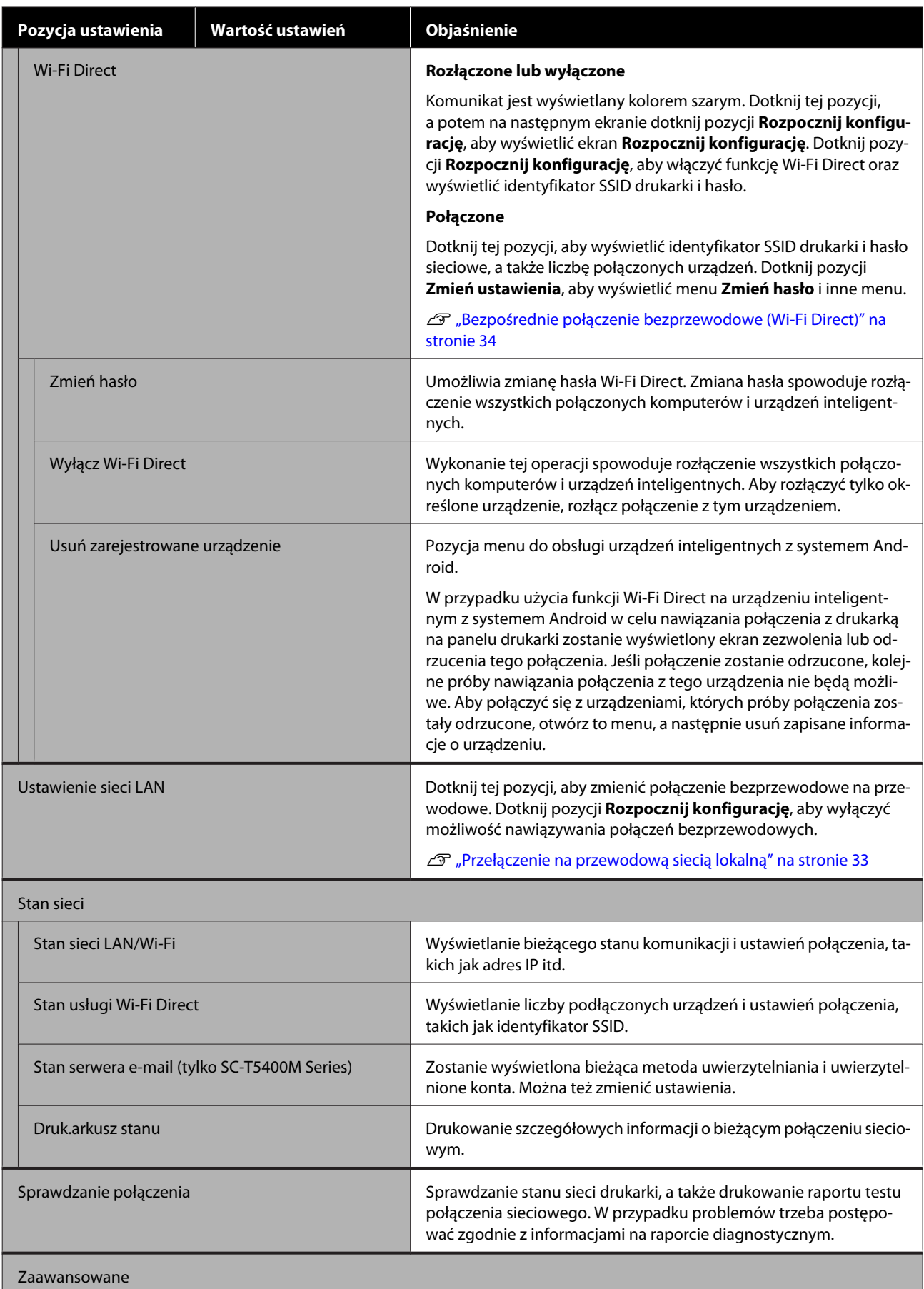

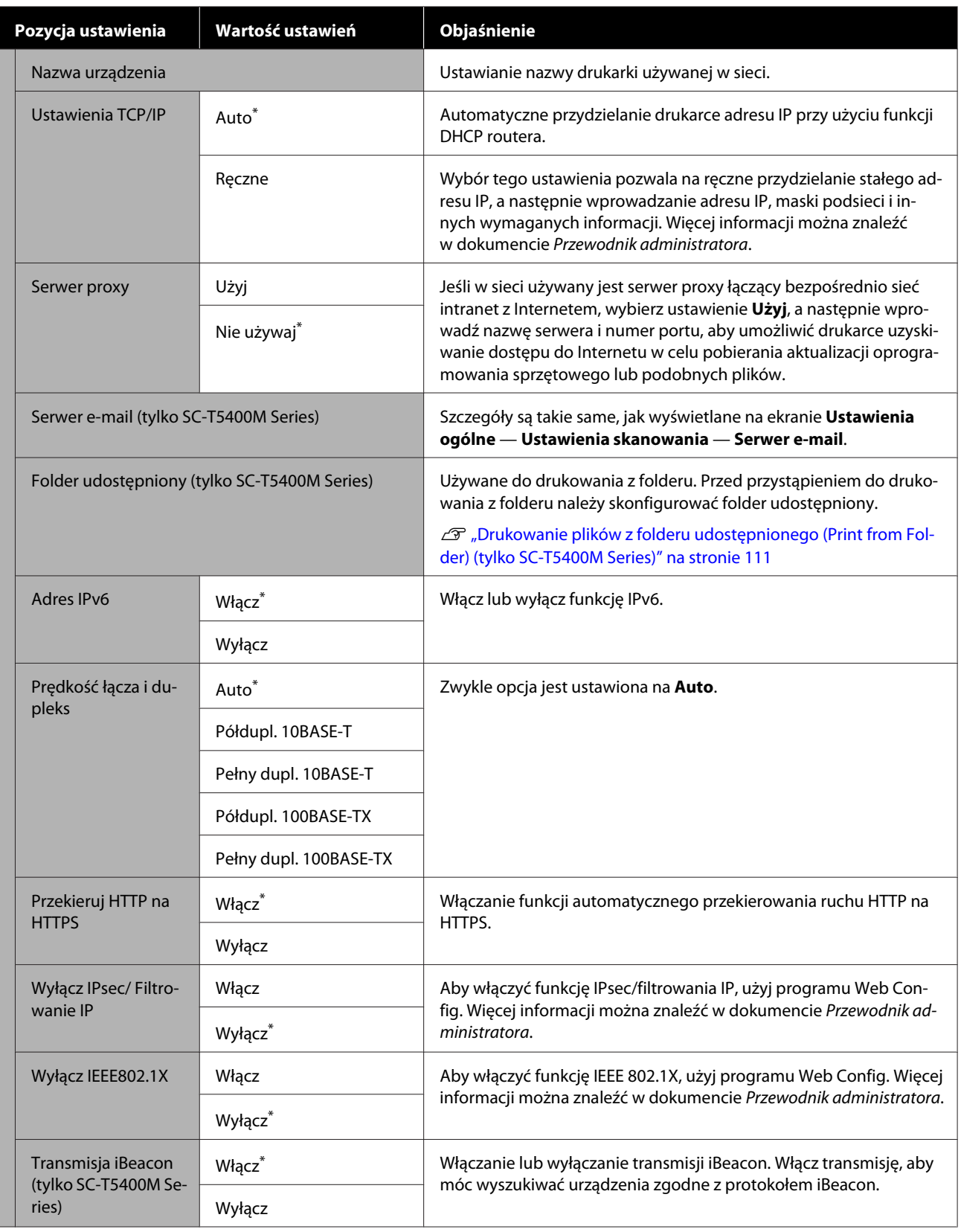

## **Ustawienia ogólne — Ustawienia skanowania (tylko SC-T5400M Series)**

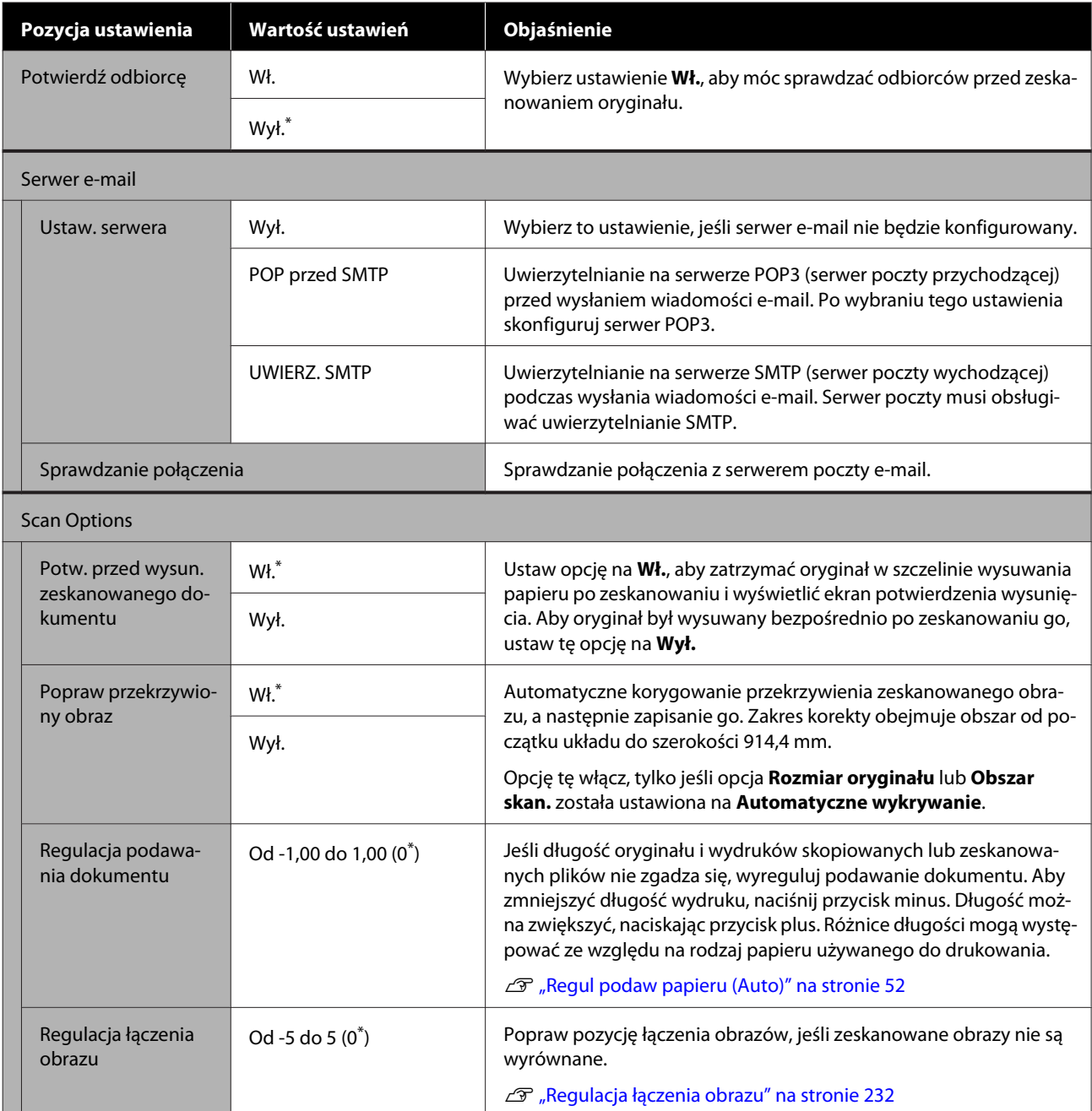

## **Ustawienia ogólne — Administr. systemu**

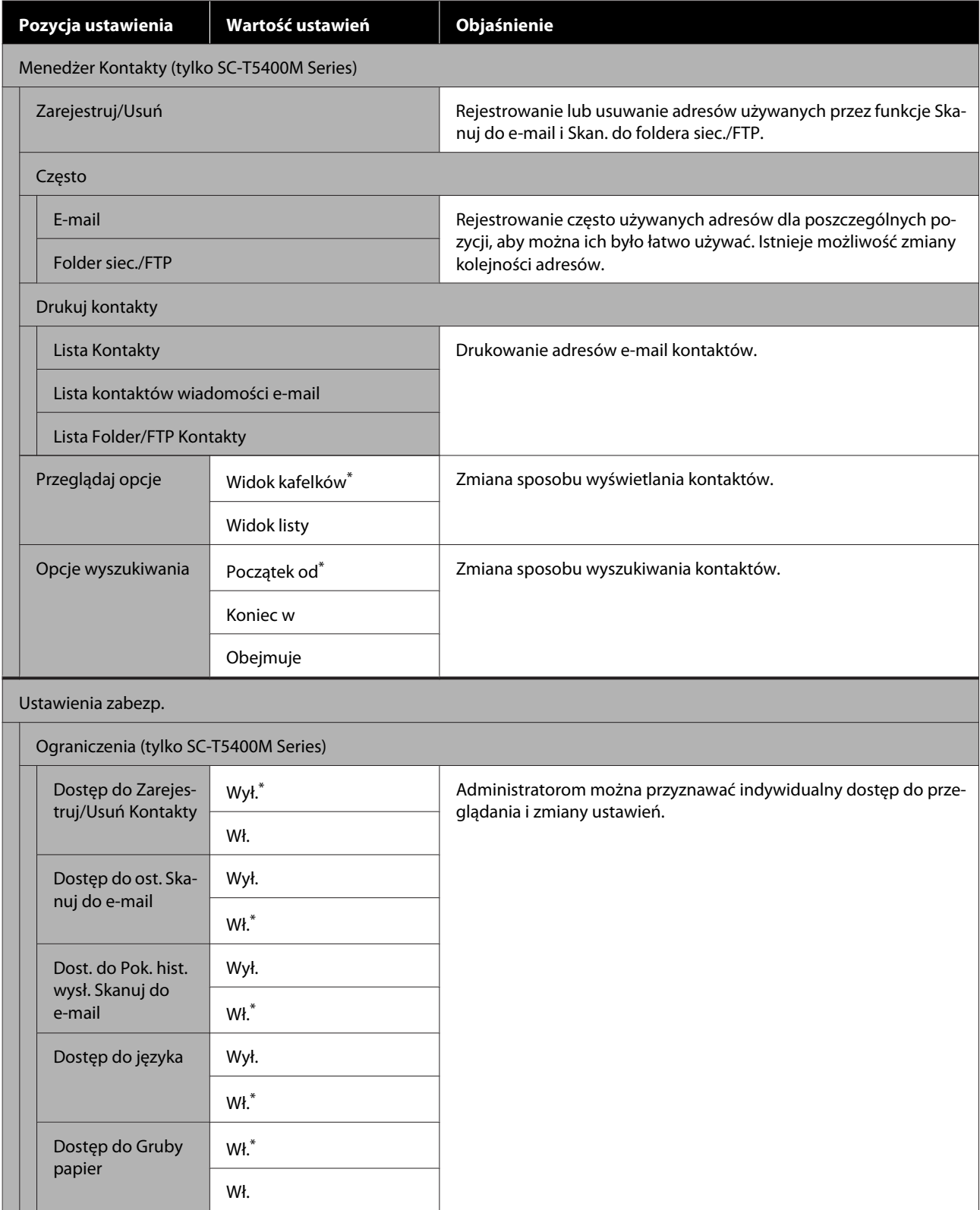

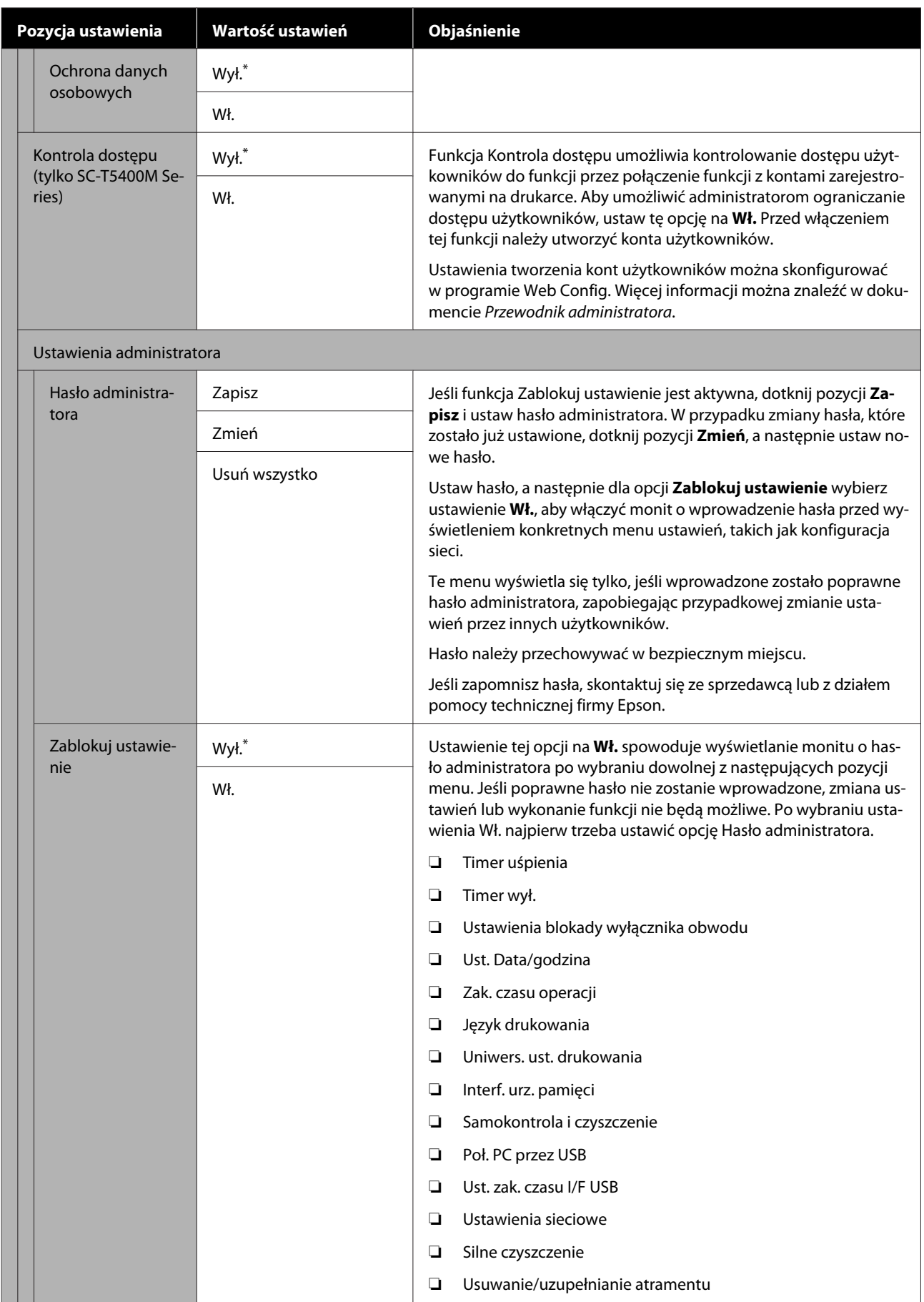

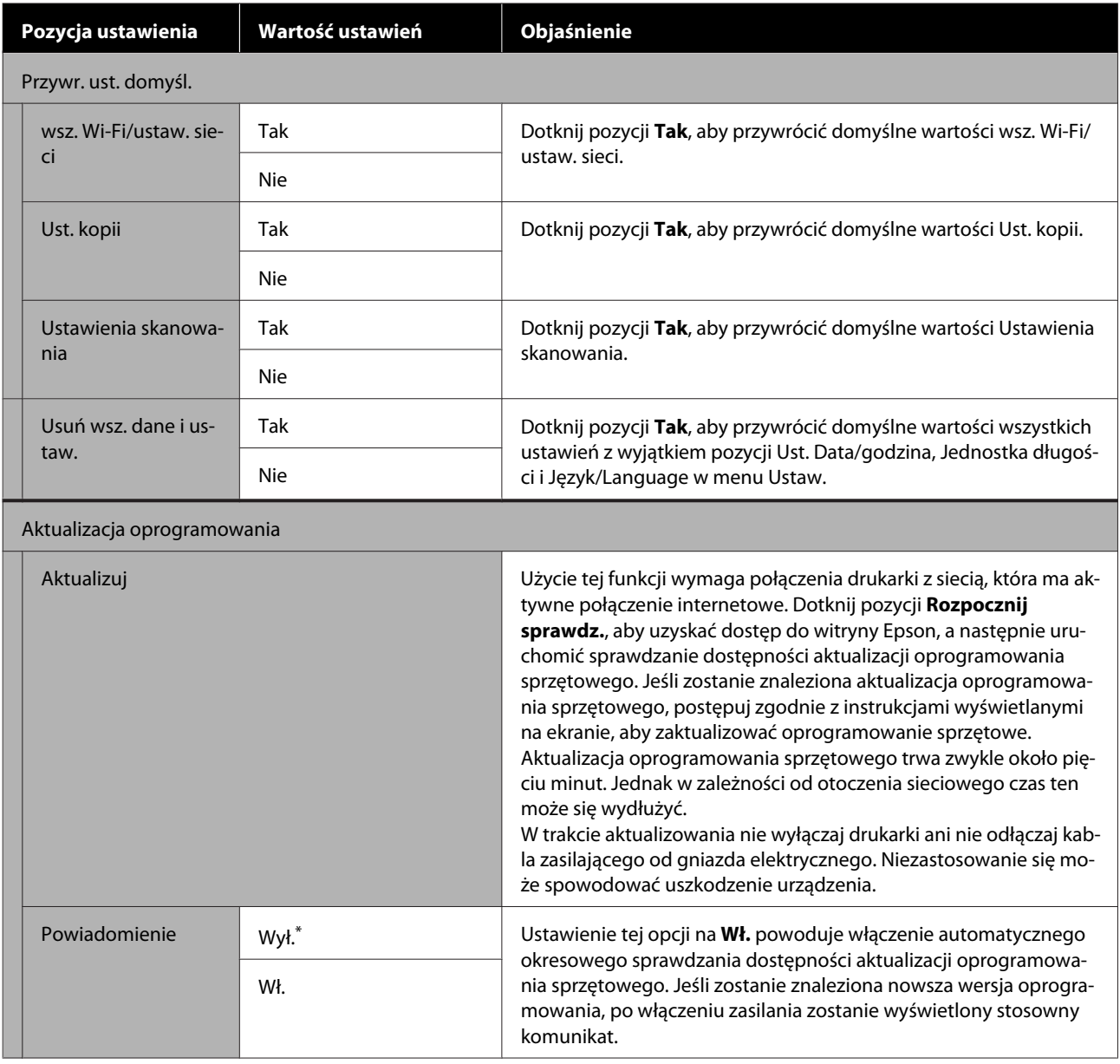

# **Konserwacja**

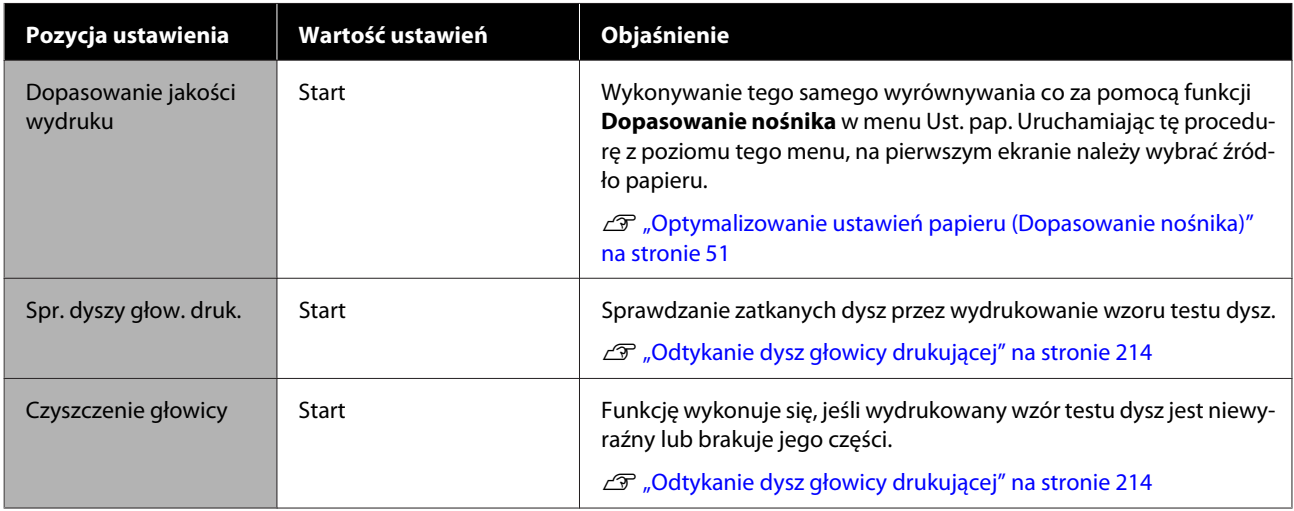

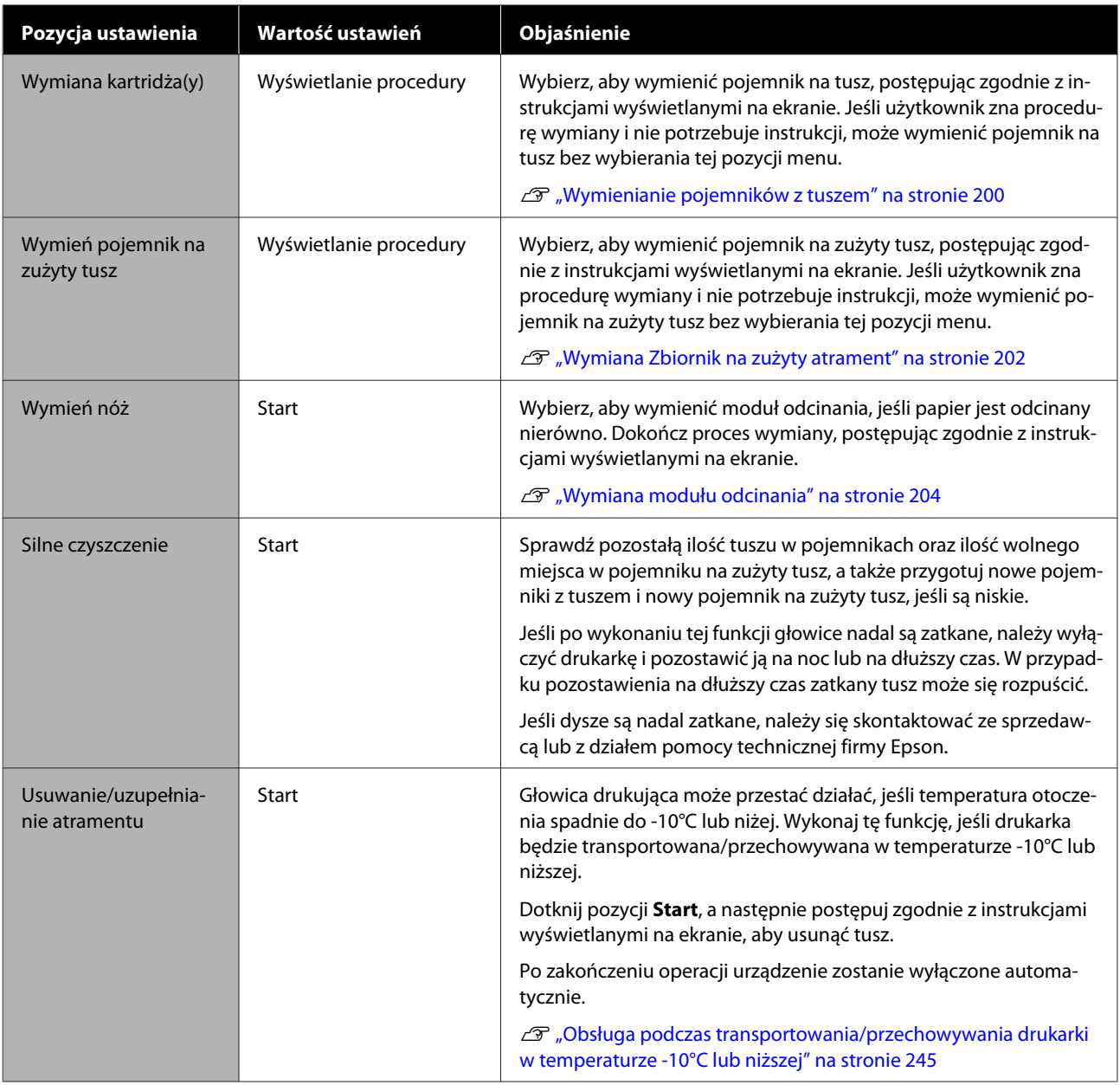

# **Stan drukarki/Drukowanie**

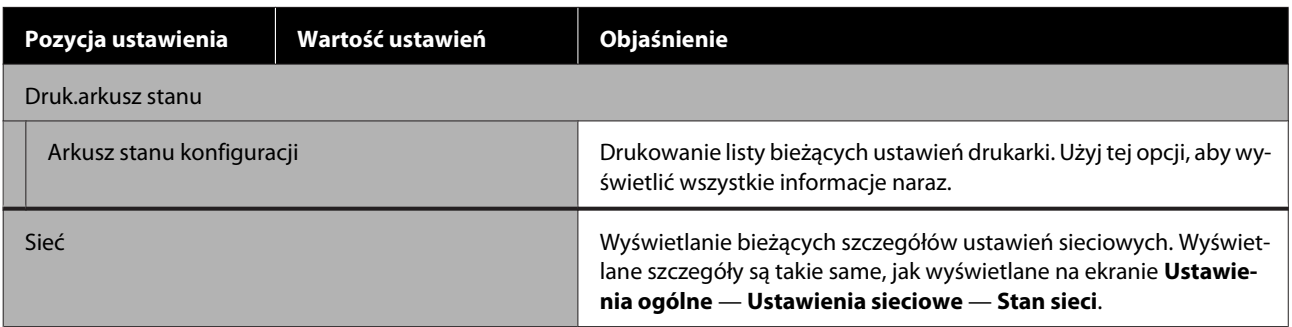

# **Menu Powiększona kopia (tylko SC-T5400 Series/ SC-T3400 Series/SC-T3400N Series)**

Wyświetlane tylko wtedy, gdy do drukarki podłączono skaner Epson A3 lub A4. W tym menu można ustawić skalowanie, aby umożliwić drukowanie zeskanowanych dokumentów z powiększeniem.

U["Tworzenie powiększonych kopii za pomocą skanera A3 i A4 \(tylko SC-T5400 Series/SC-T3400 Series/SC-](#page-122-0)[T3400N Series\)" na stronie 123](#page-122-0)

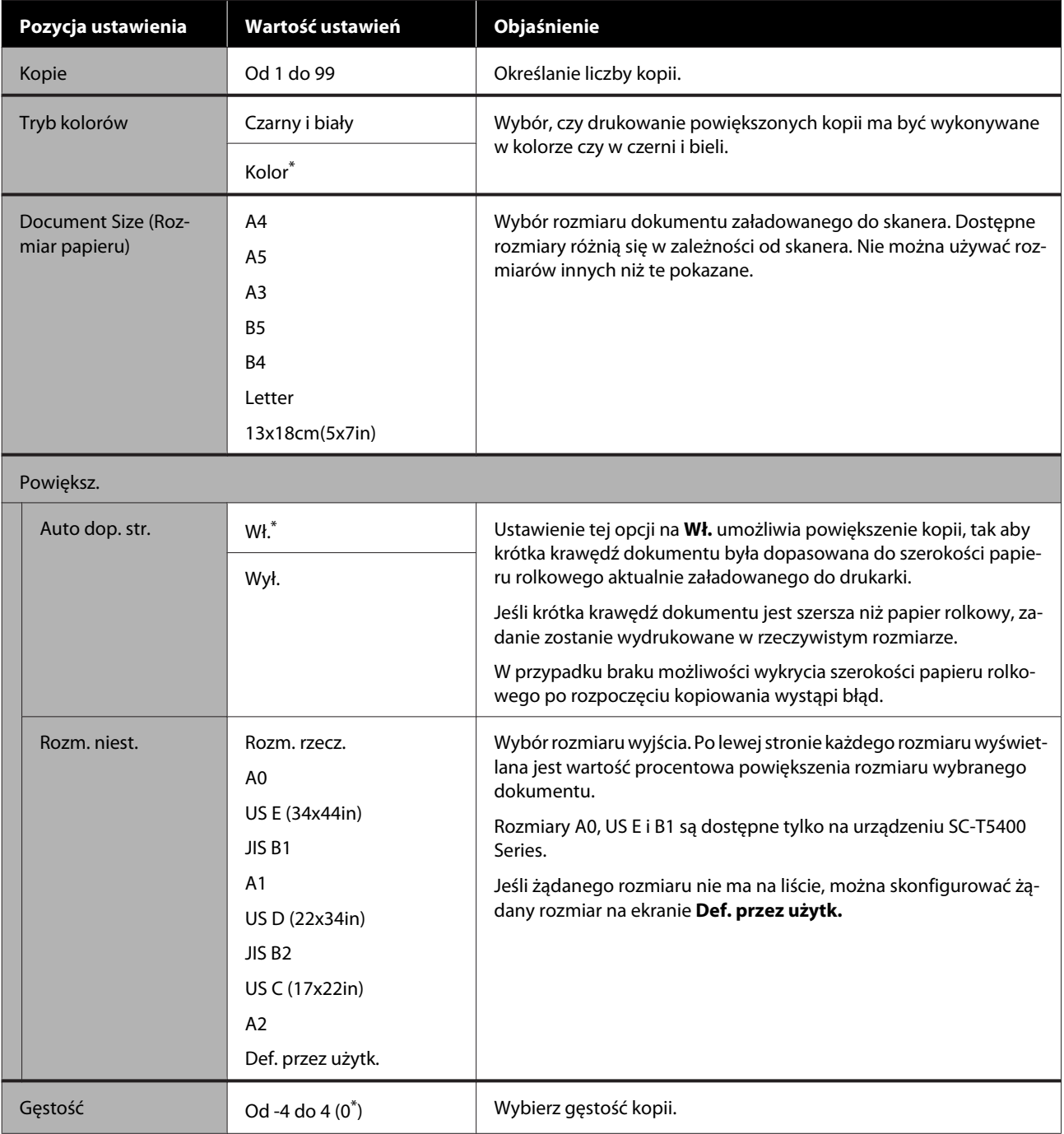

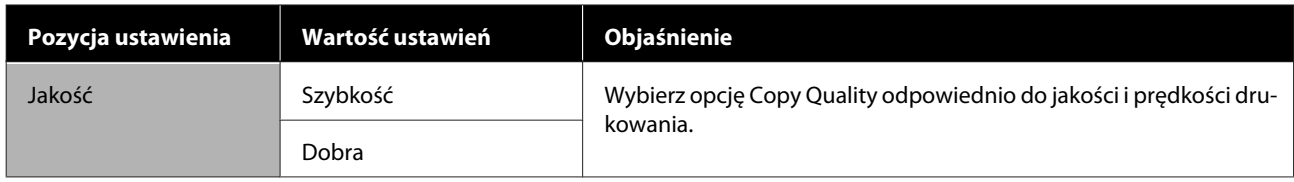

# **Menu Urządz. pamięci**

Wyświetlane, gdy do drukarki podłączono dysk flash USB. Pliki JPEG i TIFF zapisane na takim dysku można drukować bezpośrednio z poziomu drukarki.

#### U["Bezpośrednie drukowanie plików z dysku flash USB" na stronie 113](#page-112-0)

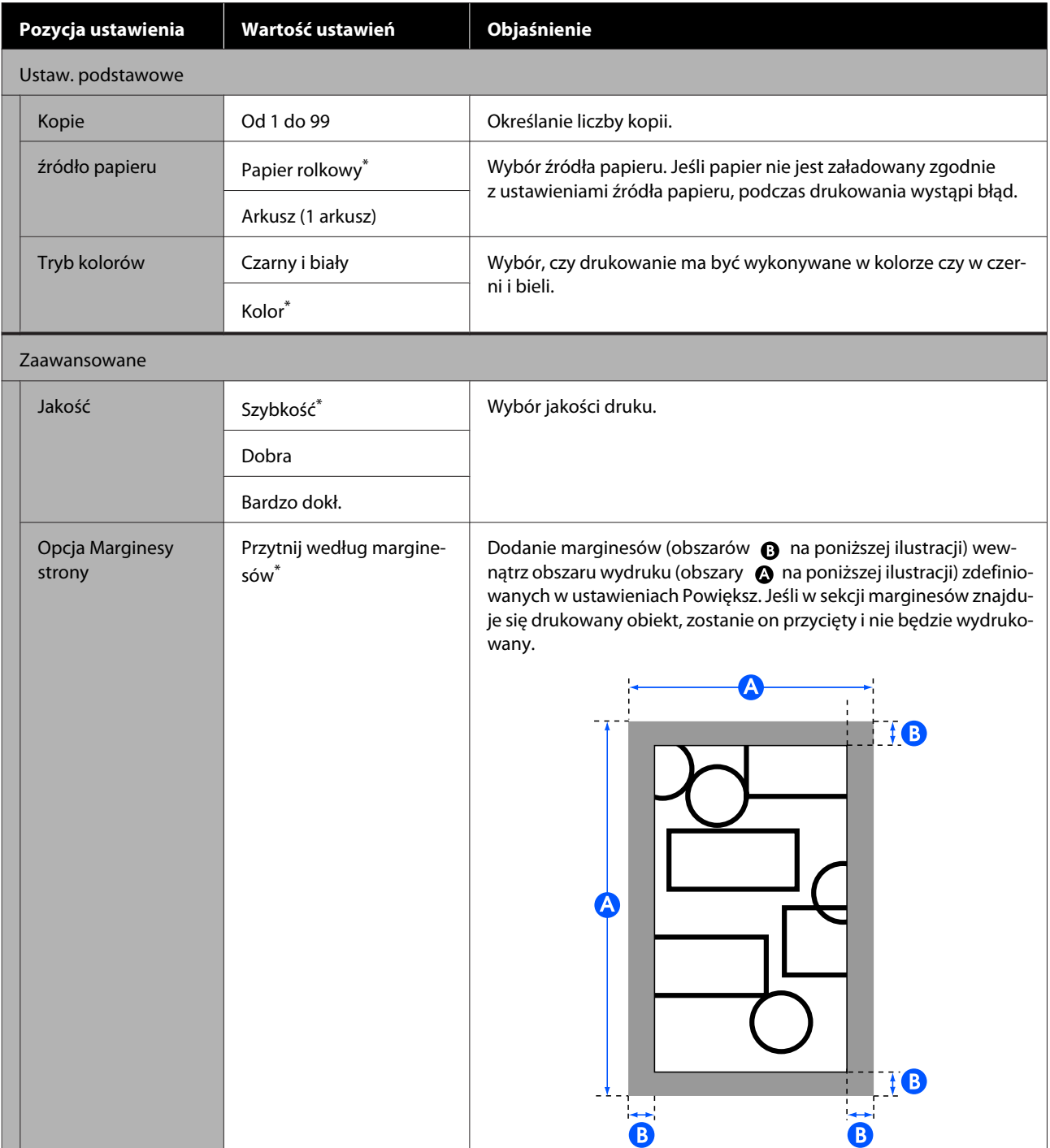

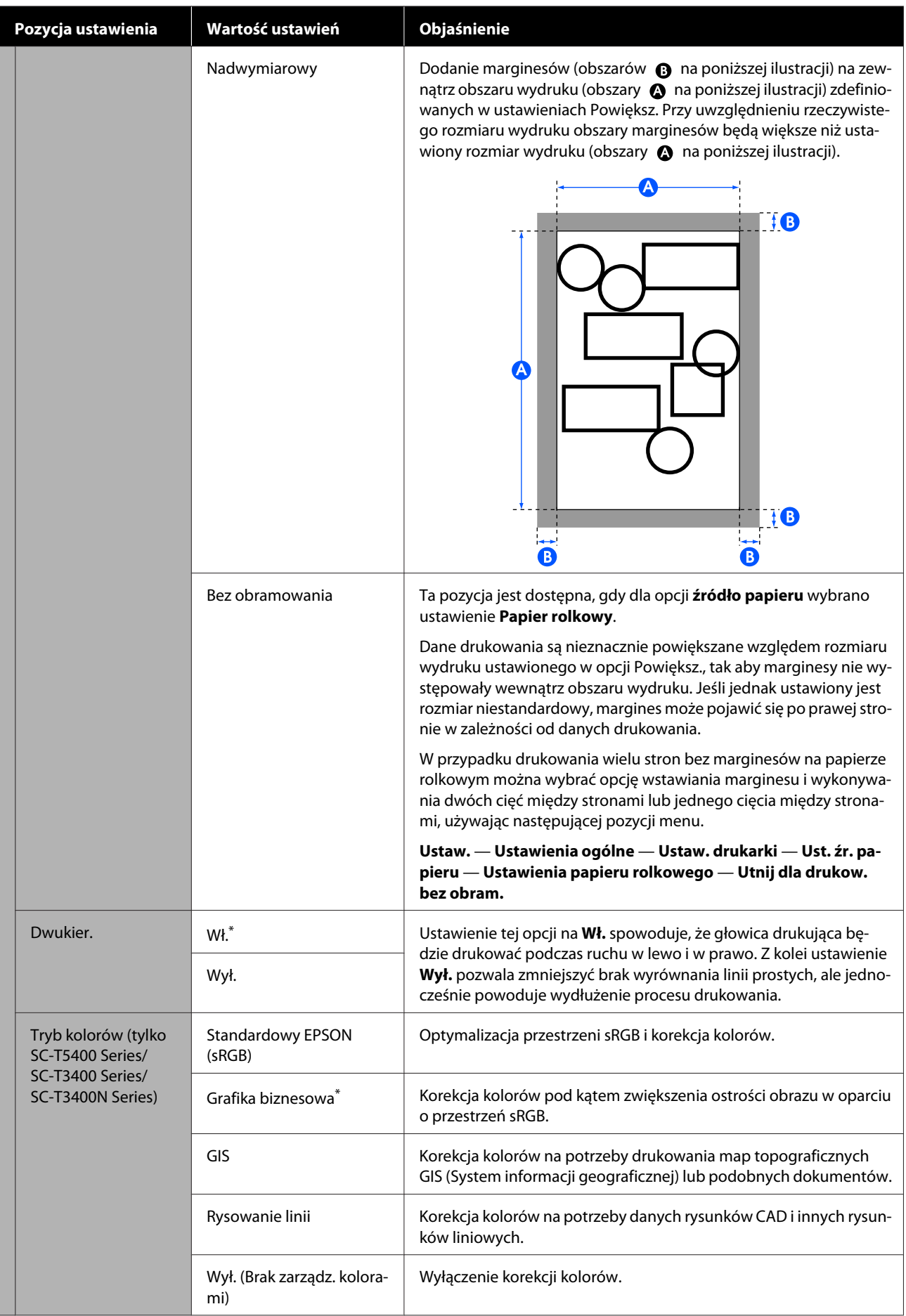
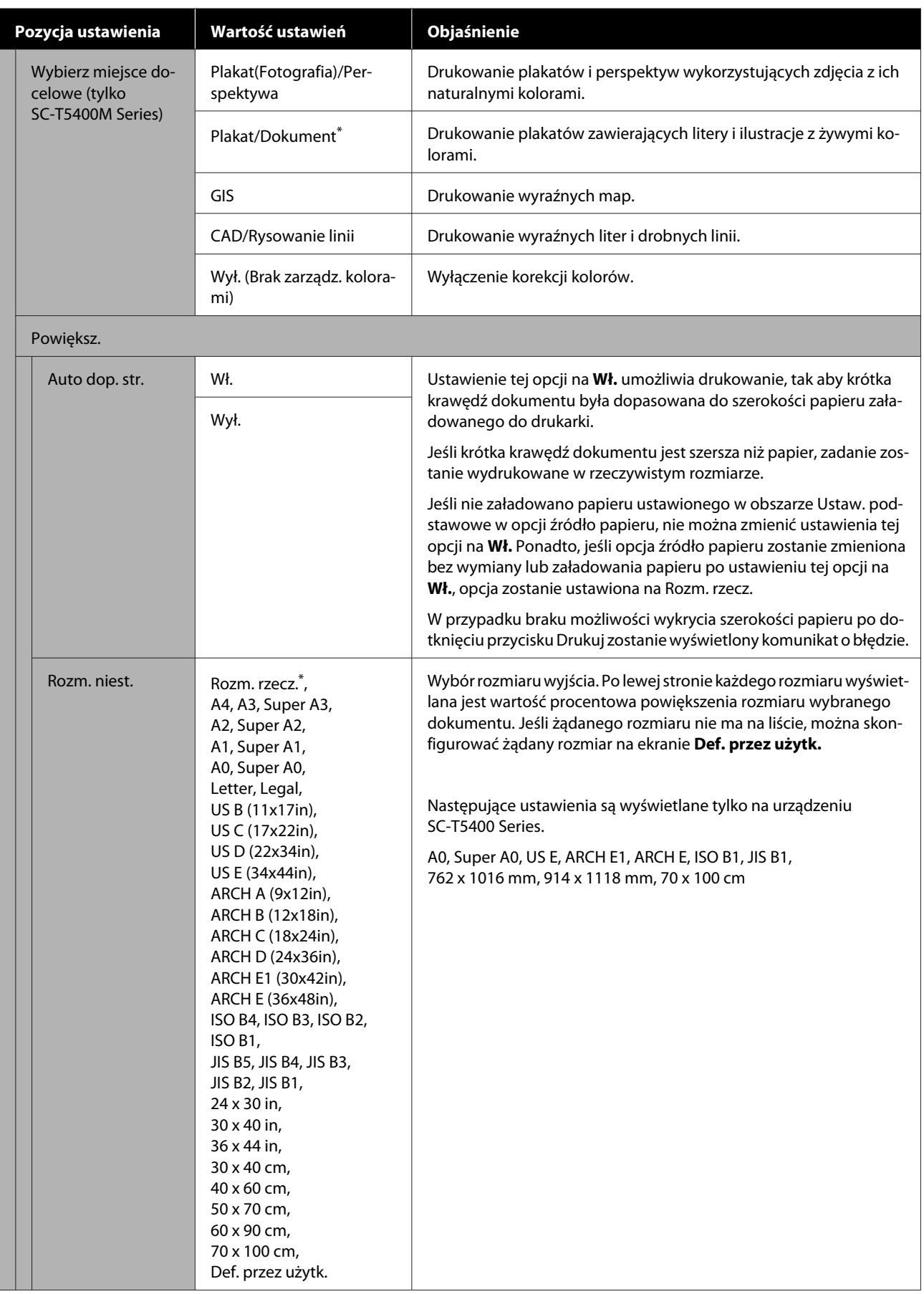

# **Menu Kopiuj (tylko SC-T5400M Series)**

\* Ustawienie domyślne

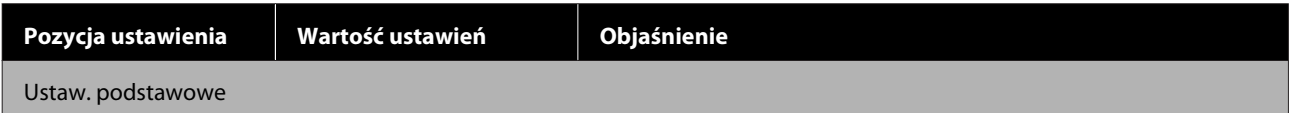

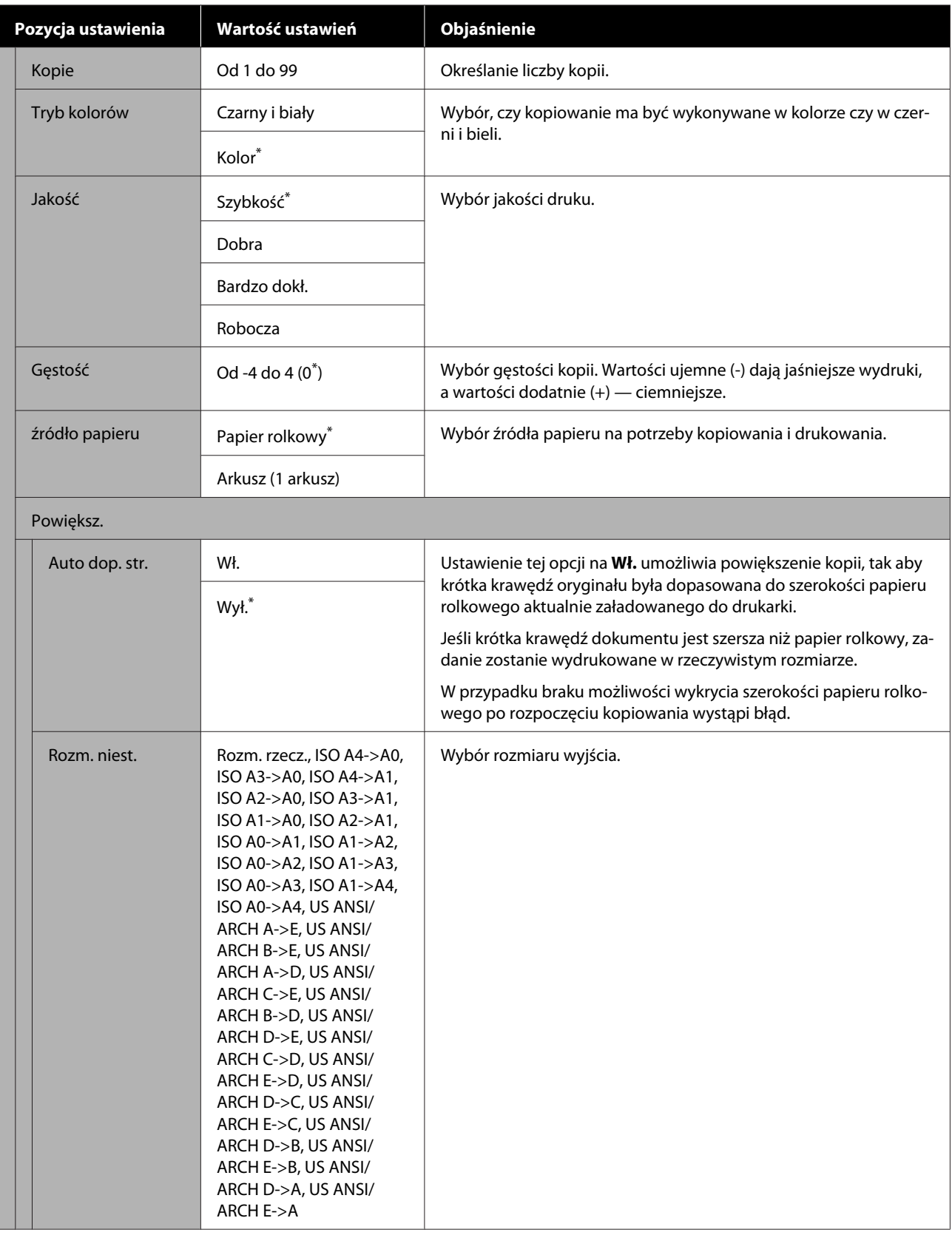

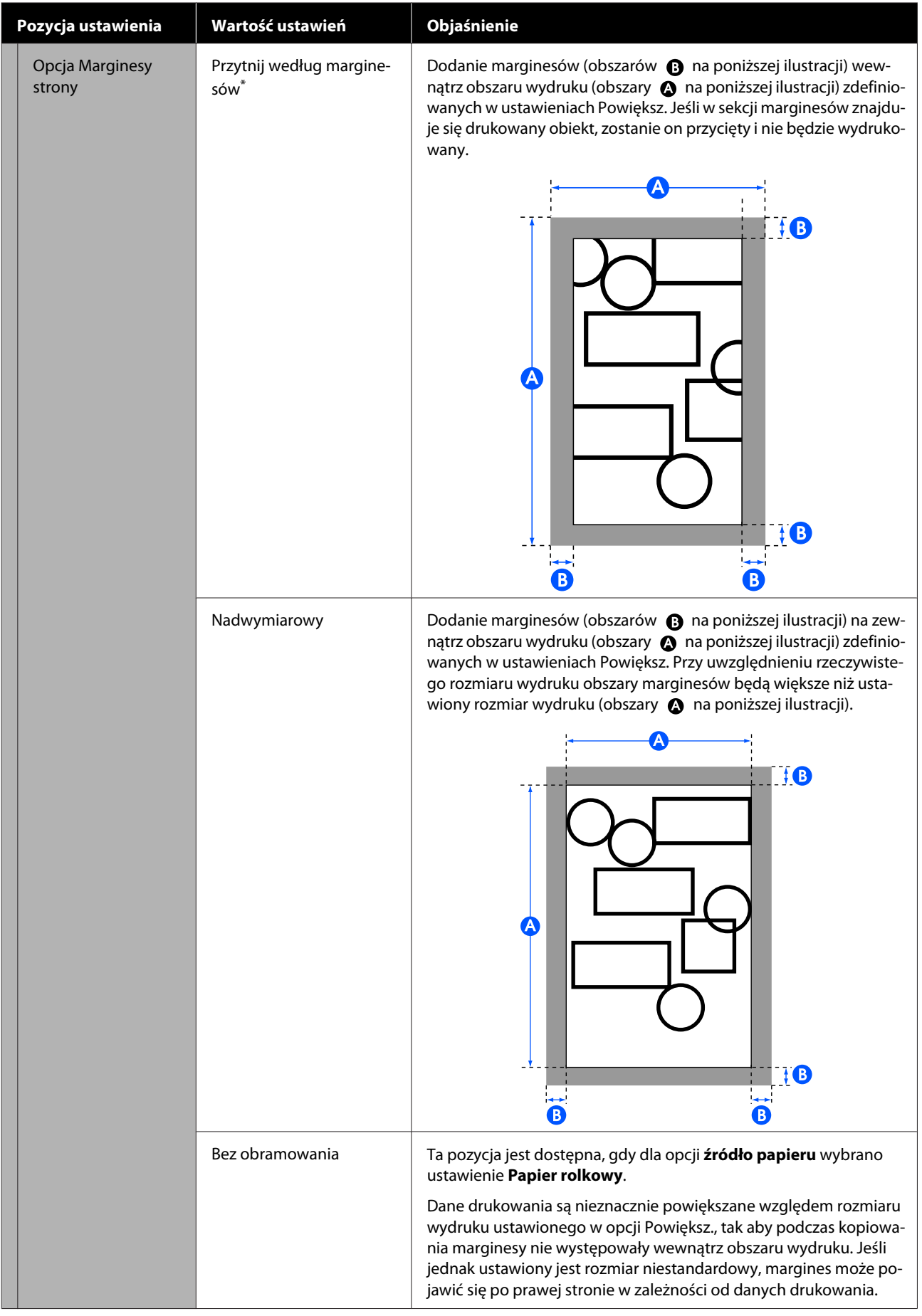

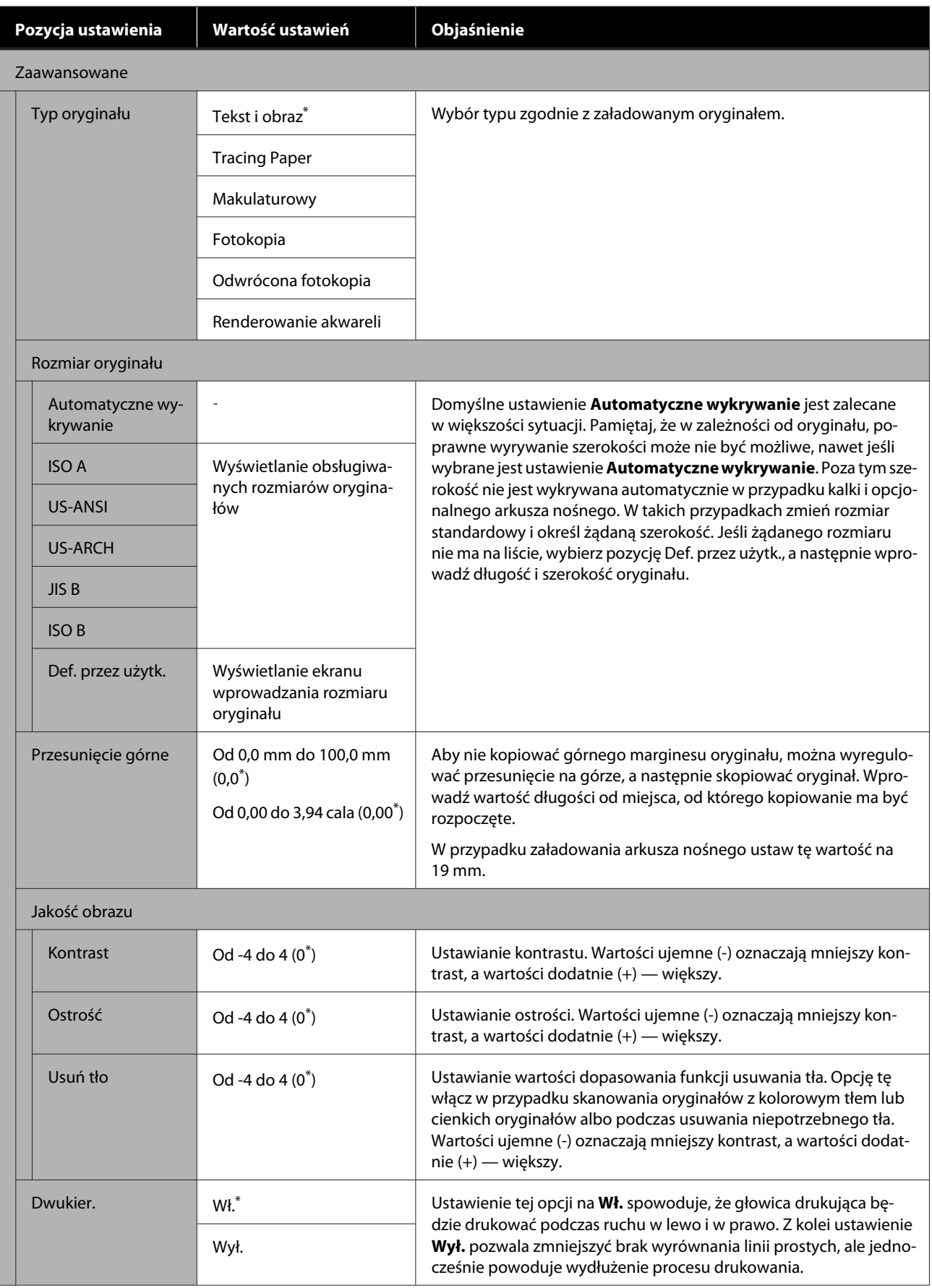

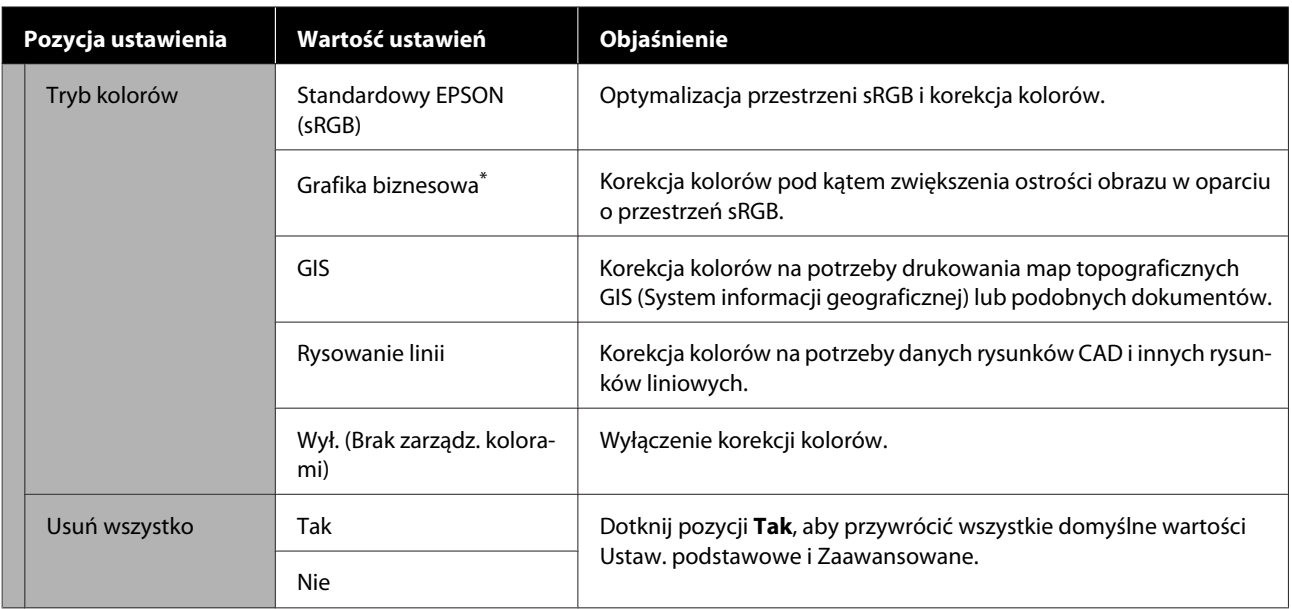

# **Menu Skanuj (tylko SC-T5400M Series)**

\* Ustawienie domyślne

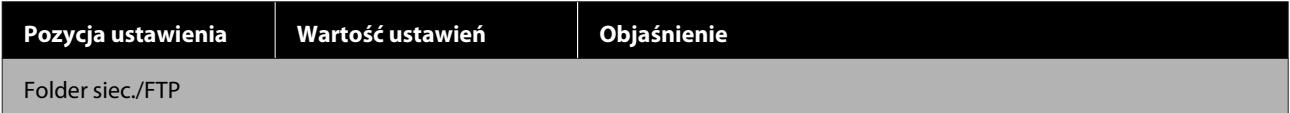

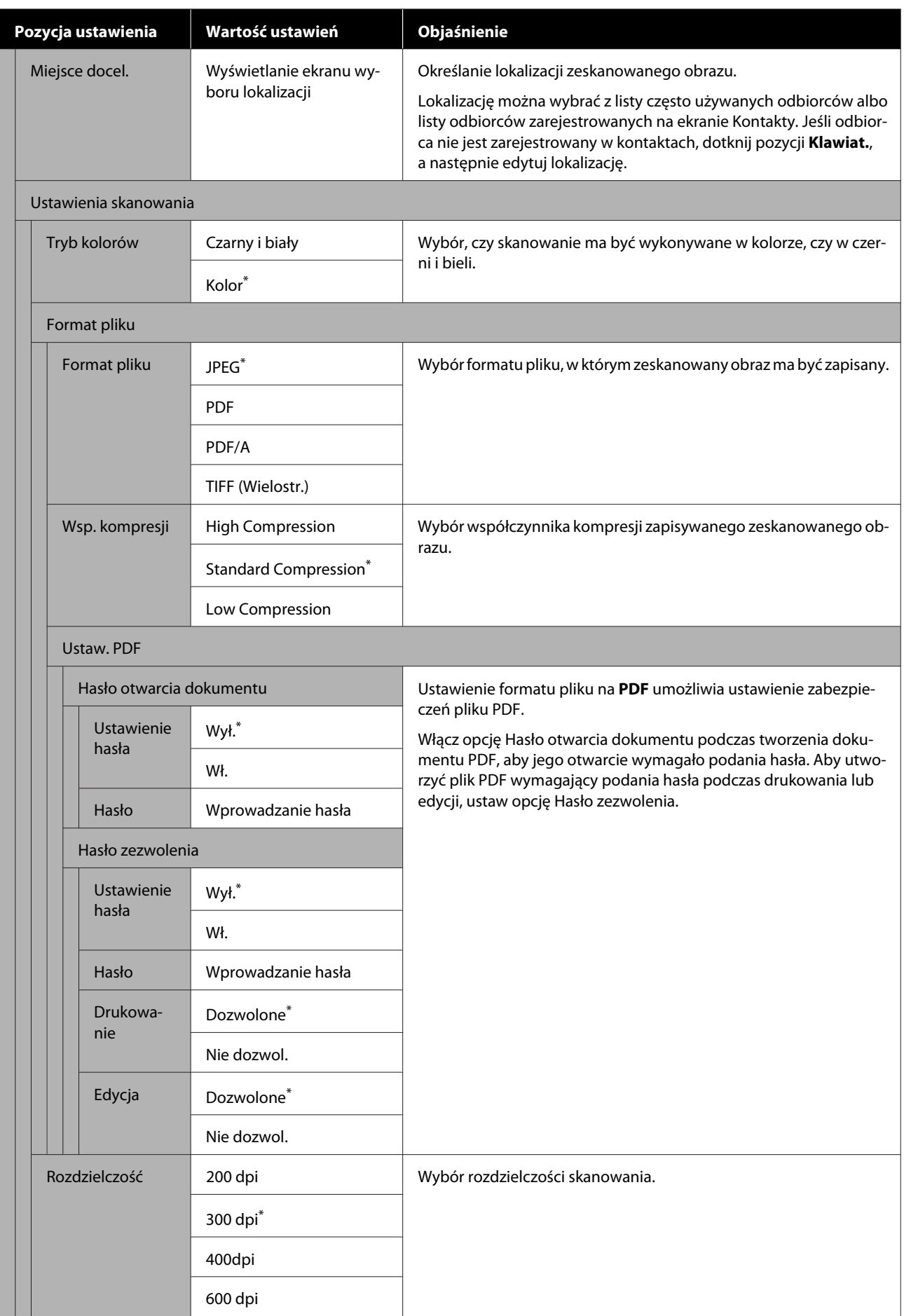

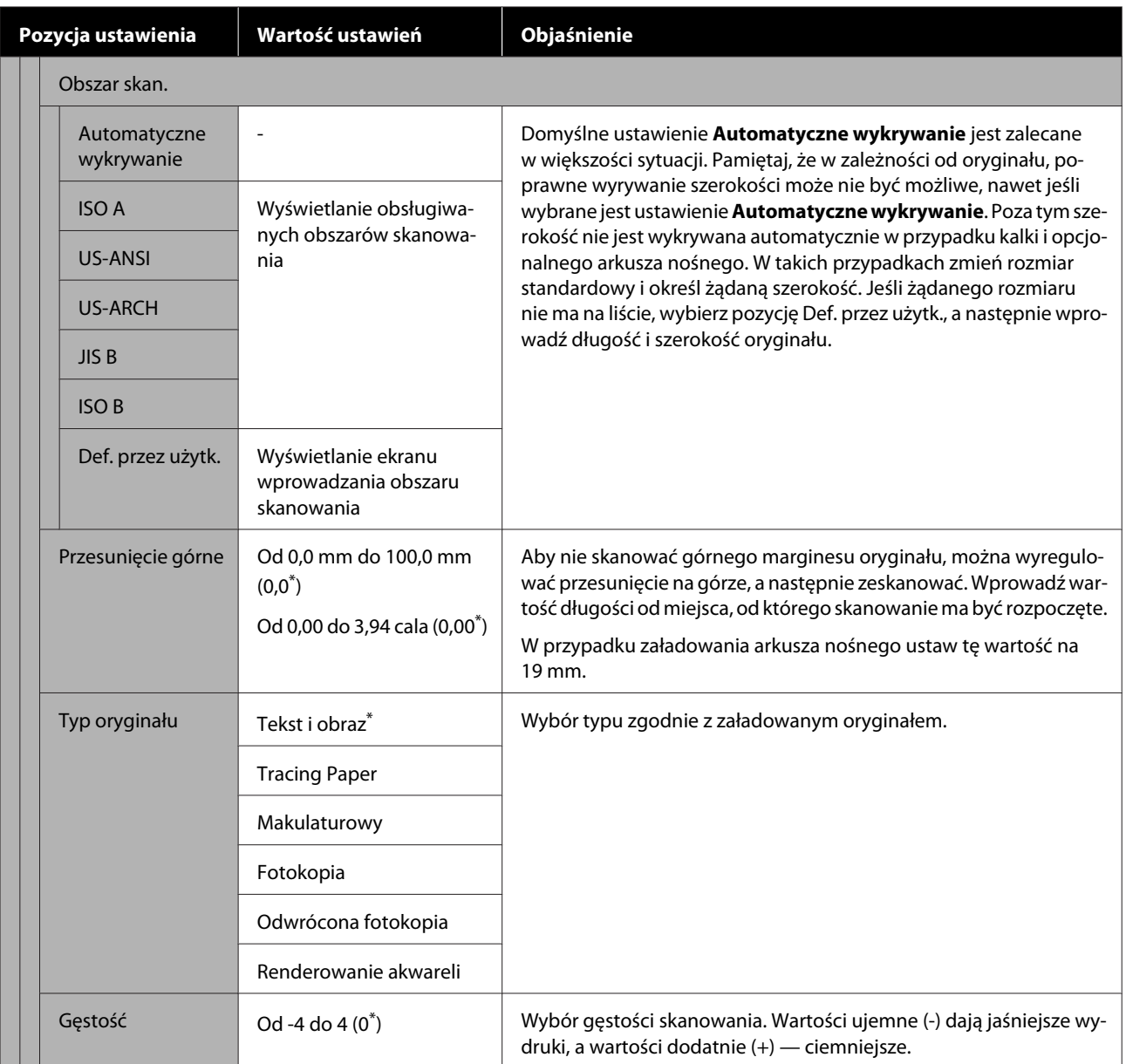

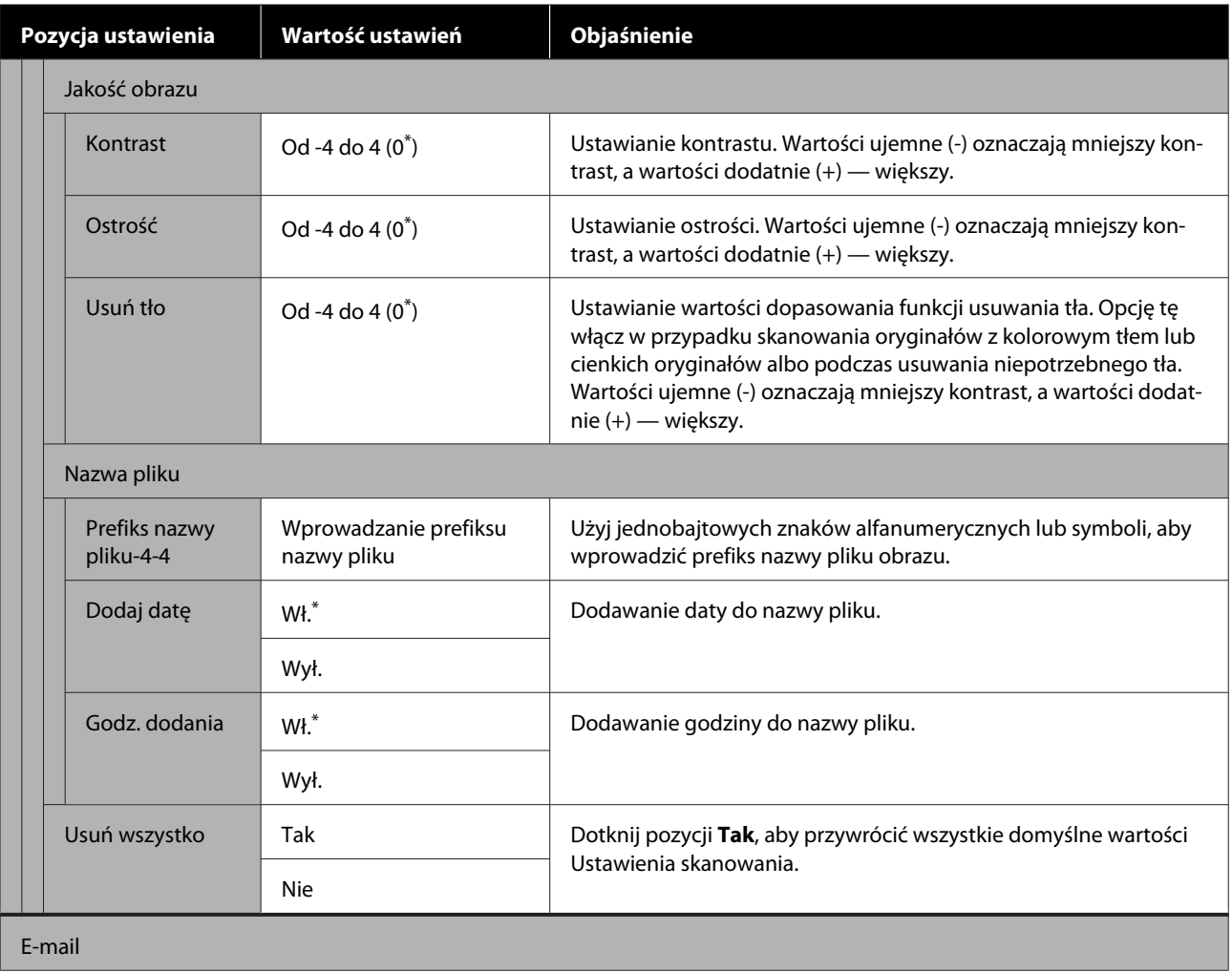

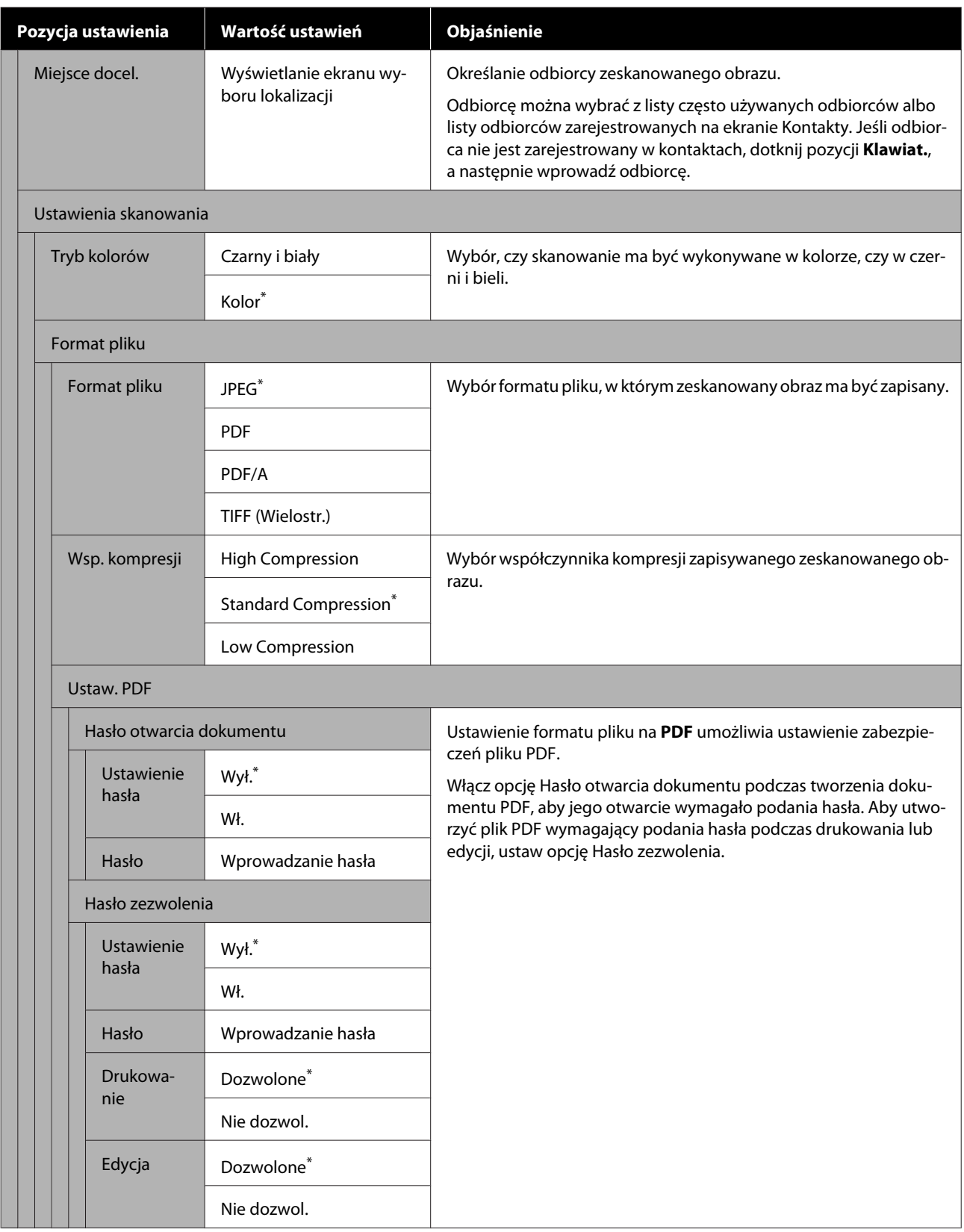

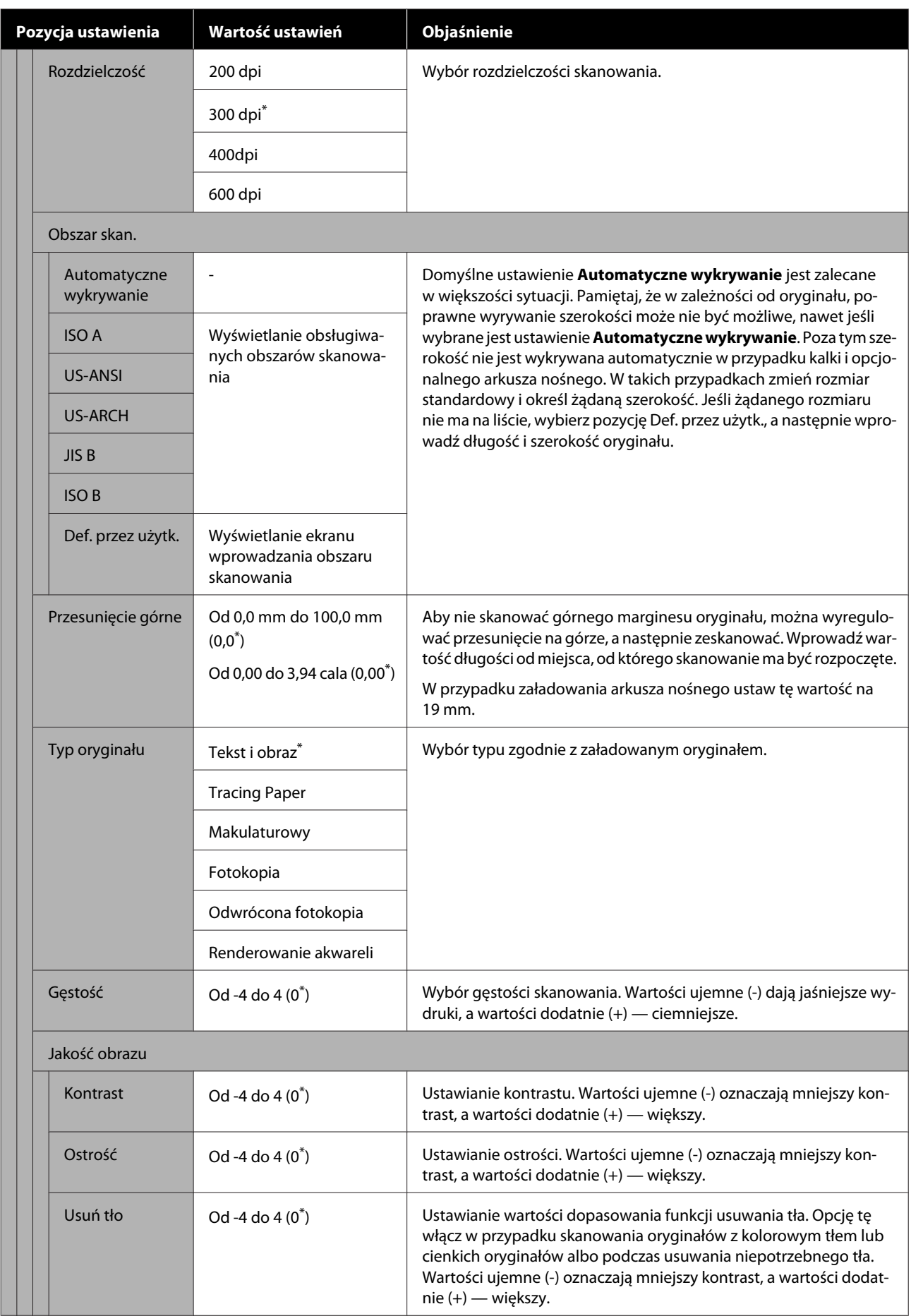

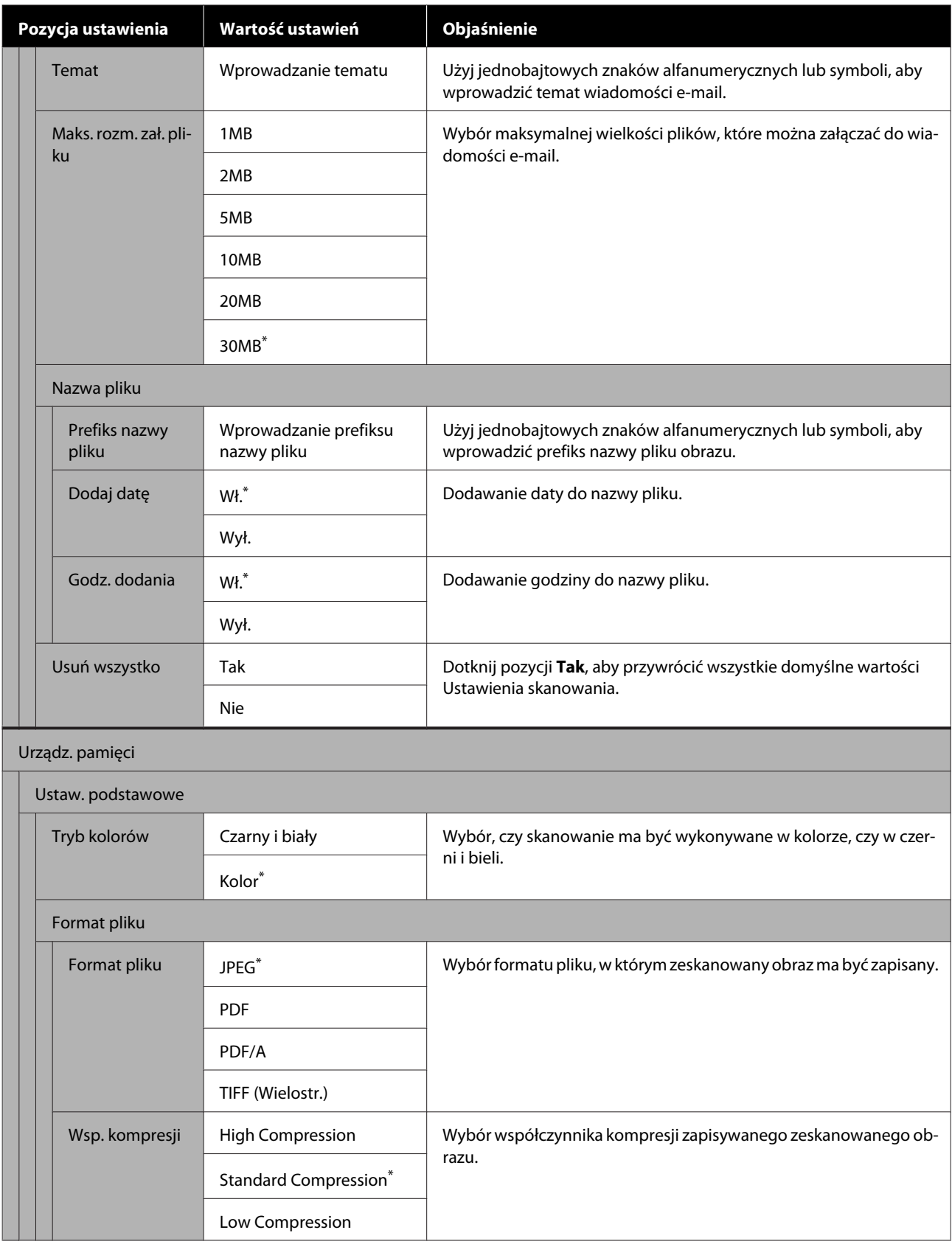

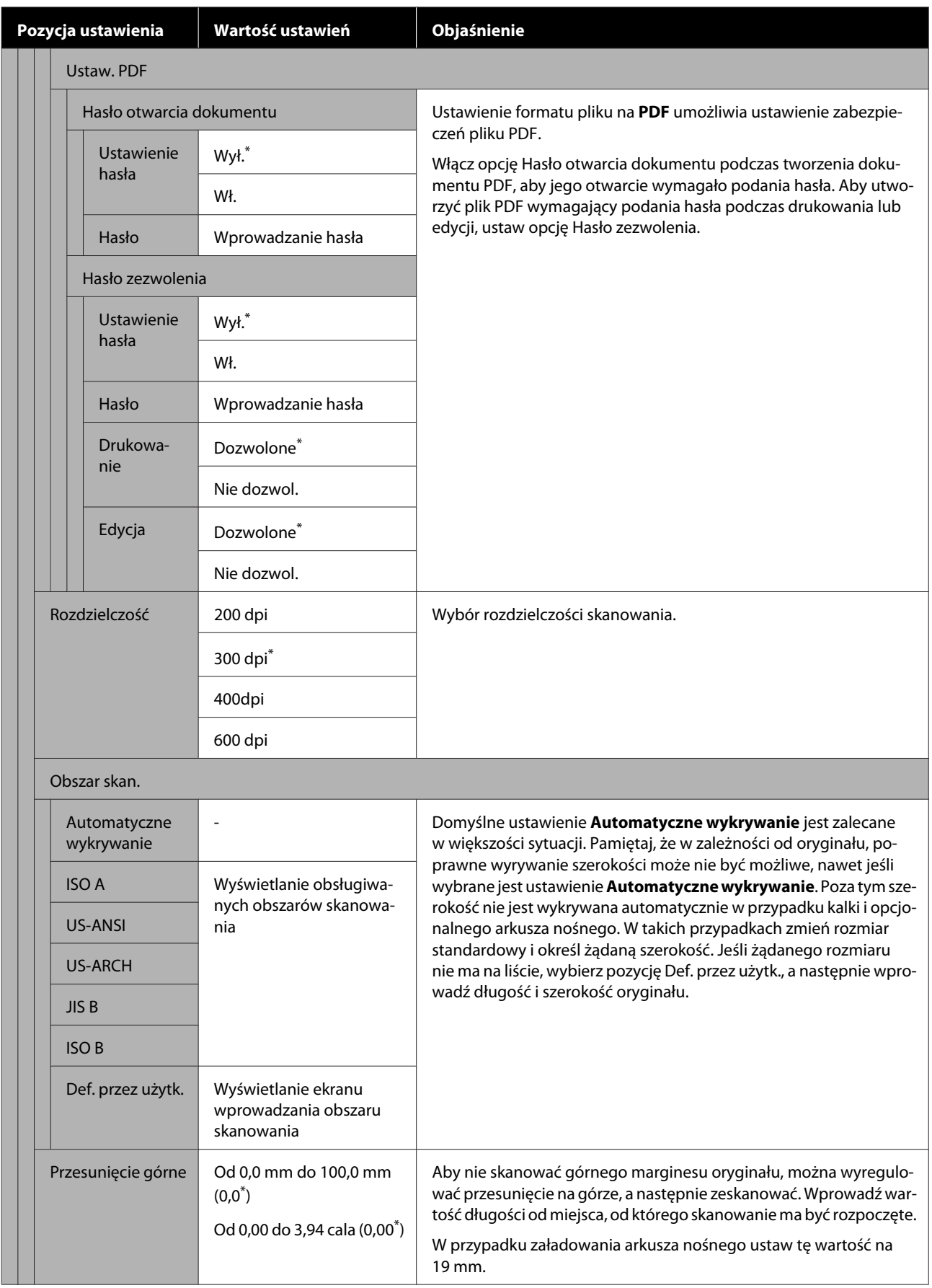

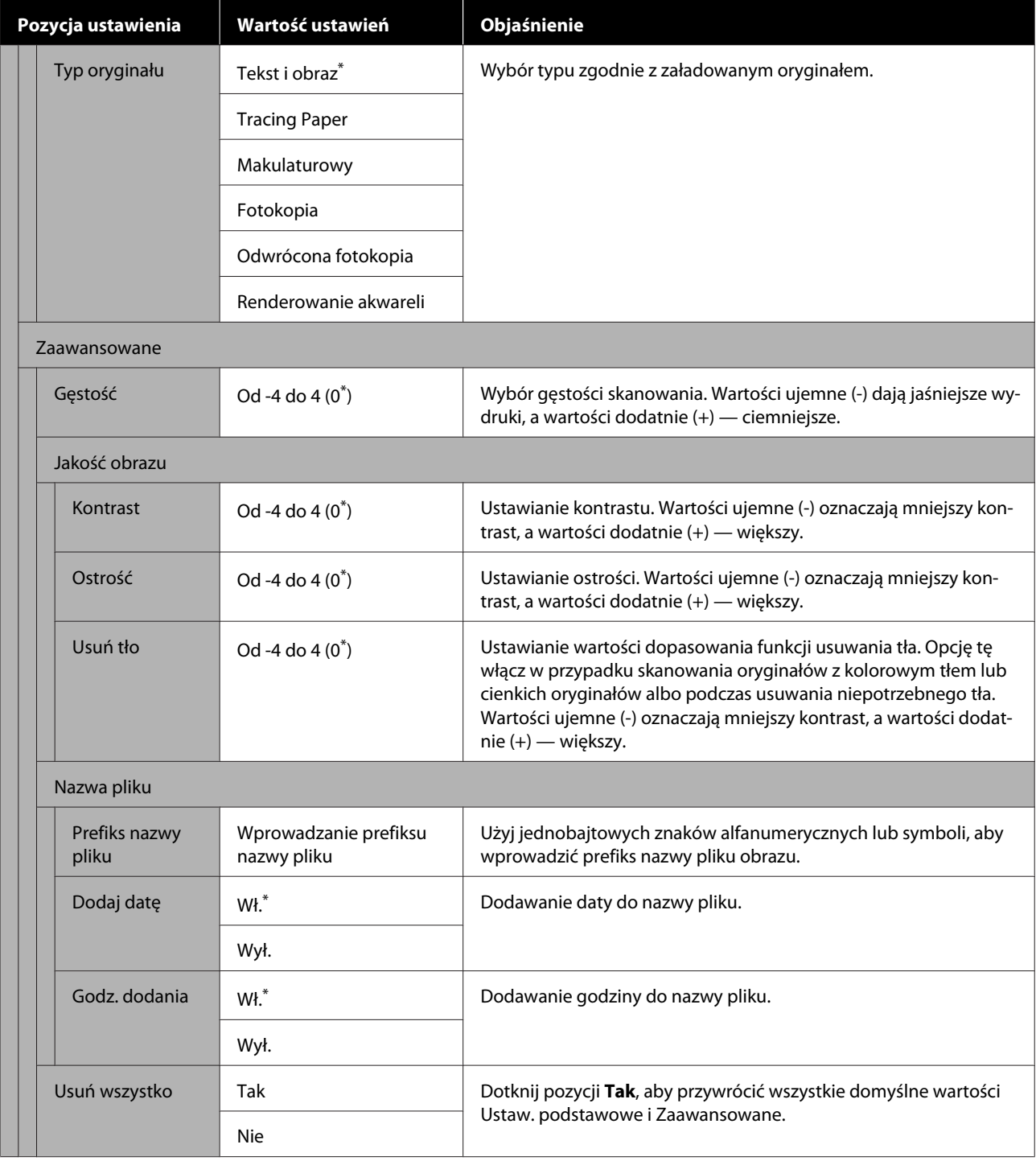

# **Menu Folder sieciowy (tylko SC-T5400M Series)**

\* Ustawienie domyślne

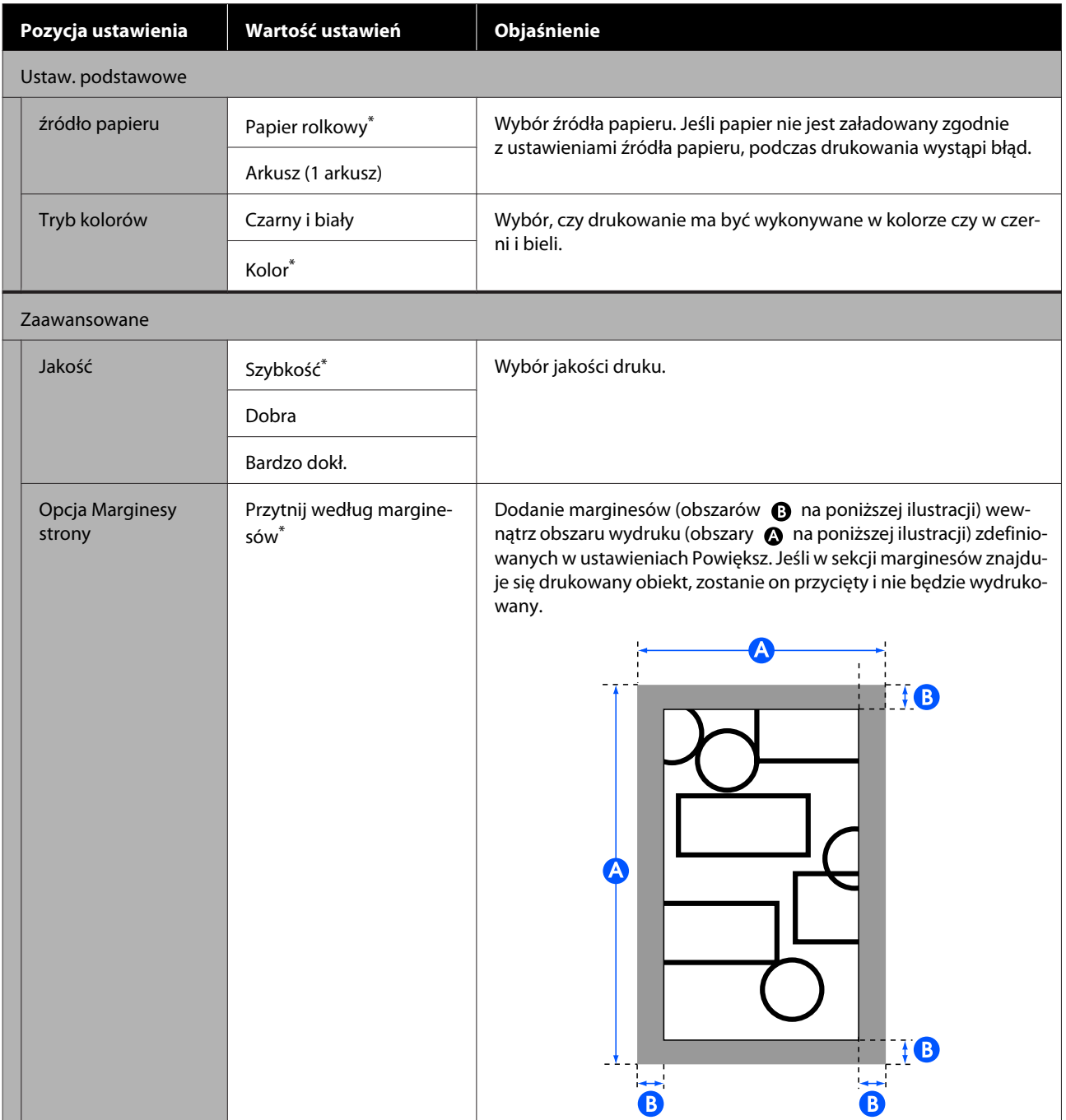

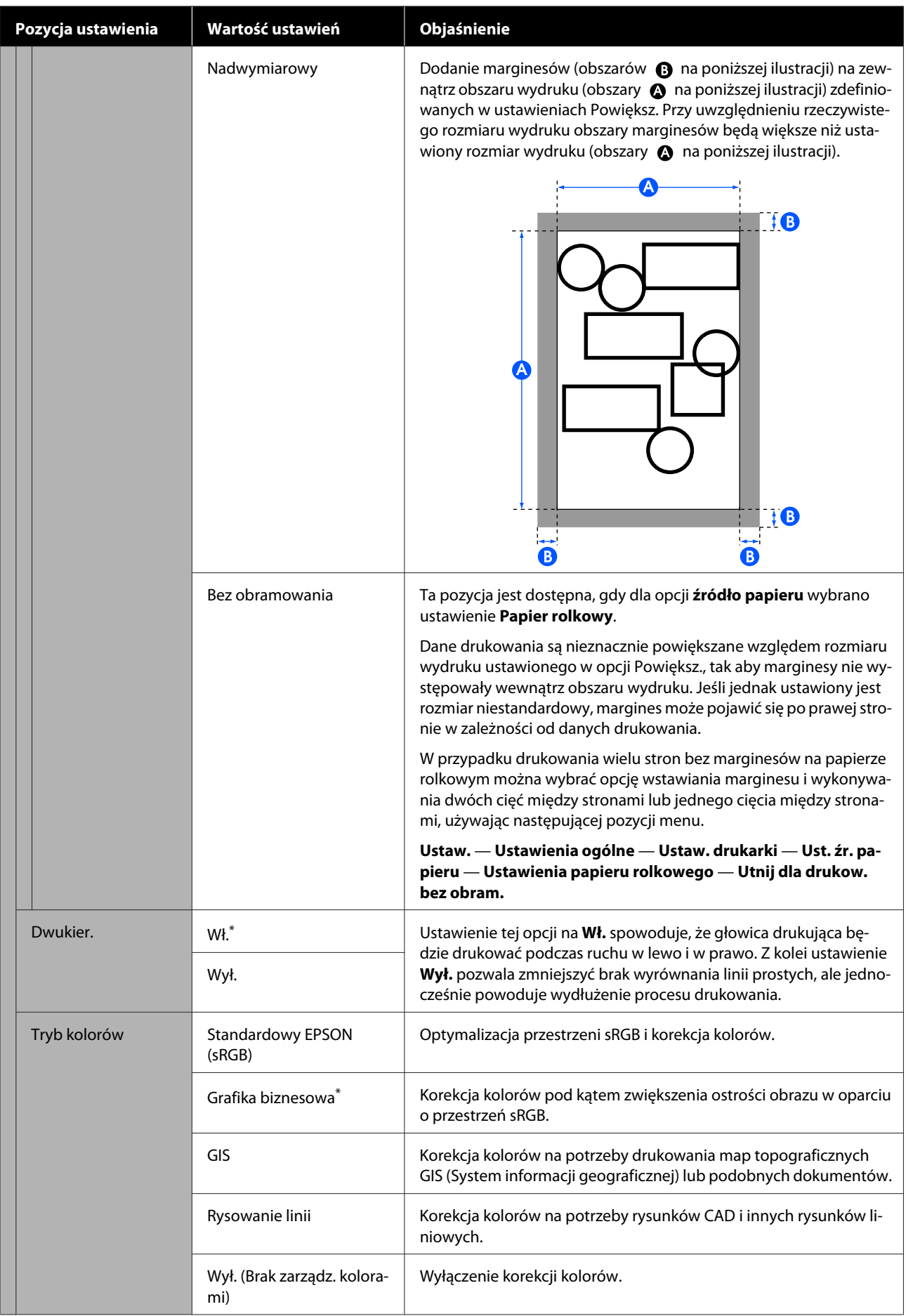

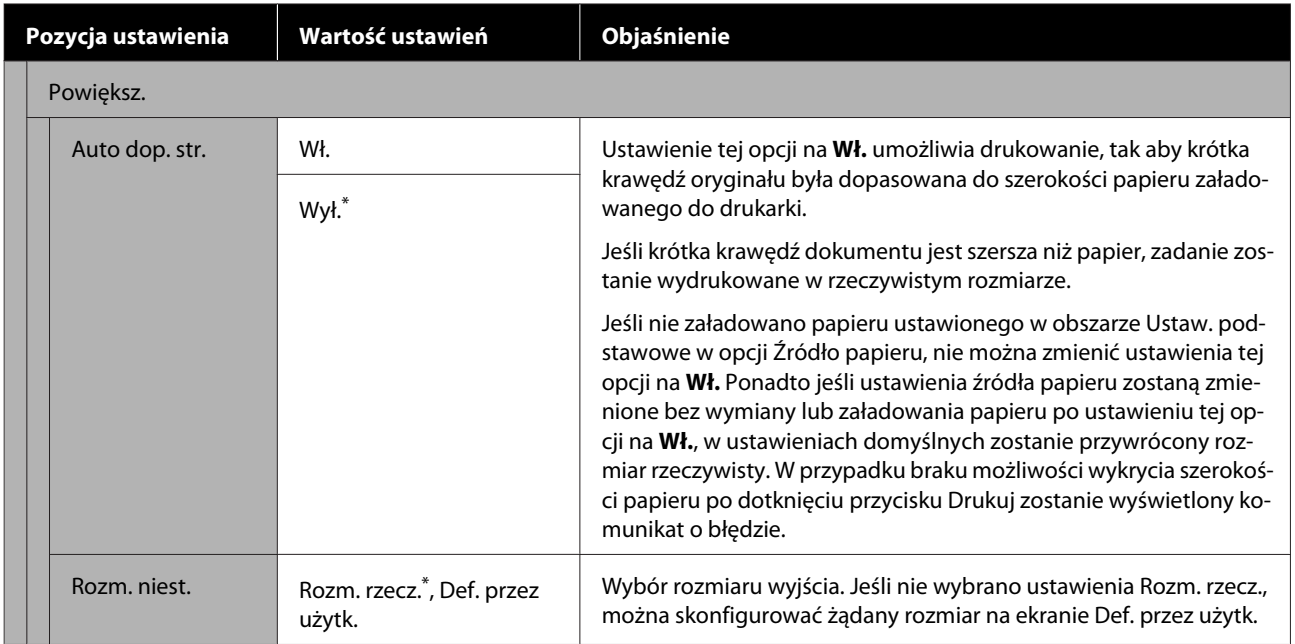

# **Konserwacja**

# **Czyszczenie płyty dociskowej**

Okresowo (około raz na miesiąc) należy oczyścić płytę dociskową, wykonując poniższe czynności.

- A Wyłącz drukarkę i upewnij się, że na ekranie nie ma obrazu, a potem odłącz kabel zasilający od gniazda elektrycznego.
- 

Zostaw drukarkę na minutę po odłączeniu wtyczki kabla zasilającego.

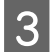

3 Otwórz pokrywę przednią.

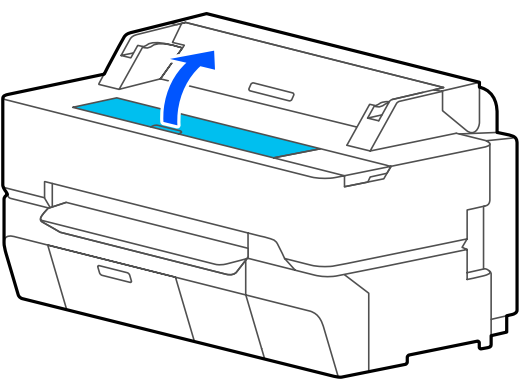

### c *Ważne:*

- ❏ *Podczas czyszczenia nigdy nie dotykać rolek wewnątrz drukarki. Może to spowodować pojawienie się zabrudzeń na wydrukach i inne problemy.*
- ❏ *Nie dotykać przewodów tuszu wewnątrz drukarki, ponieważ może to spowodować usterkę.*
- ❏ *Nie przecierać podkładek drukowania bez marginesów. Może to spowodować odczepienie się podkładek.*

4 Użyj miękkiej szmatki, aby zetrzeć kurz lub zabrudzenia z płyty dociskowej.

> Dokładnie przetrzyj obszar zaznaczony na niebiesko na poniższej ilustracji. Aby uniknąć rozpylenia kurzu, należy przecierać w kierunku od wewnątrz na zewnątrz.

W przypadku trudności z usunięciem zabrudzeń użyj miękkiej szmatki zwilżonej niewielką ilością obojętnego środka czyszczącego oraz dobrze wyżętej. Następnie wytrzyj wewnętrzną część drukarki za pomocą suchej miękkiej ściereczki.

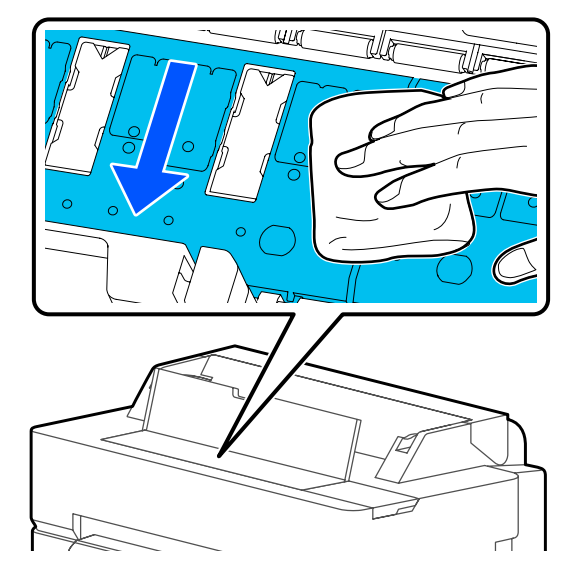

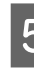

Jeśli cząsteczki papieru (przypominające biały<br>Proszek) zgromadza się w otworach proszek) zgromadzą się w otworach pokazanych na poniższej ilustracji, użyj spiczastego przedmiotu, takiego jak wykałaczka, aby je usunąć.

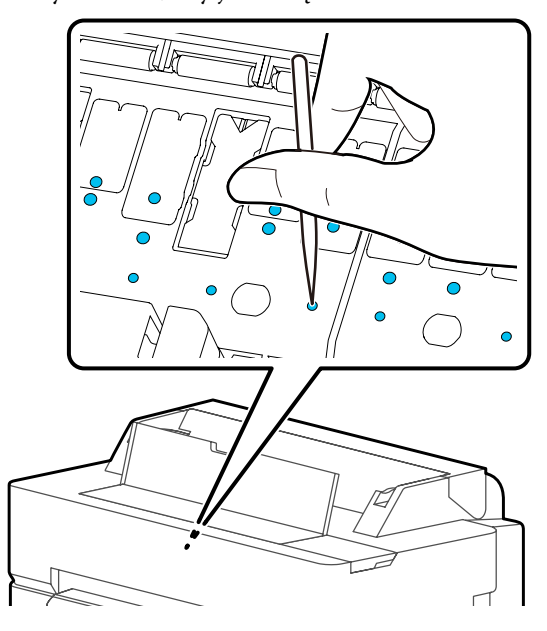

<span id="page-199-0"></span>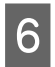

6 Po czyszczeniu zamknij przednią pokrywę.

# **Obsługa zużytych materiałów eksploatacyjnych**

W przypadku korzystania z drukarki w biurze lub firmie zużyte materiały eksploatacyjne należy utylizować w sposób zgodny z prawem i przepisami, np. przekazując je firmie utylizującej odpady przemysłowe.

Jeśli drukarka jest używana w gospodarstwie domowym, zużyte materiały eksploatacyjne należy umieścić w worku z tworzywa sztucznego, a następnie zutylizować zgodnie z prawem i przepisami, a także lokalnymi rozporządzeniami i zaleceniami samorządu lokalnego.

# **Wymienianie pojemników z tuszem**

Jeśli pozostała ilość dowolnego z kolorowych tuszy spadnie poniżej ilości minimalnej, drukowanie nie będzie możliwe.

Jeśli pozostała ilość tuszu w pojemniku z tuszem spadnie poniżej ilości minimalnej, można kontynuować drukowanie po wymianie pojemnika.

Kontynuowanie drukowania po przekroczeniu minimalnej ilości tuszu może spowodować konieczność wymiany pojemnika z tuszem w trakcie drukowania. Jeśli jednak tusz zostanie wymieniony podczas drukowania, na wydruku mogą występować różnice kolorów wynikające z różnych warunków schnięcia. Zawsze gdy to dozwolone, zaleca się wymianę pojemnika z tuszem na nowy przed przystąpieniem do drukowania. Wyjęty pojemnik z tuszem można zainstalować ponownie i używać, aż pozostała ilość tuszu spadnie poniżej ilości minimalnej. Jeśli jednak zostanie wyjęty pojemnik z małą ilością tuszu, a następnie zainstalowany ponownie, jego używanie może nie być możliwe, ponieważ część tuszu zostanie zużyta do zapewnienia niezawodności drukarki.

Obsługiwane pojemniki z tuszem U["Wyposażenie opcjonalne i materiały](#page-232-0) [eksploatacyjne" na stronie 233](#page-232-0)

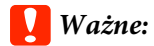

*Firma Epson zaleca stosowanie oryginalnych pojemników z tuszem firmy Epson. Firma Epson nie gwarantuje jakości ani niezawodności pojemników innych producentów. Użycie nieoryginalnych tuszów może być przyczyną uszkodzeń nieobjętych gwarancją firmy Epson, a w niektórych okolicznościach może powodować nieprawidłową pracę drukarki. Informacje o ilości tuszu w pojemniku innej firmy mogą nie być wyświetlane, a fakt stosowania takiego pojemnika jest rejestrowany w celu ewentualnej analizy w dziale pomocy technicznej.*

### *Uwaga:*

*Pojemnik na tusz można wymienić, postępując zgodnie z procedurą wyświetlaną na ekranie. Aby wyświetlić instrukcje na ekranie, na ekranie głównym należy dotknąć pozycji Ustaw. — Konserwacja — Wymiana kartridża(y).*

A Upewnij się, że drukarka jest włączona.

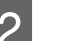

2 Otwórz pokrywę pojemnika.

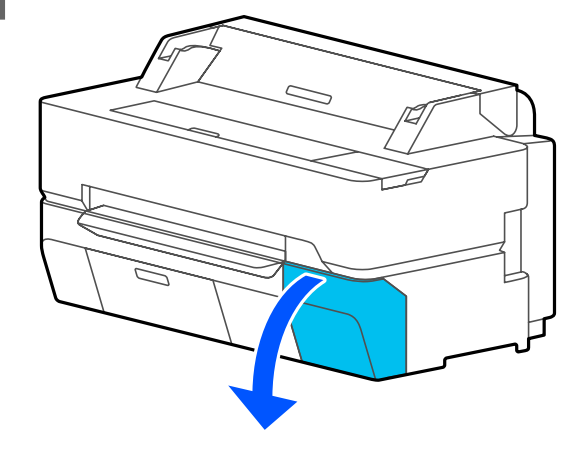

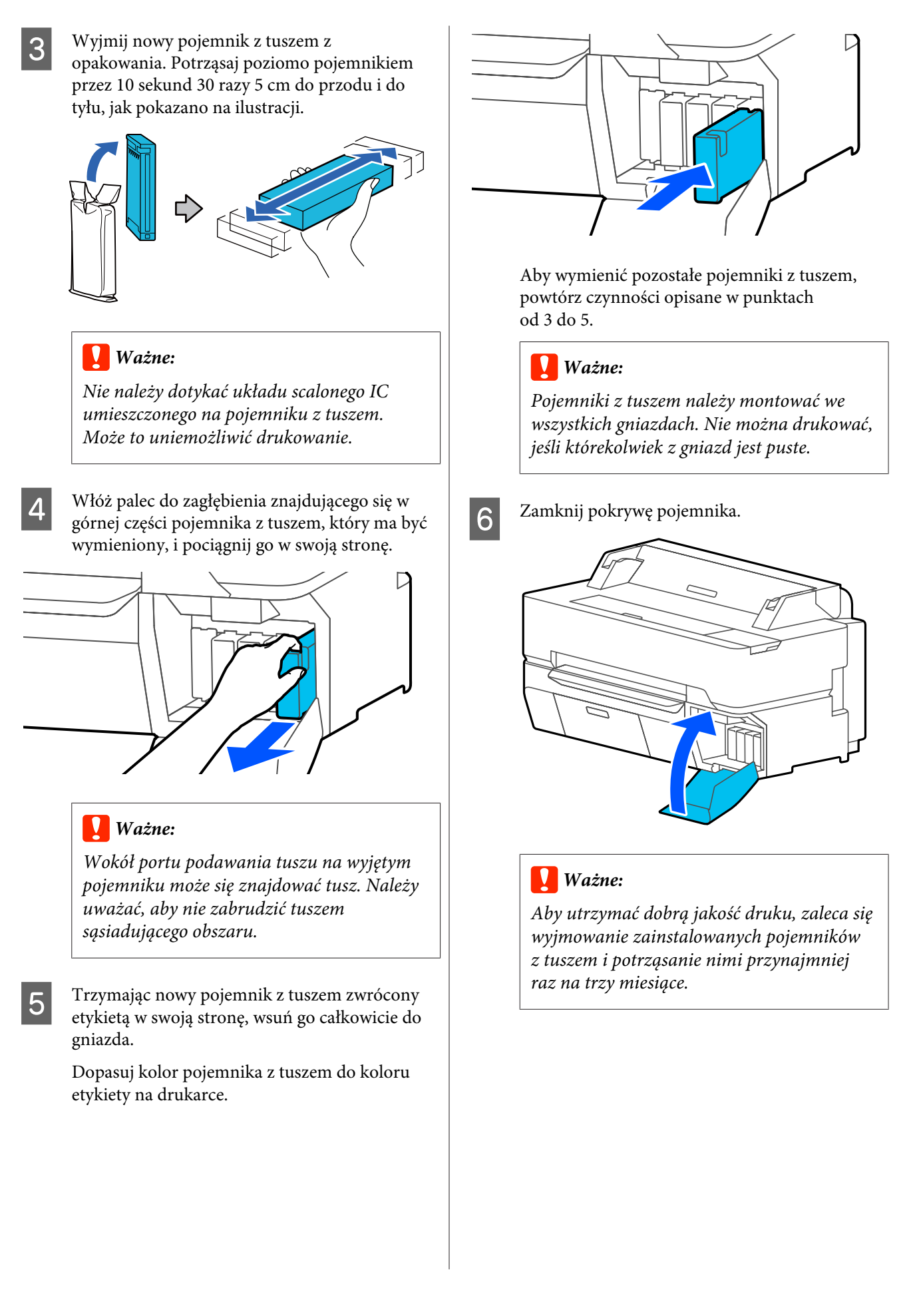

# <span id="page-201-0"></span>**Wymiana Zbiornik na zużyty atrament**

Jeśli wyświetlany jest komunikat **Pojemnik konserwacyjny jest zużyty.**, wymienić pojemnik na zużyty tusz.

Jeśli wyświetlany jest komunikat **Zbliża się koniec użyteczności serwisowej pojemnika na zużyty tusz.**, przygotować nowy pojemnik na zużyty tusz. Drukowanie jest możliwe, aż wyświetlony zostanie monit o wymianę.

Obsługiwane pojemniki na zużyty tusz  $\mathscr{D}$ , Wyposażenie opcjonalne i materiały [eksploatacyjne" na stronie 233](#page-232-0)

## c *Ważne:*

*Nie wolno wymieniać Zbiornik na zużyty atrament podczas drukowania. Zużyty tusz może zacząć wyciekać.*

### *Uwaga:*

*Pojemnik na zużyty tusz można wymienić, postępując zgodnie z procedurą wyświetlaną na ekranie. Aby wyświetlić instrukcje, na ekranie głównym należy dotknąć pozycji Ustaw. — Konserwacja — Wymień pojemnik na zużyty tusz.*

Po otwarciu pokrywy pojemnika na zużyty tusz w urządzeniu SC-T5400 Series/SC-T5400M Series pojemniki na zużyty tusz są zarówno po lewej, jak i prawej stronie. Procedura wymiany jest taka sama dla obu.

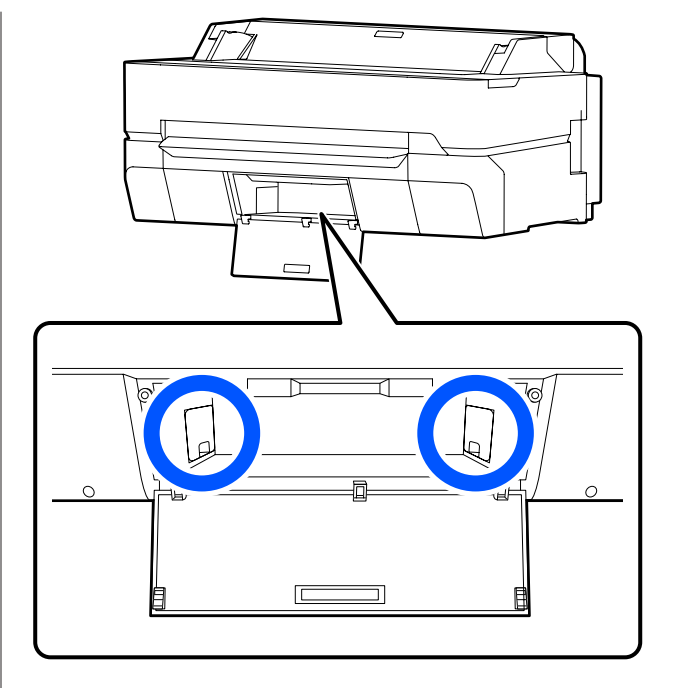

A Otwórz pokrywę Zbiornik na zużyty atrament.

**202**

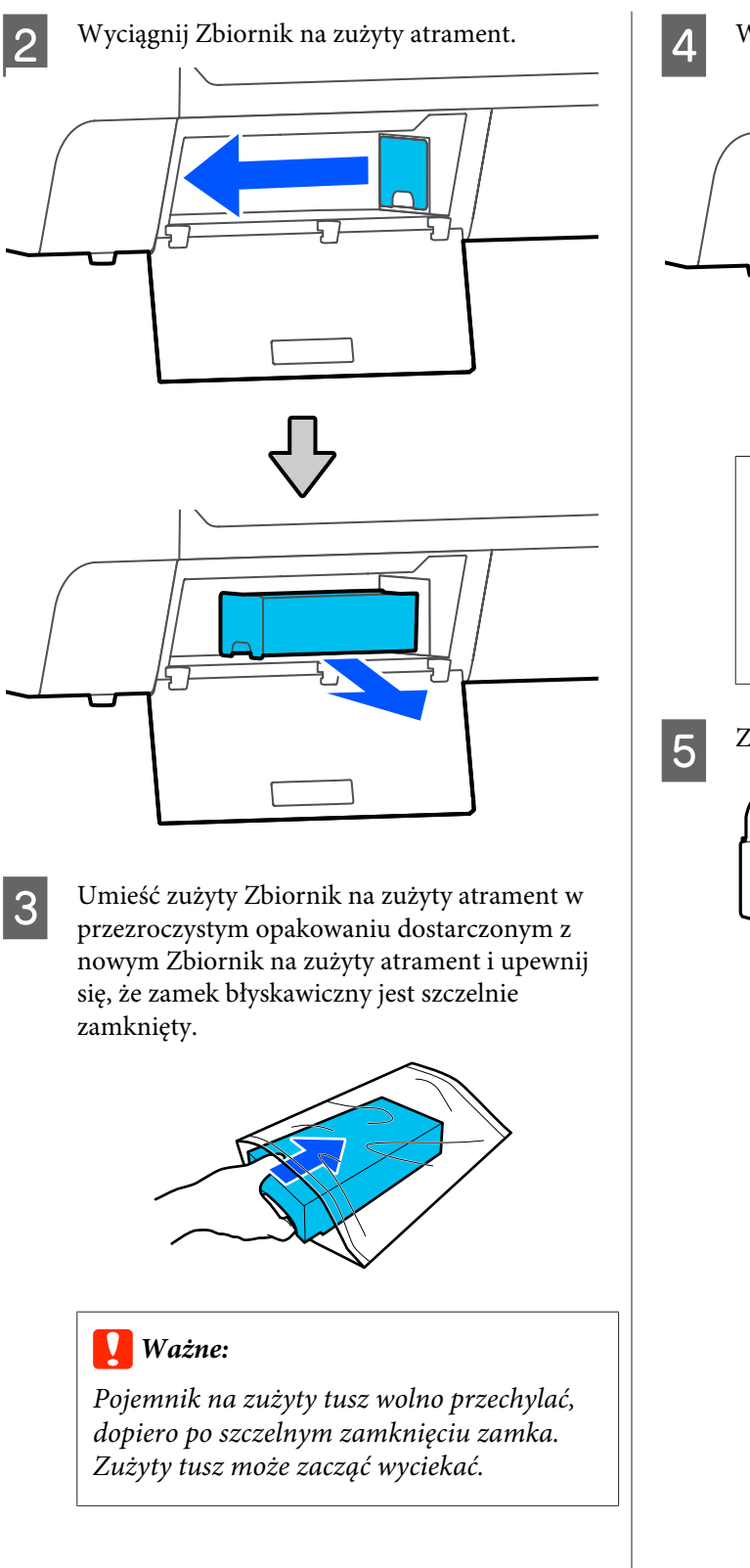

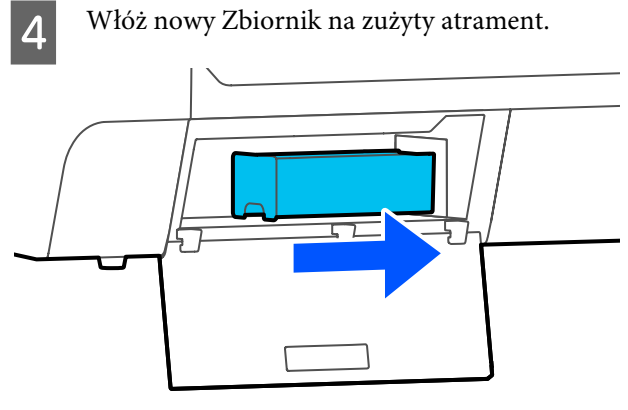

### **Ważne:**

*Nie należy dotykać układu scalonego Zbiornik na zużyty atrament. Może to uniemożliwić normalne działanie i drukowanie.*

E Zamknij pokrywę Zbiornik na zużyty atrament.

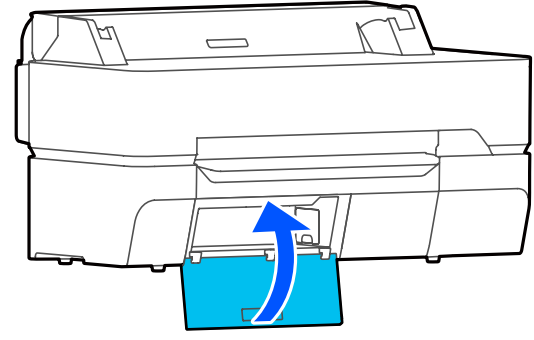

# **Wymiana modułu odcinania**

Moduł odcinania należy wymienić, jeśli papier nie jest odcinany równo.

Obsługiwany moduł odcinania  $\mathcal{L}$ , Wyposażenie opcjonalne i materiały [eksploatacyjne" na stronie 233](#page-232-0)

W celu wymiany modułu odcinania należy użyć śrubokręta krzyżakowego. Przed rozpoczęciem pracy należy się upewnić, że jest dostępny śrubokręt krzyżakowy.

# *Przestroga:*

*Moduł odcinania należy przechowywać w miejscu niedostępnym dla dzieci. Ostrze tnące może spowodować obrażenia ciała. Podczas wymiany modułu odcinania należy zachować szczególną ostrożność.*

### **V** *Ważne:*

- ❏ *Upuszczenie modułu odcinania lub uderzenie nim o twardy przedmiot może wyszczerbić ostrze.*
- ❏ *Folia ochronna umieszczona w nowym module odcinania służy do ochrony ostrza. Usunąć ją, dopiero po otrzymaniu takiego polecenia.*

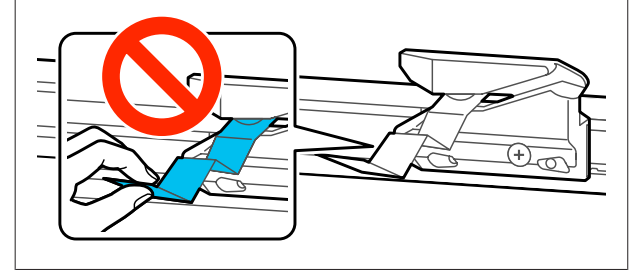

A Wyjmij papier z drukarki.

U["Wyjmowanie papieru rolkowego" na](#page-42-0) [stronie 43](#page-42-0)

U["Wyjmowanie arkusza ciętego \(1 arkusz\)"](#page-45-0) [na stronie 46](#page-45-0)

B Na ekranie głównym dotknij pozycji **Ustaw.** — **Konserwacja** — **Wymień nóż**.

Zostanie wyświetlony ekran Wymień nóż.

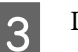

## C Dotknij pozycji **Start**.

Moduł odcinania przesunie się w pozycję wymiany.

Za pomocą śrubokręta krzyżakowego poluzuj śrubę mocującą moduł odcinania i wyjmij moduł z drukarki.

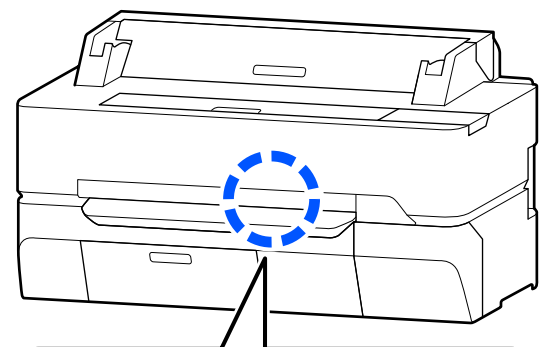

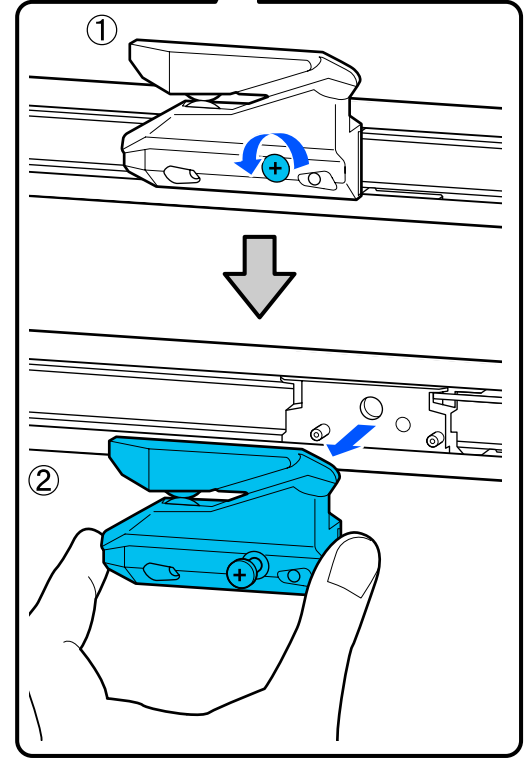

### *Uwaga:*

*Zużyty moduł odcinania należy umieścić w worku z tworzywa sztucznego, a następnie zutylizować zgodnie z lokalnymi rozporządzeniami i zaleceniami samorządu lokalnego.*

E Zamontuj nowy moduł odcinania.

Włóż moduł odcinania tak, aby kołek na drukarce był wyrównany z otworem na module. Za pomocą śrubokręta krzyżakowego dokręć śrubę mocującą moduł odcinania.

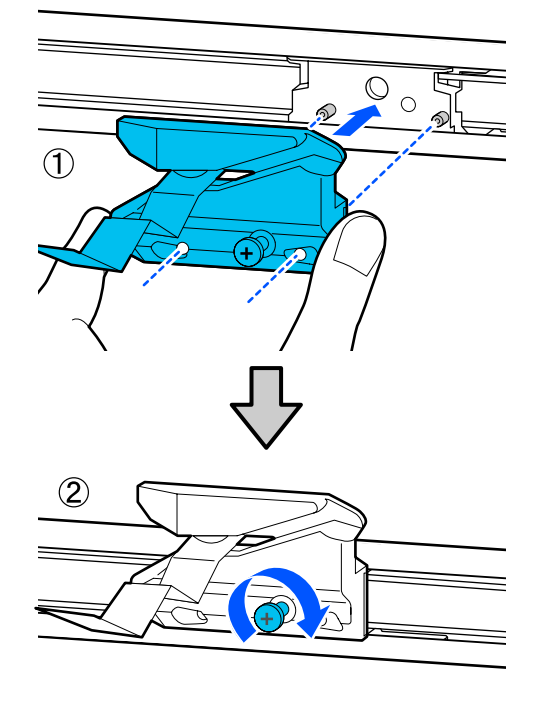

### **V** *Ważne:*

*Moduł odcinania należy dobrze przykręcić, ponieważ w przeciwnym razie pozycja odcinania może być nieznacznie przesunięta lub pochylona.*

# F Dotknij przycisku **OK**.

Moduł odcinania zostanie przestawiony w pozycję wyjściową, a folia ochronna umieszczona w module odcinania zostanie zdjęta. Wyjmij folię ochronną.

# <span id="page-205-0"></span>**Sposoby postępowania w przypadku wyświetlenia komunikatu**

Jeśli drukarka wyświetla jeden z wymienionych poniżej komunikatów, należy zapoznać się z podanymi rozwiązaniami i wykonać niezbędne kroki.

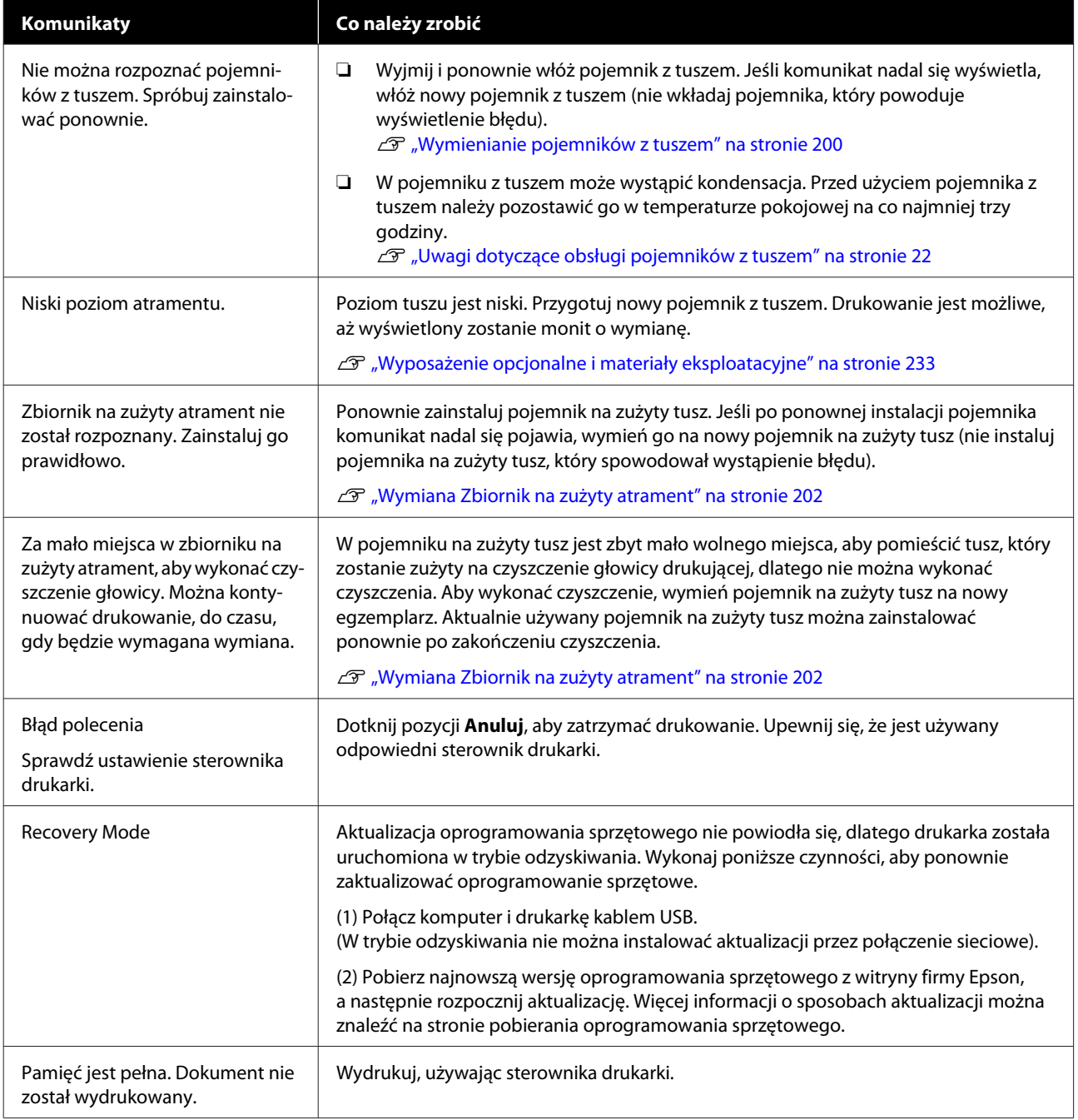

# **W przypadku wyświetlenia komunikatu Wezwanie serwisu/Błąd drukarki**

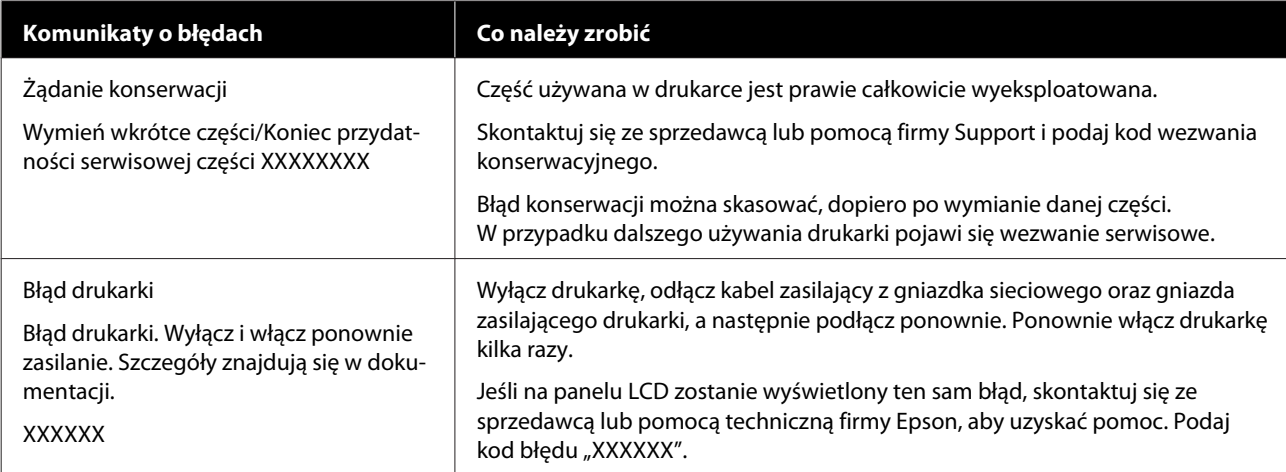

# <span id="page-207-0"></span>**Rozwiązywanie problemów**

# **Nie można drukować (ponieważ drukarka nie działa)**

## **Drukarka nie włącza się**

o **Czy kabel zasilający jest podłączony do gniazdka sieciowego i do drukarki?**

Upewnij się, czy kabel zasilający jest dobrze podłączony do drukarki.

#### o **Czy wystąpił problem z gniazdkiem sieciowym?**

Upewnij się, czy gniazdko sieciowe działa, poprzez podłączenie do niego kabla zasilającego innego urządzenia.

# **Drukarka wyłącza się automatycznie**

o **Czy funkcja automatycznego wyłączania jest skonfigurowana?**

Aby zapobiec automatycznemu wyłączeniu się drukarki, wybierz opcję **Wył.**

D ["Ustawienia ogólne — Ustaw. podstawowe" na](#page-154-0) [stronie 155](#page-154-0)

## **Sterownik drukarki nie jest zainstalowany prawidłowo (Windows)**

- o **Czy ikona drukarki wyświetla się w folderze Devices and Printers (Urządzenia i drukarki)/ Printers (Drukarki)/Printers and Faxes (Drukarki i faksy)?**
	- ❏ Tak Sterownik drukarki jest zainstalowany. Więcej informacji można znaleźć w punkcie "Brak komunikacji między drukarką i komputerem".
	- ❏ Nie Sterownik drukarki nie jest zainstalowany. Zainstaluj sterownik drukarki.

#### o **Czy ustawienie portu drukarki odpowiada portowi połączenia drukarki?**

Sprawdź port drukarki.

Kliknij kartę **Port (Port)** w oknie dialogowym Properties (Właściwości) drukarki i sprawdź pozycję wybraną w polu **Print to the following port(s) (Drukuj do następujących portów)**.

- ❏ USB: **USB** xxx (x oznacza numer portu) połączenia USB
- ❏ Sieć: prawidłowy adres IP dla połączenia sieciowego

Jeśli nie jest określony, oznacza to, że sterownik drukarki nie jest zainstalowany prawidłowo. Usuń i ponownie zainstaluj sterownik drukarki.

Delinstalowywanie oprogramowania" na stro[nie 31](#page-30-0)

# **Sterownik drukarki nie jest zainstalowany prawidłowo (komputer Mac)**

o **Czy drukarka jest dodana do listy drukarek?**

Z menu Apple wybierz pozycje **System Preferences (Preferencje systemowe)** — **Printers & Scanners (Drukarki i skanery)** (lub **Print & Fax (Drukarka i faks)**).

Jeśli nazwa tej drukarki nie jest wyświetlana, dodaj drukarkę.

Wybór dedykowanego sterownika dla tej dru[karki" na stronie 63](#page-62-0)

# **Brak komunikacji między drukarką i komputerem**

### o **Czy kabel jest podłączony prawidłowo?**

Upewnij się, że kabel USB jest prawidłowo podłączony do portu drukarki i do komputera. Ponadto upewnij się, że kabel nie jest złamany lub wygięty. Jeśli posiadasz zapasowy kabel, spróbuj połączyć urządzenia kablem zapasowym.

### o **Czy specyfikacja kabla interfejsu odpowiada specyfikacjom komputera?**

Sprawdź, czy parametry kabla interfejsu są zgodne z parametrami drukarki i komputera.

U["Wymagania systemowe" na stronie 247](#page-246-0)

#### o **W przypadku używania koncentratora USB, czy jest on używany prawidłowo?**

Specyfikacja USB przewiduje możliwość łączenia sekwencyjnego do pięciu koncentratorów USB. Jednak zalecamy podłączenie drukarki do pierwszego koncentratora, który jest podłączony bezpośrednio do komputera. W zależności od używanego koncentratora praca drukarki może nie być stabilna. W takim przypadku podłącz kabel USB bezpośrednio do portu USB komputera.

### o **Czy koncentrator USB został rozpoznany prawidłowo?**

Sprawdź, czy koncentrator USB jest prawidłowo rozpoznany przez komputer. Jeśli komputer prawidłowo wykrywa koncentrator USB, odłącz wszystkie koncentratory USB od komputera i podłącz drukarkę bezpośrednio do portu USB komputera. Zapytaj producenta koncentratora USB o działanie koncentratora USB.

# **Nie można drukować w środowisku sieciowym**

o **Czy ustawienia sieci są prawidłowe?**

Zapytaj administratora sieci o ustawienia sieciowe.

#### o **Podłącz drukarkę bezpośrednio do komputera za pomocą kabla USB, a następnie spróbuj wydrukować.**

Jeśli można drukować za pośrednictwem USB, występuje problem z ustawieniami sieciowymi. Zapytaj administratora systemu lub zapoznaj się z instrukcją obsługi systemu sieciowego.

## **Nie można drukować z urządzenia iPhone ani iPad**

o **Sprawdź ustawienia drukarki.**

- ❏ Połącz urządzenie iPhone lub iPad z tą samą siecią (taki sam identyfikator SSID) co drukarka.
- ❏ W programie Web Config włącz funkcję AirPrint. U["Korzystanie z aplikacji Web Config" na](#page-27-0) [stronie 28](#page-27-0)

# **Wystąpił błąd z drukarką**

o **Przeczytaj komunikat wyświetlony na panelu sterowania.**

C .Sposoby postępowania w przypadku wyświet[lenia komunikatu" na stronie 206](#page-205-0)

# **Drukarka przestała drukować**

#### o **Czy stan kolejki wydruku wynosi Pause (Wstrzymaj)? (system Windows)**

Jeśli drukowanie zostanie zatrzymane lub drukarka zatrzyma drukowanie z powodu błędu, kolejka wydruku przyjmie stan **Pause (Wstrzymaj)**. W tym stanie nie można drukować.

Kliknij dwukrotnie ikonę drukarki w folderze **Devices and Printers (Urządzenia i drukarki)**, **Printers (Drukarki)** lub **Printers and Faxes (Drukarki i faksy)**; jeśli drukowanie zostanie wstrzymane, otwórz menu **Printer (Drukarka)** i usuń zaznaczenie pola wyboru **Pause (Wstrzymaj)**.

### o **Czy bieżący stan drukarki to Paused (Wstrzymano)? (komputer Mac)**

Wyświetl okno dialogowe stanu drukarki i sprawdź, czy drukowanie nie jest wstrzymane.

(1) Z menu **Apple** wybierz pozycje **System Preferences (Preferencje systemowe)** > **Printers & Scanners (Drukarki i skanery)** (lub **Print & Fax (Drukarka i faks)**) > **Open Print Queue (Otwórz kolejkę drukarki)**.

(2) Dwukrotnie kliknij ikonę drukarki, która ma status **Paused (Wstrzymano)**.

(3) Kliknij opcję **Resume Printer (Wznów pracę drukarki)**.

# **Dany problem nie jest tu wymieniony**

#### o **Określ, czy problem jest spowodowany przez sterownik drukarki, czy przez aplikację. (Windows)**

Wykonaj wydruk testowy ze sterownika drukarki, aby sprawdzić, czy połączenie pomiędzy drukarką a komputerem jest prawidłowe i ustawienia sterownika drukarki są poprawne.

(1) Sprawdź, czy drukarka jest włączona i czy znajduje się w stanie gotowości, a następnie załaduj papier A4 lub większy.

(2) Otwórz folder **Devices and Printers (Urządzenia i drukarki)**, **Printers (Drukarki)** lub **Printers and Faxes (Drukarki i faksy)**.

(3) Kliknij prawym przyciskiem myszy ikonę drukarki, a następnie wybierz polecenie **Properties (Właściwości)**.

(4) W oknie dialogowym Properties (Właściwości) wybierz kartę **General (Ogólne)** i kliknij przycisk **Print Test Page (Drukuj stronę testową)**.

Po chwili drukarka rozpocznie drukowanie strony testowej.

- ❏ Jeśli strona testowa zostanie wydrukowana prawidłowo, oznacza to, że połączenie pomiędzy drukarką a komputerem jest prawidłowe. Przejdź do następnej sekcji.
- ❏ Jeśli strona testowa nie zostanie wydrukowana prawidłowo, sprawdź ponownie powyższe zagadnienia.  $\mathscr{D}$  ["Nie można drukować \(ponieważ drukarka](#page-207-0) [nie działa\)" na stronie 208](#page-207-0)

"Wersja sterownika" pokazana na stronie testowej to numer wersji wewnętrznego sterownika w systemie Windows. Jest ona inna od wersji zainstalowanego sterownika drukarki Epson.

# **Głowica drukująca przesuwa się, ale drukarka nie drukuje**

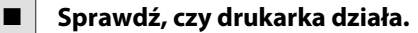

Wydrukuj wzór testu dysz.

G ["Odtykanie dysz głowicy drukującej" na stro](#page-213-0)[nie 214](#page-213-0)

Jeśli drukarka nie była używana przez długi okres, dysze głowicy drukującej mogą być zaschnięte i zablokowane.

#### o **Czy na ekranie panelu sterowania wyświetlany jest komunikat Uruchomiona auto regulacja silnika.?**

W drukarce odbywa się regulacja wewnętrznego silnika. Odczekaj chwilę bez wyłączania drukarki.

# <span id="page-210-0"></span>**Wydruki są inne, niż oczekiwano**

## **Główne procedury rozwiązywania problemów**

Jeśli występują następujące problemy z jakością druku, wykonaj czynności zgodnie z procedurą przedstawioną na tej stronie.

> **Powielone linie proste lub krzywe li-Zmarszczki, smugi lub nierówne kotery lory**

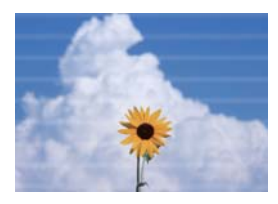

**Pasy poziome lub pionowe**

enthanten ane Aufdruck, W **I** 5008 "Regel

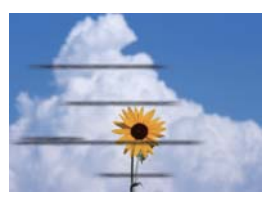

#### o **Sprawdzanie papieru**

❏ Upewnij się, że papier jest obsługiwany przez drukarkę, a także, czy nie ma widocznych zmarszczek, pofałdowań, złożeń lub zagłębień.

U["Specjalne nośniki Epson" na stronie 233,](#page-232-0)["Obsługiwany papier dostępny na rynku" na stronie 239](#page-238-0) U["Uwagi dotyczące ładowania papieru" na stronie 36](#page-35-0)

❏ Sprawdź, czy ustawienie rodzaju papieru jest zgodne z załadowanym papierem. Jeśli tak nie jest, zmień ustawienie. U["Ustawianie załadowanego papieru" na stronie 47](#page-46-0)

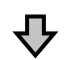

**W przypadku braku poprawy jakości druku**

#### o **Wykonywanie funkcji Łatwa regulacja**

Ustawienia papieru zostaną zoptymalizowane pod kątem załadowanego papieru.

U["Optymalizowanie ustawień papieru \(Dopasowanie nośnika\)" na stronie 51](#page-50-0)

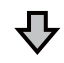

W przypadku wyświetlenia komunikatu o błędzie "Nie można uruchomić **automatycznej regulacji, ponieważ jest problem z papierem lub ze stanem drukowania…" Jeśli wyniki wyrównywania są niezadowalające**

# o **Sprawdzanie wydruków i podejmowanie jednego z poniższych środków zaradczych** ❏ Gdy na wydrukach są smugi (pasy poziome lub nierówne kolory) Sprawdź, czy dysze głowicy drukującej są zatkane. U["Odtykanie dysz głowicy drukującej" na stronie 214](#page-213-0) Dysze nie są zatkane/dysze zostały udrożnione, ale na wydrukach nadal są smugi

Wykonaj funkcję Regul podaw papieru (Ręczne).  $\widehat{\mathcal{D}}$  ["Procedura Regul podaw papieru \(Ręczne\)" na stronie 213](#page-212-0)

❏ Gdy na wydrukach są powielone linie, krzywe litery lub wydruk jest ziarnisty Wykonaj funkcję Regul. głowicy druk. (Ręczne).  $\mathcal{D}$  ["Procedura Regul. głowicy druk. \(Ręczne\)" na stronie 214](#page-213-0)

### <span id="page-212-0"></span>**Procedura Regul podaw papieru (Ręczne)**

Wzory wyrównywania są drukowane dwukrotnie. Należy wizualnie sprawdzić wzory wyrównywania, aby wykonać wyrównywanie.

Poniżej przedstawiono długość i liczbę arkuszy papieru używanych do drukowania wzorów wyrównywania.

- ❏ Papier rolkowy: około 156 mm
- ❏ Arkusz cięty: 2 arkusze o rozmiarze A4 lub większym
	- A Na ekranie głównym dotknij kolejno następujących pozycji.
	- ❏ Papier rolkowy Obszar informacji o papierze rolkowym — **Dopasowanie nośnika**
	- ❏ Arkusz cięty **Ust. pap.** — **Arkusz (1 arkusz)** — **Dopasowanie nośnika**
- B Dotknij pozycji **Regul podaw papieru Ręczne** — **Start**.

Zostanie wydrukowany pierwszy zestaw wzorów wyrównywania.

## c *Ważne:*

*W przypadku używania papieru rolkowego z wyłączoną funkcją automatycznego cięcia nie można wyciągać papieru do drukowania drugiego zestawu wzorów, nawet po zakończeniu drukowania pierwszego zestawu wzorów. Nie ciągnąć za zadrukowany papier.*

C Wprowadź wartość liczbową wzoru z najmniejszą liczbą smug spośród wydrukowanych wzorów wyrównywania z wiersza 1, a następnie dotknij pozycji **Wyrównanie #2**.

W poniższym przykładzie wzór 0 ma najmniej smug, więc trzeba wprowadzić wartość 0.

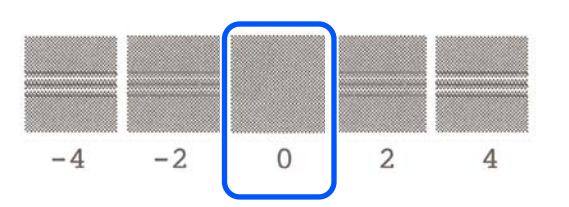

Jeśli nie widać różnicy między dwoma sąsiadującymi wzorami wyrównywania i w razie wątpliwości, który ma lepszą jakość, wprowadź wartość liczbową wypadającą pomiędzy ich wartościami. Na przykład w razie wątpliwości dotyczących wzorów o numerach 0 lub 2 wprowadź wartość 1.

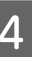

D Wybierz wzór wyrównywania z wiersza 2 w ten sam sposób, tak jak w przypadku wiersza 1.

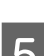

## E Dotknij przycisku **OK**.

Zostanie wydrukowany drugi zestaw wzorów wyrównywania. W przypadku arkuszy ciętych o rozmiarze mniejszym niż A2 załaduj drugi arkusz papieru.

c *Ważne:*

*W przypadku używania papieru rolkowego z wyłączoną funkcją automatycznego cięcia część z pierwszym zestawem wzorów jest wciągana do drukarki w celu wydrukowania drugiego zestawu wzorów. Nie należy dotykać papieru rękami.*

F Wprowadź wartość liczbową wzoru z najmniejszą liczbą smug spośród wydrukowanych wzorów wyrównywania z wiersza 1, a następnie dotknij pozycji **Wyrównanie #2**.

> W poniższym przykładzie wzór 0 ma najmniej smug, więc trzeba wprowadzić wartość 0.

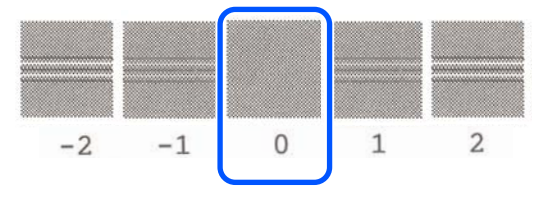

W razie wątpliwości, który z dwóch sąsiadujących wzorów jest lepszy, wybierz ten, na którym jest mniejsza liczba smug. Nie można wprowadzić wartości liczbowej wypadającej między ich wartościami.

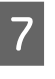

G Wybierz wzór wyrównywania z wiersza 2 w ten sam sposób, tak jak w przypadku wiersza 1.

H Dotknij przycisku **OK**.

<span id="page-213-0"></span>Wyświetlenie komunikatu **Wyrów. gł. druk. zostało zakończ…** oznacza, że procedura została zakończona.

Wyniki wyrównywania zostaną zapisane jako ustawienia aktualnie wybranego rodzaju papieru.

### **Procedura Regul. głowicy druk. (Ręczne)**

Należy wizualnie sprawdzić wzory wyrównywania, aby wykonać wyrównywanie.

Poniżej przedstawiono długość i liczbę arkuszy papieru używanych do drukowania wzorów wyrównywania.

- ❏ Papier rolkowy: około 285 mm
- ❏ Arkusz cięty: 1 arkusz o rozmiarze A4 lub większym
	- A Na ekranie głównym dotknij kolejno następujących pozycji.
	- ❏ Papier rolkowy Obszar informacji o papierze rolkowym — **Dopasowanie nośnika**
	- ❏ Arkusz cięty **Ust. pap.** — **Arkusz (1 arkusz)** — **Dopasowanie nośnika**
- B Dotknij pozycji **Regul. głowicy druk. Ręczne** — **Start**.

Zostaną wydrukowane wzory wyrównywania.

3 Wprowadź wartość liczbową wzoru z najbardziej prostą linią spośród wydrukowanych wzorów z wiersza 1, a następnie dotknij pozycji **Wyrównanie #2**.

> W poniższym przykładzie wzór 0 ma najmniej smug, więc trzeba wprowadzić wartość 0.

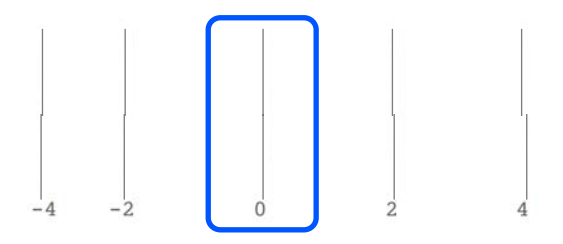

Jeśli nie widać różnicy między dwoma sąsiadującymi wzorami wyrównywania i w razie wątpliwości, który ma lepszą jakość, wprowadź wartość liczbową wypadającą pomiędzy ich wartościami. Na przykład w razie wątpliwości dotyczących wzorów o numerach 0 lub 2 wprowadź wartość 1.

Wybierz wzory wyrównywania z wiersza 2 i 3 w ten sam sposób, tak jak w przypadku wiersza 1.

E Wprowadź wartość liczbową wzoru z najmniejszą liczbą smug spośród wzorów wyrównywania z wiersza 4, a następnie dotknij przycisku **OK**.

> W poniższym przykładzie wzór 0 ma najmniej smug, więc trzeba wprowadzić wartość 0.

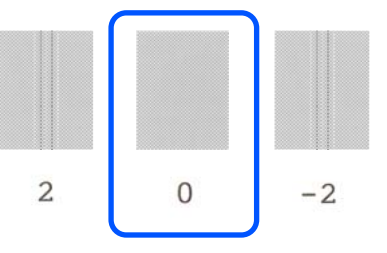

Jeśli nie widać różnicy między dwoma sąsiadującymi wzorami wyrównywania i w razie wątpliwości, który ma lepszą jakość, wprowadź wartość liczbową wypadającą pomiędzy ich wartościami. Na przykład w razie wątpliwości dotyczących wzorów o numerach 0 lub 2 wprowadź wartość 1.

Wyświetlenie komunikatu **Wyrów. gł. druk. zostało zakończ…** oznacza, że procedura została zakończona.

Wyniki wyrównywania zostaną zapisane jako ustawienia aktualnie wybranego rodzaju papieru.

# **Odtykanie dysz głowicy drukującej**

Zaleca się sprawdzanie zatkania dysz przez wykonanie testu dysz głowicy drukującej, jeśli drukarka długo nie była używana lub przed uruchomieniem ważnych zadań drukowania.

Jeśli dysze są zatkane, należy wykonać czyszczenie głowicy drukującej.

Podczas czyszczenia głowicy drukującej zużywany jest tusz.

Sprawdź pozostałą ilość tuszu w pojemnikach oraz ilość wolnego miejsca w pojemniku na zużyty tusz, a także przygotuj nowe pojemniki z tuszem i nowy pojemnik na zużyty tusz, jeśli są niskie.

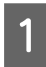

A Na ekranie głównym dotknij pozycji **Ustaw.** — **Konserwacja** — **Spr. dyszy głow. druk.**

B Dotknij pozycji **Start**, aby rozpocząć drukowanie wzoru testu dysz.

> Aby zmienić źródło papieru wyświetlane na ekranie głównym, dotknij pozycji **źródło papieru**.

Sprawdź wydrukowany wzór testu dysz, aby stwierdzić, czy dysze są zatkane.

### **Przykład czystych dysz**

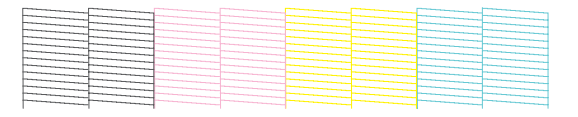

Jeśli wszystkie wzory są kompletne, oznacza to, że dysze głowicy drukującej nie są zatkane. Dotknij pozycji **O**, aby zakończyć test dysz.

#### **Przykład zatkanych dysz**

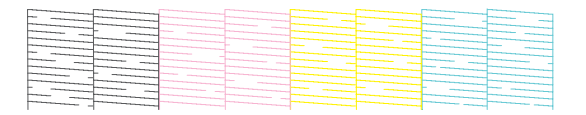

Jeśli brakuje pewnych części wzoru, dotknij pozycji , aby wyświetlić ekran **Czyszczenie głowicy**. Przejdź do następnego kroku.

D Dotknij pozycji **Start**, aby rozpocząć czyszczenie.

Po zakończeniu czyszczenia zostanie wyświetlony komunikat **Czy wydrukować wzór?** Dotknij pozycji **Tak**, aby wrócić do kroku 2. Powtórz czynności z kroków od 2 do 4, a następnie sprawdź, czy problem został rozwiązany.

Jeśli po trzykrotnym czyszczeniu głowicy drukującej dysze są nadal zatkane, wykonaj funkcję Silne czyszczenie.

Wybierz pozycje **Konserwacja** — **Silne czyszczenie**, aby wykonać funkcję Silne czyszczenie.

U["Konserwacja" na stronie 175](#page-174-0)

## **Kapanie tuszu**

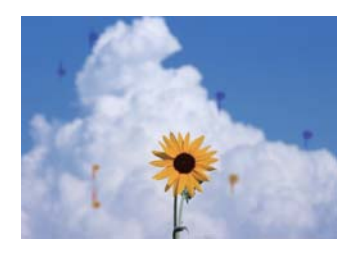

#### o **Brud osadził się wokół dysz głowicy drukującej.**

Wykonaj czyszczenie głowicy drukującej.

G ["Odtykanie dysz głowicy drukującej" na stro](#page-213-0)[nie 214](#page-213-0)

# **Brak drobnych linii na wydrukach**

### o **Czy ustawiona jest odpowiednia rozdzielczość?**

Wypróbuj następujące środki zaradcze.

- ❏ W aplikacji ustaw rozdzielczość na 600 dpi.
- ❏ Sprawdź, czy rozmiar papieru danych jest poprawnie ustawiony w ustawieniu rozmiaru dokumentu w sterowniku drukarki. Jeśli jest niepoprawny, zmień go.
- ❏ W przypadku dokumentu PDF wydrukuj dane źródłowe, które zostały użyte do utworzenia dokumentu PDF.
- ❏ W sterowniku drukarki zaznacz opcję **Emphasize Thin Lines (Uwydatnij cienkie linie)**. Aby wyświetlić opcję **Emphasize Thin Lines (Uwydatnij cienkie linie)**, trzeba na ekranie Printer Settings (Ustawienia drukarki) w obszarze Print Quality (Jakość druku) usunąć zaznaczenie pola wyboru Simple Settings

**Różnice w obszarach kolorowych/ jasnych/ciemnych**

(Proste ustawienia).

Jeśli występują różnice w obszarach kolorowych/ jasnych/ciemnych, problemy te można rozwiązać, postępując zgodnie z procedurą opisaną w następującym rozdziale.

### $\mathcal{D}$ , Wydruki są inne, niż oczekiwano" na stronie 211

Jeśli procedury te nie pozwolą rozwiązać problemu, należy sprawdzić następujące elementy.

### o **Czy opcja Color Density (Gęstość koloru) jest ustawiona prawidłowo?**

Jeśli linie rysunków są zbyt jasne, na ekranie sterownika drukarki Advanced (Zaawansowane), kliknij pozycję **Paper Configuration (Konfiguracja papieru)**, a następnie zwiększ gęstość tuszu.

Przeciwnie, jeśli gęstość tuszu na kalce jest zbyt wysoka, wtedy albo zmniejsz gęstość tuszu, albo na drukarce ustaw opcję Rodzaj pap. na **Tracing Paper <LowDuty>** i ponów drukowanie.

### o **Czy używasz oryginalnego pojemnika z tuszem firmy Epson?**

Ta drukarka jest przeznaczona do używania z pojemnikami z tuszem firmy Epson. W przypadku używania pojemnika z tuszem innej firmy niż Epson wydruki mogą być wyblakłe bądź kolory wydrukowanego obrazu mogą ulec zmianie, ponieważ pozostała ilość tuszu nie jest prawidłowo wykrywana. Należy używać prawidłowego pojemnika z tuszem.

### o **Czy używasz starego pojemnika z tuszem?**

W wypadku używania starego pojemnika z tuszem jakość wydruku się pogarsza. Wymień stary pojemnik z tuszem na nowy. Zaleca się zużycie wszystkich pojemników z tuszem przed upłynięciem daty ważności wydrukowanej na opakowaniu (sześć miesięcy od zainstalowania w drukarce).

### o **Czy podjęto próbę zmiany ustawień jakości druku?**

W sterowniku drukarki wybierz pozycje **Printer Settings (Ustawienia drukarki)** — **Print Quality (Jakość druku)**, a następnie zaznacz opcję **Print with High Quality (Drukowanie z wysoką jakością)** i ponów drukowanie. Jeśli opcja nie jest zaznaczona, priorytet ma szybkość drukowania, co może w pewien sposób wpłynąć na jakość druku.

### o **Czy jest włączona funkcja zarządzania kolorami?**

Włącz funkcję zarządzania kolorami.

 $\mathscr{D}$  ["Drukowanie z zarządzaniem kolorami" na stro](#page-87-0)[nie 88](#page-87-0)
#### o **Czy porównano wynik drukowania z obrazem na ekranie monitora?**

Ponieważ kolory na monitorze i drukarce powstają w różny sposób, kolory na wydruku nie zawsze są idealnie zgodne z kolorami na ekranie.

#### o **Czy podczas drukowania otwarto pokrywę przednią?**

Jeśli pokrywa przednia zostanie otwarta podczas drukowania, głowica drukująca zatrzyma się gwałtownie, co spowoduje nierówny rozkład koloru. Nie otwieraj pokrywy przedniej podczas drukowania.

### **Kolor nie jest dokładnie taki sam jak na innej drukarce**

#### o **Kolory pomiędzy różnymi typami drukarek różnią się z powodu specyfikacji drukarek.**

Ponieważ tusze, sterowniki drukarki oraz profile drukarki są opracowywane dla każdego modelu drukarki, kolory na wydruku z różnych modeli drukarek nie są dokładnie takie same.

Podobne kolory można uzyskać za pomocą tej samej metody dopasowania kolorów lub takich samych ustawień gamma poprzez użycie sterownika drukarki.

U["Korygowanie kolorów i drukowanie" na stro](#page-83-0)[nie 84](#page-83-0)

### **Wydruk nie jest prawidłowo ułożony na nośniku**

#### o **Czy określono obszar drukowania?**

Sprawdź obszar drukowania w ustawieniach aplikacji i drukarki.

#### o **Czy opcja Document Size (Rozmiar papieru) jest ustawiona poprawnie?**

Jeśli ustawienie opcji **Document Size (Rozmiar papieru)** w sterowniku drukarki lub **Paper Size (Rozmiar papieru)** nie odpowiada papierowi załadowanemu do drukarki, wydruk może nie być prawidłowo ułożony na papierze lub część danych może nie zostać wydrukowana. W takim przypadku należy sprawdzić ustawienia druku.

#### o **Czy papier jest przekrzywiony?**

Jeśli w menu Ustaw. drukarki dla opcji **Wykryj skręcenie papieru** wybrano ustawienie **Wył.**, drukowanie będzie kontynuowane, nawet jeśli papier jest przekrzywiony, co będzie skutkowało wydrukowaniem części danych poza obszarem wydruku. W menu Ustaw. drukarki ustaw opcję **Wykryj skręcenie papieru** na **Wł.**

 $\mathscr{D}$  ["Ustawienia ogólne — Ustaw. drukarki" na stro](#page-156-0)[nie 157](#page-156-0)

#### $\blacksquare$  Czy margines papieru rolkowego jest **ustawiony szeroko?**

Jeśli w aplikacji ustawiono marginesy węższe niż marginesy ustawione dla papieru rolkowego w menu **Zaawansowane ustawienie nośnika** — **Marginesy górny/dolny**, priorytet mają ustawienia drukarki.

U["Menu Papier rolkowy" na stronie 148](#page-147-0)

### **Różnice długości między wydrukami a danymi drukowania**

Aby drukować na papierze rolkowym o długości dokładnie takiej, jak określona w danych drukowania, np. w przypadku drukowania rysunków CAD, należy wykonać następujące wyrównywanie. Do wykonania tego zadania potrzebna jest linijka, więc należy ją wcześniej przygotować.

Długość papieru używanego do drukowania wzoru wyrównywania wynosi około 555 mm.

A Na ekranie głównym dotknij obszaru informacji o papierze rolkowym, a potem pozycji **Dopasowanie nośnika**.

#### B Dotknij pozycji **Regul podaw papieru** — **Regulacja długości druku** — **Start**.

Zostaną wydrukowane wzory wyrównywania.

C Linijką zmierz odległość między symbolami "+" na wydrukowanych wzorach.

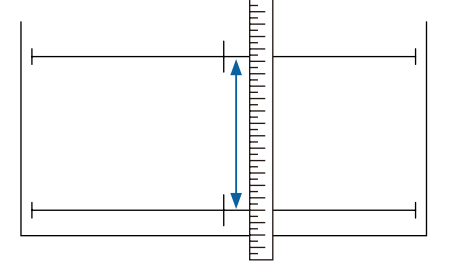

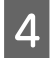

Na ekranie wprowadź zmierzoną odległość.

E Dotknij przycisku **OK**.

Wyświetlenie komunikatu **Wyrów. gł. druk. zostało zakończ…** oznacza, że procedura została zakończona.

Wyniki wyrównywania zostaną zapisane jako ustawienia aktualnie wybranego rodzaju papieru.

### **Linie pionowe nie są wyrównane**

#### o **Czy wykonano funkcję Regul. głowicy druk.?**

Upewnij się, czy wybrano ustawienia rodzaju papieru odpowiadające załadowanemu papierowi, a następnie wykonaj funkcję **Regul. głowicy druk.**

G ["Ustawianie załadowanego papieru" na stro](#page-46-0)[nie 47](#page-46-0)

C<sub>3</sub> Optymalizowanie ustawień papieru (Dopasowa[nie nośnika\)" na stronie 51](#page-50-0)

#### o **Czy ten sam problem występuje nadal po wykonaniu funkcji Regul. głowicy druk.?**

Na ekranie sterownika drukarki Printer Settings (Ustawienia drukarki) w obszarze Print Quality (Jakość druku) usuń zaznaczenie pola wyboru **Simple Settings (Proste ustawienia)**. Wybierz pozycje **Level (Poziom)** — **Max Quality (Maks. jakość)**, a następnie usuń zaznaczenie pola wyboru **High Speed (Duża szybkość)** i ponów próbę drukowania.

Takie ustawienie powoduje jednak wydłużenie czasu drukowania.

W trakcie drukowania dwukierunkowego głowica drukująca przesuwa się w prawo i w lewo w trakcie drukowania, dlatego jeśli głowica drukująca jest niewyrównana (z szczelinami), linie proste mogą być drukowane nierówno.

### **Powierzchnia drukowania jest zadrapana lub zabrudzona**

#### ■ Czy papier jest zbyt gruby lub zbyt cienki?

Sprawdź, czy parametry papieru są zgodne z tą drukarką.

 $\mathscr{D}$  ["Tabela ze specjalnymi nośnikami firmy Epson"](#page-234-0) [na stronie 235](#page-234-0)

 $\mathscr{D}$  ["Obsługiwany papier dostępny na rynku" na stro](#page-238-0)[nie 239](#page-238-0)

#### ■ Czy papier jest pomarszczony lub zgięty?

Nie należy używać starego papieru lub papieru posiadającego zgięcia. Zawsze należy używać nowego papieru.

#### ■ Czy papier jest pofałdowany lub pozwijany?

Zmiany temperatury i wilgotności mogą spowodować pofałdowanie lub pozwijanie papieru, co może prowadzić do zarysowań.

Sprawdź następujące elementy.

- ❏ Załadować papier przed samym drukowaniem.
- ❏ Nie należy używać pofałdowanego lub pogiętego papieru. W przypadku papieru rolkowego odciąć pofałdowane lub zagięte części, a następnie ponownie załadować papier. W przypadku ciętych arkuszy użyj nowego papieru. D'<sub>"</sub>Uwagi dotyczące ładowania papieru" na

[stronie 36](#page-35-0)

#### o **Czy głowica drukująca trze o drukowaną powierzchnię?**

Włącz funkcję Gruby papier, a następnie ponów próbę drukowania. Na ekranie głównym dotknij pozycji **Ustaw.** — **Ustaw. drukarki** — **Gruby papier** — **Wł.**

U["Ustawienia ogólne — Ustaw. drukarki" na stro](#page-156-0)[nie 157](#page-156-0)

W przypadku używania dostępnego w sprzedaży papieru rolkowego jako niestandardowego papieru dotknij obszaru informacji o papierze rolkowym, a potem pozycji **Zaawansowane ustawienie nośnika** — **Szczelina płyty dociskowej** i spróbuj zmienić ustawienia na wartość, która spowoduje zwiększenie szczeliny płyty dociskowej (wyższa wartość).

#### <span id="page-218-0"></span>o **Czy głowica drukująca trze o krawędź papieru?**

Jeśli smugi lub zabrudzenia pojawiają się na krawędzi papieru rolkowego, na ekranie głównym dotknij obszaru informacji o papierze rolkowym i wybierz pozycje **Zaawansowane ustawienie nośnika** — **Marginesy górny/dolny**, a następnie zmień ustawienie marginesu na 35 mm i ponów próbę drukowania.

#### o **Czy głowica drukująca trze o krawędź tylną papieru?**

W zależności od użytkowania papieru, warunków przechowywania oraz zawartości drukowanych danych, dolna krawędź może podczas drukowania zostać zarysowana. W takim przypadku najlepiej zastosować szerszy margines dolny.

### **Zabrudzenia pojawiają się w konkretnym miejscu na powierzchni druku**

Aby wyczyścić rolkę przez podanie zwykłego papieru, należy wykonać poniższe czynności.

> A Włącz drukarkę i załaduj ją najszerszym dostępnym papierem rolkowym.

U["Ładowanie papieru rolkowego" na](#page-37-0) [stronie 38](#page-37-0)

B Na ekranie głównym dotknij pozycji **Ust. pap.** — **Papier rolkowy** — **Podawanie/ obcięcie papieru**.

Dotknij przycisku  $\Box$  (Do przodu) i przytrzymaj go, aż na papierze nie będzie zabrudzeń.

Papier jest podawany do momentu zwolnienia przycisku (Do przodu). Jeśli wysuwany papier nie jest zabrudzony, czyszczenie jest zakończone.

Dotknij przycisku <a>
(Utnij), aby przeciąć papier.

### **Papier jest pomarszczony**

#### o **Czy używasz drukarki w normalnej temperaturze pokojowej?**

Nośniki specjalne firmy Epson należy stosować w normalnych warunkach pokojowych (temperatura: od 15 do 25°C, wilgotność od: 40% do 60%). Aby uzyskać informacje na temat papieru, takiego jak cienki papier innych producentów, który wymaga specjalnej obsługi, należy zapoznać się z dokumentacją dostarczoną z papierem.

#### **■ Czy między obiema krawędziami papieru rolkowego a kołnierzami są odstępy?**

Upewnij się, czy kołnierze wałka są dosunięte do obu krawędzi papieru rolkowego, tak aby nie było żadnych odstępów. Jeśli będą odstępy między nimi, papier będzie podawany pod kątem, co może powodować jego marszczenie.

U["Ładowanie papieru rolkowego" na stronie 38](#page-37-0)

#### **Czy wykonano funkcję Dopasowanie nośnika?**

Upewnij się, czy wybrano ustawienia rodzaju papieru odpowiadające używanemu papierowi, a następnie wykonaj funkcję Dopasowanie nośnika.

D ["Ustawianie załadowanego papieru" na stro](#page-46-0)[nie 47](#page-46-0)

U["Optymalizowanie ustawień papieru \(Dopasowa](#page-50-0)[nie nośnika\)" na stronie 51](#page-50-0)

#### ■ Czy napięcie papieru rolkowego jest słabe?

Jeśli na papierze rolkowym pojawiają się zmarszczki, zwiększ ustawienie napięcia papieru. Dotknij obszaru informacji o papierze rolkowym i wybierz pozycję **Zaawansowane ustawienie nośnika** — **Napięcie tyłu**, a następnie wybierz ustawienie **Wys.** lub **Bardzo duże**.

### **Druga strona zadrukowanego papieru jest brudna**

Wykonaj następującą procedurę czyszczenia.

#### **Oczyść płytę dociskową i zewnętrzne krawędzie podkładek do drukowania bez marginesów.**

Czyszczenie płyty dociskowej i zewnętrznych krawędzi podkładek do drukowania bez marginesów" na stronie 220

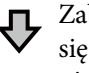

Zabrudzenia pojawiają się z tyłu papieru ponownie po czyszczeniu

#### **Wymień podkładki do drukowania bez marginesów.**

Mymiana podkładek do drukowania bez margine[sów" na stronie 221](#page-220-0)

## **Ważne:**

*Użytkowanie urządzenia, gdy płyta dociskowa i podkładki drukowania bez marginesów są zabrudzone cząsteczkami papieru i kurzem może spowodować usterkę głowicy drukującej lub zatkanie dysz.*

#### **Czyszczenie płyty dociskowej i zewnętrznych krawędzi podkładek do drukowania bez marginesów**

Procedury można zobaczyć na wideo w serwisie YouTube.

#### [Epson Video Manuals](http://www.epson-biz.com/?prd=sc-t5400_sc-t3400&inf=cleanplaten)

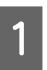

A Wyłącz drukarkę i upewnij się, że na ekranie nie ma obrazu, a potem odłącz kabel zasilający od gniazda elektrycznego.

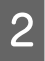

Zostaw drukarkę na minutę po odłączeniu wtyczki kabla zasilającego.

3 Otwórz pokrywę przednią.

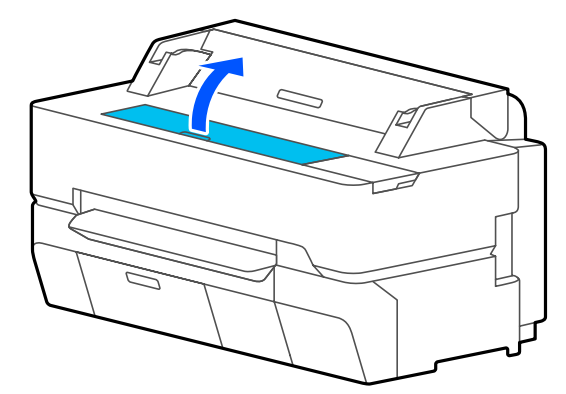

#### **V** *Ważne:*

- ❏ *Podczas czyszczenia nigdy nie dotykać rolek wewnątrz drukarki. Może to spowodować pojawienie się zabrudzeń na wydrukach i inne problemy.*
- ❏ *Nie dotykać przewodów tuszu wewnątrz drukarki, ponieważ może to spowodować usterkę.*
- ❏ *Nie przecierać podkładek drukowania bez marginesów. Może to spowodować odczepienie się podkładek.*
- 4 Użyj miękkiej szmatki, aby zetrzeć kurz lub zabrudzenia z płyty dociskowej.

Dokładnie przetrzyj obszar zaznaczony na niebiesko na poniższej ilustracji. Aby uniknąć rozpylenia kurzu, należy przecierać w kierunku od wewnątrz na zewnątrz.

<span id="page-220-0"></span>W przypadku trudności z usunięciem zabrudzeń użyj miękkiej szmatki zwilżonej niewielką ilością obojętnego środka czyszczącego oraz dobrze wyżętej. Następnie wytrzyj wewnętrzną część drukarki za pomocą suchej miękkiej ściereczki.

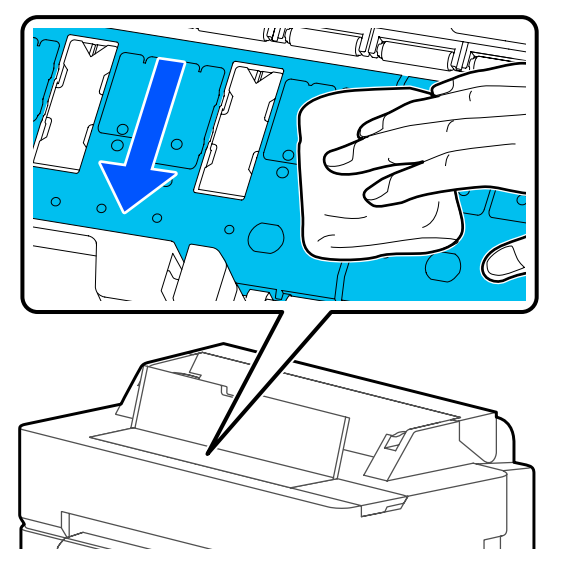

E Jeśli cząsteczki papieru (przypominające biały proszek) zgromadzą się w otworach pokazanych na poniższej ilustracji, użyj spiczastego przedmiotu, takiego jak wykałaczka, aby je usunąć.

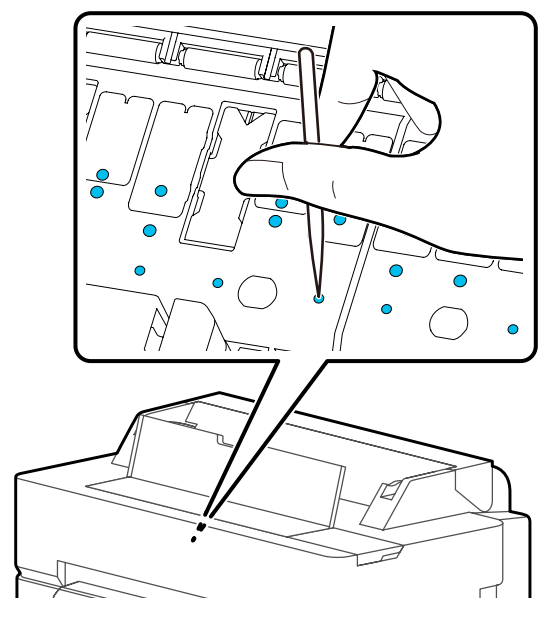

6 Usuń cząsteczki papieru i kurz wokół zewnętrznych krawędzi, używając dostępnych w sprzedaży patyczków do czyszczenia.

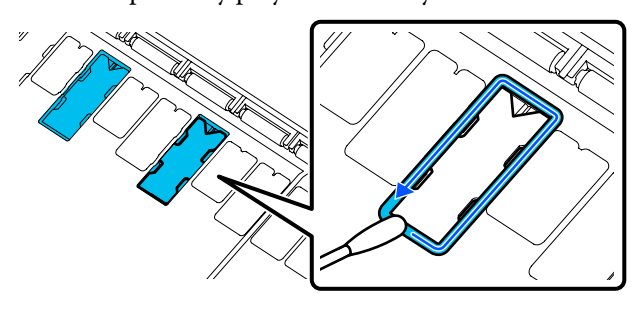

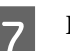

G Po czyszczeniu zamknij przednią pokrywę.

#### **Wymiana podkładek do drukowania bez marginesów**

Kup zestaw zamiennych podkładek do drukowania bez marginesów przeznaczony do tej drukarki, a następnie wymień je.

#### $\mathscr{F}$  ["Wyposażenie opcjonalne i materiały](#page-232-0) [eksploatacyjne" na stronie 233](#page-232-0)

Podczas wymiany podkładek do drukowania bez marginesów wymień tylko podkładki w miejscach, w których występują zabrudzenia na tylnej stronie papieru. Nie ma potrzeby wymiany wszystkich podkładek do drukowania bez marginesów.

Procedury można zobaczyć na wideo w serwisie YouTube.

#### [Epson Video Manuals](http://www.epson-biz.com/?prd=sc-t5400_sc-t3400&inf=replaceabsorber)

A Wyłącz drukarkę i upewnij się, że na ekranie nie ma obrazu, a potem odłącz kabel zasilający od gniazda elektrycznego.

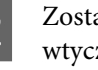

Zostaw drukarkę na minutę po odłączeniu wtyczki kabla zasilającego.

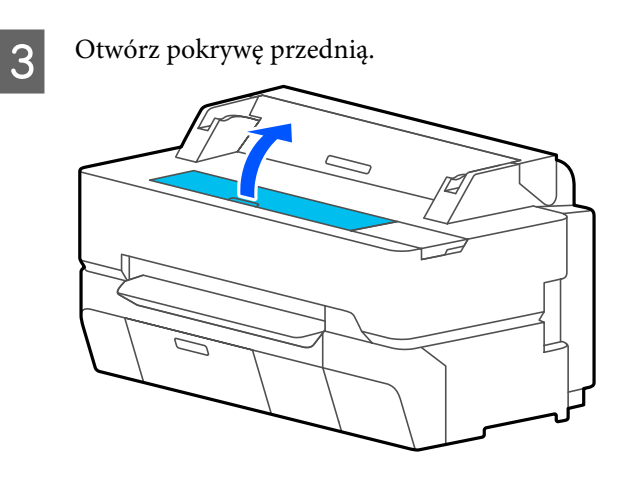

D Użyj szczypców, aby wyciągnąć podkładki do drukowania bez marginesów w miejscach, w których występują zabrudzenia.

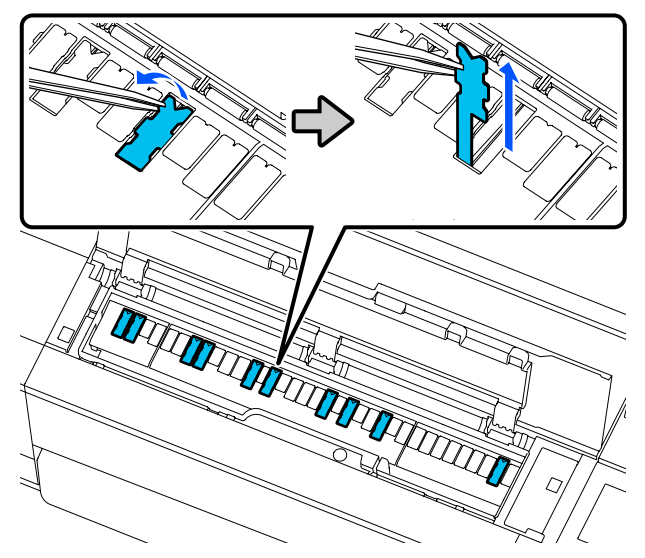

E Użyj patyczków do czyszczenia, aby zetrzeć cały tusz nagromadzony w następujących trzech miejscach.

#### **Dół**

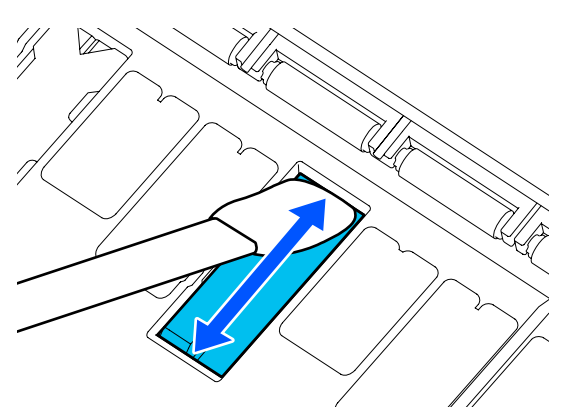

**Boki**

#### **Rowek środkowy**

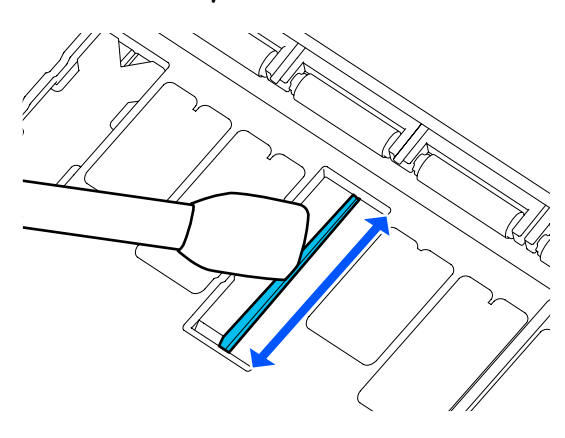

F Zegnij nową podkładkę drukowania bez marginesów, jak pokazano na poniższej ilustracji.

#### **V** *Ważne:*

*Nie zginać nowej podkładki do drukowania bez marginesów w miejscach innych niż wyznaczone.*

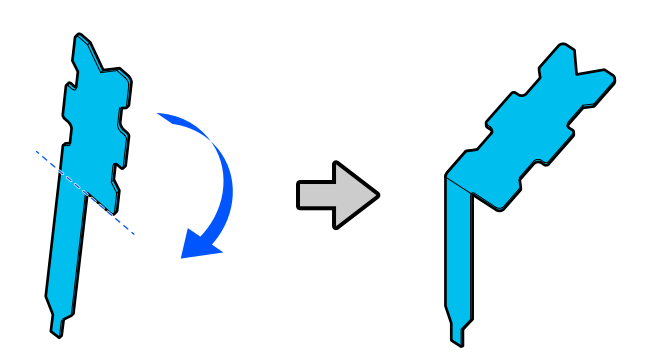

- 
- Włóż nogę podkładki do drukowania bez marginesów do końca w otwór.

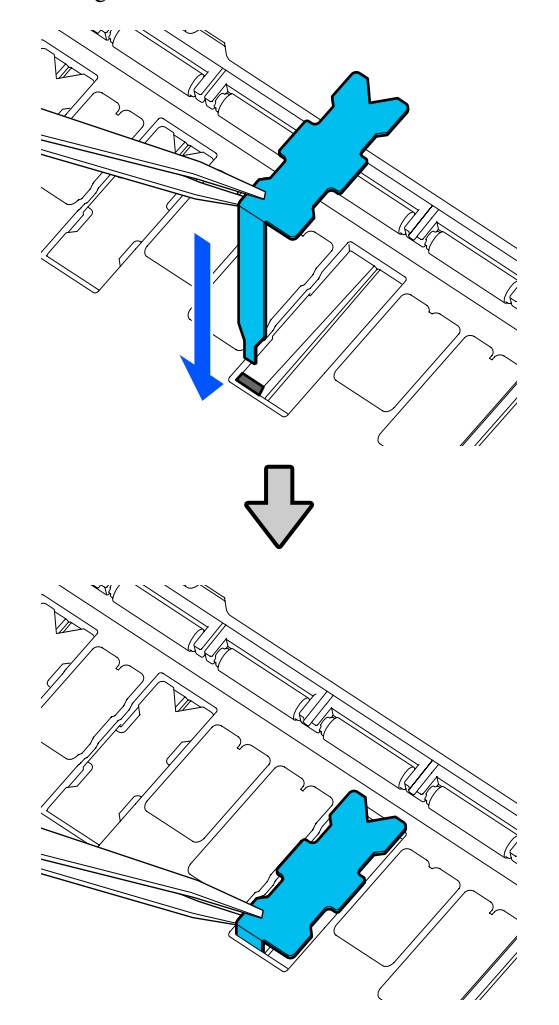

Wciśnij występy po lewej i prawej stronie podkładek drukowania bez marginesów w rowki po lewej i prawej stronie.

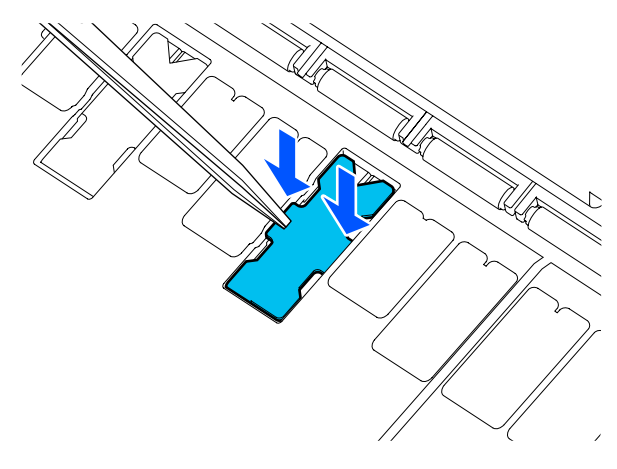

I Delikatnie dociśnij podkładkę do drukowania bez marginesów, aby umieścić ją na płasko na miejscu.

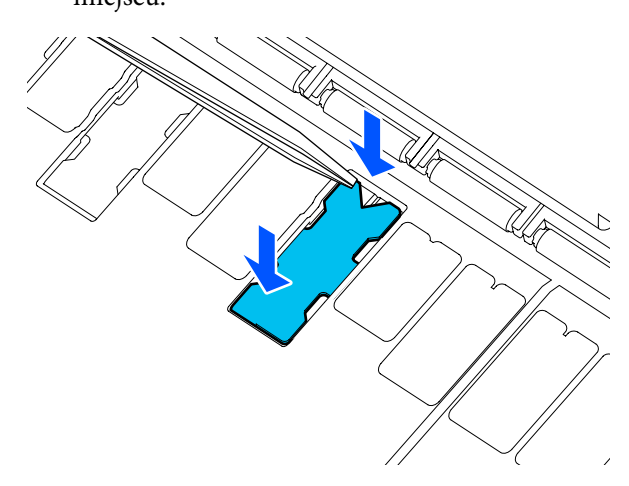

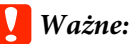

*Upewnić się, że żadna część podkładek drukowania bez marginesów nie wystaje ponad otaczającą ją powierzchnię.*

*Jeśli jakaś część podkładek będzie wyższa, będzie trzeć o głowicę drukującą, co może spowodować usterkę drukarki.*

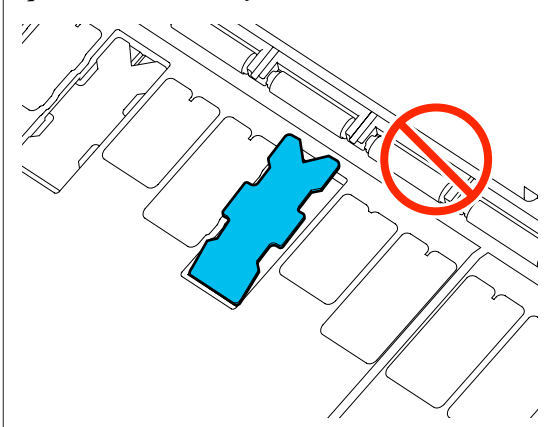

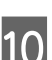

10 Zamknij przednią pokrywę.

Zutylizować zużyte podkładki do drukowania bez marginesów i patyczki do czyszczenia.

U["Obsługa zużytych materiałów eksploatacyjnych"](#page-199-0) [na stronie 200](#page-199-0)

Aby przechowywać nieużywane nowe podkładki do drukowania bez marginesów, należy je włożyć do torebki i zamknąć ją.

#### o **Czy tusz jest suchy na drukowanej powierzchni?**

Tusz może wysychać przez jakiś czas, w zależności od gęstości wydruku i rodzaju nośnika. Papieru nie należy układać w ryzach, aż do wyschnięcia zadrukowanej powierzchni.

Ponadto zwiększenie czasu schnięcia w opcji **Papier rolkowy** — **Zaawansowane ustawienie nośnika** — **Czas schnięcia** — **Czas wysychania na stronę** spowoduje zatrzymanie procesów po drukowaniu (wysuwanie, cięcie) ze względu na konieczność oczekiwania na naturalne wyschnięcie papieru.

Menu Papier rolkowy" na stronie 148

### **Rozmazany tekst, linie i obrazy**

#### o **Czy ustawienie Media Type (Rodzaj nośnika) jest poprawne?**

Upewnij się, że rodzaj papieru wybrany na drukarce jest zgodny z używanym papierem, a także, czy w sterowniku drukarki dla opcji Media Type (Rodzaj nośnika) wybrano ustawienie **Use Printer Settings (Użyj ustawień drukarki)**. Ilość podawanego tuszu jest sterowana w zależności od rodzaju nośnika. Jeśli to ustawienie nie jest zgodne z załadowanym papierem, podawana będzie zbyt duża ilość tuszu.

G ["Ustawianie załadowanego papieru" na stro](#page-46-0)[nie 47](#page-46-0)

#### o **Czy opcja Color Density (Gęstość koloru) jest ustawiona prawidłowo?**

Na ekranie sterownika drukarki Advanced (Zaawansowane), kliknij pozycję **Paper Configuration (Konfiguracja papieru)**, a następnie zmniejsz gęstość tuszu. Drukarka może drukować ze zbyt dużą ilością tuszu dla danego papieru. Zaleca się zmniejszanie gęstości tuszu czarnego i kolorowego w podobnym stopniu.

#### o **Czy drukujesz na kalce?**

Jeśli zużycie tuszu jest zbyt wysokie, na ekranie sterownika drukarki Advanced (Zaawansowane), kliknij pozycję **Paper Configuration (Konfiguracja papieru)**, a następnie zmniejsz gęstość tuszu. Alternatywnie zmiana opcji **Rodzaj pap.** na **Tracing Paper <LowDuty>** może spowodować poprawę.

### **Zadrukowany kod kreskowy funkcji Zarządzaj pozostałą ilością**

o **W zależności od papieru drukarka może nie być w stanie odczytać kodu kreskowego wymaganego przez funkcję Zarządzaj pozostałą ilością.**

Ustaw opcję Ustawienia na Wył., aby używać drukarki. Na ekranie głównym dotknij kolejno obszaru informacji o papierze rolkowym — **Zarządzaj pozostałą ilością**, a następnie zmień opcję **Ustawienia** z **Wł.** na **Wył.**

# **Problemy z podawaniem lub wysuwaniem**

### **Nie można podać lub wysunąć papieru**

#### o **Czy papier jest załadowany w prawidłowym położeniu?**

Poniżej można znaleźć informacje na temat prawidłowej pozycji załadowania papieru.

U["Ładowanie papieru rolkowego" na stronie 38](#page-37-0)

Ladowanie Arkusz (1 arkusz)" na stronie 45

#### ■ Czy papier jest załadowany w prawidłowym **kierunku?**

Załaduj arkusze pionowo. Jeśli nie będą załadowane w prawidłowym kierunku, papier nie zostanie rozpoznany i wystąpi błąd.

Ladowanie Arkusz (1 arkusz)" na stronie 45

#### ■ Czy papier jest pomarszczony lub zgięty?

Nie należy używać starego papieru lub papieru posiadającego zgięcia. Zawsze należy używać nowego papieru.

#### ■ Czy papier jest wilgotny?

Nie należy używać wilgotnego papieru. Ponadto nośniki specjalny firmy Epson powinny być pozostawione w opakowaniu aż do momentu użycia. Jeśli zostaną pozostawione na zewnątrz przez zbyt długi czas, zwiną się i ulegną zawilgoceniu, uniemożliwiając prawidłowe podanie.

#### o **Czy papier jest pofałdowany lub pozwijany?**

Jeśli zmiany temperatury i wilgotności powodują pofałdowanie lub pogięcie papieru, poprawne rozpoznanie rozmiaru papieru może nie być możliwe.

Sprawdź następujące elementy.

- ❏ Załadować papier przed samym drukowaniem.
- ❏ Nie należy używać pofałdowanego lub pogiętego papieru. W przypadku papieru rolkowego odciąć pofałdowane lub zagięte części, a następnie ponownie załadować papier. W przypadku ciętych arkuszy użyj nowego papieru.

U["Uwagi dotyczące ładowania papieru" na stro](#page-35-0)[nie 36](#page-35-0)

#### o **Czy krawędzie papieru rolkowego są nierówne?**

Załadowanie papieru rolkowego z niewyrównanymi krawędziami prawymi i lewymi może powodować problemy z podawaniem papieru lub skręcanie się papieru podczas drukowania. Przed użyciem papieru ponownie nawiń papier, aby wyrównać krawędzie, lub użyj innego papieru rolkowego.

D" ["Uwagi dotyczące ładowania papieru" na stro](#page-35-0)[nie 36](#page-35-0)

#### o **Czy papier jest zbyt gruby lub zbyt cienki?**

Sprawdź, czy parametry papieru są zgodne z tą drukarką.

U["Specjalne nośniki Epson" na stronie 233](#page-232-0)

 $\mathscr{D}$  ["Obsługiwany papier dostępny na rynku" na stro](#page-238-0)[nie 239](#page-238-0)

#### o **Czy używasz drukarki w normalnej temperaturze pokojowej?**

Nośniki specjalne firmy Epson należy stosować w normalnych warunkach pokojowych (temperatura: od 15 do 25°C, wilgotność od: 40% do 60%). Więcej informacji o papierze innych producentów można znaleźć w dokumentacji dostarczonej z tym papierem.

#### ■ Czy papier w drukarce jest zakleszczony?

Otwórz pokrywę przednią i sprawdź, czy papier nie zakleszczył się lub czy w drukarce nie ma ciał obcych. Jeśli papier jest zacięty, zapoznaj się z częścią "Zakleszczenie papieru rolkowego" lub "Zakleszczenie arkuszy" poniżej i wyjmij zacięty papier.

### **Papier rolkowy przekrzywia się podczas drukowania**

o **Jeśli podczas drukowania występuje błąd Papier rolkowy jest pozwijany. i drukowanie jest przerywane, najpierw ponownie załaduj papier, a następnie zmień opcję Napięcie tyłu na Wys.**

Skonfiguruj ustawienia, na ekranie głównym dotykając kolejno obszaru informacji o papierze rolkowym — **Zaawansowane ustawienie nośnika** — **Napięcie tyłu** — **Wys.**

### **Papier nie gromadzi się w koszu na papier lub marszczy się i zagina**

```
o Czy zadanie drukowania wymaga dużej
    ilości tuszu lub czy wilgotność otoczenia
   jest wysoka?
```
W zależności od zadania i od środowiska pracy mogą występować trudności z gromadzeniem się papieru w koszu na papier. W razie potrzeby należy zastosować poniższe środki.

- ❏ Papier nie gromadzi się w koszu na papier: za pomocą dłoni delikatnie wsuń papier do kosza na papier w momencie, gdy wysuwa się z drukarki.
- ❏ Papier zaginana się po automatycznym odcięciu: wybierz opcję automatycznego odcinania i po odcięciu przytrzymaj papier oburącz.
- ❏ Papier marszczy się i nie gromadzi się prawidłowo w koszu na papier: wznów drukowanie po zamknięciu kosza na papier. Zanim papier wysuwany z drukarki dotknie podłogi, chwyć go w obie ręce tuż przy szczelinie wysuwania papieru i przytrzymaj go delikatnie do zakończenia drukowania.

### **Zakleszczenie papieru rolkowego**

Aby usunąć zakleszczony papier, wykonaj poniższe kroki:

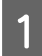

Otwórz pokrywę arkuszy ciętych i pokrywę papieru rolkowego.

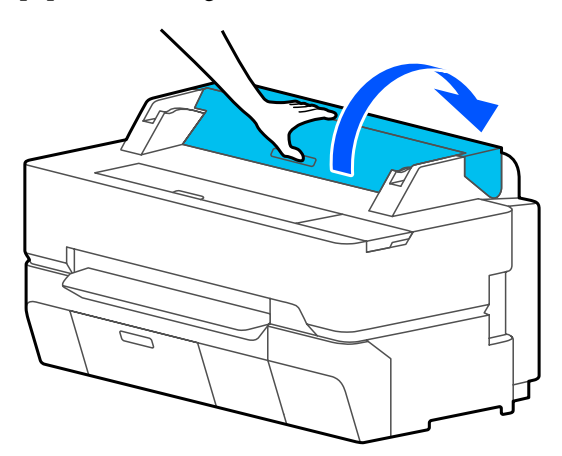

**B Odetnij górną część podartego lub** pomarszczonego obszaru, używając modułu odcinania.

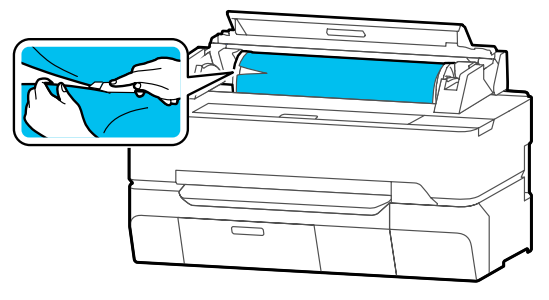

- C Zamknij pokrywę papieru rolkowego i pokrywę arkuszy ciętych.
- 

Podczas wysuwania papieru z przodu chwyć papier obiema dłońmi i powoli pociągnij ku sobie.

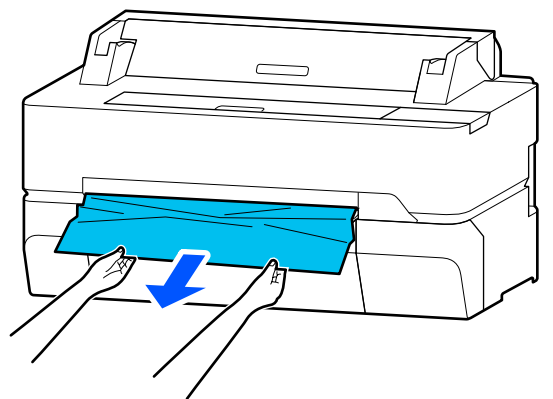

E Otwórz pokrywę przednią.

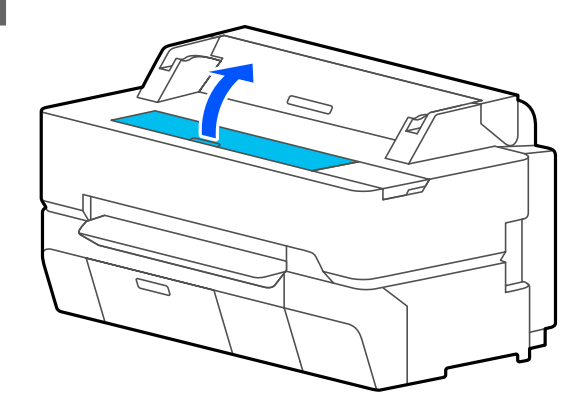

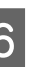

F Wyjmij zacięty papier, a następnie zamknij przednią pokrywę.

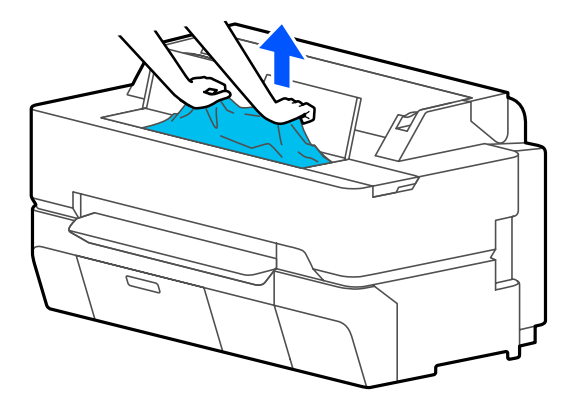

#### c *Ważne:*

*Nie należy dotykać głowicy drukującej. Jeśli dotkniesz dłonią głowicy drukującej, elektryczność statyczna może ją uszkodzić.*

G Jeśli na ekranie zostanie wyświetlony komunikat **Następnie wyłącz i ponownie włącz zasilanie.**, wyłącz drukarkę, a następnie włącz ją ponownie.

Po usunięciu papieru ponownie go załaduj i ponownie uruchom drukowanie.

U["Ładowanie papieru rolkowego" na stronie 38](#page-37-0)

### **Ważne:**

*Przed ponownym załadowaniem papieru rolkowego obetnij równo jego brzeg. Obetnij wszystkie pofałdowane lub pomarszczone fragmenty.*

*Jeśli na krawędzi są jakieś zmarszczki, podawanie papieru może nie być możliwe lub papier może się zacinać.*

### **Zakleszczenie arkuszy**

Aby usunąć zakleszczony papier, wykonaj poniższe kroki:

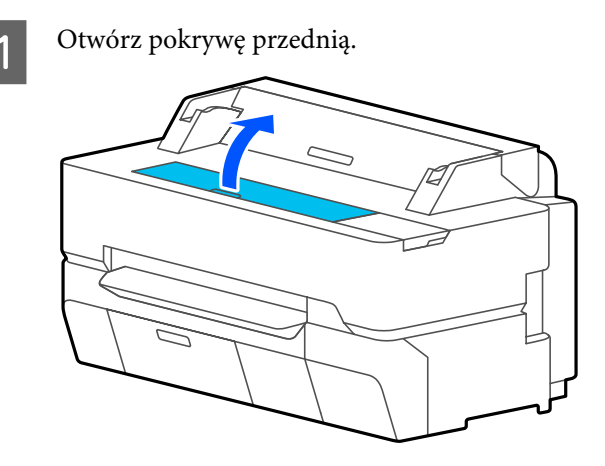

B Podczas wysuwania papieru z przodu chwyć papier obiema dłońmi i powoli pociągnij ku sobie.

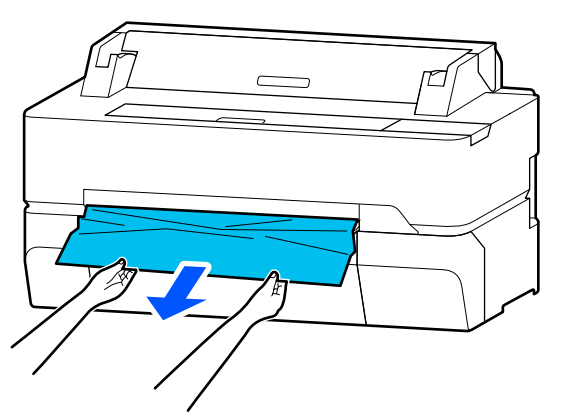

C Wyjmij zacięty papier, a następnie zamknij przednią pokrywę.

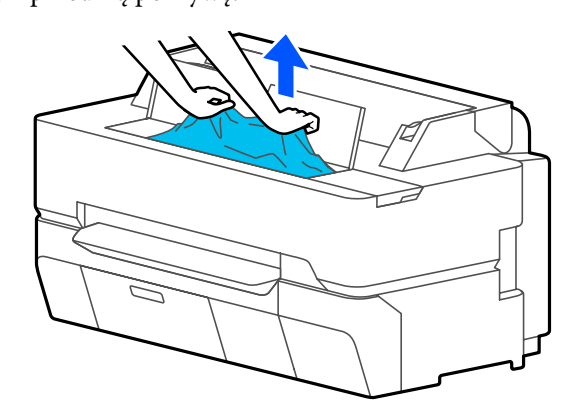

#### **V** *Ważne:*

*Nie należy dotykać głowicy drukującej. Jeśli dotkniesz dłonią głowicy drukującej, elektryczność statyczna może ją uszkodzić.*

D Jeśli na ekranie zostanie wyświetlony komunikat **Następnie wyłącz i ponownie włącz zasilanie.**, wyłącz drukarkę, a następnie włącz ją ponownie.

Po usunięciu papieru ponownie go załaduj i ponownie uruchom drukowanie.

U["Ładowanie Arkusz \(1 arkusz\)" na stronie 45](#page-44-0)

### **Zacięcie oryginału (tylko SC-T5400M Series)**

Aby wyjąć zacięty oryginał, wykonaj następujące czynności.

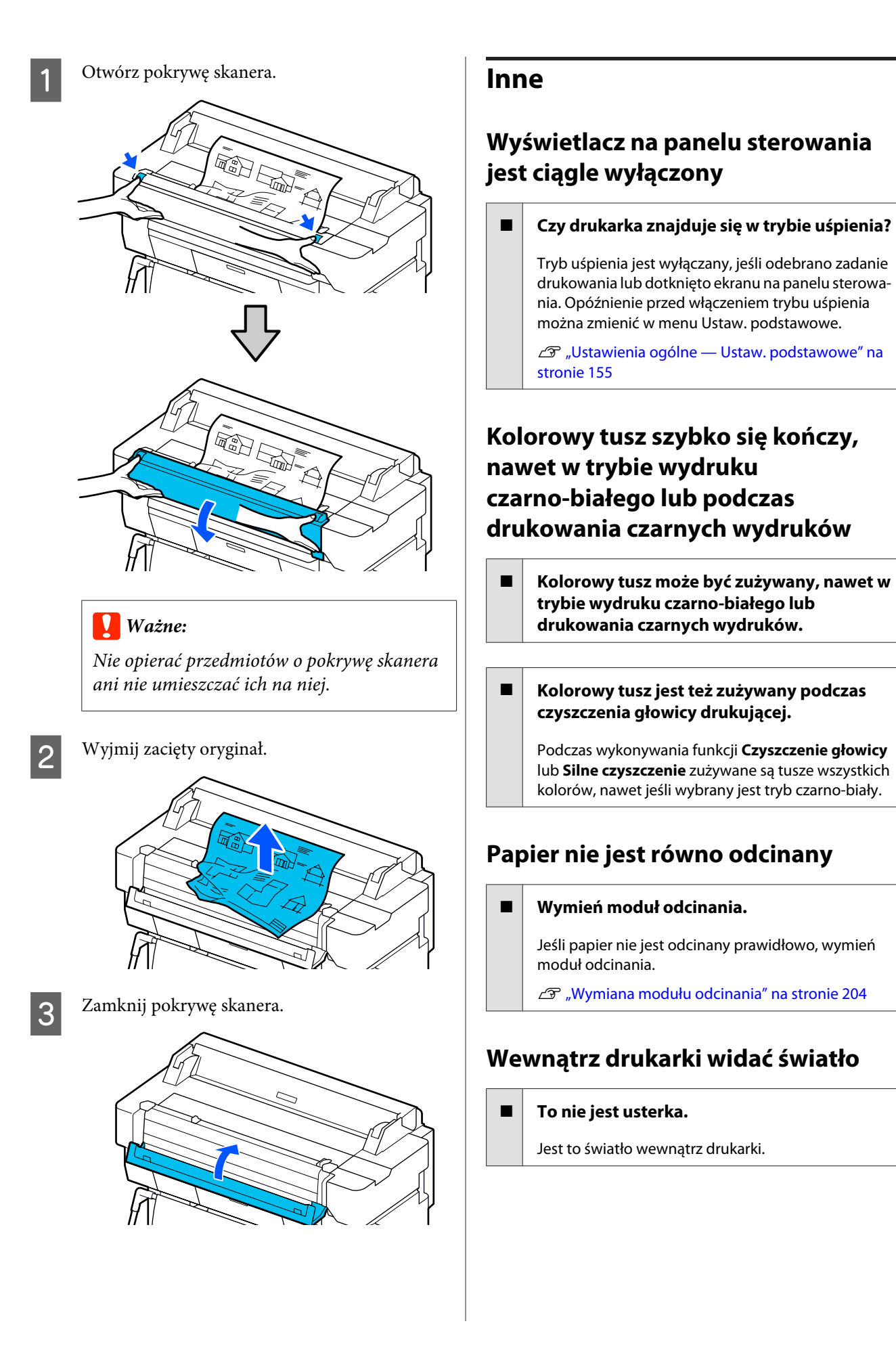

### <span id="page-228-0"></span>**Utracono hasło administratora**

W przypadku zapomnienia hasła administratora należy skontaktować się ze sprzedawcą lub z działem pomocy technicznej firmy Epson.

### **Głowica drukująca jest czyszczona automatycznie**

Aby zapewnić wysoką jakość druku, drukarka może automatycznie wykonywać czyszczenie głowicy po włączeniu lub przed rozpoczęciem drukowania.

### **Drukarka wyłączyła się ze względu na brak zasilania**

o **Wyłącz drukarkę, a następnie włącz ją ponownie.**

> Jeśli drukarka nie zostanie wyłączona prawidłowo, głowica drukująca może nie być zakryta. Jeśli głowica drukująca zostanie pozostawiona bez zakrycia przez dłuższy czas, jakość druku może się pogorszyć.

> Po włączeniu drukarki po kilku minutach głowica drukująca jest zakrywana automatycznie.

# **Problemy z kopiowaniem lub skanowaniem (tylko SC-T5400M Series)**

### **Na zeskanowanych lub skopiowanych dokumentach są linie**

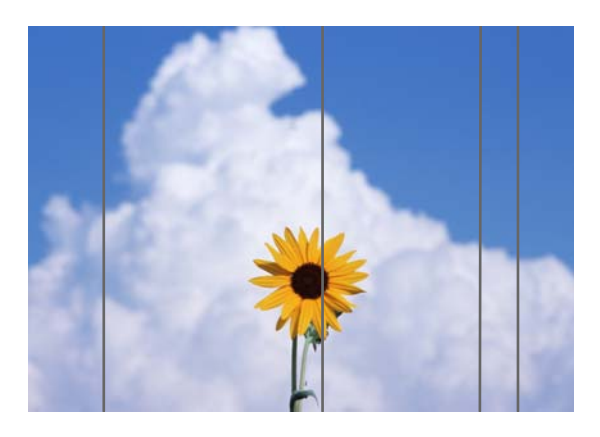

Wykonaj poniższe czynności, aby oczyścić wnętrze skanera. Pył lub zabrudzenia przylgnięte do rolek lub powierzchni szyby skanera mogą powodować pojawienie się niepożądanych linii lub śladów na kopiach lub zeskanowanych obrazach.

Jeśli rolki lub powierzchnia szyby skanera są bardzo zabrudzone, użyj opcjonalnego zestawu do czyszczenia. Nałóż niewielką ilość środka czyszczącego na szmatkę i zetrzyj zabrudzenia.

U["Wyposażenie opcjonalne i materiały](#page-232-0) [eksploatacyjne" na stronie 233](#page-232-0)

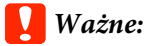

- ❏ *Nie używać lotnych środków chemicznych, takich jak alkohol lub rozpuszczalnik. W przeciwnym razie może to spowodować zniekształcenie lub odbarwienie.*
- ❏ *Nie stosować płynów bezpośrednio na powierzchnię skanera ani nie rozpylać ich na nią. W przeciwnym razie urządzenie i jego obwody mogą zostać uszkodzone, co uniemożliwi prawidłową pracę drukarki.*

Otwórz pokrywę skanera.

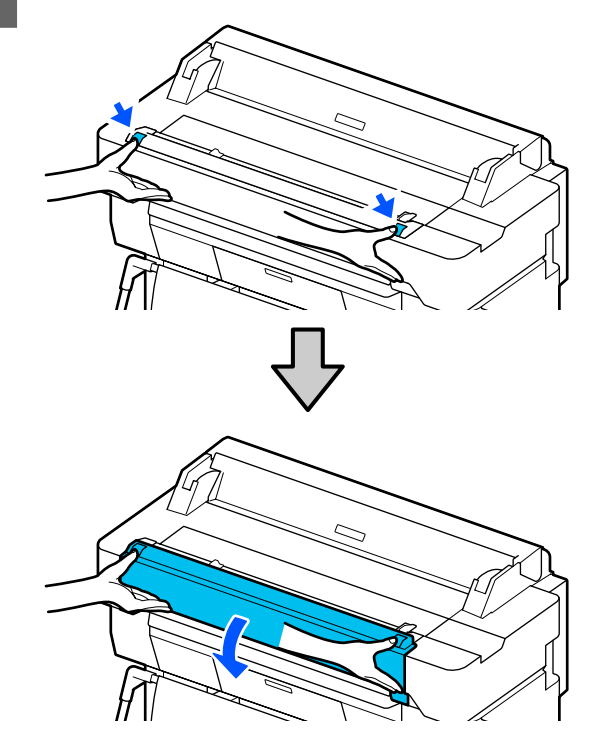

B Używając miękkiej szmatki, zetrzyj pył, zabrudzenia lub cząsteczki papieru (przypominają biały proszek).

> Dokładnie przetrzyj obszar zaznaczony na niebiesko na poniższej ilustracji.

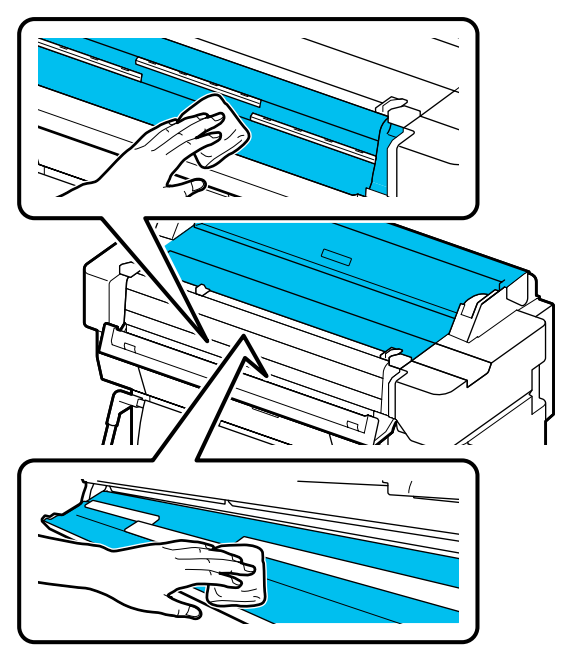

C Użyj zestawu do czyszczenia lub czystej i miękkiej szmatki, aby dokładnie oczyścić obszar zaznaczony na niebiesko na poniższej ilustracji.

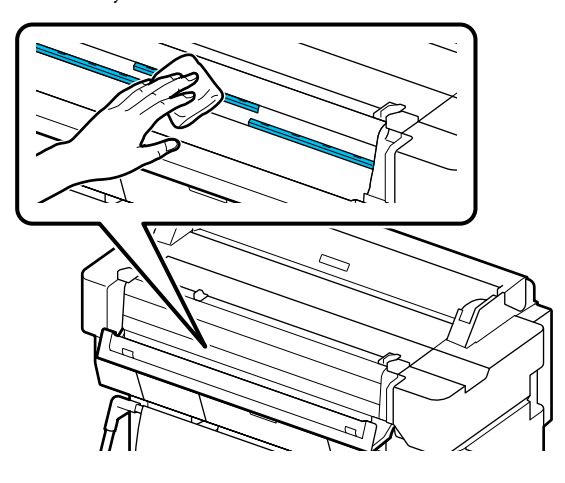

- 
- D Użyj zestawu do czyszczenia lub czystej i miękkiej szmatki, aby przetrzeć powierzchnię szyby.

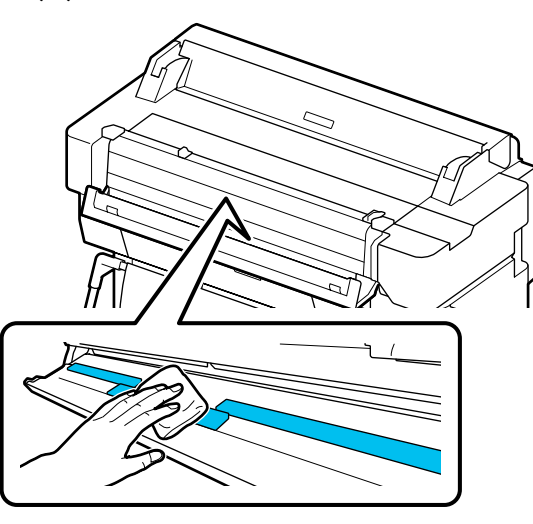

#### c *Ważne:*

- ❏ *Nie naciskać mocno powierzchni szyby.*
- ❏ *Nie używać szczotek ani twardych przedmiotów. Mogą one porysować powierzchnię szyby i wpłynąć na jakość skanowania.*
- ❏ *Nie rozpylać środka czyszczącego bezpośrednio na powierzchnię szyby.*

E Po zakończeniu czyszczenia zamknij pokrywę skanera.

#### c *Ważne:*

*Pokrywę skanera zamknąć bezpośrednio po zakończeniu czyszczenia, aby zapobiec gromadzeniu się pyłu we wnętrzu skanera.*

### **Nieprawidłowe podawanie oryginałów**

Jeśli prawa strona pozycji ładowania oryginałów jest nieprawidłowa, oryginały nie będą podawane prawidłowo.

Sprawdź pozycję prowadnicy dokumentów po prawej stronie.

#### **Jeśli opcjonalny arkusz nośny nie będzie używany**

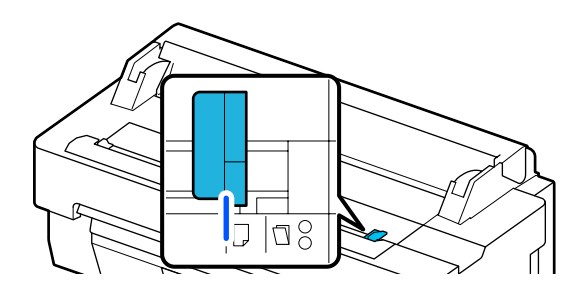

Jeśli pozycja ładowania oryginałów jest poprawna, wykonaj następujące czynności kontrolne. Jeśli oryginały nadal są podawane nieprawidłowo, zmień opcje **Rozmiar oryginału** lub **Obszar skan.** z ustawienia **Automatyczne wykrywanie** na rozmiar standardowy.

#### o **Czy oryginał jest załadowany krzywo?**

Ponownie załaduj oryginał. Jeśli oryginał jest załadowany krzywo, nie może być podawany prawidłowo.

#### o **Czy oryginał jest złożony?**

#### Rozłóż oryginał.

Jeśli oryginał jest złożony, gdy opcje **Rozmiar oryginału** lub **Obszar skan.** są ustawione na **Automatyczne wykrywanie**, szerokość oryginału może nie być wykrywana prawidłowo, co może spowodować jego nieprawidłowe podawanie.

#### o **Oczyść wnętrze skanera.**

Jeśli opcje **Rozmiar oryginału** lub **Obszar skan.** są ustawione na **Automatyczne wykrywanie**, szerokość oryginału może nie być wykrywana prawidłowo, co może spowodować jego nieprawidłowe podawanie.

Sposób czyszczenia wnętrza skanera  $\mathscr{D}$  ["Na zeskanowanych lub skopiowanych doku](#page-228-0)[mentach są linie" na stronie 229](#page-228-0)

#### **Jeśli używany jest opcjonalny arkusz nośny**

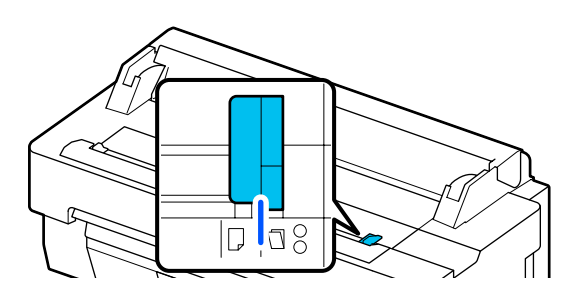

#### o **Czy oryginał jest załadowany krzywo?**

Ponownie załaduj oryginał. Jeśli oryginał jest załadowany krzywo, nie może być podawany prawidłowo.

### **Zeskanowane obrazy nie są wyrównane**

#### o **Zmień kierunek ładowania oryginału.**

Zmiana kierunku ładowania oryginału może poprawić jakość skanowania.

#### ■ Czy oryginał jest pozwijany?

Jeśli oryginał jest pozwijany, rozprostuj go i umieść na płasko. Potem zeskanuj oryginał.

#### o **Wypróbuj funkcję Regulacja łączenia obrazu.**

Uruchomienie funkcji Regulacja łączenia obrazu może poprawić jakość skanowania.

 $\mathscr{D}$  ["Na zeskanowanych lub skopiowanych doku](#page-228-0)[mentach są linie" na stronie 229](#page-228-0)

#### o **Spróbuj użyć opcjonalnego arkusza nośnego.**

Umieszczenie oryginału w arkuszu nośnym umożliwia wyrównanie wszystkich zmarszczek, co może poprawić jakość skanowania.

### **Regulacja podawania dokumentu**

Jeśli wydruki i długości skopiowanych lub zeskanowanych plików oryginałów nie zgadzają się, wykonaj poniższe czynności, aby użyć funkcji Regulacja podawania dokumentu. Aby zmniejszyć długość wydruku, naciśnij przycisk minus. Długość można zwiększyć, naciskając przycisk plus. Różnice długości mogą występować ze względu na rodzaj papieru używanego do drukowania.

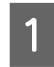

A Na ekranie głównym dotknij pozycji **Ustaw.**

B Dotknij kolejno pozycji **Ustawienia ogólne** — **Ustawienia skanowania** — **Scan Options** — **Regulacja podawania dokumentu**.

> Zostanie wyświetlony ekran ustawień wartości regulacji. Wartości regulacji są wyrażone w %.

C Dotknij przycisku **-** lub **+**, aby ustawić żądane wartości regulacji, albo dotknij obszaru wprowadzania, aby wprowadzić wartości regulacji przy użyciu klawiatury ekranowej.

> Wartości regulacji są określane jak opisano poniżej.

Przykład: jeśli długość oryginału wynosi 50 cm, a długość wydruków 50,1 cm: 50/50,1×100-100 = -0,1996, w zaokrągleniu do drugiego miejsca dziesiętnego.

Wartość regulacji: -0,2

D Dotknij przycisku **OK**.

### **Regulacja łączenia obrazu**

Jeśli w przypadku oryginału ( $\bigcirc$ ) pokazanego na poniższym rysunku wystąpi brak wyrównania zeskanowanego obrazu, takiego jak na  $\Theta$ , wykonaj funkcję Regulacja łączenia obrazu, postępując zgodnie z poniższymi czynnościami.

Strzałka na @ wskazuje kierunek podawania oryginału.

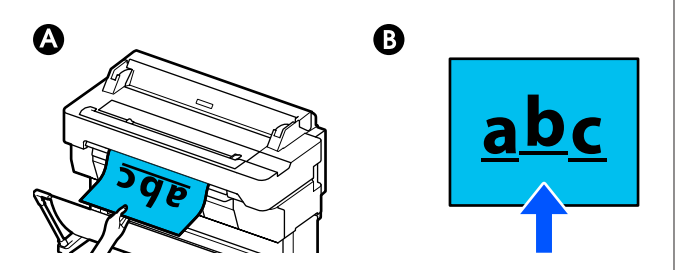

A Na ekranie głównym dotknij pozycji **Ustaw.**

B Dotknij kolejno pozycji **Ustawienia ogólne** — **Ustawienia skanowania** — **Scan Options** — **Regulacja łączenia obrazu**.

> Zostanie wyświetlony ekran ustawień wartości regulacji.

C Dotknij przycisku **-** lub **+**, aby ustawić żądane wartości regulacji, albo dotknij obszaru wprowadzania, aby wprowadzić wartości regulacji przy użyciu klawiatury ekranowej.

> Przesunięcie wartości regulacji o 1 spowoduje korektę o około 0,1 mm w odniesieniu do rzeczywistego rozmiaru.

**Gdy zeskanowane obrazy są przesunięte w górę względem kierunku podawania oryginału**

Ustaw wartość regulacji w kierunku znaku plus.

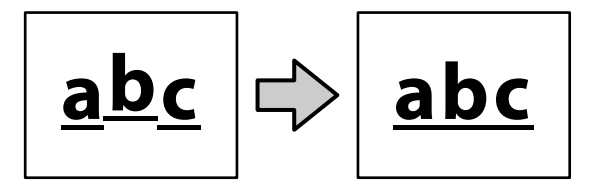

**Gdy zeskanowane obrazy są przesunięte w dół względem kierunku podawania oryginału**

Ustaw wartość regulacji w kierunku znaku minus.

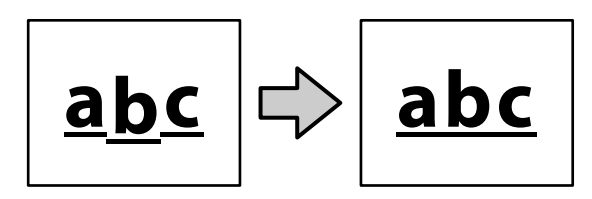

D Dotknij przycisku **OK**.

# <span id="page-232-0"></span>**Dodatek**

# **Wyposażenie opcjonalne i materiały eksploatacyjne**

Do drukarki można dokupić przedstawione niżej materiały eksploatacyjne i wyposażenie opcjonalne (stan na lipiec 2018 r.).

Najnowsze informacje można znaleźć w witrynie firmy Epson.

# **Specjalne nośniki Epson**

U["Tabela ze specjalnymi nośnikami firmy Epson" na stronie 235](#page-234-0)

## **Pojemniki z tuszem**

Firma Epson zaleca stosowanie oryginalnych pojemników z tuszem firmy Epson. Firma Epson nie gwarantuje jakości ani niezawodności pojemników innych producentów. Użycie nieoryginalnych tuszów może być przyczyną uszkodzeń nieobjętych gwarancją firmy Epson, a w niektórych okolicznościach może powodować nieprawidłową pracę drukarki.

Informacje o ilości tuszu w pojemniku innej firmy mogą nie być wyświetlane, a fakt stosowania takiego pojemnika jest rejestrowany w celu ewentualnej analizy w dziale pomocy technicznej.

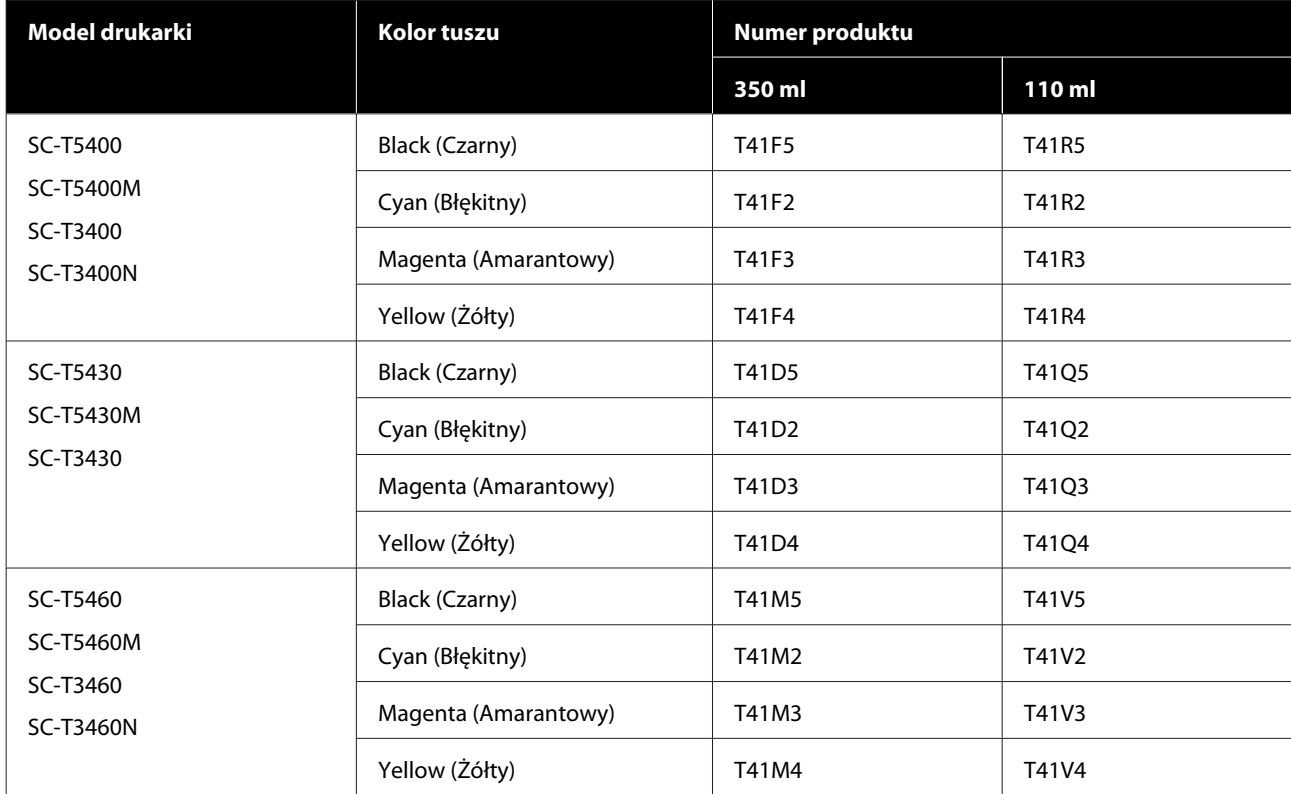

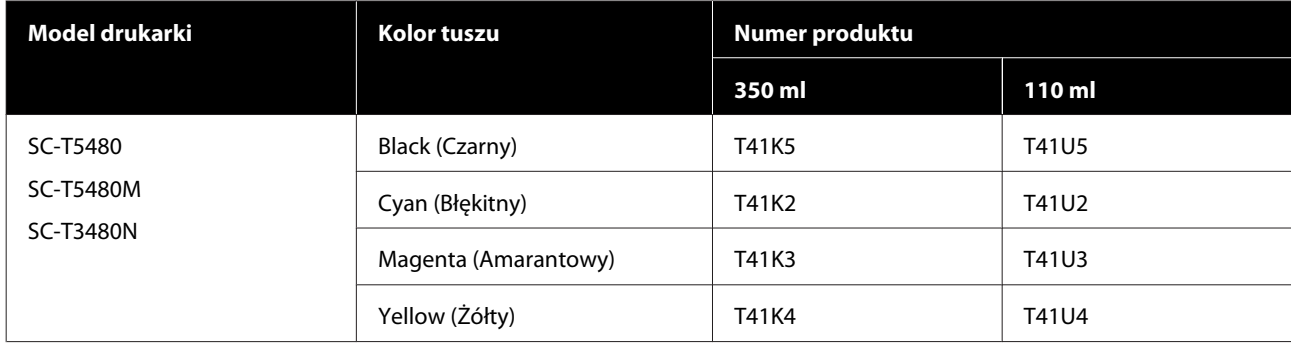

### **Inne**

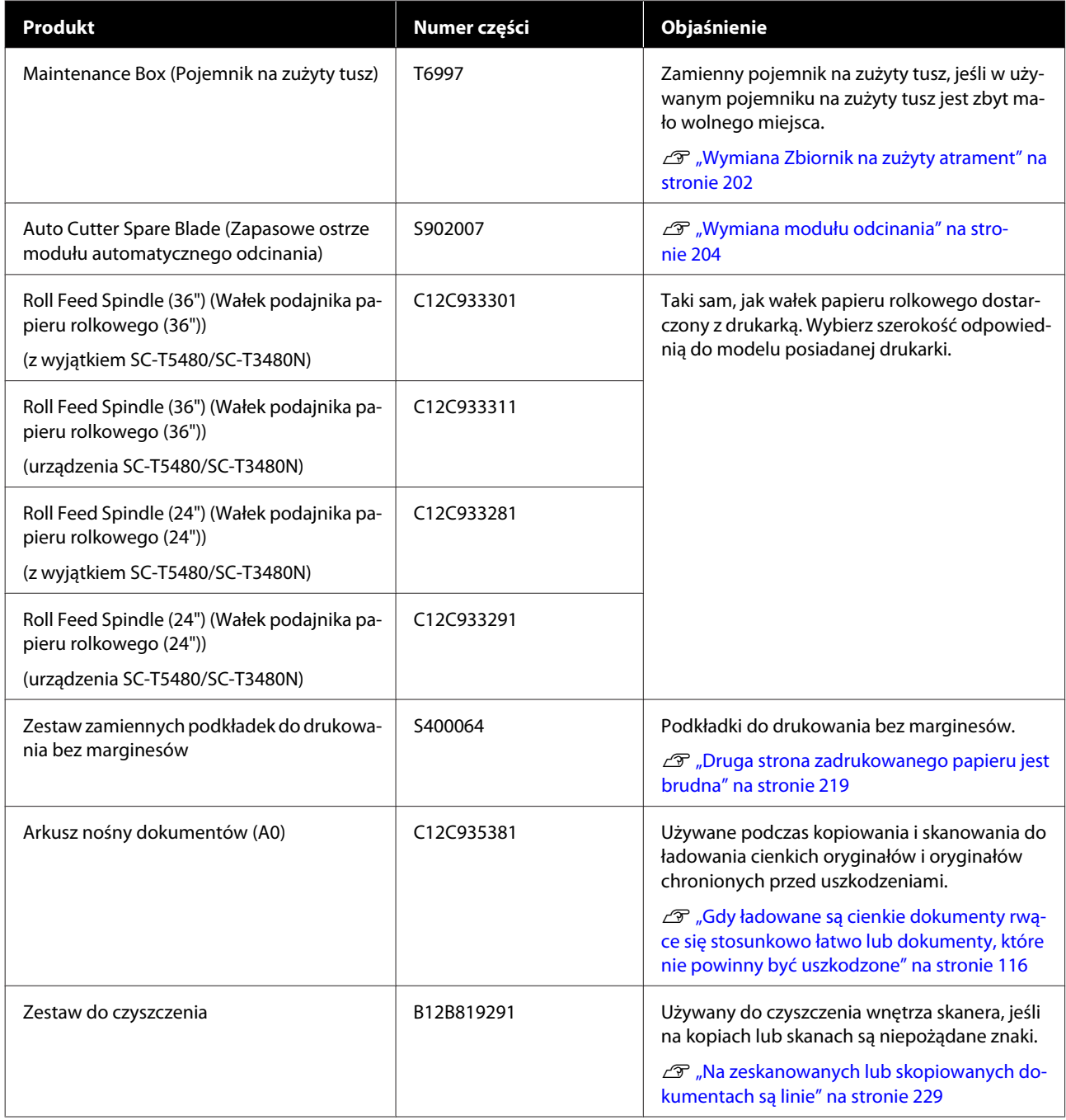

# <span id="page-234-0"></span>**Obsługiwane nośniki**

W celu uzyskania wydruków wysokiej jakości firma Epson zaleca stosowanie wymienionych dalej nośników specjalnych firmy Epson. Więcej informacji o obsługiwanych papierach dostępnych na rynku można znaleźć w następującym rozdziale.

 $\mathscr{D}$ , Obsługiwany papier dostępny na rynku" na stronie 239

# **Tabela ze specjalnymi nośnikami firmy Epson**

Papiery firmy Epson obsługiwane przez tę drukarkę są opisane poniżej (stan na sierpień 2019 r.).

Tytuły tabel poniżej mają następujące znaczenie.

- ❏ Nazwa papieru Nazwa marki papieru.
- ❏ Rozmiar Dostarczane rozmiary papieru. W przypadku papieru rolkowego podawana jest szerokość papieru.
- ❏ Bez marginesów Wskazuje, czy jest dostępne drukowanie bez marginesów. ✓: dostępne, ✓\* : dostępne, ale niezalecane, -: niedostępne.
- ❏ Automatyczne wyrównywanie nośnika Wskazuje, czy możliwe jest automatyczne wyrównywanie nośnika (Łatwa regulacja, Regul podaw papieru (Auto) i Regul. głowicy druk. (Auto)). ✓: dostępne, ✓\* : dostępne, ale może być mniej skuteczne, -: niedostępne.

#### *Uwaga:*

*Nazwy papieru w poniższej tabeli są wyświetlane według ustawień rodzaju papieru w menu sterownika drukarki lub na ekranie drukarki. Niektóre części nazw papieru mogą być pominięte.*

*Przykład: Premium Glossy Photo Paper (170) (Wysokiej jakości błyszczący papier fotograficzny (170)) może być skrócony do Premium Glossy 170.*

### **Papier rolkowy**

Niektóre rodzaje i rozmiary papieru są dostępne tylko w wybranych krajach lub regionach.

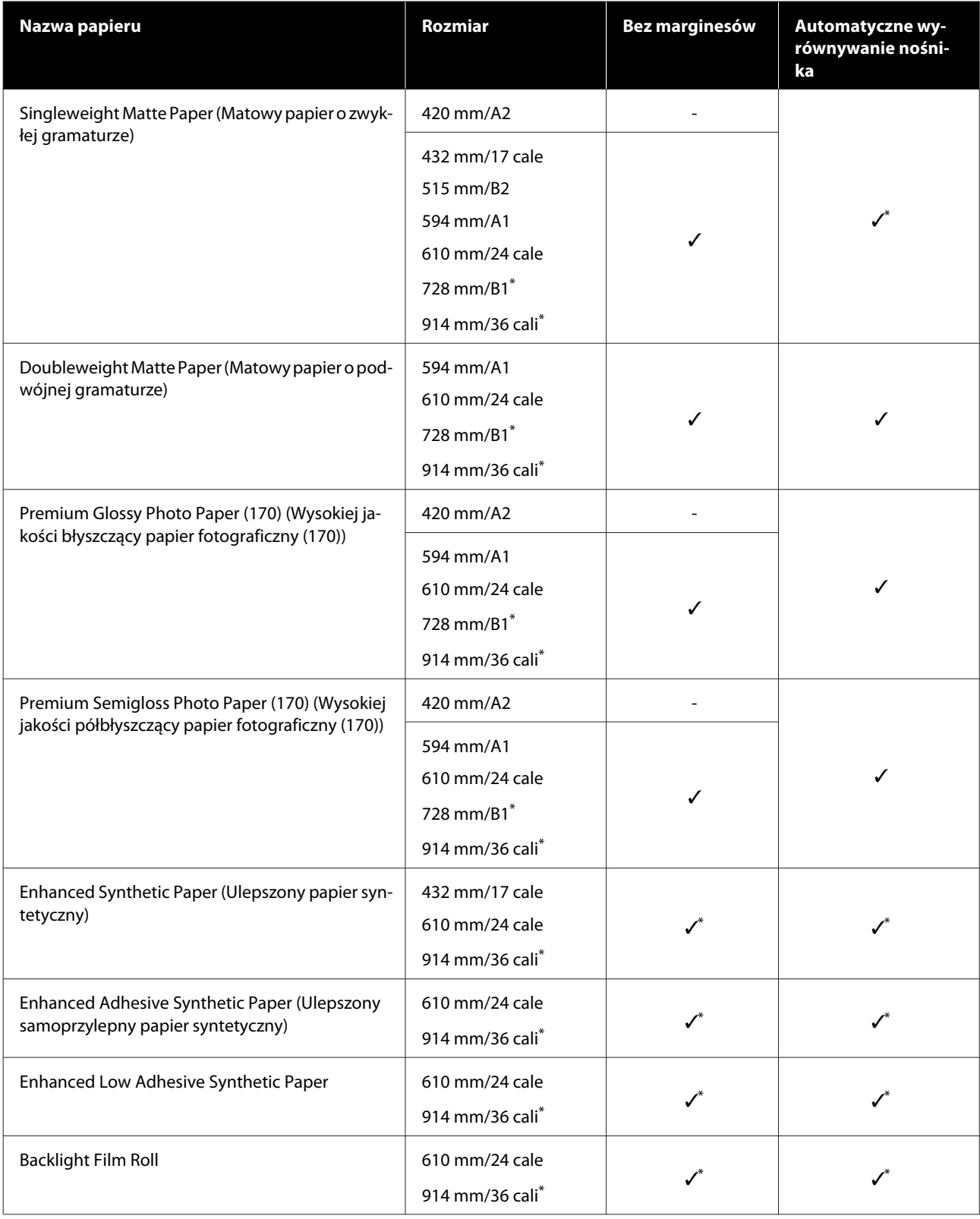

\* Dostępne tylko na urządzeniach SC-T5400.

## **Arkusz cięty**

Niektóre rodzaje i rozmiary papieru są dostępne tylko w wybranych krajach lub regionach.

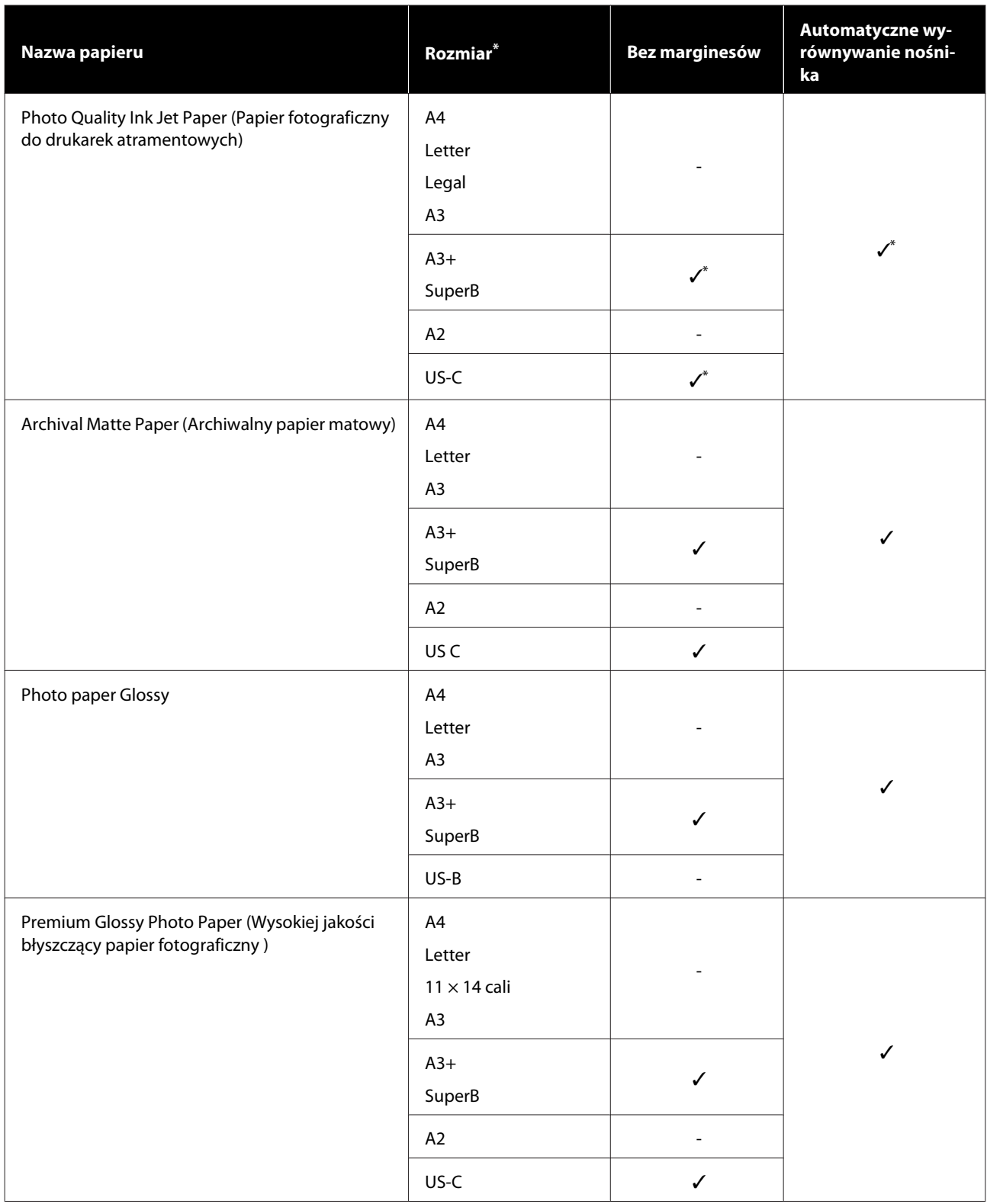

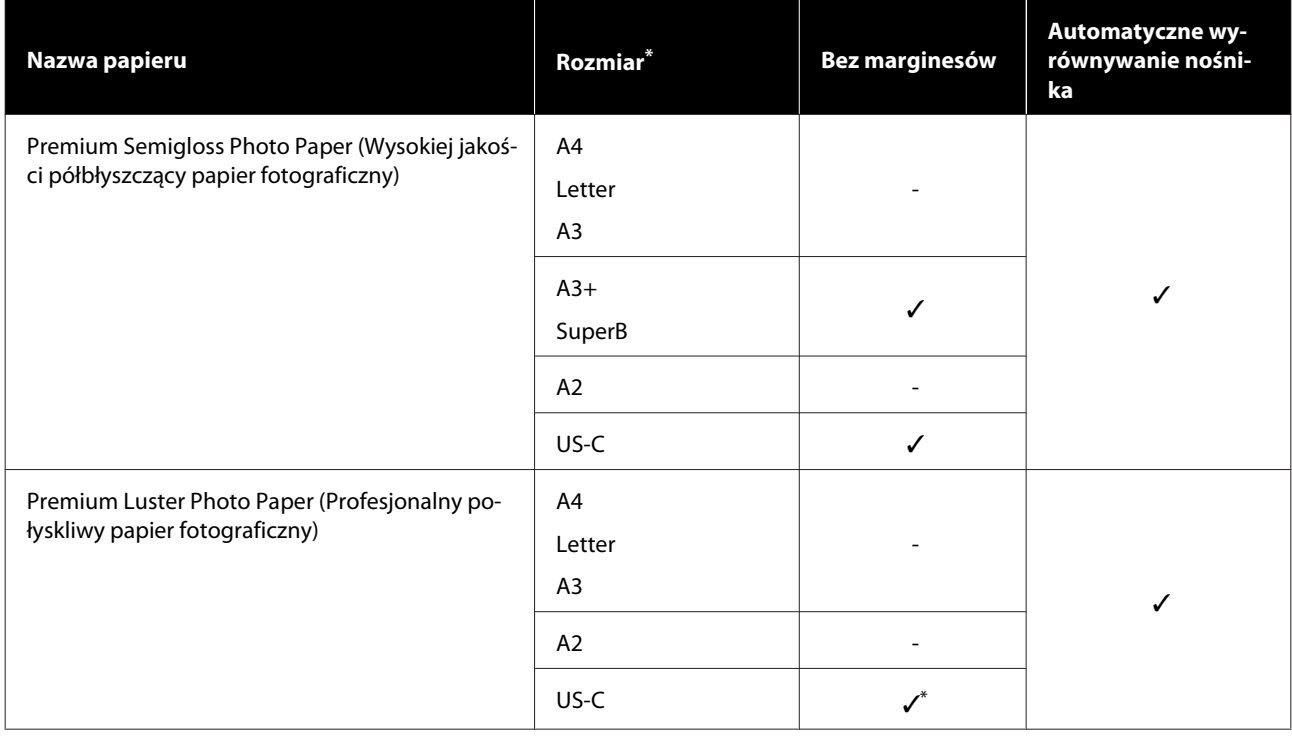

# <span id="page-238-0"></span>**Obsługiwany papier dostępny na rynku**

W przypadku nośników innych firm drukarka obsługuje typy papieru przedstawione poniżej.

#### **V** *Ważne:*

- ❏ *Nie należy używać papieru, który jest pomarszczony, przetarty, podarty lub brudny.*
- ❏ *Papier dostępny na rynku odpowiadający rodzajom papieru z tabeli można załadować i podawać przez drukarkę, o ile spełnia on następujące specyfikacje. Firma Epson nie gwarantuje jednak wysokiej jakości druku.*
- ❏ *Rodzaje papieru dostępne na rynku, których nie ma w tabeli, można ładować do drukarki, o ile spełnia on poniższe wymagania, ale firma Epson nie gwarantuje prawidłowego podawania nośnika ani wysokiej jakości druku.*

#### **Papier rolkowy**

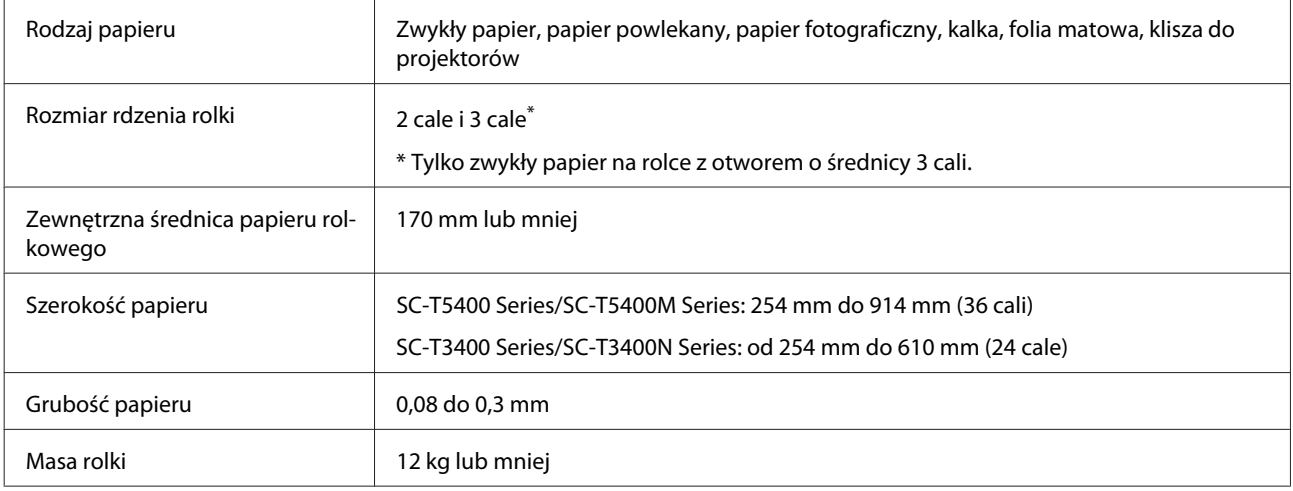

#### **Arkusz cięcia (1 arkusz)**

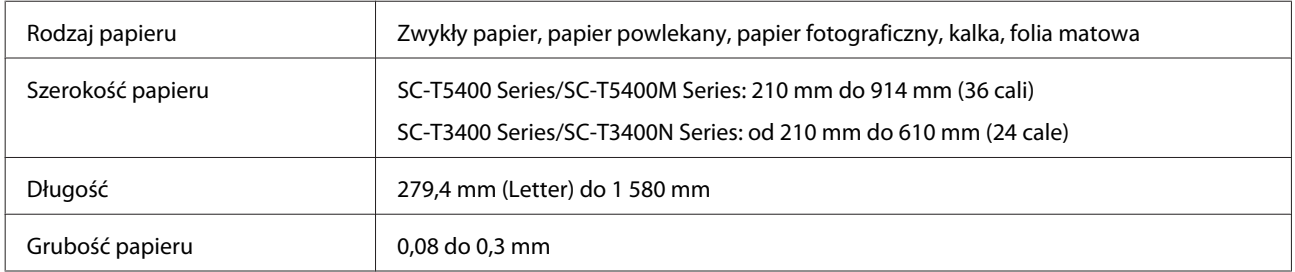

#### **Szerokość papieru obsługiwane przez funkcję drukowania bez marginesów (takie same w przypadku papieru rolkowego i arkuszy ciętych)**

Drukowanie bez marginesów na górze, dole, po lewej stronie i po prawej jest możliwe tylko w przypadku papieru rolkowego. Drukowanie bez marginesów jest możliwe tylko po lewej i prawej stronie w przypadku arkuszy ciętych.

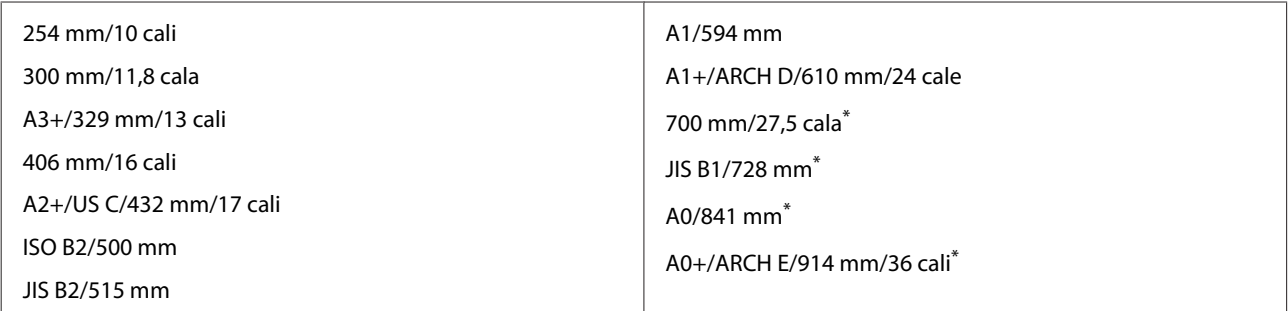

\* Obsługiwane tylko przez SC-T5400 Series/SC-T5400M Series.

### **Przed przystąpieniem do drukowania na papierze dostępnym na rynku**

W przypadku używania dostępnego na rynku papieru należy wybrać ustawienie rodzaju papieru, które pasuje do papieru z następującymi ustawieniami.

- ❏ Papiery zwykłe
- ❏ Coated Paper (Generic)
- ❏ Photo Paper (Generic)
- ❏ Tracing Paper
- ❏ Tracing Paper <LowDuty>
- ❏ Matte Film

Jeśli na wydrukach są pasy, smugi, nierówne kolory lub wydruki są zmarszczone, należy zapoznać się z następującym rozdziałem.

U["Wydruki są inne, niż oczekiwano" na stronie 211](#page-210-0)

#### **W przypadku używania dostępnego w sprzedaży papieru syntetycznego, płótna lub folii**

Przed drukowaniem należy wykonać jedną z następujących czynności.

❏ Dodaj nowy rodzaj papieru (zarejestrowany jako papier niestandardowy) i wykonaj wyrównywanie nośnika. Na ekranie głównym dotknij pozycji **Ustaw.** — **Ustawienia ogólne** — **Ustaw. drukarki** — **Ustawienie niestandardowego papieru**, a następnie zarejestruj papier niestandardowy. Po zarejestrowaniu papieru wykonaj funkcję Dopasowanie nośnika. Wyniki wyrównywania papieru zostaną zapisane jako nowy rodzaj papieru.

Więcej informacji o ustawieniach niestandardowego papieru można znaleźć w następującym rozdziale. U["Ustawienia ogólne — Ustaw. drukarki" na stronie 157](#page-156-0)

❏ Wybierz rodzaj papieru z następujących ustawień specjalnych nośników firmy Epson i wykonaj funkcję Dopasowanie nośnika.

Enhanced Adhesive Syn., Enhanced Low Adh. Syn., Heavyweight Polyester, Glossy Film2, Backlight Film Roll Po wykonaniu funkcji Dopasowanie nośnika ustawienia papieru specjalnego nośnika firmy Epson zostaną nadpisane przez ustawienia używanego papieru.

Możliwe jest automatyczne i ręczne wyrównywanie papieru. Zaleca się ręczne wyrównywanie w przypadku papieru syntetycznego, płótna lub folii. Wykonanie wyrównywania automatycznego może spowodować wystąpienie błędu lub skuteczność wyrównywania może być minimalna.

U["Procedura Regul podaw papieru \(Ręczne\)" na stronie 213](#page-212-0)

U["Procedura Regul. głowicy druk. \(Ręczne\)" na stronie 214](#page-213-0)

*Uwaga:*

*Przed zakupem dużej ilości papieru należy za pomocą drukarki sprawdzić jakość uzyskiwanych na nim wydruków.*

# **Obszar drukowania**

W tej sekcji opisano obszary drukowania obsługiwane przez urządzenie.

Jeśli ustawienia zakresu drukowania w aplikacji są większe niż następujące obszary drukowania określone w drukarce, fragmenty wykraczające poza określone marginesy nie zostaną wydrukowane.

# **Papier rolkowy**

Obszar drukowania to obszar wyróżniony szarym kolorem na poniższej ilustracji.

W przypadku drukowania bez marginesów po lewej i prawej stronie marginesy lewy i prawy będą mieć szerokość 0 mm. Gdy dokument jest drukowany bez jakiegokolwiek obramowania, wszystkie marginesy będą mieć wartość 0 mm.

Strzałka na ilustracji pokazuje kierunek wysuwania papieru z drukarki.

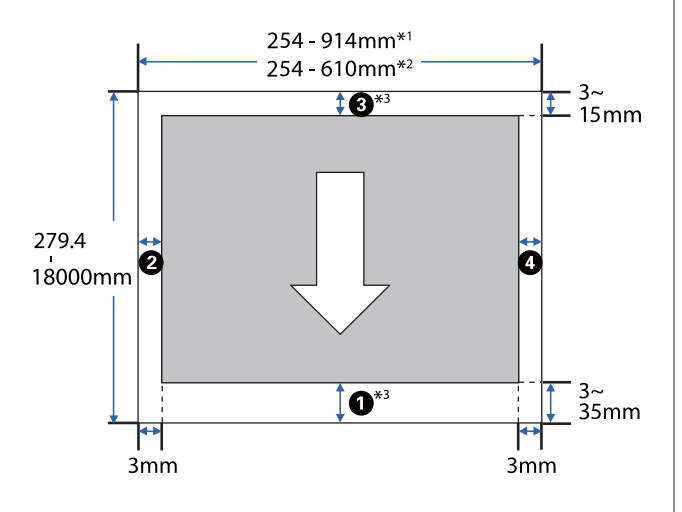

\*1 SC-T5400 Series/SC-T5400M Series.

- \*2 SC-T3400 Series/SC-T3400N Series.
- \*3 Na ekranie sterownika drukarki **Layout (Układ)** wybranie pozycji **Print Banner (Drukowania banera)** powoduje ustawienie górnego i dolnego marginesu na wartość 0 mm.

Ustawienia marginesów papieru rolkowego zależą od wartości ustawionych w menu **Marginesy górny/ dolny**, jak przedstawiono w poniższej tabeli.

#### Ustawienia **Marginesy górny/dolny** U["Menu Papier rolkowy" na stronie 148](#page-147-0)

Domyślnym ustawieniem jest **Standard.**

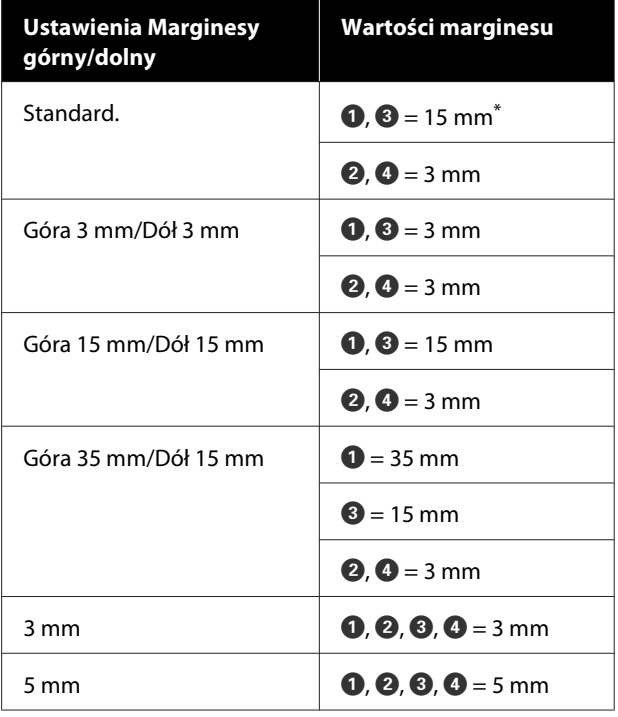

- \* Jeśli zostanie wybrane ustawienie **Standard.**, gdy spełnione są następujące dwa warunki, górny i dolny margines będą mieć 3 mm.
	- ❏ Dostępne są następujące ustawienia rodzaju papieru Singleweight Matte, Coated Paper(Generic), papiery zwykłe, Plain Paper Thin, Plain Paper Thick, Tracing Paper, Tracing Paper <LowDuty>, Matte Film
	- ❏ Dostępne są następujące miejsca docelowe sterownika drukarki CAD/Line Drawing - Black (CAD/Rysowanie linii - Czarny), CAD/Line Drawing - Color (CAD/Rysowanie linii - Kolor), CAD/Line Drawing - Bi-Level (CAD/ Rysowanie linii - Dwu-poziomowy)

#### **Ważne:**

- ❏ *Jeśli krawędź tylna papieru rolkowego oddzieli się od rdzenia, dokument nie zostanie wydrukowany poprawnie. Dlatego należy uważać, aby krawędź tylna nie znalazła się w obszarze drukowania.*
- ❏ *Jeśli szerokość z ustawień zakresu drukowania jest mniejsza niż szerokość z danych drukowania , fragmenty dokumentu wykraczające poza szerokością obszaru drukowania nie zostaną wydrukowane.*

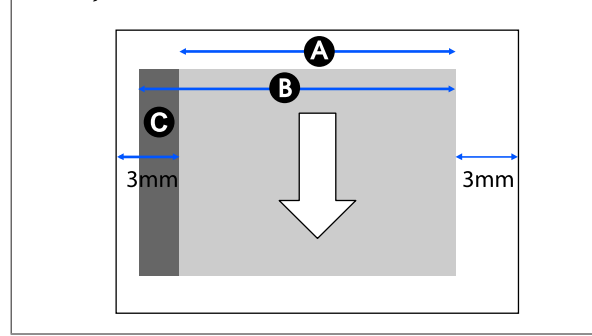

# **Arkusz cięty**

W przypadku drukowania bez marginesów po lewej i prawej stronie marginesy lewy i prawy będą mieć szerokość 0 mm.

Obszar drukowania to obszar wyróżniony szarym kolorem na poniższej ilustracji. Strzałka na ilustracji pokazuje kierunek wysuwania papieru z drukarki.

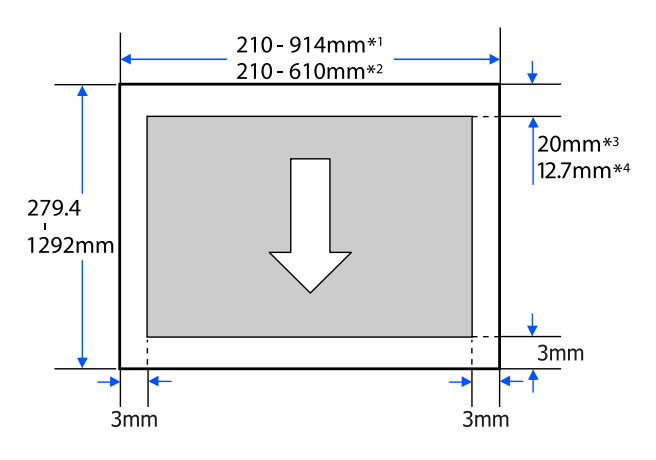

- \*1 SC-T5400 Series/SC-T5400M Series.
- \*2 SC-T3400 Series/SC-T3400N Series.
- \*3 SC-T5400 Series/SC-T3400 Series/SC-T3400N Series. Górny i dolny margines różnią się w zależności od ustawienia jakości druku (Szybkość, Dobra, itd.).
- \*4 SC-T5400M Series. Górny i dolny margines różnią się w zależności od ustawienia jakości druku (Szybkość, Dobra, itd.).

# <span id="page-243-0"></span>**Przenoszenie i transport drukarki**

W tym rozdziale opisano metody przenoszenia i transportowania urządzenia.

# **Uwagi dotyczące przenoszenia i transportu drukarki**

- ❏ Drukarka jest ciężka, dlatego czynności te powinny być wykonywane przez więcej niż jedną osobę. Do pakowania i przenoszenia drukarki należy zapewnić następującą liczbę osób. SC-T5400 Series/SC-T5400M Series: co najmniej trzy osoby SC-T3400 Series/SC-T3400N Series: co najmniej dwie osoby
- ❏ Podnosząc drukarkę, należy zachować naturalną postawę.
- ❏ Podczas podnoszenia drukarki należy ją złapać w wyznaczonych miejscach po lewej i prawej stronie zaznaczonych na poniższej ilustracji. Jeśli podczas podnoszenia złapiesz drukarkę w innym miejscu, możesz się zranić. Możesz ją na przykład upuścić lub przytrzasnąć sobie palce podczas opuszczania drukarki.

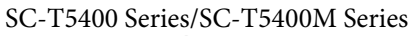

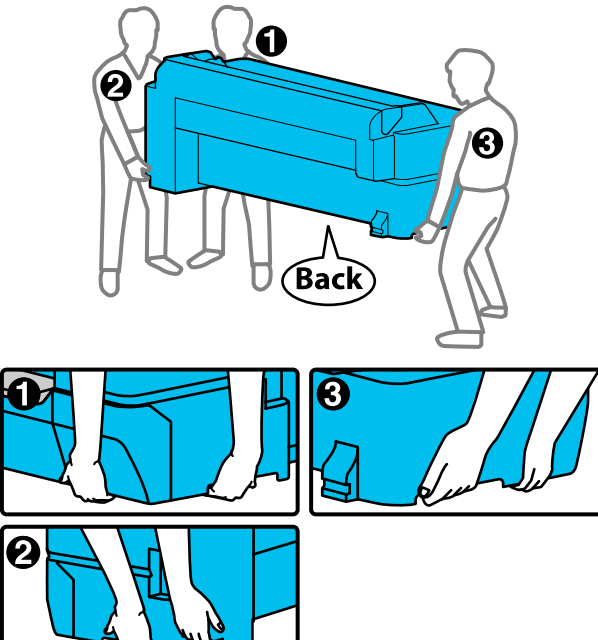

SC-T3400 Series/SC-T3400N Series

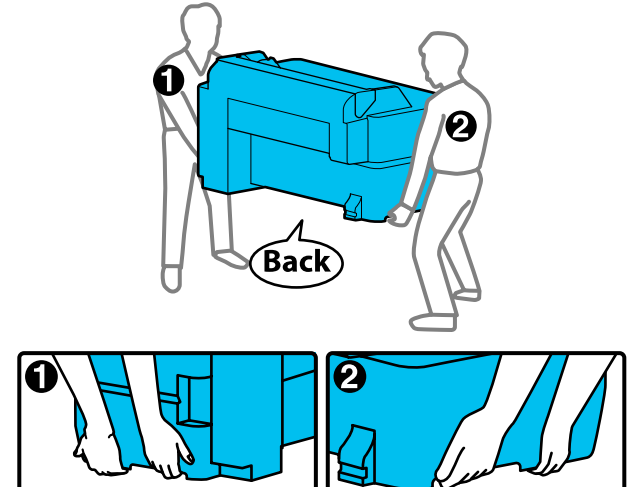

❏ Podczas przenoszenia nie należy przechylać urządzenia w przód, w tył, w lewo lub w prawo bardziej niż o 10 stopni. W przeciwnym razie drukarka może się przewrócić, powodując wypadek.

### c *Ważne:*

*Głowica drukująca może przestać działać, jeśli temperatura otoczenia spadnie do -10°C lub niżej.*

*Przed wyłączeniem drukarki należy usunąć tusz, jeśli drukarka będzie przenoszona lub transportowana w temperaturze -10°C lub niższej.*

*Szczegółowe instrukcje znajdziesz poniżej.*

U*["Obsługa podczas transportowania/](#page-244-0) [przechowywania drukarki w temperaturze -10°C](#page-244-0) [lub niższej" na stronie 245](#page-244-0)*

# **Przenoszenie do innego miejsca w tym samym budynku**

## **Przygotowanie do przenoszenia**

W tym rozdziale opisano przygotowanie do przenoszenia drukarki na niewielką odległość, np. w tym samym budynku. Informacje dotyczące przenoszenia drukarki między piętrami lub do innego budynku znajdują się w kolejnej sekcji.

U["Podczas transportu" na stronie 245](#page-244-0)

<span id="page-244-0"></span>W przypadku modeli ze stojakiem możliwe jest przesuwanie drukarki na kołach, o ile po drodze nie ma schodów lub nierównych poziomów podłogi. Należy się jednak zapoznać z następującymi elementami.

### *Przestroga:*

*W przypadku modeli ze stojakami przestrzegać następujących zaleceń, aby uniknąć uszkodzeń związanych z przewróceniem.*

- ❏ *Nie przesuwać drukarki z zablokowanymi kołami.*
- ❏ *Unikać miejsc ze schodami lub nierównością poziomów podłogi.*
- ❏ *Po przesunięciu upewnić się, że koła są zablokowane.*

### **Ważne:**

*Drukarkę należy przenosić i transportować z zamontowanymi pojemnikami z tuszem. Pojemników z tuszem nie wolno wyjmować, ponieważ może dojść do zatkania dysz lub wycieku tuszu, co uniemożliwi drukowanie.*

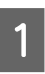

A Wyjmij cały papier z drukarki.

Zamknij wszystkie pokrywy drukarki. W przypadku modeli ze stojakami zamknij kosz na papier.

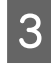

C Wyłącz drukarkę i odłącz wszystkie kable, w tym kabel zasilający oraz kable sieciowe itd.

D W przypadku modeli ze stojakami odblokuj koła.

### **Czynności wykonywane po przeniesieniu**

W tym rozdziale przedstawiono przygotowywanie do użytkowania po przeniesieniu drukarki.

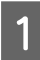

Podłącz kabel zasilający i włącz drukarkę.

B Sprawdź, czy dysze głowicy drukującej są zatkane, i, jeśli są zatkane, wykonaj czyszczenie głowicy.

U["Odtykanie dysz głowicy drukującej" na](#page-213-0) [stronie 214](#page-213-0)

### **Podczas transportu**

Przed przystąpieniem do transportu należy skontaktować się ze sprzedawcą lub pomocą techniczną firmy Epson.

Gdzie uzyskać pomoc" na stronie 254

# **Obsługa podczas transportowania/ przechowywania drukarki w temperaturze -10°C lub niższej**

Głowica drukująca może przestać działać, jeśli temperatura otoczenia spadnie do -10°C lub niżej. Opróżnić drukarkę z tuszu, wykonując poniższe czynności, jeśli drukarka będzie w otoczeniu o temperaturze -10°C lub niższej.

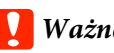

c *Ważne:*

*Procedura powoduje opróżnienie tuszu do pojemnika na zużyty tusz, dlatego trzeba się upewnić, że w pojemniku jest odpowiednia ilość wolnego miejsca. Jeśli ilość wolnego miejsca w pojemniku jest mała, należy najpierw przygotować nowy pojemnik na zużyty tusz.*

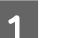

Jeśli papier jest załadowany, wyjmij cały papier.

 $\mathcal{L}$ , Wyjmowanie papieru rolkowego" na [stronie 43](#page-42-0)

U["Wyjmowanie arkusza ciętego \(1 arkusz\)"](#page-45-0) [na stronie 46](#page-45-0)

B Na ekranie głównym dotknij pozycji **Ustaw.** — **Konserwacja** — **Usuwanie/uzupełnianie atramentu**.

C Dotknij pozycji **Start**.

Rozpocznie się usuwanie tuszu, a po jego zakończeniu drukarka zostanie wyłączona automatycznie.

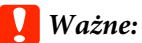

*Nie otwierać pokrywy ani nie wyłączać drukarki podczas opróżniania tuszu.*

Więcej informacji o przygotowaniu do przeniesienia/transportu można znaleźć w następującym rozdziale.

U["Przenoszenie do innego miejsca w tym](#page-243-0) [samym budynku" na stronie 244](#page-243-0)

U["Podczas transportu" na stronie 245](#page-244-0)

# **Wymagania systemowe**

Oprogramowanie drukarki można wykorzystywać w następujących otoczeniach (stan na kwiecień 2019 r.). Obsługiwane systemy operacyjne i inne elementy mogą ulec zmianie.

Najnowsze informacje można znaleźć w witrynie firmy Epson.

## **Sterownik drukarki**

#### **Windows**

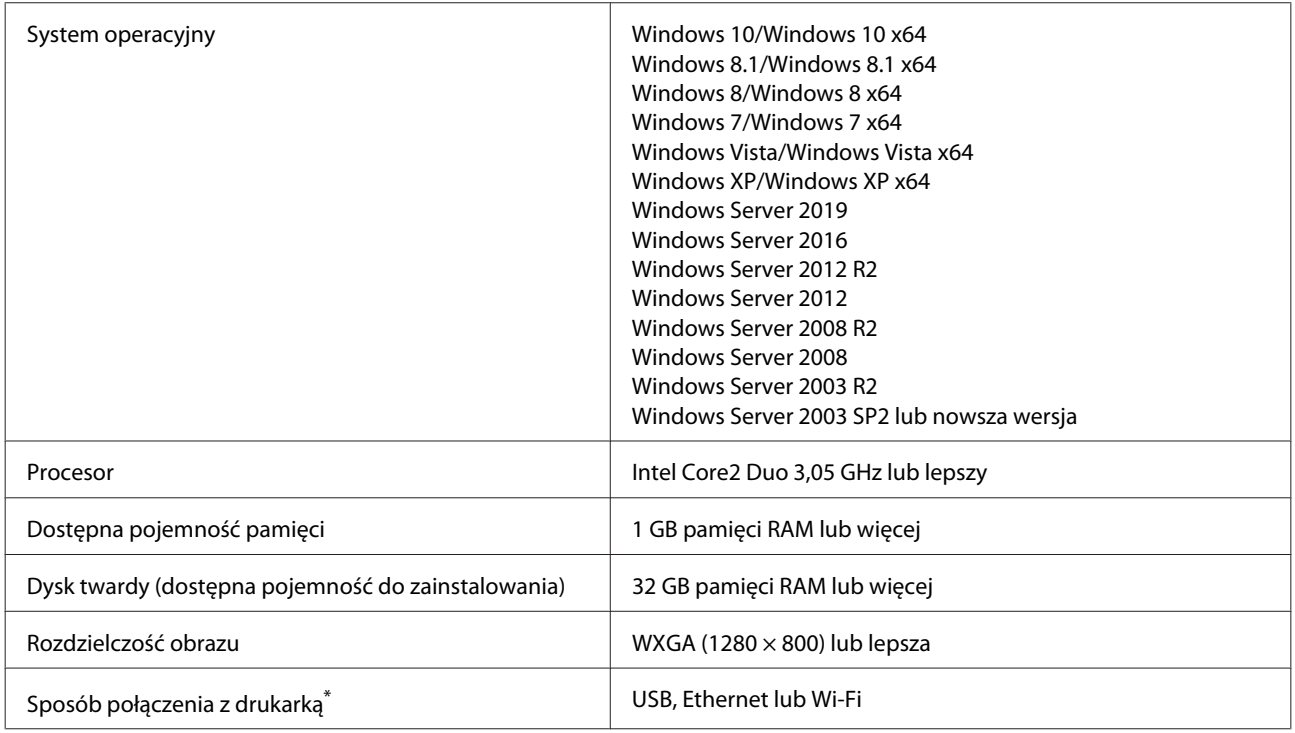

\* Szczegóły dotyczące sposobów połączenia z drukarką (dane techniczne interfejsu) znajdują się dalej.

Tabela danych technicznych" na stronie 250

#### **Mac**

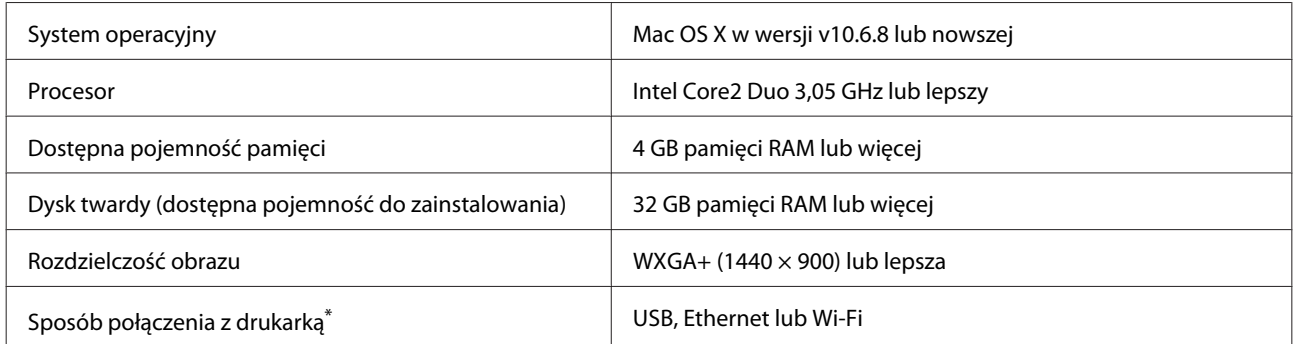

\* Szczegóły dotyczące sposobów połączenia z drukarką (dane techniczne interfejsu) znajdują się dalej.

Tabela danych technicznych" na stronie 250

# **Web Config**

Web Config jest oprogramowaniem instalowanym na drukarce, które działa w przeglądarce internetowej na komputerze lub urządzeniu inteligentnym połączonym z tą samą siecią, co drukarka.

U*Przewodnik administratora*

#### **Windows**

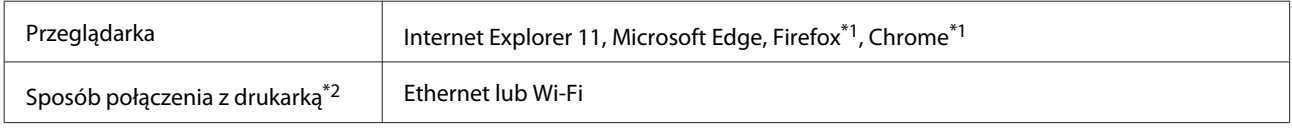

\*1 Użyj najnowszej wersji.

\*2 Więcej informacji o interfejsie sieci można znaleźć w poniższych informacjach szczegółowych.

Tabela danych technicznych" na stronie 250

**Mac**

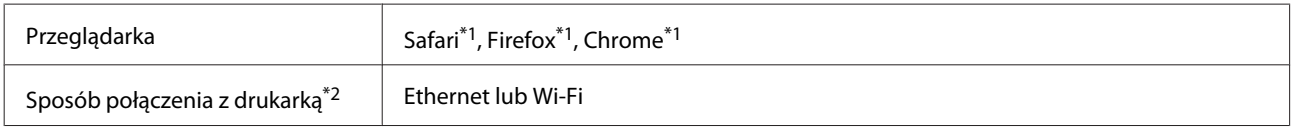

\*1 Użyj najnowszej wersji.

\*2 Więcej informacji o interfejsie sieci można znaleźć w poniższych informacjach szczegółowych.

Tabela danych technicznych" na stronie 250

#### **Urządzenie inteligentne**

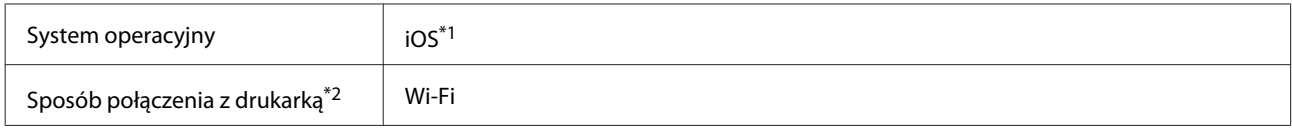

\*1 Użyj najnowszej wersji.

\*2 Więcej informacji o interfejsie sieci można znaleźć w poniższych informacjach szczegółowych.

U["Tabela danych technicznych" na stronie 250](#page-249-0)

### **Epson Edge Dashboard**

#### c *Ważne:*

*Należy upewnić się, że komputer, na którym zainstalowany jest program Epson Edge Dashboard, spełnia poniższe wymagania.*

*Jeśli nie są spełniane, monitorowanie drukarki może nie być możliwe.*

- ❏ *Wyłączyć funkcję hibernacji komputera.*
- ❏ *Wyłączyć funkcję trybu uśpienia, tak aby uniemożliwić jego przełączanie w ten tryb.*

#### **Windows**

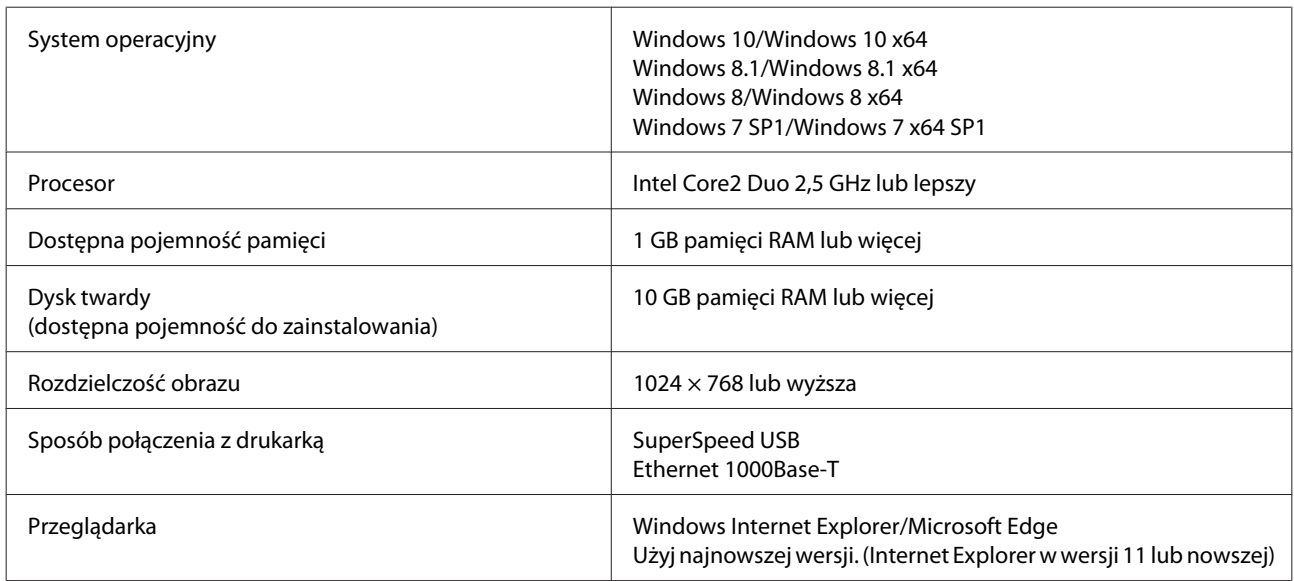

#### **Mac**

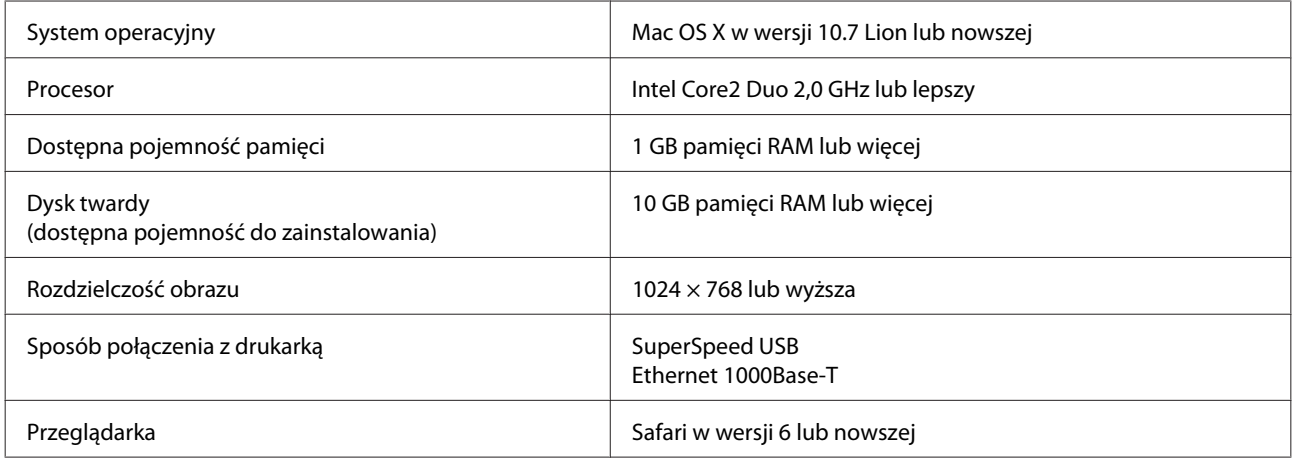

# <span id="page-249-0"></span>**Tabela danych technicznych**

Litery od (A) do (D) użyte w tabeli przedstawiają modele drukarki zgodnie z niżej podanymi informacjami.

(A): SC-T5400 Series (B): SC-T3400 Series (C): SC-T3400N Series (D): SC-T5400M Series

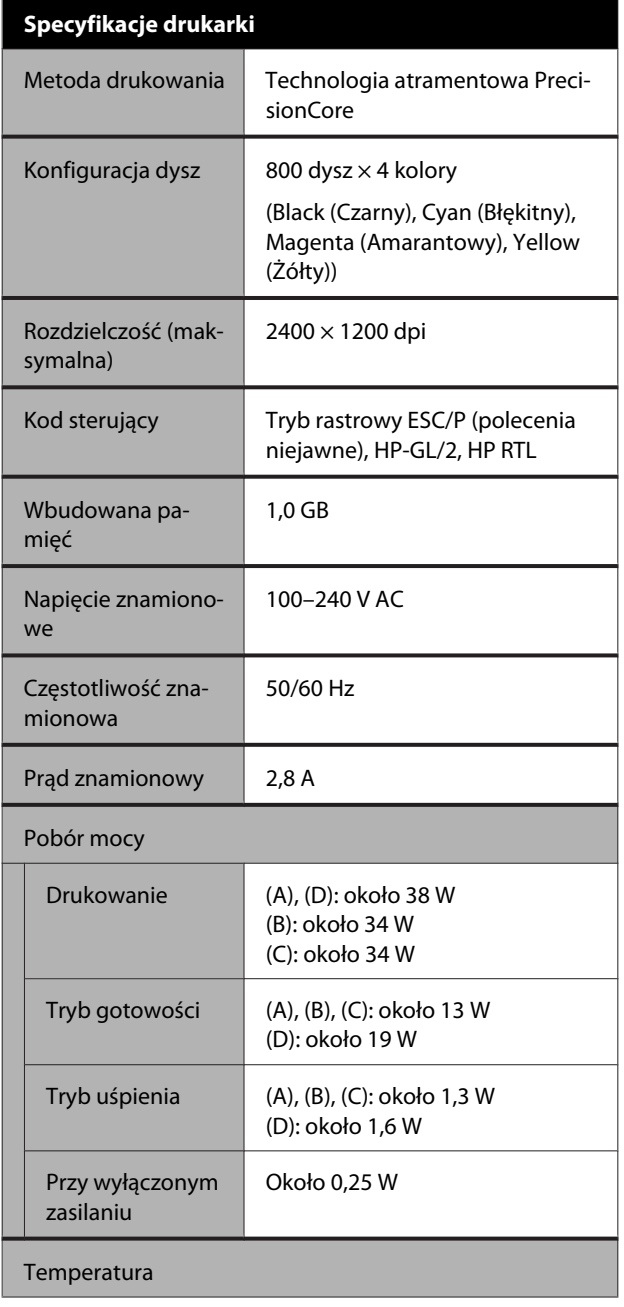

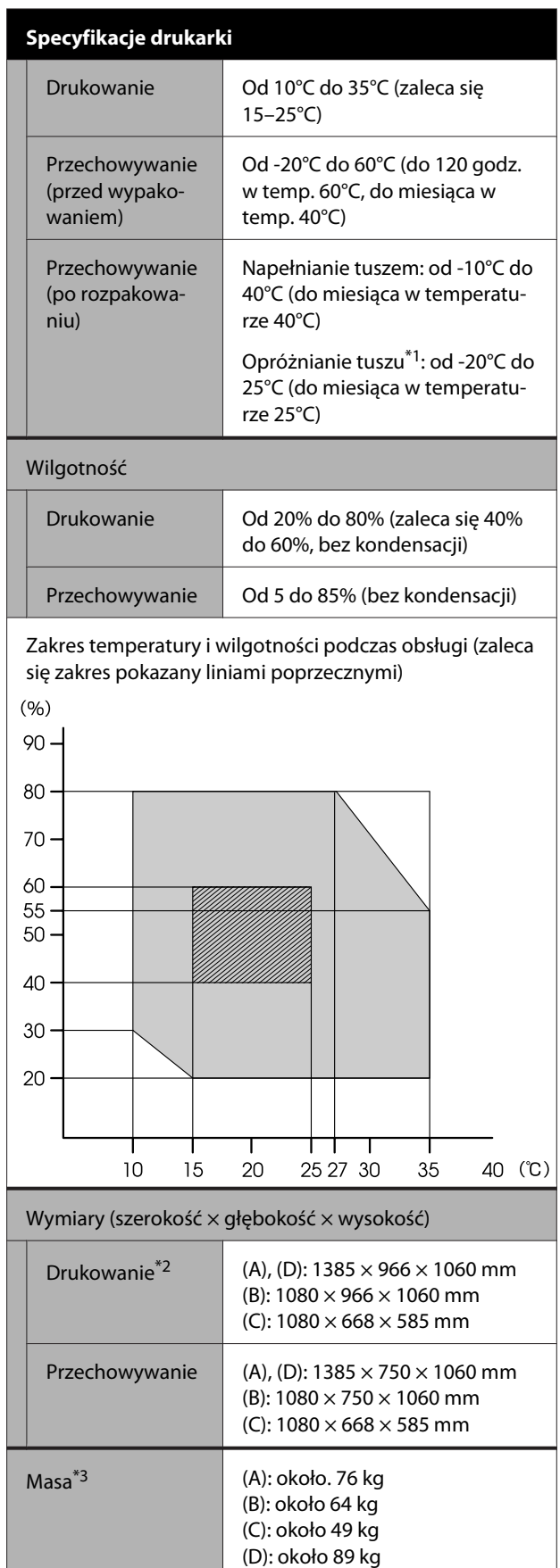

\*1 Skorzystaj z menu **Usuwanie/uzupełnianie atramentu** w menu Konserwacja w celu pozbycia się tuszu z drukarki.

#### U["Obsługa podczas transportowania/przechowywania](#page-244-0) [drukarki w temperaturze -10°C lub niższej" na stronie 245](#page-244-0)

\*2 W przypadku otwartego koszyka z papierem.

\*3 Wyłączając pojemniki z tuszem.

#### **V** *Ważne:*

*Korzystać z drukarki na wysokości do 2000 m.*

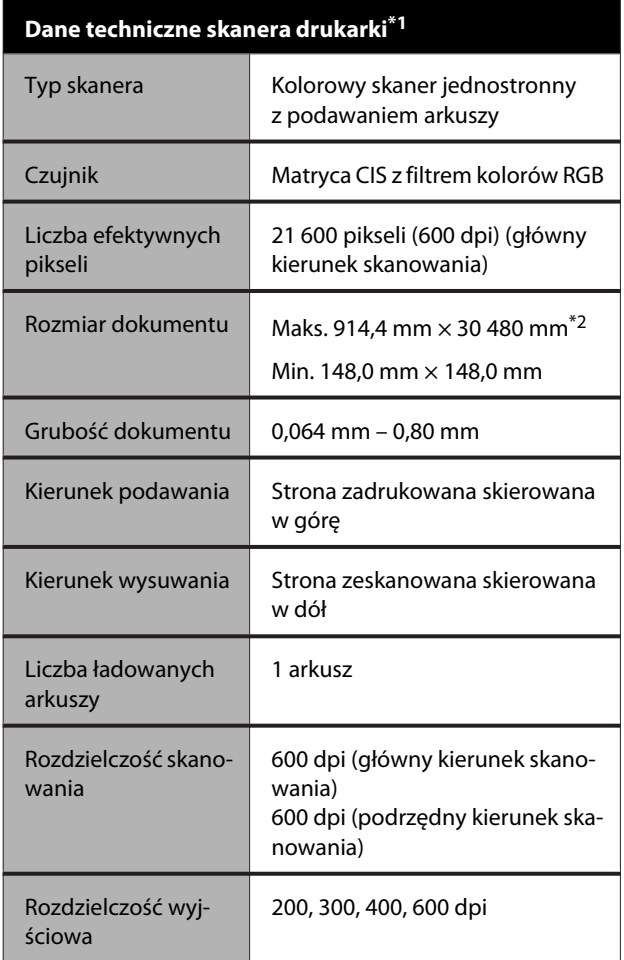

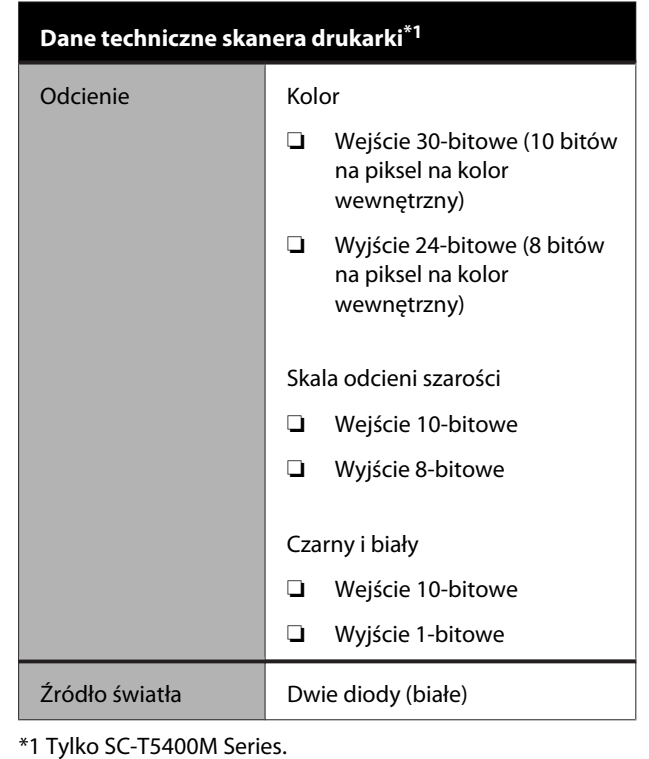

\*2 W zależności od ustawień i formatu danych maksymalna długość może się różnić.

TIFF (bez kompensacji przechylenia): 30 480 mm (pełna rozdzielczość)

JPEG/TIFF (bez kompensacji przechylenia): 2624 mm (600 dpi), 3972 mm (400 dpi), 5260 mm (300 dpi), 7895 mm (200 dpi)

PDF (czarny i biały; bez kompensacji przechylenia): 5080 mm (pełna rozdzielczość)

PDF (kolor, skala odcieni szarości, czarny i biały (bez kompensacji przechylenia)): 2624 mm (600 dpi), 3972 mm (400 dpi), 5080 mm (300 dpi), 5260 mm (200 dpi) Kopia: 5260 mm (Robocza, Szybkość), 2624 mm (Dobra, Bardzo dokł.)

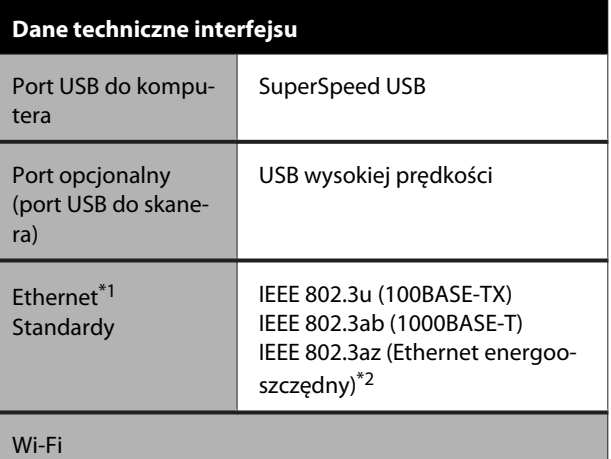

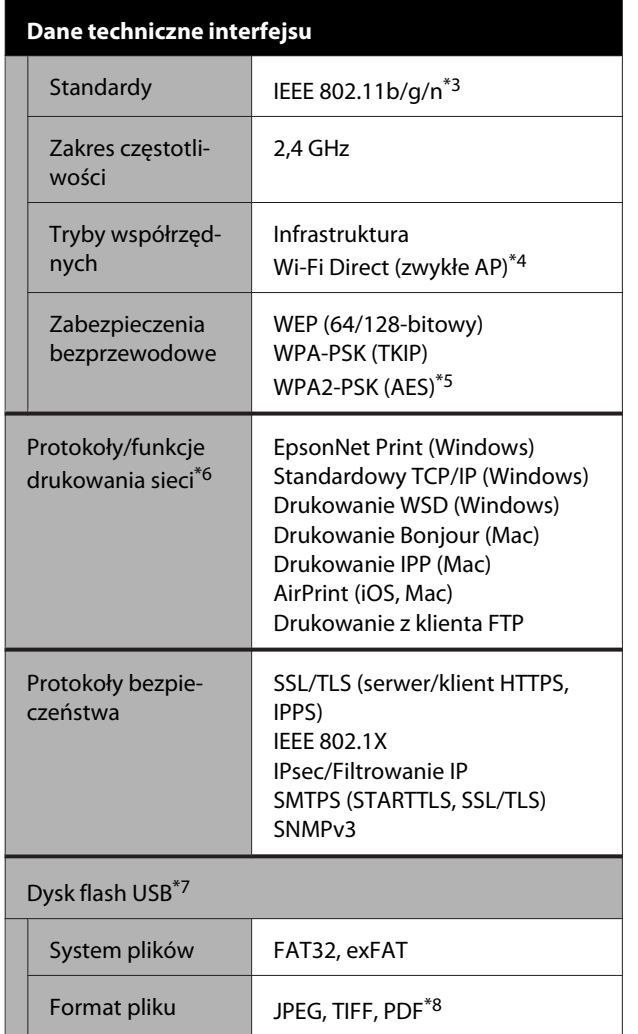

- \*1 Zastosuj kabel typu skrętka kategorii 5 lub wyższej.
- \*2 Podłączone urządzenie powinno być zgodne ze standardami IEEE 802.3az.
- \*3 IEEE 802.11n jest dostępny wyłącznie dla HT20.
- \*4 Nie obsługuje IEEE 802.11b.
- \*5 Zgodność ze standardami WPA2 ze wsparciem dla WPA/WPA2 Personal.
- \*6 EpsonNet Print obsługuje wyłącznie IPv4. Pozostałe obsługują zarówno IPv4, jak i IPv6.
- \*7 Nie można używać dysku flash USB z ustawieniami zabezpieczeń.
- \*8 Tylko SC-T5400M Series. Obsługiwane są tylko dane zeskanowane przy użyciu tej drukarki.

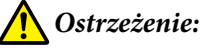

*Aby zapobiec zakłóceniom radiowym licencjonowanej usługi, urządzenie należy obsługiwać wewnątrz i z dala od okien w celu zapewnienia maksymalnej osłony. Sprzęt (lub jego antena nadawcza), który instaluje się na zewnątrz, podlega licencji.*

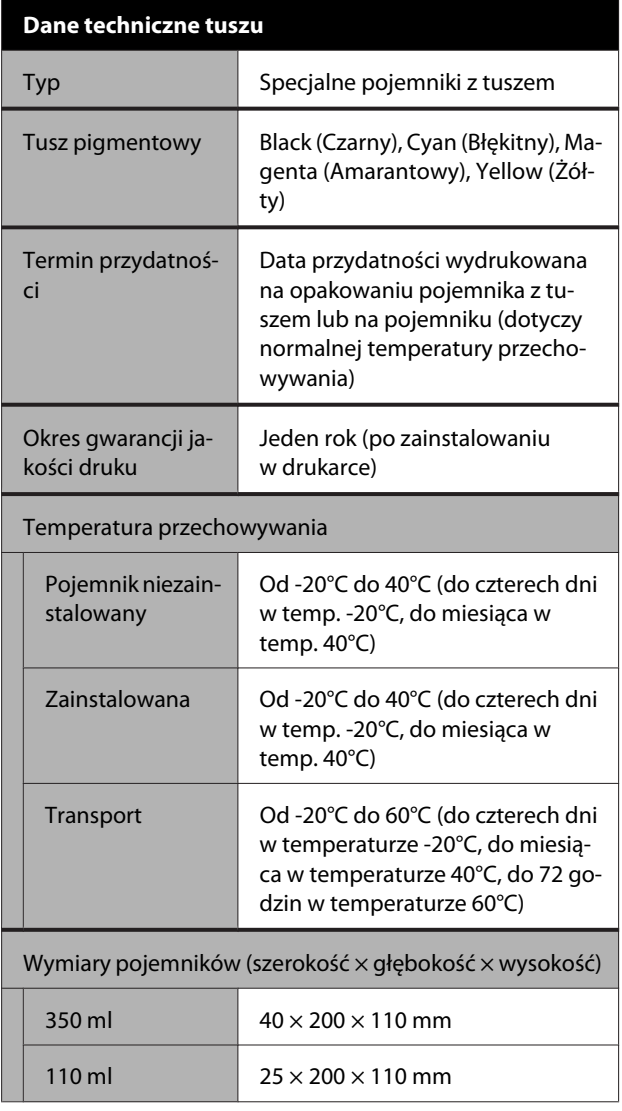
#### **Dodatek**

#### **V** *Ważne:*

- ❏ *Aby utrzymać dobrą jakość druku, zaleca się wyjmowanie zainstalowanych pojemników z tuszem i potrząsanie nimi przynajmniej raz na trzy miesiące.*
- ❏ *Pojemnik pozostawiony na dłuższy czas w temperaturze poniżej -20°C zamarza. W przypadku zamarznięcia należy pozostawić pojemnik w temperaturze pokojowej (25°C) na co najmniej cztery godziny.*
- ❏ *Nie należy uzupełniać pojemników z tuszem.*

# **Dla użytkowników w Europie**

#### **Informacje o sprzęcie radiowym**

Produkt celowo emituje fale radiowe zgodnie z poniższym opisem.

(a) pasmo częstotliwości, w którym funkcjonuje sprzęt radiowy; 2,4 GHz do 2,4835 GHz

(b) maksymalna moc częstotliwości radiowej

przekazywanej w paśmie częstotliwości, w którym funkcjonuje sprzęt radiowy; 20 dBm (moc EIRP)

# **Witryna pomocy technicznej w sieci Web**

Witryna pomocy technicznej firmy Epson w sieci Web umożliwia uzyskanie pomocy w przypadku problemów, których nie można rozwiązać, stosując informacje dotyczące rozwiązywania problemów zawarte w dokumentacji produktu. Poprzez przeglądarkę sieci Web można połączyć się z Internetem i przejść pod adres:

#### <http://support.epson.net/>

Aby uzyskać najnowsze sterowniki, dostęp do najczęściej zadawanych pytań (FAQ) lub innych plików do pobierania, należy przejść pod adres:

#### <http://www.epson.com>

Następnie należy wybrać sekcję pomocy w lokalnej witrynie firmy Epson.

# **Kontakt z pomocą firmy Epson**

# **Zanim skontaktujesz się z firmą Epson**

Jeśli urządzenie firmy Epson nie działa prawidłowo i nie można rozwiązać problemu przy użyciu informacji dotyczących rozwiązywania problemów zawartych w dokumentacji, w celu uzyskania pomocy należy skontaktować się z działem pomocy technicznej firmy Epson. Jeśli poniżej nie wymieniono pomocy firmy Epson w regionie użytkownika, należy skontaktować się ze sprzedawcą, u którego zakupiono produkt.

Pracownik pomocy firmy Epson będzie mógł udzielić szybszej pomocy, jeśli podane zostaną następujące informacje:

- ❏ Numer seryjny produktu (Naklejka z numerem seryjnym znajduje się zazwyczaj na tylnej części produktu.)
- ❏ Model urządzenia
- ❏ Wersja oprogramowania produktu (Należy kliknąć przycisk **About**, **Version Info** lub podobny przycisk w oprogramowaniu produktu)
- ❏ Marka i model komputera
- ❏ Nazwa i wersja systemu operacyjnego komputera
- ❏ Nazwy i wersje aplikacji używanych zazwyczaj z urządzeniem

# **Pomoc dla użytkowników w Ameryce Północnej**

Firma Epson oferuje następujące usługi pomocy technicznej.

### **Pomoc przez Internet**

W celu uzyskania rozwiązań często występujących problemów należy odwiedzić witrynę pomocy firmy Epson pod adresem<http://epson.com/support>i wybrać produkt. Można z niej pobrać sterowniki i dokumentację, przejrzeć listę najczęściej zadawanych pytań (FAQ) i uzyskać rady dotyczące rozwiązywania problemów lub wysłać do firmy Epson wiadomość e-mail z pytaniami.

### **Kontakt telefoniczny z przedstawicielem pomocy technicznej**

Wybrać numer: (562) 276-1300 (USA) lub (905) 709-9475 (Kanada), od 6:00 do 18:00 czasu pacyficznego, od poniedziałku do piątku. Dni i godziny pomocy technicznej mogą ulec zmianie bez powiadomienia. Mogą zostać naliczone opłaty za połączenie i połączenia dalekiego zasięgu.

Przed wykonaniem telefonu do firmy Epson należy przygotować następujące informacje:

- ❏ Nazwa produktu
- ❏ Numer seryjny produktu
- ❏ Dowód zakupu (na przykład paragon) i data zakupu
- ❏ Konfiguracja komputera
- ❏ Opis problemu

*Uwaga:*

*Aby uzyskać pomoc na temat korzystania z innego oprogramowania w systemie, patrz dokumentacja danego oprogramowania.*

# **Zakup materiałów eksploatacyjnych i akcesoriów**

Można zakupić oryginalne pojemniki z tuszem firmy Epson, kasety taśmowe, papier i akcesoria od autoryzowanego sprzedawcy firmy Epson. Aby odszukać najbliższego sprzedawcę, zadzwoń pod numer 800-GO-EPSON (800-463-7766). Zakupu można dokonać również pod adresem <http://www.epsonstore.com> (USA) lub <http://www.epson.ca> (Kanada).

# **Pomoc dla użytkowników w Europie**

Aby uzyskać informacje na temat kontaktu z pomocą firmy Epson, przeczytaj dokument **Gwarancja Europejska**.

# **Pomoc dla użytkowników w Australii**

Firma Epson Australia pragnie oferować obsługę klienta na najwyższym poziomie. Oprócz dokumentacji produktu oferujemy następujące źródła informacji:

# **Sprzedawca**

Należy pamiętać, że sprzedawca często może oferować pomoc w zidentyfikowaniu i rozwiązaniu problemów. Zawsze najpierw należy dzwonić do sprzedawcy w celu uzyskania porady dotyczącej problemu. Często może on szybko rozwiązać problemy oraz doradzić, jakie kolejne kroki należy przedsięwziąć.

# **Adres URL <http://www.epson.com.au>**

Odwiedź strony WWW firmy Epson Australia. Warto od czasu do czasu po nich posurfować! Ta witryna oferuje możliwości pobierania sterowników, punkty kontaktu z firmą Epson, informacje na temat nowych produktów oraz pomoc techniczną (e-mail).

# **Helpdesk firmy Epson**

Helpdesk firmy Epson to ostateczny sposób na uzyskanie porad przez klientów. Operatorzy Helpdesku mogą pomóc w instalacji, konfiguracji i korzystaniu z produktu Epson. Od pracowników Helpdesku zajmujących się przedsprzedażą można otrzymać informacje na temat nowych produktów firmy Epson oraz najbliższych punktów sprzedaży lub serwisu. Można tu uzyskać odpowiedzi na wiele różnych pytań.

Numery kontaktowe Helpdesku:

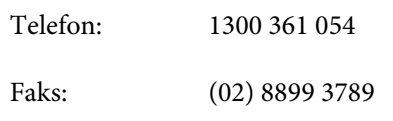

Przed zatelefonowaniem zalecamy przygotowanie wszystkich potrzebnych informacji. Im więcej informacji przygotujesz, tym szybciej będziemy mogli pomóc w rozwiązaniu problemu. Ważne informacje to m.in. dokumentacja produktu Epson, typ komputera, system operacyjny, aplikacje i inne informacje, które mogą okazać się przydatne.

# **Pomoc dla użytkowników w Singapurze**

Poniżej wymieniono źródła informacji, pomocy i serwisu dostępne w firmie Epson Singapore:

### **Strona WWW [\(http://www.epson.com.sg](http://www.epson.com.sg))**

Dostępne są informacje na temat specyfikacji produktów, sterowników do pobrania, najczęściej zadawane pytania (FAQ), zapytania dotyczące zakupu oraz pomoc techniczna za pośrednictwem poczty e-mail.

### **Helpdesk firmy Epson (Telefon: (65) 6586 3111)**

Zespół HelpDesku może przez telefon pomóc w następujących kwestiach:

❏ Zapytania dotyczące sprzedaży i informacji o produkcie

- ❏ Pytania lub problemy związane z korzystaniem z produktu
- ❏ Zapytania dotyczące napraw serwisowych i gwarancji

# **Pomoc dla użytkowników w Tajlandii**

Dane kontaktowe w celu uzyskania informacji, pomocy i usług:

### **Strona WWW ([http://www.epson.co.th\)](http://www.epson.co.th)**

Dostępne są tu informacje na temat specyfikacji produktów, sterowniki do pobrania, najczęściej zadawane pytania (FAQ) oraz pomoc techniczna za pośrednictwem poczty elektronicznej.

# **Epson Hotline (Telefon: (66) 2685-9899)**

Zespół Hotline może przez telefon pomóc w następujących kwestiach:

- ❏ Zapytania dotyczące sprzedaży i informacji o produkcie
- ❏ Pytania lub problemy związane z korzystaniem z produktu
- ❏ Zapytania dotyczące napraw serwisowych i gwarancji

# **Pomoc dla użytkowników w Wietnamie**

Dane kontaktowe w celu uzyskania informacji, pomocy i usług:

Epson Hotline (Telefon): 84-8-823-9239

Centrum serwisowe: 80 Truong Dinh Street, District 1, Hochiminh City Vietnam

# **Pomoc dla użytkowników w Indonezji**

Dane kontaktowe w celu uzyskania informacji, pomocy i usług:

# **Strona WWW**

### **[\(http://www.epson.co.id](http://www.epson.co.id))**

- ❏ Informacje na temat specyfikacji produktu i sterowniki do pobrania
- ❏ Najczęściej zadawane pytania (FAQ), zapytania dotyczące sprzedaży, pytania poprzez pocztę e-mail

### **Epson Hotline**

- ❏ Zapytania dotyczące sprzedaży i informacji o produkcie
- ❏ Pomoc techniczna Telefon: (62) 21-572 4350

Faks: (62) 21-572 4357

### **Centrum serwisowe Epson**

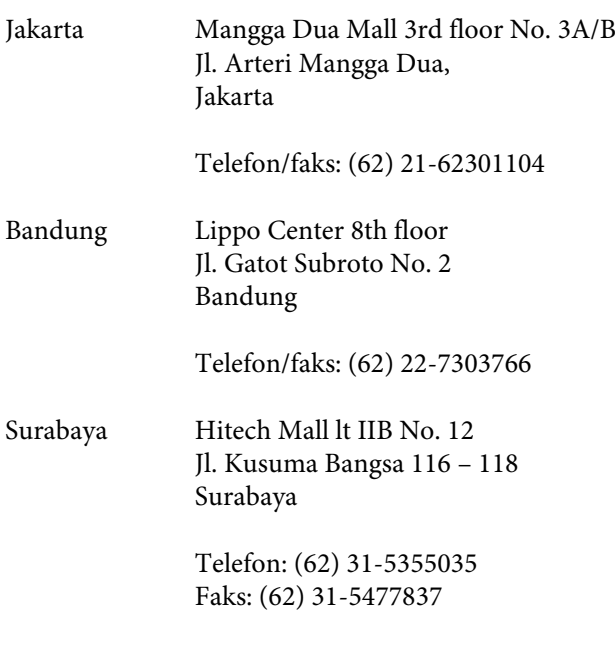

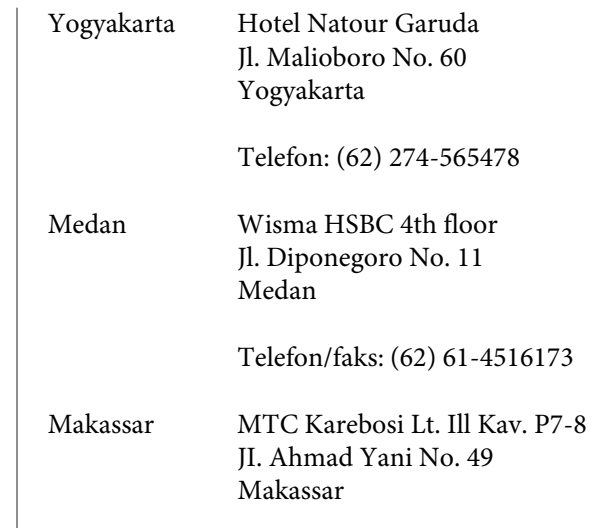

Telefon: (62) 411-350147/411-350148

# **Pomoc dla użytkowników w Hongkongu**

Aby uzyskać pomoc techniczną, a także inne usługi posprzedażne, skontaktuj się z firmą Epson Hong Kong Limited.

### **Internetowa strona domowa**

Firma Epson Hong Kong utworzyła lokalną stronę domową w języku chińskim i angielskim w sieci Internet, aby oferować użytkownikom następujące usługi:

- ❏ Informacje o produkcie
- ❏ Odpowiedzi na najczęściej zadawane pytania (FAQ)
- ❏ Najnowsze wersje sterowników produktów firmy Epson

Użytkownicy mogą uzyskać dostęp do strony domowej WWW pod adresem:

<http://www.epson.com.hk>

# **Gorąca linia pomocy technicznej**

Można również skontaktować się z pomocą techniczną pod następującymi numerami telefonów i faksów:

Telefon: (852) 2827-8911

Faks: (852) 2827-4383

# **Pomoc dla użytkowników w Malezji**

Dane kontaktowe w celu uzyskania informacji, pomocy i usług:

### **Strona WWW**

#### **[\(http://www.epson.com.my\)](http://www.epson.com.my)**

- ❏ Informacje na temat specyfikacji produktu i sterowniki do pobrania
- ❏ Najczęściej zadawane pytania (FAQ), zapytania dotyczące sprzedaży, pytania poprzez pocztę e-mail

# **Epson Trading (M) Sdn. Bhd.**

Siedziba główna.

Telefon: 603-56288288

Faks: 603-56288388/399

#### **Helpdesk firmy Epson**

- ❏ Zapytania dotyczące sprzedaży i informacji o produkcie (infolinia) Telefon: 603-56288222
- ❏ Zapytania dotyczące napraw serwisowych i gwarancji, korzystania z produktu i pomocy technicznej (techniczna infolinia) Telefon: 603-56288333

# **Pomoc dla użytkowników w Indiach**

Dane kontaktowe w celu uzyskania informacji, pomocy i usług:

### **Strona WWW ([http://www.epson.co.in\)](http://www.epson.co.in)**

Dostępne są informacje dotyczące specyfikacji produktu, sterowniki do pobrania i pytania dotyczące produktu.

### **Siedziba główna firmy Epson India — Bangalore**

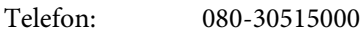

Faks: 30515005

### **Biura regionalne firmy Epson India:**

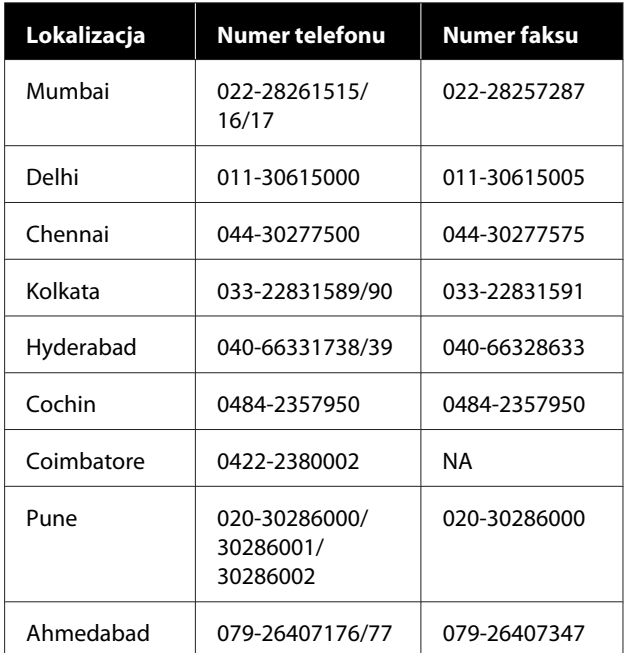

# **Telefoniczna linia pomocy**

W celu uzyskania informacji na temat produktu lub w celu zamówienia pojemnika — 18004250011 (9:00 – 21:00). Jest to numer bezpłatny.

W celu uzyskania usług (użytkownicy CDMA i telefonów komórkowych) — 3900 1600 (9:00 – 18:00) oraz prefiks lokalny.

# **Pomoc dla użytkowników na Filipinach**

Aby uzyskać pomoc techniczną oraz inne usługi posprzedażne, skontaktuj się z firmą Epson Philippines Corporation pod poniższymi numerami telefonu i faksu lub adresem e-mail:

> Linia bezpośrednia: (63-2) 706 2609

> Faks: (63-2) 706 2665

Bezpośrednie (63-2) 706 2625 połączenie z pomocą:

E-mail: epchelpdesk@epc.epson.com.ph

#### **Strona WWW**

#### [\(http://www.epson.com.ph](http://www.epson.com.ph))

Dostępne są tam informacje na temat specyfikacji produktów, sterowniki do pobrania, najczęściej zadawane pytania (FAQ) oraz zapytania poprzez pocztę e-mail.

#### **Numer bezpłatny: 1800-1069-EPSON(37766)**

Zespół Hotline może przez telefon pomóc w następujących kwestiach:

- ❏ Zapytania dotyczące sprzedaży i informacji o produkcie
- ❏ Pytania lub problemy związane z korzystaniem z produktu
- ❏ Zapytania dotyczące napraw serwisowych i gwarancji